<span id="page-0-0"></span>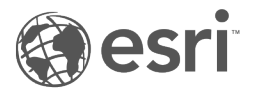

# Documentação do Insights 3.1

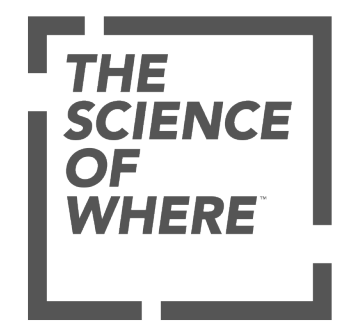

# Área de Controle

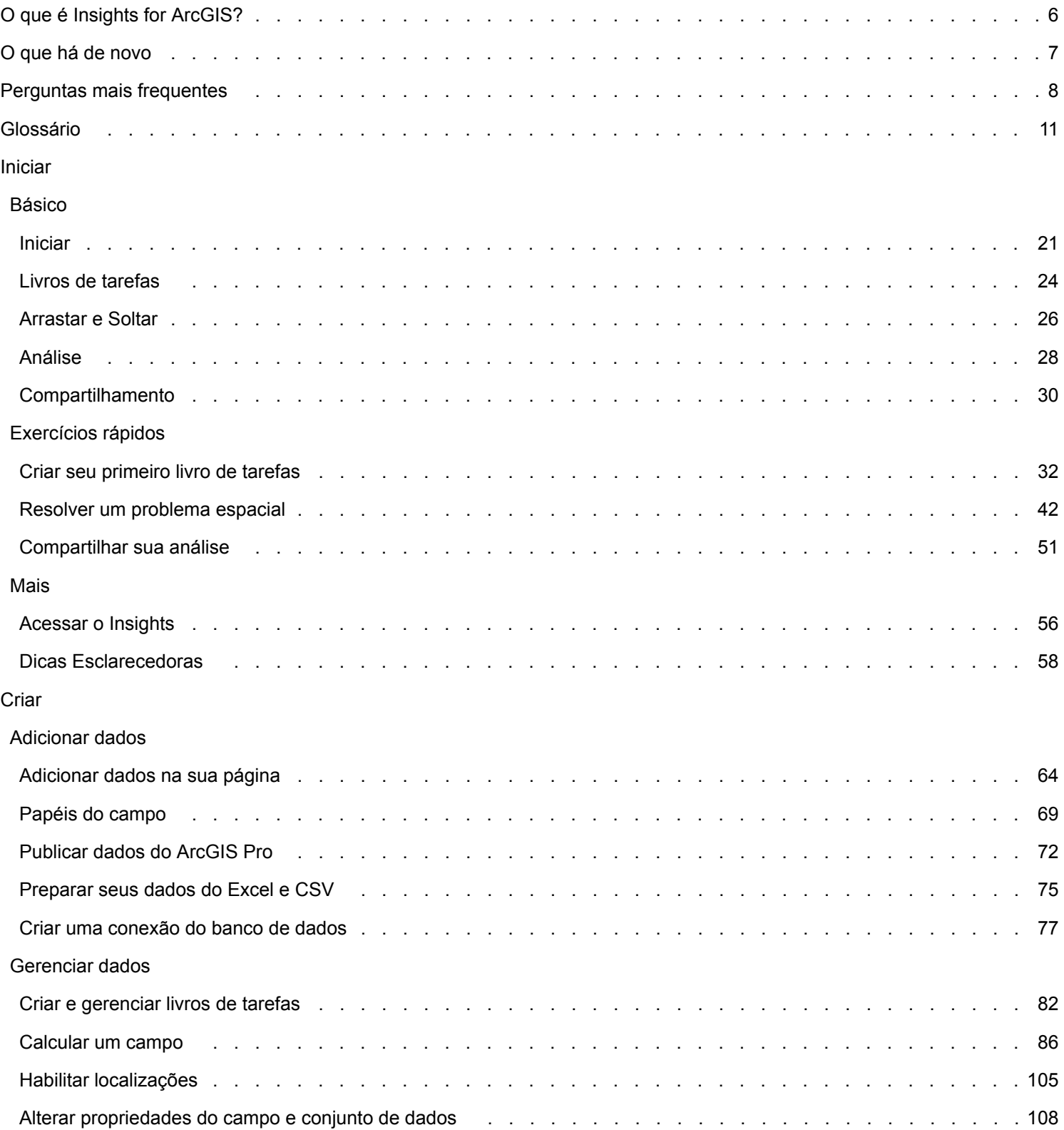

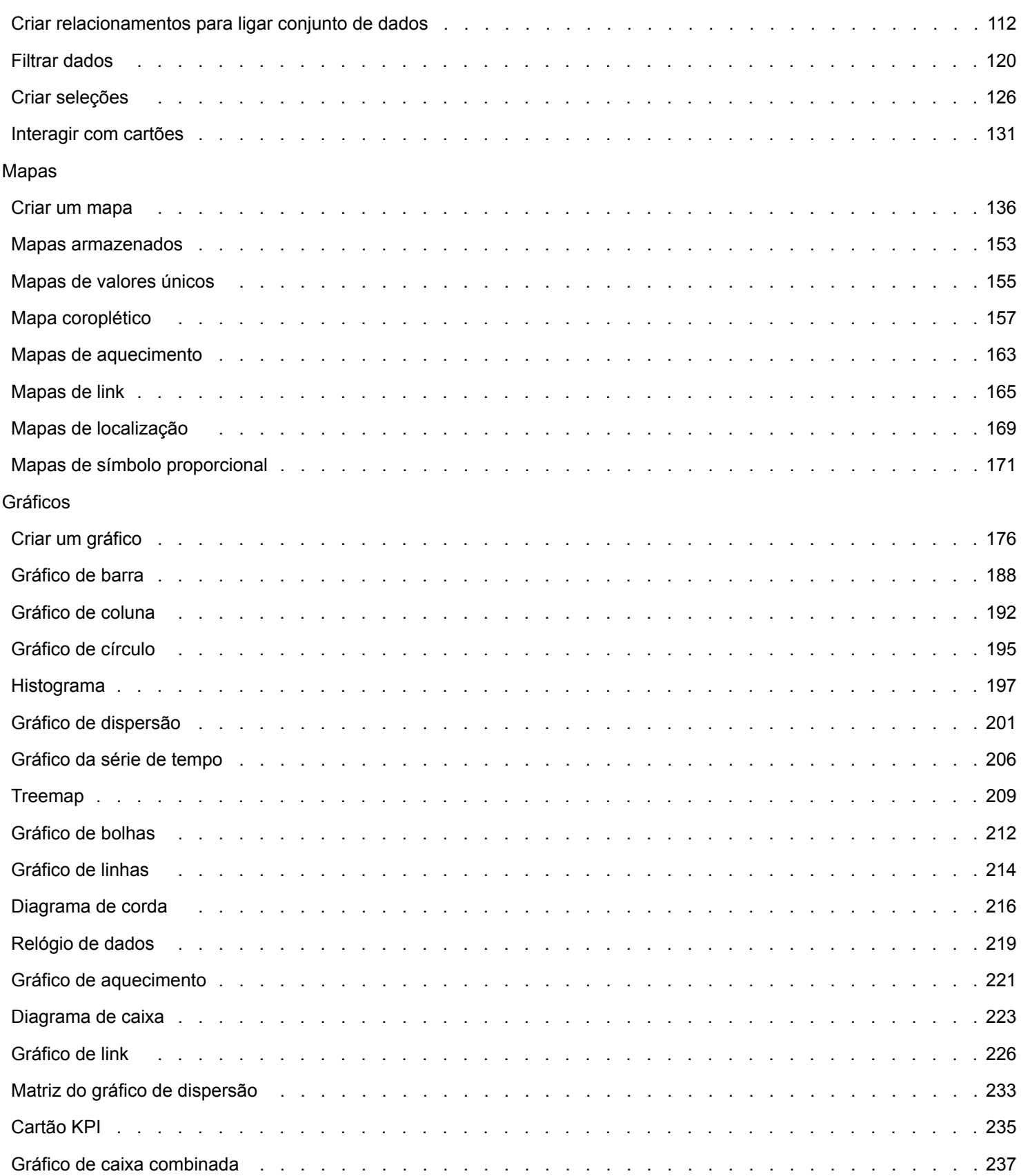

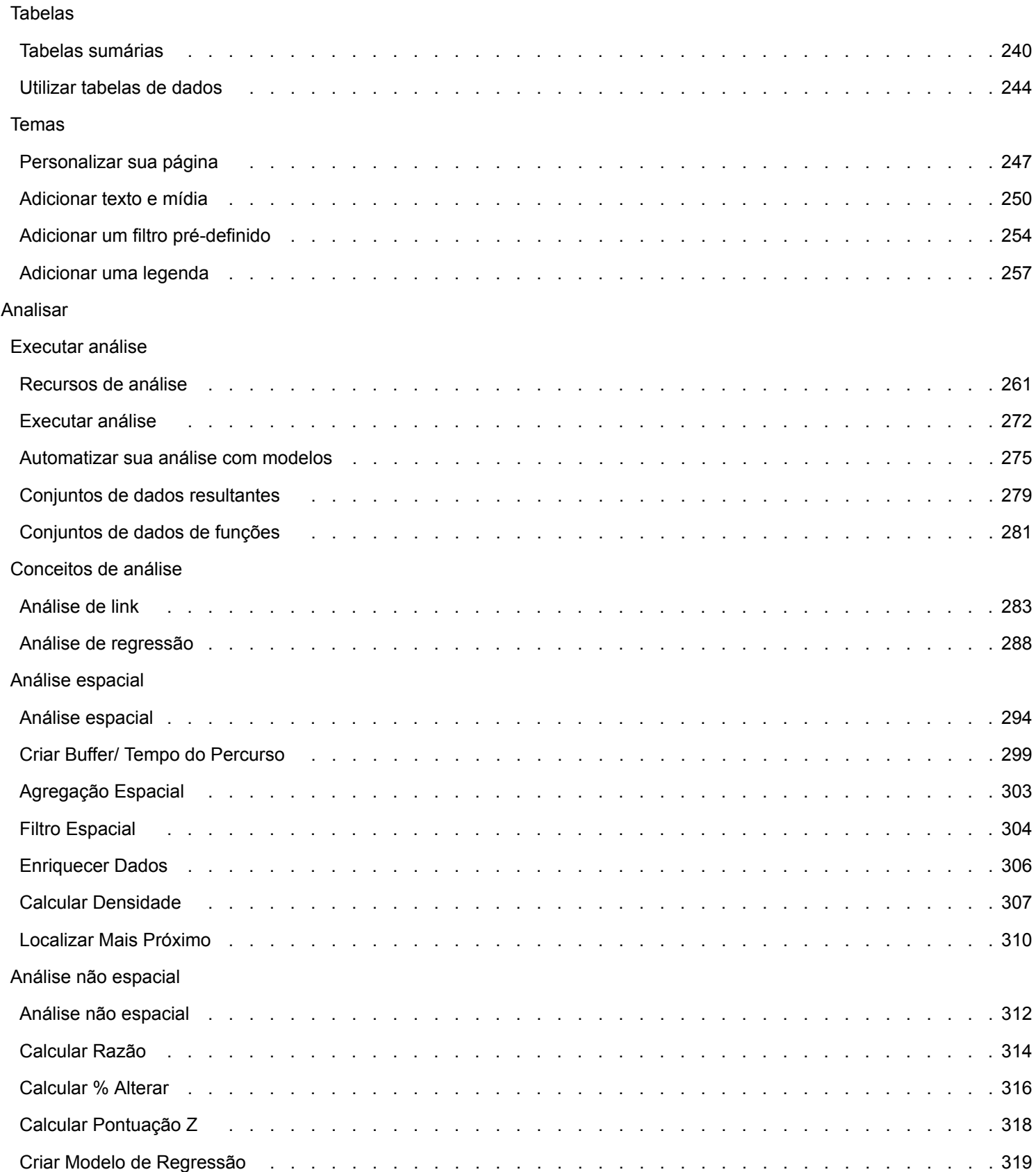

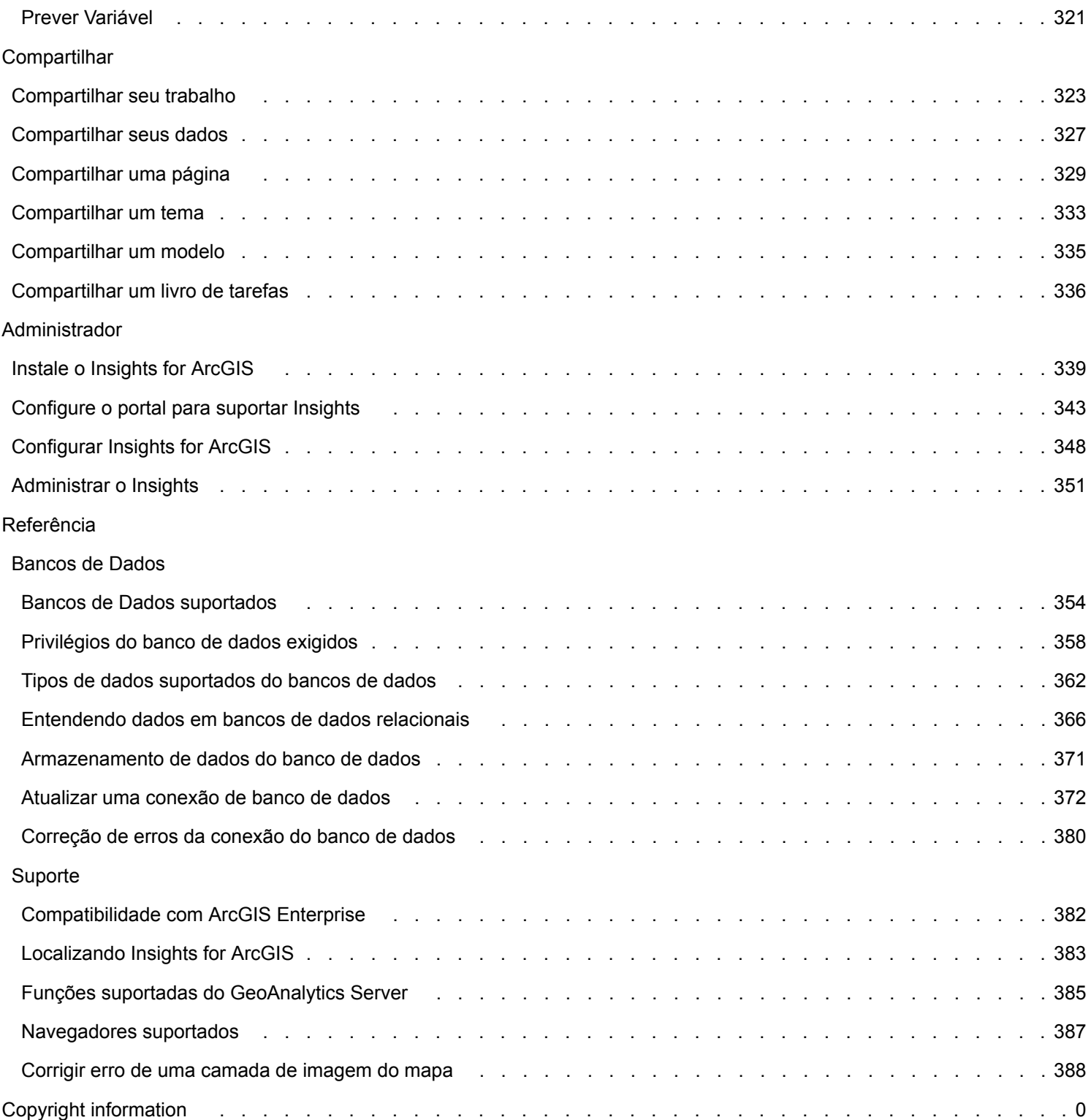

# <span id="page-5-0"></span>O que é Insights for ArcGIS?

O Insights é um aplicativo que permite a você executar uma análise de dados exploratória e interativa. Você pode responder perguntas com dados da ArcGIS, planilhas do Excel e bancos de dados de negócios simplesmente arrastando os dados para executar análises.

#### Principais recursos

No Insights, você organiza seu trabalho em [livros de tarefas,](#page-81-0) que podem conter múltiplas páginas. Um livro de tarefas do Insights é um novo tipo de item na sua organização.

Com um livro de tarefas do Insights, você pode fazer o seguinte:

- Integrar dados com base na geografia ou [atributos comuns](#page-111-0).
- Analisar dados de múltiplas fontes, como ArcGIS, Excel e bancos de dados.
- [Aplicar ferramentas de análise espacial](#page-271-0) como uma parte perfeita do seu fluxo de trabalho de pergunta e resposta.
- Criar [mapas,](#page-135-0) [gráficos](#page-175-0) e [tabelas](#page-239-0) de visual atrativo utilizando padrões de visualização inteligentes.
- [Habilitar localização para seus dados](#page-104-0) com serviços de geocodificação, camadas de limite da sua organização, ou locais personalizados como territórios de vendas.
- Reconhecer padrões, valores atípicos, e dependências em seus dados [interagindo diretamente](#page-130-0) com mapas, gráficos e tabelas.
- [Automatizar sua análise com modelos](#page-274-0).
- [Compartilhar seu trabalho](#page-322-0), dados e resultados.

#### Utilizar a ajuda da web para obter as informações mais atualizadas

Utilize a ajuda da web do Insights for ArcGIS (<https://doc.arcgis.com/en/insights/>) para obter ajuda online mais atualizada. A Esri frequentemente atualiza a ajuda da web com novos tópicos e adições para tópicos existentes. Estas alterações vêm de sugestões e comentários da Esri Support [\(https://support.esri.com/en/\)](https://support.esri.com/en/).

#### Recursos para você iniciar

Utilize os seguintes recursos para iniciar com Insights:

- [Perguntas mais frequentes](#page-7-0)
- [Criar seu primeiro livro de tarefas](#page-31-0)
- [Navegadores suportados para Insights](#page-386-0)

[Informações de Direitos Autorais](#page-0-0)

Reconhecimentos [\(https://enterprise.arcgis.com/en/server/10.6/cloud/amazon/acknowlegements.htm\)](https://enterprise.arcgis.com/en/server/10.6/cloud/amazon/acknowlegements.htm)

# <span id="page-6-0"></span>Quais as novidades

Insights for ArcGIS 3.1 é uma versão de qualidade de software que melhora a performance ao longo do software, incluindo mensagens de erros melhoradas e funcionalidade de recursos existentes.

#### Tabelas de dados

[Tabelas de Dados](#page-243-0) podem ser encaixadas na parte inferior da página utilizando o botão **Encaixar** in the repository.

**Object Missing W.TRISOFT** This object is not available

### Lições rápidas

As três lições rápidas foram atualizadas com novos fluxos de trabalho. Nestas lições, você seguirá um único cenário do início ao fim. Você vai começar [criando seu primeiro livro de tarefas,](#page-31-0) então [resolver um problema espacial](#page-41-0) e finalmente [compartilhar](#page-50-0) [sua análise.](#page-50-0) Cada uma das lições também pode ser feita sozinha, sem o contexto das outras lições.

# <span id="page-7-0"></span>Perguntas mais frequentes

Abaixo estão listadas as perguntas comuns sobre o Insights for ArcGIS.

#### *O Insights está disponível no ArcGIS Online?*

Sim, a partir de Dezembro de 2017, o Insights estará disponíveis para ArcGIS Online e ArcGIS Enterprise.

#### *Como o Insights está licenciado?*

O Insights é um aplicativo premium e exige licenças separadas do Portal for ArcGIS. Fale com o seu gerente de conta sobre licenças para Insights.

#### *O que é exigido para instalar o Insights?*

Para utilizar o Insights, você deve ter um desenvolvimento de base do ArcGIS Enterprise da versão 10.5 ou posterior. Uma implantação de base consiste no seguinte:

- ArcGIS Server
- Portal for ArcGIS
- ArcGIS Data Store
- ArcGIS Web Adaptor

Para mais informações, consulte [Instalar Insights for ArcGIS.](#page-338-0)

#### *Eu posso personalizar o Insights utilizando uma Interface de Programação de Aplicativos (API)?*

Não, o Insights atualmente não suporta personalização utilizando um API.

#### *Eu posso utilizar minha análise do Insights em outros aplicativos do ArcGIS?*

O Insights cria vários tipos diferentes de saídas, ambos automaticamente ao executar análises e através do compartilhamento. A maioria dos tipos de itens criados no Insights podem somente ser abertos ou utilizados dentro do Insights. As camadas de feição criadas a partir do compartilhamento de dados podem ser utilizadas em outros aplicativos, como Map Viewer ou ArcGIS Pro. As páginas compartilhadas publicamente podem ser embutidas em sites da web e Esri Story Maps.

Para mais informações, consulte [Compartilhar seu trabalho](#page-322-0).

#### *As página são compartilhadas em tempo real?*

As páginas compartilhadas incluem uma captura instantânea dos dados no momento que a página compartilhada foi criada. Portanto, você deve atualizar a página compartilhada para visualizar as atualizações em seus conjuntos de dados ou análise. A exceção é o dado guardado no armazenamento de dados de espaço-tempo, que estará em tempo real na página compartilhada.

#### *Eu posso compartilhar cartões individuais?*

Não, os cartões individuais de mapa, gráfico e tabela não podem ser compartilhados. Porém, você pode [compartilhar o](#page-334-0) [modelo](#page-334-0) utilizado para criar um cartão ou [compartilhar uma página](#page-328-0) com um único cartão e exibir a página utilizando um  $\langle$ iframe>. Quando uma página é embutida a um  $\langle$ iframe> somente os cartões são exibidos.

#### *Quem pode visualizar minhas páginas compartilhadas?*

A visibilidade das suas páginas compartilhadas depende das configurações utilizadas ao compartilhar, como também, de outros fatores em sua configuração, como firewalls e ambientes desconectados.

Para mais informações, consulte [Compartilhar uma página](#page-328-0).

#### *Quais tipos de dados podem ser utilizados no Insights?*

Os seguintes tipos de dados podem ser utilizados no Insights:

- Camadas de feição hospedadas ou registradas do seu conteúdo ou compartilhadas com você na sua organização
- Livros de tarefas Microsoft Excel  $(.x1sx)$
- Arquivos de valores separados por vírgulas  $(. \csc)$
- Conjuntos de dados dos bancos de dados aos quais você conectou
- Camadas de feição do ArcGIS Living Atlas of the World
- Limites
- Camadas de imagem do mapa

Para mais informações, consulte [Adicionar dados na sua página](#page-63-0).

#### *Quais bancos de dados eu posso conectar do Insights?*

Você pode conectar diretamente nos Microsoft SQL Server, Oracle, e bancos de dados SAP HANA do Insights. Para mais informações, consulte [Bancos de dados suportados.](#page-353-0)

#### *Eu posso conectar diretamente a um geodatabase do Insights?*

Sim. Iniciando em Insights for ArcGIS 2.1, você pode conectar a um banco de dados Microsoft SQL Server ou Oracle suportado contendo um geodatabase enterprise. O suporte de geodatabase permite a você procurar e adicionar tabelas de usuário do geodatabase no seu livro de tarefas do Insights.

Para mais informações, consulte [Bancos de dados suportados.](#page-353-0)

#### *Eu posso utilizar simbologia personalizada?*

A única maneira de adicionar simbologia personalizada no Insights é adicionar dados que já foram salvos com simbologia personalizada. Uma maneira de fazer isto é aplicar sua simbologia personalizada no ArcGIS Pro, e [publicar os dados](#page-71-0) no seu portal como um serviço de feição.

Se você tiver cartões de mapa ou de gráfico que são estilizados por símbolos únicos, você pode alterar as cores dos símbolos individuais do painel **Opções de camada** . Para mais informações, consulte [Criar um mapa](#page-135-0) ou [Criar um gráfico](#page-175-0).

#### *Eu posso utilizar uma rampa de cores personalizada?*

O Insights não suporta atualmente o carregamento de simbologia personalizada, incluindo rampas de cores.

# <span id="page-10-0"></span>Glossário

# Agregação

A agregação permite que você volte nos seus dados para visualizar uma figura maior. Os conjuntos de dados podem ter informações detalhadas sobre localizações específicas, produtos e renda, mas a agregação ajuda você a entender os padrões gerais permitindo a você dividir os dados ao longo de qualquer contexto especificado e visualizar um resumo de estatística. A agregação aplica automaticamente um tipo de estatística que pode ser mostrado em um mapa utilizando [Agregação Espacial](#page-302-0) ou um gráfico como um [gráfico de barras](#page-187-0).

## ArcGIS

O ArcGIS é um sistema completo para coletar, editar, mapear, armazenar e compartilhar muitos tipos de informações geográficas. Tem muitos componentes que permitem que usuários trabalhem em ambientes de desktop, web e móveis. O Insights for ArcGIS é um aplicativo que conecta facilmente aos dados a partir de muitas fontes; traz a vida os dados multidimensionais como mapas, gráficos e tabelas interativas; e permite a você alcançar perspectivas espaciais dos seus dados facilmente.

### Mapa Base

Um mapa base fornece um contexto geográfico ou plano de fundo para o conteúdo que você deseja exibir em um mapa. Com o Insights for ArcGIS você pode escolher de diversos mapas base da Esri hospedados no ArcGIS Online. Estes mapas base incluem muitas opções que combinam dados rodoviários, aéreos e topográficos com uma variedade de simbologia.

#### Mapa armazenado

Os mapas armazenados resumem dados de ponto agregando feições em caixas utilizando uma estatística, tais como, contagem, soma ou média. Os mapas armazenados são mais úteis para dados com um número grande de pontos ou pontos localizados densamente.

#### Buffer

Um buffer é uma zona ao redor de uma feição de mapa medida nas unidades de distância ou tempo. Os buffers ajudam você a responder perguntas sobre o que está perto, tal como: Quantos crimes ocorreram dentro de um quilômetro de uma delegacia de polícia? Os buffers podem ser aplicados em pontos, linhas ou áreas. Após calculado, uma camada de buffer é armazenada como um [conjunto de dados de resultados](#page-278-0), permitindo a você reutilizar os resultados em outros cartões e outras páginas. Os buffers aparecem como uma nova camada em seu mapa.

#### Cartão

Os cartões são o principal foco do seu trabalho no Insights for ArcGIS. Você pode adicionar quantos cartões desejar em uma página. Um cartão é um contêiner para uma visualização, que pode ser um [mapa,](#page-135-0) [gráfico](#page-175-0), [tabela,](#page-239-0) [texto ou mídia](#page-249-0). Os cartões gerados a partir do mesmo conjunto de dados são vinculados automaticamente, permitindo a você fazer seleções em um cartão e ter os cartões relacionados automaticamente atualizados para refletir as suas seleções. A partir de um cartão, você pode [executar análise](#page-271-0), trocar para diferentes tipos de visualização, alterar estilo ou selecionar diferentes dados para visualizar.

#### **Coordenadas**

Um conjunto de valores representados pelas letras x e y que define uma posição dentro de uma referência espacial. As

coordenadas são utilizadas para representar posições no espaço relativas às outras posições. As coordenadas são normalmente mostradas em pares de latitude-longitude onde as coordenadas X variam de -180 até 180 e as coordenadas y variam de -90 até 90, ou como valores com 6, 7 ou 8 dígitos à esquerda do ponto decimal. Ao utilizar o Insights for ArcGIS, estes pares de valores são normalmente compostos por valores de duas colunas em seus dados.

#### Filtros de cruz

A opção filtro de cruz é um método para aplicar um filtro em um ou mais cartões utilizando uma seleção em outro cartão.

## Conjunto de Dados

Ao [adicionar dados](#page-63-0) na sua página, você está associando tabelas de dados à sua página do livro de tarefas. Os dados que você adiciona aparecem como um ou mais conjuntos de dados no painel de dados. Um único conjunto de dados pode ser um dos seguintes:

- Camada de Feição
- Tabela do Microsoft Excel de uma única planilha

**Anotação:** Uma planilha do Excel pode conter mais de uma tabela do Excel .

- Tabela de uma conexão do banco de dados
- Camada de imagem do mapa

Cada coluna em uma tabela é listada como um único campo no conjunto de dados. O Insights for ArcGIS atribui um papel para cada campo baseado no tipo de dados que ele contém.

#### Fonte de dados

Uma fonte de dados é exatamente o que parece: a fonte de dados. O Insights for ArcGIS permite a você utilizar uma variedade de fontes de dados para localizar respostas para suas perguntas. Cada um dos seguintes é uma fonte de dados: Portal for ArcGIS (camadas de feição de sua propriedade ou que foram compartilhadas com você), arquivos d[oExcel e CSV](#page-74-0), e uma [conexão do banco de dados](#page-76-0). O Portal for ArcGIS inclui acesso a camadas do ArcGIS Living Atlas of the World já que elas foram configuradas para sua organização.

#### Zona de entrega

Uma zona de entrega é um elemento flutuante da interface de usuário (UI) que aparece quando você arrasta campos selecionados sobre sua página. As zonas de entrega fornecem a você o controle sobre a criação de um mapa, gráfico ou tabela. Se o seu conjunto de dados tiver [localização habilitada](#page-104-0), três zonas de entrega aparecerão quando você arrastar um ou dois campos sobre a página—**Criar Mapa**, **Criar Gráfico** e **Mostrar Tabela**. Se você não tiver a localização ainda habilitada, somente as zonas de entrega **Criar Gráfico** e **Mostrar Tabela** aparecerão. Se você preferir não utilizar zonas de entrega, você poderá utilizar os botões **Mapa**, **Gráfico** e **Tabela** acima do painel de dados.

### Método de classificação do intervalo idêntico

A classificação de intervalo idêntico divide o intervalo de valores do atributo em subintervalos de tamanhos iguais. Com este método de classificação, você especifica o número de intervalos (ou subintervalos), e o Map Viewer determina automaticamente como dividir os dados. Por exemplo, se você especificar três classes para um campo de atributo cujos valores variam de 0 a 300, o visualizador de mapa criará três classes com intervalos de 0–100, 101–200 e 201–300.

O intervalo idêntico é melhor aplicado em intervalos de dados conhecidos como porcentagens e temperatura. Este método

enfatiza a quantidade de um valor de atributo relativa aos outros valores. Por exemplo, é possível mostrar que uma loja é parte de uma rede de lojas que compõem um terço de todas as vendas.

#### Recurso

As feições geográficas são representações de elementos localizados ou próximos à superfície da Terra. As feições geográficas podem ocorrer naturalmente (como rios e vegetação), podem ser construções (como estradas, dutos, poços e edifícios) e podem ser subdivisões de terra (como municípios, divisões políticas, e lotes de terra). As feições geográficas são mais comumente representadas como pontos, linhas ou polígonos. No Insights for ArcGIS, os dados que você adicionou são normalmente referenciados como as feições no mapa.

# Serviço da feição

Uma camada de feição é uma coleção de feições geográficas. Cada feição na coleção tem uma posição, conjunto de propriedades, simbologia de mapa e janela pop-up. No Insights for ArcGIS, você pode procurar por serviços da feição no ArcGIS e adicioná-los no seu mapa. Quando você adiciona um serviço da feição no seu mapa, ele torna-se uma ou mais camadas no mapa.

#### Papéis do campo

O Insights for ArcGIS identifica papéis de campo utilizando os ícones que indicam o comportamento padrão de cada campo de seu conjunto de dados em visualizações. O papel do campo também determina o tipo de estatística padrão aplicado a cada campo em uma visualização.

Para mais informações, consulte [Papéis do campo](#page-68-0).

### Geocódigo

A geocodificação é o processo de transformar uma descrição de uma localização—tais como, um par de coordenadas, um endereço ou um nome de um lugar—para uma localização na superfície da Terra. Você pode geocodificar inserindo uma descrição de localização em um momento ou fornecendo muitas delas de uma vez em uma tabela. As localizações resultantes são a saída como feições geográficas com atributos, que podem ser utilizadas para mapeamento ou análise espacial.

### Mapa de aquecimento

Quando você tiver muitos pontos em seu mapa para interpretar padrões ou dar sentido nas informações, considere utilizar um mapa de aquecimento. Um mapa de aquecimento representa feições de ponto como densidade utilizando cores. As áreas que estão mais quentes, onde as cores são mais intensas, indicam a densidade de ponto mais alta.

# Camada

Uma camada é a maneira na qual o Insights for ArcGIS representa visualmente conjuntos de dados geográficos. Uma camada é renderizada como um mapa e cada camada tem uma legenda. Um mapa pode conter múltiplas camadas. Em um mapa de estradas, por exemplo, estradas, parques nacionais, limites políticos e rios podem ser considerados como diferentes camadas. Ao adicionar dados de negócios em um mapa, o Insights for ArcGIS cria uma camada e a exibe em um cartão.

### Linhas

As linhas representam a natureza linear de uma feição. Por exemplo, o comprimento de uma estrada é o interesse primário enquanto a largura da estrada pode ser de interesse secundário, então o mapa exibe a estrada como linear, mas a largura

pode ser adicionada como um atributo.

#### Mapa

Um mapa exibe dados geográficos e permite que você explore e interaja com estes dados. No Insights for ArcGIS, você pode adicionar dados do diretamente no mapa e combiná-los com o conteúdo adicional do Portal for ArcGIS.

#### Modelo

Um modelo registra suas etapas de análise em sua página do livro de tarefas, inclusive adicionar e ligar conjunto de dados, análise espacial (tal como filtro espacial), análise de dados (como agregação de atributo), e estilo. Você pode editar, utilizar e compartilhar o modelo para [automatizar tarefas analíticas comuns](#page-274-0).

#### Método de classificação de quebras naturais

As classes de Quebras Naturais (também conhecida como Jenks Favorável) são baseadas em agrupamentos naturais inerentes nos dados. As quebras de classe que melhor agrupam valores semelhantes e que maximizam as diferenças entre classes—por exemplo, altura da árvore em uma floresta nacional—são identificadas. As feições são divididas em classes cujos limites são configurados onde existem diferenças relativamente grandes nos valores de dados.

Pelo fato da classificação de quebras naturais adicionar valores na mesma classe, este método serve para mapeamento dos valores de dados que não estão uniformemente distribuídos.

#### Normalização

Em termos de GIS, normalizar os dados significa converter seus dados dos totais (ou contagens) para uma taxa, relação ou outra proporção relacionada a um denominador comum, tal como, área ou população. A normalização permite a você comparar diretamente lugares que podem ter diferenças muito grandes em tamanho ou população. Por exemplo, comparar o número de nascimentos em 2011 na China (mais de 16 milhões) ao número de nascimentos nos Estados Unidos (quase 4 milhões) é enganoso. Mais de 12 milhões de bebês nasceram em um ano na China a mais que nos Estados Unidos, mas a população global da China é muito maior. Um método mais preciso é comparar a taxa de natalidade de cada país. A taxa de natalidade per capita é calculada dividindo o número total de nascimentos da população. Em 1.66 nascimento per capita, a taxa de natalidade da China é mais baixa que a taxa dos EUA de 1.90.

Se o seu conjunto de dados já tiver um campo que foi normalizado, mas o Insights for ArcGIS identificar erroneamente como um número, você poderá alterar o papel do campo para uma taxa/proporção diretamente no painel de dados. Se o seu conjunto de dados não tiver dados normalizados, você poderá fazer um dos seguintes:

- Vá até **Visualizar Tabela de Dados** em **Opções de conjunto de dados** para [calcular o campo.](#page-85-0)
- Acessar o campo **Dividir Por** na guia **Opções** do painel Opções da camada para seu [mapa coroplético](#page-156-0) ou [mapa de](#page-170-0) [símbolo proporcional](#page-170-0).
- Utilizar[Calcular Relação](#page-313-0) em **Localizar Respostas**.

Nos termos de gerenciamento do banco de dados, a normalização é o processo de organizar, analisar e limpar os dados para aumentar a eficiência do uso e compartilhamento dos dados. A normalização geralmente inclui estruturação e refinamento dos dados e eliminação de erro e redundância.

# Página

Uma página em um livro de tarefas apresenta o conteúdo relacionado. Você adiciona dados em uma página e faz perguntas

visualizando os campos de dados. As visualizações aparecem como cartões vinculados em uma página. Um livro de tarefas pode conter muitas páginas. Uma página pode conter muitos cartões. Quando você [compartilha seus resultados como um](#page-328-0) [item de página](#page-328-0) no Portal for ArcGIS, usuários com o papel de Visualizador podem interagir com os cartões na página de forma separada, visualizador do Insights para somente leitura.

## Mover (a visualização do mapa)

Desloca uma imagem do mapa em relação à janela de visualização sem alterar a escala de visualização. Mover um mapa também pode ser pensado como mover a imagem do mapa na janela de visualização de forma que você possa ver diferentes partes do mapa.

#### Pontos

Os pontos representam posições discretas de feições geográficas muito pequenas para serem descritas como linhas ou áreas, também como locais, postes telefônicos e medidas de fluxo. Os pontos também podem representar locais de endereço, coordenadas do Sistema de Posicionamento Global (GPS) ou picos de montanha.

# Polígonos ou Áreas

Os polígonos são áreas fechadas (figuras multi-laterais) que representam o formato e posição de feições homogêneas como estados, municípios, lotes e zonas de uso da terra. Os polígonos são normalmente áreas solicitadas.

# Método de classificação Quantil

Na classificação quantil, cada classe contém um número igual de feições—por exemplo, 10 por classe ou 20 por classe. Não há nenhuma classe vazia ou classes com poucos ou muitos valores. Uma classificação Quantil é bem aplicada para dados distribuídos linearmente (uniformemente). Se você precisar ter o mesmo número de feições ou valores em cada classe, utilize a classificação Quantil.

Pelo fato das feições serem agrupadas em números iguais em cada classe, o mapa resultante muitas vezes pode ser enganoso. As feições semelhantes podem ser inseridas em classes adjacentes, ou feições com valores extensamente diferentes podem ser inseridas na mesma classe. Você pode minimizar esta distorção aumentando o número de classes.

# Agregação espacial

[Agregação Espacial](#page-302-0) é um recurso de análise espacial que cria um resumo de estatística de dados numéricos ou feições dentro dos limites de áreas em um mapa. A agregação espacial pode fornecer os mesmos tipos de estatística que a agregação de atributos.

# Análise espacial

A análise espacial é o processo de examinar as localizações, atributos e relacionamentos de feições em dados por operadores espaciais, como buffer e técnicas analíticas, tal como, análise de valores altos de incidência, para responder uma pergunta ou ganhar conhecimento útil. A análise espacial cria um conjunto de dados reutilizável dos seus resultados. Pelo fato de serem armazenados como uma camada de feição, os resultados da análise podem ser reutilizados em outros cartões ou páginas. Por exemplo, crie um buffer de 10 quilômetros ao redor das localizações das lojas e reutilize com outros conjuntos de dados ou em outros cartões para criar seleções espaciais ou aplicar os filtros espaciais.

# Método de classificação do desvio padrão

A classificação de desvio padrão mostra a você quanto o valor de atributo da feição varia a partir da média. Ao enfatizar

valores acima da média e abaixo da média, a classificação de desvio padrão ajuda a mostrar quais feições estão acima ou abaixo de um valor médio. Utilizar este método de classificação ao conhecer como os valores se relacionam na média é importante, tal como, ao visualizar a densidade de população em uma área fornecida ou comparar a taxa de execução de hipoteca em todo o país. Para detalhes maiores em seu mapa, você pode alterar o tamanho da classe de desvio padrão 1 para desvio padrão .5.

#### Tipos de estatística

Os tipos de estatística fornecem um resumo de estatística (conhecido como uma agregação) para um contexto especificado, como o seguinte:

- Renda por ProductType
- Renda por País

Nestes exemplos, ProductType e País fornecem o papel de agrupamento na agregação, enquanto que Renda e Renda são os campos que são agregados para fornecer um subtotal para cada valor nos campos ProductType e País (bicicletas, esquis e skates ou Canadá, Estados Unidos e Noruega). A soma se aplica por padrão quando um campo numérico é calculado, mas você pode aplicar qualquer tipo de estatística para um campo numérico. Campos não numéricos (strings) podem ser calculados também, mas somente utilizando a contagem.

A tabela abaixo fornece mais informações sobre cada tipo de estatística:

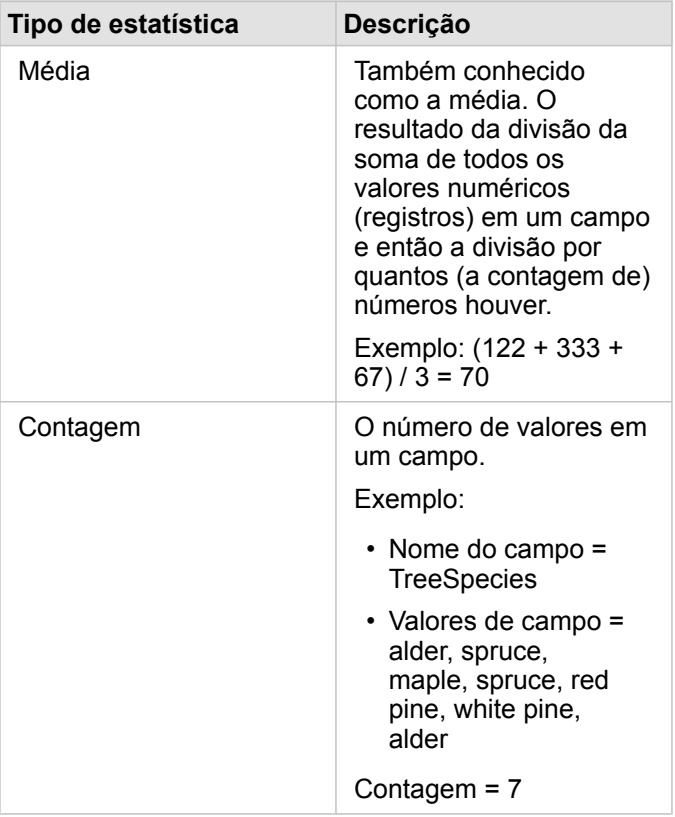

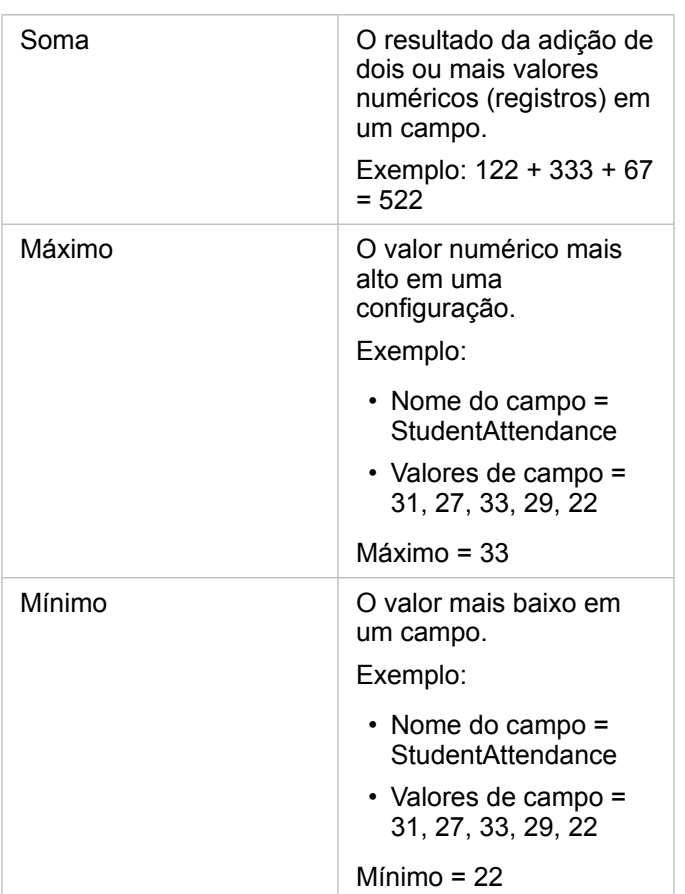

Para mais informações sobre os tipos de estatística padrão aplicados aos campos em visualizações, consulte Papéis do campo.

### Mapas não classificados

Em vez de utilizar grupos (ou classes) de números para determinar a cor e tamanho do símbolo, os mapas não classificados determinam o tamanho e a cor proporcional para onde cada valor cair entre o limites superiores e inferiores dos seus dados. Diferentemente de mapas classificados (quebras naturais, intervalo idêntico, quantil e desvio padrão) que têm um número fixo de cores ou tamanhos (por exemplo, cinco), os mapas não classificados variam suavemente o tamanho ou cores dos símbolos proporcionalmente de acordo com cada valor em uma localização específica. Isto se aplica em menos generalização que mapas classificados, que agrupam dados de observações em somente alguns tamanhos ou cores. Os ajustes de mapeamento inteligente denominados cor contínua limitada e tamanho contínuo limitado ajustam os limites superiores e inferiores (limites) dos seus dados para uma variação padrão em torno da média. A linha vertical escura no histograma indica a média. Os mapas não classificados mostram uma boa variação através dos dados, enquanto não é influenciado por valores extremos (atípicos).

### Livro de Exercícios

Um livro de tarefas é o local onde você organiza dados e realiza análises no Insights for ArcGIS. Um livro de tarefas conterá todos os resultados e fluxos de trabalho utilizados.

Um livro de tarefas coleta ou associa todos os seus dados e atividade analítica de um projeto em um único local, capturando e mantendo relacionamentos, tais como, locais dos dados, camadas de resultados, modelos, páginas e cartões. Como um autor ou co-autor de um livro de tarefas, você pode visualizar todos estes itens dentro do livro de tarefas já que você tem acesso aos itens que podem residir fora do livro de tarefas, como bancos de dados enterprise ou camadas em seu GIS da web. Um livro de tarefas pode ter muitas páginas. Você adiciona página de dados e faz as perguntas selecionando os dados para visualizar. Se você achar que sua página se tornou confusa, adicione uma nova página ou talvez utilize uma pergunta por página. As respostas são fornecidas na forma de cartões de visualização que você pode refinar posteriormente executando análise espaciais, filtros, estilos e trocando em outros tipos de visualizações. Os Cartões são o resultado da atividade analítica, como também, as entradas de outros formulários de análise, como agregação espacial.

Documentação do Insights 3.1

# Iniciar

Documentação do Insights 3.1

# Básico

# <span id="page-20-0"></span>Iniciar

Insights for ArcGIS é um aplicativo do ArcGIS Enterprise que permite a você executar uma análise de dados exploratória e interativa. Você pode responder perguntas com dados do ArcGIS, planilhas de Excel, bancos de dados de negócios e mais, simplesmente arrastando os dados para executar análises.

#### Inicie como um usuário do Insights

Se você tiver uma conta em sua organização do ArcGIS Enterprise e uma licença foi concedida para um pelo seu administrador do Insights você está pronto para iniciar a utilização do Insights. Como um usuário Insights , você pode acessar dados, executar análises e compartilhe resultados.

#### Iniciar com o básico

Utilize as guias seguintes para aprender o básico da utilização do Insights:

- [Iniciar com livros de tarefas](#page-23-0)
- [Iniciar com a opção arrastar e soltar feições](#page-25-0)
- [Iniciar com análise](#page-27-0)
- [Iniciar com compartilhamento](#page-29-0)

#### Exercícios baseados em cenários

Utilize os exercícios baseados em cenários seguintes para obter mais informações sobre como utilizar Insights:

- [Criar seu primeiro livro de tarefas](#page-31-0)
- [Resolver um problema espacial](#page-41-0)
- [Compartilhar sua análise](#page-50-0)

#### Iniciar como um administrador

Como um administrador do ArcGIS Enterprise, você pode ser responsável por instalar o Insights, configurando licenças e criando conexões do banco de dados. O seguinte fluxo de trabalho pode ser utilizado como um guia para configurar o Insights em sua organização.

#### Desenvolvimento do ArcGIS Enterprise

Antes de você poder instalar o Insights for ArcGIS, você deve ter um desenvolvimento de base ArcGIS Enterprise ([https://enterprise.arcgis.com/en/get-started/10.6/windows/base-arcgis-enterprise-deployment.htm\)](https://enterprise.arcgis.com/en/get-started/10.6/windows/base-arcgis-enterprise-deployment.htm) de [versão 10.5 ou](#page-381-0) [posterior](#page-381-0). Um desenvolvimento de base do ArcGIS Enterprise inclui os seguintes componentes:

- ArcGIS Server
- Portal for ArcGIS
- ArcGIS Data Store
- ArcGIS Web Adaptor

O desenvolvimento do ArcGIS Enterprise deve também ser configurada para suportar Insights for ArcGIS. Para mais

informações, consulte [Configurar o portal para suportar Insights.](#page-342-0)

#### Instale o Insights

Após o ArcGIS Enterprise ser configurado, o Insights pode ser [instalado](#page-338-0) e [configurado.](#page-347-0)

#### Abra o Insights e adicione dados

Após o Insights ser instalado, o administrador de sua organização pode aplicar licenças a usuários nomeados ([https://enterprise.arcgis.com/en/get-started/10.6/windows/base-arcgis-enterprise-deployment.htm\)](https://enterprise.arcgis.com/en/get-started/10.6/windows/base-arcgis-enterprise-deployment.htm). Após uma licença do Insights for aplicada a sua conta, você pode [acessar Insights](#page-55-0) a partir do menu **Aplicativos** em seu portal ArcGIS Enterprise.

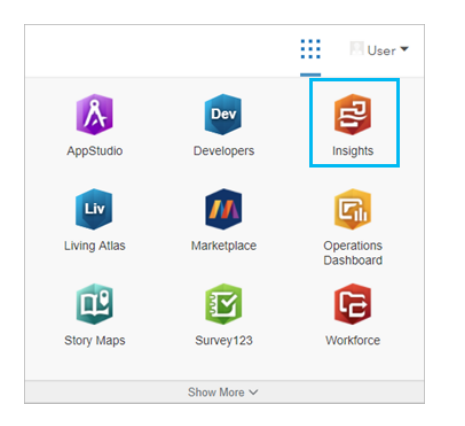

Os seguintes [tipos de dados são suportados](#page-63-0) no Insights:

- Os serviços de feição de seu conteúdo do Portal for ArcGIS ou compartilhados de sua organização ou grupos
- Conjunto de dados do ArcGIS Living Atlas of the World
- Limites padrão configurados no Portal for ArcGIS
- Excel  $(.x1sx)$  e arquivos de valores separados por vírgula  $(.csv)$
- Conjunto de dados de conexões do banco de dados
- Camadas de imagem do mapa

#### *Criar conexões do banco de dados*

Você pode [criar conexões do banco de dados](#page-76-0) para os seguintes tipos de bancos de dados:

- Microsoft SQL Server
- Oracle
- SAP HANA

Antes de adicionar uma conexão do banco de dados, revise os [tipos de dados suportados](#page-361-0) e [privilégios de banco de dados](#page-357-0) [exigidos.](#page-357-0)

#### Recursos adicionais

Para mais informações sobre Insights for ArcGIS, consulte o seguinte:

- [O que há de novo](#page-6-0)
- [Perguntas mais frequentes](#page-7-0)

# <span id="page-23-0"></span>Iniciar com livros de tarefas

As seções seguintes dão uma visão geral do que você pode fazer com livros de tarefas no Insights.

#### 1. Criar um novo livro de tarefa

Quando você utilizar Insights, você trabalha em um livro de tarefas. Um livro de tarefas armazena conexões do seu conjunto de dados, cartões com dados espaciais ou não espaciais e fluxos de trabalhos de análises. Os livros de tarefas podem ser editados, atualizados e compartilhados com outros.

[Obtenha mais informações sobre livros de tarefas](#page-81-0)

#### 2. Adicionar seus dados

Adicionar dados é o ponto de partida de qualquer novo livro de tarefas. Seus dados podem ser conjunto de dados espacial, tabelas não espaciais ou uma mistura de ambos. Você pode adicionar dados de seu conteúdo ou organização, ArcGIS Living Atlas of the World, Excel ou arquivos de valores separados por vírgula e conexões do banco de dados. Com a utilização de uma combinação de dados espacial e não espaciais fontes múltiplas pode ajudar a você obter uma compreensão mais completa de seus dados e contar uma história mais interessante.

[Obtenha mais informações sobre como adicionar dados](#page-63-0)

#### 3. Criar cartões de mapa

Os dados espaciais podem ser exibidos como mapas no Insights. Você pode criar mapas que exibem conjuntos de dados múltiplos ou criar mapas múltiplos e fazer comparações lado a lado. A utilização de mapas múltiplos e vincular as extensões é uma boa forma para obter uma compreensão mais profunda de seus dados.

[Obtenha mais informações sobre criar mapas](#page-135-0)

#### 4. Criar cartões de gráfico

Os gráficos são uma boa forma para exibir seus dados e analisá-los não espacialmente. Os gráficos são especialmente úteis quando eles são colocados em pares com um mapa exibindo o mesmo conjunto de dados. Ambos os dados espaciais e não espaciais podem ser exibidos como gráficos.

[Obtenha mais informações sobre criar gráficos](#page-175-0)

#### 5. Criar tabelas de resumo

As tabelas podem ser utilizadas para resumir seus dados categóricos e estatística de visualização, tais como, soma e média. As tabelas também podem ser utilizadas para agrupar categorias, ajudando a você aprender até mais sobre seus dados.

[Obtenha mais informações sobre como criar tabelas.](#page-239-0)

#### 6. Salvar o livro de tarefas

Após você ter criado seu livro de tarefas, você pode alterar o título e salvar o livro de tarefas. O livro de tarefas estará disponível para abrir em uma data mais antiga e também pode ser [compartilhado](#page-335-0) com outros membros de sua organização. Object Missing **WITRISOFT** This object is not available in the repository.

Próximas etapas

Para obter mais informações sobre livros de tarefas, consulte [Exercício rápido: Criar seu primeiro livro de tarefas.](#page-31-0)

Agora que você juntou e implementou os componentes básicos de seu livro de tarefas, você está pronto para [executar](#page-27-0) [análises.](#page-27-0)

# <span id="page-25-0"></span>Iniciar com a opção arrastar e soltar feições

Inicie com o básico da opção de arrastar e soltar feições no Insights.

#### 1. Criar novos cartões

Criação de cartões é um dos primeiros passos ao trabalhar no Insights. Você já pegou com um novo conjunto de dados que você quis explorar mas você não sabia por onde iniciar? Tente procurar por campos que distingue-se para você e arraste-os para criar um novo mapa, gráfico ou tabela. O estilo do mapa ou tipo de gráfico criado dependerá do tipo de campos que você escolhe, significando que você sempre obtém a visualização favorável dos os dados que você tem.

#### 2. Atualizar cartões

Executar as visualizações de dados rápidas é um dos benefícios do Insights. Você pode arrastar campos para alterar o estilo ou adicionar novas camadas a um mapa, para adicionar novos campos para um gráfico ou tabela ou atualizar campos em um gráfico ou tabela.

#### 3. Executar análise

Insights facilita a execução de análise como ocorre para você. Os cartões de mapa no Insights incluem duas zonas de entrega da análise para as ferramentas de análise mais populares: [Agregação Espacial](#page-302-0) e [Filtro Espacial](#page-303-0). Executar análise é tão fácil quanto arrastar um conjunto de dados e clicar em **Executar**.

#### 4. Utilizar feições selecionadas

Você pode criar um novo conjunto de dados arrastando dados selecionados ou filtrados para criar um novo mapa. Um novo conjunto de dados de resultado será criado e pode ser utilizado para criar mais mapas, gráficos e tabelas ou para executar análise.

**Object Missing W. TRISOFT** This object is not available Próximas etapas in the repository.

Utilize os seguintes recursos para saber mais:

- [Criar mapas](#page-135-0)
- [Criar gráficos](#page-175-0)
- [Tabelas de resumo](#page-239-0)
- [Agregação espacial](#page-302-0)
- [Filtro espacial](#page-303-0)
- [Criar seleções](#page-125-0)

#### Corresponder Drag-N Drop

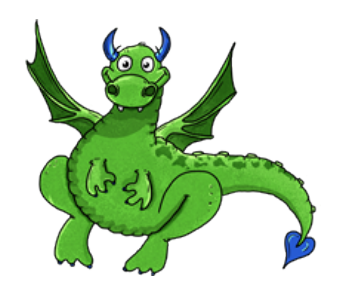

Drag-N Drop é um especialista quando se trata de arrastar e soltar feições no Insights, e deseja compartilhar seu conhecimento com você! Procure por Drag-N Drop em toda a documentação para encontrar dicas e truques sobre como você pode acessar a opção de arrastar e soltar feições, que o Insights tem para oferecer.

# <span id="page-27-0"></span>Iniciar com análise

A análise ajuda você a resolver problemas espaciais e tomar decisões. Utilize o seguinte fuxo de trabalho para executar análise no Insights for ArcGIS.

## 1. Perguntar e explorar

Resolver um problema espacial começa com uma pergunta bem elaborada baseada em sua compreensão do problema. Obter a pergunta certa é a chave para derivar resultados significativos. As perguntas que podem ser respondidas utilizando a análise espacial incluem o seguinte:

- Como está distribuído?
- Como está relacionado?
- O que está mais próximo?
- Como é alterado?

Não sabe qual pergunta deseja fazer? Não tem problema. Insights facilita explorar seus dados de forma que você possa entender padrões e obter perspicácias em seus dados que irão ajudar a você fazer as perguntas que importam.

### 2. Modelar e computar

Insights for ArcGIS oferece uma série de [ferramentas de análise](#page-271-0) que podem ser utilizadas para manipular, quantificar e gerenciar seus dados para ajudá-lo a responder suas perguntas espaciais. Ao executar análises, suas etapas são registradas nos bastidores na visualização Análise, facilitando para você salvar seu modelo.

#### 3. Examinar e interpretar

Os computadores não executam análises; pessoas sim. Após você ter executado suas ferramentas de análise e criado os resultados, você deve examinar estes resultados para responder suas perguntas. Você respondeu todas as suas perguntas? Há algumas outras perguntas que você precisa fazer? Ao examinar seus resultados, você pode interpretar o que eles querem dizer e ter suas respostas.

#### 4. Tomar decisões

Após interpretar os resultados da análise, documente sua interpretação e decida como responder. Em alguns casos, você pode tomar uma ação baseado na sua interpretação dos resultados de análise. Você pode implementar uma solução, corrigir uma situação, criar uma oportunidade ou mitigar circunstâncias. Em outros casos, nenhuma ação é exigida, pois sua meta foi obter conhecimento e ganhar uma compreensão mais profunda. Novas perguntas frequentemente surgem que precisam ser tratadas. Estas podem levar a análise adicional.

### 5. Compartilhar resultados

Após você ter respondido sua questão e estar satisfeito com a análise, identifique o público que se beneficiará de suas descobertas e determine quem você deseja influenciar. Você pode desejar compartilhar seus resultados com outros membros de sua organização ou o público. Você pode comunicar seus resultados compartilhando páginas ou criando aplicativos, tal como, mapas históricos.

Object Missing **WITRISOFT** This object is not available in the repository.

Próximas etapas

Teste estes exercícios baseados em cenários para aprender mais sobre executar análises:

• [Exercício rápido: Resolver um problema espacial](#page-41-0)

Agora que você executou sua análise, você está pronto para [compartilhar seu trabalho.](#page-29-0)

# <span id="page-29-0"></span>Iniciar com compartilhamento

Inicie com o compartilhamento do conteúdo dentro e fora de sua organização.

#### 1. Compartilhar seus dados

Sempre que você compartilha conteúdo do Insights for ArcGIS, você deve sempre iniciar [compartilhando seus dados.](#page-326-0) Compartilhar seus dados é uma forma de fornecer aos outros usuários o acesso aos seus resultados e configurar seus outros conteúdos, tais como, páginas e livros de tarefas, para também serem compartilhados. Quando você compartilha seu conjunto de dados de resultado do Insights, você cria um novo serviço da feição que está disponível para utilizar no Insights ou Portal for ArcGIS.

# 2. Compartilhar sua página

É fácil compartilhar seus resultados com outras [páginas compartilhadas.](#page-328-0) Você pode alterar seu estilo de mapa; criar mapas vinculados, gráficos e tabelas; adicionar descrições e então compartilhar suas páginas para serem visualizadas por outros membros de sua organização. Uma página compartilhada pode ser visualizada por todos os membros da sua organização, mesmo que eles não tenham uma licença do Insights . Você também pode embutir a página em uma página da web ou mapa histórico, onde ela pode ser visualizada por membros do público.

## 3. Compartilhar sua análise

Ao trabalhar no Insights, todas as etapas em sua análise são registradas em um modelo. O modelo [pode ser compartilhado](#page-334-0), facilitando a reexecução da sua análise ou fornecer a opção para outros usuários acessarem o seu fluxo de trabalho. Você pode adicionar um modelo para uma página e atualizar o conjunto de dados sendo referenciado para reexecutar a análise exata ou reexecutar as ferramentas com conjunto de dados diferente.

# 4. Compartilhar seu livro de tarefas

Se você deseja compartilhar seus dados, páginas e análise, o melhor caminho para fazer isto é [compartilhando seu livro de](#page-335-0) [tarefas.](#page-335-0) Um livro de tarefas compartilhado pode ser aberto em um modo de somente visualização ou copiados e abertos com privilégios de edição completos.

**Object Missing W.TRISOFT** This object is not available in the repository.

Próximas etapas

Tente estes recursos rápidos para aprender mais sobre compartilhar conteúdo:

• [Exercício rápido: Compartilhar sua análise](#page-50-0)

Documentação do Insights 3.1

# Exercícios rápidos

# <span id="page-31-0"></span>Criar seu primeiro livro de tarefas

Neste exercício, você é um analista de negócios para um consórcio de faculdade que deseja executar uma campanha de marketing em estados com faculdades de alto valor. Você encontrou dados do Departamento de Educação dos Estados Unidos que acha que pode utilizar em sua campanha. Você utilizará o Insights for ArcGIS para explorar e começar a fazer perguntas sobre seus dados. Em 30 minutos ou menos, você fará o seguinte:

- Adicionar dados ao seu portal para que seja usado no Insights.
- Abrir o Insights e entrar na sua conta.
- Criar um novo livro de tarefas e adicionar dados do seu conteúdo.
- Aprender mais sobre alguns dos botões importantes do seu livro de tarefas.
- Criar mapas, gráficos e tabelas para ajudá-lo a entender seus dados.
- Interagir com cartões, incluindo zoom e mover, e criando seleções.
- **Anotação:** Para concluir este exercício, sua conta deve ter as seguintes especificações:
	- Conta de usuários de nível 2
	- Papel de Publicador ou Administrador ou papel equivalente personalizado
	- Licença do Insights

Para mais informações, consult[eAdministrar Insights](#page-350-0).

## Adicionar dados na sua organização

Os dados desta análise foram fornecidos publicamente no site da web do ArcGIS, onde eles podem ser baixados na sua máquina. Se você não conseguir o acesso à Internet a partir da mesma máquina que seu portal do ArcGIS Enterprise , você poderá baixar os dados em uma máquina diferente e então transferi-los para sua máquina do portal. Siga estas etapas para acessar e carregar os dados para seu portal:

- 1. Siga o link para o item CollegeScorecard ([https://www.arcgis.com/home/](https://www.arcgis.com/home/item.html?id=867f342f9add46b4b6b1370841b6d08c) [item.html?id=867f342f9add46b4b6b1370841b6d08c\)](https://www.arcgis.com/home/item.html?id=867f342f9add46b4b6b1370841b6d08c).
- 2. Clique no botão **Download** para baixar o item na sua máquina.
- 3. Descompacte a pasta e salve o arquivo doMicrosoft Excel no seu computador em um local que você possa encontrar facilmente.
- 4. Entre na sua conta do ArcGIS Online .
- 5. Abra o Insights e entre na sua conta, se necessário.
	- ଢ଼ **Dica:** Você pode acessar o Insights pela galeria de aplicativos em seu site do Portal for ArcGIS ou anexando /apps/insights a sua URL do portal (por exemplo, http://myserver.mycompany.com/portal/apps/insights).

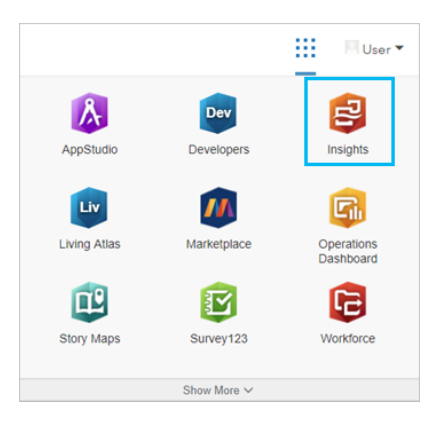

Após seu registro, a página **Livro de Tarefas** aparece. Se esta for a primeira vez que você entra na sua conta do Insights , a janela de boas-vindas será exibida. Você pode navegar pelo carrossel ou pular para ir diretamente até a página **Livro de Tarefas** .

#### Criar um novo livro de tarefas

No Insights, sua análise é realizada em um livro de tarefas. Um livro de tarefas armazena todas as páginas, dados e processos da sua análise. Siga estas etapas para criar um novo livro de tarefas.

1. Na página **Livro de Tarefas** , clique em **Novo Livro de Tarefas**.

O painel **Adicionar na Página** abre na guia **Dados** . A guia **Dados** inclui **Conteúdo**, **Grupos**, **Organização**, **Living Atlas**, **Limites**, **Excel ou CSV** e **Banco de Dados**.

2. Clique em **Excel ou CSV**

3. Clique em **Procurar no computador** e abra o arquivo Excel ou arraste o arquivo sobre a janela **Adicionar na Página** . Clique em **Adicionar**.

O livro de tarefas abre com o conjunto de dados CollegeScorecard.Table1 no painel de dados.

4. Clique em **Livro de Tarefas Sem Título** e substitua-o por um título único e útil, como Faculdades dos EUA - Seu Nome. A inclusão do seu nome no título facilitará a busca do seu livro de tarefas se você compartilhar seu trabalho. Clique em **Salvar**.

#### Explorar seu livro de tarefas

Utilizar um novo produto de software pela primeira vez pode ser intimidante. Esta seção orienta você sobre alguns dos aspectos-chaves da interface de usuário para que você esteja mais à vontade quando começar a explorar seus dados. Se você já estiver familiarizado com botões e controles no Insights, você poderá pular esta seção.

1. Dê uma olhada no livro de tarefas e note alguns dos principais recursos:

- Os botões Desfazer  $\ominus$  e Refazer  $\ominus$  na parte superior esquerda podem ser utilizados para desfazer e refazer processos, como executar análise ou criar um novo cartão.
- **Adicionar** pode ser utilizado para adicionar um novo conjunto de dados a sua página.
- Os botões **Mapa**, **Gráfico**, e **Tabela** podem ser utilizados para criar cartões sem arrastar campos ou conjuntos de dados. Os três botões estão escurecidos, pois nenhum dado foi selecionado.
- O botão **Widget** pode ser utilizado para adicionar outros tipos de cartões, tais como, cartões de texto e mídias ou filtros pré-definidos.
- O botão **Criar Relacionamentos** pode ser utilizado para ligar conjuntos de dados utilizando campos em comum.
- O botão **Visualização de análise** De pode ser utilizado para visualizar um modelo de sua análise. O modelo é automaticamente criado conforme você trabalhar no seu livro de tarefas.
- O botão **Mapas Base** pode ser utilizado para alterar o mapa base dos seus cartões de mapa.
- O botão **Configurações de Página à** pode ser utilizado para alterar as configurações, como a cor de plano de fundo, da página inteira.
- 2. Paire sobre o conjunto de dados no painel de dados e note os dois botões ao lado do nome do conjunto de dados:
	-

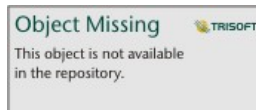

• O botão **Renomear Conjunto de Dados** in the repository.<br> **Example 20 for the utilizado para editar o nome do conjunto de dados.** 

- O botão Opções do Conjunto de Dados é utilizado para abrir um menu contendo mais ações disponíveis para o conjunto de dados.
- 3. Clique no botão **Opções do Conjunto de Dados** do conjunto de dados. O menu abre para mostrar as seguintes opções: **Habilitar Localização**, **Visualizar Tabela de Dados**, **Filtro Avançado**, **Remover Conjunto de Dados**, **Atualizar Conjunto de Dados**, **Ocultar Campos Selecionados**, **Mostrar Campos Ocultos** e **Compartilhar Dados**.
- 4. Expanda o conjunto de dados no painel de dados. Os campos no conjunto de dados são exibidos, junto com símbolos que indicam o [papel do campo.](#page-68-0) Você pode selecionar os campos e arrastá-los na página para criar mapas, gráficos ou tabelas. Você também pode utilizar os botões acima do painel de dados para criar mapas, gráficos e tabelas.

Agora que você está familiarizado com alguns dos controles básicos no Insights, é hora de começar a explorar seus dados.

#### Explorar seu mapa

Esta seção orientará você em algumas das interações básicas que você pode fazer com os cartões de mapas, mas primeiro você terá que ativar a localização no seu arquivo Excel .

1. Clique em **Opções do Conjunto de Dados** do arquivo Excel e escolha **Habilitar Localização** no menu.

O método padrão de habilitar a localização é utilizar coordenadas. Os campos LONGITUDE e LATITUDE do arquivo Excel já estão preenchidos por padrão.

- 2. Clique em **Executar**.
- 3. Expanda o conjunto de dados no painel de dados.

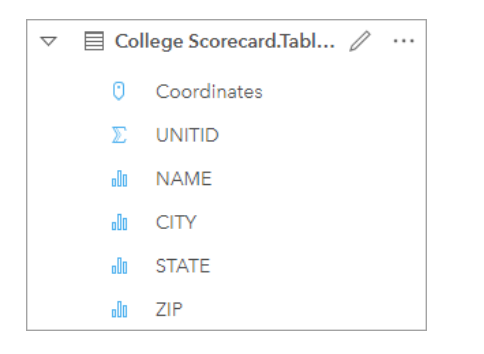

Um novo campo de localização denominado Coordinates foi adicionado ao conjunto de dados.

4. Arraste o conjunto de dados até sua página e solte-o na área **Mapa** para criar um mapa das faculdades dos Estados Unidos.

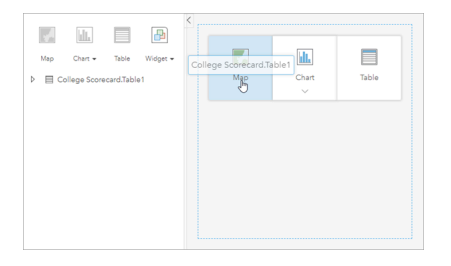

**Dica:** Se preferir o uso de botões, você poderá selecionar um campo do conjunto de dados e clicar no botão **Mapa** acima da painel de dados.

- 5. Arraste os cantos do mapa para torná-lo maior. Você também pode arrastar o cartão para diferentes posições na página.
- 6. Pressione Shift e desenhe um retângulo ao redor do território dos Estados Unidos com o mouse para ampliar. Você também pode utilizar o botão **Ferramentas de Zoom** Qna barra de ferramentas do cartão para ampliar ou reduzir.
- 7. Selecione o campo TYPE no painel de dados e arraste-o para o seu mapa.

O mapa é atualizado para mostrar as faculdades por cores únicas baseadas no tipo de escola.

8. Abra o painel **Opções da Camada** utilizando o botão de expandir in the repository.<br>
ao lado da camada **TYPE** no

**Object Missing W.TRISOFT** This object is not available

#### mapa.

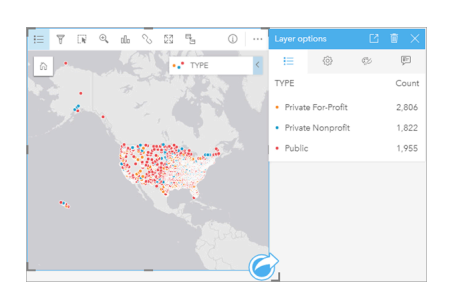

O painel **Opções da Camada** exibe os três tipos de faculdades, Privada Com Fins Lucrativos, Privada Sem Fins Lucrativos e Pública, e o número de feições de cada tipo. Esta informação é útil, por isso seria bom exibi-la permanentemente.

9. Clique no botão **Pop-up da Legenda** [2].

A legenda é exibida como um cartão separado no seu mapa. Dependendo do tamanho do seu mapa, talvez seja necessário rolar a página para baixo para visualizar a legenda.

10. Redimensione a legenda e mova-a para o canto inferior esquerdo do mapa.

No Insights, a legenda é interativa e pode ser utilizada para entender os padrões em seus dados.

11. Clique em **Privada Com Fins Lucrativos** na legenda. As escolas com fins lucrativos são selecionadas no mapa e as outras escolas desaparecem em segundo plano.

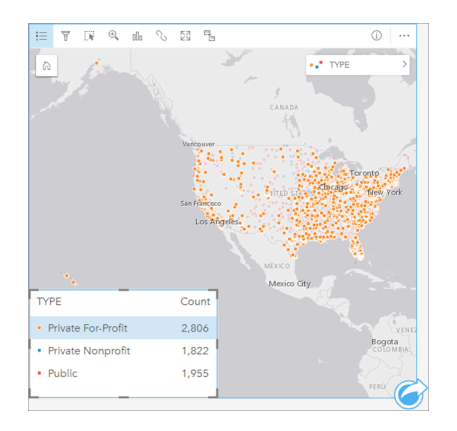

O uso da legenda para criar seleções no mapa pode ser útil para observar padrões.

12. Amplie e mova o mapa para procurar padrões em escolas com fins lucrativos. Ampliar pode ser feito utilizando as ferramentas de zoom descritas na etapa 6 ou utilizando a roda de rolagem do mouse. O deslocamento é feito clicando e

arrastando o mapa. Se você se perder, utilize o botão **Extensão padrão** para ampliar na extensão

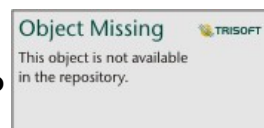
#### total dos dados.

**Anotação:** Se necessário, talvez queira alterar seu mapa base para que os rótulos das cidades e os símbolos do mapa sejam fáceis de visualizar. **Tela Cinza Claro** é uma boa opção. Você pode alterar o mapa base utilizando o botão **Mapas Base** .

As escolas com fins lucrativos tendem a se agrupar em torno de áreas urbanas, e estão principalmente na metade oriental dos Estados Unidos continental.

13. Clique em **Privada Sem Fins Lucrativos** na legenda para alterar a seleção no mapa. Amplie e mova ao redor do mapa procurando padrões em escolas sem fins lucrativos.

Há menos faculdades sem fins lucrativos do que faculdades com fins lucrativos e elas são menos concentradas em grandes áreas urbanas. Há mais faculdades privadas sem fins lucrativos no Alasca e Havaí do que faculdades privadas com fins lucrativos. As faculdades ainda estão concentradas na metade oriental dos Estados Unidos.

14. Clique em **Pública** na legenda para alterar a seleção no mapa. Amplie e mova novamente para procurar padrões em escolas públicas.

As escolas públicas têm uma distribuição um pouco mais uniforme em todo o país, incluindo mais faculdades no Alasca e Havaí e em todo o Centro-Oeste.

- 15. Clique em **Pública** novamente para limpar a seleção.
- 16. Salve seu livro de tarefas.

### Criar gráficos e tabelas

Encontrar padrões espaciais em seus dados é importante, mas você também queira aprender mais sobre os aspectos não espaciais dos seus dados. Você pode fazer isto utilizando tabelas e gráficos.

1. Se necessário, expanda o conjunto de dados **CollegeScorecard.Table1** .

Os campos do conjunto de dados são listados. Cada campo tem um ícone que indica o [papel do campo](#page-68-0), que é baseado no tipo de dados contido no campo.

- 2. Paire sobre o campo REGION em seu conjunto de dados e clique no círculo que aparece. Faça o mesmo para o campo COST . Círculos azuis em torno das marcas de seleção indicam os campos selecionados.
- 3. Arraste suas seleções na área **Tabela** .

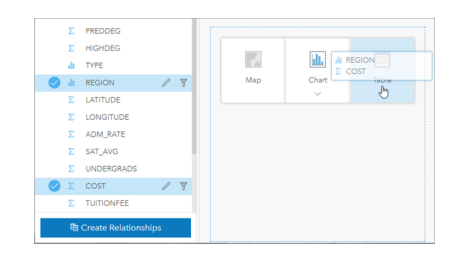

**Anotação:** Se você preferir botões para arrastar os campos, clique em **Tabela** acima do painel de dados após selecionar seus campos.

Uma [tabela de resumo](#page-239-0) aparece como um cartão em sua página. Cada região é listada com a soma dos custos para as

faculdades da região.

4. Ao invés de uma soma de custos, seria mais útil conhecer os custos médios. Altere a estatística COST de soma para média. Utilize as setas ao lado da estatística COST para classificar os custos em ordem decrescente.

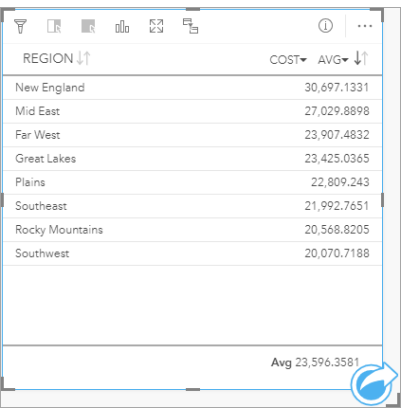

A tabela agora mostra as regiões em ordem, com a região mais cara (Nova Inglaterra) listada primeiro e a menos cara (Sudoeste) listada por último. A tabela é útil para verificar os valores exatos do custo médio, mas não oferece uma visão rápida das diferenças no custo médio. A alteração da tabela para um [gráfico](#page-175-0) fornecerá a você uma representação mais visual dos custos.

5. Clique no botão Tipo de visualização <sub>Illa</sub> no cartão e escolha Gráfico de Barras. A tabela é atualizada para mostrar um gráfico de barras.

Agora que você analisou o custo médio por região, seria bom analisar também o custo médio por tipo de faculdade.

- 6. Clique em **REGION** no eixo y do gráfico de barras para expandir um menu de campos. O campo **REGION** é um campo de string, então todos os campos listados no menu também contêm strings.
- 7. Clique em **TYPE** para alterar o valor no eixo. O gráfico de barras agora mostra o tipo de faculdade e o custo médio.

As faculdades privadas sem fins lucrativos têm o custo médio mais alto e as faculdades públicas têm o menor custo médio. Você também pode alterar o estilo do gráfico de barras para que corresponda ao estilo do mapa.

**Object Missing M. TRISOFT** This object is not available 8. Clique no botão **Legenda** e clique na guia **Opções** in the repository. Se necessário.

9. Altere o **Tipo de Símbolo** para **Símbolos Únicos**. Feche o painel **Opções da Camada** .

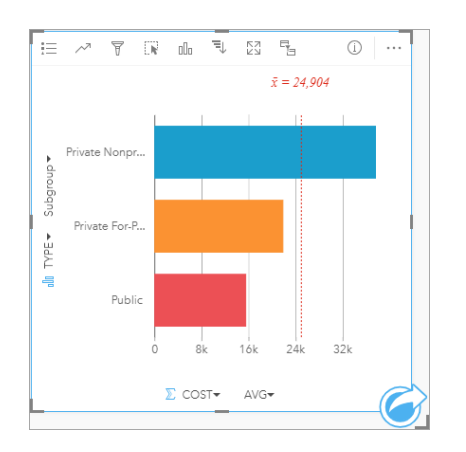

10. Salve seu livro de tarefas.

### Analisar seus dados com estatísticas

Agora você sabe quais tipos de faculdades têm os maiores custos. Seria bom saber quanto de um efeito os custos têm sobre os ganhos após a formatura.

- 1. Selecione **COST** e **EARNINGS** no painel de dados.
- 2. Arraste os campos na área **Gráficos** e arraste-os no **Gráfico de Dispersão**.

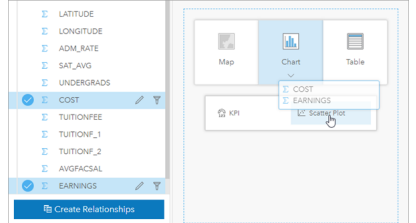

Um [gráfico de dispersão](#page-200-0) é criado com o custo no eixo x (horizontal) e os ganhos médios no eixo y (vertical).

**Anotação:** Se o seu gráfico de dispersão estiver exibindo os campos nos eixos errados, você

poderá alterá-los utilizando o botão Trocar Eixos in the repository.

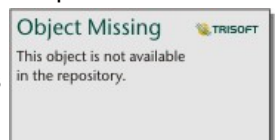

3. Clique em **Cor por** no eixo X e escolha **TYPE**.

O gráfico de dispersão mostra que existe uma ligeira relação positiva entre o custo das faculdades e os ganhos após a graduação. Algumas estatísticas de gráfico ajudam a quantificar o relacionamento com mais precisão.

4. Clique no botão **Estatística do Gráfico** na barra de ferramentas do cartão e escolha **Linear**. Feche o painel **Estatística do Gráfico** .

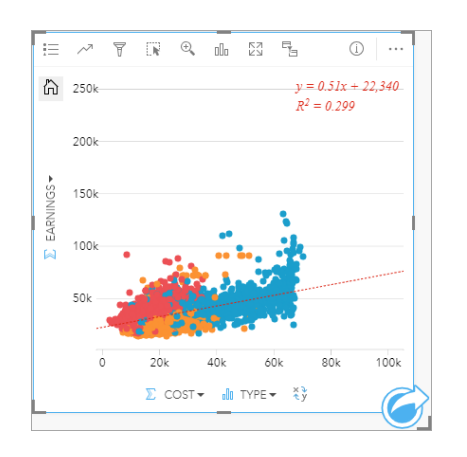

Uma linha de melhor ajuste linear é adicionada ao gráfico de dispersão, juntamente com a equação de linha (y=0.51x + 22,340) e o valor de R² (0.299). O valor de R², também denominado de Coeficiente de Determinação, é uma medida de ajuste que indica a força da relação entre as variáveis no gráfico de dispersão. O valor R² é um número entre 0 e 1, com valores mais próximos de 1, indicando modelos mais precisos. Neste caso, o valor de R² é mais próximo de 0, significando que o custo das faculdades não tem um efeito forte sobre os ganhos após a graduação. Seria interessante verificar se isto é verdade para cada tipo de faculdade individualmente.

- 5. Clique no botão **Habilitar filtros cruzados** qo gráfico de dispersão. Um filtro cruzado permite filtrar rapidamente os dados em um cartão, criando uma seleção em um cartão diferente.
- 6. Clique em **Privada Com Fins Lucrativos** na legenda do mapa. As faculdades com fins lucrativos são selecionadas no mapa e no gráfico de barras, e o gráfico de dispersão é filtrado para mostrar somente as escolas com fins lucrativos.

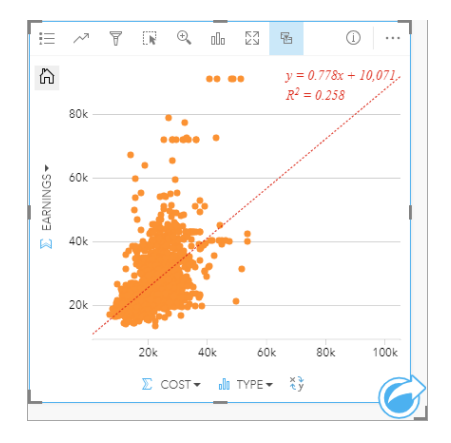

As estatísticas são recalculadas para as faculdades com fins lucrativos. A nova linha de melhor ajuste ainda é positiva, mas o valor de R<sup>2</sup> caiu para 0.258, o que significa que o custo de uma faculdade com fins lucrativos tem pouca influência sobre os ganhos dos graduados. Você pode verificar no gráfico de dispersão que muitas faculdades têm ganhos maiores do que o esperado após a graduação com base no custo.

7. Selecione **Privada Sem Fins Lucrativos**, então **Pública** na legenda do mapa e anote os valores de R² de cada tipo de faculdade.

Cada uma das faculdades privadas sem fins lucrativos e públicas tem um valor de R² de 0.396. Estes valores são melhores do que o conjunto de dados completo e as escolas privadas com fins lucrativos, o que implica que há uma relação mais forte entre custo e lucros após a graduação em faculdades públicas e sem fins lucrativos do que em faculdades com fins lucrativos.

8. Salve seu livro de tarefas. Se você deseja continuar na lição [Resolver um problema espacial](#page-41-0) , então deixe o livro de tarefas abertos. Caso contrário, retorne à página **Livro de Tarefas** utilizando o botão **Meu Livro de Tarefas** ou saia do Insights.

### Próximas etapas

Agora que você aprendeu a utilizar seu livro de tarefas, você pode começar a utilizar seus próprios dados e experiência para criar livros de tarefas importantes para você.

Você também pode continuar este cenário em [Resolver um problema espacial](#page-41-0) e [Compartilhar sua análise.](#page-50-0)

# <span id="page-41-0"></span>Resolver um problema espacial

Neste exercício, você é um analista de negócios para um consórcio de faculdade que deseja executar uma campanha de marketing em estados com faculdades de alto valor. Depende de você localizar estados com faculdades que têm um bom retorno de investimento (ROI) para alunos. Você utilizará o Insights for ArcGIS para analisar os dados do United States Department of Education College Scorecard na forma de uma camada de feição para localizar relacionamentos entre o custo da faculdade e ganhos por diplomados. Em 45 minutos ou menos, você fará o seguinte:

- Criar mapas interativos, gráficos e tabelas.
- Aplicar um filtro avançado para seus dados.
- Utilizar técnicas de análise espacial e não espacial para resolver um problema.

**Anotação:** Para concluir este exercício, sua conta deve ter as seguintes especificações:

- Conta de usuários de nível 2
- Papel de Publicador ou Administrador ou papel equivalente personalizado
- Licença do Insights

Para mais informações, consult[eAdministrar Insights](#page-350-0).

# Adicionar dados na sua organização

Os dados desta análise foram fornecidos publicamente no site da web do ArcGIS, onde eles podem ser baixados na sua máquina. Se você não conseguir o acesso à Internet a partir da mesma máquina que seu portal do ArcGIS Enterprise , você poderá baixar os dados em uma máquina diferente e então transferi-los para sua máquina do portal. Siga estas etapas para acessar e carregar os dados para seu portal:

- **Anotação:** Se você completou o exercício [Criar seu primeiro livro de tarefas](#page-31-0) , você pode pular para próxima seção. Reabra seu livro de tarefas e arraste o conjunto de dados CollegeScorecard.Table1 à guia **Nova página** + então crie um mapa na nova página.
- 1. Siga o link para o item CollegeScorecard ([https://www.arcgis.com/home/](https://www.arcgis.com/home/item.html?id=867f342f9add46b4b6b1370841b6d08c) [item.html?id=867f342f9add46b4b6b1370841b6d08c\)](https://www.arcgis.com/home/item.html?id=867f342f9add46b4b6b1370841b6d08c).
- 2. Clique no botão **Download** para baixar o item na sua máquina.
- 3. Descompacte a pasta e salve o arquivo doMicrosoft Excel no seu computador em um local que você possa encontrar facilmente.
- 4. Entre na sua conta do ArcGIS Online .
- 5. Abra o Insights e entre na sua conta, se necessário.
	- **Dica:** Você pode acessar o Insights pela galeria de aplicativos em seu site do Portal for ArcGIS ou anexando /apps/insights a sua URL do portal (por exemplo, http://myserver.mycompany.com/portal/apps/insights).

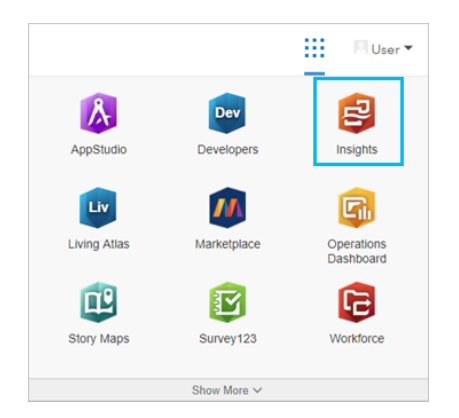

- 6. Na página **Livro de Tarefas** , clique em **Novo Livro de Tarefas**.
- 7. Na janela **Adicionar à Página** , clique em **Excel ou CSV**.
- 8. Clique em **Procurar no computador** e abra o arquivo Excel ou arraste o arquivo sobre a janela **Adicionar na Página** . Clique em **Adicionar**.

O livro de tarefas abre com o conjunto de dados CollegeScorecard.Table1 no painel de dados.

9. Clique em Opções do Conjunto de Dados  $\cdots$  do arquivo Excel e escolha Habilitar Localização no menu.

O método padrão de habilitar a localização é utilizar coordenadas. Os campos LONGITUDE e LATITUDE do arquivo Excel já estão preenchidos.

- 10. Clique em **Executar**.
- 11. Expanda o conjunto de dados no painel de dados.

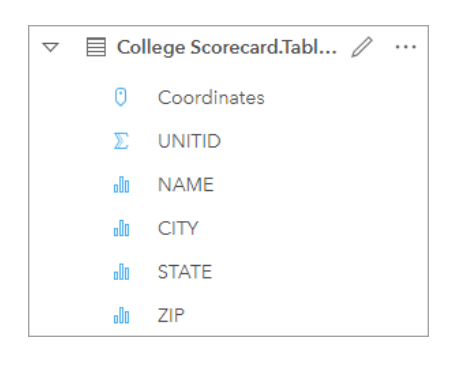

Um novo campo de localização denominado Coordinates foi adicionado ao conjunto de dados.

12. Arraste o conjunto de dados até sua página e solte-o na área **Mapa** para criar um mapa das faculdades dos Estados Unidos.

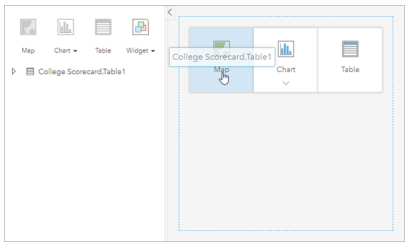

- **Dica:** Se preferir o uso de botões, você poderá selecionar um campo do conjunto de dados e clicar no botão **Mapa** acima da painel de dados.
- 13. Clique em **Livro de Tarefas Sem Título** e substitua-o por um título único e útil, como Faculdades dos EUA Seu Nome. A inclusão do seu nome no título facilitará a busca do seu livro de tarefas se você compartilhar seu trabalho. Clique em **Salvar**.

#### Calcular retorno de investimento

O retorno do investimento (ROI) das faculdades é calculado utilizando custo e ganhos após a graduação. Nesta seção, você começará sua análise calculando ROI para todas as faculdades dos Estados Unidos.

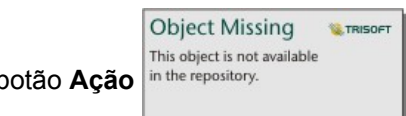

1. Clique no botão Ação no terrepository.<br>
no mapa para abrir o painel **Analíticos** .

- 2. Clique na guia **Localizar Respostas** e **Como está relacionado?** para exibir recursos de análise espacial e não espacial.
- 3. Abra **Calcular Relação**. Para o numerador, escolha **EARNINGS**, e para o denominador, escolha **COST**. Nomeie o campo ROI e clique em **Executar**.

Uma tabela de dados aparece, fornecendo uma visualização dos seus dados brutos. O campo ROI é a última coluna na

tabela.

- 4. Feche a tabela de dados.
- 5. Salve seu livro de tarefas.

## Localizar estados com ROI acima da média

Agora que seu conjunto de dados tem um campo para retornar no investimento, você pode iniciar a localizar mais informações sobre quais áreas tenha um ROI alto. Nesta seção você irá filtrar seus dados e determinar quais estados têm o ROI mais alto.

**Object Missing W.TRISOFT** This object is not available 1. No cartão de mapa, clique no botão **Filtro de cartão** in the repository. **1.** O painel **Novo Filtro** abra.

**Dica:** A utilização do filtro de cartão em vez de um filtro de conjunto de dados permitirá a você trabalhar com ambos os dados filtrados e não filtrados ao longo de sua análise.

#### 2. Clique em **Avançado** para abrir o painel **Filtro de Expressão** .

Um filtro avançado é um filtro baseado em expressão que permite a você criar consultas complicadas ou incorporar cálculos em seu filtro.

- 3. Insira a expressão ROI>AVG(ROI) para consultar somente as faculdades com um valor maior que retorna a média no investimento. Clique em **Aplicar**.
- 4. Feche o painel **Filtros de Cartão** .

**Object Missing MATRISOFT** This object is not available Um conjunto de dados de resultado in the repository.<br>  $\bullet$  de adicionado ao painel de dados com o mesmo nome como

seu conjunto de dados original. Você pode renomear o resultado para distingui-lo a partir do original.

- **Object Missing SE TRISOFT** This object is not available
- 5. Paire sobre o conjunto de dados de resultado e clique no botão Renomear conjunto de dados in the repository.
- 6. Renomeie o conjunto de dados Colleges ROI e pressione Enter na teclado para configurar as alterações.

Há diversos modos para analisar ROI dentro de estados. Neste caso você utilizará um gráfico de barras empilhadas de forma que você possa incorporar o estado e tipo de faculdade.

7. Expanda Colleges\_ROI para exibir os campos. Selecione **STATE** e **TYPE**, arraste-os para área do **Gráfico** e solte-os no **Gráfico de Barras Empilhadas**.

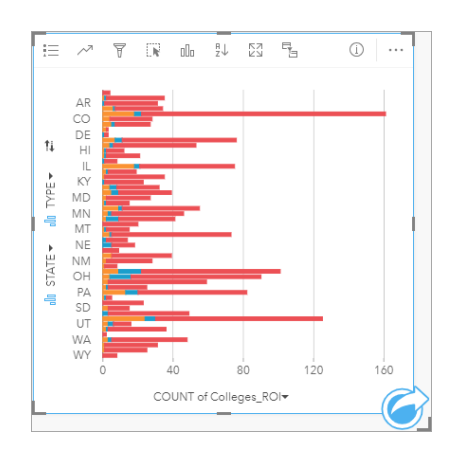

Um gráfico de barras empilhado é criada exibindo uma contagem de faculdades com um ROI acima da média para cada estado e tipo de faculdade.

- 8. Arraste a extremidade da parte inferior do cartão de gráfico para facilitar a visualização de todos os estados.
- 9. Clique no botão Classificar <sup>p</sup>. na barra de ferramentas do cartão e escolha Ordem Decrescente in the repository.

**Object Missing W.TRISOFT** This object is not available

O gráfico agora mostra o estado com a contagem mais alta de faculdades com ROI acima da média na parte superior e o resto dos estados em ordem decrescente. Agora você pode alterar os rótulos de eixo para tornar o gráfico mais fácil de entender.

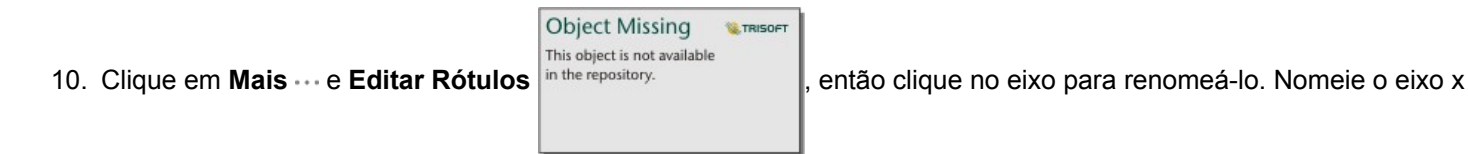

(horizontal) Contagem de faculdades com ROI acima da média e renomeie o eixo y (vertical) Estado e tipo de faculdade.

Você agora tem um gráfico de barras que mostram a contagem de faculdades de ROI alto para cada estado e tipo de faculdade. Na próxima seção você analisará as faculdades de forma espacial.

#### Analisar o ROI espacialmente

Na seção anterior que você utilizou um gráfico para calcular a contagem de faculdades com ROI acima da média. Outro caminho para calcular a contagem é através de uma [agregação espacial.](#page-302-0) Fazer uma agregação espacial permitirá a você exibir a contagem em um mapa e incorporar padrões espaciais em sua análise. Para fazer uma agregação espacial, você precisará de uma conjunto de dados espacial com os limites apropriados.

- 1. Clique em **Adicionar** para abrir o painel **Adicionar à Página** .
- 2. Clique em **Limites** para exibir as camadas de limite disponíveis.
- 3. Selecione o conjunto de dados mais recente **USA\_Boundaries** disponível para você e desselecione todas as camadas exceto USA\_State. Clique em **Adicionar**.

**Anotação:** Se você não tiver **USA\_Boundaries** disponível, você pode perguntar ao seu administrador para instalar e configurar [\(https://enterprise.arcgis.com/en/portal/10.6/](https://enterprise.arcgis.com/en/portal/10.6/administer/windows/configure-boundary-layers.htm) [administer/windows/configure-boundary-layers.htm\)](https://enterprise.arcgis.com/en/portal/10.6/administer/windows/configure-boundary-layers.htm) os limites ou utilizar uma camada de limite de estado generalizado do Living Atlas ao invés.

Um mapa dos estados do EUA é adicionado a sua página. Você não precisa manter este mapa na página para utilizá-lo em sua análise.

- 4. No mapa dos estados do EUA, clique em Mais  $\cdots$  então Excluir  $\overline{m}$ .
- 5. Arraste o conjunto de dados do estado a partir do painel de dados sobre o mapa de Colleges\_ROI e solte-o na **Agregação espacial**.

O painel **Agregação Espacial** abre. Por padrão, a agregação calculará a contagem de faculdades em cada estado.

6. Clique em **Executar**.

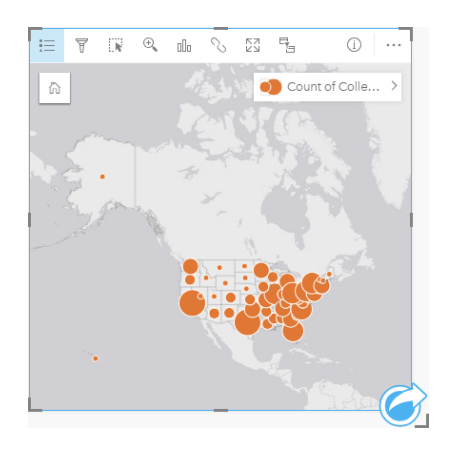

O conjunto de dados resultante Colleges\_ROI é substituído com um novo conjunto de dados Spatial Aggregation 1. O mapa é atualizado para mostrar as contagens de faculdades de ROI alto para cada estado com símbolos proporcionais. O mapa mostra as mesmas informações que o gráfico, mas sem incorporar o tipo de faculdade. Ao invés de utilizar os dois métodos para exibir as mesmas informações, você pode criar um mapa que mostra a porcentagem das faculdades com um ROI alto. Para fazer isto, você irá precisar de uma contagem de todas as faculdades em cada estado.

- 7. Arraste o conjunto de dados College\_Scorecard.Table1 original do mapa e solte-o na área **Agregação espacial**. Clique em **Executar** para calcular a contagem de faculdades dentro de cada estado.
	- **Dica:** A contagem é calculada por padrão.

Um segundo conjunto de dados Agregação Espacial é adicionado ao painel de dados e o mapa atualiza para mostrar o novo campo Count of CollegeScorecard.Table1.

- 8. Expanda o conjunto de dados **Spatial Aggregation 2**. Há dois campos de contagem: Count of Colleges ROI, que inclui a contagem de faculdades com ROI acima da média em cada estado e Count of CollegeScorecard.Table1, que inclui a contagem do total de faculdades em cada estado.
- 9. Clique em **Renomear conjunto de dados** próximo a **Spatial Aggregation 2** e nomeie o conjunto de dados **College counts**.

10. Abra o menu Opções de conjunto de dados  $\cdots$ e clique em Visualizar Tabela de Dados.

A tabela de dados abre, exibindo os dados brutos do conjunto de dados. A tabela de dados pode ser utilizada para calcular a porcentagem de faculdades com um ROI acima da média.

- 11. Clique no botão **+ Campo** para adicionar um novo campo na tabela de dados.
- 12. Clique em **Novo Campo** e atualize o nome de campo para PercAboveAvgROI (Porcentagem de ROI acima da média).
- 13. Clique na caixa **Inserir função para calcular** e insira a equação (Count of Colleges\_ROI/Count of CollegeScorecard.Table1)\*100. Clique em **Executar** e feche a tabela de dados.
- 14. Clique no ícone de campo de número próximo ao campo PercAboveAvgROI e escolha **Taxa/Relação** para alterar o papel do campo.

O novo campo agora será tratado como um valor proporcional, ao invés de uma quantidade.

15. Arraste **PercAboveAvgROI** ao mapa para atualizar o estilo.

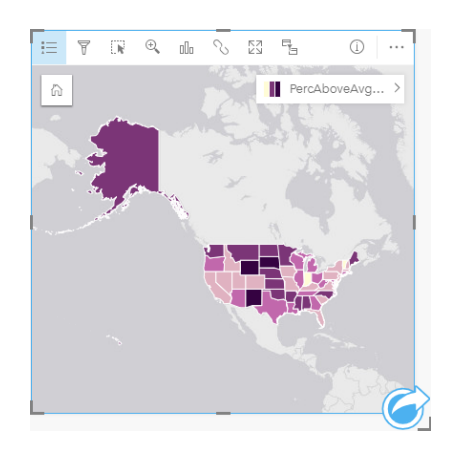

Um mapa coroplético (um mapa estilizado com cores graduadas) é criado.

- 16. Redimensione o mapa de forma que ele se ajuste sobre sua página e todos os estados estejam visíveis.
- 17. Salve seu livro de tarefas.

#### Alterar a classificação em seu mapa

Agora que você tem seu mapa, você pode começar a tirar as conclusões sobre o retorno do investimento em estados diferentes. Entretanto, é importante lembrar que suas conclusões vão ser afetadas pela classificação no mapa. Portanto, você deve verificar que a classificação está sendo utilizada antes de você finalizar sua análise.

1. Abra o painel **Opções da camada** expandindo o nome da camada no mapa.

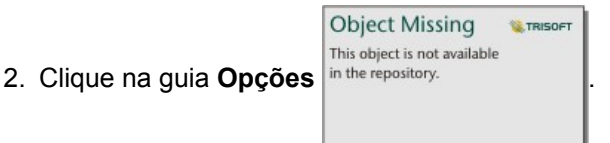

A classificação padrão é quebras naturais com 5 classes. Quebras Naturais é uma classificação útil para visualizar agrupamentos naturais inerentes aos dados, mas ela pode não ser a melhor classificação para este cenário.

3. Clique em **Quebras Naturais** para expandir o menu **Tipo de classificação** .

Há 6 opções de classificação disponíveis: **Quebras Naturais**, **Intervalo Igual**, **Quantil**, **Desvio Padrão**, **Não Classificado**, e **Manual**. Uma classificação não classificada fornece uma rampa de cores contínua ao mapa, ao invés de classes discretas. Neste caso é melhor ter classes discretas de forma que os estados possam ser analisados em grupos. Uma classificação de intervalo igual é útil para dados com uma faixa conhecida, como porcentagens, porque ele permite a você agrupar seus dados em faixas definidas (por exemplo, um conjunto de dados com porcentagens pode ser dividido em 5 intervalos com faixas de 20 porcento). Uma classificação quantil divide os dados em grupos com um número igual de feições, o qual facilita para dados que deseja exibir por grau. Neste caso, uma classificação classificada pode ser útil. Uma classificação de desvio padrão é útil quando você desejar focar na distância a partir da média. Conhecer a média pode ser útil neste cenário, ela não precisa ser o foco de sua análise. Finalmente, uma classificação manual pode ser utilizada para criar um esquema de classificação personalizada. Alterar manualmente a classificação pode ser útil para dados com valores específicos que precisam ser levados em conta ou para padronizar a classificação entre mapas múltiplos.

Na superfície, intervalo igual e quantil parecem ser as melhores opções. Entretanto, este conjunto de dados tem 51 feições (50 estados mais o Distrito da Columbia), que torna difícil dividir os dados igualmente em uma classificação quantil. Pode ser melhor tentar um intervalo igual.

4. No menu **tipo de classificação** , clique em **Intervalo Igual**.

A classificação atualiza. Você pode clicar nos divisores para ver as faixas dos intervalos. As divisões estão em 21, 34, 47 e 60. Faz sentido ter um intervalo igual, mas estes valores não são intuitivos. Faria mais sentido aplicar um intervalo igual para uma faixa de porcentagem total de 0 a 100. Você utilizará intervalos de 10.

- 5. Altere o número de classes para 8.
- 6. Clique no primeiro controle deslizante e altere o valor de 16 para 10. Pressione Enter no seu teclado.

O divisor move para 10 e o **Tipo de classificação** atualiza para **Manual**.

7. Altere os outros divisores para 20, 30, 40, 50, 60 e 70.

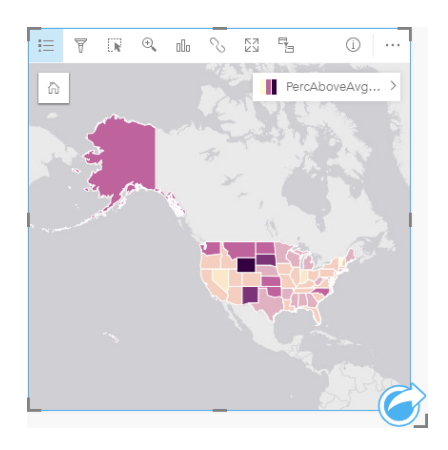

8. Clique na guia legenda para visualizar os valores. Clique nos valores da legenda para selecionar as feições em cada classe.

**Dica:** Altere o **campo Display** and campo Location para STATE de forma que os nomes de estado sejam exibidos quando você pairar sobre eles.

#### 9. Salve seu livro de tarefas.

A porcentagem mais alta das faculdades de ROI acima da média está em Wyoming. As próximas porcentagens mais altas estão em South Dakota e New Mexico. Estes estados estão todos na parte central do Estados Unidos continental. Como discutido em [Criar seu primeiro livro de tarefas,](#page-31-0) os estados centrais, Havaí e Alasca tinham relativamente poucas escolas particulares com fins lucrativos e sem fins lucrativos e uma proporção relativamente grande de faculdades públicas. Você também visualiza no gráfico de barras que a maioria vasta das faculdades de ROI altas são públicas. Faz sentido que os estados com uma proporção alta de faculdades públicas teria uma grande porcentagem de faculdades com um ROI alto.

### Próximas etapas

Agora que você finalizou sua análise, é hora de compartilhar seus resultados com seus colegas. Utilize o exercício rápido [Compartilhar sua análise](#page-50-0) para continuar o cenário de cartão de marcação e compartilhe os resultados como um modelo e uma página interativa.

# <span id="page-50-0"></span>Compartilhar sua análise

Neste exercício, você é um analista de negócios para um consórcio de faculdade que deseja executar uma campanha de marketing em estados com faculdades de alto valor. Você já executou análise no retorno de investimento em faculdades nos Estados Unidos. Você utilizará os resultados a partir do exercício [Solucionar um problema espacial](#page-41-0) para definir e compartilhar seus resultados com outros em sua equipe de marketing. Em 20 minutos ou menos, você fará o seguinte:

- Reorganizar e redimensionar seus cartões para exibir.
- Fornecer títulos e descrições dos cartões.
- Compartilhar seu fluxo de trabalho de análise de forma que ele possa ser executado novamente.
- Compartilhar sua página de forma que ela possa ser visualizada ou embutida em uma página da web.
- **Anotação:** Este exercício trata-se do final do exercício [Solucionar um problema espacial](#page-41-0) . Se você não completou o primeiro exercício, você pode ainda seguir estas etapas com seus próprios dados e resultados de análise.

Para concluir este exercício, sua conta deve ter as seguintes especificações:

- Conta de usuários de nível 2
- Papel de Publicador ou Administrador ou papel equivalente personalizado
- Licença do Insights

Para mais informações, consult[eAdministrar Insights](#page-350-0).

# Compartilhar seu fluxo de trabalho

Você deseja salvar as etapas para sua análise de forma que você possa repetir o fluxo de trabalho da próxima vez que os dados atualizarem. Enquanto estiver trabalhando, o Insights irá capturar cada etapa da sua análise. Para compartilhar o modelo de sua análise, faça o seguinte:

- 1. Abra seu livro de tarefas US Colleges, se necessário e vá para a página onde você analisou o retorno no investimento.
- 2. Troque para visualização de Análise clicando no botão **Visualização de Análise** em sua barra de ferramentas da página.

Seu modelo aparece. Este modelo pode ser compartilhado com sua equipe para [automatizar a análise.](#page-274-0) Por exemplo, eles poderiam reproduzir instantaneamente a análise atualizando o modelo compartilhado com dados mais recentes.

3. Abra o menu suspenso **Opções da página** e clique em **Compartilhar Como Modelo**.

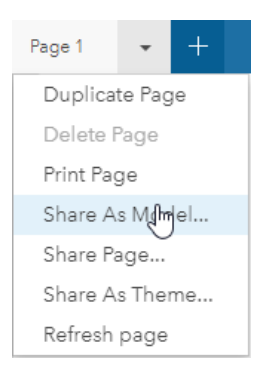

- 4. Forneça um título, descrição e tags ao seu modelo. Você também pode escolher para compartilhar seu modelo com sua organização, grupos dentro da sua organização ou com o público. Clique em **Compartilhar**.
- 5. Clique no botão Visualização de página <sub>a para retornar aos seus cartões.</sub>

Se você deseja visualizar seu novo item do modelo, clique em **Adicionar Dados** ou inicie uma nova página. Na janela **Adicionar na Página** , altere a partir da guia **Dados** para a guia **Modelo** . Seus modelos compartilhados a partir do **Conteúdo**, **Grupos**, e **Organização** estão disponíveis. Feche a janela **Adicionar na Página** .

#### Redimensionar e documentar os cartões

Agora que você completou sua análise, é hora de compartilhar seus resultados como uma visualização de página somente para leitura com as partes interessadas. Seus cartões podem ser redimensionados para exibir o mapa e o gráfico eficazmente e de forma que eles se ajustem corretamente na plataforma onde eles serão exibidos, tal como, um site da web ou mapa histórico.

1. Clique no cartão para ativá-lo. Arraste os cantos e lados para redimensionar os cartões para o tamanho desejado e formato. Amplie e mova o mapa para centralizá-lo dentro do cartão.

Agora que os cartões foram redimensionados, você pode iniciar documentando-os com títulos e descrições.

2. Clique no botão **Info** do mapa para mostrar a parte de trás do cartão. Insira o título Porcentagem de faculdades acima da média ROI. Insira uma descrição breve, como A porcentagem de faculdades com média acima do retorno do investimento. O retorne do investimento foi calculado como (ganhos após a

graduação)/(custo).

3. Vire o cartão de novo utilizando o botão voltar in the repository.

4. Repita a etapa do gráfico, inserindo um título como ROI pelo Estado e Tipo e uma descrição como Uma contagem de faculdades com retorno do investimento médio acima por estado e agrupado por tipo.

**W.TRISOFT** 

**Object Missing** 

This object is not available

- 5. Vire o cartão de volta para frente.
- 6. Salve seu livro de tarefas.

#### Adicionar uma legenda

Seria útil se os usuários pudessem visualizar a classificação que foi utilizada na criação do seu mapa. Para fazer isto, você adicionará uma legenda ao seu mapa.

1. Expanda o painel **Opções da camada** utilizando a seta **in the repository.** próximo à camada em seu mapa.

**Object Missing W.TRISOFT** This object is not available

2. Clique no botão **Legenda Pop-out** ⊠ para exibir sua legenda na página. Feche o painel de **Opções da camada**.

**Object Missing** 

This object is not available

A legenda é adicionada abaixo do seu mapa. Se seu mapa preenche sua página então você terá que rolar para baixo para visualizar a legenda.

**W.TRISOFT** 

- 3. Redimensione a legenda e mova-a para o canto inferior esquerdo do mapa.
- 4. Clique no botão **Configurações do Cartão** na legenda. O painel **Estilo do Cartão** aparece.

5. Expanda a paleta **Cor do Plano de Fundo** e altera a transparência para 30 porcento.

#### Compartilhar a página

Páginas do Insights podem ser compartilhadas como itens de Página em seu portal ou impressos. Quando uma página é compartilhada, o item da Página é salvo na guia **Conteúdo** , onde ele pode ser aberto e visualizado. Também é fornecido a você um <iframe> quando a página é compartilhada, que pode ser utilizado para embutir a página em um site da web.

- **Anotação:** As camadas de feição devem ser compartilhadas para estarem visíveis em uma página compartilhada. Todas outras camadas, incluindo resultados, estarão visíveis sem serem compartilhadas primeiro. Neste caso, o compartilhamento dos seus dados não é exigido.
- 1. Abra o menu Opções da Página e escolha Compartilhar Página.

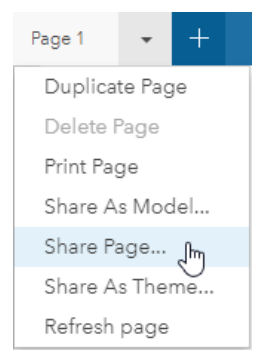

2. Na janela **Compartilhar Página** , insira um título, descrição, e tags na sua página. Marque **Todos (público)** em **Compartilhar com** e clique em **Compartilhar**.

Você pode visualizar sua página compartilhada, acessar o item que acabou de criar no seu portal ou utilizar o código embutido para anexar os resultados da página em uma página da web.

3. Em **Visualizar sua página compartilhada** clique em **Ir**.

Você visualiza os cartões que você criou. Esta visualização somente para leitura permite aos usuários para visualizar seu item da Página e interage com seus resultados. As páginas compartilhadas não podem ser editadas no Visualizador de Página.

- 4. Feche a guia do visualizador e retorne ao seu livro de tarefas.
- 5. O código <iframe> em **Embutido** é o que você irá utilizar para embutir sua página em um site da web.
	- **Anotação:** Você não criará um site da web ou mapa histórico neste exercício. Se você deseja visualizar sua página compartilhada, é possível copiar e colar o código <i f r ame> em um editor de HTML.
- 6. Feche a janela e salve seu livro de tarefas.

#### Próximas etapas

Você pode começar a explorar o Insights por conta própria. Talvez você queira criar um livro de tarefas para compartilhar com membros da sua organização ou executar novamente sua análise utilizando diferentes conjuntos de dados. Você também pode tentar criar um mapa histórico ([http://links.esri.com/insights-story-maps\)](https://links.esri.com/insights-story-maps) com um <iframe> embutido, ou visualize este exemplo [\(https://www.arcgis.com/apps/MapJournal/index.html?appid=c2bfb0197c7b435f807edf4bff2be190\)](https://www.arcgis.com/apps/MapJournal/index.html?appid=c2bfb0197c7b435f807edf4bff2be190).

Documentação do Insights 3.1

# Mais

# Acessar o Insights

Há várias maneiras que você pode acessar o Insights for ArcGIS, incluindo a partir do menu **Aplicativos** , por uma URL ou por um item do Insights .

**Anotação:** OInsights deve ser instalado e licenças concedidas para acessá-lo. Para mais informações sobre instalar o Insights, consulte a guia [Administrador](#page-338-0).

# Opções de acesso

Você pode acessar o Insights fazendo um dos seguintes:

• Acesse o menu **Aplicativos** no site do Portal for ArcGIS e selecione Insights.

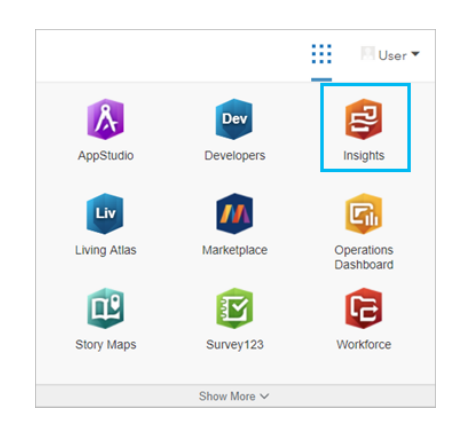

- Anexe /apps/insights no seu GIS da Web. Por exemplo, http://myserver.mycompany.com/portal/apps/ insights. Se você não souber a URL, entre em contato com seu administrador do ArcGIS.
- Abra um dos seguintes itens do Insights em **Conteúdo** no Portal for ArcGIS:
	- Um livro de tarefas que você criou
	- Um modelo que você criou ou que foi compartilhado com você

Forneça o nome de usuário e senha da sua conta do ArcGIS Enterprise para entrar quando solicitado.

#### Recursos adicionais

- [Criar seu primeiro livro de tarefas](#page-31-0)
- [Perguntas mais frequentes](#page-7-0)

# Dicas Esclarecedoras

# Utilizando filtros

Há várias maneiras de filtrar os seus dados no Insights, inclusive ambos os filtros de atributo e espaciais. Os filtros de atributo podem ser encontrados no painel de dados e em cada mapa ou cartão de gráfico.

A ferramenta Filtro Espacial pode ser utilizada para filtrar seus dados através de um relacionamento espacial com outro

conjunto de dados. A ferramenta Filtro Espacial pode ser acessada utilizando o botão **Ação** Inthe repository.

**Object Missing WE TRISOET** This object is not available

arrastando um conjunto de dados sobre um mapa e baixando-o na área **Filtrar por feição selecionada**. Você também pode filtrar por um subconjunto dos seus dados selecionando uma ou mais feições e arrastando a seleção na área **Filtrar por feição selecionada** ou utilizando um filtro de cruz.

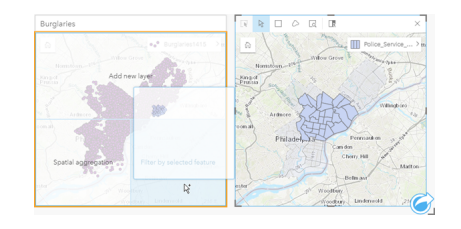

## Utilizando conjuntos de dados resultantes

Os conjuntos de dados resultantes são criados quando uma análise é executada no Insights. Os resultados são conjuntos de dados temporários significativos no painel de dados utilizando o símbolo de **Resultados** .

Você pode utilizar conjuntos de dados resultantes em muitas das mesmas maneiras que você utiliza seus dados originais. Os conjuntos de dados resultantes podem ser utilizados para criar mapas, gráficos e tabelas de resumo, como também, ser utilizados em ferramentas de análise.

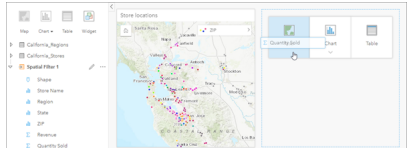

# Limites

Os limites são conjuntos de dados fornecidos pela Esri e configurados pelo administrador do portal ([https://enterprise.arcgis.com/en/portal/10.6/administer/windows/configure-boundary-layers.htm\)](https://enterprise.arcgis.com/en/portal/10.6/administer/windows/configure-boundary-layers.htm). Limites como países mundiais, ceps e grupos de bloco são incluídos. Os limites são especialmente úteis para utilizar como camadas nas ferramentas Agregação Espacial e Filtro Espacial ou para geocodificação utilizando **Habilitar Localização**. Você pode acessar estas camadas utilizando a guia **Limites** na janela **Adicionar na Página**.

## Habilitar múltiplas localizações em um conjunto de dados

**Habilitar Localização** pode ser utilizada para geocodificar conjuntos de dados utilizando coordenadas, endereços ou limites. Habilitar Localização é importante em arquivos que não têm um campo de localização pré-existente, mas também pode ser

realizada em conjuntos de dados que já têm uma localização. Por exemplo, um conjunto de dados com locais de lojas pode também incluir um campo com ceps. **Habilitar Localização** pode ser utilizada para adicionar um campo de localização **Geografia** combinando o campo ZIP Code com a camada de limite ZIP Code. O conjunto de dados terá então dois campos de localização separados: um criará um mapa de pontos, e outro criará um mapa de áreas.

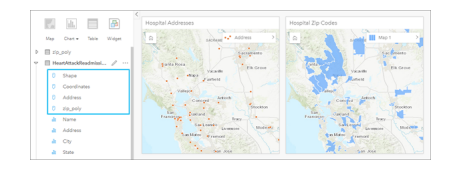

## Comparações de mapa lado a lado

Os cartões de mapa com várias camadas podem ser difíceis de trabalhar. Ao contrário, você pode criar mapas adicionais para comparação lado a lado. Esta é uma iniciativa do GIS tradicional que tem um único mapa que mantém todo o seu conteúdo.

Quando você desejar que todos os mapas na sua página exibam a mesma extensão espacial ao ampliar e mover, utilize o botão **Sincronizar extensões** . É útil ter todos os mapas na sua atualização de página para refletir o local e nível de zoom para sua área de interesse.

#### Desfazer e refazer ações

Você pode improvisar suas análises enquanto seguro no conhecimento que qualquer ação que você realiza no Insights for ArcGIS não altera os dados subjacentes e pode ser desfeita ou refeita com os botões **Desfazer** ← e **Refazer** → na parte superior da sua página.

**Anotação:** Se a sua última ação foi executada em uma página anterior e você a desfez, a ação será desfeita enquanto seu ponto de foco permanecer na página atual.

#### Visualizar estatísticas

Resumir estatísticas é uma outra maneira de visualizar padrões que emergem sobre as pessoas ou objetos que você mede. Por exemplo, se você estiver visualizando dados de amostra de pinheiros em um mapa ou gráfico, você poderá desejar a visualização de um resumo de valores numéricos deste campo no seu mapa ou gráfico para obter uma visualização rápida da altura média ou idade média das árvores. As etapas variam ligeiramente dependendo se você deseja visualizar estatísticas em um mapa ou gráfico.

#### Visualizar estatísticas em um mapa

Uma lista de estatísticas é fornecida atrás do cartão de mapa.

- 1. Clique no mapa para selecioná-lo.
- 2. Faça um dos seguintes:
	- Clique no botão **Info** para virar o cartão e visualizar as estatísticas de resumo na parte de trás.
	- Clique em um símbolo no mapa para visualizar as informações de resumo em uma janela pop-up sobre uma feição específica.

#### Visualizar estatísticas do gráfico

- 1. Clique no gráfico que você deseja visualizar as estatísticas de resumo.
- 2. Faça um dos seguintes:
	- Clique no botão Estatísticas do gráfico  $\sim$ . Em Estatísticas do Gráfico, marque a estatística que você deseja visualizar no seu gráfico.

O gráfico atualiza para mostrar a estatística que você selecionou.

• Clique no botão **Info** para virar o cartão e visualizar as estatísticas de resumo na parte de trás.

## Adicionar mais dados

Em qualquer ponto no seu fluxo de trabalho, você pode adicionar mais conjuntos de dados na sua página com o botão **Adicionar dados** acima do painel de dados.

Para utilizar dados de uma página para outra, clique no conjunto de dados do painel de dados, e arraste o conjunto de dados sobre a guia da página que você deseja utilizá-lo. Se você não criou uma página adicional, você poderá arrastar seu conjunto de dados selecionado sobre o sinal de adição (+), e uma nova página será criada e preenchida com o conjunto de dados selecionado.

# Reduzir agrupamento do painel de dados

Se você encontrar conjuntos de dados na sua página que sejam inúteis para sua análise, remova-os do painel de dados utilizando as seguintes etapas:

- 1. Clique no botão Opções do Conjunto de Dados  $\cdots$ ao lado do conjunto de dados que você deseja remover.
- 2. Clique em **Remover Conjunto de Dados**.

Se houver cartões na sua página que contenham dados do conjunto de dados que você está prestes a remover, aparecerá a seguinte mensagem: **Você tem certeza? Você está prestes a remover <nome-conjuto de dados> da página. <#> cartões serão afetados**. Se você escolher **Sim, Remover**, o conjunto de dados e todos os cartões contendo dados do conjunto de dados serão removidos.

Se os seus mapas ou gráficos estiverem muito bagunçados com informações, direcione sua análise com [filtragem](#page-119-0). A filtragem junto com a agregação, são ótimas maneiras de voltar aos seus dados e visualizar uma imagem maior.

# Acessar dados demográficos da Esri

Obtenha acesso às informações demográficas mais recentes e mais detalhadas para mais de 100 países com a ferramenta espacial [Enriquecer Dados.](#page-305-0)

## Renomear campos e conjuntos de dados

Às vezes nomes de campo ou nomes de conjuntos de dados não parecem fazer sentido. Por exemplo, um campo denominado m\_sl contém dados de vendas medianos. Outros que têm acesso ao seu livro de tarefas ou apresentação podem não compreender o nome de campo e como ele se relaciona com os mapas e gráficos nos quais ele está incluído.

Você pode renomear o campo ou conjunto de dados com um novo nome alternativo do painel de dados. Renomear um campo ou conjunto de dados não altera o nome nos dados subjacentes, somente como este nome de campo aparece no Insights for ArcGIS. Consulte Alterar o nome alternativo para um campo ou conjunto de dados.

# Utilizando a guia Localizar Respostas

A guia **Localizar Respostas** é um ótimo recurso se você estiver tentando responder a uma pergunta, mas não sabe quais ferramentas utilizar. Ferramentas semelhantes são agrupadas com base no tipo de pergunta que podem responder, tornando mais fácil encontrar a ferramenta certa para sua análise. A guia **Localizar Respostas** inclui ferramentas de análise espacial e não-espacial e podem ser encontradas utilizando o botão **Ação**.

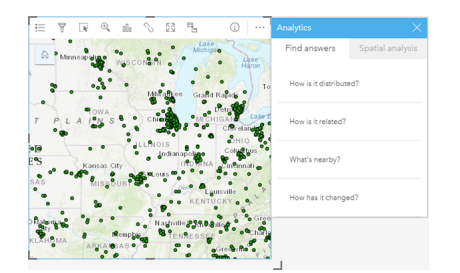

Documentação do Insights 3.1

# **Criar**

Documentação do Insights 3.1

# Adicionar dados

# <span id="page-63-0"></span>Adicionar dados na sua página

Seus dados são a base de tudo que você faz no Insights. Você pode adicionar dados na sua página do livro de tarefas de várias fontes de dados, facilitando a você localizar os dados que você precisa para sua análise.

## Quais dados você pode acessar?

A seguinte lista mostra quais camadas você pode adicionar no Insights. Ao salvar seu livro de tarefas, os conjuntos de dados que foram adicionados são salvos com ele.

- Camadas de feição hospedadas ou registradas disponíveis a partir de seu conteúdo, grupos ou organização
- Camadas de feição do ArcGIS Living Atlas of the World
- Arquivos do Excel  $(.x1sx)$
- Arquivos de valores separados por vírgulas  $(. \cos v)$
- Camadas de imagem do mapa
- Conexões para Microsoft SQL ServerSAP HANA e bancos de dados Oracle
- Conexões para geodatabases enterprise (somente SQL Server e Oracle )

**Anotação:** As camadas de imagem de mapa exigem que o recurso **Acesso da Feição** esteja habilitado para suportar estatísticas. Se as estatísticas não forem suportadas, então você não poderá utilizar muitos dos recursos do Insights , incluindo criação de gráficos. Consulte [Solução de problema de uma camada de imagem de mapa](#page-387-0) para dicas de como certificarse que as estatística são suportadas quando você publicar uma camada de imagem de mapa. Para mais informações, consulte Configurar propriedades do serviço de mapa ([https://enterprise.arcgis.com/en/server/10.6/publish-services/windows/setting-map-service](https://enterprise.arcgis.com/en/server/10.6/publish-services/windows/setting-map-service-properties.htm)[properties.htm](https://enterprise.arcgis.com/en/server/10.6/publish-services/windows/setting-map-service-properties.htm)) e Permissões de Editor para serviços da feição ([https://enterprise.arcgis.com/en/server/10.6/publish-services/windows/editor-permissions](https://enterprise.arcgis.com/en/server/10.6/publish-services/windows/editor-permissions-for-feature-services.htm)[for-feature-services.htm\)](https://enterprise.arcgis.com/en/server/10.6/publish-services/windows/editor-permissions-for-feature-services.htm).

As camadas de imagem de mapa devem também ter as consultas padronizadas habilitadas. Para que a consulta padronizada esteja habilitada, a camada deve ser compartilhada como um serviço dinâmico, ao invés de uma camada de mosaico.

#### **Anotação:** O Insights não suporta o seguinte:

- Geometrias de múltiplos pontos
- Adicionar dados de um serviço seguro ([https://enterprise.arcgis.com/en/portal/10.6/use/](https://enterprise.arcgis.com/en/portal/10.6/use/arcgis-server-services.htm#esri_section1_feb0df92da064b6a970dfb59a18aa4c2) [arcgis-server](https://enterprise.arcgis.com/en/portal/10.6/use/arcgis-server-services.htm#esri_section1_feb0df92da064b6a970dfb59a18aa4c2)[services.htm#ESRI\\_SECTION1\\_FEB0DF92DA064B6A970DFB59A18AA4C2\)](https://enterprise.arcgis.com/en/portal/10.6/use/arcgis-server-services.htm#esri_section1_feb0df92da064b6a970dfb59a18aa4c2) se as credenciais (nome de usuário e senha) não foram armazenadas quando o item foi registrado

Além dos dados, você também pode adicionar um modelo na sua página se você criou um modelo ou um modelo foi compartilhado com você.

# Adicionar dados a partir do seu portal

As camadas de feição no seu portal são categorizadas para torná-las mais fáceis de localizar. Dependendo de quem criou as camadas e como elas são compartilhados, você pode localizar os dados nas guias **Conteúdo**, **Grupos**, **Organização**, **Living Atlas** e **Limites** .

**Anotação:** Dados de um armazenamento de grandes dados de espaço-tempo podem ser adicionados a partir do seu portal como uma camada de feição. Você pode criar uma camada de feição a partir de dados no armazenamento de grandes dados de espaço-tempo utilizando a ferramenta Copiar para Data Store a partir do Ferramentas do GeoAnalytics no Portal for ArcGIS ou ArcGIS Pro.Ferramentas do GeoAnalytics e armazenamento de grandes dados de espaço-tempo estarão disponíveis se a sua implantação do ArcGIS Enterprise incluir GeoAnalytics Server.

Os limites são camadas fornecidas pela Esri que são úteis quando seus dados não tem quaisquer campos de localização, como códigos postais ou áreas de censo. Os limites são configurados no seu portal ([https://enterprise.arcgis.com/en/portal/](https://enterprise.arcgis.com/en/portal/10.6/administer/windows/configure-boundary-layers.htm) [10.6/administer/windows/configure-boundary-layers.htm](https://enterprise.arcgis.com/en/portal/10.6/administer/windows/configure-boundary-layers.htm)) e podem ser utilizados para [habilitar localização](#page-104-0) para qualquer conjunto de dados, [criar mapas,](#page-135-0) e [aplicar análise espacial](#page-271-0).

Siga estas etapas para adicionar dados ao seu portal:

1. Na janela **Adicionar na Página** , clique em uma das guias seguintes:

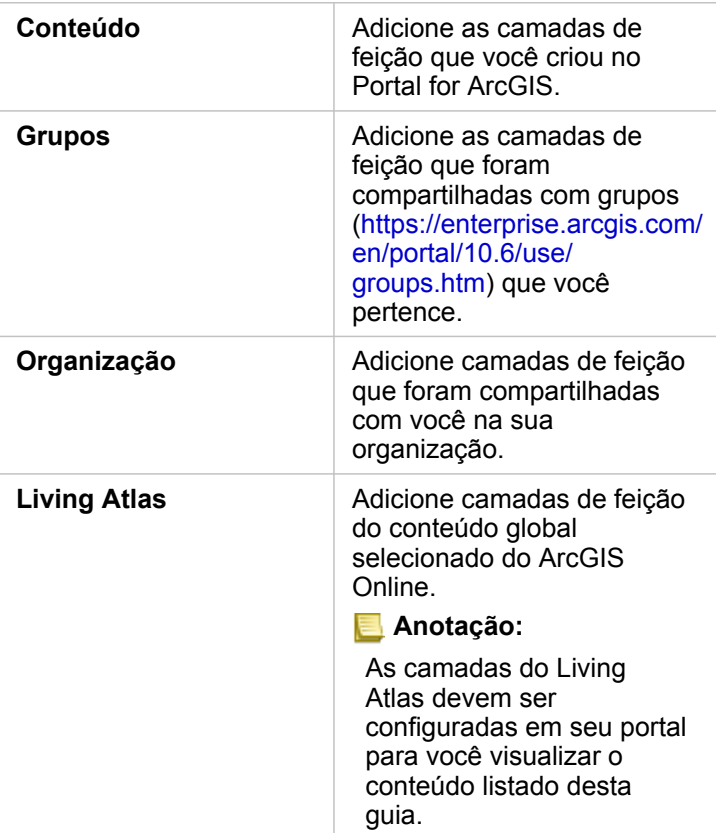

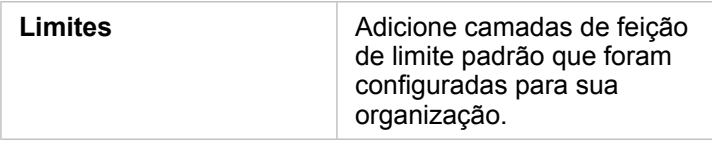

- 2. Localize os dados que deseja adicionar. As opções seguintes podem facilitar a localização dos seus dados:
	- Escolha um grupo ou país para adicionar seus dados se você estiver utilizando **Grupos** ou **Limites**.
	- Procure por camadas utilizando palavras-chaves.
	- Classifique o conjunto de dados por relevância, por data adicionado ou alfabeticamente.
	- Exiba as informações, tais como, o proprietário do conjunto de dados, a data de modificação e uma descrição do conjunto de dados utilizando **Visualizar detalhes**.
- 3. Selecione um ou mais conjunto de dados. Quando você seleciona um conjunto de dados, as camadas irão carregar no painel **Dados Selecionados** . Você pode desmarcar quaisquer camadas que não são exigidas antes de adicionar os dados ao seu livro de tarefas.
- 4. Clique em **Adicionar** para adicionar o conjunto de dados na sua página.

Dependendo do número de conjunto de dados que você selecionou, um ou mais cartões de mapa são exibidos em sua página.

### Adicionar dados de arquivos Excel ou CSV

Quando você clicar em **Excel ou CSV**, uma área do arquivo e o botão **Procurar meu computador** são exibidos no painel mediano da janela **Adicionar à Página**. Você pode arrastar um arquivo do Excel ou CSV para a janela ou procurar por seus arquivos utilizando o botão **Procurar no meu computador**. Múltiplos arquivos do Excel ou CSV pode ser adicionado de uma vez utilizando Shift+clique ou Ctrl+clique.

O número de tabelas exibidas no painel **Dados Selecionados** depende do número de folhas e tabelas em seu arquivo do Excel.

**Anotação:** Os arquivos CSV somente suportam uma tabela por folha. Se o seu arquivo CSV tiver múltiplas tabelas por folha, você deverá convertê-lo para um livro de tarefas do Excel ou mover as tabelas extras para suas próprias folhas. Os arquivos do Excel e CSV são adicionados como tabelas não espaciais. Para utilizar seus arquivos do Excel e CSV como dados espaciais, você deve [habilitar a localização](#page-104-0).

Siga estas etapas para adicionar dados do Excel ou CSV:

- 1. Na janela **Adicionar na Página** , escolha **Excel ou CSV**:
- 2. Procure para adicionar um arquivo utilizando o botão **Procurar no meu computador** ou arraste um arquivo na janela.
- 3. Clique em **Adicionar** para adicionar o conjunto de dados na sua página.

Nenhum cartão é criado quando você adicionar arquivos do Excel ou CSV. Você pode criar gráficos e tabelas com tabelas do Excel e CSV, ou habilitar a localização em seu conjunto de dados para criar um mapa.

# Adicionar dados de um banco de dados

As conexões podem ser realizadas para bancos de dados`SQL Server, Oracle e SAP HANA de forma que você pode acessar tabelas do banco de dados diretamente do Insights. As tabelas do banco de dados podem ser espaciais ou não espaciais. As tabelas espaciais carregam com o símbolo do campo de localização  $\theta$ .

Se você tiver conexões do banco de dados disponíveis, você poderá utilizar a barra de pesquisa ou classificar seu conteúdo para facilitar a localização da conexão certa. Você pode exibir as informações, tais como, o proprietário do banco de dados, a data de modificação e uma descrição do banco de dados utilizando **Visualizar detalhes**.

Quando você seleciona um banco de dados, as tabelas irão carregar no painel mediano onde você pode selecionar as que você deseja adicionar ao seu livro de tarefas. Você pode desmarcar quaisquer camadas que não são exigidas antes de adicionar os dados ao seu livro de tarefas.

Siga estas etapas para adicionar dados ao seu banco de dados:

- 1. Na janela **Adicionar na Página** , escolha **Banco de Dados**.
- 2. Se a conexão do banco de dados desejada não existir, crie uma nova conexão clicando em **Nova Conexão** e inserindo as informações. Se sua conexão do banco de dados existe, prossiga para a próxima etapa.
	- **Anotação:** Se você visualizar mensagem **Algo deu errado com esta conexão do banco de dados. Verifique se as propriedades da conexão precisam ser atualizadas**, isto significa que uma propriedade de conexão, como o nome de usuário ou a senha do banco de dados, foi alterada desde que a conexão do banco de dados foi criada. Você pode [atualizar a conexão](#page-371-0) se você a criou. Caso contrário, entre em contato com seu administradro do ArcGIS Server .
- 3. Escolha um banco de dados. Você pode procurar por bancos de dados utilizando palavras-chaves ou classificar a lista dos bancos de dados para facilitar a localização do banco de dados correto.
- 4. Localize os dados que deseja adicionar. Você pode procurar por tabelas utilizando palavras-chaves ou classificar a lista de tabelas para facilitar a localização das tabelas corretas.
- 5. Selecione uma ou mais tabelas.
- 6. Dependendo das tabelas que você selecionar, as opções seguintes podem estar disponíveis:
	- a. Escolha um campo de formato para ser utilizado como o campo de localização no Insights. Esta opção estará disponível para o conjunto de dados que tem mais de um campo de formato. Para tabelas com somente um campo de formato, o campo de localização pode ser visualizado mas não alterado.
	- b. Escolha um ou mais campos de ID. Esta opção estará disponível para bancos de dados com um ou mais campos de formato. Se a tabela tiver um conjunto de chave primária, este campo será o ID padrão. Um campo ID é exigido para adicionar uma tabela de banco de dados como uma tabela espacial. As tabelas que não têm conjuntos de IDs serão adicionadas como tabelas não espaciais.
- 7. Clique em **Adicionar** para adicionar o conjunto de dados na sua página.

Nenhum cartão é criado quando você adicionar conjunto de dados de uma conexão de banco de dados. Você pode criar gráficos e tabelas com quaisquer tabelas do banco de dados ou criar mapas se a tabela tiver um campo de localização. Você também pode [habilitar localização](#page-104-0) em uma tabela sem um campo de localização.

- **Anotação:** Para garantir uma análise de dados espaciais consistente e precisa a partir das conexões do banco de dados, o Insights exige que tabelas espaciais tenham uma chave primária ou um índice único. Um ponto de exclamação ao lado do ícone de localização indica que nem uma chave primária nem um índice exclusivo é detectado. Você pode escolher quais campos serão utilizados como os campos Localização ou ID clicando no ícone do campo de localização e escolhendo da lista de campos espaciais e não espaciais. Se um campo ID não for especificado automaticamente ou manualmente, a tabela será adicionada ao Insights como um conjunto de dados não espacial. Somente um campo espacial é suportado para cada tabela espacial a partir de uma conexão do banco de dados, onde as feições devem atender os seguintes requisitos:
	- As feições devem ter uma geometria ou geografia válida (feições nulas ou inválidas não são suportadas).
	- As feições devem ter um identificador de referência espacial (SRID).
	- Todas as feições no campo devem ter o mesmo SRID.
	- Todas as feições no campo devem ter o mesmo tipo de geometria.

#### Recursos

Os seguintes recursos podem ser úteis para adicionar dados no Insights:

- [Preparar seus dados de Excel e CSV](#page-74-0)
- [Criar uma conexão do banco de dados](#page-76-0)
- Configurar conteúdo do Living Atlas ([https://enterprise.arcgis.com/en/portal/10.6/administer/windows/configure-living-atlas](https://enterprise.arcgis.com/en/portal/10.6/administer/windows/configure-living-atlas-content.htm)[content.htm](https://enterprise.arcgis.com/en/portal/10.6/administer/windows/configure-living-atlas-content.htm))

# <span id="page-68-0"></span>Papéis do campo

Os papéis do campo são atribuídos para cada campo em um conjunto de dados no Insights for ArcGIS baseado no tipo de dados no campo. O Insights identifica papéis de campo utilizando os ícones que indicam o comportamento padrão de cada campo de seu conjunto de dados em visualizações. O papel do campo também determina o tipo de estatística padrão aplicado a cada campo em uma visualização.

Enquanto a tabela abaixo listar a visualização padrão de cada papel do campo, você poderá alterar para um tipo de visualização diferente dependendo dos dados selecionados no cartão.

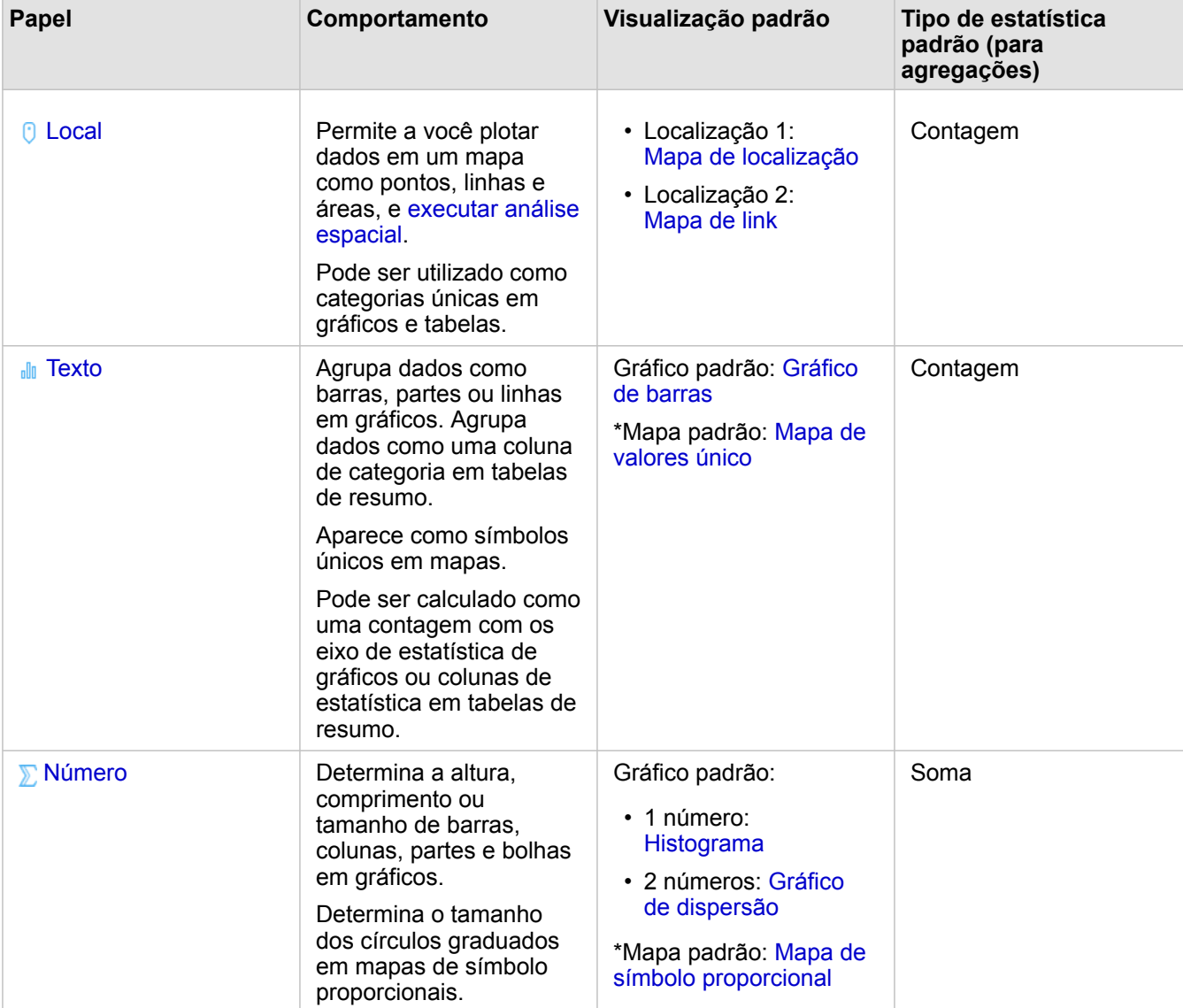

**Dica:** Às vezes você pode desejar a especificação de um papel diferente para um campo. V Você pode alterar um papel do campo no painel de dados.

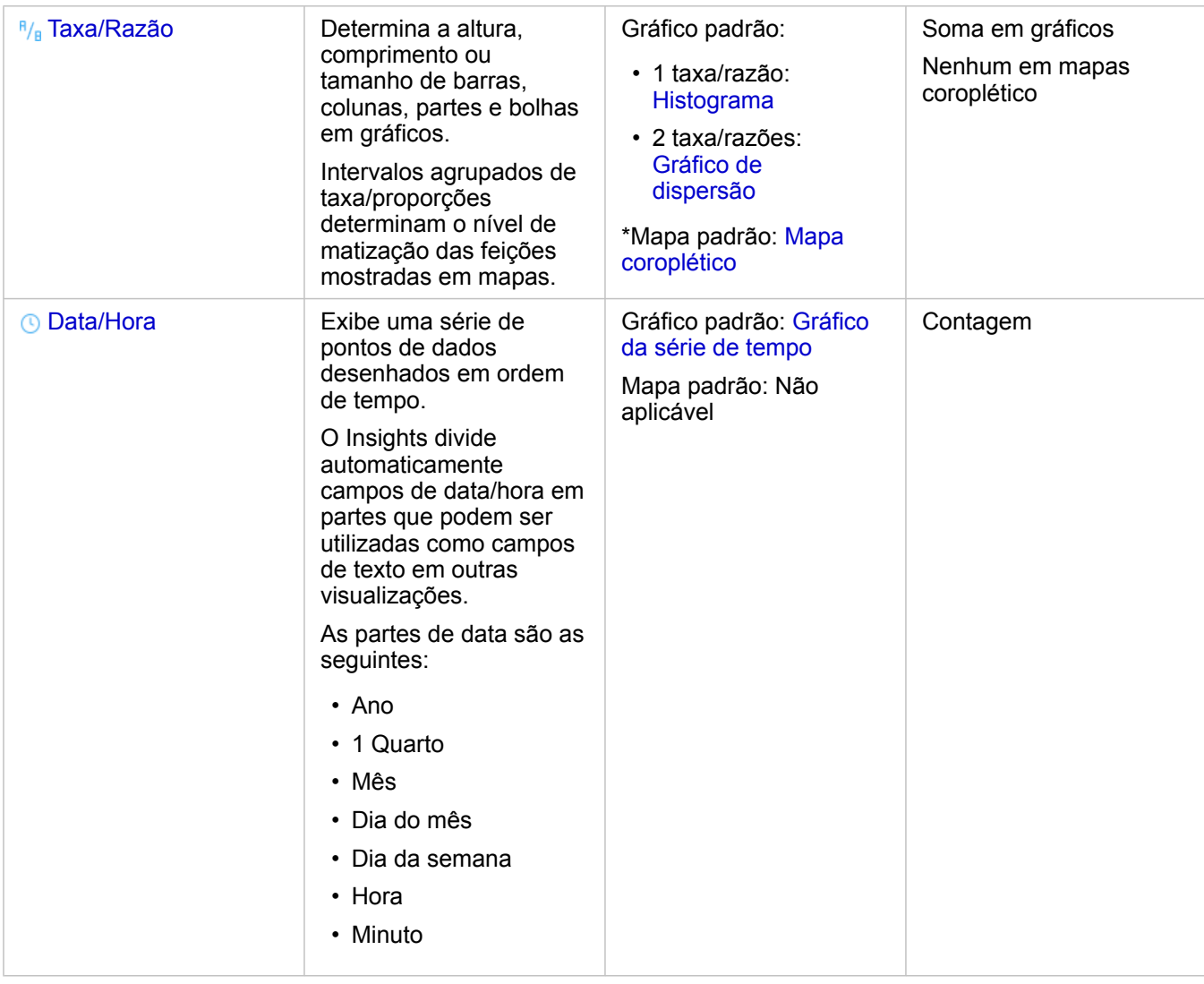

\*Para criar um mapa utilizando um texto, número ou taxa/razão, seu conjunto de dados deve conter um campo de localização. Consulte Habilitar localização do conjunto de dados.

# Campo de localização

Os campos de localização são uma parte de todos os conjunto de dados espaciais, incluindo pontos, linhas e áreas. Um conjunto de dados deve ter um campo de localização para [criar um mapa.](#page-135-0) Um campo de localização pode ser adicionado a um conjunto de dados não espacial utilizando [Habilitar localização](#page-104-0).

# Campo de string

Os campos de string são atribuídos para campos que incluem valores de texto. Os dados nos campos de string são frequentemente denominados de valores categóricos e é qualitativo ou descritivo em natureza. Em alguns números de circunstâncias um campo de string pode ser atribuídos e tratado como valores categóricos. Os exemplos onde os números podem ser tratados como strings incluem idade ou Cep. Para alterar um número para um campo de string, clique no botão de campo de número próximo ao campo e escolha **String** a partir do menu.

Os campos de string podem ser utilizados para criar [mapas de valores únicos,](#page-154-0) [tabelas,](#page-239-0) e diversos gráficos, como [gráficos de](#page-187-0)

[barra,](#page-187-0) [treemaps,](#page-208-0) e [diagramas de caixa](#page-222-0). Os campos de string também pode ser utilizados como um parâmetro **Cor por** ou **Subgrupo** em outros gráficos, como [gráficos de dispersão](#page-200-0) e gráficos de barra empilhados.

# Campo de número

Os campos de números são atribuídos para campos que incluem valores de numéricos. Os dados em campos números freqüentemente mostram medições e são quantitativos em natureza.

Os campos de números podem ser utilizados para criar [símbolo proporcional](#page-170-0) e [mapas coropléticos,](#page-156-0) [tabelas,](#page-239-0) e gráficos, tais como, [gráficos de dispersão](#page-200-0) e [histogramas.](#page-196-0)

# Campo de Taxa/Proporção

Os campos Taxa/Proporção são atribuídos quando um campo é criado utilizando [Calcular Proporção](#page-313-0) ou [Calcular % de](#page-315-0) [Alteração](#page-315-0). Se um conjunto de dados com um campo de taxa/proporção em potencial for adicionado ao Insights, provavelmente será adicionado como um campo de número. Você pode alterar um campo de número para um campo de taxa/ proporção clicando no botão de campo de número próximo ao campo e escolhendo **Razão/Proporção** do menu.

# Campo de Data/Hora

Um campo de data/hora é atribuído para conjunto de dados com campos de data. Campos de Data/Hora também podem ser calculados utilizando as funções de data na tabela de dados.

**Anotação:** Os campos de dados estão disponíveis somente no Insights se consultas SQL padronizadas estiverem habilitadas no ArcGIS Server. Os campos Data/Hora não estão disponíveis para conjuntos de dados armazenados fora dos armazenamento de dados hospedados, tal como, conjuntos de dados e camadas de imagem de mapa do ArcGIS Living Atlas of the World .

Os campos de Data/Hora no Insights recebem subcampos, como Year e Month. Os subcampos são todos adicionados como campos de string, então eles podem ser utilizados para criar mapas (se houver um campo de localização no conjunto de dados), gráficos e tabelas.

**Anotação:** Subcampos não são criados para campos de data/hora em conjuntos de dados do banco de dados, serviços de mapa ou conjuntos de dados do Living Atlas .

Os campos de Data/Hora podem ser utilizados para criar [gráficos de séries de tempo](#page-205-0) e [tabelas,](#page-239-0) mas eles não podem ser utilizados para definir o estilo de um mapa.

#### Arquivos CSV e Excel

Quando uma tabela CSV ou Microsoft Excel com um campo de data é carregado no Insights, o campo deve ser automaticamente atribuído como um campo de data/hora. Se o campo de data for adicionado com um papel diferente, tente algumas destas técnicas de solução de problemas:

- Se utilizar um arquivo CSV, tente salvar o arquivo como um livro de tarefas do Excel . os livros de tarefas do Excel têm mais opções de formatação que arquivos CSV.
- Verifique se o campo está formatado como uma data no Excel.
- Se utilizar um livro de tarefas do Excel, verifique se os dados estão em um formato de tabela.

# Publicar dados do ArcGIS Pro

Quando você adiciona dados no seu [livro de tarefas,](#page-23-0) as camadas de feições do ArcGIS Enterprise estão disponíveis para você nas guias **Conteúdo**, **Grupos** e **Organização** na janela [Adicionar na Página](#page-63-0).

**Dica:** Se você estiver tendo dificuldade em localizar seus dados do ArcGIS Pro, é possível ଢ que você ainda não tenha publicado seus dados no seu portal como camadas de feição hospedadas. Quando você publica uma camada de feição hospedada no seu portal, os dados de feição são copiados da fonte para o armazenamento de dados relacional registrado no servidor de hospedagem do seu portal.
Por padrão, a edição não está habilitada em camadas de feição hospedadas, mas você pode habilitar a edição do ArcGIS Pro quando você a princípio publicar ou substituir uma camada de feição existente. Alternativamente, você pode editar as propriedades da camda de feição no site da web do portal para permitir edição.

- 1. Inicie o ArcGIS Pro e abra o projeto que contém os dados que você deseja publicar.
- 2. Certifique-se que sua conexão do portal esteja ativa no projeto e que você esteja registrado no portal utilizando uma conta que tem privilégios (<https://enterprise.arcgis.com/en/portal/10.6/use/roles.htm>) para criar conteúdo e publicar camadas de feição hospedadas.
- 3. Para publicar uma camada de feição hospedada, faça um dos seguintes:
	- Selecione as camadas no painel **Conteúdo**. Clique com o botão direito no conjunto de seleção e clique em **Compartilhar como Camada da Web**.
	- Para publicar todas as camadas no mapa, clique em **Camada da Web** no grupo **Compartirlhar Como** da guia **Compartilhar** e clique em **Publicar Camada da Web**.
	- **Dica:** Se a opção do menu **Compartilhar como Camada da Web** não estiver ativa, pode ser devido a um dos seguintes:
		- A conta que você registrou não têm privilégios para publicar camadas de feição hospedadas.
		- Seu portal não está configurado com um servidor de hospedagem, que é exigido para hospedar camadas da web.
		- Você está tentando publicar uma camada de multipatch, que não é suportada.
- 4. Digite um nome para a camada de feição. A camada é salva em **Meu Conteúdo** por padrão. Você pode salvar em uma subpasta no **Meu Conteúdo** digitando o nome da pasta ou navegando até uma pasta existente.
- 5. Escolha **Copiar todos os dados**.
- 6. Para **Tipo de Camada**, marque **Feição**.

Isto desmarca automaticamente outras opções em **Tipos de Camada**, já que somente uma pode ser marcada de cada vez ao copiar os dados.

- 7. Forneça um resumo e tags para a camada de feição.
- 8. Especifique quem pode acessar a camada de feição hospedada. Por padrão, todas as camadas que você publica são automaticamente compartilhadas na sua área de trabalho pessoal na sua organização (**Meu Conteúdo**). Seu conteúdo é inacessível para outros até que você o compartilhe com um ou mais do seguinte:
	- Sua organização—Selecionar a organização permite a todos autenticaram usuários na organização para acessar a camada.
	- **Todos**—A seleção desta opção torna a camada disponível para qualquer usuário com acesso ao seu portal.
	- **Grupos**—Você pode compartilhar a camada com membros de grupos que você participa.
- 9. Clique na guia **Conteúdo** para confirmar que sua camada de feição inclui as camadas de dados que deseja.
- 10. Clique em **Analisar** para verificar quaisquer erros ou problemas.

Se quaisquer problemas forem descobertos, eles serão listados na guia **Mensagens** . Clique com o botão direito em cada mensagem para obter mais informações, leia a ajuda para o erro ou aviso e acesse as correções sugeridas. Você deve

corrigir os erros antes de poder publicar. Você tem a opção para corrigir os aviss para também melhorar o desempenho e aspecto da sua camada de feição hospedada.

- **Dica:** Se você abrir a caixa de diálogo **Compartilhar Camada da Web** a partir da Q formatação **Compartilhar** , você recebe um aviso que a fonte de dados da camada não é suportada. Isto normalmente se refere à camada do mapa base, que não pode ser publicada.
- 11. Após corrigir os erros e opcionalmente quaisquer avisos, clique em **Publicar**.
	- **Anotação:** Seus dados são copiados para o armazenamento de dados relacional do servidor de hospedagem neste momento. O tamanho dos dados e sua velocidade e largura de banda na rede afetam no tempo para publicar.

Ao completar a publicação, você poderá clicar em **Gerenciar a camada da web** para abrir o site da web do portal.

Iniciando com ArcGIS Pro 2.2, os metadados que você definiu nas classes de feição no mapa estão incluídos nas camadas na camada de feição hospedada. Para cada camada que tenha metadados, você pode visualizar os metadados do portal e os metadados são exibidos no estilo de metadados configurado para o portal.

#### Próximas etapas

Agora que você publicou dados do ArcGIS Pro, você está pronto para acessar seus dados no Insights. Aqui estão alguns recursos para ajudá-lo a iniciar com o Insights:

- [Iniciar com livros de tarefas](#page-23-0)
- [Iniciar com análise](#page-27-0)
- [Iniciar com compartilhamento](#page-29-0)

# Preparar seus dados do Excel e CSV

O Insights for ArcGIS permite a você adicionar dados de uma planilha do Microsoft Excel ou arquivo CSV de valores separados por vírgula, se os seus dados forem capturados em tabelas do Excel, intervalos nomeados ou um formato plano.

Um arquivo único do Excel pode adicionar múltiplos conjuntos de dados para trabalhar com ou um único conjunto de dados, dependendo do formato dos seus dados no Excel. Ao adicionar dados na sua página do livro de tarefas, cada ocorrência de uma tabela do Excel, ou um intervalo nomeado é adicionado como um conjunto de dados único. Se houver várias tabelas do Excel ou vários intervalos nomeados em uma única planilha do Excel, então você visualizará vários conjuntos de dados para cada folha no Insights. Por outro lado, se os seus dados estiverem em um formato plano, como um CSV, cada folha contendo dados será capturada como um conjunto de dados único.

**Anotação:** Os arquivos CSV somente suportam uma tabela por folha. Se o seu arquivo CSV tiver múltiplas tabelas por folha, você deverá convertê-lo para um livro de tarefas do Excel ou mover as tabelas extras para suas próprias folhas.

### Formatos de arquivo e versões do Excel suportadas

- Microsoft Excel 2007 e posterior
- Arquivos .xlsx ou .csv somente
- As tabelas dinâmicas não são suportadas

#### Inserir uma tabela

Uma tabela pode ser utilizada em um livro de tarefa do Excel para assegurar que seus dados sejam carregados no Insights corretamente.

Antes de você criar uma tabela, certifique-se que seus dados se ajustam as diretrizes seguintes:

- Cada coluna tem um cabeçalho.
- Não há nenhuma célula vazia entre os cabeçalhos e a primeira linha de dados.
- A tabela não contém colunas ou linhas calculadas. Quaisquer campos calculados devem ser removidos antes dos dados serem adicionados ao Insights. Novos campos podem ser [calculados](#page-85-0) após os dados serem adicionados ao Insights.
- Os dados não incluem quaisquer linhas e colunas juntadas.

**Anotação:** As tabelas do Excel não podem ser inseridas em arquivos CSV.

Você pode criar mais de uma tabela em cada página de um livro de tarefas do Excel. Cada tabela será adicionada ao Insights como um conjunto de dados separado.

### Melhores práticas de formatação do Excel e CSV

Se os seus dados estiverem em uma tabela do Excel, um intervalo nomeado ou um formato plano (por exemplo, um CSV), tenha em mente o seguinte:

• Remova linhas que fornecem um total agregado (por exemplo, GrandTotal). Caso contrário, o total agregado é importado como um registro de dados que levará a resultados de análise imprecisos.

- **Anotação:** #VALOR! os erros em campos calculados são atribuídos para valores nulos quando adicionados no Insights.
- Remova o texto desnecessário e linhas vazias sobre seus cabeçalhos.
- Evite células unidas em seus cabeçalhos, e limite os cabeçalhos para uma única linha.
- Se o seu arquivo do Excel tiver mais de uma folha, forneça um único nome para cada folha. Se a sua folha do Excel tiver mais de uma tabela do Excel, nomeie cada tabela. Os nomes da planilha e tabela ajudarão você a reconhecer seus dados mais facilmente no Insights. Se você não nomear suas folhas e tabelas, conjuntos de dados serão fornecidos com um nome padrão indicando o número de folha e número de tabela. Por exemplo, Sheet1.Table1.

**Anotação:** Os arquivos CSV somente suportam uma tabela por folha. Se o seu arquivo CSV tiver múltiplas tabelas por folha, você deverá convertê-lo para um livro de tarefas do Excel ou mover as tabelas extras para suas próprias folhas.

- Tenha certeza que suas colunas têm cabeçalhos. Caso contrário, cabeçalhos padrão serão utilizados, tornando difícil de reconhecer campos do Insights.
- Aplique a formatação de célula apropriada nas colunas para garantir ao Insights reconhecer apropriadamente campos de números, porcentagens, strings e data/hora. Por exemplo, uma coluna formatada como uma porcentagem no Excel é identificada como um campo de taxa/relação no Insights.
- Tenha certeza que os registros em uma coluna são válidos para a formatação de célula que você aplica no Excel. Caso contrário, o Insights pode atribuir o [papel de campo](#page-68-0) errado. Por exemplo, se você aplicou o formato de Data para uma coluna no Excel, mas as células na coluna contêm valores de formato de data inválidos, o campo provavelmente será atribuído ao papel do campo de string.

#### Próximas etapas

Agora que você preparou seus dados do Excel e CSV, você está pronto para utilizá-los no Insights. Os seguintes recursos ajudarão você a iniciar:

- Adicionar dados na sua página
- [Habilitar localizações](#page-104-0)
- [Recursos de análise](#page-260-0)

# Criar uma conexão do banco de dados

Uma conexão do banco de dados permite a você [adicionar dados](#page-63-0) de um [banco de dados suportado](#page-353-0). As conexões do banco de dados disponíveis são listadas na janela **Adicionar na Página** quando você clica na opção **Banco de Dados** . Para mais informações sobre utilizar dados do banco de dados no Insights, consulte [Entendendo dados em bancos de dados relacionais.](#page-365-0)

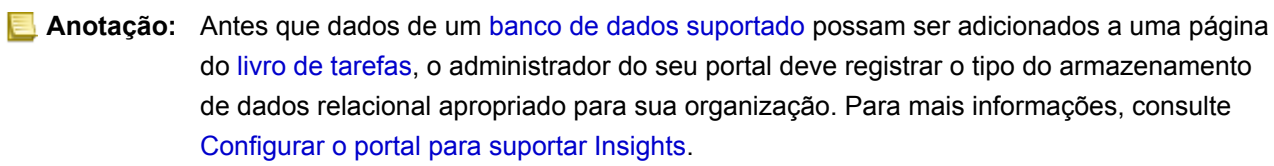

Antes de você criar uma conexão do banco de dados, os seguintes pré-requisitos devem ser atendidos:

- Você deve ter os [privilégios apropriados para o banco de dados](#page-357-0) que você deseja conectar. Se você não tiver privilégios do banco de dados, entre em contato com o administrador do bancos de dados.
- Inclua suas informações de login do banco de dados (nome de usuário e senha) quando você criar a conexão.

**Anotação:** Para informações sobre como Insights lida com os tipos de dados, consulte [Tipos](#page-361-0) [suportados dos bancos de dados.](#page-361-0)

### Criar uma nova conexão do banco de dados

Quando você tiver os [privilégios do banco de dados](#page-357-0) que você precisa, complete as seguintes etapas para criar uma nova conexão do banco de dados:

- 1. Abra a janela **Adicionar na Página** fazendo um dos seguintes:
	- Clique em **Novo livro de tarefas** na página **Livros de tarefas**.
	- Em um livro de tarefas aberto, clique no botão **Adicionar** acima da painel de dados.
- 2. Na janela **Adicionar na Página** , clique em **Banco de Dados**.
- 3. Em **Selecionar uma Conexão** clique no botão **Nova Conexão**.
	- **Anotação:** Se as **Novas conexões não estiverem configuradas. Entre em contato com seu administrador. A** mensagem aparece, isto quer dizer que o administrador não registrou nenhum dos tipos de armazenamentos de dados relacional.
- 4. Insira o nome da conexão do campo **Nome** .
- 5. Selecione o tipo de banco de dados. Se você não visualizar seu tipo de banco de dados na lista **Tipo** , ou ele não é um [banco de dados suportado](#page-353-0) ou seu administrador não o registrou.
- 6. Forneça as seguintes propriedades de conexão exigidas:
	- **Nome de Usuário**
	- **Senha**
	- **Nome do Servidor** (nome do host do banco de dados)
	- Outras propriedades de conexão, como **Nome do Banco de Dados**, **Número da Porta** e **Nome de Instância**, variam por tipo de banco de dados.
- 7. Clique em **OK** para criar a conexão do banco de dados.

O Insights utiliza as propriedades de conexão para tentar conectar ao banco de dados. Se a conexão com o banco de dados for possível, a conexão será criada e os conjuntos de dados do banco de dados serão listados no painel central. Você pode escolher conjuntos de dados da sua nova conexão para adicionar à sua página do livro de tarefas.

**Anotação:** Somente a autenticação do banco de dados é suportada ao criar uma conexão do banco de dados no Insights.

Se Insights não puder conectar ao banco de dados, uma mensagem de erro aparecerá. Consulte [Solucionar problemas de](#page-379-0) [conexão do banco de dados](#page-379-0) para obter mais informações sobre as razões pelas quais não foi possível estabelecer uma conexão.

Quando você cria uma conexão do banco de dados no Insights, um item de conexão do banco de dados relacional é criado no Portal for ArcGIS em **Meu Conteúdo**.

Como o proprietário desta conexão do banco de dados, você pode [compartilhar este item](#page-322-0) com membros da equipe, de forma que eles possam utilizar os dados de conexão do banco de dados na sua análise.

Cada item de conexão do banco de dados relacional tem um serviço de catálogo relacional correspondente, que reside na pasta Hospedado no servidor de hospedagem do seu portal. Este serviço pode ser atualizado manualmente ou escrevendo

#### um script.

### Próximas etapas

Agora que você criou uma conexão do banco de dados, você está pronto para acessar dados de suas conexões do banco de dados no Insights. Aqui estão alguns recursos para ajudá-lo a iniciar com o Insights:

- [Iniciar com livros de tarefas](#page-23-0)
- [Iniciar com análise](#page-27-0)
- [Iniciar com compartilhamento](#page-29-0)

Documentação do Insights 3.1

# Gerenciar dados

# Criar e gerenciar livros de tarefas

Um livro de tarefas é o local onde você organiza dados e realiza análises no Insights for ArcGIS. Um livro de tarefas conterá todos os resultados e fluxos de trabalho utilizados.

Um livro de tarefas é somente um tipo de item que você pode criar. Para mais informações sobre tipos de item do Insights, consulte [Compartilhar seu trabalho](#page-322-0). Para criar um livro de tarefas, você deve pertencer ao papel de Publicador ([https://enterprise.arcgis.com/en/portal/10.6/use/roles.htm\)](https://enterprise.arcgis.com/en/portal/10.6/use/roles.htm) no Portal for ArcGIS.

**Anotação:** A edição simultânea não é suportada. Se você abrir o mesmo livro de tarefas em duas sessões diferentes do navegador e as alterações forem salvas em um livro de tarefas, os cartões na página—como um gráfico de barras ou um mapa—ficarão quebrados. Feche a sessão do navegador com os cartões quebrados.

### Criar um livro de tarefas

Para criar um livro de tarefas no Insights for ArcGIS, complete as seguintes etapas:

- 1. Abra o Insights e entre para acessar a página **Livros de Tarefas** . Se você já estiver utilizando um livro de tarefas, salve seu trabalho e clique no logo do Insights **e** para retornar à página **Livros de Tarefas** .
- 2. Clique em **Novo livro de tarefas**. A janela **Adicionar na Página** aparece.
- 3. [Adicionar dados](#page-63-0) na página do livro de tarefas atual.
	- **Dica:** Os dados adicionados são específicos da página. Cada página no seu livro de tarefas tem seus próprios dados, permitindo a você explorar diferentes temas e cenários em cada página. Você pode arrastar conjunto de dados para adicionar dados para uma nova página.
- 4. Nomeie e salve seu livro de tarefas.

Um item do livro de tarefas é criado no Portal for ArcGIS. Se você não adicionar um nome e salvar seu livro de tarefas, ele será identificado como **Livro de tarefas sem título** em **Livros de Tarefas** e no Portal for ArcGIS.

5. Escolha e visualize seus dados como [mapas](#page-135-0), [gráficos](#page-175-0) e [tabelas](#page-239-0).

Você pode agora opcionalmente fazer o seguinte com seu livro de tarefas:

- [Executar análise](#page-271-0)
- [Compartilhar seu trabalho](#page-322-0)

### Opções do Livro de Tarefas

Os livros de tarefas têm as opções para visualizar as configurações, duplicar seu livro de tarefas ou excluí-las.

- 1. Se você tiver um livro de tarefas aberto, e deseja manter seu trabalho, salve suas alterações.
- 2. Clique no logotipo do Insights no banner para acessar **Livros de Tarefas**. A página lista os livros de tarefas que você criou ou são compartilhados com você.
- 3. Encontre o livro de tarefas de interesse na lista.
- 4. Clique em uma das seguintes opções do livro de tarefas:

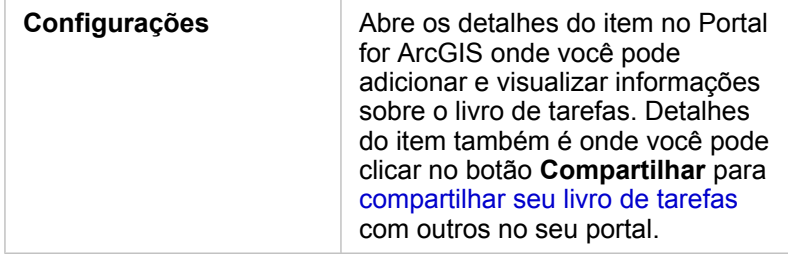

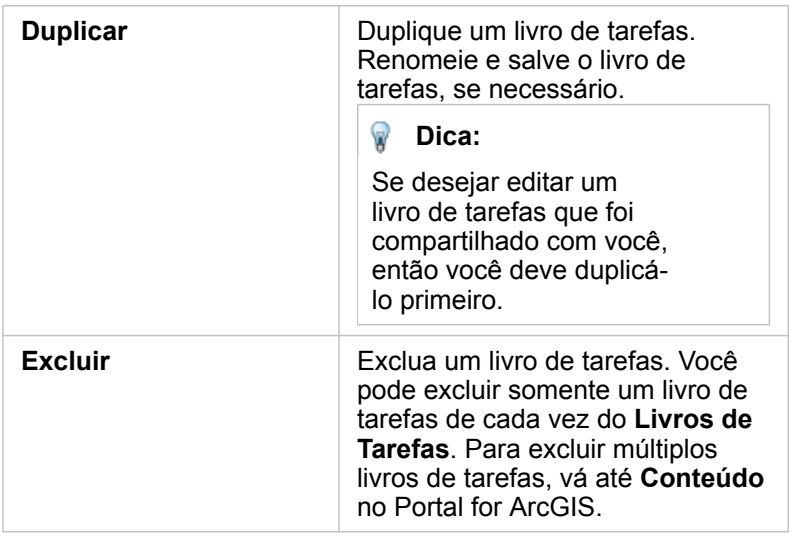

### Atualizar dados

As páginas e conjunto de dados que são compatíveis com atualizações de dados podem ser atualizadas no Insights.\* Quando a análise é executada no Insights, às vezes uma cópia dos dados é criada. Se os dados originais forem editados, a análise poderá ser reexecutada para capturar os dados mais recentes, atualizando a página ou o conjunto de dados. Todos os cartões e etapas de análise são atualizadas quando um conjunto de dados é atualizado.

Há duas opções de atualização disponíveis no Insights:

- Atualizar uma página: A opção para atualizar uma página será exibida somente quando houver pelo menos um conjunto de dados na página que poderá ser atualizado. Atualizar uma página atualizará todos os conjuntos de dados aplicáveis na página.
	- ₩ **Dica:** É recomendável atualizar suas páginas com frequência se os seus dados estiverem sujeitos a alterações.
- Atualizar um conjunto de dados: Um conjunto de dados pode ser atualizado ao escolher **Atualizar Conjunto de Dados** no menu **Opções do Conjunto de Dados** ou ao clicar no botão de atualização na **Visualização de análise**. A atualização de um conjunto de dados reexecutará todas as etapas de análise que utilizam este conjunto de dados. A atualização de um conjunto de dados atualizará as camadas resultantes e cartões associados no seu livro de tarefas.

\***Atualizar Conjunto de Dados** está disponível em conjuntos de dados cujos dados podem ser atualizados, como tabelas do banco de dados e camadas de feição. Os arquivos do excel e limites são exemplos do conjunto de dados que não podem ser atualizados.

### Utilizar livros de tarefas existentes

Os livros de tarefas existentes podem ser abertos no Insights ou do Portal for ArcGIS. A página **Livros de Tarefas** no Insights lista os livros de tarefas que estão disponíveis para abrir, incluindo livros de tarefas de outros membros da sua organização que foram compartilhados.

**Anotação:** A página **Livros de Tarefas** pode mostrar até 100 livros de tarefas de cada vez. Você pode utilizar a caixa **Pesquisar** para localizar livros de tarefas que não aparecem na página.

Os livros de tarefas que você criou são salvos em **Conteúdo** no Portal for ArcGIS. Um livro de tarefas pode ser aberto do

**Conteúdo** utilizando a seta para baixo ao lado do nome do livro de tarefas e escolhendo **Abrir no Insights** ou clicando em **Abrir no Insights** na página **Detalhes de Item** . Os livros de tarefas compartilhados de outros membros da sua organização podem ser abertos da **Galeria** no seu portal.

**Anotação:** Se você tiver privilégios de Administrador ([https://enterprise.arcgis.com/en/portal/10.6/use/](https://enterprise.arcgis.com/en/portal/10.6/use/roles.htm) [roles.htm](https://enterprise.arcgis.com/en/portal/10.6/use/roles.htm)) na sua organização, você poderá acessar livros de tarefas criados por outros membros, mesmo que não sejam compartilhados.

#### Livros de tarefas compartilhados

A página **Livros de Tarefas** lista todos os livros de tarefas que você pode acessar. As miniaturas azuis representam seus próprios livros de tarefas e miniaturas laranjas representam livros de tarefas criadas por outros membros de sua organização.

Os livros de tarefas que foram compartilhados incluem uma marca d'água com a palavra **Compartilhado**. Esta marca d'água é útil para rastrear quais livros de tarefas você compartilhou, ou, se você for um Administrador, rastrear quais livros de tarefas foram compartilhados com sua organização ou o público.

Os livros de tarefas que foram compartilhados com você estão disponível em um formato somente para leitura. Você pode duplicar um livro de tarefas compartilhado para criar um novo, item editável. O livro de tarefas duplicado será salvo em seu conteúdo e listará sua conta de usuário como o autor. Você deve ter o papel de Publicador para criar um livro de tarefas.

#### Localizar o livro de tarefas correto

Por padrão, a página **Livros de Tarefas** é organizada com seus livros de tarefas listados primeiro, do mais novo até o mais antigo e os outros livros de tarefas acessíveis para você listados abaixo. Você pode exibir somente seus próprios livros de tarefas alterando a opção **Todos os livros de tarefas** para **Meus livros de tarefas**. Você também pode classificar os livros de tarefas em sua página utilizando as opções de classificação **Data: Mais Nova**, **Data: Mais Antiga**, **Título: A - Z** ou **Título: Z - A**. Uma caixa **Pesquisar** também pode ser utilizada para localizar livros de tarefas com base nas palavras-chaves. Você também pode utilizar palavras-chaves para procurar por livros de tarefas que não são listados.

# <span id="page-85-0"></span>Calcular um campo

Você pode adicionar novos campos no seu conjunto de dados utilizando a janela **Visualizar Tabela de Dados**. **Visualizar Tabela de Dados** permite a você adicionar novos campos, como taxas de crescimento, porcentagem de perda e alterações ao longo do tempo, escolhendo campos do seu conjunto de dados e aplicando operadores e funções.

- **Anotação:** A tabela de dados fornece uma visualização representativa dos seus dados, e tem um limite visualização de 2.000 linhas. A classificação da sua tabela em ordem crescente e decrescente permite a você visualizar as 2.000 linhas superiores e as 2.000 linhas inferiores. Todos os cálculos serão executados no conjunto de dados completo.
	- O novo campo calculado aparece somente no seu livro de tarefas, não no conjunto de dados original. Por exemplo, após adicionar um campo calculado de percentchange no conjunto de dados CommodityPrices adicionado do Microsoft Excel, o campo percentchange fica disponível no seu livro de tarefas, mas não é adicionado ao arquivo do Excel original. Se você deseja preservar o campo calculado fora do livro de tarefas, você poderá criar uma nova camada de feição [compartilhando o conjunto de dados](#page-326-0).
	- Você também pode calcular campos utilizando as ferramentas **Calcular % Alteração**, **Calcular Relação**, e **Calcular Pontuação Z** em Localizar Respostas.
- **Dica:** Utilize **Visualizar Tabela de Dados** para adicionar dados normalizados no seu conjunto e dados para mapas, gráficos e tabelas. Após os dados serem calculados e adicionados no seu conjunto de dados, altere o papel do campo para identificá-lo como um campo de taxa/ proporção $\frac{R}{B}$ .

### Adicionar um campo no seu conjunto de dados

- 1. A partir do painel de dados, clique no botão **Opções do conjunto de dados** próximo ao conjunto de dados onde você deseja adicionar um campo calculado.
- 2. Clique em **Visualizar Tabela de Dados**.
- 3. Clique em **+ Campo**. Uma coluna denominada **Novo Campo** é anexada na tabela.

**Anotação:** Você pode redimensionar e reordenar as colunas, mas estas alterações não são salvas.

- 4. Clique no cabeçalho da nova coluna e forneça um nome mais descritivo.
- 5. Clique em **fx** ou **Inserir função de cálculo** para exibir um menu com funções, nomes de campo e operadores para construir sua fórmula. Os comandos de teclado de equivalente também podem ser utilizados para substituir qualquer um dos botões do menu **fx** .
- 6. Utilize as funções, campos e operadores para completar seu cálculo como exigido.
- 7. Clique em **Executar**. Se o botão **Executar** não estiver habilitado, então há um erro na sintaxe de seu cálculo.

O novo campo calculado aparece na parte inferior do seu conjunto de dados. Você pode remover um campo calculado selecionando e clicando no botão **Excluir campo calculado** ...

# **Operadores**

O cálculo de um campo pode exigir ambos operadores matemáticos e lógicos. Os operadores seguintes estão disponíveis para calcular campos:

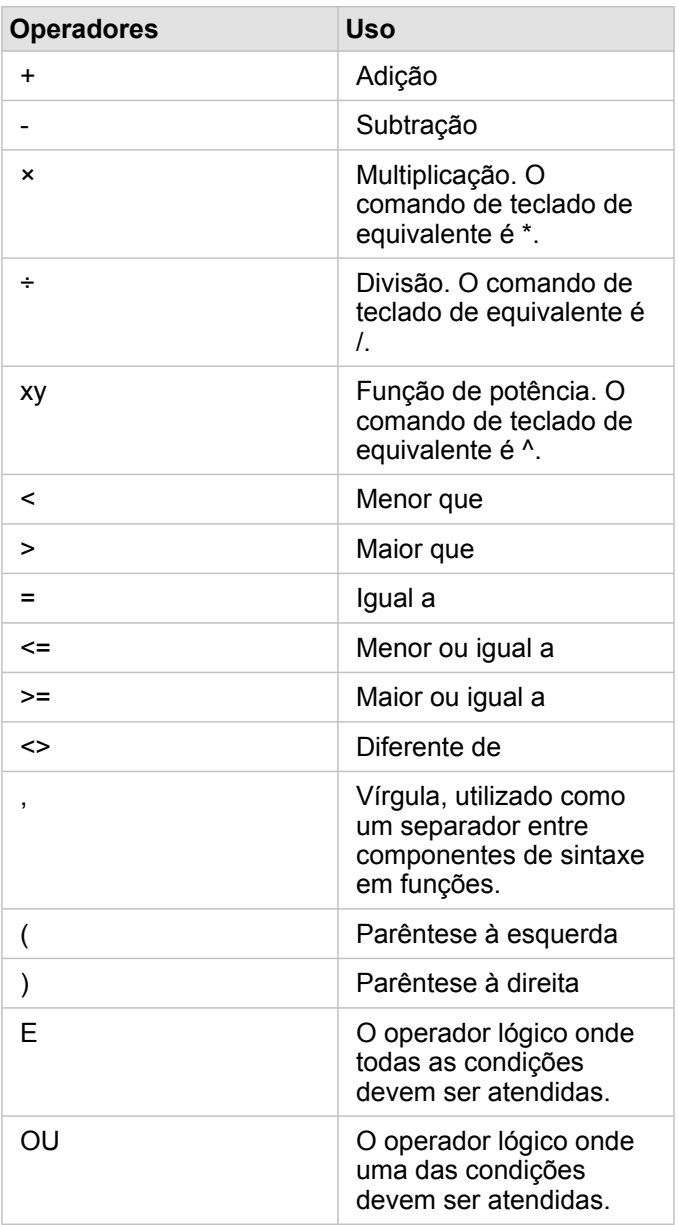

Os operadores AND e OR pode ser utilizados para ligar condições com sintaxe diferente das suas funções lógicas correspondentes. Os exemplos seguintes mostram cálculos equivalentes utilizando as funções e operadores:

**Anotação:** Ao calcular campos, AND e OR devem ser utilizados dentro da função IF().

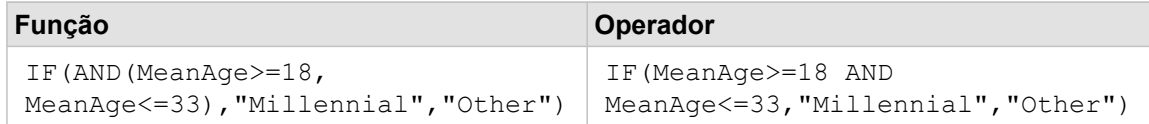

```
IF(OR(Crime="Theft", Crime="Theft
from vehicle",
Crime="Shoplifting"), "Larceny",
"Other")
                                    IF(Crime="Theft" OR Crime="Theft
                                    from vehicle" OR
                                    Crime="Shoplifting", "Larceny",
                                    "Other")
```
## Funções

As funções podem ser acessadas utilizando o botão **fx** ou o campo **Inserir função de cálculo** na Tabela de Dados. Há quatro tipos de funções: string, numérica, data e lógica.

Quando você adicionar uma função para seu cálculo, um pop-up será exibido com a sintaxe de função. Você pode remover o

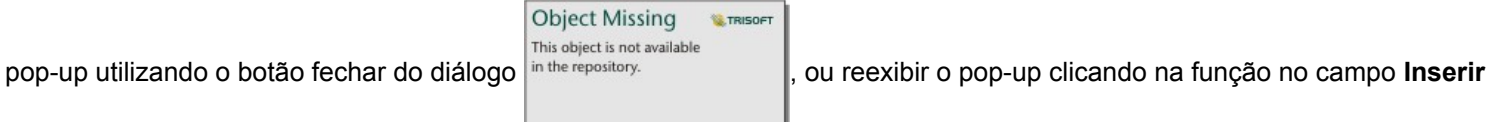

**função de cálculo** .

#### Funções de string

A maioria das funções de string utilizam entradas de string para produzir saídas de string. As duas exceções são a função VALUE() e a função FIND(), que ambas utilizam entradas de string para produzir saídas numéricas.

O texto de entrada em funções de string pode ser literal (texto cercado por aspas) ou valores do campo de categoria. A seguinte tabela utiliza campos de categoria para seus exemplos, junto com valores de exemplo que podem ser localizados nestes campos. As aspas são utilizadas nos valores de campo para demonstrar quais campos têm dados categóricos.

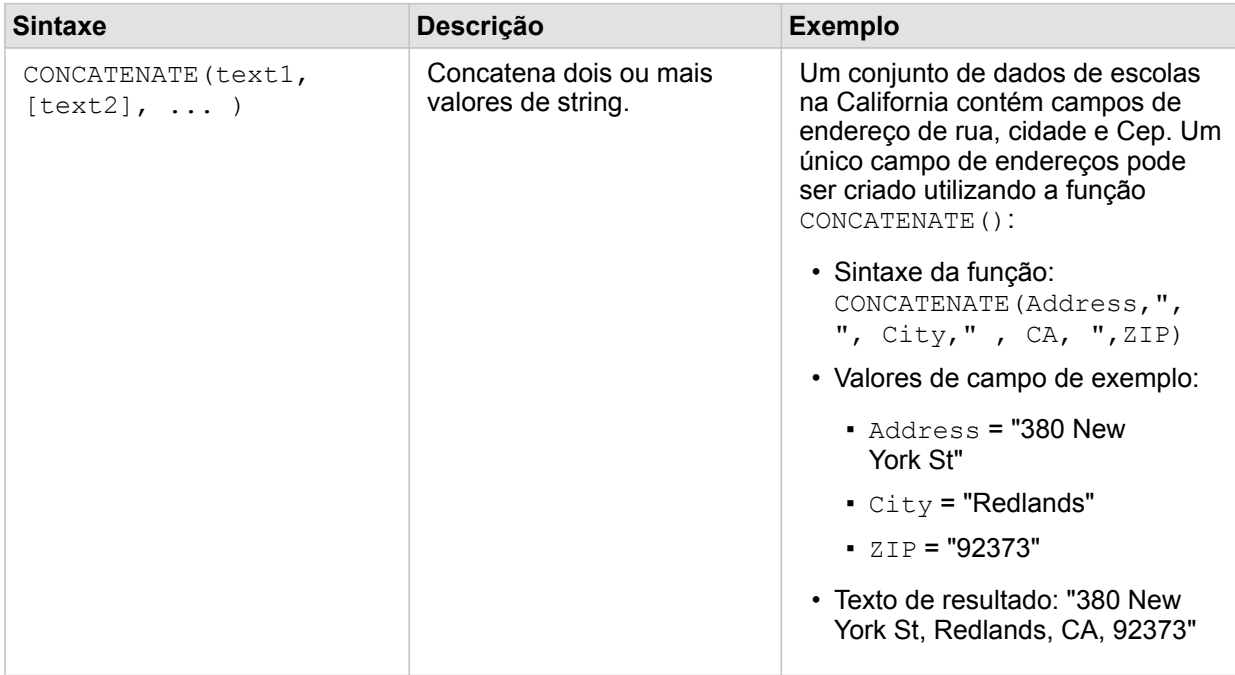

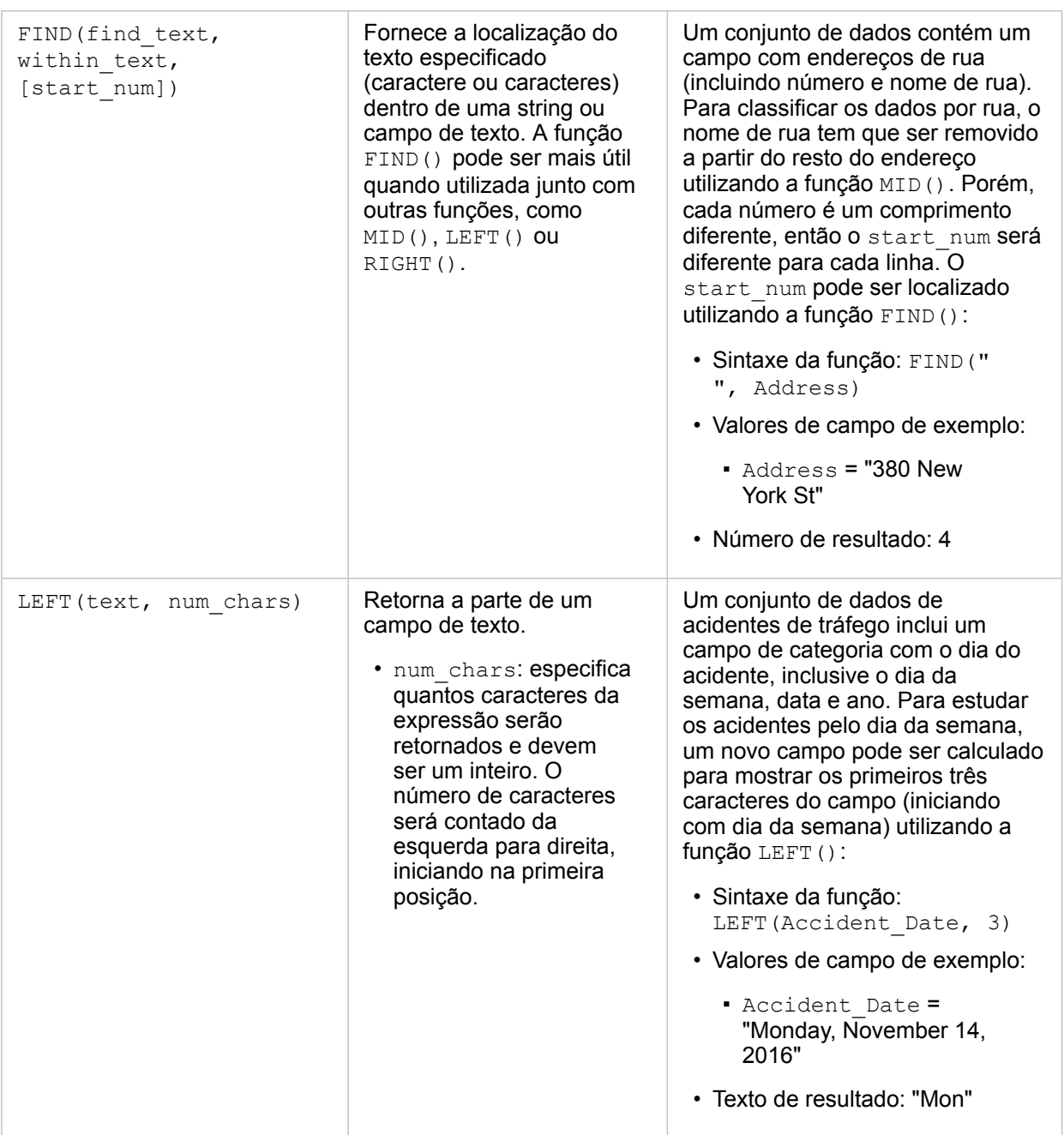

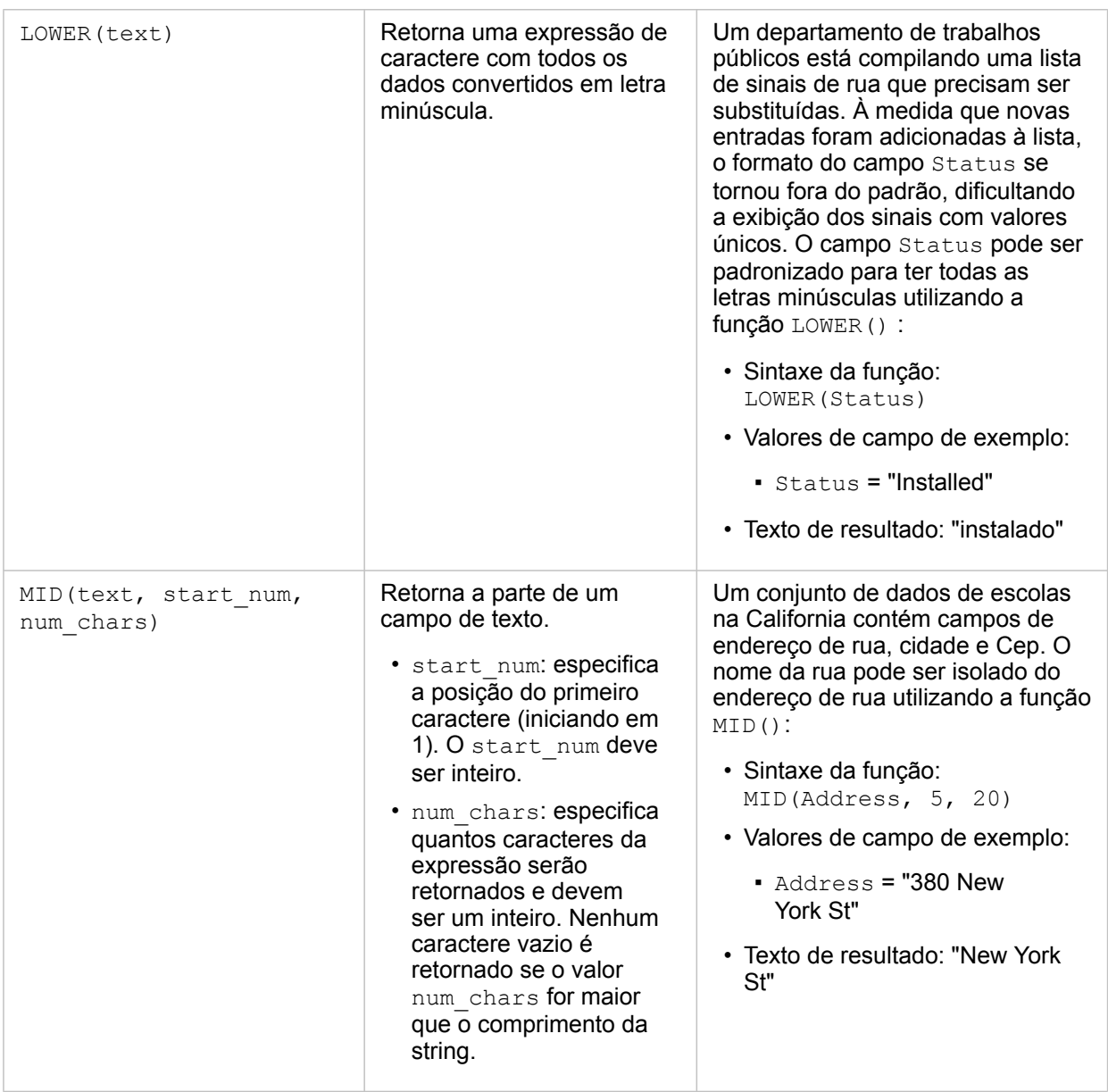

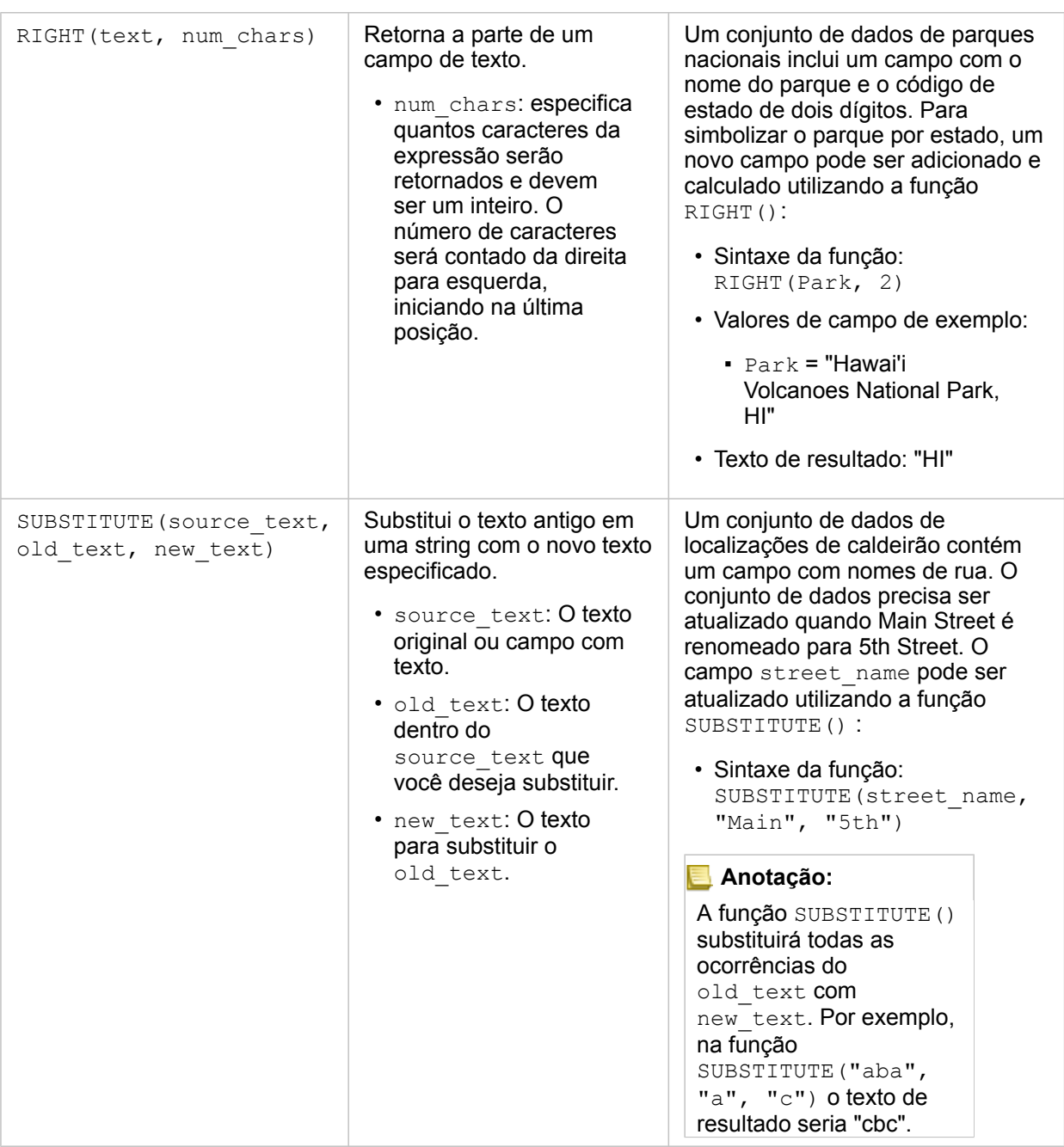

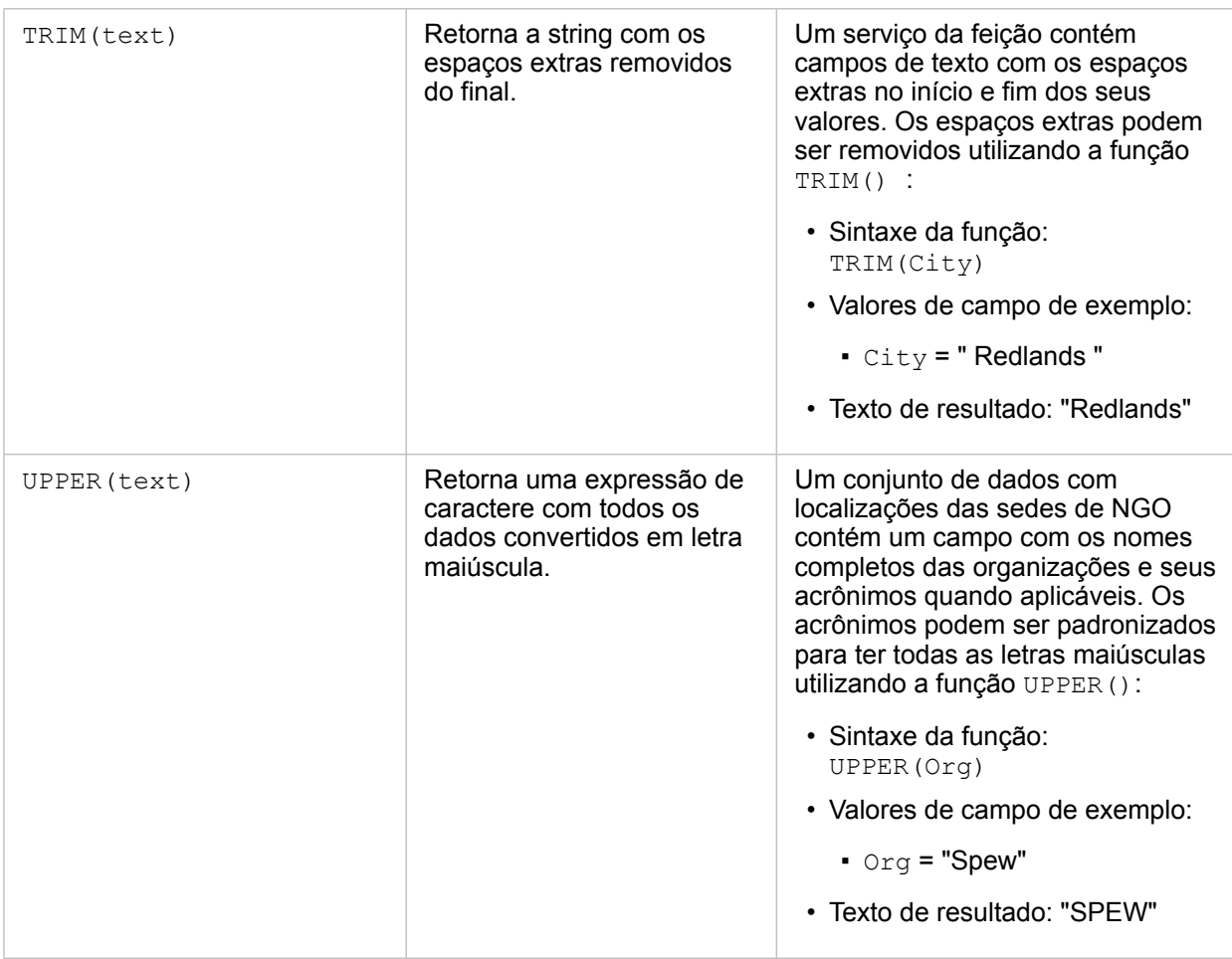

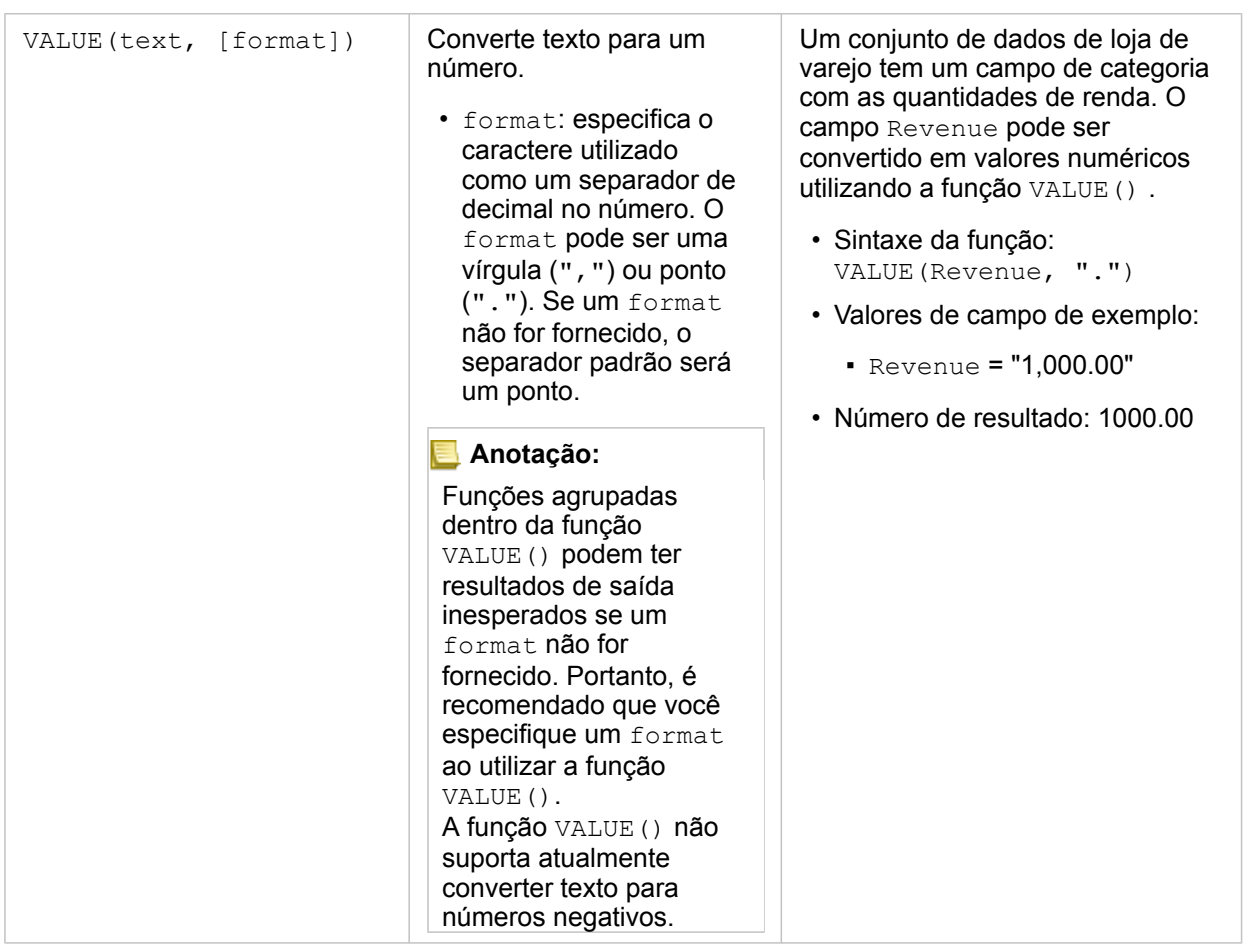

#### Funções numéricas

As funções numéricas utilizam entradas de número para produzir saídas de número. As funções de número são mais prováveis para serem utilizadas junto com outras funções ou como um método de transformação de dados.

Os números de entrada podem ser números literais ou campos de números. Alguns dos exemplos abaixo utilizam números como entrada ao invés de campos para visualizar melhor o uso de cada função.

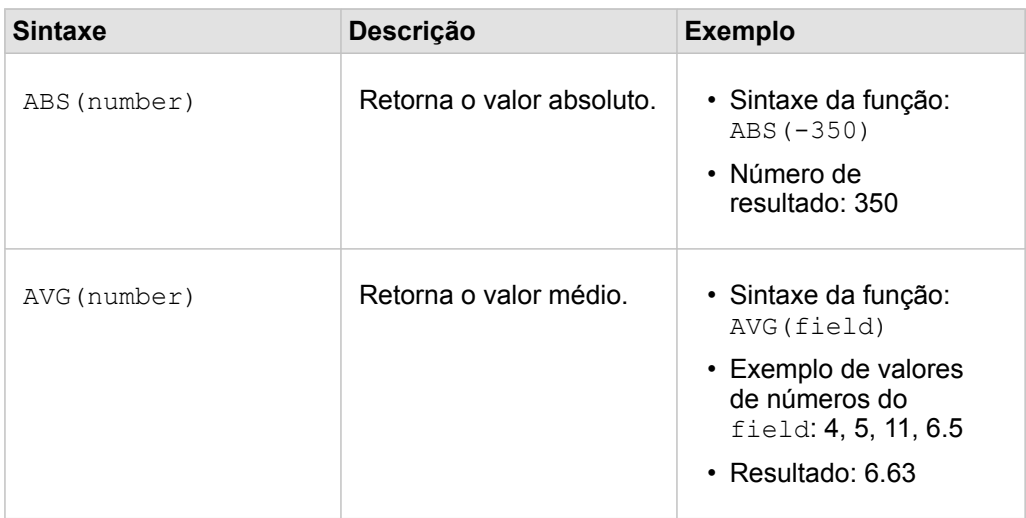

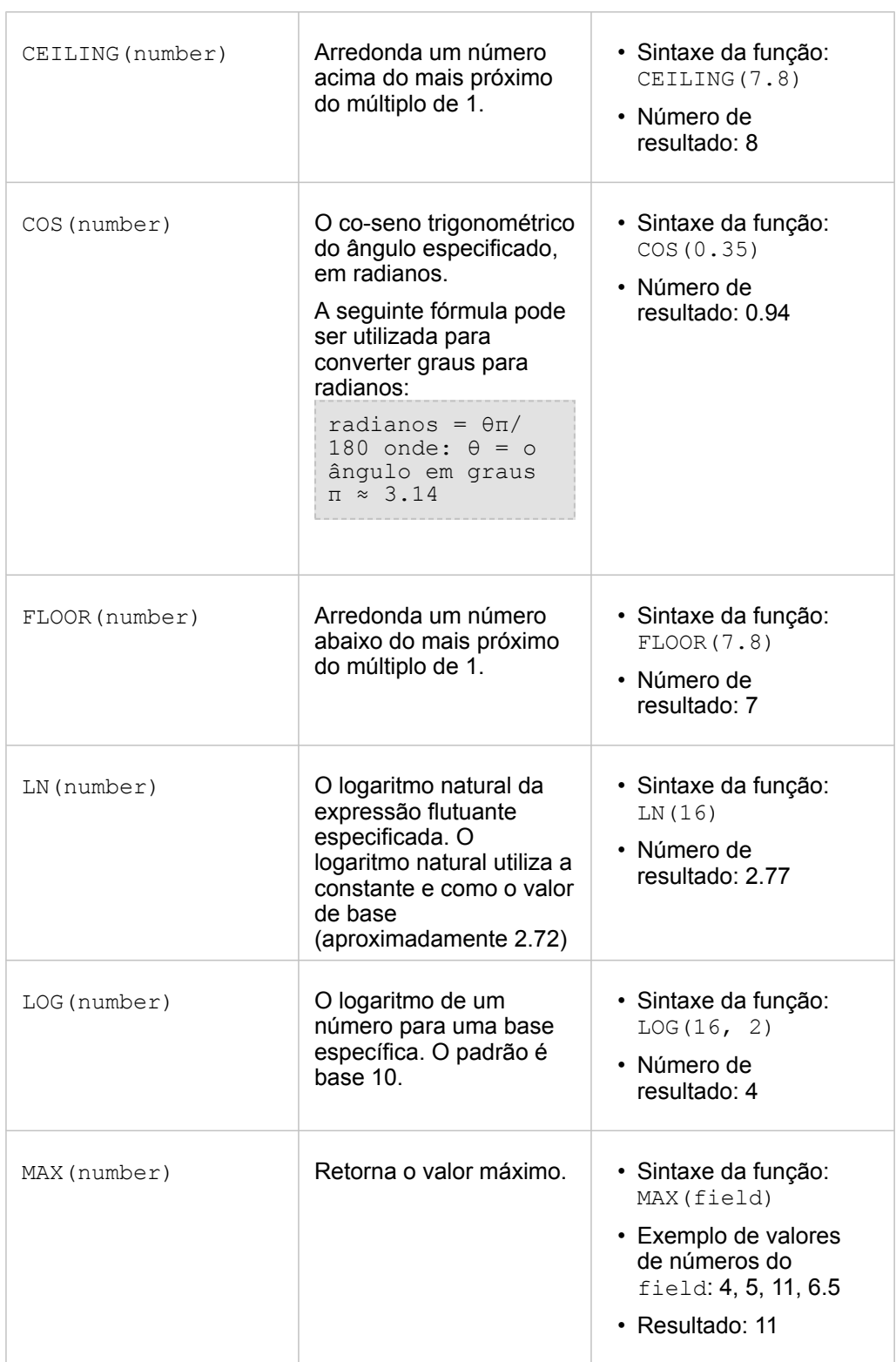

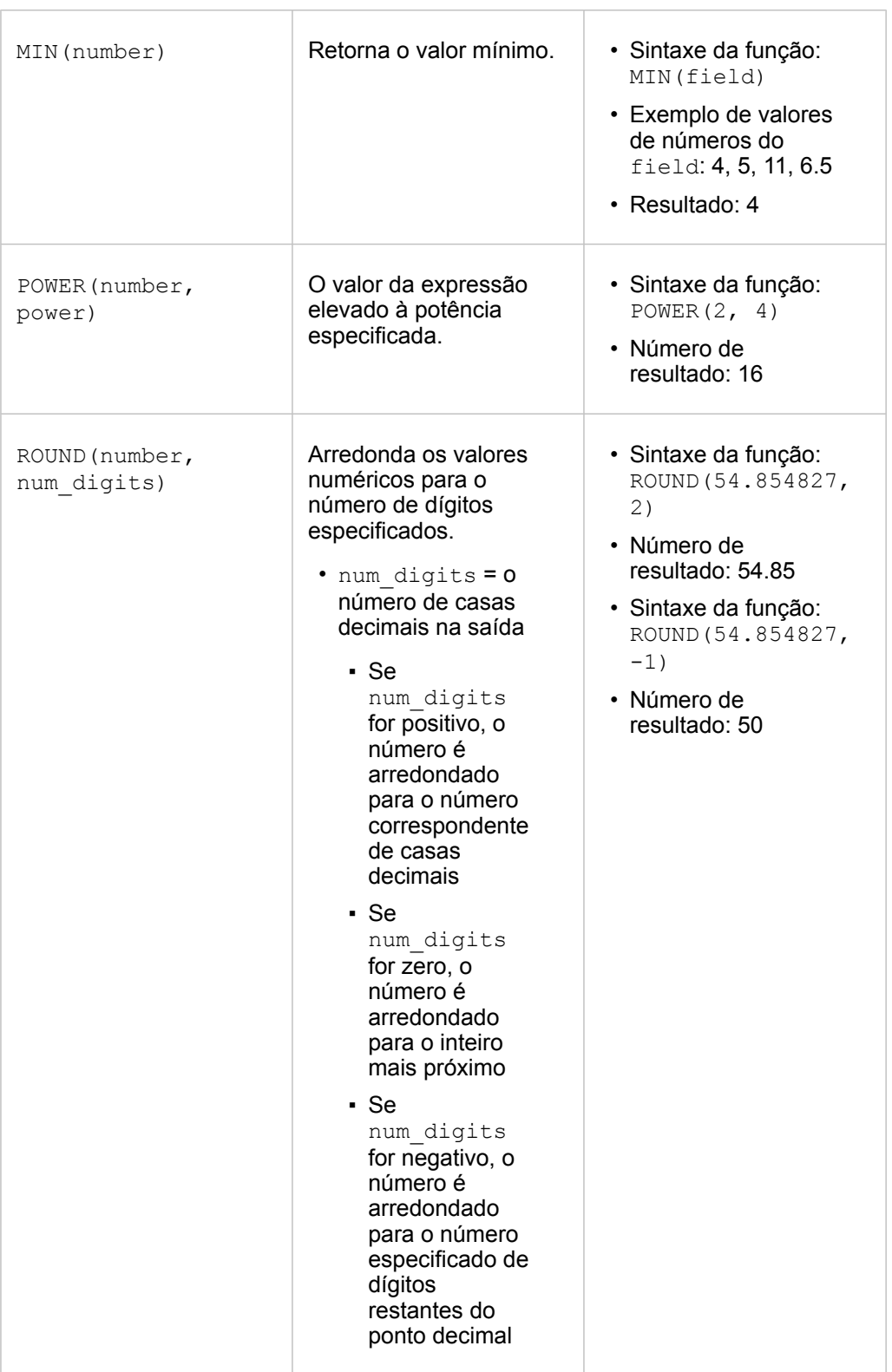

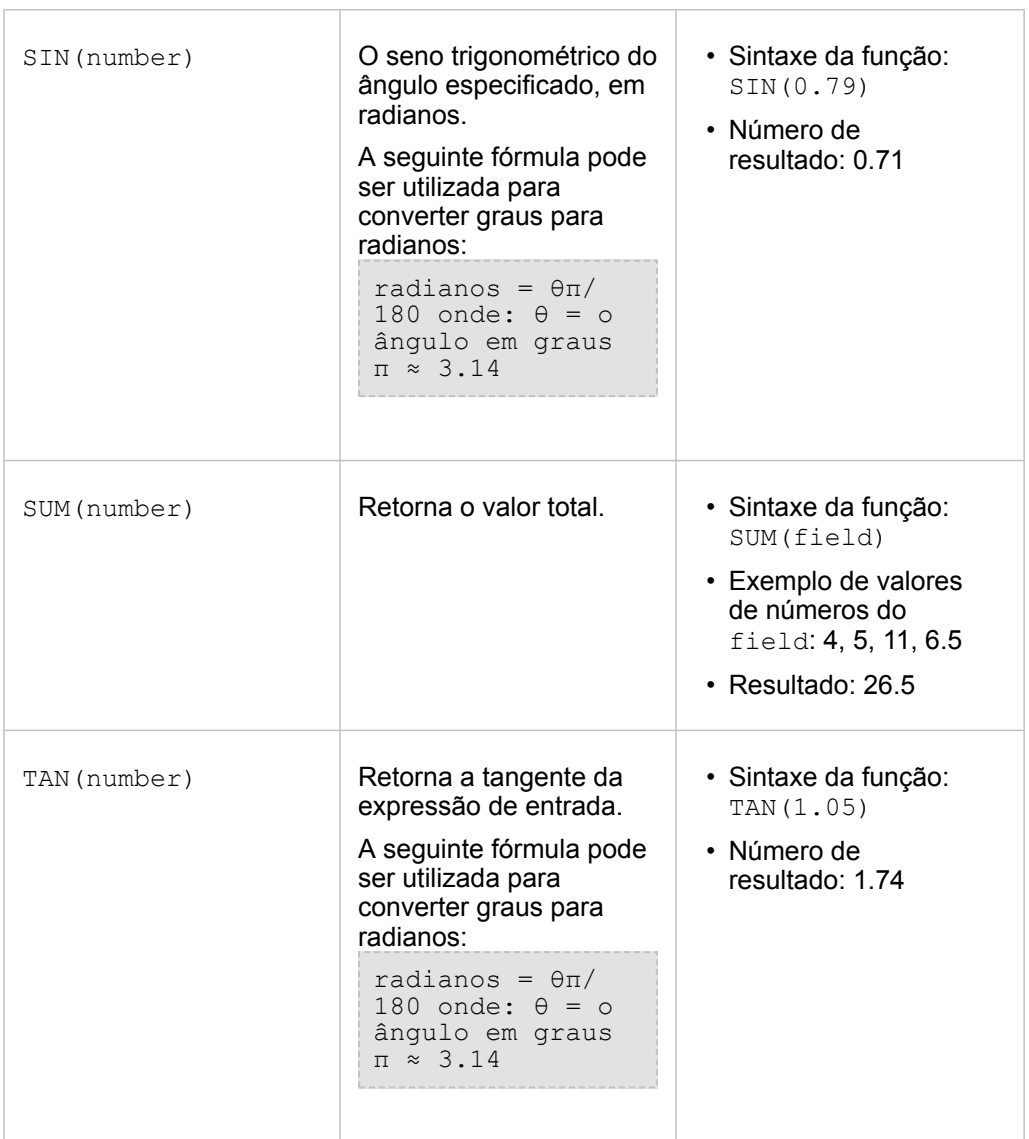

#### Funções de data

As funções de data podem utilizar campos de data, texto ou nenhuma entrada, dependendo de qual função estiver sendo utilizada. A função DATEVALUE () pode ser utilizada para substituir um campo de data na função DATEDIF().

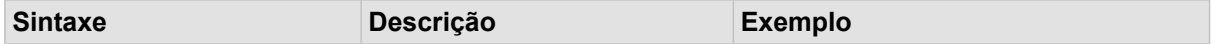

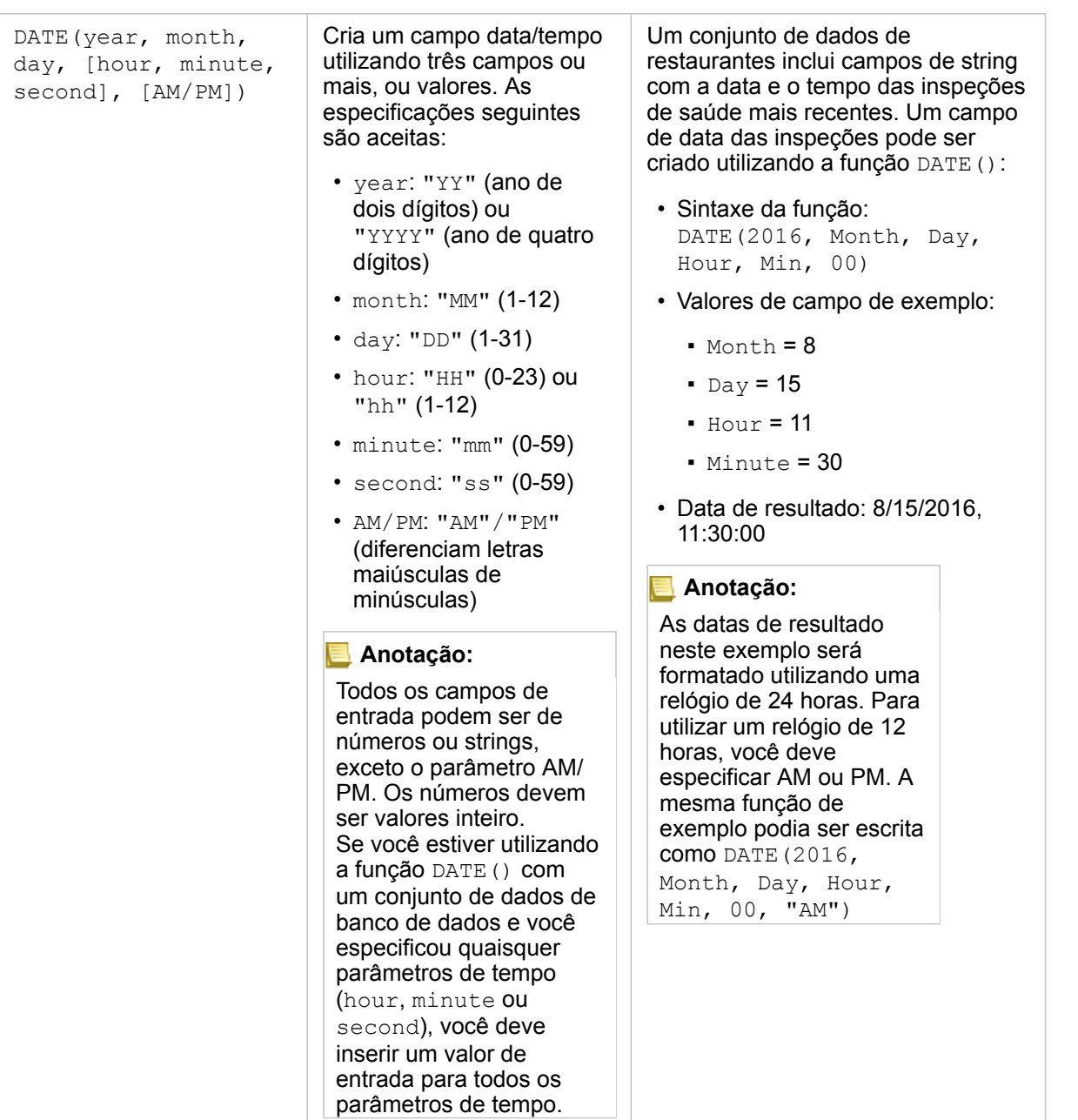

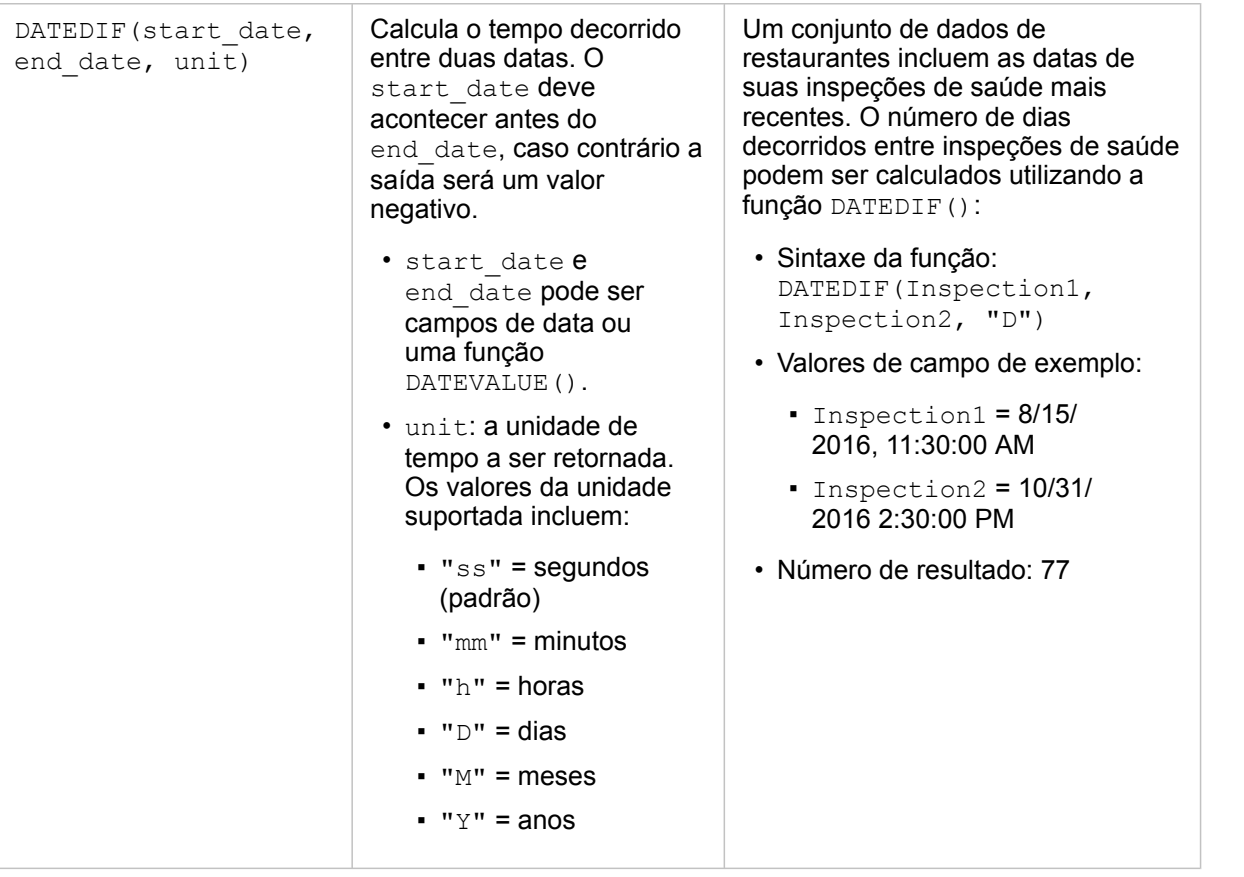

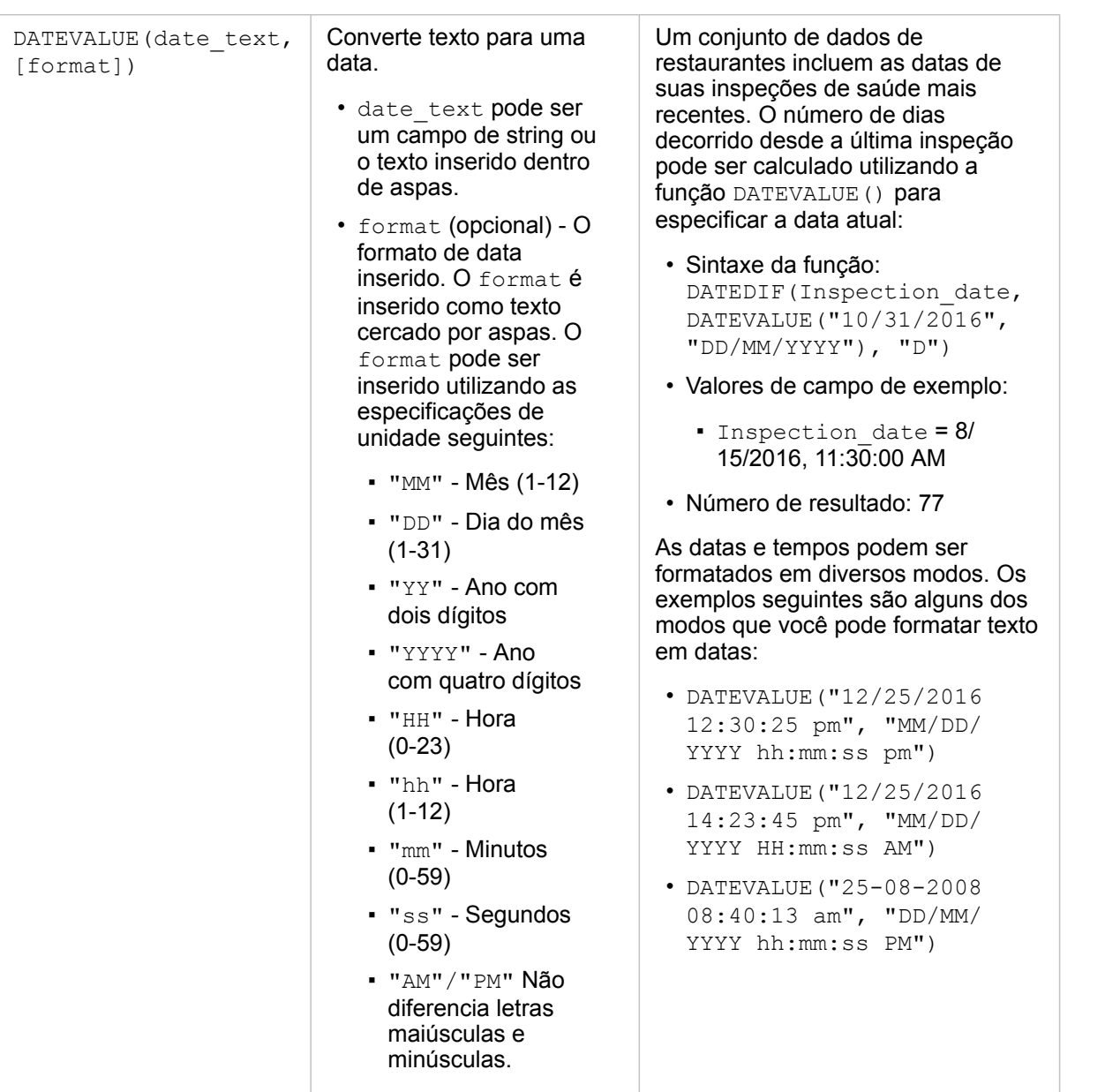

#### Anotação:

Funções agrupadas dentro da função DATEVALUE() podem ter resultados de saída inesperados se um format não for fornecido. Portanto, é recomendado que você especifique um format ao agrupar funções dentro do DATEVALUE(). Datas especificadas sem separadores (por exemplo, "10312016") serão tratadas como milissegundos se nenhum format for fornecido. Portanto, é recomendado que você especifique um formato ao inserir datas sem separadores. Para datas especificadas com separadores mas sem um format, o formato será uma suposição. Se o formato não pode ser solucionado, o padrão "MM-DD-YY" será aplicado. Exceto para "AM"/"PM", as letras não podem ser utilizadas para especificar datas. Portanto, datas como, "31 Oct 2016" não serão suportadas. A função DATEVALUE() pode somente ler texto inseridos dentro de aspas ou campos de string. Um campo de data/tempo não pode ser utilizado como entrada para a função DATEVALUE().

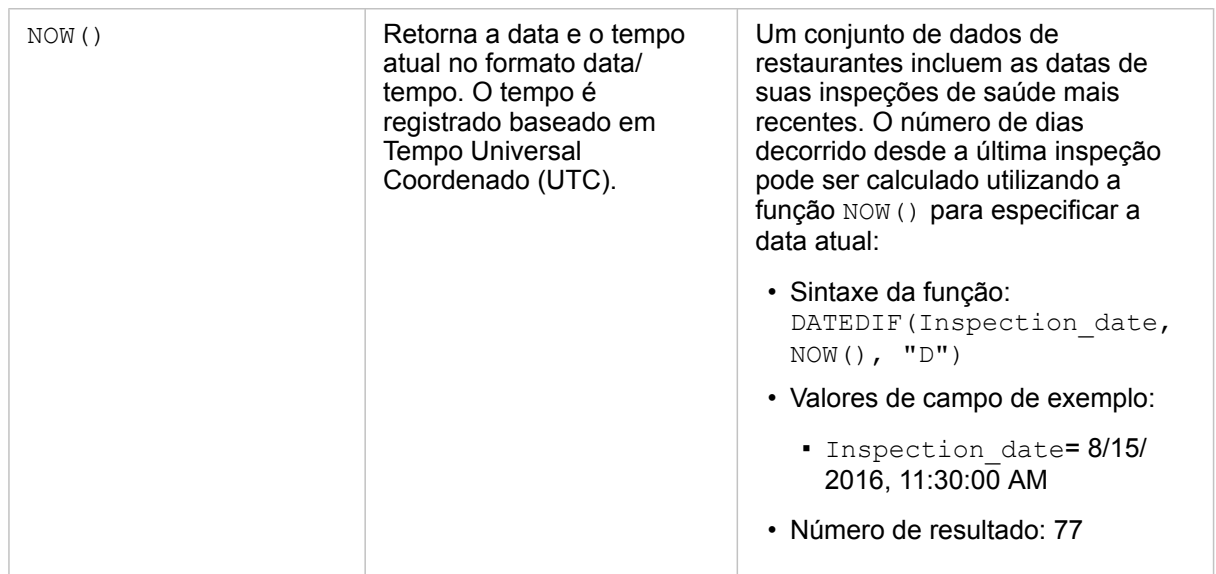

#### Funções lógicas

As funções lógicas utilizam entradas de string ou de números para produzir saídas de string ou de números. As entradas podem ser literais (texto cercado por aspas ou números constantes) ou valores de campo. A tabela seguinte utiliza uma combinação de valores de campo e literais para seus exemplos, junto com valores de exemplo que pode ser localizado no campos fornecido.

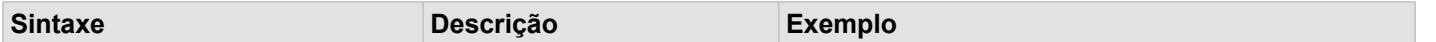

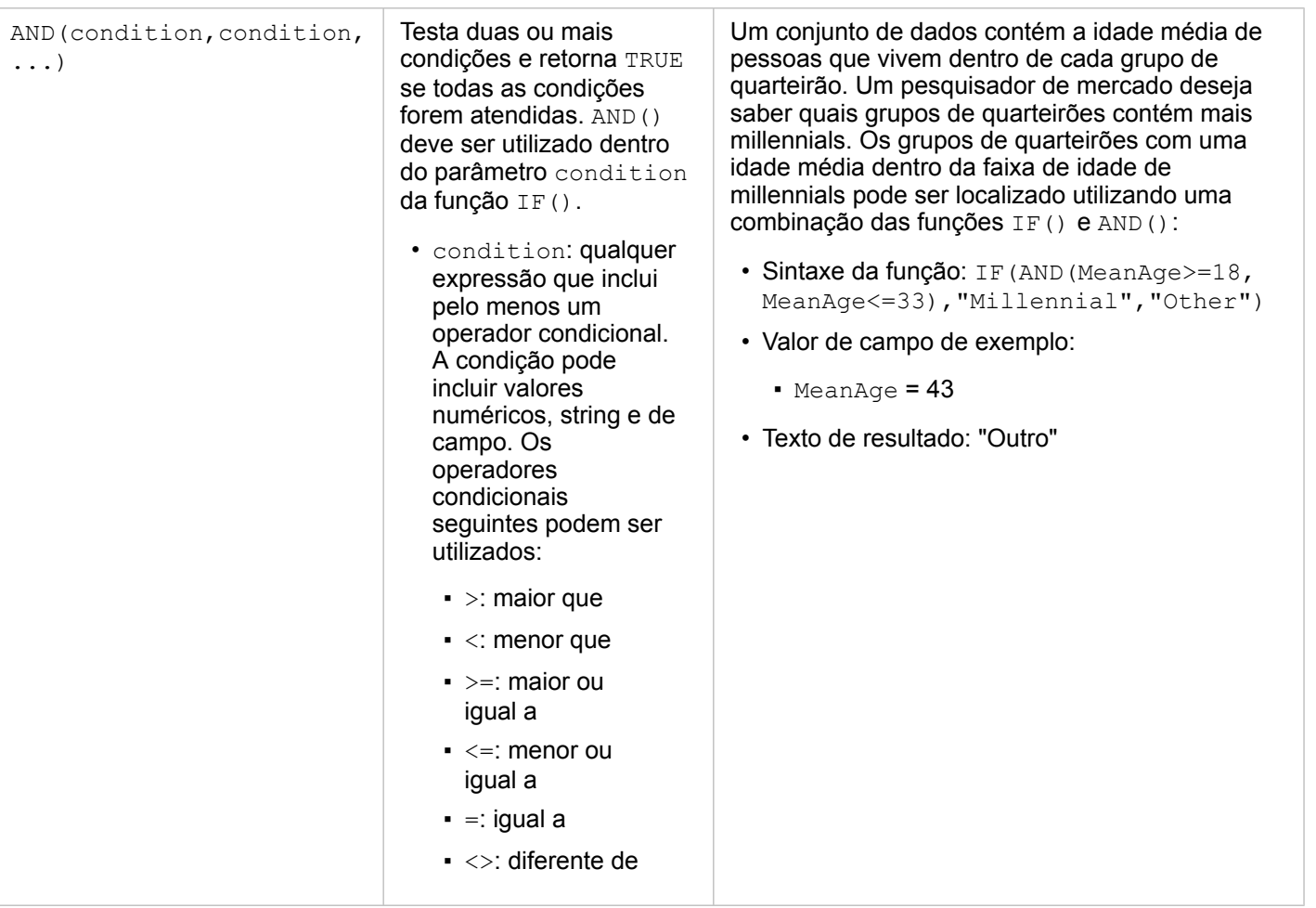

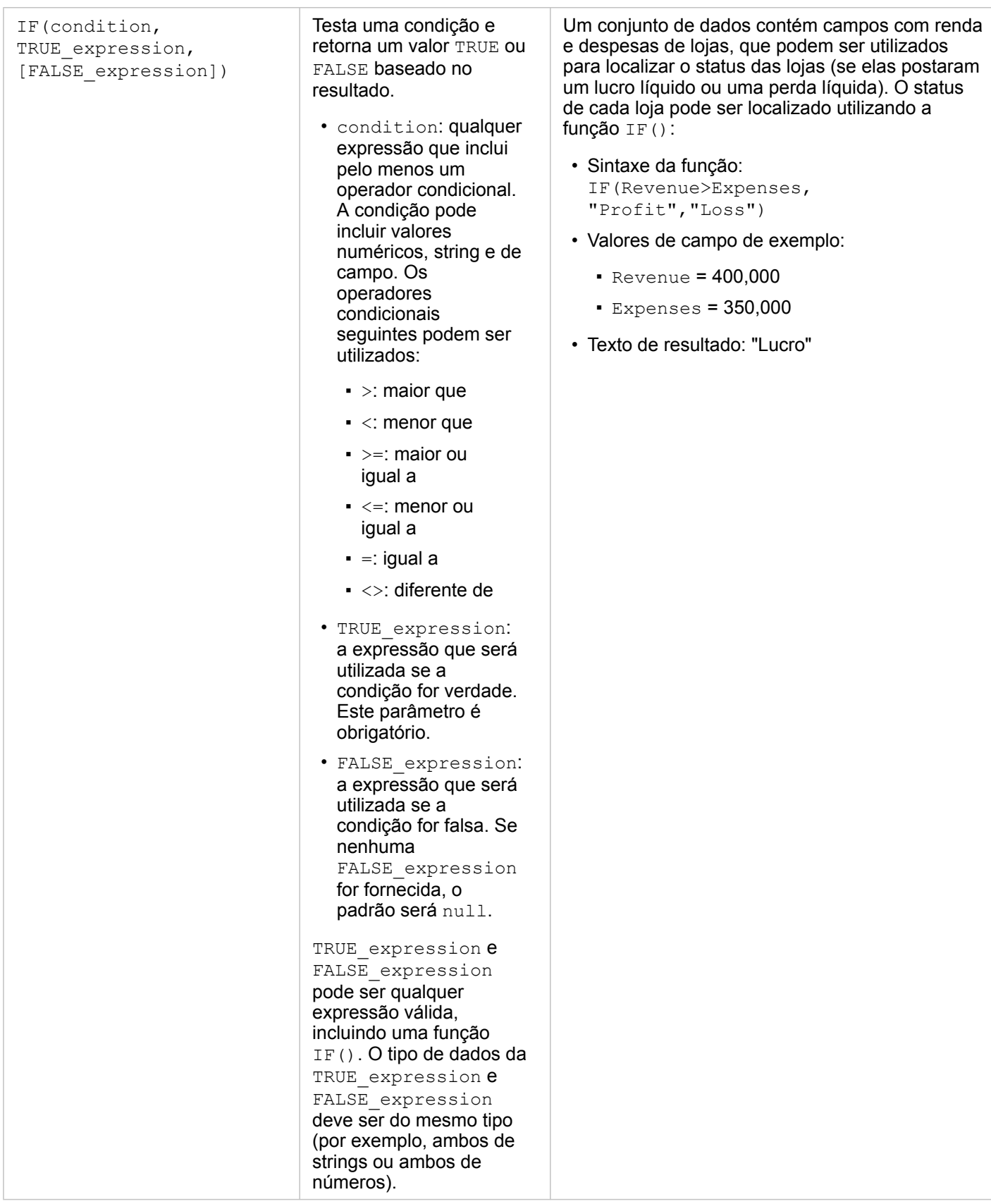

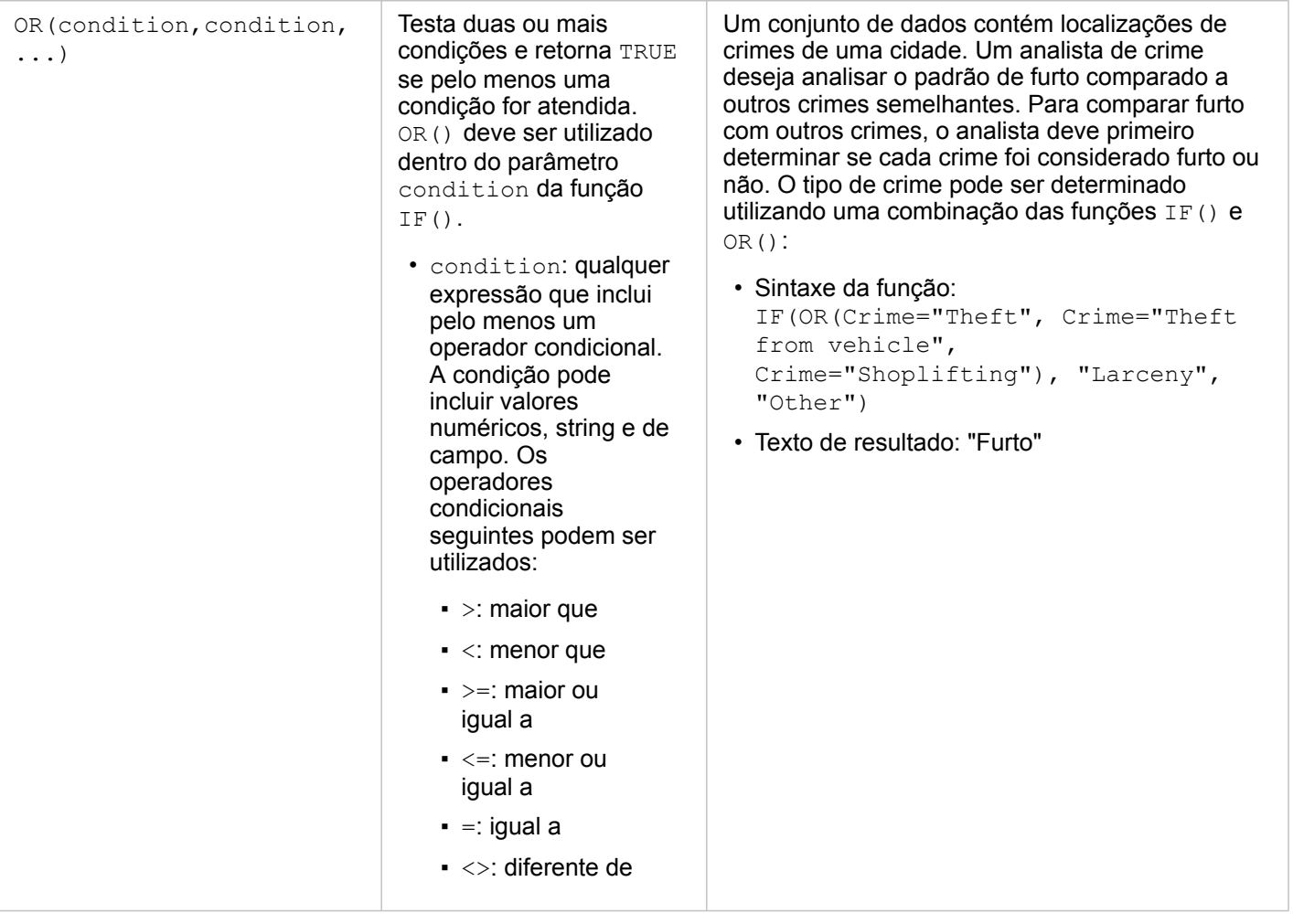

# <span id="page-104-0"></span>Habilitar localização para seus dados

Se o seu conjunto de dados não tiver um campo de localização (), você poderá ativar a localização com estes tipos de localização: coordenadas, endereços ou geografias. Após você habilitar a localização, um novo campo de localização é adicionado no seu conjunto de dados. Com um campo de localização, você pode criar mapas e executar análise espacial com seus dados.

#### Habilitar localização para seu conjunto de dados

- 1. No painel de dados, clique no botão **Opções do conjunto de dados** .
- 2. Clique em **Habilitar Localização**.
- 3. Escolha um **Tipo de localização**.

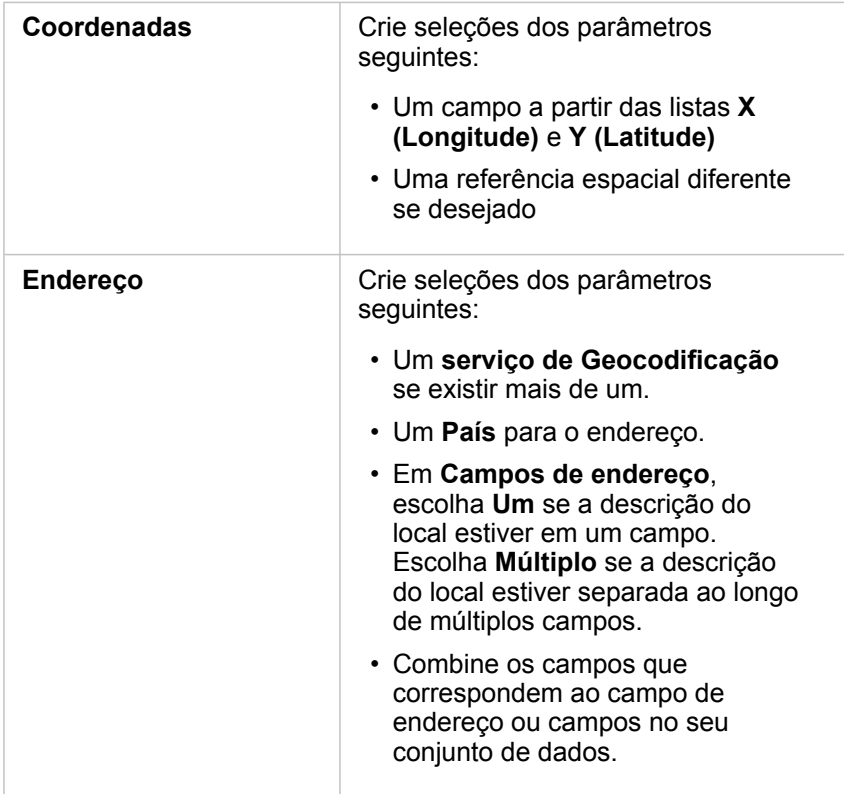

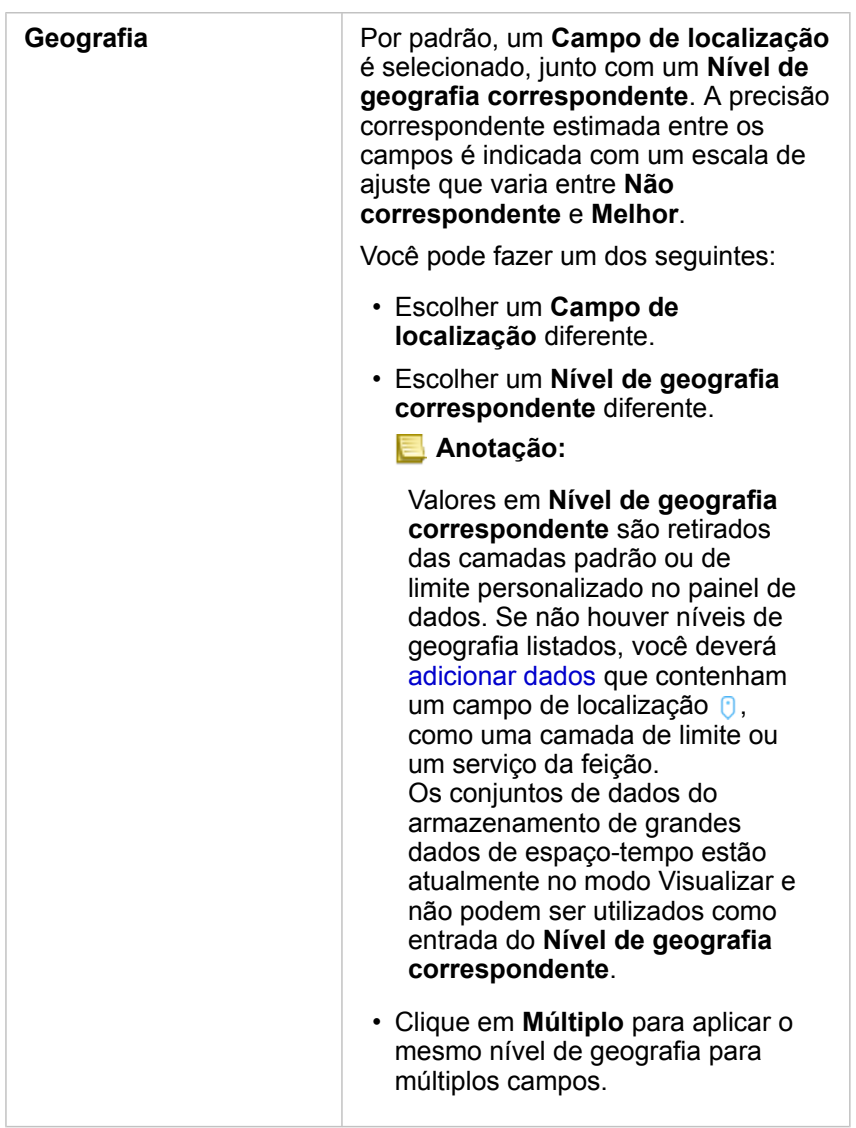

#### 4. Clique em **Executar**.

Um novo campo de localização  $\theta$  é adicionado ao conjunto de dados.

#### Sobre tipos de locais

#### Coordenadas

Utilize o tipo de localização Coordenadas se seu conjunto de dados contiver coordenadas X,Y. O Insights for ArcGIS pode normalmente detectar os campos X (longitude) e Y (latitude) em seu conjunto de dados. Você pode substituir os campos sugeridos e especificar outros campos.

Por exemplo, se os seus dados tiverem dois conjuntos de coordenadas, talvez queira especificar quais coordenadas você deseja adicionar na localização. A referência espacial padrão é World Geodetic System (WGS) 1984 (4326). Você pode especificar uma referência espacial diferente. Se você não tiver certeza de qual sistema de coordenadas utilizar, verifique com a pessoa que originou a planilha ou coletou os dados.

Se os valores de latitude (Y) caírem entre -90 e 90 e os valores de longitude (X) caírem entre -180 até 180, utilize WGS84. Se os valores de latitude e longitude estiverem em metros com 6, 7 ou 8 dígitos antes (à esquerda de) do ponto decimal, utilize Web Mercator.

#### Endereço

**Anotação:** Para habilitar a localização por endereço (uma transação denominada geocodificação), seu portal deve ser configurado com o serviço do utilitário de Geocodificação (<https://enterprise.arcgis.com/en/portal/10.6/install/windows/configure-services.htm>) e você deve ter o privilégio de Geocodificação ([https://enterprise.arcgis.com/en/portal/10.6/use/](https://enterprise.arcgis.com/en/portal/10.6/use/roles.htm) [roles.htm](https://enterprise.arcgis.com/en/portal/10.6/use/roles.htm)). ArcGIS World Geocoding Service pode ser configurado para seu portal e utilizado para ativar endereços de localização. Créditos são consumidos de sua organização ArcGIS Online quando você ativa a localização utilizando ArcGIS World Geocoding Service.

Utilize o tipo de localização de Endereço para habilitar a localização utilizando o seguinte:

• Um campo quando descrições de localização estiverem contidas em um único campo. Exemplo:

# **StreetAddress**

200 Brady St., Sudbury

Cada linha na coluna acima gera uma única feição de ponto. Você pode escolher um campo menos descritivo, como PostalCode se você deseja visualizar cada código postal como um ponto em um mapa. Para feições de área, é melhor prática utilizar o tipo de local de Geografia (abaixo).

• Múltiplos campos quando informações de endereço estiverem separados ao longo de múltiplos campos. Exemplo:

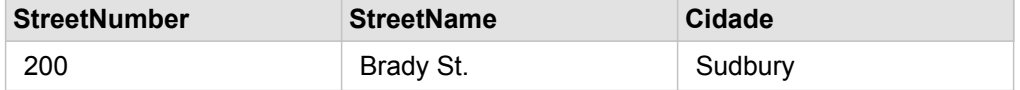

Cada linha ao longo dos campos selecionados gera uma única feição de ponto.

#### Geografia

Utilize o tipo de localização **Geografia** para habilitar localização para feições de área, tal como uma camada de limite de código postal de **Limites** na janela **Adicione à Página** (consulte Adicionar dados de seu portal) ou limites personalizados a partir de outros conjuntos de dados em sua página, como distritos de polícia.

Ao utilizar o tipo de localização **Geografia**, uma ligação é executada atrás das cenas entre o conjunto de dados atual e um personalizado ou camada de limite padrão do painel de dados painel de dados que você especifica.

# Alterar propriedades do campo e conjunto de dados

O Insights for ArcGIS identifica papéis do campo utilizando ícones que indicam o comportamento padrão de cada campo do seu conjunto de dados em visualizações. O papel do campo também determina o tipo de estatística padrão aplicado a cada campo em uma visualização. Os papéis seguintes podem ser atribuídos para campos no Insights:

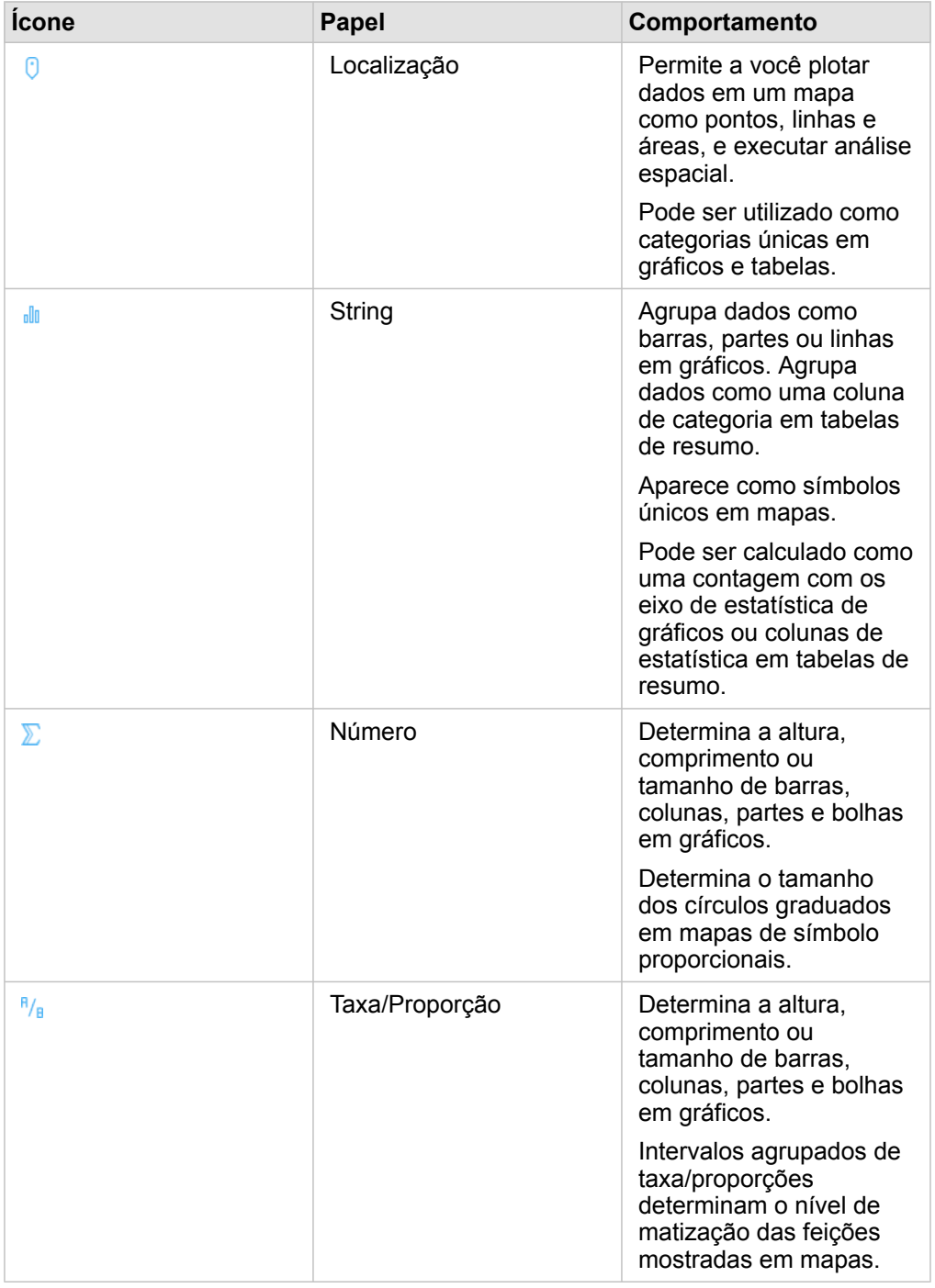
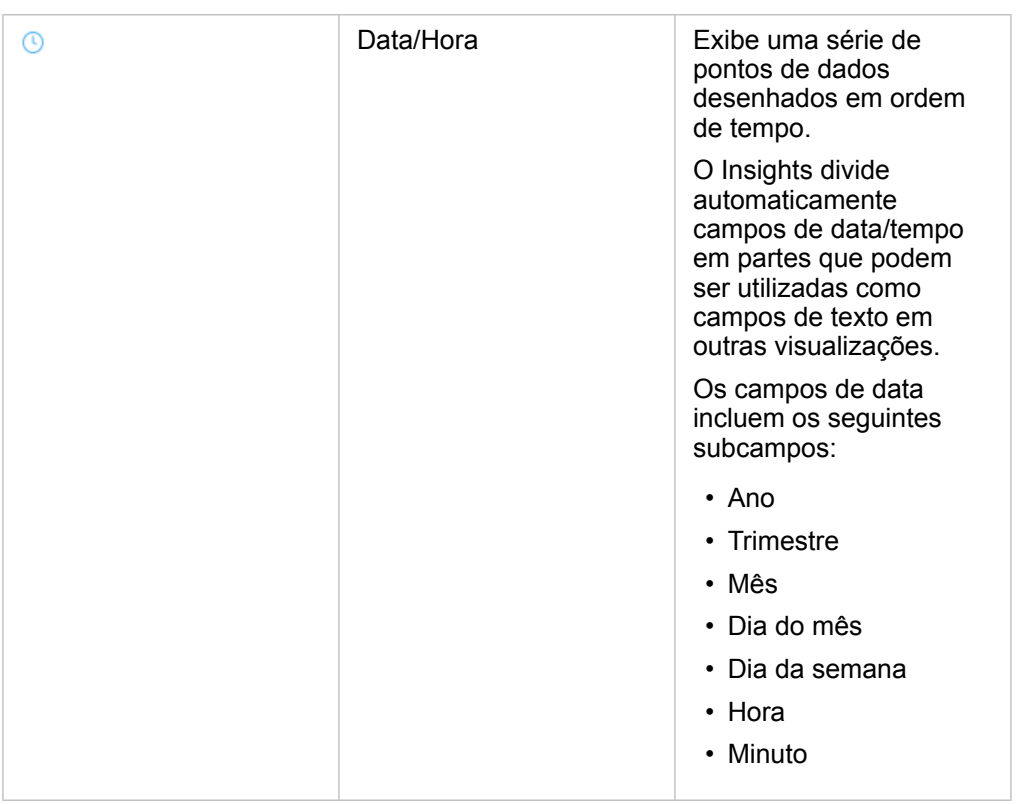

#### Alterar um papel do campo

Se não for possível criar a visualização que você deseja utilizando seus dados escolhidos, verifique os campos no seu conjunto de dados.

Os papéis do campo em seus dados refletem com precisão os valores em cada campo? Talvez seja necessário alterar o papel de um campo específico para obter a visualização que você desjea. Alterar um papel de campo em Insights for ArcGIS não altera os dados subjacentes.

Por exemplo, você não pode criar um [gráfico de barras](#page-187-0) com dois números pois os gráficos de barras utilizam campos de string para agrupar dados ao longo do eixo de categoria por padrão. Se você deseja utilizar este campo para agrupar dados em uma base consistente em visualizações que suportam agregação, então altere o campo para uma string .

Você pode mudar um campo numérico para um campo de string ou campo de taxa/proporção . Se mudar de idéia, você poderá sempre alterar o papel do campo de volta.

- 1. A partir do seu conjunto de dados no painel de dados, clique no ícone de papel de campo. Os papéis de campo disponíveis estão listados abaixo. Você pode alterar um número para uma string ou uma taxa/ proporção.
- 2. Escolha o papel do campo na lista.

As visualizações que você cria refletirão o novo papel do campo. Porém, visualizações existentes utilizando o campo no seu papel anterior não serão atualizadas.

#### Alterar o nome alternativo para um campo ou um conjunto de dados

Um nome alternativo é um nome alternativo para um campo—uma descrição mais amigável de conteúdo do campo. Ao

contrário dos nomes verdadeiros, os nomes alternativos não têm que aderir às limitações do banco de dados, então eles podem conter caracteres especiais, como espaços. Ao especificar um nome alternativo, você pode dar nomes aos campos que são mais descritivos que seu nome de campo real.

Quando você especifica diferentes nomes alternativos, os dados subjacentes não são alterados, somente como este campo ou conjunto de dados aparece no Insights for ArcGIS.

Alterar um nome alternativo do conjunto de dados

1. No painel de dados, clique no botão **Renomear Conjunto de Dados** numbre repository.<br> **1.** No painel de dados, clique no botão Renomear Conjunto de Dados numbre repository.

**Object Missing W.TRISOFT** This object is not available

do conjunto de dados que deseja alterar.

- 2. Digite o novo nome alternativo.
- 3. Pressione Enter ou Retornar no seu teclado.

#### Alterar um nome alternativo do campo

Os campos podem renomeados do painel de dados ou da tabela de dados. Utilize as seguintes etapas para renomear um campo do painel de dados:

- 1. A partir do painel de dados, paire acima do nome alternativo do campo que deseja alterar.
- 2. Clique no botão Renomear Campo in the repository.

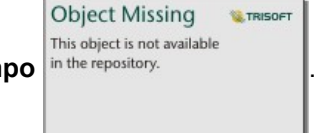

- 3. Digite um novo nome.
- 4. Pressione Enter ou Retornar no seu teclado.

Utilize as seguintes etapas para renomear um campo da tabela de dados:

- 1. No painel de dados, clique no botão **Opções do Conjunto de Dados** próximo ao conjunto de dados cuja tabela de dados você deseja exibir.
- 2. Selecione **Visualizar Tabela de Dados** do menu.
- 3. Clique no nome de campo para destacar o campo e habilitar a edição.
- 4. Digite um novo nome.
- 5. Pressione Enter ou Retornar no seu teclado.

#### Remover um conjunto de dados

- 1. Clique no botão Opções do Conjunto de Dados  $\cdots$ ao lado do conjunto de dados que você deseja remover.
- 2. Clique em **Remover Conjunto de Dados**.

Se houver cartões na sua página que contenham dados do conjunto de dados que você está prestes a remover, aparecerá

a seguinte mensagem: **Você tem certeza? Você está prestes a remover <nome-conjuto de dados> da página. <#> cartões serão afetados**. Se você escolher **Sim, Remover**, o conjunto de dados e todos os cartões contendo dados do conjunto de dados serão removidos.

#### Ocultar ou mostrar campos no seu conjunto de dados

Se o seu conjunto de dados tiver vários campos, e você não tiver nenhum uso para um ou mais campos, você poderá ocultálos da visualização.

- 1. No painel de dados, escolha um ou mais campos que você deseja ocultar no seu conjunto de dados.
- 2. A partir do painel de dados, clique no botão **Opções do conjunto de dados** próximo ao nome alternativo do conjunto de dados que deseja alterar.
- 3. Clique em **Ocultar Campos Selecionados**.

Se você deseja mostrar estes campos novamente, clique em Opções do Conjunto de Dados ..., e escolha Mostrar **Campos Ocultos**.

## Criar relacionamentos para ligar conjunto de dados

Os relacionamentos são utilizados para ligar atributos de dois ou mais conjuntos de dados com base em campos ou locais em comum. Os relacionamentos podem ser utilizados para adicionar atributos de uma tabela de referência para outro conjunto de dados, combinar atributos de dois conjuntos de dados para habilitar diferentes tipos de análise e ativar a localização em tabelas não-espaciais. Antes que você possa criar um relacionamento, você deve primeiro [adicionar dados](#page-63-0) a partir de dois ou mais conjuntos de dados com campos comuns.

**Anotação:** Criar relacionamentos não está disponível para alguns conjuntos de dados armazenados fora dos armazenamento de dados hospedados, tal como, camadas de imagem de mapa.

#### Sobre relacionamentos

O Insights for ArcGIS permite a você ligar dados de dois ou mais conjunto de dados utilizando um campo ou local em comum na janela **Criar Relacionamentos**. Por exemplo, você pode associar um conjunto de dados de transações de vendas com um conjunto de dados contendo feições de área do código postal identificando um campo em comum (coluna). O campo em comum identifica como conjuntos de dados estão relacionados uns aos outros (por exemplo StoreName), e o tipo de relacionamento determina quais registros (linhas) são mantidos no conjunto de dados ligado.

Os quatro tipos de relacionamentos que você pode utilizar para ligar seu conjunto de dados são como segue:

- Interno
- Todos (ligação externa completa)
- Esquerda (ligação externa à esquerda)
- Direita (ligação externa à direita)
- **Anotação:** As ligações espaciais (ligações feitas utilizando campos de localização) serão criadas utilizando Interseções como o relacionamento espacial. Entretanto, você pode ainda escolher Interno, Todos, Esquerda ou Direita como o tipo de relacionamento.

O resultado é denominado de um conjunto de dados ligado, e é indicado com o ícone de resultados ( $\equiv$ ) no data pane. O conjunto de dados ligado permite a você expandir sua análise utilizando a feição de área do CEP para [executar análise](#page-271-0) [espacial](#page-271-0) ou agregar dados em gráficos de barras ou tabelas de resumo.

No contexto de um conjunto de dados ligado, a cardinalidade refere-se aos relacionamentos entre conjuntos de dados. Na janela **Criar Relacionamentos** demore um tempo para considerar a cardinalidade entre os conjuntos de dados, que pode ser um para um, muitos para um ou muitos para muitos. A cardinalidade não afeta o tipo de relacionamento que você cria, mas ela tem implicações nos campos que talvez queira agregar no conjunto de dados ligado ou no campo que você escolher para mostrar no seu mapa.

Você pode ligar o seguinte:

- Conjuntos de dados Microsoft Excel para outros conjuntos de dados Excel, como também, camadas de feição hospedadas (e vice-versa).
- Conjuntos de dados do banco de dados a outros conjuntos de dados do banco de dados, desde que eles sejam da mesma conexão do banco de dados.
- Conjuntos de dados ligados existentes (indicados com o ícone de resultados a ) a outros conjuntos de dados elegíveis.
- **Anotação:** Você não pode ligar camadas de feição registradas ([https://enterprise.arcgis.com/en/portal/](https://enterprise.arcgis.com/en/portal/10.6/use/layers.htm) [10.6/use/layers.htm\)](https://enterprise.arcgis.com/en/portal/10.6/use/layers.htm) armazenadas fora do ArcGIS Data Store no servidor de hospedagem ([https://enterprise.arcgis.com/en/server/10.6/administer/windows/configure-hosting-server](https://enterprise.arcgis.com/en/server/10.6/administer/windows/configure-hosting-server-for-portal.htm)[for-portal.htm\)](https://enterprise.arcgis.com/en/server/10.6/administer/windows/configure-hosting-server-for-portal.htm).

Não se preocupe se você não conseguir lembrar quais conjuntos de dados podem ser ligados em qual conjunto de dados. Quando você escolher um conjunto de dados a partir do **Meus Dados** na janela **Criar Relacionamentos**, somente conjuntos de dados elegíveis são habilitados na visualização.

O Insights for ArcGIS também sugere um campo em comum ao escolher o conjunto de dados que deseja ligar. Se nenhum campo for sugerido, você poderá selecionar os campos que deseja utilizar para o relacionamento.

#### Criar um relacionamento

Para aprender como criar um relacionamento para ligar conjunto de dados, você pode completar as etapas abaixo ou seguir um caso de uso de amostra para guia-lo pelo processo, incluindo descrições e resultados de cada tipo de relacionamento.

- 1. Clique no botão **Criar Relacionamentos** abaixo do painel de dados. A janela **Criar Relacionamentos** aparece e exibe uma lista de conjuntos de dados para sua página atual em **Meus Dados**.
	- **Anotação:** Se você planeja utilizar os tipos de relacionamento Esquerda ou Direita, certifique-se que o conjunto de dados que deve estar à esquerda ou à direita esteja no local desejado. O conjunto de dados que você escolher primeiro aparecerá à esquerda após você adicionálo na página.
	- **Dica:** A melhor prática é posicionar o conjunto de dados com o melhor nível de detalhes (o mais granular) à esquerda. Para o caso de uso de amostra descrito abaixo, o conjunto de dados StoreTransactions deve estar à esquerda.
- 2. Em **Meus Dados**, clique em um ou mais conjunto de dados que deseja ligar. Quando você seleciona o primeiro conjunto de dados, a visualização atualiza para mostrar somente os conjunto de dados que são elegíveis para um relacionamento.

O Insights analisa o conjunto de dados que você adicionou e sugere um campo para utilizar na ligação baseado no tipo de dados que o campo contém e o nome do campo. Se um campo for sugerido, as miniaturas que representam cada conjunto de dados são ligadas utilizando uma linha e o campo sugerido aparece em cada miniatura como mostrado na captura de tela seguinte:

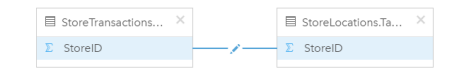

- 3. Faça um dos seguintes:
	- Se o campo sugerido for aceitável e você deseja utilizar o tipo de relacionamento padrão (Interior), prossiga para a etapa final.
	- Se você deseja utilizar um campo diferente, adicione outro campo para ligar ou escolha um tipo diferente de relacionamento, prossiga para a próxima etapa.
	- Se um campo em comum não puder ser detectado, uma linha aparecerá entre suas miniaturas do conjunto de dados e a janela **Criar Relacionamento** abrirá onde você poderá escolher os campos em comum. Vá para a etapa 5.
- 4. Para editar propriedades do relacionamento, tais como, escolher um campo diferente, adicionar outros campos para ligar ou alterar o tipo de relacionamento, clique no botão **Editar relacionamento** na linha de relacionamento que conecta as miniaturas do conjunto de dados.
- 5. Escolha um campo diferente em um ou mais conjuntos de dados ou escolha um tipo de relacionamento diferente e feche ou clique fora da caixa de diálogo de propriedades do relacionamento.
- 6. Opcional: Se o relacionamento exigir uma chave composta, você poderá adicionar campos adicionais utilizando o botão **Adicionar campos em Escolher Campos**.

Por exemplo, se você estiver ligando CityName para CityName, você pode também ter que especificar município, estado e país porque os valores em CityName são duplicados no conjunto de dados.

- 7. Faça um dos seguintes:
	- Clique em **Finalizar** (na parte inferior direita) para prosseguir com o relacionamento.
	- Clique em **Cancelar** para desfazer o relacionamento atual.

Quando você clica em **Finalizar**, a janela **Criar Relacionamentos** fecha. Seu conjunto de dados ligado aparece como o conjunto de dados superior no painel de dados e é indicado com o ícone de resultado .

#### Caso de uso de amostra

Esta seção descreve um caso de uso de amostra que mostra como você pode criar um relacionamento entre dois conjuntos de dados para responder perguntas específicas e como cada tipo de relacionamento afeta os dados no conjunto de dados ligado.

As perguntas são como segue:

- Qual é o rendimento de vendas por loja?
- Onde está localizada minha loja com maior lucro na cidade?

Há dois conjuntos de dados na página do livro de tarefas que podem ajudar a responder esta pergunta. O primeiro é a seguinte tabela do Excel mostrando transações do armazém de três lojas:

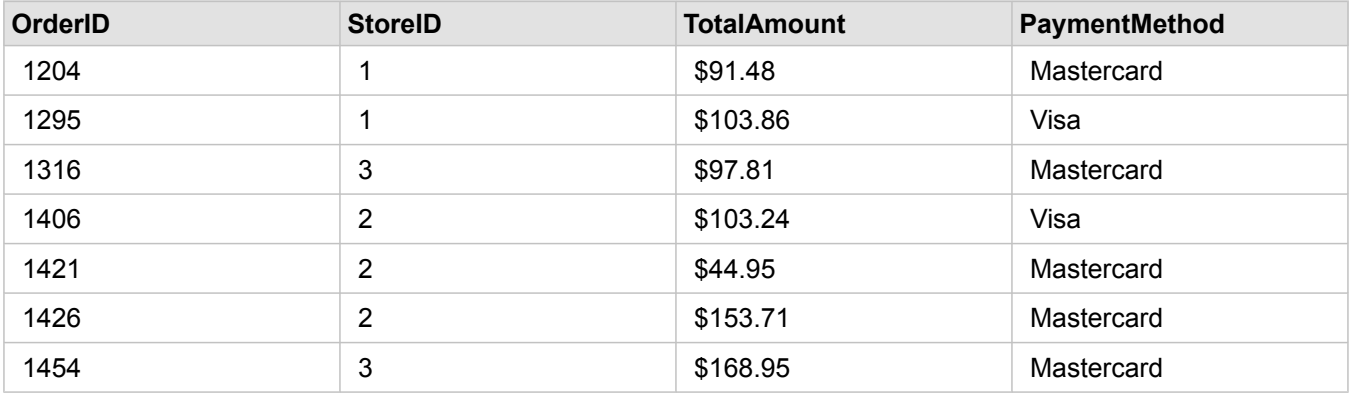

O conjunto de dados StoreTransactions pode fornecer um resumo de TotalAmountt por StoreID (se você alterar StoreID para um campo de string, e criar um gráfico de barras), mas um relatório exibindo TotalAmount por um nome de loja é preferido por questão de clareza quando for o momento de compartilhar os resultados da análise com as equipes por toda a organização.

Além disso, o conjunto de dados StoreTransactions não pode mostrar os locais das lojas em um mapa.

O segundo é uma camada de feição do Portal for ArcGIS mostrando os seguintes seis locais de lojas:

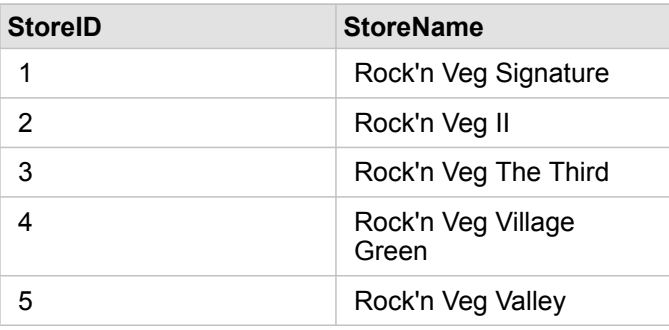

6 **Rock'n Veg Town Square** 

Estes conjuntos de dados rastreiam dados de dois diferentes níveis de detalhes. O primeiro conjunto de dados rastreia dados no nível de transação, que é um nível mais detalhado que a segunda tabela, que localiza dados no nível de loja.

Como resultado, você visualiza registros duplicados (linhas) na coluna StoreID em StoreTransactions, enquanto que StoreLocations têm somente registros únicos na coluna StoreID. Há muitas transações por loja. Isto é o que é chamado de um relacionamento de muitos para um, um tipo particular de cardinalidade entre os conjuntos de dados.

Visualizando estes conjunto de dados, é aparente que StoreID é o melhor campo para utilizar para criar um relacionamento entre estes conjunto de dados.

Para responder as perguntas deste caso de uso, você precisa fazer o seguinte:

- 1. Considerar o efeito que cada tipo de relacionamento têm no conjunto de dados ligado resultante.
- 2. Seguir as instruções em Criar um relacionamento (acima) para criar o relacionamento que funciona melhor para o conjunto de dados de entrada.
- 3. Visualizar os dados ligados para responder as perguntas.
	- a. Com a utilização dos campos StoreName e TotalAmount a partir do conjunto de dados ligado, [crie um gráfico de barras](#page-187-0) ou uma [tabela de resumo](#page-239-0) para agregar os campos. As vendas são agregadas por cada nome de loja.
	- b. Crie um [mapa de símbolo proporcional](#page-170-0) utilizando o campo TotalAmount.

#### Considerações do tipo de relacionamento

O tipo de relacionamento que você utiliza, junto com o campo em comum que você escolhe, determina os registros que você mantém no conjunto de dados ligado. As seguintes subseções fornecem uma visão de como o conjunto de dados ligado se parece por tipo de relacionamento.

#### Tipo de relacionamento interno

Se você utilizou o tipo de relacionamento padrão ao seguir as etapas em Criar um relacionamento (acima), o conjunto de dados ligado utilizará o tipo de relacionamento Interno.

Interno mantém somente os registros que correspondem a ambos os conjunto de dados. Os registros nulos não são adicionados.

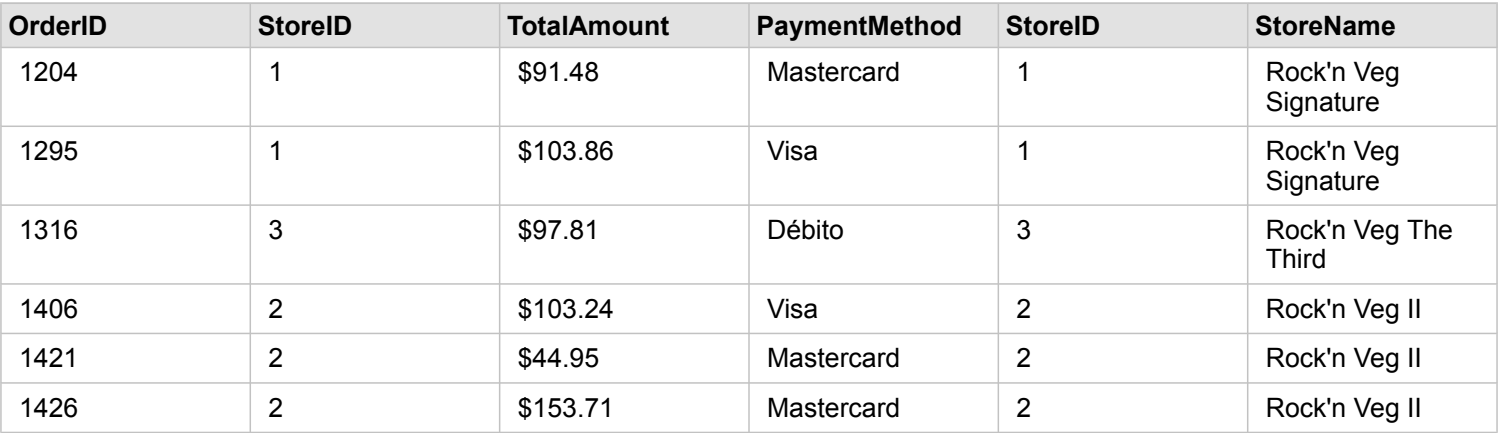

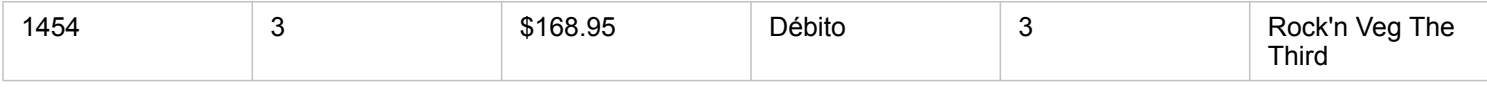

Os registros que foram excluídos eram registros de StoreID 4 por 6 dos conjunto de dados StoreLocations.

Utilizar o tipo de relacionamento padrão é uma boa opção para ajudar a responder as perguntas do caso de uso de amostra acima. O tipo de relacionamento Interno fornece dados que não mostrarão valores nulos quando você visualizar seus dados.

#### Todos os tipos de relacionamentos

O tipo de relação Todos (ligação exterior completa) mantém todos os registros de ambos os conjunto de dados e trata os registros que não contém nenhum correspondente como valores nulos.

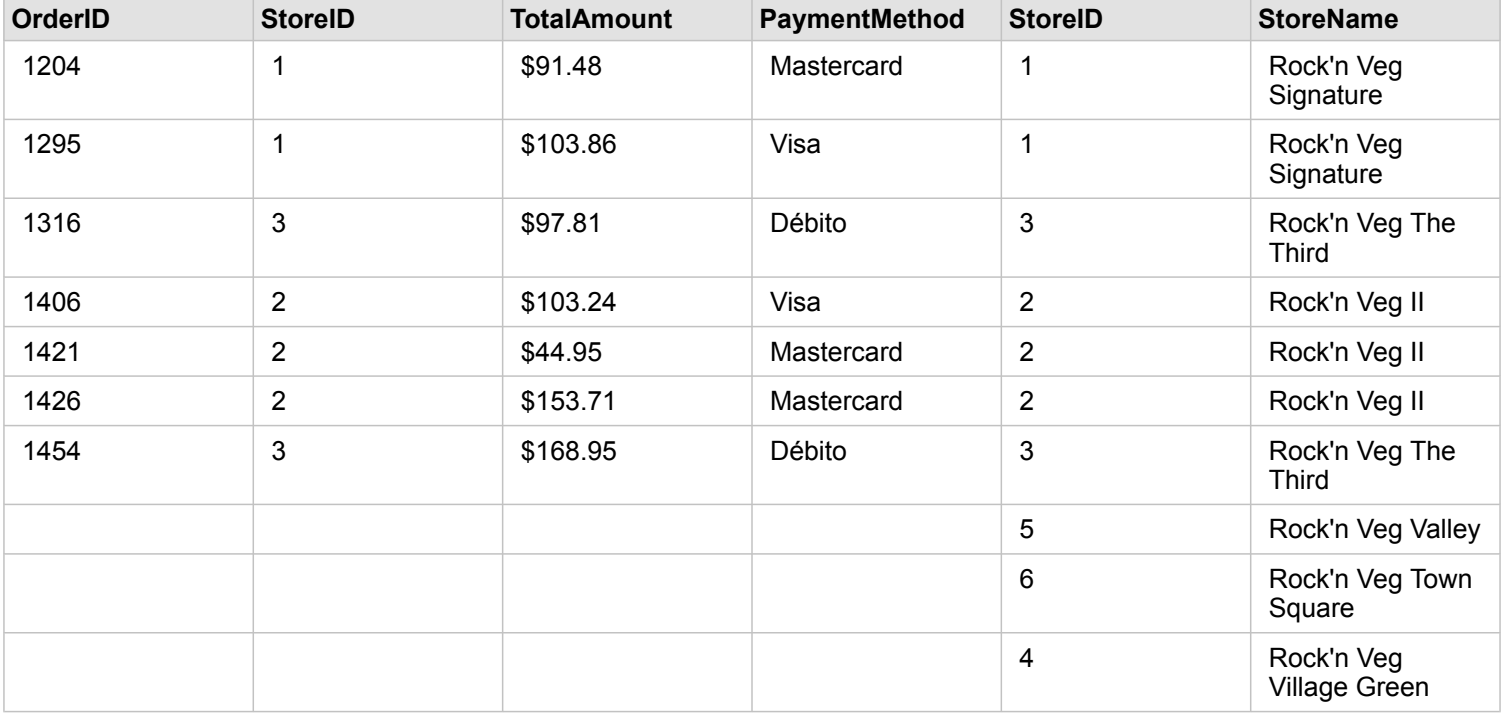

O conjunto de dados resultante contém valores nulos nas colunas originando a partir do conjunto de dados esquerdo (StoreTransactions) para registros correspondendo ao StoreIDs 4, 5 e 6 do conjunto de dados direito (StoreLocations). Isto ocorre devido a não haver nenhum registro correspondente para estes IDs da loja no conjunto de dados à esquerda.

#### Tipo de relacionamento Esquerda

Ao utilizar o tipo de relacionamento Esquerda (ligação externa à esquerda), você deverá garantir que o conjunto de dados que deseja reter os registros esteja no lado esquerdo da janela **Criar Relacionamentos** selecionando este conjunto de dados primeiro. Consulte Criar um relacionamento para mais informações.

Registros que correspondem a estes a partir do conjunto de dados à direita (StoreTransactions) são retidos, junto com registros correspondentes a partir do conjunto de dados à direita (StoreLocations). Se nenhum correspondente à direita for localizado, o lado direito contém valores nulos.

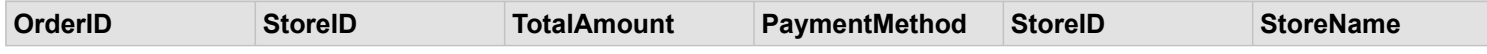

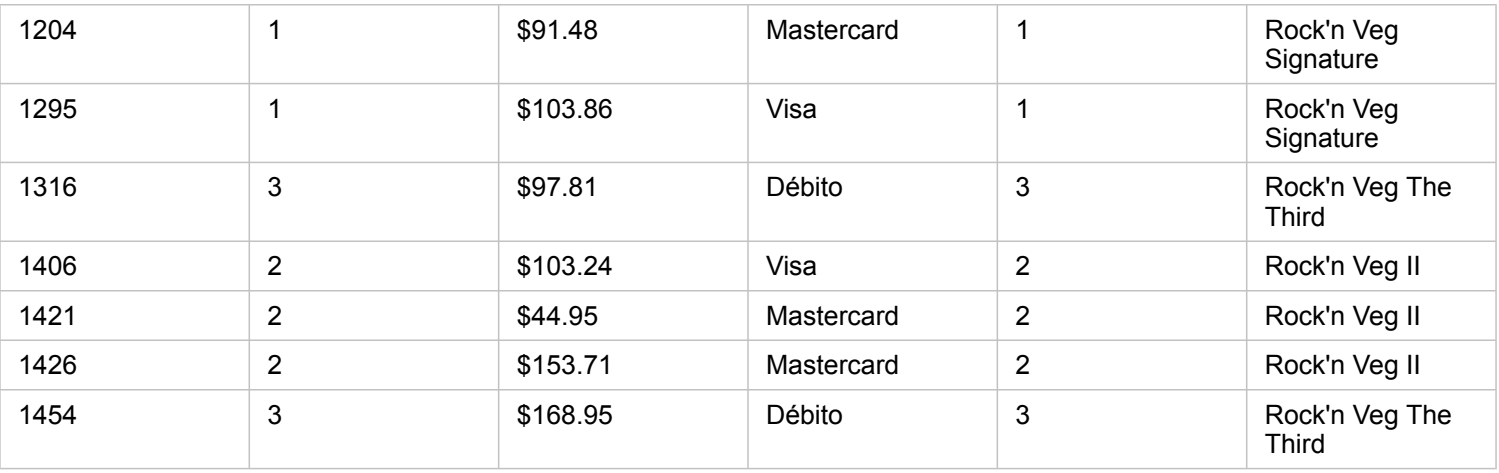

Este conjunto de dados ligado parece exatamente com o tipo de relacionamento Interno. Para responder as perguntas do caso de uso de amostra , você pode utilizar um tipo de relacionamento Esquerda ou Interno para criar relacionamentos entre as duas tabelas e então criar um gráfico de barras, que não mostrará os valores nulos.

Se o lado esquerdo (StoreTransactions) contiver um registro StoreID 7, que não está no conjunto de dados StoreLocations à direita, uma ligação Esquerda teria registros nulos à direita.

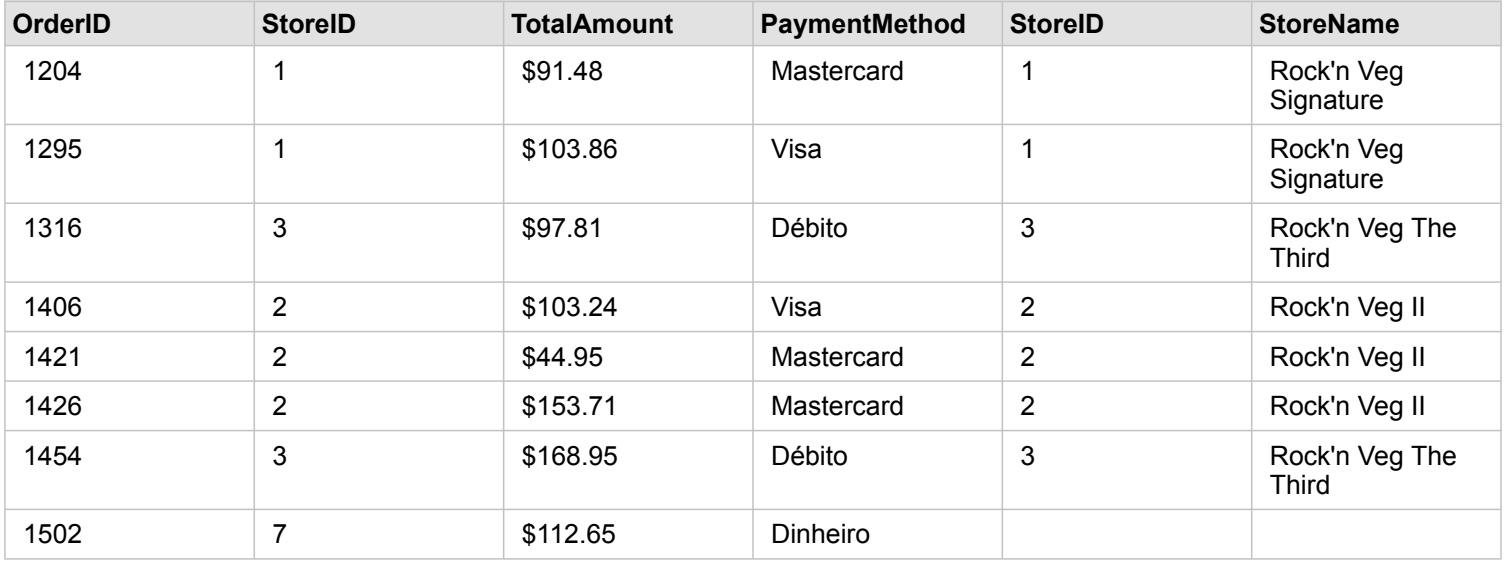

#### Tipo de relacionamento Direita

Ao utilizar o tipo de relacionamento Direita (ligação exterior à direita), você deve garantir que o conjunto de dados que deseja reter os registros esteja no lado direito da janela **Criar Relacionamento** selecionando o conjunto de dados à esquerda primeiro e o conjunto de dados à direita em seguida. Consulte Criar um relacionamento para mais informações.

Registros que correspondem a estes a partir do conjunto de dados à direita (StoreTransactions) são retidos, junto com registros correspondentes a partir do conjunto de dados à esquerda (StoreLocations). Se nenhum correspondente à esquerda for localizado, o lado esquerdo contém valores nulos.

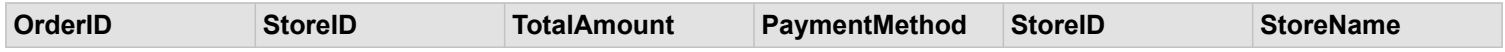

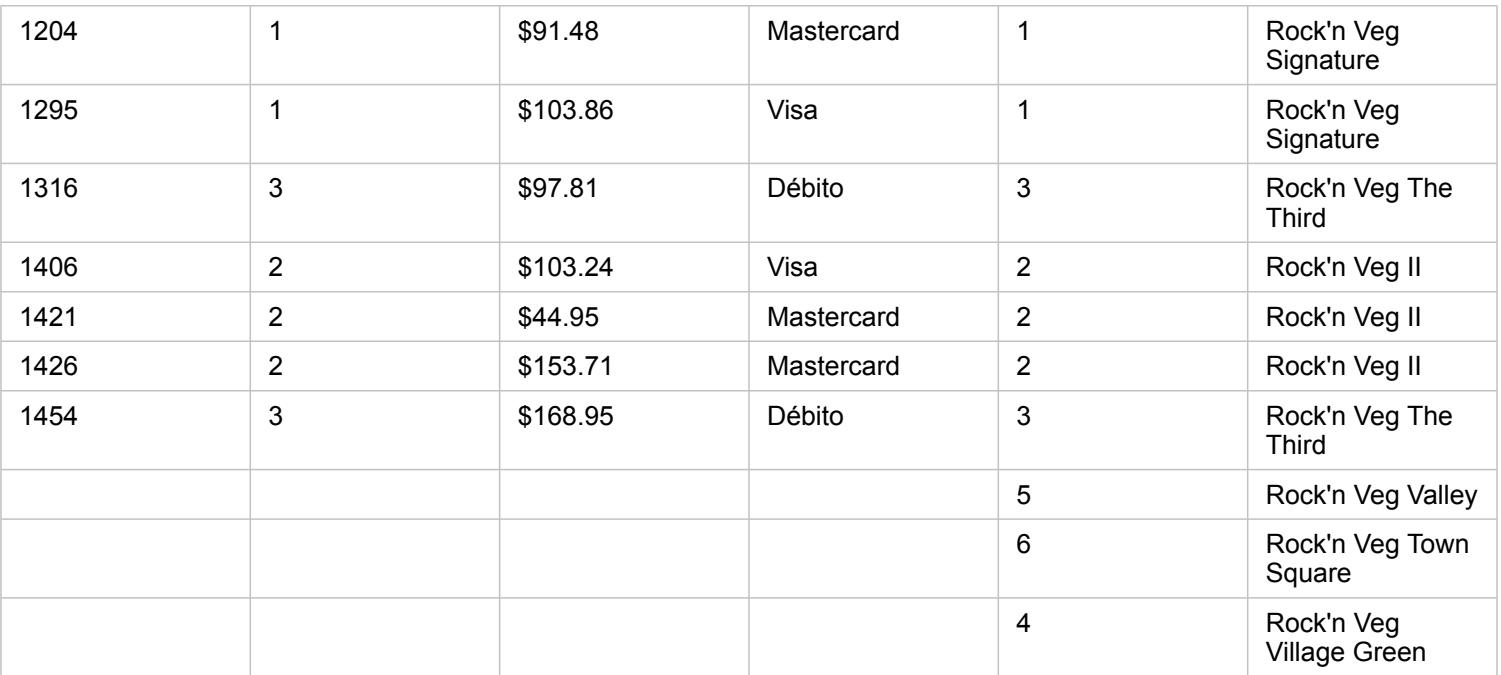

O gráfico de barras resultante a partir do conjunto de dados ligado à direita conterá valores nulos.

## <span id="page-119-0"></span>Filtrar dados

Os filtros ajudam a reduzir o escopo dos dados que você trabalha, mas eles não alteram os dados subjacentes. Os filtros limitam o que você visualiza na página ou cartão de uma sessão para outra, até que você altere ou redefina os filtros. Você pode filtrar campos de datas, números, taxas/proporções e strings no nível do conjunto de dados ou para um cartão individual.

Um ou mais filtros podem ser:

- Aplicados a um único cartão
- Aplicados a todos os cartões a partir do mesmo conjunto de dados
- Cumulativo de forma que você possa filtrar em ambos os níveis do conjunto de dados e do cartão
- **Anotação:** Filtrar um campo calculado a partir de um conjunto de dados do banco de dados não é suportado para filtros do conjunto de dados ou do cartão.
	- Se você ajustar seus filtros do cartão para o ponto onde nenhum resultado é retornado, aparecerá um erro de cartão. As configurações de filtro que não mostram valores exibem um mapa, gráfico ou tabela em branco. Tente reajustar seus filtros.

### Filtrar tipos

Os papéis de campo do Insights determinam o tipo de filtro que você visualiza ao acessar um filtro a partir do conjunto de dados ou cartão. Quando o campo contém dados contínuos—expressados como um intervalo—você visualiza um controle deslizante. Os dados contínuos podem ser os seguintes:

- $\cdot$  Um campo de número  $\sum$ , como renda
- Um campo de taxa/proporção  $n_{\text{th}}$ , como taxa de emprego
- Um campo de data/hora  $\odot$ , como data do relatório

Quando um campo contém dados discretos, cada valor tem um rótulo distinto e uma caixa de seleção associada. Um campo de string <sub>alli</sub>, como Status, contém valores discretos, como Danificado, Funcionando ou Inspeção Exigida. Cada um destes valores tem sua própria caixa de seleção no filtro do conjunto de dados ou do cartão.

#### Filtro de taxa/proporção e número

Quando você filtra um campo de número ou taxa/proporção, você visualiza um [histograma](#page-196-0) com um controle deslizante ao longo da parte inferior. O histograma mostra a você a frequência com as quais os valores numéricos ocorrem no campo. Isto permite a você visualizar quantos dados você está incluindo ou excluindo com seu filtro.

Ajuste o controle deslizante na extremidade inferior e superior do intervalo ou digite os limites superiores e inferiores no campo fornecido.

#### Filtro de data/hora

Quando você filtra um campo de data/hora, é possível ajustar as datas iniciais e finais ou os tempos utilizando um controle deslizante.

Ajuste o controle deslizante ou escolha uma data a partir do calendário para filtrar os valores.

#### Filtro de string

Quando você filtra um campo de string, é possível apagar valores específicos ou apagar todos os valores e escolher somente os que desejar.

Os seguintes métodos podem ser utilizados para selecionar ou desselecionar valores de um filtro de string:

- Selecionar Todos: Ative ou desative a caixa **Selecionar Todos** para selecionar ou desselecionar todos os valores no filtro.
- Clique: Ative ou desative valores individuais no filtro. Somente caixas que são clicadas serão selecionadas ou desselecionadas.
- Shift+clique: Ative ou desative múltiplos valores. Todas as caixas entre o primeiro e o segundo clique serão selecionadas desselecionadas.

**Anotação:** Shift+clique pode ser utilizado somente em campos com menos de 500 valores únicos.

#### Filtrar no nível do conjunto de dados

Após filtrar um ou mais campos no nível do conjunto de dados, os cartões existentes atualizarão para refletir as configurações do filtro e qualquer cartão que você criar incluirá ou excluirá automaticamente os dados do filtro. Utilize um ou mais filtros do

conjunto de dados quando a maioria das suas perguntas apontar para um subconjunto específico em seu conjunto de dados. Por exemplo, Qual é a taxa de propriedade de casas entre a população aposentada em Illinois?

Para focar na análise através do conjunto de dados, aplique um filtro nos campos seguintes:

- Campo Idade para visualizar somente números dos 65 ou mais velho
- Campo Estado para limitar o escopo para Illinois
- Campo Renda para visualizar somente níveis de renda de \$30,000 e mais alto
- 1. No painel de dados, clique no nome de campo que você deseja filtrar.
- 2. Clique no botão **Filtro do Conjunto de Dados F** próximo ao campo.
- 3. Ajuste o filtro para incluir os dados que você deseja mostrar em seus cartões.
- 4. Clique em **Aplicar**.

Todos os cartões do mesmo conjunto de dados atualizam para refletir as configurações do filtro.

#### Filtrar no nível do cartão

Às vezes, você pode desejar procurar um cenário focado em apenas um cartão, como um valor atípico em seus dados. Por exemplo, vizinhanças em uma cidade com níveis mais altos de propriedades de casa do que as vizinhanças circundantes. Para este exemplo, você pode filtrar o campo CensusTractpara incluir somente vizinhanças de interesse.

1. Clique no cartão que deseja filtrar.

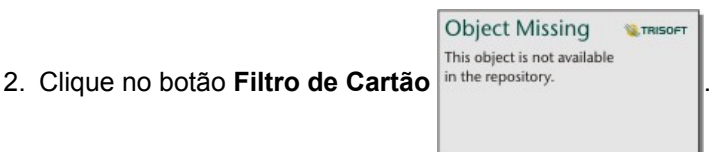

- 3. Se já existir um filtro para este cartão, clique em **Novo Filtro**. Se este for o primeiro filtro do cartão, pule para a próxima etapa.
- 4. A partir da lista, escolha o campo que deseja filtrar.
- 5. Ajuste o filtro para incluir os dados que você deseja mostrar em seus cartões.
- 6. Clique em **Aplicar**.

Somente o cartão atual atualiza para refletir suas configurações de filtro.

**Anotação:** Após um filtro de cartão ser aplicado, incluindo um criado com a utilização de um filtro

avançado, um número será adicionado ao botão **Filtro de Cartão**

**Object Missing W.TRISOFT** This object is not available

mostrando o número de filtros no cartão. Um conjunto de dados de resultado Fa também será adicionado ao painel de dados com o mesmo filtro aplicado a ele no nível do conjunto de dados. Se novos cartões forem criados utilizando o conjunto de dados de resultado, então todos os cartões irão referenciar o filtro de conjunto de dados no conjunto de dados de resultado e o filtro de cartão será removido do cartão original. Já que o cartão original também referencia o conjunto de dados de resultado, não haverá nenhuma alteração nos dados sendo exibidos.

#### Filtros avançados

Os filtros avançados são filtros baseados em expressão que podem ser utilizados para criar um filtro personalizado em nível do conjunto de dados ou cartão . Filtros avançados incluem acesso aos mesmos operadores (por exemplo, +, ÷, > e <>) e funções como [campos calculados](#page-85-0).

**Anotação:** Os filtros avançados não estão disponíveis atualmente para conjuntos de dados armazenados fora do armazenamento de dados hospedado, como conjuntos de dados do ArcGIS Living Atlas of the World.

Filtros avançados podem ser úteis em situações nas quais a consulta é complicada ou algumas das informações são desconhecidas ou precisam ser calculadas. Veja a seguir exemplos de como você pode utilizar filtros avançados:

- Você tem um conjunto de dados com escolas nos Estados Unidos, mas deseja realizar análises em escolas no Condado de Dallas, no Texas. Um filtro regular para o Condado de Dallas retorna às escolas de Alabama, Iowa e Texas. Um filtro avançado utilizando a expressão County="Dallas" AND State="Texas" filtraria o conjunto de dados de modo que somente as escolas do Condado de Dallas, no Texas, fossem retornadas.
- Você tem um conjunto de dados com locais de lojas, receita e despesas, mas deseja visualizar somente as lojas que estão perdendo dinheiro. Um filtro avançado utilizando a expressão Revenue<Expenses filtraria o conjunto de dados de modo que somente lojas com receita menor que as despesas sejam retornadas.
- Você tem um conjunto de dados com localizações de hidrantes, datas de inspeção e status de inspeção de diversos anos, mas você somente deseja visualizar as inspeções de hidrantes danificados que ocorreram em 2018 e depois. Um filtro avançado com a utilização da expressão InspectionDate>=DATE(2018,01,01)AND Status="Damaged" filtrará o conjunto de dados de forma que somente as avaliações danificadas que ocorreram após 1 de janeiro de 2018 serão exibidas.
	- **Anotação:** Uma função de data, como DATE(), DATEVALUE() ou NOW(), deve ser utilizada em uma expressão de filtro avançada utilizando um campo de data/hora. Uma data inserida como um valor de string (por exemplo, "01/01/2018" por 1 de janeiro de 2018) não será lida como um valor de data e não retornará resultados.

#### Aplicar um filtro avançado no nível do conjunto de dados

Utilize as seguintes etapas para aplicar um filtro avançado no nível do conjunto de dados:

- 1. Encontre o conjunto de dados para o qual você deseja aplicar o filtro no painel de dados.
- 2. Clique no botão Opções do Conjunto de Dados  $\cdots$ ao lado do conjunto de dados.
- 3. No menu de opções do conjunto de dados, clique em **Filtro Avançado**.
- 4. Clique dentro da caixa **Expressão de filtro personalizada** para exibir os campos e funções disponíveis e começar a escrever sua expressão.
- 5. Na parte inferior da caixa **Expressão de filtro personalizada**, procure a marca de seleção verde indicando que a expressão é válida.
	- **Anotação:** Sua expressão deve incluir um operador condicional, como <, = ou <>, para ser válido para filtragem (por exemplo, Revenue-Expenses>100000). Se a sua expressão estiver escrita como um cálculo (por exemplo, Revenue-Expenses),então sua expressão poderá ser validada, mas não poderá ser utilizada como um filtro.
- 6. Clique em **Aplicar**.

A expressão é aplicada a todo o conjunto de dados. Todos os cartões criados com o conjunto de dados são refinados e atualizados.

#### Aplicar um filtro avançado no nível do cartão

Utilize as seguintes etapas para aplicar um filtro avançado no nível do cartão:

1. Crie um mapa, gráfico ou tabela utilizando o conjunto de dados que você deseja filtrar.

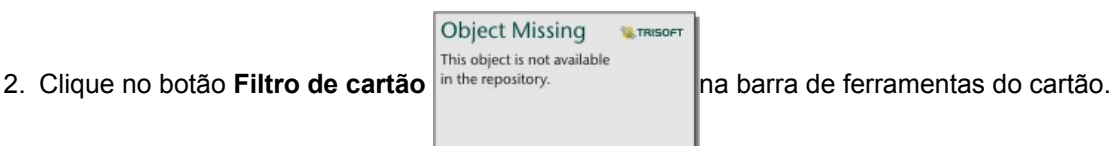

- 3. No painel **Novo filtro** , clique em **Avançado**.
- 4. Clique dentro da caixa **Expressão de filtro personalizada** para exibir os campos e funções disponíveis e começar a escrever sua expressão.
- 5. Na parte inferior da caixa **Expressão de filtro personalizada**, procure a marca de seleção verde vindicando que a expressão é válida.
	- **Anotação:** Sua expressão deve incluir um operador condicional, como <, = ou <>, para ser válido para filtragem (por exemplo, Revenue-Expenses>100000). Se a sua expressão estiver escrita como um cálculo (por exemplo, Revenue-Expenses),então sua expressão poderá ser validada, mas não poderá ser utilizada como um filtro.
- 6. Clique em **Aplicar**.

A expressão é aplicada somente ao cartão que está sendo filtrado. Outros cartões que utilizam o mesmo conjunto de dados

não são atualizados.

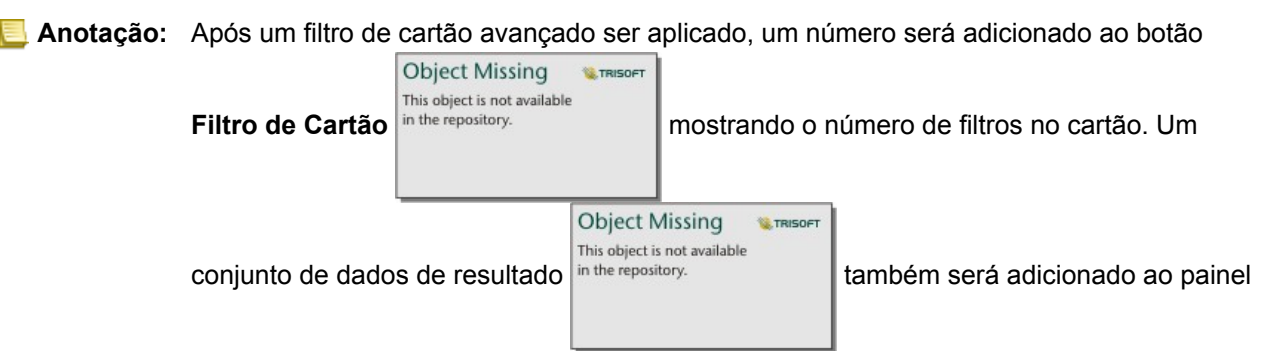

de dados com o mesmo filtro aplicado a ele no nível do conjunto de dados. Se novos cartões forem criados utilizando o conjunto de dados de resultado, então todos os cartões irão referenciar o filtro de conjunto de dados no conjunto de dados de resultado e o filtro de cartão será removido do cartão original. Já que o cartão original também referencia o conjunto de dados de resultado, não haverá nenhuma alteração nos dados sendo exibidos.

#### Remover ou atualizar seu filtro

Você pode editar ou remover seu filtro clicando no botão Filtro do conjunto de dados ativado  $\overline{y}$  ou no botão Filtro de

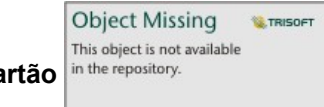

**cartão** in the repository. **and a set out of the esta** exibindo um ou mais filtros ativos e selecionando o nome de campo do filtro que

deseja editar. Para editar o filtro, altere os valores do filtro e clique em **Aplicar**. Para excluir o filtro, clique no botão **Remover** filtro  $\overline{m}$ .

**Anotação:** Você não pode remover um filtro selecionando todos os valores e clicando em **Aplicar**.

#### Filtros cruzados

Os filtros cruzados são uma maneira de filtrar seus dados utilizando uma seleção em um cartão diferente. Quando o botão Habilitar filtro cruzado F<sub>a</sub> for ativado em um cartão, um filtro será aplicado a este cartão sempre que uma seleção compatível for realizada. Para que uma seleção seja compatível, o cartão com o filtro e o cartão com a seleção devem estar utilizando o mesmo conjunto de dados.

Os filtros cruzados podem ser aplicados em todos os gráficos e tabelas. No entanto, as linhas de tendência polinomial em gráficos de dispersão não são suportadas quando se utilizam filtros cruzados.

Os filtros cruzados não são compatíveis com conjuntos de dados de resultados criados a partir de [Agregação Espacial](#page-302-0), [Filtro](#page-303-0) [Espacial,](#page-303-0) [Criar Buffer/Tempo de Percurso,](#page-298-0) [Calcular Densidade](#page-306-0) ou [Localizar Mais Próximo.](#page-309-0) A filtragem cruzada tambem não pode ser usada com camadas de feição remtas, camadas do serviço de mapa ou conjunto de dados a partir do armazenamento de grandes dados de espaço-tempo. Nos casos onde estes tipos de conjuntos de dados estão sendo utilizados, suas seleções aparecerão como se o botão **Habilitar filtro cruzado** estivesse desabilitado.

## <span id="page-125-0"></span>Criar seleções

As seleções permitem a você focar temporariamente nas áreas de interesse, como altos e baixos incomuns em seus dados e destacar aqueles pontos de dados nos mapas relacionados, gráficos e tabelas. Diferentemente de filtros, as seleções em cartões são temporárias. Embora as seleções não alterem os dados originais, elas afetam os resultados de uma análise ou resumo de estatística, pois estas funções utilizam somente a seleção atual. Porém, as seleções não atualizarão análises espaciais executadas anteriormente.

କ **Dica:** As seleções podem ser utilizadas para filtrar dados espacialmente e para criar outros mapas, gráficos ou tabelas arrastando e soltando seleções na área de mapa, gráfico ou tabela na sua página.

#### Cartões de mapa

As feições de um mapa podem ser selecionadas utilizando uma ferramenta de seleção, interagindo com a legenda ou criando uma seleção em um cartão diferente que está exibindo os mesmos dados. As seleções são apagadas clicando em uma área em branco no seu mapa.

#### Ferramentas de seleção

As ferramentas de seleção podem ser utilizadas para selecionar uma ou mais feições em um mapa. Seu cursor sempre funcionará como **Selecionar** quando você clicar em uma feição no mapa, a menos que uma ferramenta diferente seja escolhida. Você pode acessar as ferramentas de seleção utilizando o botão Ferramentas de seleção em uma barra de ferramentas do mapa.

A seguinte tabela resume as cinco ferramentas de seleção que podem ser utilizadas com cartões de mapa.

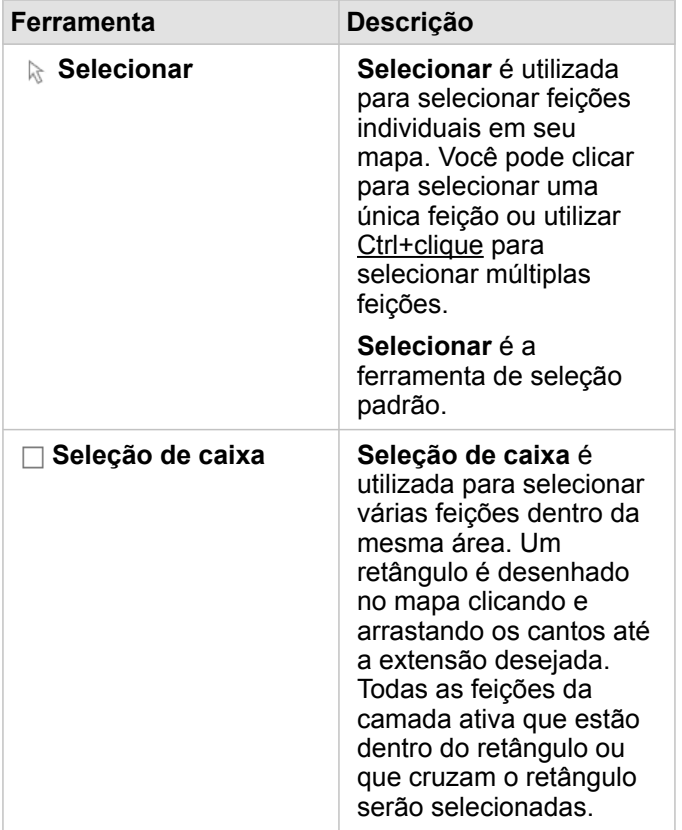

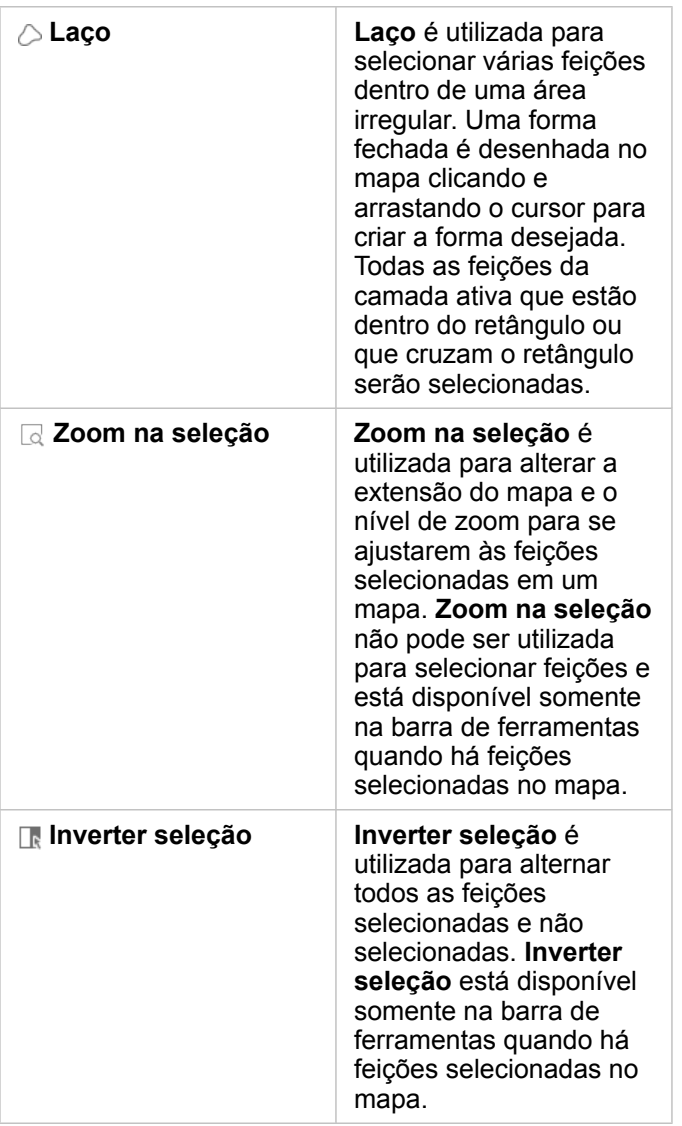

#### Legendas

As feições podem ser selecionadas utilizando a legenda (disponível no painel **Opções da camada**) quando uma camada é estilizada por **Tipos (Símbolos únicos)**, **Contagens e Quantidades (Tamanho)** ou **Contagens e Quantidades (Cores)**.

Selecionar uma categoria ou classe de valores em uma legenda selecionará todas as feições desta categoria ou classe no mapa. Múltiplas categorias ou classes podem ser selecionadas na legenda utilizando Ctrl+clique.

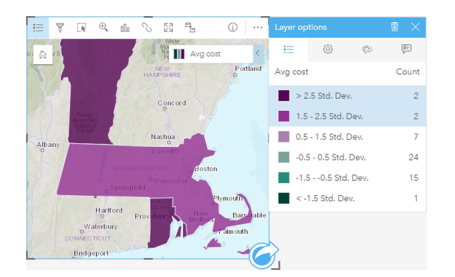

### Cartões de gráfico

As feições em um gráfico podem ser selecionadas utilizando uma ferramenta de seleção, interagindo com a legenda ou criando uma seleção em um cartão diferente que está exibindo os mesmos dados. As seleções são apagadas clicando em uma área em branco no seu gráfico.

#### Ferramentas de seleção

As ferramentas de seleção podem ser utilizadas para selecionar uma ou mais feições em um gráfico. Seu ponteiro sempre funcionará como **Selecionar** quando você clicar em um gráfico, a menos que uma ferramenta diferente seja escolhida. Você pode acessar as ferramentas de seleção utilizando o botão Ferramentas de seleção para de ferramentas do gráfico.

**Anotação:** A disponibilidade das ferramentas de seleção depende de qual tipo de gráfico está sendo visualizado.

A seguinte tabela resume as três ferramentas de seleção que podem estar disponíveis com os cartões de gráfico.

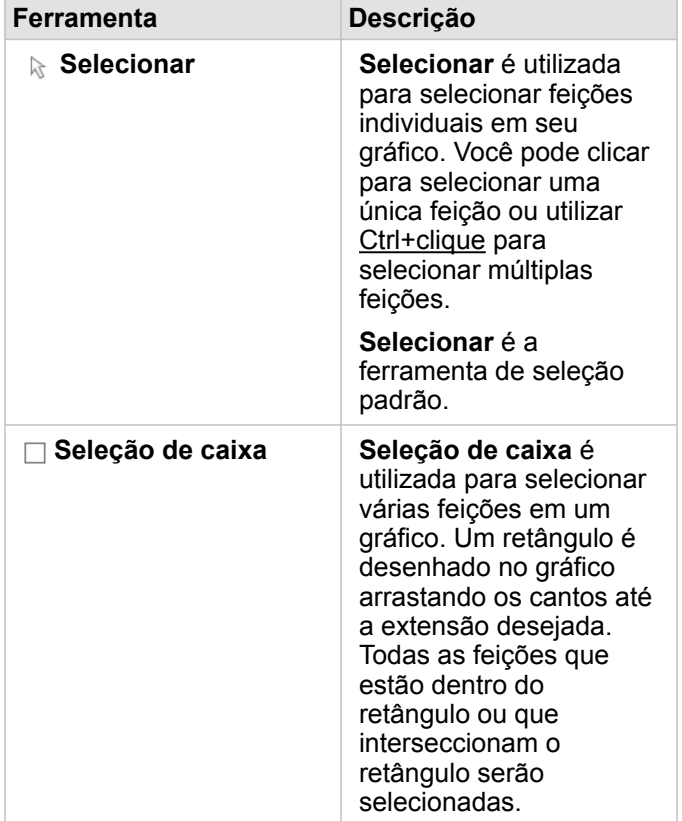

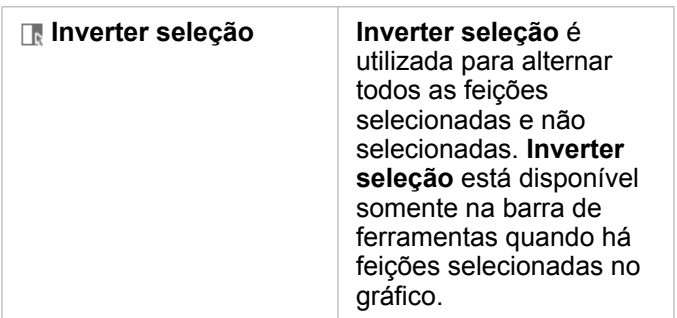

#### Legendas

As feições podem ser selecionadas utilizando a legenda quando uma camada é desenhada por **Símbolos únicos**.

Selecionar uma categoria de valores em uma legenda selecionará todas as feições desta categoria no gráfico.

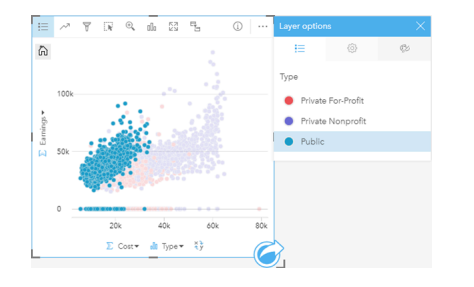

#### Tabelas de resumo

As feições nas tabelas de resumo podem ser selecionadas clicando nas feições desejadas, utilizando Ctrl+clique. As feições selecionadas serão representadas na tabela de resumo, assim como em quaisquer outros mapas, gráficos ou tabelas que exibam os mesmos dados. Após uma seleção ser feita em uma tabela de resumo, as seguintes opções estarão disponíveis:

- Inverter uma seleção: Clique no botão **Inverter seleção** para trocar suas feições selecionadas. A seleção invertida será refletida em todos os outros cartões exibindo os mesmos dados.
- Mostrar uma seleção: Clique no botão Mostrar seleção numbre repository.<br>
I para mostrar somente suas feições

**Object Missing W.TRISOFT** This object is not available

selecionadas na tabela de resumo. As feições que não estiverem selecionadas serão removidas temporariamente da tabela de resumo. As feições selecionadas permanecerão selecionadas em todos os outros cartões exibindo os mesmos dados, mas nenhuma outra alteração ocorrerá nestes cartões. Você pode mostrar as feições não selecionadas novamente clicando em **Mostrar seleção** uma segunda vez. As feições selecionadas permanecerão selecionadas até você clicar na barra de rolagem na tabela de resumo ou dentro de outro cartão.

## Interagir com cartões

A chave para compreensão completa dos seus dados é interagir com duas ou mais visualizações a partir do mesmo conjunto de dados. Cartões criados de campos do mesmo conjunto de dados são vinculados, permitindo a você criar seleções em um cartão e visualizar a atualização de cartões relacionados para destacar suas seleções.

Quando você tiver diferentes tipos de cartões na página, criar seleções, filtrar, acessar estatística e outras interações podem revelar padrões espaciais, temporais, numéricos e categóricos que podem não estar aparentes em uma única visualização. Para visualizar a variedade de maneiras que você pode visualizar seus dados, consulte os [Recursos de análise.](#page-260-0)

Você pode interagir com seus dados das seguintes maneiras:

- Navegar em mapas
- Maximizar um cartão para verificar uma visualização de tira de filme
- Visualizar pop-ups
- Visualizar estatística do cartão
- Ocultar ou mostrar uma legenda do cartão
- Alterar o tipo de visualização
- Alterar o título de um cartão

#### Navegar em mapas

- As seguintes opções estão disponíveis para ampliar e reduzir em seus mapas:
	- Utilize as **Ferramentas de Zoom a** a partir da barra de ferramentas do mapa.
	- Role para ampliar e reduzir com seu mouse.
	- Utilize Shift + clique + arrastar para ampliar em uma área de interesse
	- **Anotação:** As feições armazenadas no Microsoft SQL Server utilizando o tipo de dados de geografia podem não aparecer em mapas em todos os níveis de zoom. Isto ocorre quando SQL Server não pode processar a extensão de mapa que está sendo solicitada pelo Insights. Isto é devido a feições armazenadas no SQL Server terem segmentos antipodais e, consequentemente, não terem um caminho determinado. Você pode ampliar e reduzir o zoom para visualizar as feições em seu mapa.
- Para mover, utilize o mouse ou as teclas de seta no teclado.
- Após mover e ampliar um mapa, utilize o botão **Extensão Padrão** in the repository.<br>  **Após mover e ampliar um mapa, utilize o botão Extensão Padrão** in the repository.

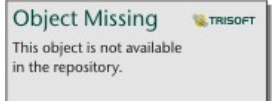

#### do mapa.

**Dica:** Quando você desejar que todos os mapas na sua página exibam a mesma extensão espacial ao ampliar e mover, utilize o botão **Sincronizar extensões** . É útil ter todos os mapas na sua atualização de página para refletir o local e nível de zoom para sua área de interesse.

#### Maximizar um cartão

Ao interagir com um cartão, você pode desejar aumentar o cartão para obter uma visualização melhor dos dados. Maximizar o cartão cria uma visualização de tira de filme dos cartões em sua página, com o cartão maximizado no nível superior e miniaturas dos cartões restantes organizadas abaixo.

Clique em **Maximizar** 2 para expandir seu cartão.

Clique em Restaurar abaixo **alge para retornar à visualização de página anterior dos seus cartões**.

#### Visualizar pop-ups

Pop-ups fornecem uma visualização geral rápida de uma única feição em um mapa ou um aspecto de um gráfico, como uma barra ou ponto. Para visualizar um pop-up em um mapa, paire o mouse sobre um ponto, linha ou área. Para visualizar um pop-up em um gráfico, clique em um ponto, barra ou pizza.

#### Pop-ups do mapa

Os pop-ups do mapa exibem informações importantes sobre os dados no seu mapa. Por padrão, os pop-ups do mapa exibirão valores do primeiro campo de string no conjunto de dados. Se não houver campos de string, então o primeiro campo de número será utilizado. O campo exibido nos pop-ups pode ser alterado utilizando o botão **Exibir campo** . O botão **Campo de Visualização** está localizado no painel de dados ao lado do campo Local para conjuntos de dados espaciais.

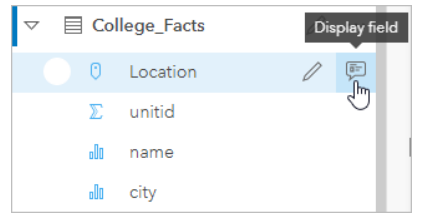

**Anotação:** O botão **Campo de Visualização** está desativado para conjuntos de dados criados a partir de conexões do banco de dados que foi juntado ou agregado.

Se um pop-up tiver um estilo definido por um campo diferente do campo Local, então os pop-ups incluirão informações do campo **Estilo Por** e **Campo de Visualização**.

#### Visualizar estatística do cartão

A estatística de resumo fornece uma visão geral rápida dos seus dados. As estatísticas variam baseadas no tipo de gráfico ou mapa que você está interagindo.

A estatística de resumo em mapas incluem contagem, mínimo, máximo e média, mas varia dependendo do tipo de dados que você está mapeamento. Os mapas criados a partir dos conjuntos de dados que são editáveis na fonte de dados também terão um intevalo de data/hora, que informará a hora na qual a versão sendo visualizada foi atualizada pela última vez. Se os dados não estiverem atualizados, então o conjunto de dados ou livro de tarefas poderá ser atualizado para mostrar a cópia mais recente dos dados.

A estatística do gráfico também varia pelo tipo de gráfico. Por exemplo, a estatística do gráfico de barras inclui contagem, média, mediano e quartil superior e inferior.

As estatísticas em tabelas de resumo incluem soma, média, mínimo e máximo. As estatísticas são calculadas em campos de número ou taxa/proporção para cada valor único na coluna de categoria. As tabelas de resumo também incluem uma estatística de rodapé, que exibe a estatística escolhida para o campo de número ou taxa/proporção calculado para todo o conjunto de dados. Por exemplo, se a estatística escolhida for Média para uma tabela de 10.000 pontos agrupados em cinco categorias únicas, a média de rodapé será a média dos 10.000 valores, em vez da média de cinco médias.

#### Acessar estatísticas de gráfico

Clique no botão **Estatística do Gráfico** *para visualizar estatísticas disponíveis.* 

#### Acessar estatísticas do mapa

Clique no botão **Info** para virar o cartão de mapa e visualizar as estatísticas de resumo.

#### Ocultar ou mostrar uma legenda em um cartão

Por padrão, todos os cartões de mapa listam uma ou mais camadas como uma legenda recolhida.

#### Legendas nos mapas

- 1. Clique no mapa para exibir a barra de ferramentas.
- 2. Faça um dos seguintes:
	- Expanda a legenda para uma camada para visualizar o painel Opções da camada .
	- Oculte a legenda clicando no botão **Legenda** .

#### Legendas em gráficos

- 1. Clique no gráfico para exibir a barra de ferramentas.
- 2. Clique no botão Legenda **Example e a mostrar a legenda**.

#### Alterar o tipo de visualização

Você obtém uma perspectiva diferente em seus dados ao alterar para um tipo de visualização relacionada. Por exemplo, se você alterar a partir de um [mapa coroplético](#page-156-0) para um [histograma,](#page-196-0) você poderá visualizar como seus dados numéricos são distribuídos, como quais intervalos numéricos estão mais ou menos concentrados ou se os dados não estão inclinados.

Os tipos de visualização relacionadas são determinadas pelos dados em sua visualização. Utilize as seguintes etapas para alterar a visualização do seu cartão:

- 1. Clique no cartão para visualizar a barra de ferramentas.
- 2. Clique no botão **Tipo de visualização** .

Os tipos de visualização aplicáveis podem ser escolhidos na lista. Se todos os tipos de visualização estiverem indisponíveis, você não poderá alterar o tipo de visualização.

3. Clique em um tipo de visualização na lista.

O cartão altera para o tipo de visualização escolhida, por exemplo, um histograma.

4. Para voltar à visualização anterior, clique no botão **Tipo de visualização** , e escolha a visualização da lista.

#### Alterar o título do cartão

Por padrão, os cartões são atribuídos a um título baseado na ordem em que eles são criados, por exemplo Cartão 1, Cartão 2 e assim por diante. Você pode fornecer um título mais significativo se desejar. Você pode visualizar um título de cartão quando o cartão não estiver selecionado.

1. Se você selecionou o cartão, clique fora do cartão para cancelar a seleção.

Você pode visualizar o título do cartão. Por exemplo, **Cartão 1**.

2. Clique no título do cartão.

O campo de título se torna cinza.

3. Insira um novo título e clique em **Enter** (ou clique fora do cartão).

Documentação do Insights 3.1

# Mapas

## Criar um mapa

Para criar um mapa, você deve ter [dados adicionados](#page-63-0) na sua página. Um mapa é criado por padrão ao adicionar dados do Portal for ArcGIS, incluindo camadas do ArcGIS Living Atlas of the World. Se o conjunto de dados que você adicionou não tiver um Campo de Localização, você deverá [habilitar a localização](#page-104-0) antes que possa criar um mapa.

Para criar mapas interativos, selecione um campo de localização, string, taxa/proporção ou numérico, ou um conjunto de dados completo a partir do data pane e arraste-o na página ou utilize o botão **Mapa** na parte superior do painel de dados.

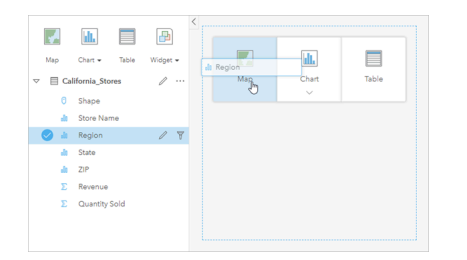

Arraste uma camada ou um campo na área Criar Mapa para criar um mapa. Você também pode criar um mapa selecionando um campo e clicando em Mapa acima do painel de dados.

**Dica:** Você pode copiar um cartão de mapa em outra página arrastando na guia **Nova**

Página + ou em uma página já criada. Se você deseja copiar o mapa na mesma página, utilize Ctrl+C para copiar e Ctrl+V para colar.

O [papel do campo](#page-68-0) que você selecionar determinará o tipo de mapa que você vai criar. Você também pode trocar para um mapa a partir de um gráfico ou tabela existente. O tipo de mapa que você troca depende das entradas de dados do cartão existente. Por exemplo, um gráfico de barras troca para um mapa de categoria. Um histograma troca para um mapa de símbolo proporcional.

Para obter mais informações sobre os requisitos de dados de cada tipo de mapa, como também, exemplos e informações sobre propriedades que você pode alterar e interagir, veja os tópicos de mapas individuais, como [mapas de valores únicos](#page-154-0) e [mapas de link.](#page-164-0)

Após ter um mapa na sua página, pode começar a explorar os seus dados utilizando ferramentas de [análise espacial](#page-271-0) ou alterar o estilo do seu mapa.

Um ícone de aviso  $\triangle$  indica que o mapa não está exibindo todas as feições do conjunto de dados. O aviso será exibido para mapas com mais de 100.000 feições na extensão do mapa. Clique no ícone para exibir o número de feições sendo renderizadas. O conjunto de dados completo ainda será utilizado para análise espacial, os fornecidos não há nenhum filtro ou seleções, ainda que o conjunto de dados completo não está sendo renderizados.

**Dica:** Se você estiver utilizando um conjunto de dados de ponto, trocar para um [mapa](#page-152-0) [armazenado](#page-152-0) permitirá a você exibir todos os dados.

#### Tipos de mapas

Há diversos tipos de mapas que podem ser criados utilizando Insights for ArcGIS. Insights utiliza mapeamento inteligente para criar o melhor tipo de mapa para os dados que você deseja visualizar, então você sabe que você está sempre obtendo o melhor tipo de mapa para o campo que você está mapeando.

A tabela abaixo indica as entradas para cada mapa, visualizações relacionadas, você pode mudar para utilizar o botão **Tipo** de visualização <sub>Ill</sub>, e perguntas do mapa podem ajudá-lo a responder.

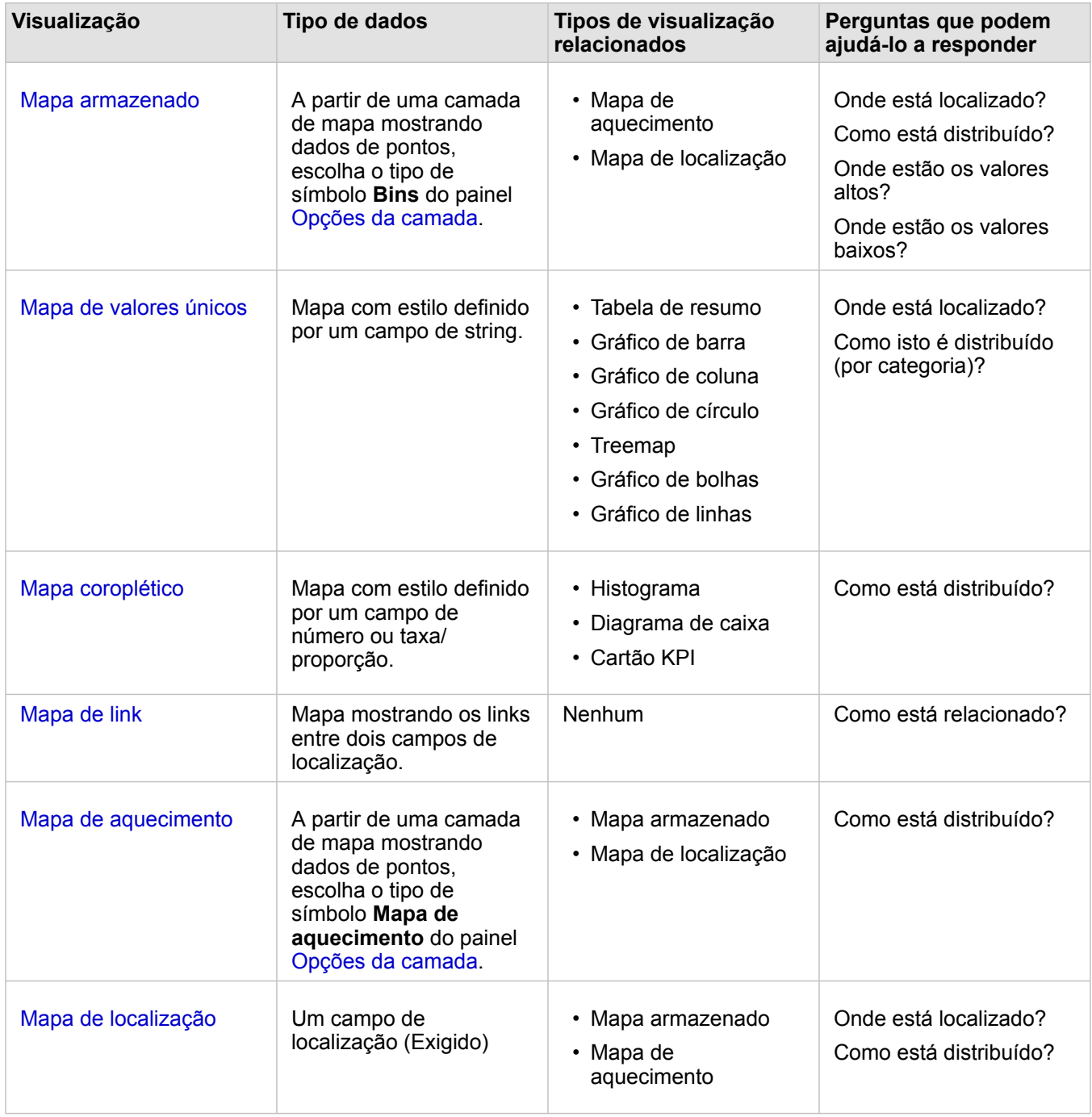

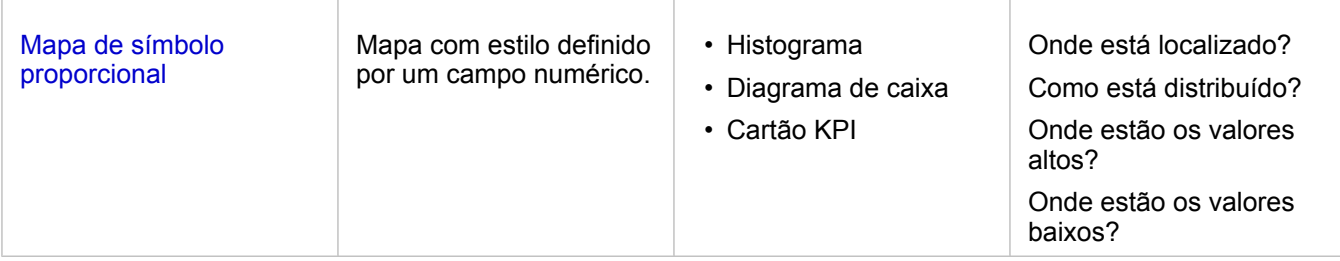

#### Alterar um mapa base

O mapa base padrão utilizado para seus cartões de mapa serão os mesmos que o mapa base padrão em seu portal ArcGIS Enterprise . Você pode alterar o mapa base para seus cartões de mapa utilizando o botão de menu **Mapas base** em na barra de ferramentas de página.

**Anotação:** Se um cartão de mapa estiver ativado então a alteração do mapa base atualizará somente o cartão ativo. Se nenhum cartão de mapa estiver ativo então todos os mapas terão seu mapa base alterado. Um cartão de mapa está ativo quando você visualizar a barra de

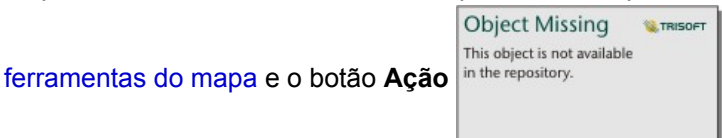

#### Adicionar ou remover uma camada

Os mapas representam dados de diferentes conjuntos de dados como camadas separadas. Uma nova camada pode ser adicionada no mapa arrastando um campo de um conjunto de dados na área **Adicionar nova camada** em um mapa existente.

Uma camada pode ser excluída de um mapa expandindo o painel Layer options in the repository.<br>
e clicando no botão

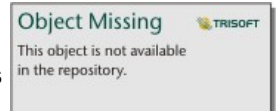

**Excluir**  $\overline{m}$ . Você também pode desativar temporariamente uma camada em um mapa clicando no símbolo de camada ao lado do nome da camada na Legenda.

#### Utilizar a barra de ferramentas do mapa

Cada mapa tem uma barra de ferramentas que pode ser utilizada para encontrar mais informações ou manipular os dados ou cartão.

**Ferramenta Descrição**

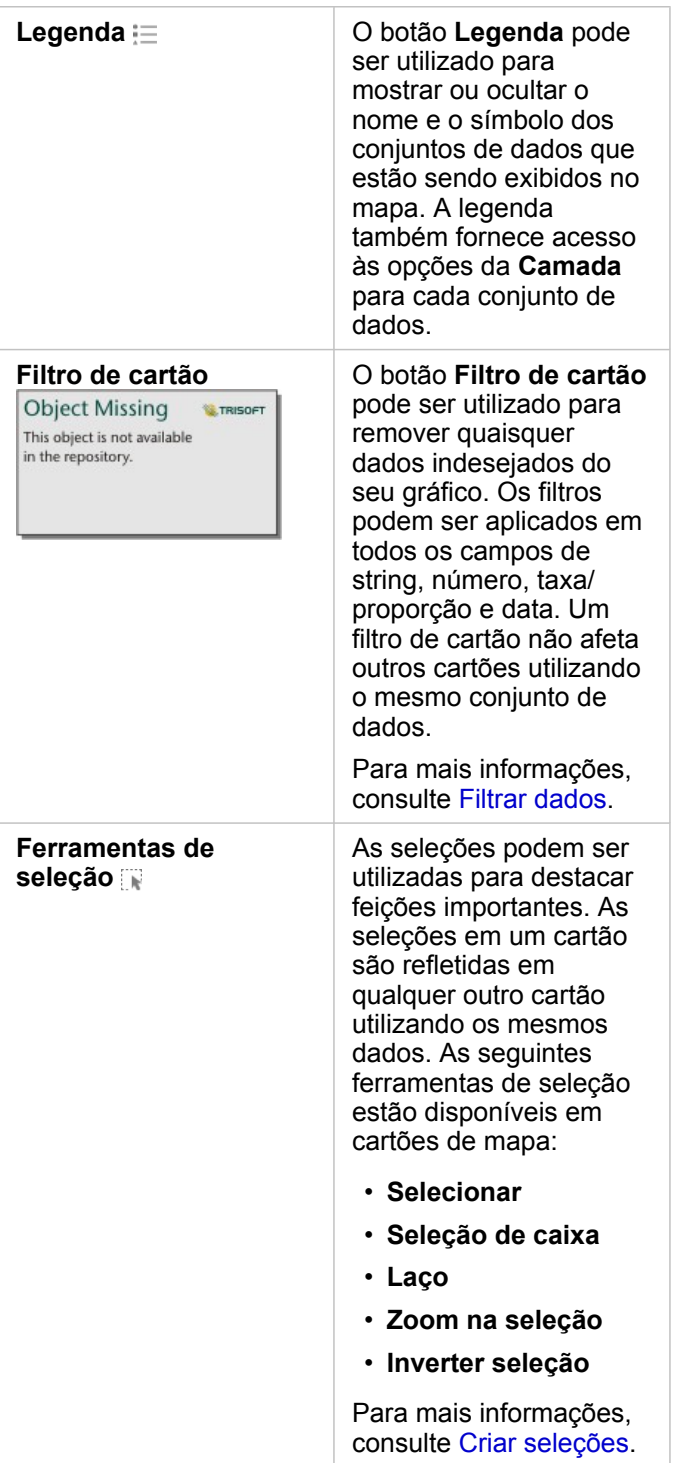

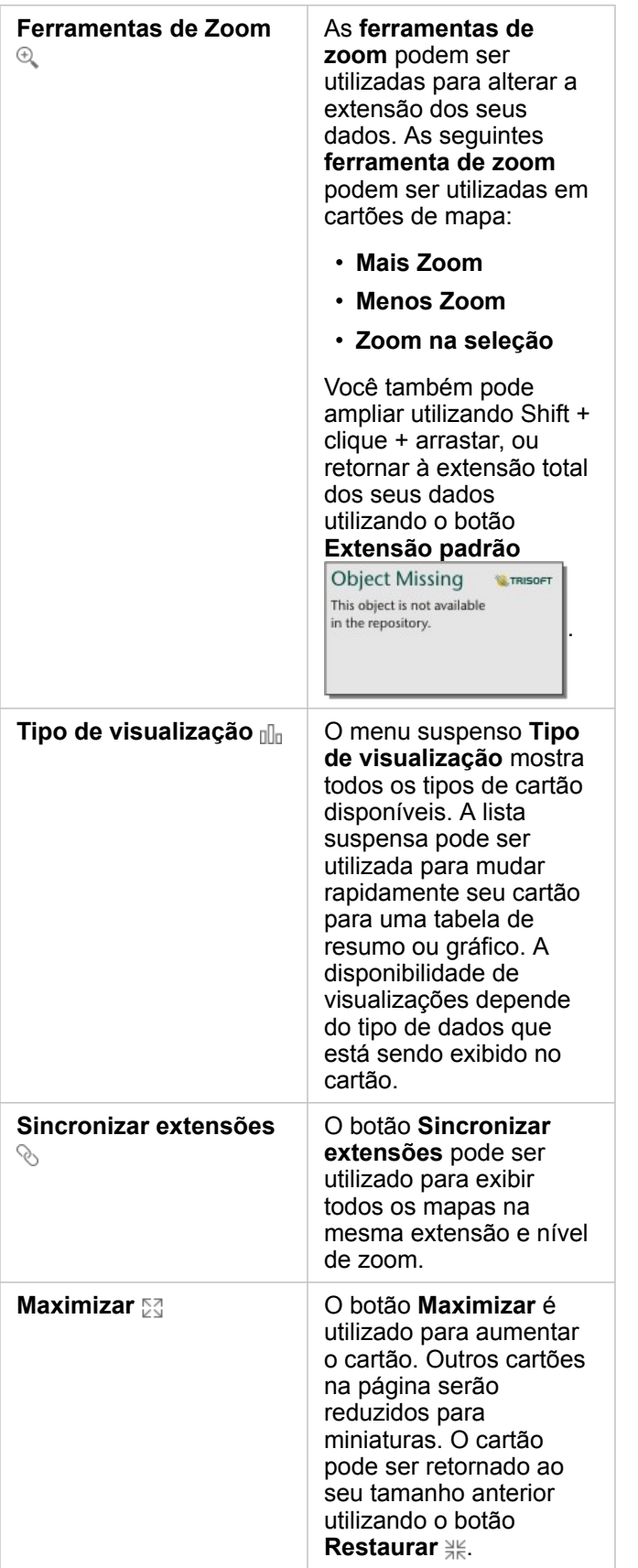

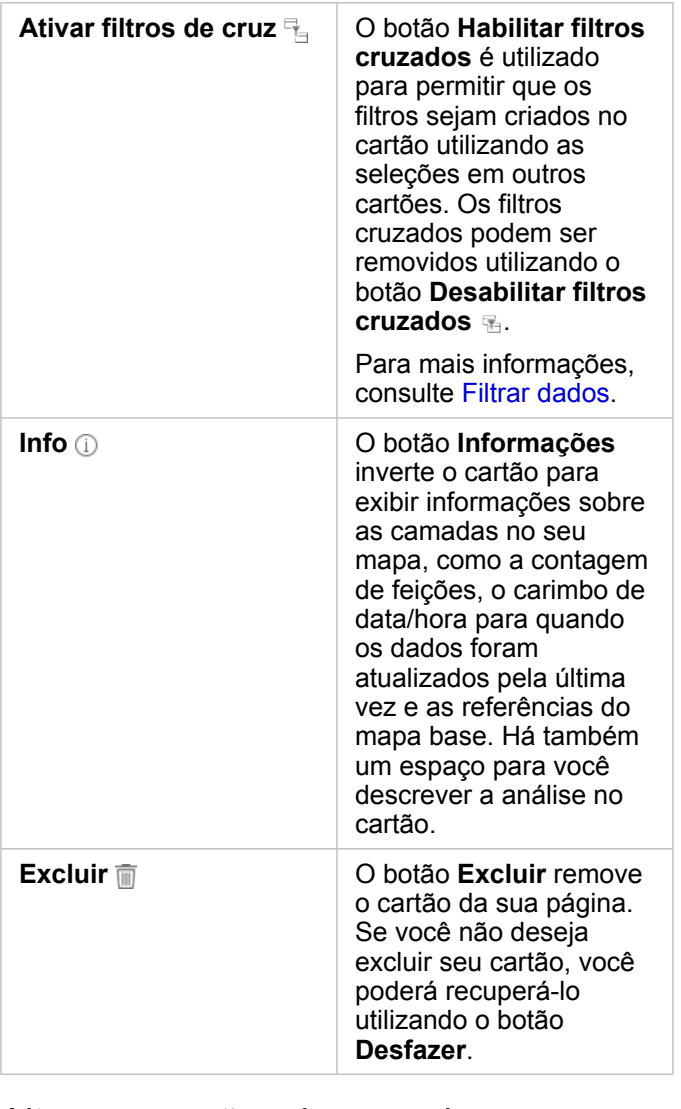

#### Altera as opções da camada

O painel **Opções da camada** pode ser acessado clicando na seta na liste repository.<br>
na lista da camada. As opções no

**Object Missing W.TRISOFT** This object is not available

painel **Opções da Camada** são dependentes do tipo de dados sendo mapeado.

#### Guia legenda

Cada camada inclui uma legenda, que pode ser localizada na guia **Legenda** do painel **Opções da camada** . Para camadas estilizadas pelos tipos de símbolos **Contagens e Quantidades (Tamanho)**, **Contagens e Quantidades (Cores)** e **Tipos (Símbolos Únicos)** , a legenda será interativa, significando que quaisquer seleções que você fizer na legenda serão representadas no mapa. Cada entrada na legenda também inclui uma contagem de feições e pode incluir valores de categoria ou faixa, dependendo do **Tipo de Símbolo**.

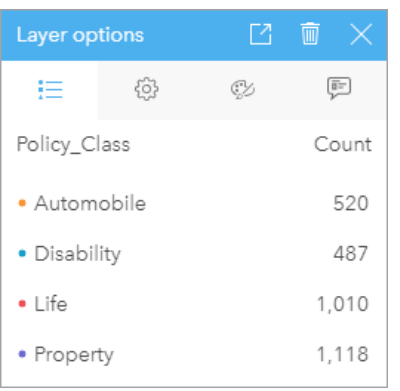

A guia Legenda do painel de Opções da Camada exibe os símbolos e contagem das feições na camada. Esta legenda está exibindo os três valores únicos no campo de string Tipo.

A guia **Legenda** pode ser utilizada para alterar a cor das categorias individuais dos [mapas simbolizados por Tipos \(Símbolos](#page-154-0) [Únicos\)](#page-154-0). Para alterar a cor associada com uma categoria, clique no símbolo e escolha uma cor da palheta ou insira um valor hex.

A legenda do mapa pode ser adicionada à página como um cartão separado. Para [criar uma legenda](#page-256-0), clique no botão de popup  $\boxed{\phantom{a}}$  na guia **Legenda**.

#### Guia Opções

A guia **Opções** é utilizada para alterar o campo e tipo dos símbolos sendo utilizado para definir o estilo do seu mapa.

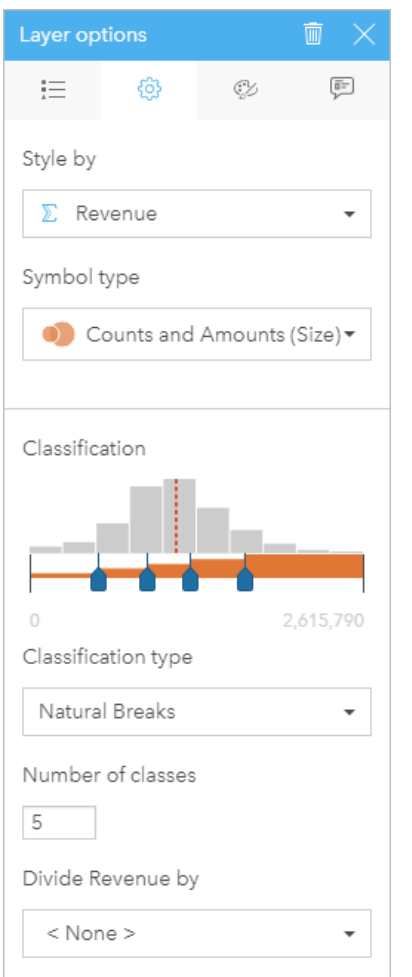

A guia Opções do painel Opções da Camada permite a você escolher o campo e tipo de símbolo utilizado para definir o estilo da sua camada. O parâmetro de Classificação está somente disponível ao utilizar Contagens e Quantidades (Tamanho) ou Contagens e Quantidades (Tamanho) do parâmetro Tipo de Símbolo.

A seguinte tabela resume todas os parâmetros potenciais para todos os tipos de dados.

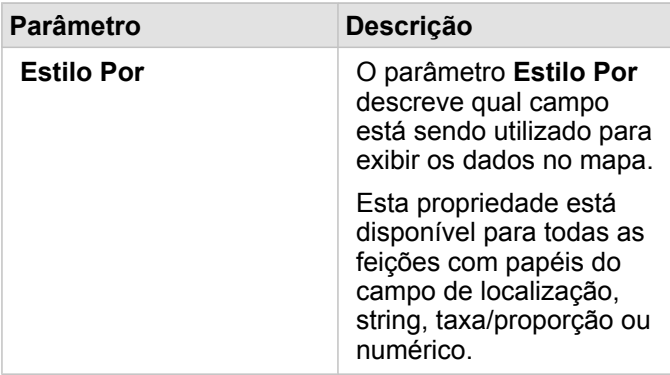
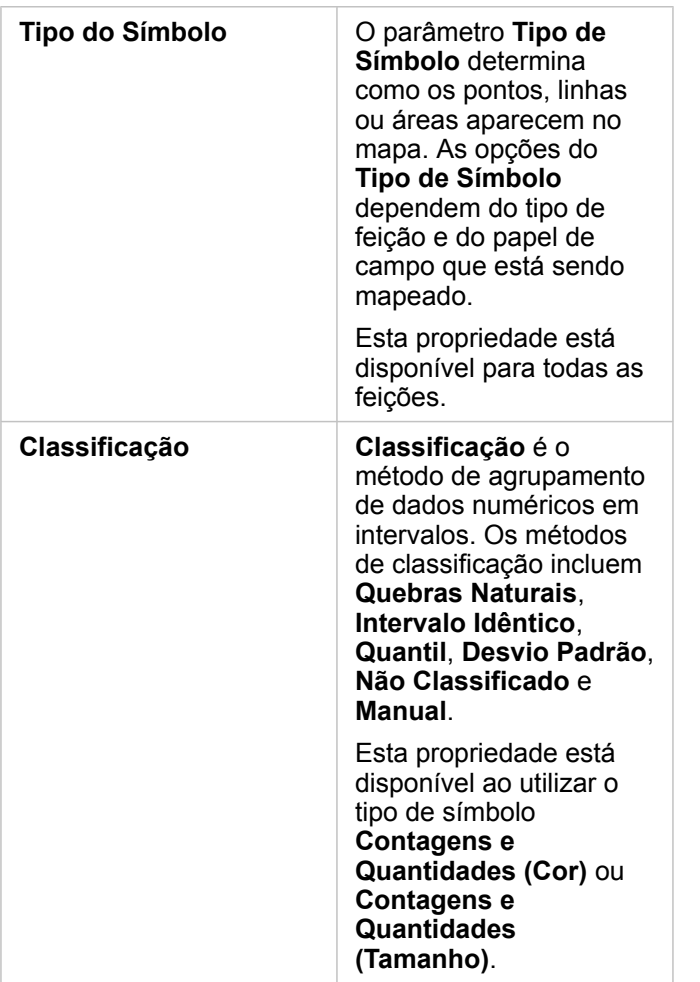

#### *Estilo Por*

O parâmetro **Estilo Por** descreve qual campo está sendo utilizado para exibir os dados no mapa. Você pode utilizar o menu suspenso para alterar o parâmetro **Estilo Por** para um campo diferente. Você também pode selecionar um campo da camada sendo mapeada em data pane e arrastar a camada no mapa para alterar o estilo.

Qualquer campo com uma localização, string, número, ou papel do campo de taxa/proporção pode ser utilizado para definir o estilo de uma camada. Campos de data/hora não podem ser estilizados em um mapa.

#### *Tipo do Símbolo*

Os tipos de símbolo determinam como os símbolos são renderizados no seu mapa. As opções no parâmetro **Tipo de Símbolo** refletem os renderizadores de mapas suportados no Insights. O mapeamento inteligente define como os tipos de símbolo são mostrados em um mapa baseado no papel do campo que você está mostrando. A seguinte tabela lista os tipos de símbolo do mapeamento inteligente suportados pelo Insights, como também, os papéis de campo aplicáveis, e os mapas que eles produzem:

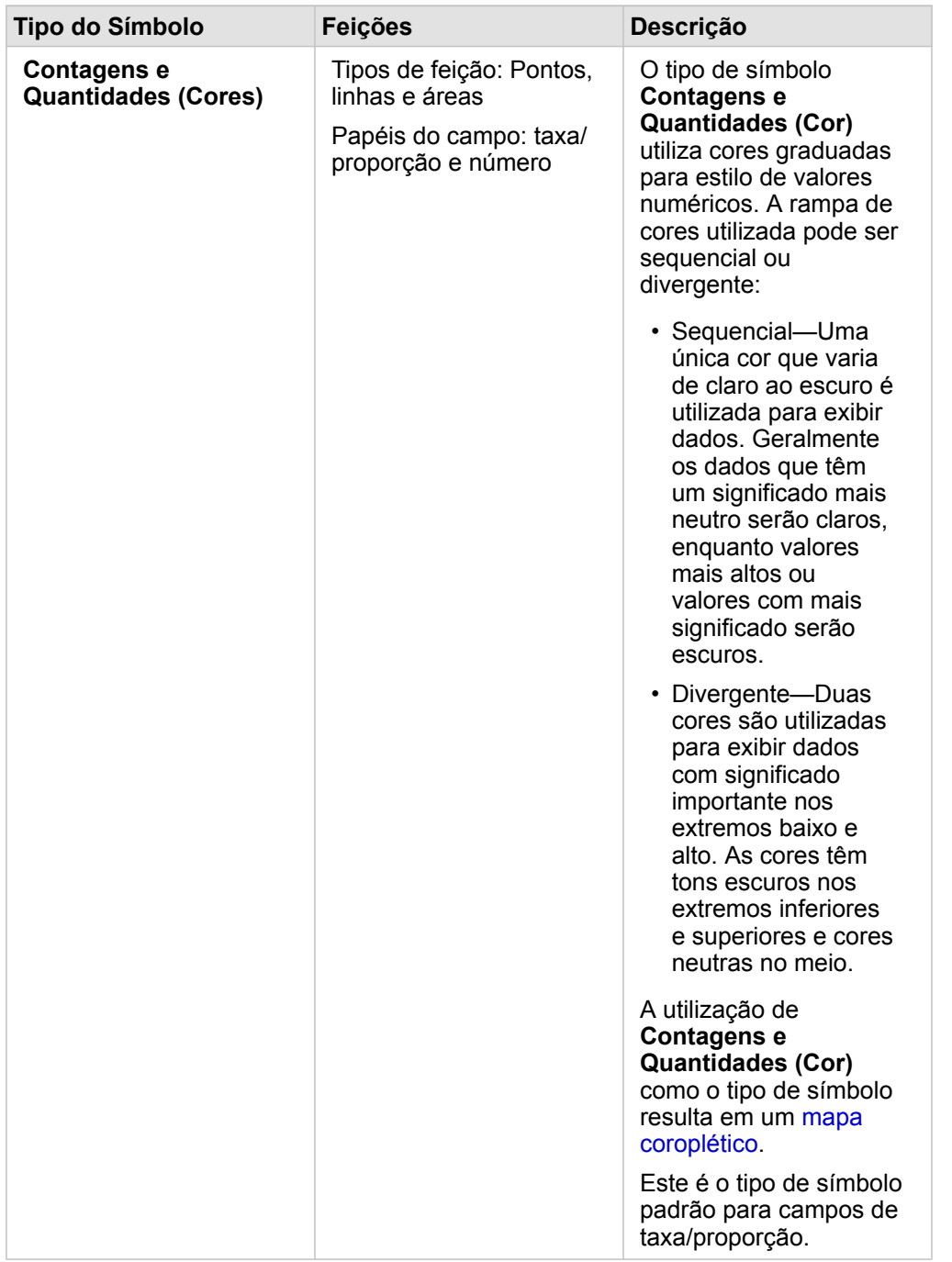

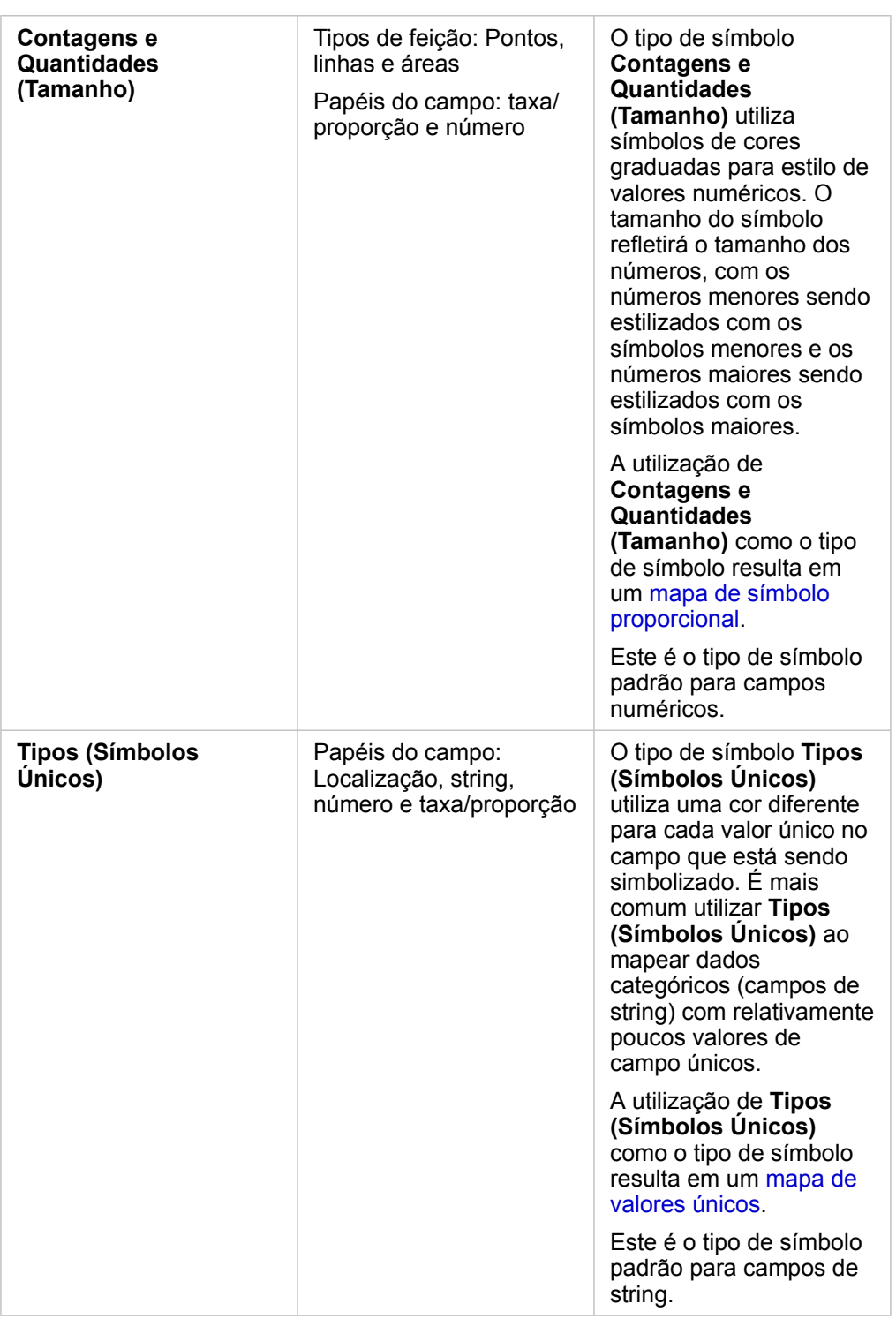

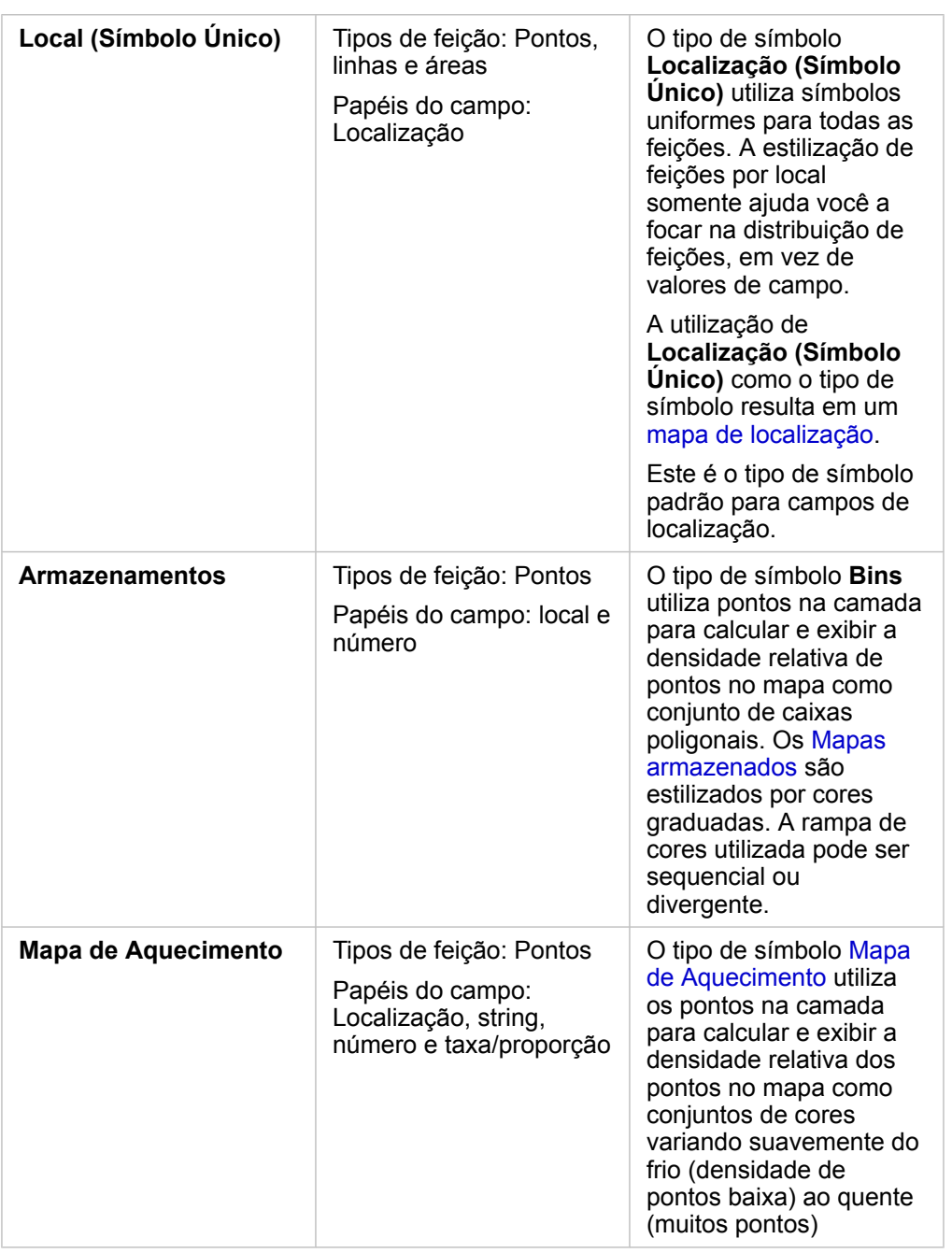

Enquanto os tipos de símbolo do mapeamento inteligente fornecerem mapas eficazes imediatamente, às vezes você desejará que seu mapa utilize um tipo de símbolo pré-definido a partir de um conjunto de dados do ArcGIS (por exemplo, uma camada de feição do ArcGIS que mostra incidentes de crime como dados de ponto em vermelho). Se o seu conjunto de dados for originado do Portal for ArcGIS, você verá o tipo de símbolo **Original**. Esta opção permite a você reverter para as configurações de símbolo originais a cor de símbolo, forma, tamanho e transparência.

#### *Classificação*

Ao mapear dados numéricos utilizando [Contagens e Quantidades \(Tamanho\)](#page-170-0) ou [Contagens e Quantidades \(Cor\)](#page-156-0), os números estão automaticamente agrupados em classes utilizando o método de classificação de Quebras Naturais. A classificação aloca observações em cada classe e utiliza cor ou tamanho de símbolo graduado para representar as classes.

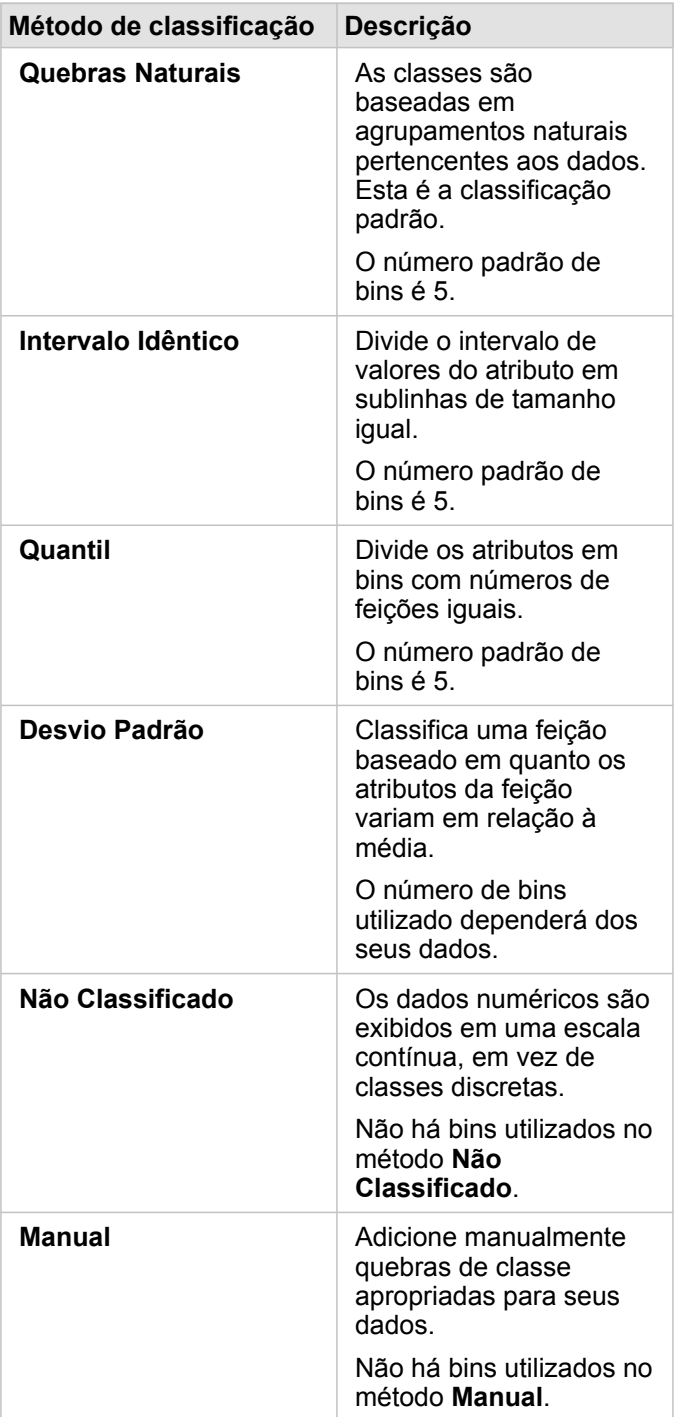

**Dividir Por** Calcula uma taxa/proporção dividindo o campo de número que você utilizou para o estilo do seu mapa pelo campo de número que você seleciona na lista. Isto permite a você calcular uma taxa/proporção instantânea se o seu conjunto de dados ainda não tiver dados normalizados.

- **Anotação:** Se você utilizou um campo de taxa/proporção, **Dividir Por** não estará disponível, pois o campo já está identificado como um campo normalizado.
	- Um erro ocorrerá se um campo agregado for utilizado para normalizar os dados utilizando a propriedade **Dividir Por**. Normalizar um campo agregado a partir de um conjunto de dados do banco de dados também causará um erro.

#### *Limite de agrupamento*

O parâmetro **Limite de agrupamento** define o número mínimo de feições na extensão atual do mapa necessária para habilitar o agrupamento. Quando você aproxima mais perto para visualizar menos feições, os agrupamentos são atualizados até que o limite para a renderização de feições de ponto únicas seja atingido.

**Anotação:** O agrupamento está disponível somente para conjuntos de dados de ponto hospedados pelo armazenamento de grandes dados de espaço-tempo.

#### Guia Estilo

Após escolher seu tipo de símbolo e dados, é possível ajustar as propriedades, como cor, forma e transparência. As opções na guia **Estilo** variará baseado no tipo de símbolo e tipo de feições.

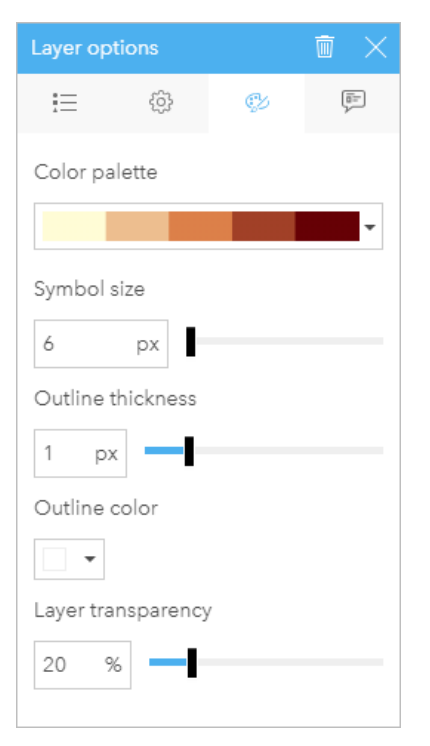

A guia Estilo inclui parâmetros que podem ser utilizados para personalizar os símbolos da sua camada. As opções de parâmetro dependem das opções dos parâmetros Tipo de Símbolo e Estilo Por na guia Opções.

#### Guia Pop-up

A guia **Pop-up** é utilizada para visualizar uma lista de atributos e valores para uma ou mais feições selecionadas na camada. A guia **Pop-up** somente listará atributos simples para feições selecionadas na camada atual.

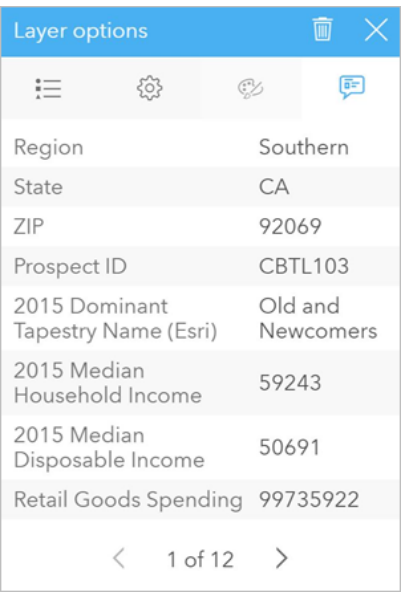

A guia Pop-up exibe atributos das feições selecionadas na camada atual.

# Copiar um mapa

Um cartão de mapa pode ser duplicado em uma página ativando o cartão (uma cartão é ativo quando o botão **Ação**

**Object Missing W.TRISOFT** This object is not available in the repository.

estiver visível) e utilizando Ctrl+C para copiar o cartão e Ctrl+V para colá-lo na página.

**Anotação:** A utilização de copiar e colar para duplicar cartões não é suportado no Microsoft Internet Explorer. Para uma lista de outros navegadores que podem ser utilizados, consulte [Navegadores suportados](#page-386-0).

Um cartão de mapa pode ser copiado para uma página diferente arrastando o cartão na guia **Nova Página** + ou para uma página existente. Quando um mapa for copiado para uma nova página, o conjunto de dados também será copiado, se necessário, junto com todos os processos utilizados para criar o mapa. O conjunto de dados não será copiado se já existir na nova página, a menos que um dos conjuntos de dados contenha um filtro de conjunto de dados, um [campo calculado](#page-85-0) ou um campo de local criado por [habilitar localização.](#page-104-0)

**Object Missing W.TRISOFT** This object is not available in the repository.

Próximas etapas

Utilize os recursos seguintes para obter mais informações sobre mapas:

- [Mapas armazenados](#page-152-0)
- [Mapas de valores únicos](#page-154-0)
- [Mapa coroplético](#page-156-0)
- [Mapas de aquecimento](#page-162-0)
- [Mapas de link](#page-164-0)
- [Mapas de localização](#page-168-0)
- [Mapas de símbolo proporcional](#page-170-0)

# <span id="page-152-0"></span>Criar e utilizar um mapa armazenado

Os mapas armazenados fornecem uma representação rápida de como seus dados estão distribuídos. As feições contidas em cada caixa são resumidas utilizando um tipo de estatística, como soma ou média. Esta visualização de mapa é útil para conjuntos de dados com um grande número de pontos ou pontos densamente localizados.

## Exemplo

Um centro de operações e serviços hídricos municipal está se preparando para uma extensa atualização da sua frota e equipamentos automatizados. A iniciativa exigirá três anos para ser concluída e exigirá priorizar as regiões com a demanda mais alta. Um analista pode visualizar pedidos de serviço utilizando caixas para determinar rapidamente onde está acontecendo mais pedidos ou maior perda de água.

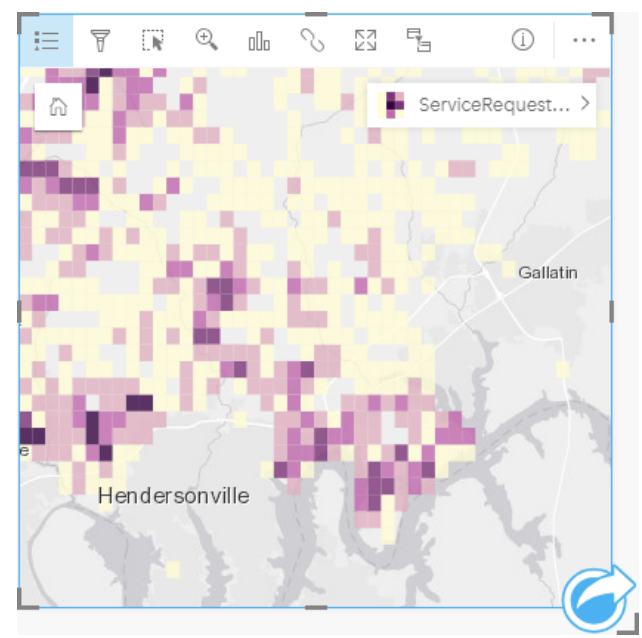

As áreas em roxo escuro no mapa acima indicam mais pedidos de serviço, enquanto as áreas em amarelo claro indicam menos pedidos de serviço.

#### Criar um mapa armazenado

Para criar um mapa armazenado, complete as seguintes etapas:

1. Arraste um conjunto de dados de pontos para a página e solte-o na área **Mapa** .

**Anotação:** Você também pode criar um mapa selecionando um campo e clicando no botão **Mapa** acima do painel de dados.

2. Expanda a legenda para visualizar exibir o painel Opções da camada .

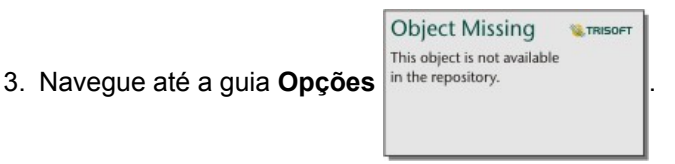

4. Altere o **Tipo de símbolo** para **Caixas**.

# Anotações de uso

O painel Opções de camada pode ser utilizado para visualizar a classificação das caixas, ajuste o tamanho da caixa e altere o estilo das caixas.

Utilize a guia Legenda **para visualizar os valores de classificação** do mapa armazenado e realize as seleções baseadas nas caixas.

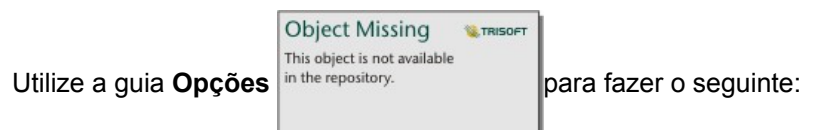

- Escolha um campo diferente ou tipo de estatística para definir seu estilo de mapa utilizando o parâmetro **Estilo por** . Os tipos de estatísticas disponíveis incluem soma, mínimo, máximo e média.
	- V **Dica:** As caixas sempre utilizam um dos tipos de estatísticas quando seu mapa é estilizado por um campo de número.
- Altere a configuração **Tipo de símbolo** para um estilo de mapa diferente, tal como, um mapa de aquecimento.
- Configurar o tamanho das caixas ajustando o valor **Resolução**.
- Especifique a configuração **Valor de transição** . Se o número de feições de ponto na extensão do mapa for menor que o valor de transição, o mapa exibirá as feições de ponto. Se o número de feições de ponto na extensão do mapa for maior ou igual ao valor de transição, o mapa terá um estilo com caixas.

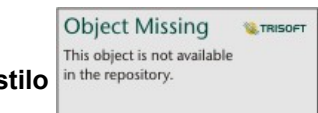

Utilize a guia **Estilo** in the repository.<br> **para alterar as propriedades de estilo de símbolo, tais como, paleta de cores,** 

espessura de contorno de caixa e transparência da camada.

Utilize a guia **Pop-up p** para visualizar os detalhes das feições que estão selecionadas no mapa.

#### Limitações

Os mapas armazenados não estão disponíveis para conjuntos de dados armazenados fora dos armazenamento de dados hospedados, tal como, camadas ArcGIS Living Atlas of the World e camadas de imagem de mapa.

# <span id="page-154-0"></span>Criar e utilizar um mapa de valores únicos

Os mapas de valores únicos utilizam símbolos únicos para definir o estilo de categorias distintas em seu mapa, então você pode ver onde as feições de ponto, linha e área estão localizadas, e de que tipo elas são, tal como, espécies de árvores ou tipos de restaurantes. Os mapas de valores únicos ajudam você a responder perguntas como esta: Onde está localizado? Como está distribuído?

Os mapas de valores únicos podem lidar com até 100 categorias únicas, aplicando uma cor única para cada uma. As categorias excedendo 100 são colocadas na categoria **Outros**.

## Exemplo

Uma pequena cadeia de varejo deseja expandir pela região e está procurando possíveis futuros locais para novas lojas. Os comerciantes sabem que o grupo demográfico dominante que compra na loja são jovens com menos de 30 anos, especialmente os alunos e recém-graduados. Um mapa de valores únicos pode ser utilizado para simbolizar cada prospecto pelo Segmento de Cobertura Dominante na área onde o novo local potencial da loja está localizado.

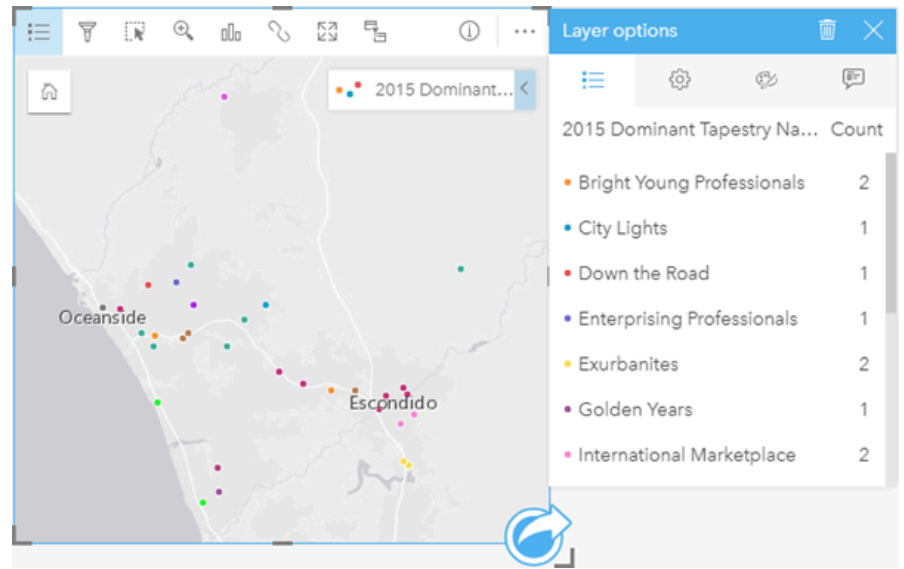

O mapa acima mostra onde cada prospecto está localizado e utiliza uma cor única para indicar o Segmento de Cobertura que categoriza cada prospecto.

**Dica:** Agrupe gráficos de barras relacionados ou de série de tempo com o mesmo campo que você utilizou para definir o estilo do seu mapa de valores únicos. Deste modo, suas interações entre o mapa de valores únicos, gráfico de barras e gráfico de linhas mostrarão a você padrões categóricos, temporais e espaciais simultâneos.

## Criar um mapa de valores únicos

Para criar um mapa de valores únicos, complete as seguintes etapas:

- 1. Expanda um conjunto de dados no painel de dados para que os campos fiquem visíveis.
- 2. Selecione um campo de string **...**
- 3. Arraste um campo para a página e solte-o na área **Mapa** . Um mapa de valores únicos será criado utilizando **Tipos**

**(Símbolos Únicos)** como o **Tipo de símbolo**.

**Anotação:** O tipo de símbolo do mapeamento inteligente **Tipos (Símbolos Únicos)** é aplicado por padrão quando você cria um mapa utilizando um campo de string.

Você também pode criar um mapa de valores únicos a partir de um gráfico existente que foi criado utilizando somente um campo de string, tal como um [gráfico de barras](#page-187-0), [gráfico de círculos,](#page-194-0) ou [gráfico de bolhas.](#page-211-0)

Dica: Arraste um campo de string diferente a partir do mesmo conjunto de dados no seu mapa. Seu mapa atualizará para mostrar um mapa de valores únicos utilizando o novo campo.

#### Anotações de uso

Clique no botão **Info** para virar o cartão de mapa. A parte de trás do cartão inclui uma contagem de cada categoria e uma caixa de texto para uma descrição do mapa.

O painel Opções da Camada é acessível a partir da legenda da camada e pode ser utilizado para visualizar os valores únicos sendo mapeados, alterar o estilo do mapa e visualizar as informações de visualização sobre as feições selecionadas.

Utilize Guia Legenda e para visualizar os valores do mapa de valores únicos e realize as seleções baseadas nos valores. Para alterar a cor associada com uma categoria, clique no símbolo e escolha uma cor da palheta ou insira um valor hex.

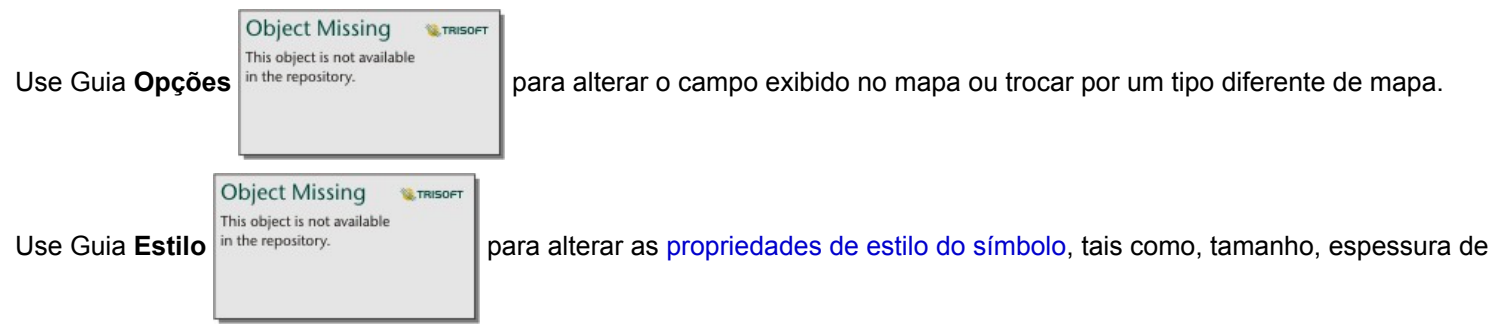

contorno e cor, e transparência da camada.

Use Guia **Pop-up** para visualizar detalhes das feições selecionadas no mapa.

Utilize o botão **Tipo de visualização** <sub>Ille</sub> para alternar diretamente entre um mapa de símbolos únicos e outras visualizações, como uma [tabela de resumo,](#page-239-0) [gráfico de círculos,](#page-194-0) [gráfico de bolhas](#page-211-0), ou [gráfico de linhas.](#page-213-0)

# <span id="page-156-0"></span>Criar e utilizar um mapa coroplético

Os mapas coropléticos utilizam o tipo de símbolo do mapeamento inteligente **Contagens e Quantidades (Cor)** para mostrar dados normalizados como áreas, linhas ou pontos sombreados. Os mapas coropléticos ajudam a responder perguntas sobre seus dados, do tipo: Como as taxas ou porcentagens são comparadas por feições geográficas?

#### Exemplo

Um analista de crime está pesquisando os crimes frequentes pela cidade e a correlação entre crimes e outros problemas sociais, como a taxa alta de desemprego. As autoridades da cidade utilizarão os resultados para implementar a nova programação social pela cidade em um esforço para reduzir as taxas de crimes. Um mapa coroplético pode ser utilizado para visualizar as taxas do desemprego em distritos de polícia pela cidade e comparar o desemprego com as taxas de crime.

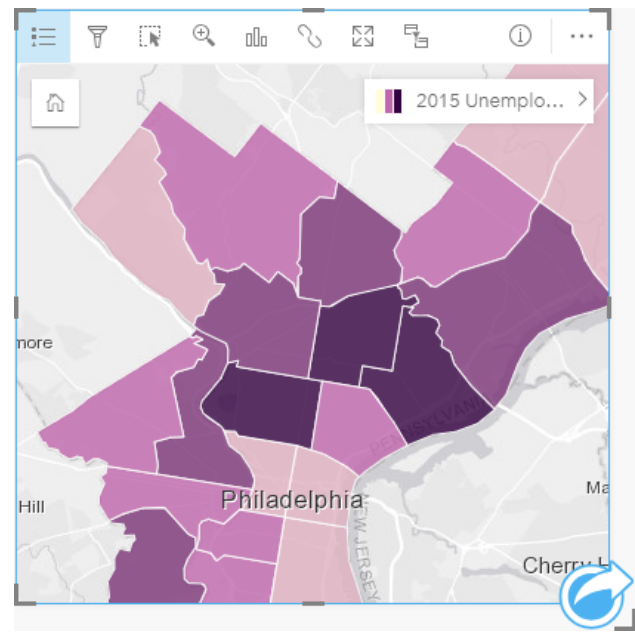

As áreas mais escuras no mapa acima indicam níveis altos de desemprego, enquanto as áreas mais claras indicam níveis baixos de desemprego.

## Criar um mapa coroplético

Um mapa coroplético é automaticamente criado quando um campo de taxa/proporção é utilizado para criar um mapa. Um campo numérico também pode ser utilizado para criar um mapa coroplético, alterando **Tipo de Símbolo** de **Contagens e Quantidades (Tamanho)** para **Contagens e Quantidades (Cor)**. Os dados numéricos devem então ser normalizados utilizando o parâmetro **Dividir Por** quando utilizados para criar um mapa coroplético.

Para criar um mapa coroplético com uma taxa, relação ou proporção, utilize as seguintes etapas:

- 1. Expanda um conjunto de dados no painel de dados para que os campos fiquem visíveis.
- 2. Selecionar um campo de taxa/proporção  $\frac{R}{R}$ .
	- ₩ **Dica:** Se você tiver valores de taxa/proporção em um campo numérico , você poderá alterar o papel do campo clicando no ícone do campo e escolhendo **Taxa/Proporção**.
- 3. Arraste o campo na página e na área **Mapa** . Um mapa coroplético será criado utilizando **Contagens e Quantidades (Cor)**

como a configuração **Tipo de Símbolo** .

**Anotação:** O tipo de simbolo do mapeamento inteligente **Contagens e Quantidades (Cor)** é aplicado por padrão quando você cria um mapa utilizando um campo de taxa/proporção. Você também pode aplicar **Contagens e Quantidades (Cor)** em mapas criados utilizando um campo numérico.

Para criar um mapa coroplético utilizando normalização, complete as seguintes etapas:

- 1. Expanda um conjunto de dados no painel de dados para que os campos fiquem visíveis.
- 2. Selecione um campo de número . O número deve ser um total, como número de crimes ou total de vendas.
- 3. Arraste o campo na página e na área **Mapa** . Um mapa de símbolo proporcional é criado.
- 4. Expanda a legenda para exibir o painel Opções da camada .

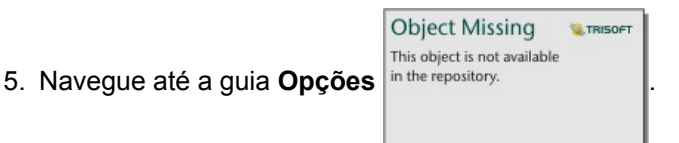

- 6. Altere o **Tipo de símbolo** para **Contagens e Quantidades (Cor)**.
- 7. Escolha um campo de número para o parâmetro **Dividir por** . O campo deve ter um número que possa ser utilizado para criar uma proporção do primeiro campo numérico, como população total.

#### Anotações de uso

Clique no botão **Info** para virar o cartão de mapa. O verso do cartão inclui estatísticas e um local para escrever uma descrição do mapa.

O painel Opções da camada é acessível a partir da legenda na camada e pode ser utilizado para visualizar os valores de classificação que estão sendo mapeados, alterar o estilo do mapa e visualizar informações sobre as feições selecionadas.

Utilize a guia Legenda **Exama visualizar os valores de classificação** do mapa coroplético e fazer seleções com base nos valores.

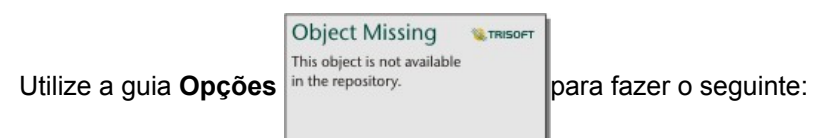

- Alterar o campo que está sendo exibido no mapa ou trocar por um tipo diferente de mapa.
- Alterar o tipo de classificação.
- Alterar o número de classes que está sendo exibido.
- Altere, adicione ou remova o campo **Divido por** .

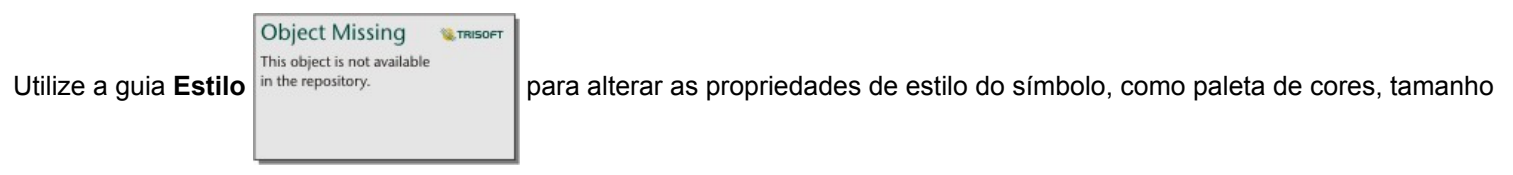

do símbolo, espessura e cor de contorno e transparência da camada.

Utilize a guia **Pop-up** para visualizar os detalhes das feições selecionadas no mapa.

#### Como funcionam os mapas de coropléticos

Em um processo conhecido como classificação de dados, valores numéricos proporcionais são agrupados em intervalos, e cada intervalo de classificação é representado por uma sombra ou cor na rampa de cores. Os valores devem ser proporções para reduzir a direção oblíqua de áreas de diferentes tamanhos.

#### Classificação de dados

As seguintes opções de classificação estão disponíveis para mapas coropléticos:

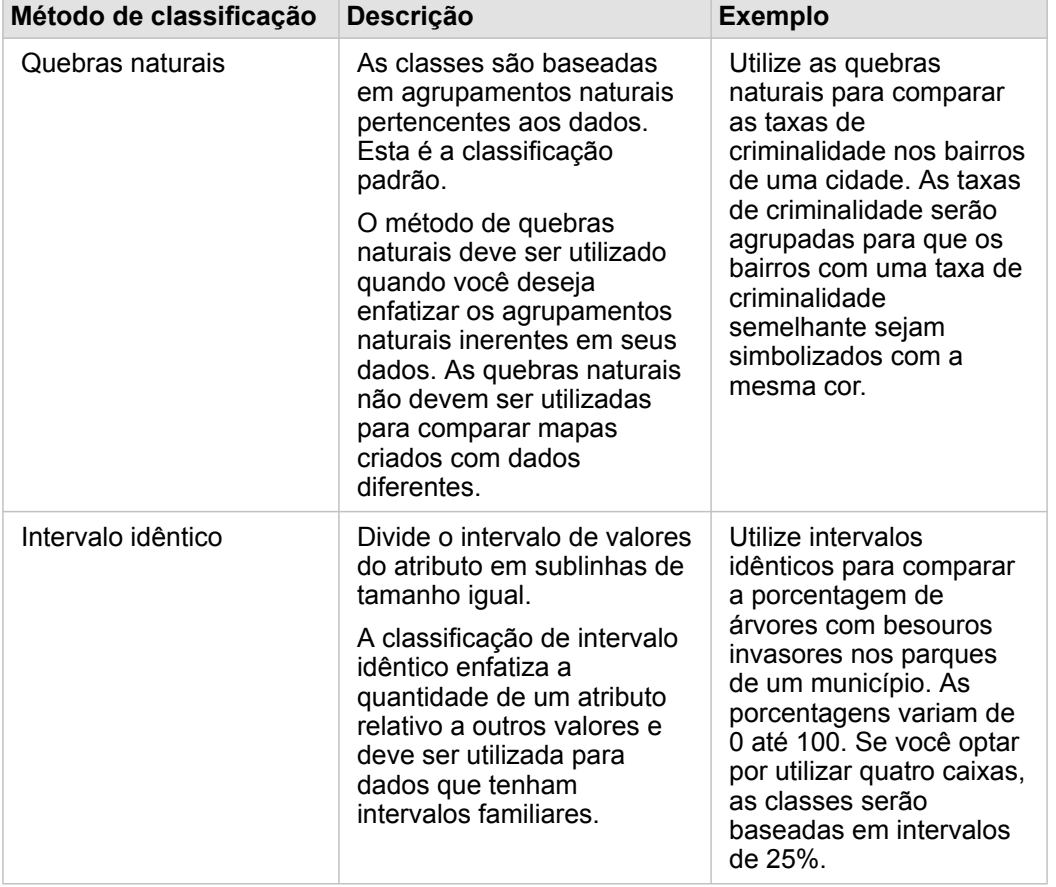

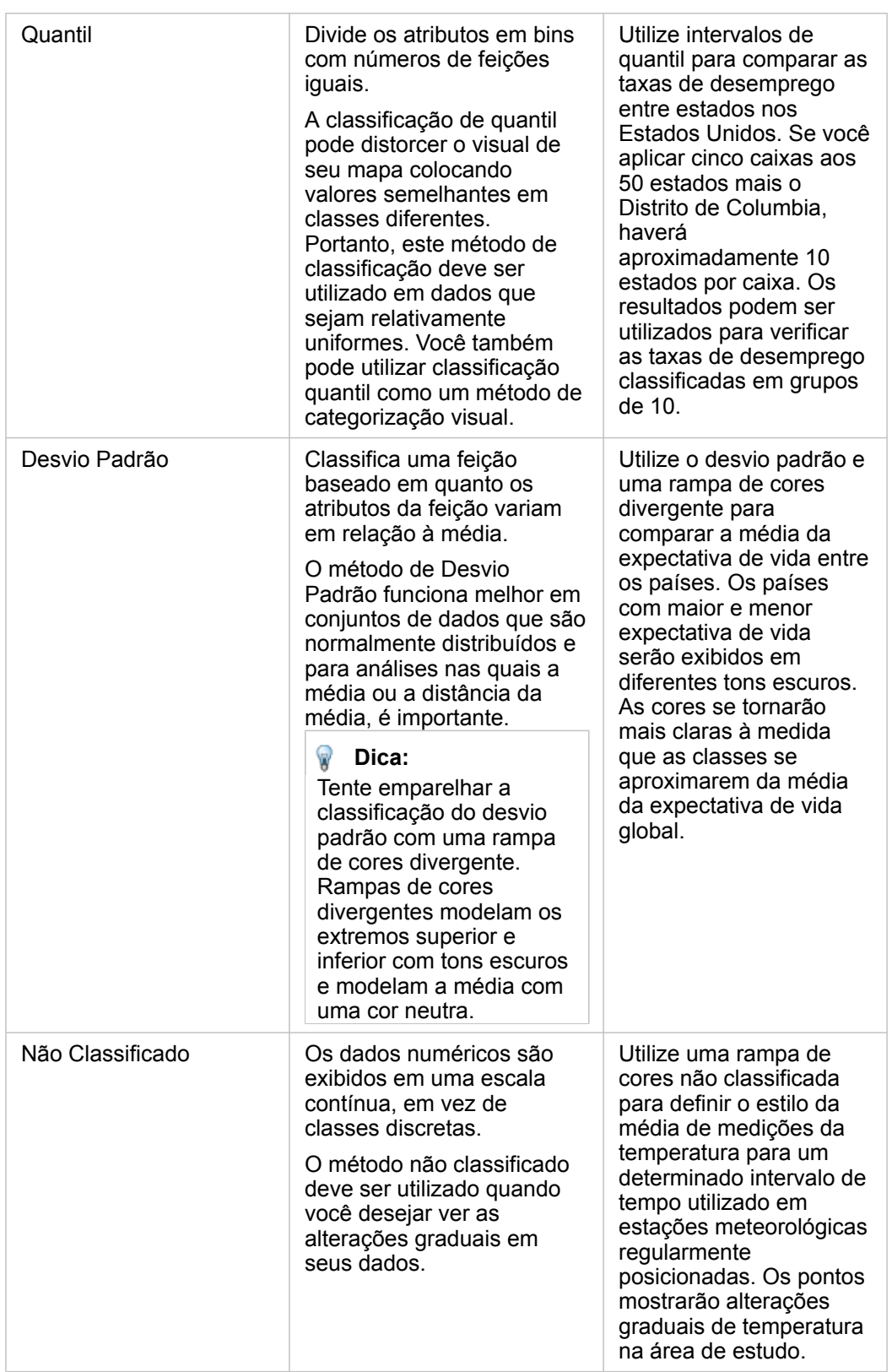

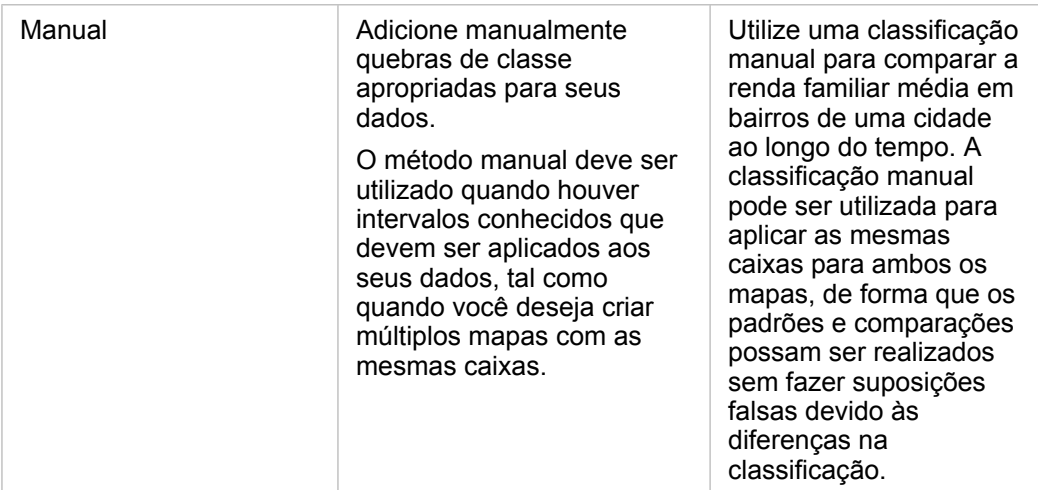

#### Normalização e dados proporcionais

Definir o estilo do seu mapa utilizando cores graduadas, por exemplo um mapa coroplético, pode levar a erros visuais, especialmente quando as feições no mapa são áreas de vários tamanhos ou populações. Nestes casos, áreas maiores chamarão sua atenção naturalmente, especialmente se forem estilizadas com cores mais escuras. Você pode contrapor a direção oblíqua criada a partir de áreas de diferentes tamanhos em mapas coropléticos, estilizando os mapas por médias, proporções, taxas e relações ao invés de contagens ou totais. Quando os dados exibidos em um mapa são um valor proporcional, eles levam em consideração as diferenças entre as feições, seja população, área ou outro fator.

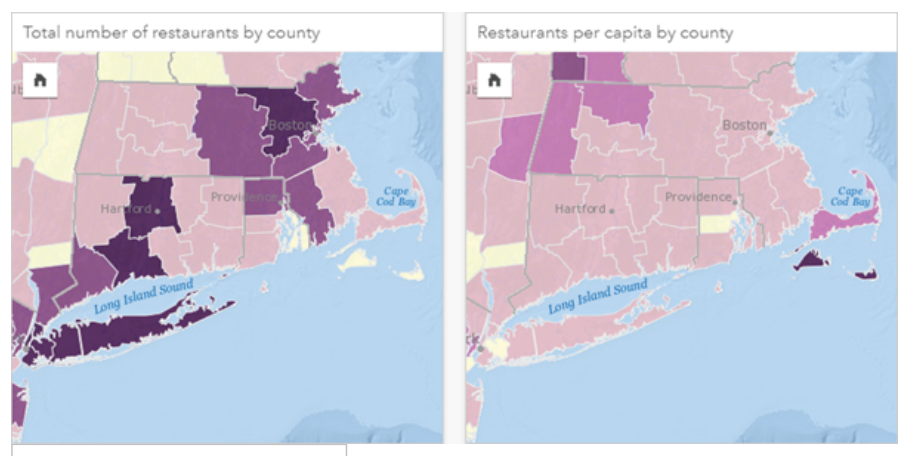

(Esquerda) O número total de restaurantes em cada município. Este mapa está exibindo o total, portanto, não deve utilizar cores graduadas. (Direita) O número de restaurantes per capita em cada município. Este mapa está exibindo dados proporcionais, portanto, um mapa coroplético é apropriado.

Ambos os mapas acima utilizam cores para mostrar o número de restaurantes por município. No entanto, o mapa à esquerda mostra o número total de restaurantes e o mapa à direita mostra o número de restaurantes per capita. Os municípios têm alguma variação na área, mas a maior variação é na população entre os municípios. A combinação de grandes áreas e um

grande número de restaurantes enfatiza feições como a área de Long Island e Boston, mesmo em municípios menores da cidade de Nova York que são da mesma cor. No entanto, quando a população de cada município é levada em conta, como no mapa à direita, vemos que os municípios ao redor de Cape Cod e no interior da costa têm um número maior de restaurantes per capita e a maioria dos outros municípios tem um número médio de restaurantes per capita. O mapa per capita é um mapa coroplético correto.

**Anotação:** Se você deseja criar um mapa de contagens ou totais, como o número total de restaurantes por município, você poderá criar um [mapa de símbolo proporcional.](#page-170-0)

Se você deseja criar um mapa coroplético, mas não tem dados proporcionais, poderá criar proporções utilizando um processo denominado normalização. Quando você normaliza seus dados, você utiliza um número, como o total de crimes, e o divide por outro número, como população total, para criar um valor proporcional. A normalização pode ser realizada quando você

cria um mapa coroplético utilizando o parâmetro **Dividir por** na quia **Opções** in the repository. No exemplo acima, o

**Object Missing SE TRISOET** This object is not available

número total de restaurantes em cada município foi normalizado utilizando a população total do município.

# <span id="page-162-0"></span>Criar e utilizar um mapa de aquecimento

Crie um mapa de aquecimento para visualizar áreas com a maioria das feições de ponto como as mais quentes. Os mapas de aquecimento ajudam a responder perguntas sobre os dados, por exemplo: Como eles são distribuídos?

Os mapas de aquecimento são mais que uma ajuda visual do que uma forma precisa para exibir a densidade de pontos e são melhor utilizados em conjunto com outro tipo de visualização, como um [gráfico da série de tempo](#page-205-0). Como uma regra geral, se o seu mapa tiver mais que 2.000 pontos, aplique um [cálculo de densidade](#page-306-0) e mapeie o resultado calculado, ao invés de criar um mapa de aquecimento.

## Exemplo

Uma cadeia de varejo está tentando decidir qual região da Califórnia tem o maior potencial de alto volume de vendas e deve ter novos ramos de lojas adicionados. O pesquisador de mercado utiliza um mapa de aquecimento para determinar rapidamente as áreas onde a renda é mais alta.

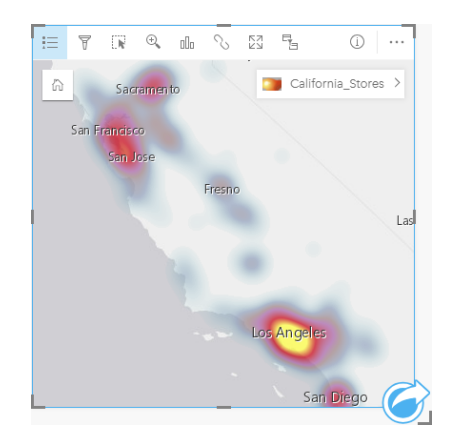

#### Criar um mapa de aquecimento

Para criar um mapa de aquecimento, complete as seguintes etapas:

1. Arraste um conjunto de dados de pontos para a página e solte-o na área **Mapa** .

**Anotação:** Você também pode criar um mapa selecionando um campo e clicando no botão **Mapa** acima do painel de dados.

2. Expanda a legenda para visualizar exibir o painel Opções da camada .

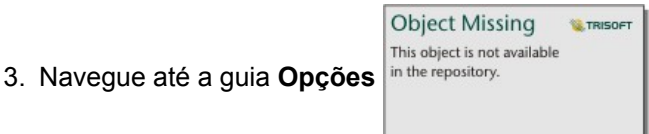

4. Altere o **Tipo de símbolo** para **Mapa de Aquecimento**.

## Anotações de uso

Clique no botão **Info** para virar o cartão de mapa. A parte de trás do cartão inclui uma contagem de pontos e um lugar para escrever uma descrição do mapa.

O painel **Opções da camada** pode ser utilizado para alterar o estilo do mapa e informações de visualização sobre as feições selecionadas.

Utilize a guia Legenda **E** para visualizar a contagem de pontos no conjunto de dados.

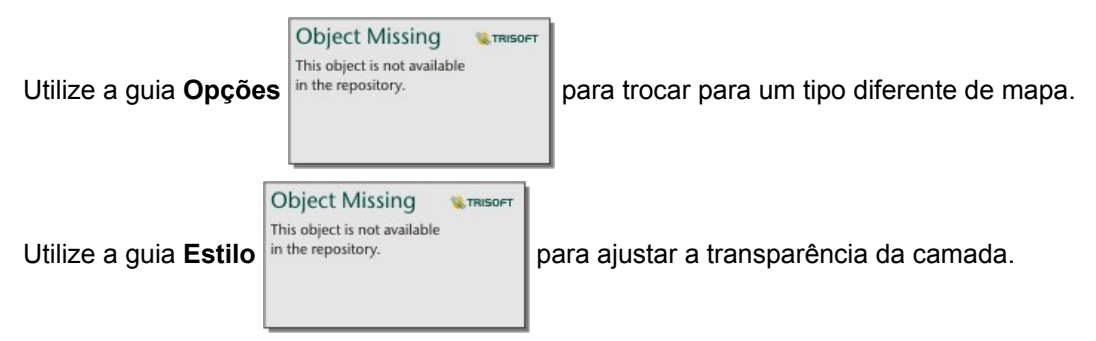

Utilize a guia **Pop-up** para visualizar os detalhes das feições selecionadas no mapa.

# <span id="page-164-0"></span>Criar e utilizar um mapa de link

Os mapas de link são utilizados na [análise de link](#page-282-0) para mostrar os relacionamentos entre os locais. Os mapas de link podem mostrar os relacionamentos sem direção (linhas de aranha) ou com direções (mapas de fluxo). As conexões também podem mostrar a magnitude do relacionamento, como o número de chamadas telefônicas entre locais.

Os mapas de link ajudam a responder perguntas sobre seus dados, por exemplo: Como eles estão relacionados?

## Exemplo

Uma organização não-governamental de saúde está estudando a disseminação de uma doença infecciosa durante um surto passado. Um mapa de link direcionado (também denominado mapa e fluxo) é utilizado para visualizar a propagação de dois dos países mais atingidos pela doença para outros países.

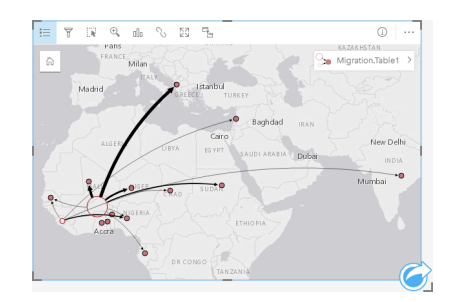

#### Criar um mapa de link

Para criar um mapa de link, complete as seguintes etapas:

- 1. Expanda um conjunto de dados no painel de dados para que os campos fiquem visíveis.
- 2. Selecione uma das seguintes opções de dados:
	- Dois campos de localização n
	- Dois campos de localização  $\odot$  mais um campo de número  $\sum$  ou taxa/proporção  $\frac{H}{A}$ 
		- **Dica:** Um ou mais campos de localização podem ser adicionados ao seu conjunto de dados utilizando [Habilitar Localização](#page-104-0) ou ao [criar um relacionamento](#page-111-0) com um conjunto de dados que tenha um campo de localização.

3. Arraste os campos até a página e solte-os na área **Mapa** .

## Anotações de uso

Clique no botão **Info** para virar o cartão de mapa. O verso do cartão inclui um local para escrever uma descrição do mapa.

O painel **Opções da camada** é acessível a partir da legenda da camada e pode ser utilizado para alterar o estilo e as estatísticas do mapa.

Nós podem ser dimensionados utilizando os seguintes métodos de centralidade :

• Grau—O número de vizinhos diretos do nó. Se o mapa estiver direcionado (um mapa de fluxo), o grau poderá ser medido como grau interno (o número de vizinhos diretos com conexões direcionadas para o nó) ou grau externo (o número de vizinhos diretos com conexões direcionadas para fora do nó).

- Intermediação—A extensão na qual um nó está no caminho mais curto entre outros nós na rede. O parâmetro de normalização é desabilitado para este método de centralidade, pois o cálculo de intermediação sempre aplica a normalização.
- Proximidade—A média dos caminhos de menor distância até todos os outros nós. O parâmetro de normalização está desabilitado para este método de centralidade.
- Autovetor—A medida da influência de um nó em uma rede com base em sua proximidade com outros nós importantes.

A guia **Análise** e a guia **Estilo** exibe diferentes opções com base nas seleções feitas no painel **Opções da camada** . As seguintes opções estão disponíveis para mapas de link:

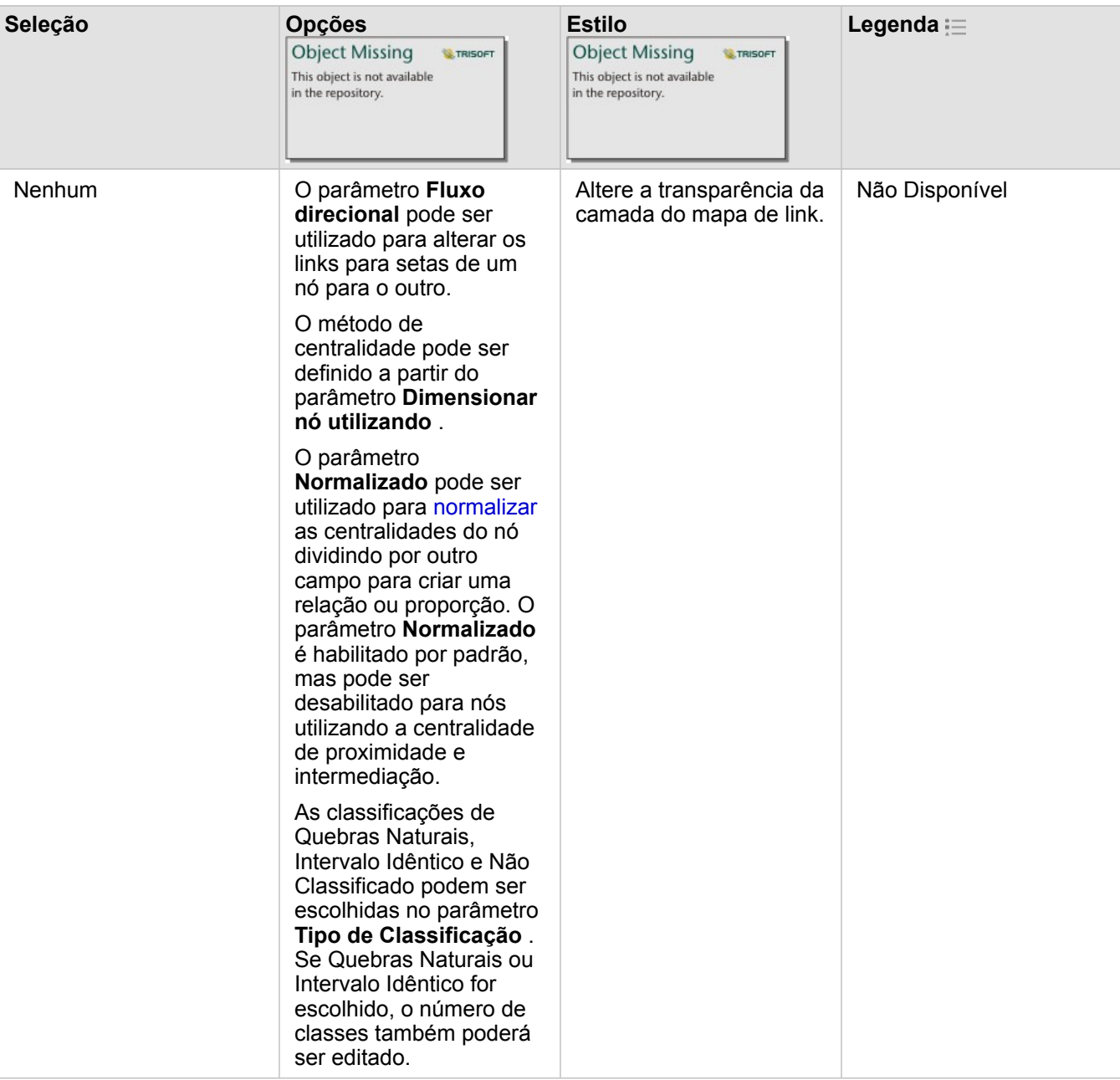

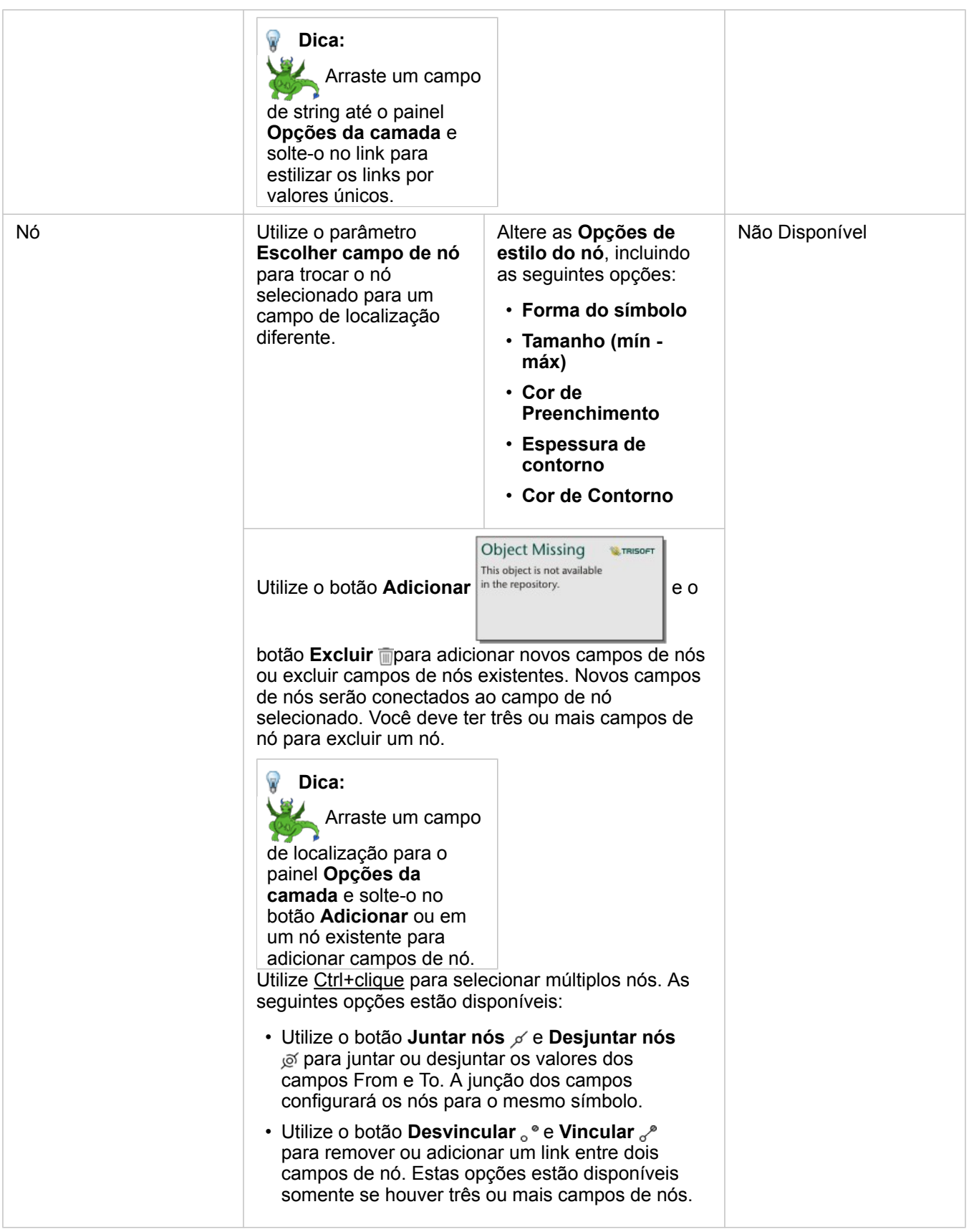

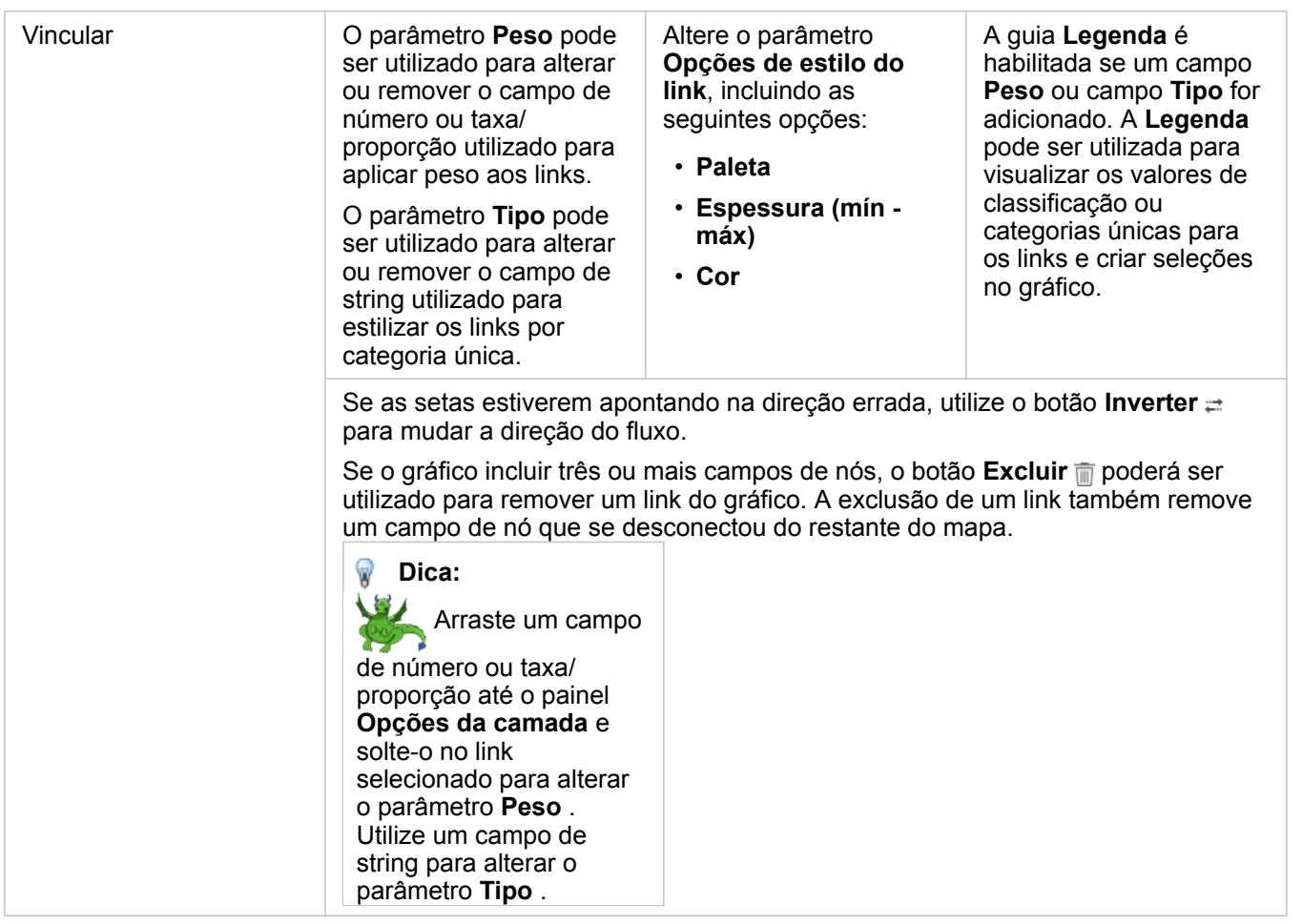

A distância entre nós pode ser visualizada ao pairar sobre os links. A distância é informada nas unidades padrão nas suas configurações do seu portal.

O botão **Tipo de visualização** <sub>Illu</sub> pode ser utilizado para alternar um mapa de link para outra visualização, como um [gráfico](#page-187-0) [de barras](#page-187-0). Para alterar o tipo de visualização, os campos de localização devem ter um **Campo de visualização** configurado. O tipo de visualização não pode ser alterado em mapas de link criados utilizando dados de um livro de tarefas do Microsoft Excel , um arquivo de valores separados por vírgula (CSV) ou de um banco de dados.

## Limitações

Um limite para o número de nós que pode ser exibido é baseado no limite de consulta máximo do conjunto de dados. A mensagem de erro **Há dados demais para completar esta operação** será exibido se o número de nós for maior que o limite. Você pode marcar o limite de consulta máximo para uma camada utilizando o **MaxRecordCount** no Diretório de Serviços ArcGIS REST.

# <span id="page-168-0"></span>Criar e utilizar um mapa de localização

Crie um mapa de localização para ver onde suas feições de ponto, linha e área estão localizadas (ou alternativamente, onde as feições não estão localizadas). Um mapa de localização renderiza todas as feições em um conjunto de dados utilizando um símbolo único, uniforme. Os mapas de localização ajudam a responder perguntas sobre seus dados, tal como: Onde eles estão localizados? Como está distribuído?

Os mapas de localização são mais úteis para conjunto de dados onde você pode ver mais ou todas as feições no mapa com sobreposição relativamente pequena. Se houver muitas feições de ponto para distinguir no [mapa](#page-152-0), considere criar um mapa [armazenado](#page-152-0) ou um [mapa de aquecimento](#page-162-0).

# Exemplo

Uma companhia de seguro está conduzindo uma avaliação para determinar quantas de suas apólices estão dentro de uma área de surto de tempestade e o risco associado. Um mapa de localização pode ser utilizado para fornecer ao analista uma idéia do número de apólices que estão na área de alto risco.

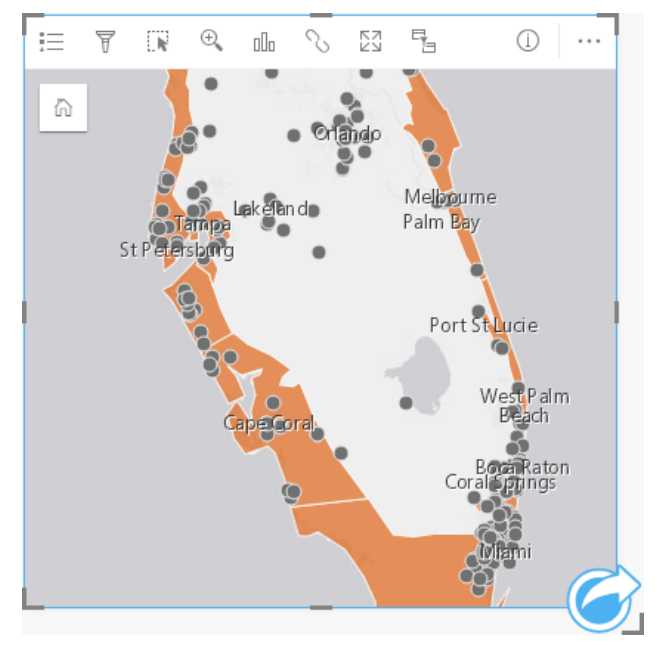

O mapa de localização acima mostra as localizações de clientes como feições de ponto e a área de impacto da tempestade como feições de área na camada inferior. O mapa de localização mostra que há uma densidade relativamente alta de pontos dentro da área de impacto da tempestade em comparação com o número de pontos no interior.

## Criar um mapa de localização

Para criar um mapa de localização, complete as seguintes etapas:

- 1. Faça um dos seguintes:
	- Arraste um conjunto de dados para a página e solte-o na área **Mapa** .
	- Expanda o conjunto de dados, selecione o campo de localização **o**, arraste o campo na página e solte-o na área Mapa.
- 2. Se seu conjunto de dados tiver um símbolo padrão diferente de um símbolo único, expanda a legenda para ver o painel

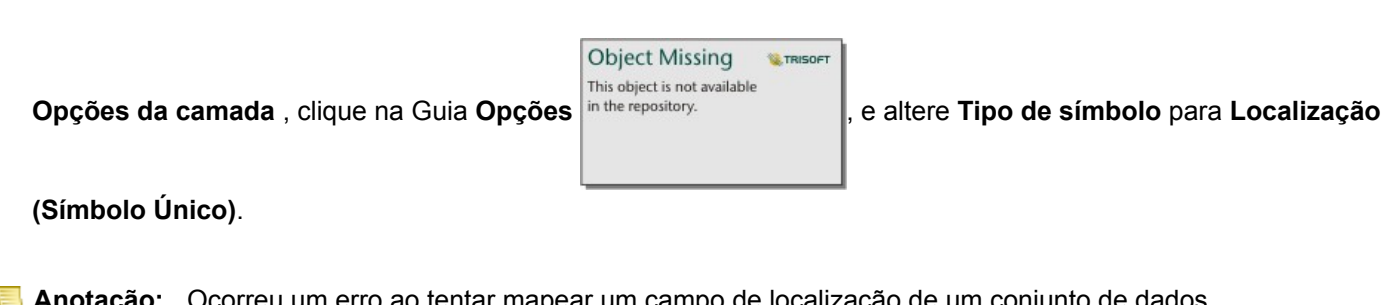

**Anotação:** Ocorreu um erro ao tentar mapear um campo de localização de um conjunto de dados ligado a partir de uma conexão do banco de dados para um banco de dados SAP HANA 1.0 SPS se as chaves de ligação incluírem um campo que participa em uma chave primária ou em um único índice. Este problema não ocorre com conjunto de dados dos bancos de dados SAP HANA 1.0 SPS 12.

## Anotações de uso

Clique no botão **Info** para virar o cartão de mapa. A parte de trás do cartão inclui uma contagem de feições e uma caixa de texto para uma descrição do mapa.

O painel Opções da Camada pode ser utilizado para alterar o estilo do mapa e informações de visualização sobre as feições selecionadas.

Utilize a Guia Legenda **Example a visualizar a contagem de feições** no conjunto de dados.

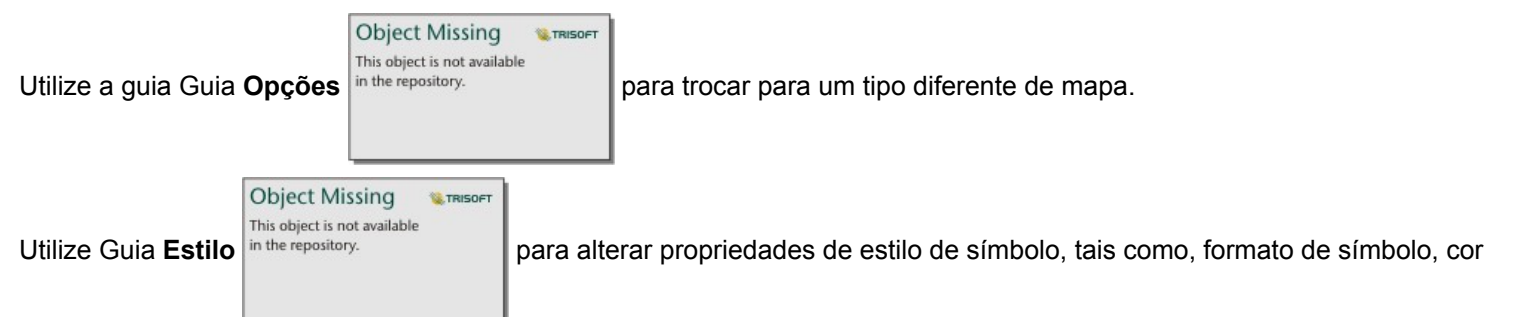

de preenchimento, espessura de contorno e transparência da camada.

Use Guia **Pop-up** para visualizar detalhes das feições selecionadas no mapa.

# <span id="page-170-0"></span>Criar e utilizar um mapa de símbolos proporcionais

Crie um mapa de símbolos proporcionais para mostrar símbolos de tamanhos graduados para indicar valores numéricos, onde símbolos maiores representam valores maiores. Os mapas de símbolos proporcionais utilizam o tipo de símbolo do mapeamento inteligente **Contagens e Quantidades (Tamanho)**. Os mapas de símbolo proporcional ajudam a responder perguntas sobre os dados: Onde está localizado? Onde é maior? Onde é menor?

Os símbolos proporcionais facilitam ao diferenciar entre valores baixos e altos, permitindo a você mostrar as diferenças e fazer comparações em um mapa. Ajuste o tamanho dos símbolos para clarificar a história que você está contando.

## Exemplo

Uma companhia de seguro está conduzindo uma avaliação para determinar quantas de suas apólices estão dentro de uma área de surto de tempestade e o risco associado. Um mapa de símbolos proporcionais utilizando a soma dos valores assegurados totais (TIV) pode ser utilizado para determinar quais áreas de surto de tempestade tem o valor mais alto de apólices.

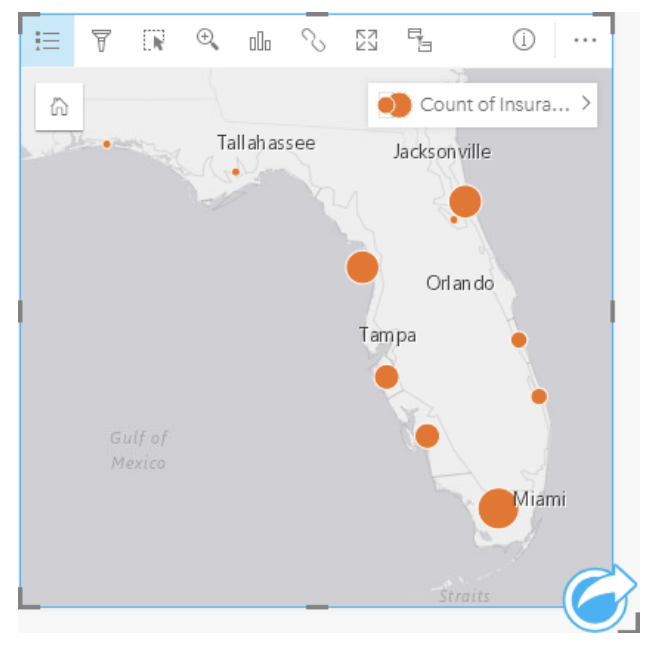

O mapa de símbolos proporcionais acima é o resultado de uma agregação espacial entre as camadas InsurancePortfolio e FloridaStormSurge (mostradas no exemplo do mapa de localização). O mapa indica o TIV mais alto na parte meridional com o maior símbolo.

#### Criar um mapa de símbolos proporcionais

Para criar um mapa de símbolos proporcionais, complete as seguintes etapas:

- 1. Expanda um conjunto de dados no painel de dados para que os campos fiquem visíveis.
- 2. Selecione um campo de número  $\Sigma$ .
- 3. Arraste um campo para a página e solte-o na área **Mapa** . Um mapa de símbolos proporcionais utiliza é criado utilizando **Contagens e Quantidades (Tamanho)** como o **Tipo de símbolo**.

Um mapa de símbolos proporcionais também é criado quando você executar [agregação espacial.](#page-302-0)

#### Anotações de uso

Clique no botão **Info** para virar o cartão de mapa. A parte de trás do cartão inclui estatísticas e uma caixa de texto para uma descrição do mapa.

O painel Opções da Camada é acessível a partir da legenda na camada e pode ser utilizado para visualizar os valores de classificação que estão sendo mapeados, alterar o estilo do mapa e visualizar informações sobre as feições selecionadas.

Utilize Guia Legenda **para visualizar os valores de classificação** do mapa de símbolos proporcionais e realize as seleções baseadas nos valores.

**Object Missing W.TRISOFT** This object is not available Utilize o Guia **Opções** in the repository.<br> **para fazer o sequinte:** 

- Alterar o campo que está sendo exibido no mapa ou trocar por um tipo diferente de mapa.
- Alterar o tipo de classificação.
- Alterar o número de classes que está sendo exibido.
- Altere, adicione ou remova o campo **Divido por** .

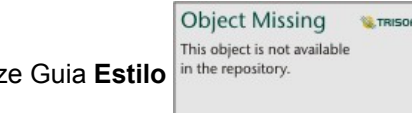

Utilize Guia **Estilo** in the repository.<br> **para alterar propriedades de estilo do símbolo, tais como, tamanho de símbolo, cor** 

de preenchimento, espessura de contorno e cor, e transparência da camada.

.<br>FT

Use Guia **Pop-up** para visualizar detalhes das feições selecionadas no mapa.

#### Como os mapas de símbolos proporcionais funcionam

Os mapas de símbolos proporcionais utilizam classificação de dados para aplicar símbolos aos intervalos numéricos. O método de classificação que você utiliza dependerá dos dados que você está utilizando e as informações que deseja carregar em seu mapa.

As opções de classificação seguintes estão disponíveis para mapas de símbolos proporcionais:

**Método de classificação Descrição Exemplo**

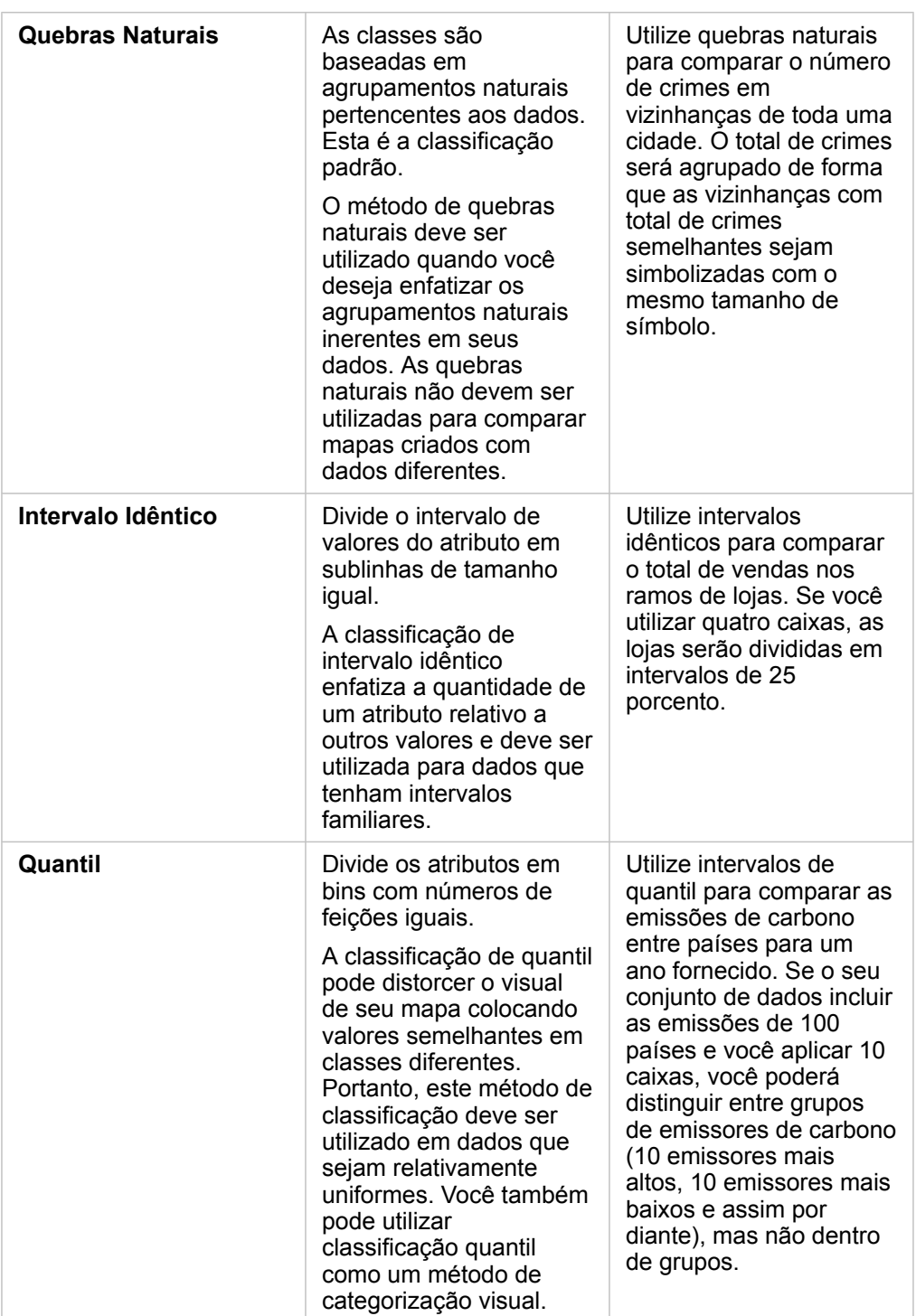

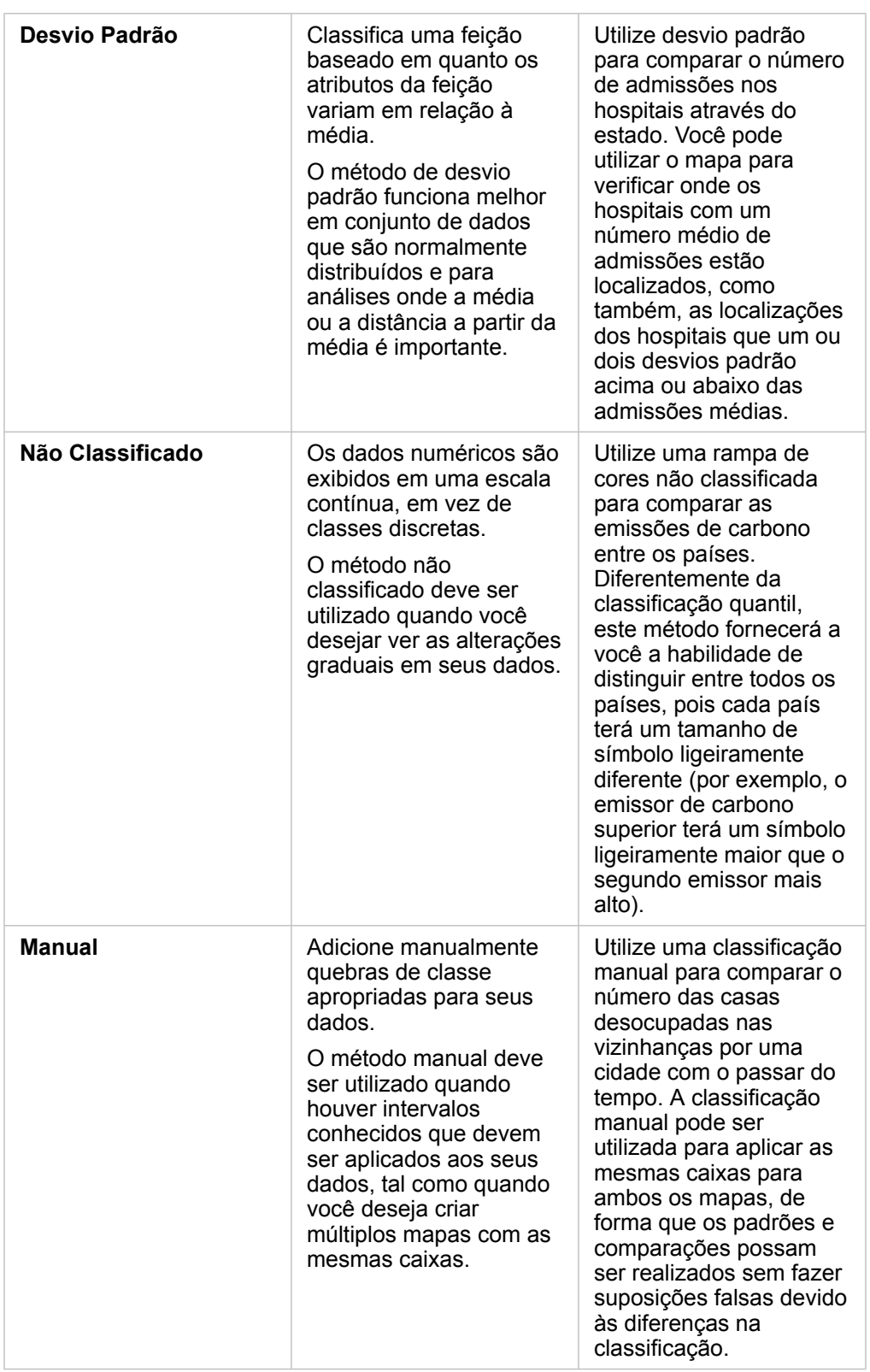

Documentação do Insights 3.1

# Gráficos

# Criar gráficos

Para criar mapas interativos, selecione um ou mais campos de string, número, taxa/proporção ou campos de data do data pane e arraste-os para a página, ou utilize o botão **Gráfico** na parte superior do painel de dados.

Você também pode trocar para diferentes tipos de visualização suportados a partir dos cartões existentes.

ଭ

Dica: Você pode copiar um cartão de gráfico sobre outra página arrastando na guia

Nova Página + ou uma página já criada. Se você deseja copiar o gráfico sobre a mesma página, utilize Ctrl+C para copiar e Ctrl+V para colar.

# Tipos de gráficos

Há vários tipos de gráficos que podem ser criados utilizando Insights for ArcGIS. Insights utiliza padrões inteligentes para criar o melhor tipo de mapa para os dados que você deseja visualizar, então você sabe que você está sempre obtendo o melhor tipo de gráfico para o campo que você seleciona.

A tabela abaixo indica as entradas para cada gráfico, visualizações relacionadas, você pode mudar para utilizar o botão **Tipo** de visualização <sub>Ill</sub>, e perguntas do gráfico podem ajudá-lo a responder.

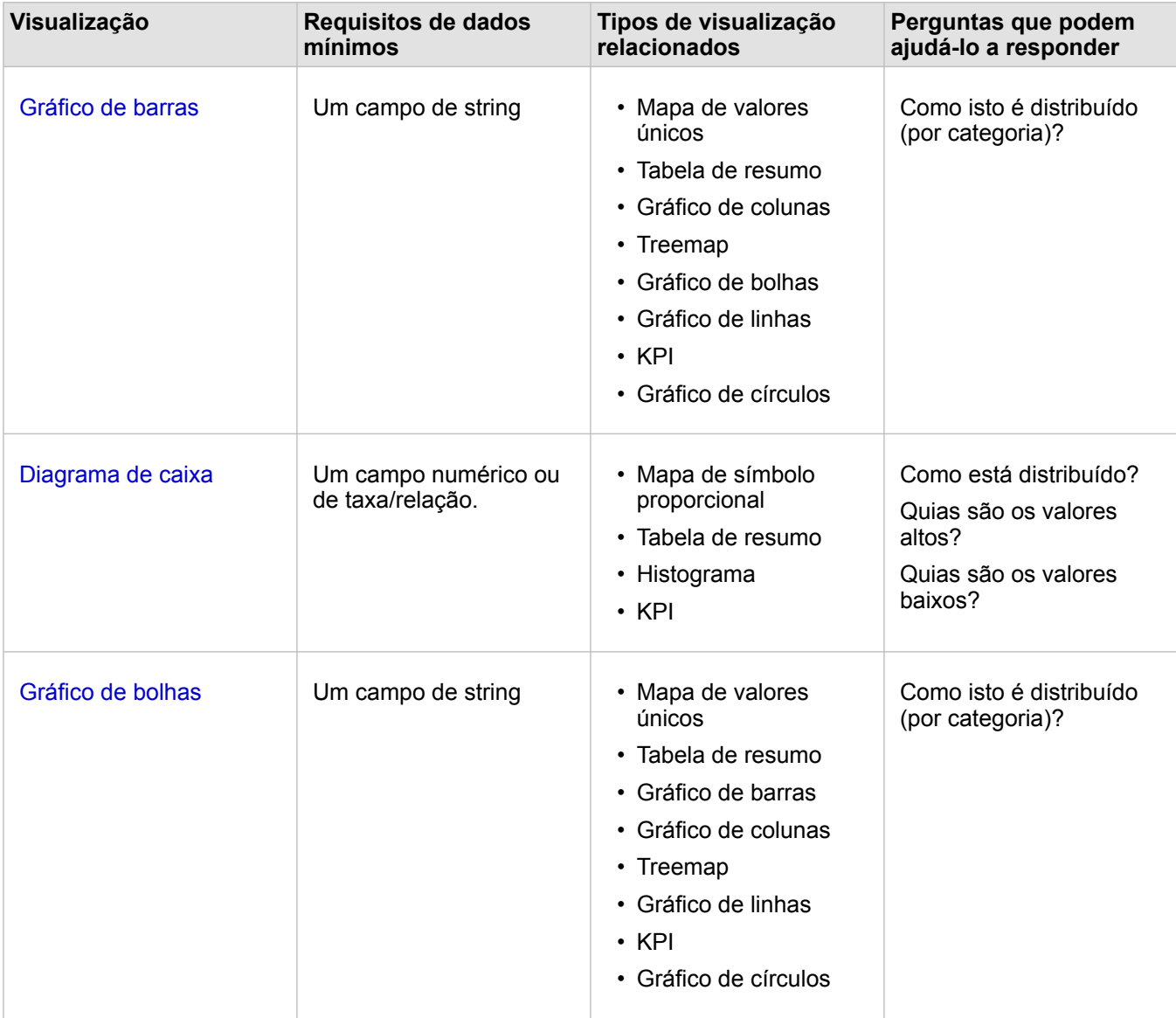

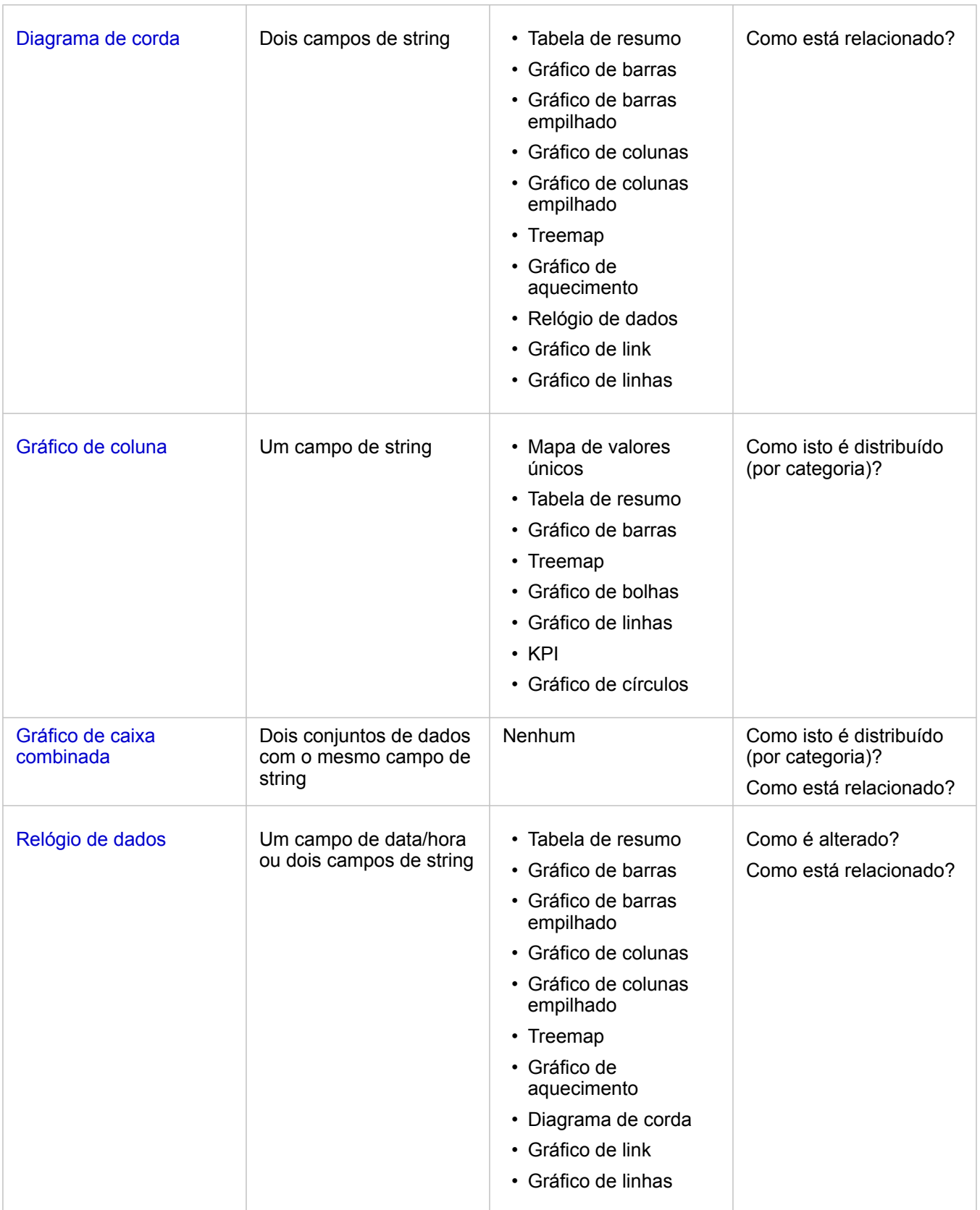

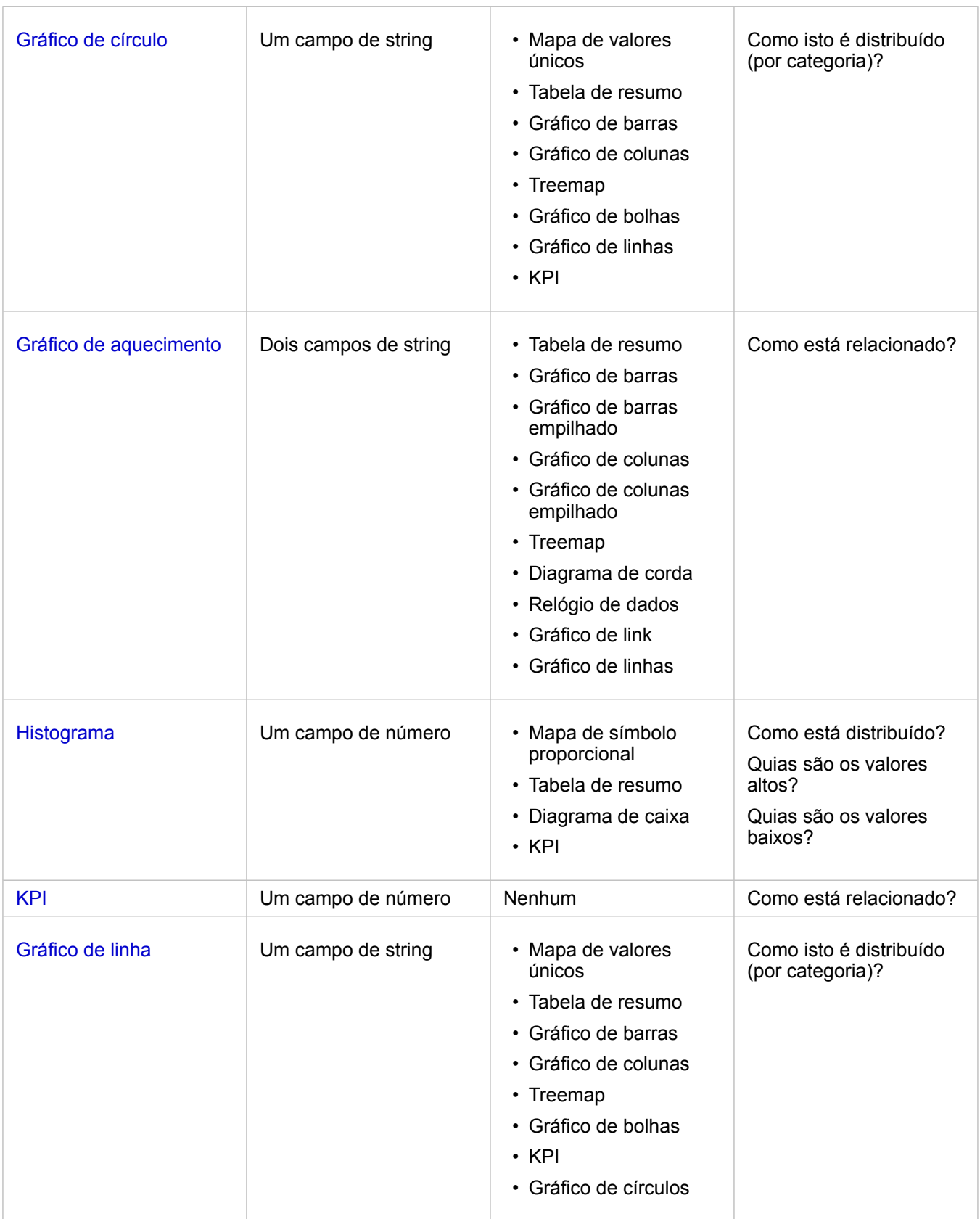

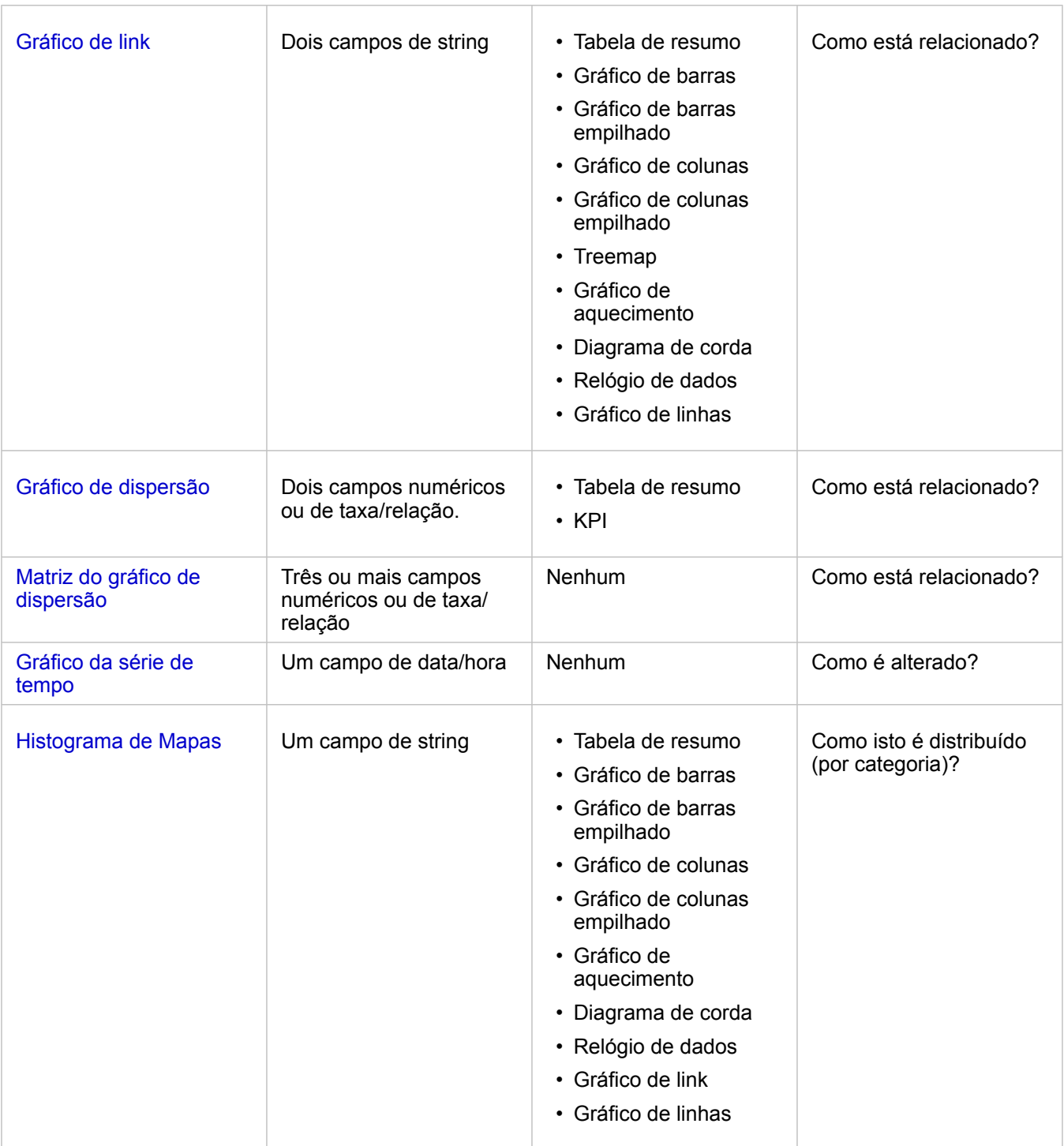

## Alterar variáveis

Conforme a história dos dados emerge das suas visualizações, é possível mostrar diferentes dados e ajustar as propriedades como agrupar seus dados, como também, alterar o estilo do gráfico: Os campos editáveis nos gráficos são mostrados em caixas suspensas cinzas. Você pode escolher um campo diferente para mostrar em um eixo ou em ambos os eixos. Clique em um campo editável no seu gráfico, e escolha um campo diferente da lista.
As visualizações que resumem os dados, como gráficos de barras, gráficos em série do tempo, gráficos de linhas, e tabelas de resumo permitem a você escolher um diferente tipo de estatística. Por exemplo, você pode trocar da visualização de soma das vendas por região para média de vendas por região utilizando o menu suspenso do tipo de estatística.

### Utilizar a barra de ferramentas do gráfico

Cada cartão tem uma barra de ferramentas que pode ser utilizada para encontrar mais informações ou melhorar a aparência dos seus dados.

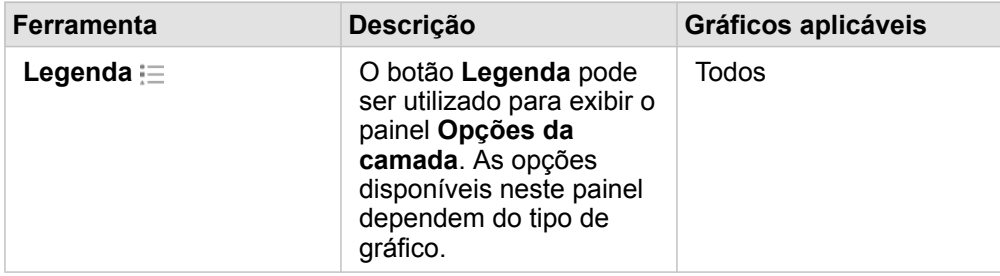

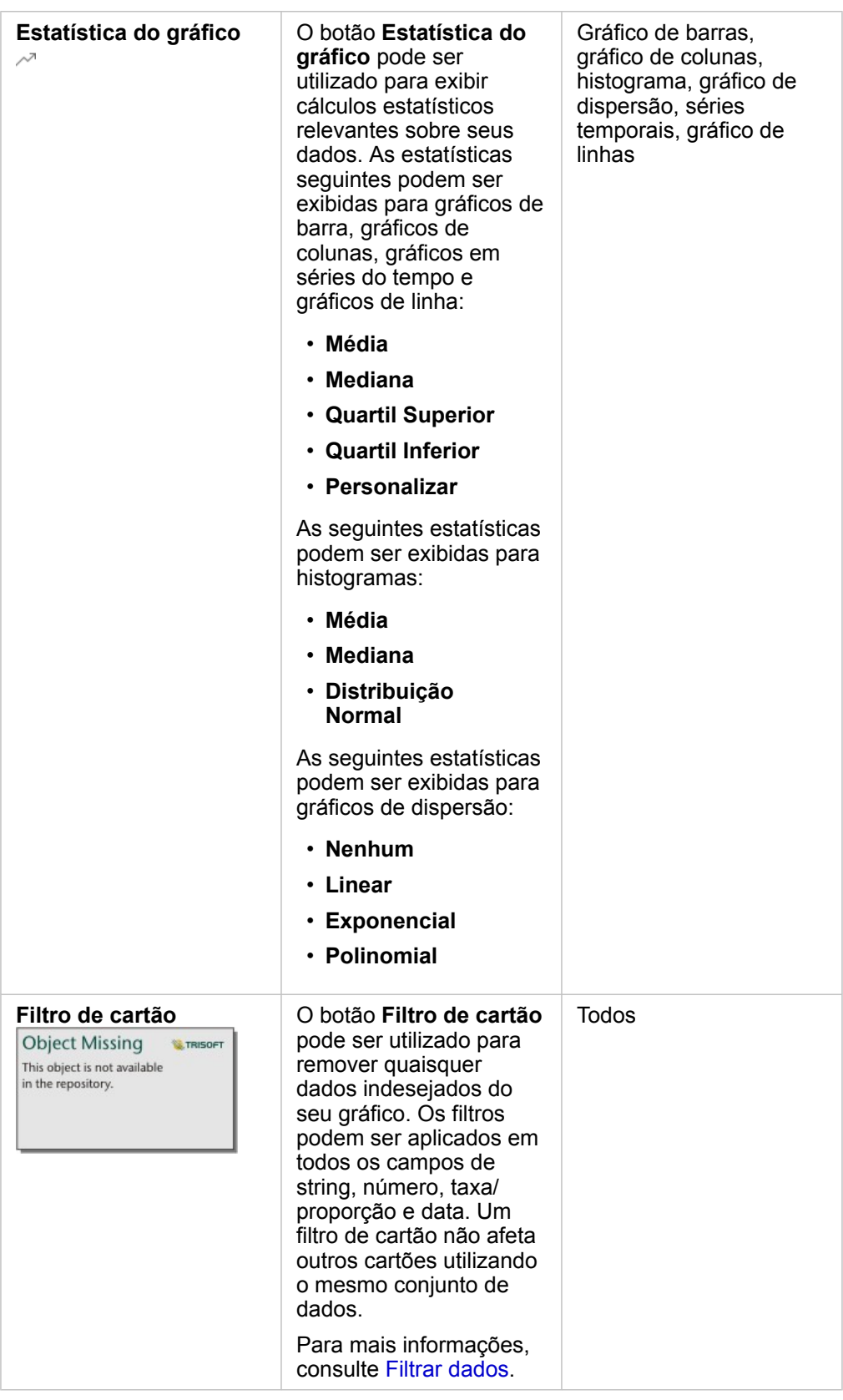

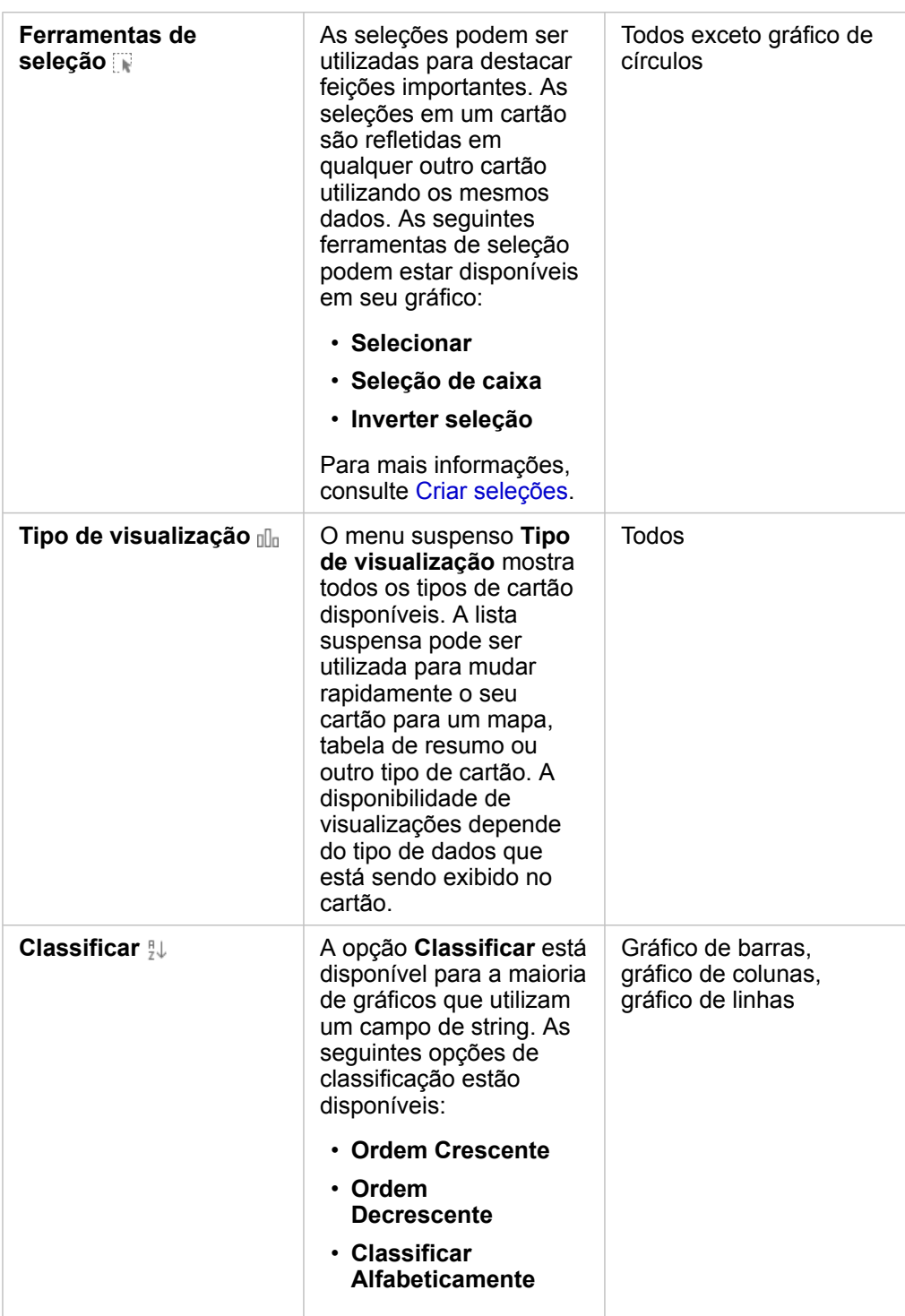

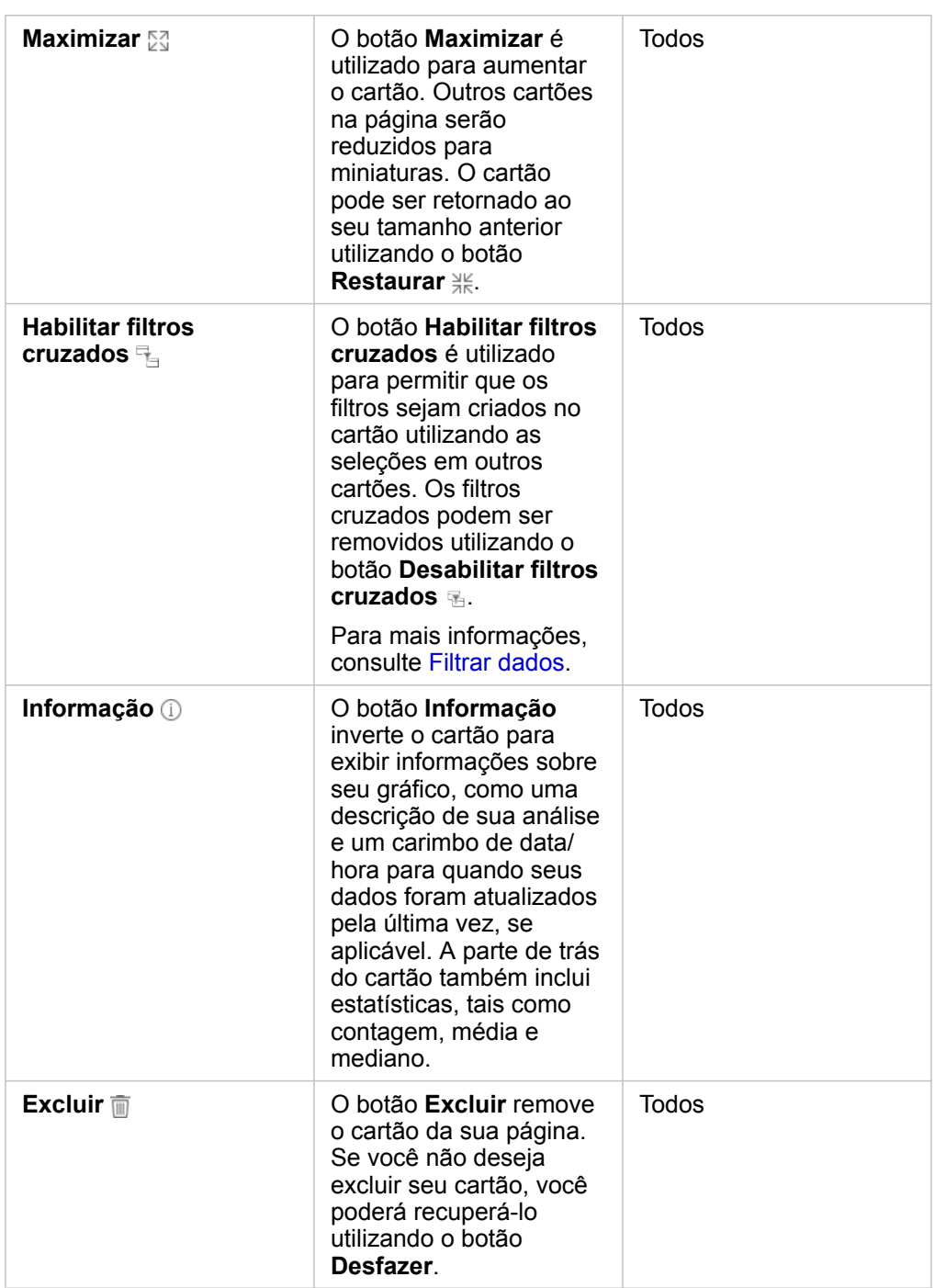

## Modificar um eixo

Por padrão, todos os eixos numéricos no Insights estão em uma escala linear. Um ou mais eixos podem ser alterados para uma escala logarítmica para gráfico de dispersão, gráficos em séries do tempo e gráficos de linhas. Escalas logarítmicas são escalas não-lineares que podem ser utilizadas para exibir conjunto de dados com faixas grandes de valores de dados. Uma escala logarítmica utiliza ordens logarítmicas de magnitude para exibir os dados em uma escala mais manejável. Por padrão, o Insights utilizará uma base de escala logarítmica 10. A alteração da escala do eixo não altera o valor dos dados, apenas do modo que é exibido.

A escala de um eixo pode ser alterado clicando no eixo e escolhendo **Linear** ou **Log**.

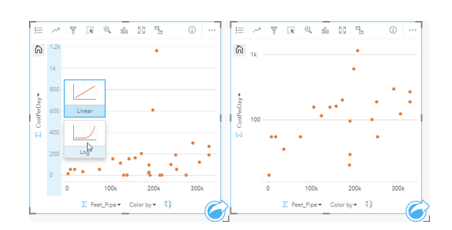

Esquerda—Altere a escala do eixo y para Log clicando no eixo e escolhendo a escala Log. Direito—Um gráfico de dispersão com o eixo x exibindo dados em uma escala linear e o eixo y exibindo dados em uma escala logarítmica.

Os nomes dos campos são utilizados para rotular os eixos por padrão. Para alterar os rótulos do eixo em um gráfico, utilize as etapas seguintes:

1. Clique no botão **Mais** .

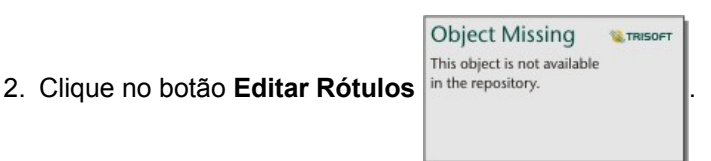

- 3. Clique em um rótulo para destacar o texto.
- 4. Digite o novo rótulo do eixo.
- 5. Pressione Enter ou Retornar em seu teclado para as alterações terem efeito.

### Altera as opções da camada

O painel **Opções da camada** pode ser acessado clicando no botão **Legenda**. As opções e guias disponíveis no painel **Opções da camada** são dependentes no tipo de gráfico e estilo atual.

**Guia Descrição Gráficos aplicáveis**

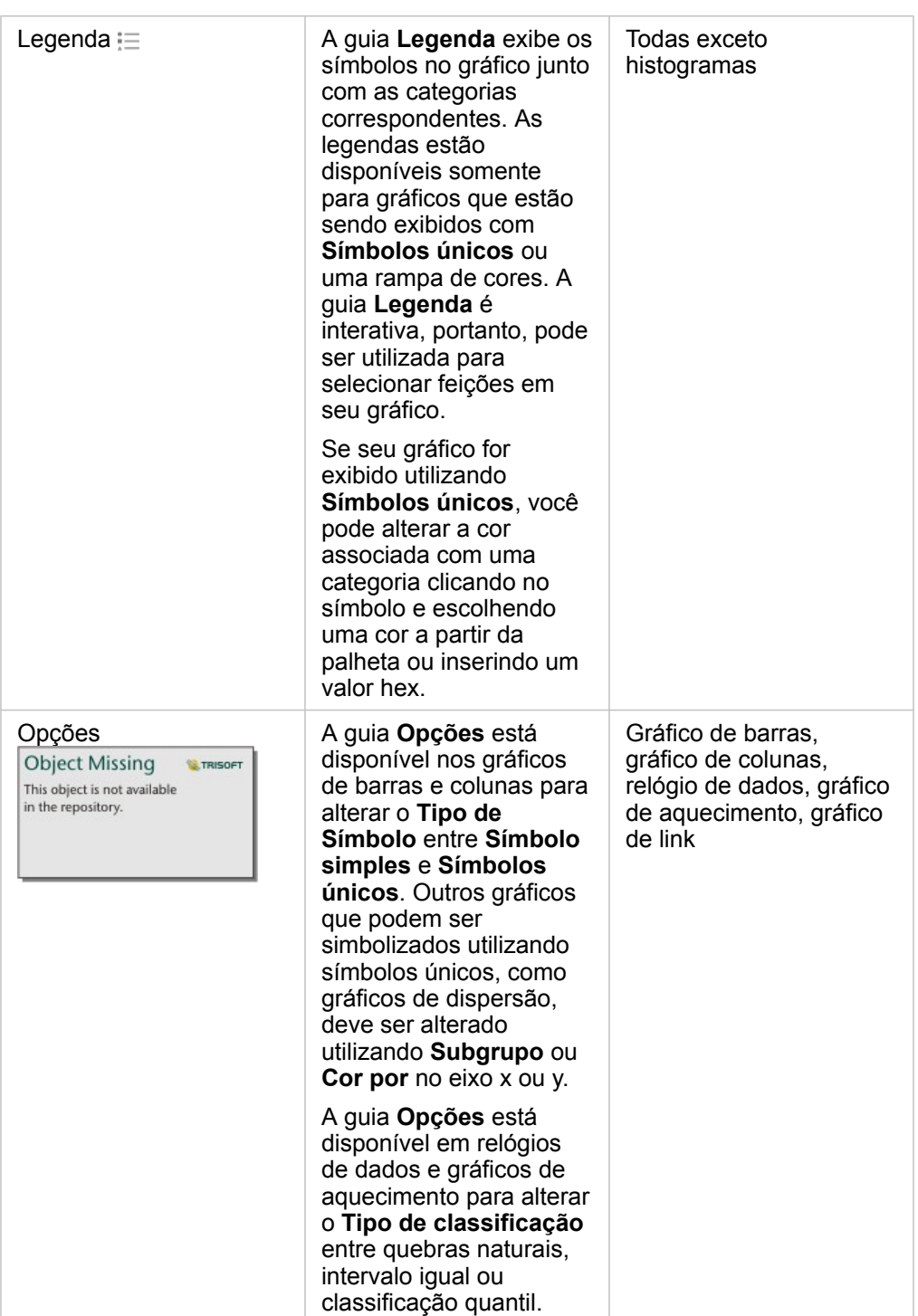

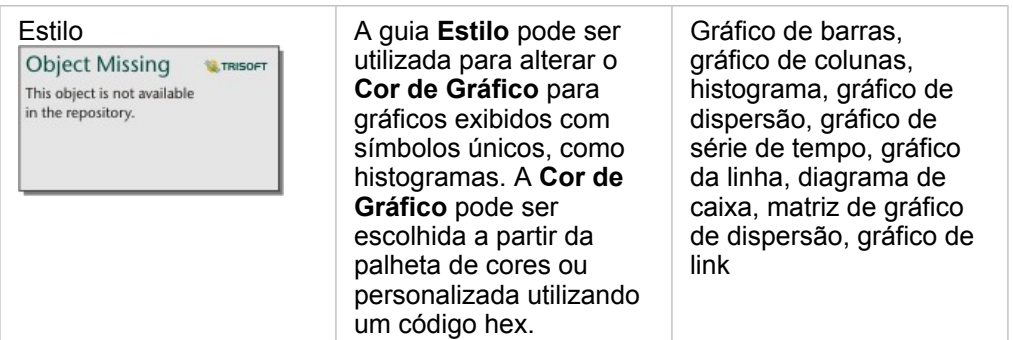

## Copiar um gráfico

Um cartão de gráfico pode ser duplicado em uma página ativando o cartão (uma cartão é ativo quando o botão **Ação**

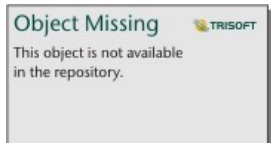

estiver visível) e utilizando Ctrl+C para copiar o cartão e Ctrl+V para colá-lo na página.

**Anotação:** O uso de copiar e colar em cartões duplicados não é suportado no Microsoft Internet Explorer. Para uma lista de outros navegadores que podem ser utilizados, consulte [Navegadores suportados](#page-386-0).

Um cartão de gráfico pode ser copiado para uma página diferente arrastando o cartão na guia **Nova Página** + ou para uma página existente. Quando um gráfico for copiado para uma nova página, o conjunto de dados também será copiado, se necessário, junto com todos os processos utilizados para criar o gráfico. O conjunto de dados não será copiado se já existir na nova página, a menos que um dos conjuntos de dados contenha um filtro de conjunto de dados, um [campo calculado](#page-85-0) ou um campo de local criado por [habilitar localização.](#page-104-0)

# <span id="page-187-0"></span>Criar e utilizar um gráfico de barras

Um gráfico de barras é criado exibindo um campo de string no eixo y e um campo de contagem, campo numérico ou taxa/ proporção no eixo x. O comprimento de cada barra representa o valor de cada categoria.

Os gráficos de barras podem responder perguntas sobre seus dados, do tipo: Como os valores numéricos são distribuídos ou resumidos por categoria? Como seus dados são classificados?

## Exemplos

Uma companhia de seguro está revisando os tipos de apólices que ela oferece para comparar suas ofertas atuais aos resultados de um projeto de pesquisa de mercado recentemente concluído. A primeira etapa na revisão é determinar o valor total das apólices em cada classe de apólice. Um gráfico de barras pode ser utilizado para visualizar a soma total dos valores assegurados (TIV) para cada classe de apólice.

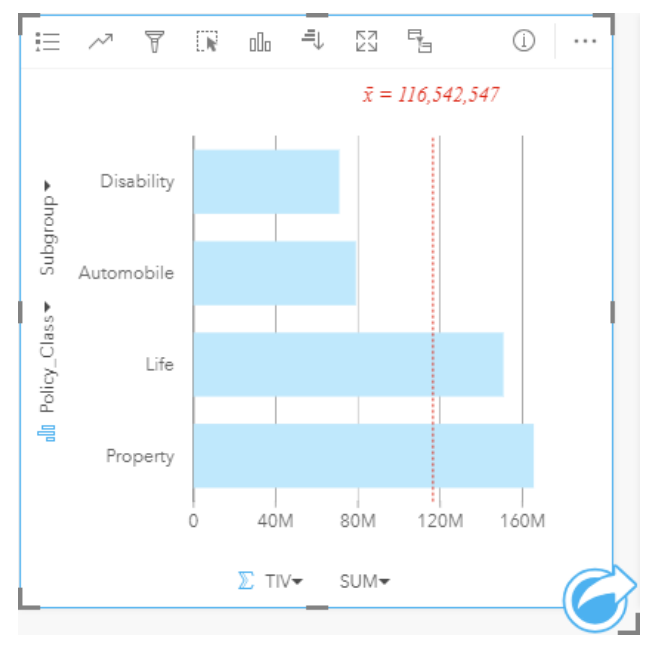

O gráfico de barras acima fornece uma soma de TIV para cada categoria de apólice de seguros: Deficiência, Vida, Automóvel e Propriedade. Quando o gráfico é classificado em ordem crescente, é fácil visualizar os valores mais altos e mais baixos.

A companhia de seguro está especialmente interessada em expandir seus negócios em cinco cidades de interesse. O campo **Subgrupo** pode ser utilizado para comparar o TIV para cada classe de apólice entre cidades.

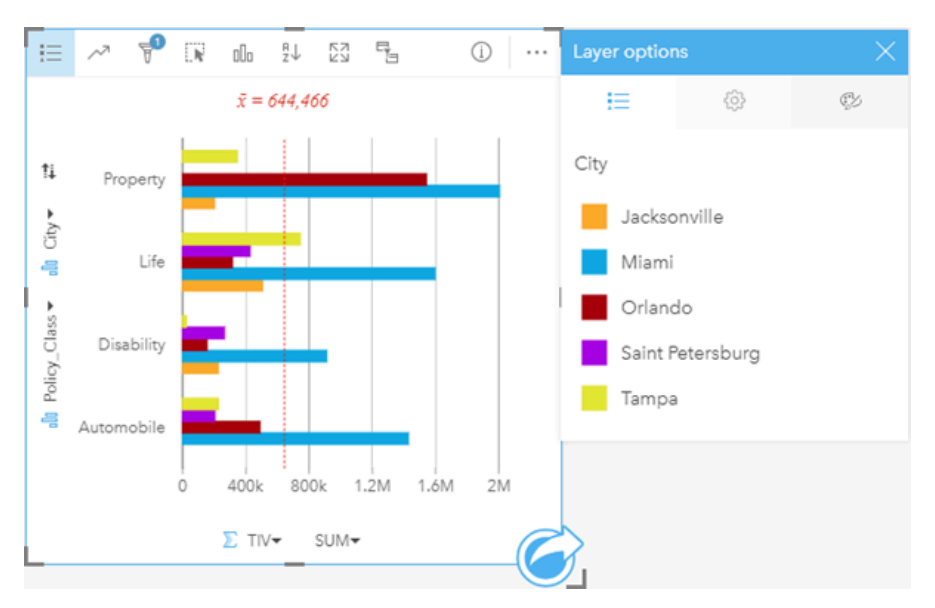

O gráfico de barras agrupado acima mostra a distribuição de subgrupos para cada categoria. Os valores de Policy Class (Propriedade, Vida, Deficiência e Automóvel) têm subgrupos que mostram uma barra colorida diferente para cada cidade que foi incluída no filtro do cartão.

## Criar um gráfico de barras

Para criar um gráfico de barras, complete as seguintes etapas:

- 1. Selecione uma das seguintes opções de dados:
	- Um ou dois campos de string **I**
	- Um ou dois campos de string in mais um campo de número  $\Sigma$  ou taxa/relação  $\frac{R}{\sqrt{B}}$

**Anotação:** Se você não selecionar um campo de número ou taxa/relação, seus dados serão agregados e uma contagem será exibida.

- 2. Crie um gráfico de barras utilizando as seguintes etapas:
	- a. Arraste os campos selecionados para um novo cartão.
	- b. Paire sobre a área **Gráfico** .
	- c. Solte os campos selecionados no **Gráfico de Barras**.
- **Dica:** Você também pode criar gráficos utilizando o menu **Gráfico** acima do painel de dados ou o botão **Tipo de visualização** <sub>Ille</sub> em um cartão existente. Para o menu Gráfico, somente gráficos que são compatíveis com sua seleção de dados estarão habilitados. Para o menu **Tipo de visualização** , somente visualizações compatíveis (incluindo mapas, gráficos ou tabelas) serão exibidas.

### Criar um gráfico de barras empilhado

Para criar um gráfico de barras empilhado, complete as seguintes etapas:

1. Selecione uma das seguintes opções de dados:

- Dois campos de string **ill**
- Dois campos de string  $\mathbb{I}$  mais um campo de número  $\sum$  ou taxa/proporção  $\mathbb{I}$ / $\mathbb{I}$

**Anotação:** Se você não selecionar um campo de número ou taxa/relação, seus dados serão agregados e uma contagem será exibida.

- 2. Crie um gráfico de barras empilhado utilizando as seguintes etapas:
	- a. Arraste os campos selecionados para um novo cartão.
	- b. Paire sobre a área **Gráfico** .
	- c. Solte os campos selecionados no **Gráfico de Barras Empilhado**.
- **Dica:** Você também pode criar gráficos utilizando o menu **Gráfico** acima do painel de dados ou o botão **Tipo de visualização** <sub>Illa</sub> em um cartão existente. Para o menu **Gráfico**, somente gráficos que são compatíveis com sua seleção de dados estarão habilitados. Para o menu **Tipo de visualização** , somente visualizações compatíveis (incluindo mapas, gráficos ou tabelas) serão exibidas.

#### Anotações de uso

O botão **Legenda** pode ser utilizado para alterar o **Tipo de Símbolo** para **Símbolo simples** ou **Símbolos únicos**. A **Cor do Gráfico** pode ser alterada se o **Tipo de Símbolo** for símbolo simples. Se símbolos únicos forem utilizados, a **Legenda** poderá ser utilizada para selecionar dados no gráfico de barras. Para alterar a cor associada com uma categoria, clique no símbolo e escolha uma cor da palheta ou insira um valor hex.

O valor de cada barra pode ser simbolizado como uma contagem de feições em cada categoria no eixo y, ou como um campo de número ou taxa/proporção. Se um campo for utilizado, os valores de barra poderão ser calculados como uma soma, mínimo, máximo, ou média de valores do campo para cada categoria.

Um campo**Subgrupo** opcional pode ser selecionado no eixo y. O campo **Subgrupo** deve ser um campo de string e será utilizado para dividir cada categoria no eixo y em subcategorias. Você também pode trocar de um gráfico de barras agrupado para um gráfico de barras empilhado utilizando o botão **Gráfico de pilhas** .

**Dica:** Defina o estilo dos mapas relacionados com o mesmo campo que você utilizou para agrupar seu gráfico de barras. Quando você interagir com o gráfico ou o mapa, você poderá visualizar padrões categóricos e espaciais simultâneos.

Utilize o botão **Estatística do gráfico** para exibir a média, mediano, quartil superior, quartil inferior ou um valor personalizado.

Utilize o botão **Classificar** <sup>p</sup>u para classificar os dados categóricos em ordem crescente ou decrescente pela variável numérica ou alfabeticamente.

Utilize o botão **Tipo de visualização** <sub>Ille</sub> para trocar diretamente entre um gráfico de barras e outras visualizações, como [mapa](#page-154-0) [de valores únicos](#page-154-0), [tabela de resumo,](#page-239-0) [gráfico de pizza](#page-211-0) ou [gráfico da linhas.](#page-213-0)

Quando você criar um gráfico de barras, um conjunto de dados resultante Form os campos de número e string utilizados para criar o gráfico será adicionado ao painel de dados. O conjunto de dados resultante pode ser utilizado para localizar

perguntas com análise não espacial utilizando o botão **Ação** ... Inis object is not available

Object Missing **W.TRISOFT** 

# <span id="page-191-0"></span>Criar e utilizar um gráfico de colunas

Um gráfico de colunas é criado exibindo um campo de string no eixo x e um campo de contagem, campo numérico ou taxa/ proporção no eixo y. O comprimento de cada coluna representa o valor de cada categoria. Os gráficos de colunas também podem utilizar um subgrupo para criar um gráfico de colunas agrupados ou empilhados para que as comparações possam ser realizadas entre e dentro das categorias.

Os gráficos de colunas podem responder perguntas sobre seus dados, do tipo: Como os valores numéricos são distribuídos ou resumidos por categoria? Como seus dados são classificados?

## Exemplos

Uma companhia de seguro está revisando os tipos de apólices que ela oferece para comparar suas ofertas atuais com um projeto de pesquisa de mercado recentemente concluído. A primeira etapa na revisão é determinar o valor total das apólices em cada classe de apólice. Um gráfico de colunas pode ser utilizado para visualizar a soma toal de valores do seguro (TIV) para cada classe de apólice.

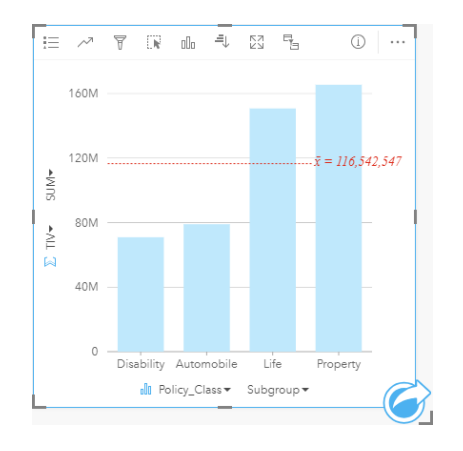

O gráfico de colunas acima fornece uma soma de TIV para cada categoria de apólice do seguro: Deficiência, Vida, Automóvel e Propriedade. Quando o gráfico é classificado em ordem crescente, é fácil visualizar os valores mais altos e mais baixos.

A companhia de seguro está especialmente interessada em expandir seus negócios em cinco cidades de interesse. O campo Subgrupo pode ser utilizado para comparar o valor total do seguro para cada classe de apólice entre cidades.

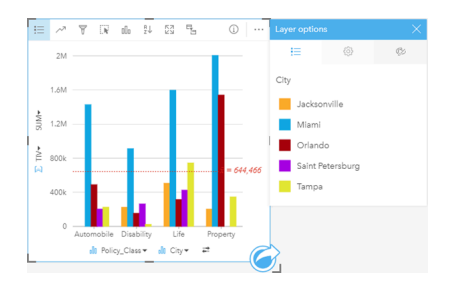

O gráfico de colunas acima mostra a distribuição de subgrupos para cada categoria. Os valores Policy\_Class (Propriedade, Vida, Deficiência e Automóvel) têm subgrupos que mostram uma coluna colorida diferente para cada cidade. As mesmas variáveis também podem ser exibidas como um gráfico de colunas empilhado da seguinte maneira:

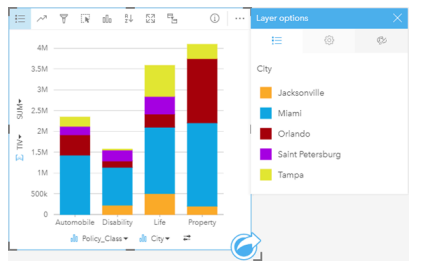

#### Criar um gráfico de colunas

Para criar um gráfico de colunas, complete as seguintes etapas:

- 1. Selecione uma das seguintes opções de dados:
	- Um ou dois campos de string in
	- Um ou dois campos de string in mais um campo de número  $\Sigma$  ou taxa/relação  $B_{\text{eff}}$

**Anotação:** Se você não selecionar um campo de número ou taxa/relação, seus dados serão agregados e uma contagem será exibida.

- 2. Crie um gráfico de colunas utilizando as seguintes etapas:
	- a. Arraste os campos selecionados para um novo cartão.
	- b. Paire sobre a área **Gráfico** .
	- c. Solte os campos selecionados no **Gráfico de Colunas**.
- Dica: Arraste um campo de string correspondente de um segundo conjunto de dados para o seu gráfico de colunas para criar um [gráfico de caixa combinada](#page-236-0).
- **Dica:** Você também pode criar gráficos utilizando o menu **Gráfico** acima do painel de dados ou o botão **Tipo de visualização** <sub>Illa</sub> em um cartão existente. Para o menu Gráfico, somente gráficos que são compatíveis com sua seleção de dados estarão habilitados. Para o menu **Tipo de visualização** , somente visualizações compatíveis (incluindo mapas, gráficos ou tabelas) serão exibidas.

#### Criar um gráfico de colunas empilhado

Para criar um gráfico de colunas empilhado, complete as seguintes etapas:

- 1. Selecione uma das seguintes combinações de dados:
	- Dois campos de string in
	- Dois campos de string in mais um campo de número  $\Sigma$  ou taxa/proporção  $R_{\rm A}$

**Anotação:** Se você não selecionar um campo de número ou taxa/relação, seus dados serão agregados e uma contagem será exibida.

- 2. Crie um gráfico de colunas empilhado utilizando as seguintes etapas:
	- a. Arraste os campos selecionados para um novo cartão.
- b. Paire sobre a área **Gráfico** .
- c. Solte os campos selecionados no **Gráfico de Colunas Empilhado**.
- **Dica:** Você também pode criar gráficos utilizando o menu **Gráfico** acima do painel de dados ou o botão **Tipo de visualização** <sub>Illa</sub> em um cartão existente. Para o menu Gráfico, somente gráficos que são compatíveis com sua seleção de dados estarão habilitados. Para o menu **Tipo de visualização** , somente visualizações compatíveis (incluindo mapas, gráficos ou tabelas) serão exibidas.

#### Anotações de uso

O botão **Legenda** pode ser utilizado para alterar o **Tipo de Símbolo** para **Símbolo simples** ou **Símbolos únicos**. A **Cor do Gráfico** pode ser alterada se o **Tipo de Símbolo** for símbolo simples. Se símbolos únicos forem utilizados, a legenda poderá ser utilizada para selecionar dados no gráfico de colunas. Para alterar a cor associada com uma categoria, clique no símbolo e escolha uma cor da palheta ou insira um valor hex.

O valor de cada coluna pode ser simbolizado como uma contagem de feições em cada categoria no eixo x, ou como um campo de número ou taxa/proporção. Se um campo for utilizado, os valores de coluna poderão ser calculados como uma soma, mínimo, máximo, ou média de valores do campo para cada categoria.

Um campo Subgrupo opcional pode ser selecionado no eixo x. O campo Subgrupo deve ser um campo de string e será utilizado para dividir cada categoria no eixo x em subcategorias. Você também pode trocar de um gráfico de barras agrupado para um gráfico de barras empilhado utilizando o botão **Gráfico de pilhas** .

**Dica:** Defina o estilo dos mapas relacionados com o mesmo campo que você utilizou como subgrupo no seu gráfico de coluna. Quando você interagir com o gráfico ou o mapa, você visualizará padrões categóricos e espaciais simultâneos.

Utilize o botão **Estatística do gráfico** para exibir a média, mediano, quartil superior, quartil inferior ou um valor personalizado.

Utilize o botão **Classificar** <sup>p</sup>upara classificar os dados categóricos em ordem crescente ou decrescente pela variável numérica ou alfabeticamente.

Utilize o botão **Tipo de visualização** <sub>Illi</sub>para trocar diretamente entre um gráfico de colunas e outras visualizações, como [mapa de valores únicos,](#page-154-0) [tabela de resumo,](#page-239-0) [histograma](#page-208-0) ou [gráfico de círculo](#page-194-0).

Quando você criar um gráfico de colunas, um conjunto de dados resultante Fcom os campos de número e string utilizados para criar o gráfico será adicionado ao painel de dados. O conjunto de dados resultante pode ser utilizado para localizar

perguntas com análise não espacial utilizando o botão Ação in the repository.

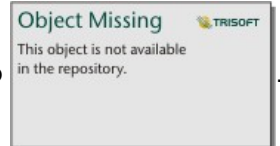

# <span id="page-194-0"></span>Criar e utilizar um gráfico de pizza

OS gráficos de pizza são utilizados para mostrar as proporções de dados categóricos, com o tamanho de cada parte representando a proporção de cada categoria. Um gráfico de pizza é criado utilizando um campo de string e uma contagem de feições, campo de número ou taxa/proporção.

Os gráficos de pizza podem responder perguntas sobre seus dados, como Quais são as proporções de categorias no total?

## Exemplo

Uma companhia de seguro está revisando os tipos de apólices que ela oferece para comparar suas ofertas atuais aos resultados de um projeto de pesquisa de mercado recentemente concluído. Uma etapa na revisão é comparar o valor do total de apólices em cada classe de apólice. Um gráfico de círculo pode ser utilizado para visualizar a proporção do valor assegurado total (TIV) em cada classe de apólice.

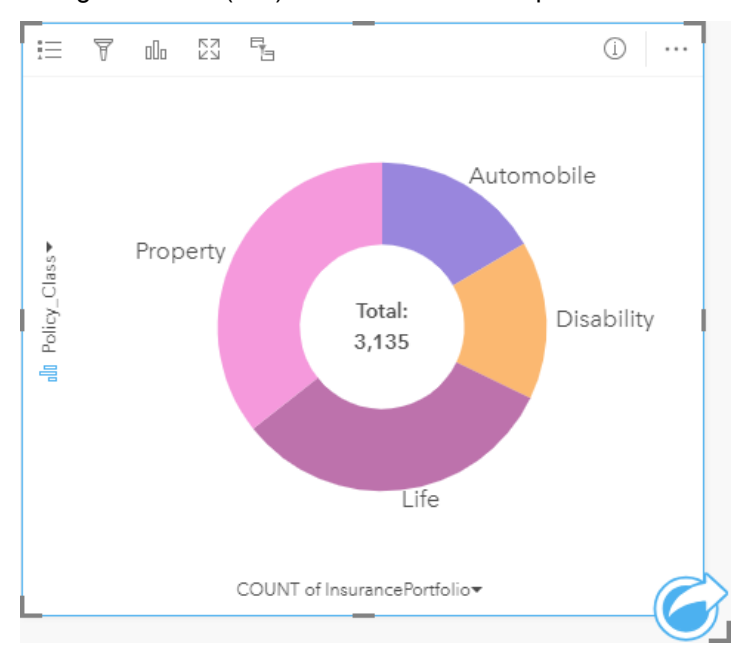

O gráfico de pizza acima fornece uma representação visual de cada classe de apólice, com o valor total do seguro no centro.

### Criar um gráfico de pizza

Para criar um gráfico de pizza, complete as seguintes etapas:

- 1. Selecione uma das seguintes opções de dados:
	- Um campo de string in
	- Um campo de string  $\mathbb{I}$  mais um campo de  $\sum$  número ou taxa/proporção  $\mathbb{I}$   $\mathbb{I}$

**Anotação:** Se você não selecionar um campo de número ou taxa/relação, seus dados serão agregados e uma contagem será exibida.

- 2. Crie um gráfico de pizza utilizando as seguintes etapas:
	- a. Arraste os campos selecionados para um novo cartão.
	- b. Paire sobre a área **Gráfico** .
- c. Solte os campos selecionados no **Gráfico de Pizza**.
- W **Dica:** Você também pode criar gráficos utilizando o menu **Gráfico** acima do painel de dados ou o botão **Tipo de visualização** <sub>Illn</sub>em um cartão existente. Para o menu Gráfico, somente gráficos que são compatíveis com sua seleção de dados estarão habilitados. Para o menu **Tipo de visualização** , somente visualizações compatíveis (incluindo mapas, gráficos ou tabelas) serão exibidas.

#### Anotações de uso

Os gráficos de pizza são simbolizados utilizando símbolos únicos. Você pode utilizar o botão **Legenda** para visualizar as categorias e cores correspondentes e para selecionar feições no gráfico. Para alterar a cor associada com uma categoria, clique no símbolo e escolha uma cor da palheta ou insira um valor hex.

Cada parte no gráfico de pizza pode representar uma contagem de feições nesta categoria ou a soma de um campo de número ou taxa/proporção. O total da contagem ou do campo especificado é exibido no centro do gráfico de pizza.

Utilize o botão **Tipo de visualização** <sub>De</sub>para trocar diretamente entre um gráfico de pizza e outras visualizações, como [mapa](#page-154-0) [de valores únicos](#page-154-0), [tabela de resumo,](#page-239-0) [gráfico de barras](#page-187-0) ou [histograma.](#page-208-0)

Quando você criar um gráfico de pizza, um conjunto de dados resultante F com os campos de número e string utilizados para criar o gráfico será adicionado ao painel de dados. O conjunto de dados resultante pode ser utilizado para localizar perguntas

com análise não espacial utilizando o botão **Ação** .

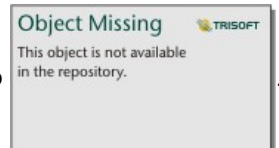

# Criar e utilizar um histograma

Os histogramas agregam dados numéricos em grupos de intervalos idênticos, denominados bins e exibem a frequência de valores dentro de cada bin. Um histograma é criado utilizando um único campo de número ou taxa/proporção.

Os histogramas podem responder perguntas sobre seus dados, como O que é a distribuição de valores numéricos e sua frequência de ocorrência em um conjunto de dados? Há valores atípicos?

## Exemplo

Uma organização de saúde não governamental está estudando as taxas de obesidade entre adolescentes nos Estados Unidos. Um histograma de frequência de obesidade em jovens ao longo de cada estado pode ser utilizado para determinar a distribuição das taxas de obesidade, incluindo as frequências mais e menos comuns e uma faixa global.

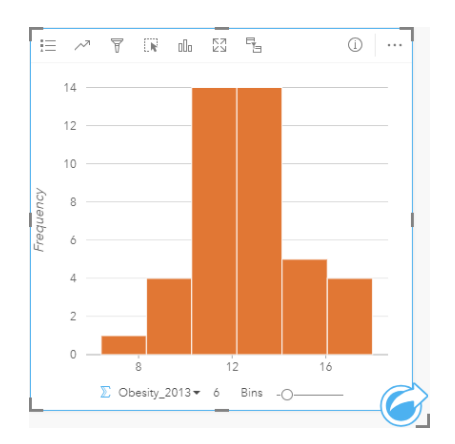

O histograma acima mostra uma distribuição normal e indica que as taxas mais frequentes estão entre as faixas de 10 e 14 porcento.

Aumentar ou diminuir o número de caixas pode ter um efeito sobre como você analisa seus dados. Enquanto os dados propriamente não são alterados, sua aparência pode ser. É importante escolher um número apropriado de caixas para seus dados de forma que padrões nos dados não sejam mal interpretados. Poucos bins podem ocultar padrões importantes e muitos bins podem fazer pouco, mas flutuações esperadas em dados parecem importantes. A seguinte figura é um exemplo de um número apropriado de bins para os dados. Cada bin contém uma faixa de aproximadamente 1 porcento e os dados podem ser examinados em uma escala melhor para visualizar os padrões que não são visíveis ao utilizar seis bins. Neste caso, o padrão que emerge é uma distribuição normal ao redor da média com uma leve, mas provavelmente não significante, distorção em direção à esquerda.

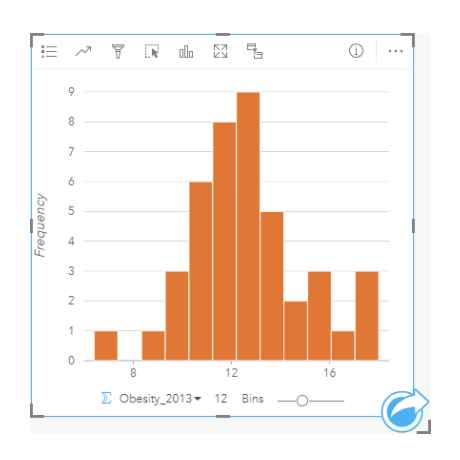

#### Criar um histograma

Para criar um histograma, complete as seguintes etapas:

- 1. Selecione um número  $\sum$  ou campo de taxa/relação  $R_{\text{B}}$ .
- 2. Crie o histograma utilizando as etapas seguintes:
	- a. Arraste os campos selecionados para um novo cartão.
	- b. Paire sobre a área **Gráfico** .
	- c. Solte os campos selecionados no **Histograma**.
- **Dica:** Você também pode criar gráficos utilizando o menu **Gráfico** acima do painel de dados ou o botão **Tipo de visualização** <sub>Illa</sub> em um cartão existente. Para o menu Gráfico, somente gráficos que são compatíveis com sua seleção de dados estarão habilitados. Para o menu **Tipo de visualização** , somente visualizações compatíveis (incluindo mapas, gráficos ou tabelas) serão exibidas.

Os histogramas também podem ser criados utilizando **Visualizar Histograma**, que é acessado a partir do botão **Ação**

**Object Missing E** TRISOFT This object is not available in the repository.

em **Localizar respostas** > **Como isto é distribuído?**

#### Anotações de uso

Os histogramas são simbolizados por valores únicos. Você pode utilizar o botão **Legenda** para alterar a **Cor do Gráfico**, que será aplicada em todas as caixas.

Quando um histograma é criado, o Insights calcula automaticamente um número apropriado de bins para exibir seus dados. Você pode alterar o número de bins utilizando o controle deslizante ao longo do eixo x ou clicando no número de bins e inserindo um novo número.

Utilize o botão **Estatísticas de gráfico** para exibir a média, mediano e distribuição normal dos dados. Uma curva de distribuição normal representa a distribuição esperada de uma amostra aleatória de dados contínuos, onde a maior frequência de valores é centralizada em torno da média e a frequência de valores diminui à medida que os valores aumentam ou diminuem para fora da média. Uma curva de distribuição normal é útil para determinar se os seus dados têm bias (por

exemplo, os dados têm uma maior frequência de valores baixos) ou valores atípicos.

A parte de trás de um histograma exibe os seguintes valores calculados: Média, mediana, desvio padrão, distorção e curtose (simplificado). A distorção e curtose são descritas na seguinte tabela:

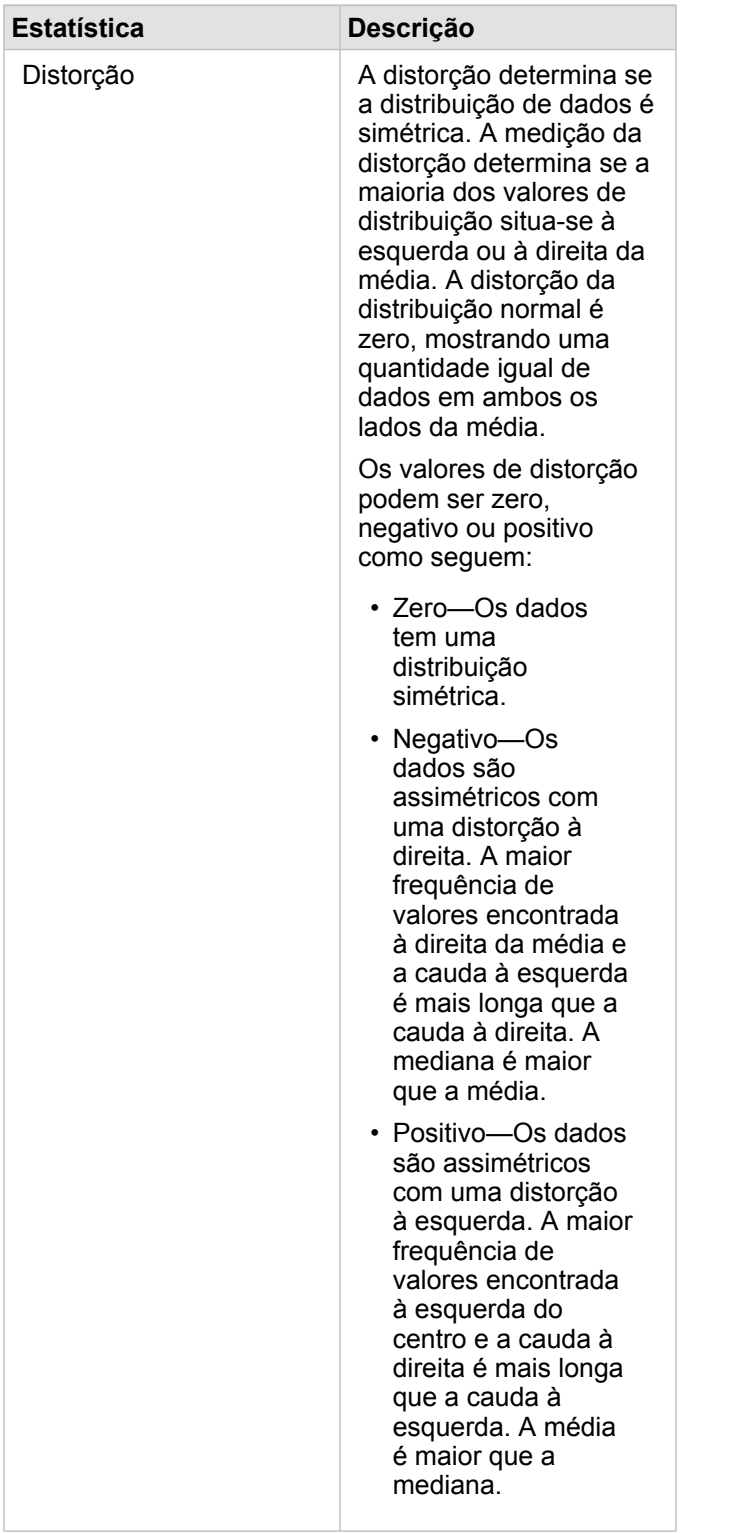

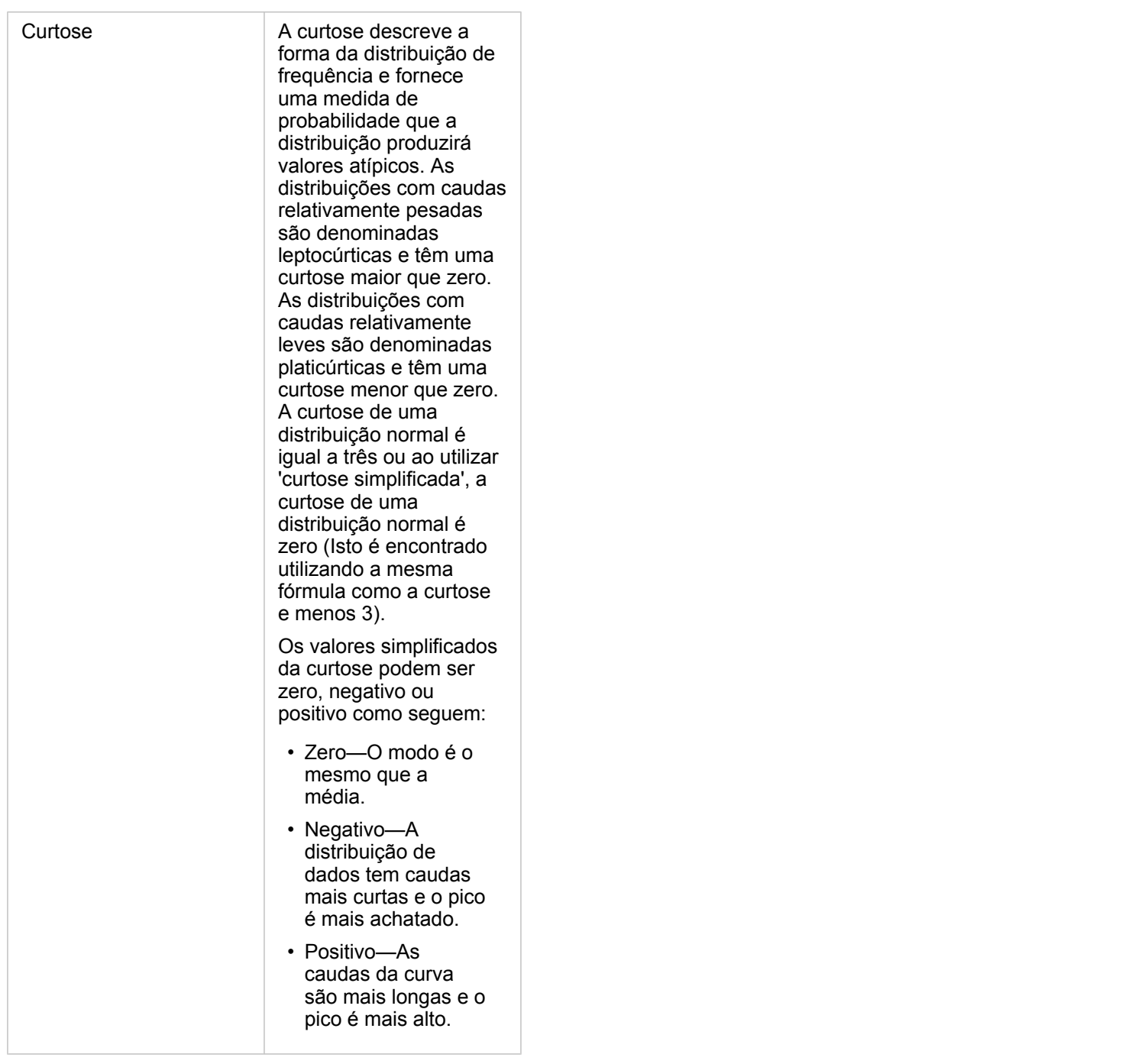

Utilize o botão **Tipo de visualização** <sub>Illa</sub> para alternar diretamente entre um histograma e um [mapa de símbolos proporcionais](#page-170-0) ou [tabela de resumo](#page-239-0).

# Criar e utilizar um gráfico de dispersão

Os gráficos de dispersão são utilizados para determinar a força de um relacionamento entre duas variáveis numéricas. O eixox representa a variável independente e o eixo-y representa a variável dependente.

Os gráficos de dispersão podem responder a perguntas sobre seus dados, como: Quais são os relacionamentos entre duas variáveis? Como está distribuído? Onde estão os valores atípicos?

## Exemplos

#### Duas variáveis

Um departamento de obras públicas notou um aumento de vazamentos nas principais redes de água. O departamento deseja saber o efeito do comprimento total dos tubos no número de vazamentos, versus o impacto das propriedades dos tubos, como idade ou circunferência. Um gráfico de dispersão pode ser utilizado para plotar o número total de vazamentos versus o comprimento total de tubos em cada zona.

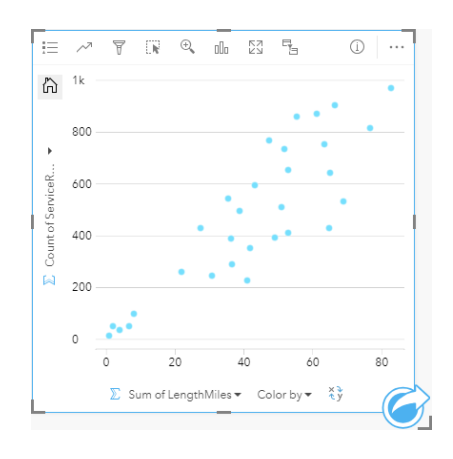

O departamento de obras públicas também deseja saber se há alguma diferença entre os tubos pesquisados em diferentes épocas do ano. A utilização da opção **Cor por** você pode definir o estilo dos pontos utilizando cores únicas para cada valor único no campo especificado.

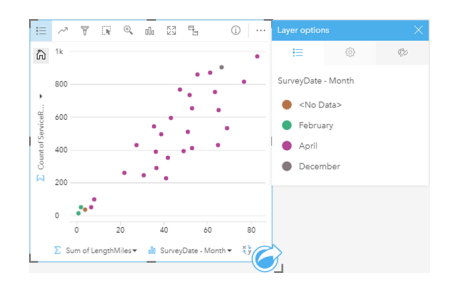

O gráfico de dispersão acima indica que a maior parte das pesquisas de tubo ocorreram no mês de Abril.

Um gráfico de dispersão pode utilizar análise de regressão para estimar a força e direção do relacionamento entre as variáveis dependentes e independentes. Os modelos de estatística são ilustrados com uma linha curva ou reta, dependendo da sua estatística de gráfico selecionada. O valor R2 pode ser adicionado para fornecer uma medição do impacto do comprimento de tubos no número de vazamentos.

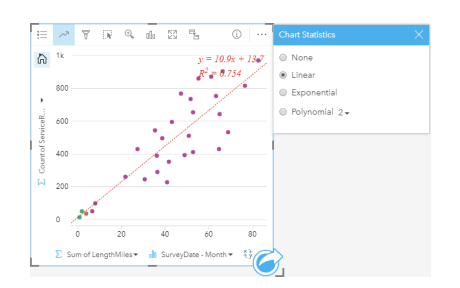

#### Adicione uma terceira variável

Um departamento de obras públicas notou um aumento de vazamentos nas principais redes de água. O departamento deseja saber o efeito do comprimento total dos tubos no número de vazamentos, versus o impacto das propriedades dos tubos, como idade ou circunferência. O departamento também deseja saber se há um relacionamento entre o número de vazamentos ou comprimento dos tubos e o custo por dia (incluindo construção, manutenção e consertos e recursos perdidos pelos vazamentos). Um gráfico de dispersão com símbolos proporcionais pode ser utilizado para plotar o número total de vazamentos contra o comprimento total de tubos em cada zona, com o tamanho dos pontos representando o custo por dia.

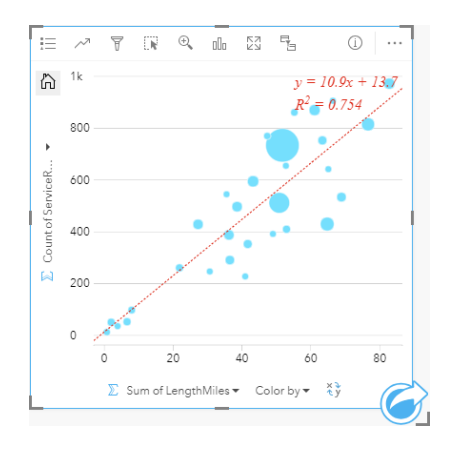

**Dica:** Arraste um campo de número para sua página e solte-o em seu gráfico de dispersão para fornecer seus símbolos de gráfico graduados.

O departamento de obras públicas também deseja saber se há alguma diferença entre os tubos pesquisados em diferentes épocas do ano. A utilização da opção **Cor por** você pode definir o estilo dos pontos utilizando cores únicas para cada valor único no campo especificado.

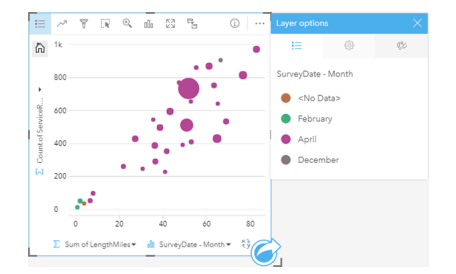

O gráfico de dispersão acima indica que a maior parte das pesquisas de tubo ocorreram no mês de Abril.

## Criar um gráfico de dispersão

Para criar um gráfico de dispersão, complete as etapas seguintes:

- 1. Selecione dois números  $\Sigma$  ou campos de taxa/relação  $R_{\text{B}}$ .
- 2. Crie o gráfico de dispersão utilizando as etapas seguintes:
	- a. Arraste os campos selecionados para um novo cartão.
	- b. Paire sobre a área **Gráfico** .
	- c. Solte os campos selecionados no **Gráfico de Dispersão**.
- **Dica:** Você também pode criar gráficos utilizando o menu **Gráfico** acima do painel de dados ou o botão **Tipo de visualização** <sub>Ille</sub> em um cartão existente. Para o menu Gráfico, somente gráficos que são compatíveis com sua seleção de dados estarão habilitados. Para o menu **Tipo de visualização** , somente visualizações compatíveis (incluindo mapas, gráficos ou tabelas) serão exibidas.

Os gráficos de dispersão também podem ser criados utilizando **Visualizar Gráfico de Dispersão**, que é acessado a partir do

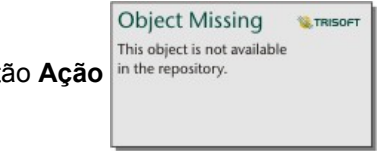

botão Ação in the repository. **Em Localizar respostas** > Como isto está relacionado?

### Anotações de uso

Por padrão, gráficos de dispersão são simbolizados por um símbolo único. Você pode alterar a **Cor do Gráfico** utilizando o botão **Legenda** . Você pode adicionar um campo de string na variável **Cor por** no eixo-x para alterar o gráfico de dispersão para **Símbolos únicos**. Se símbolos únicos forem utilizados, a legenda poderá ser utilizada para selecionar dados no gráfico de dispersão. Para alterar a cor associada com uma categoria, clique no símbolo e escolha uma cor da palheta ou insira um valor hex.

Você pode adicionar uma linha melhor ajustada ao gráfico de dispersão utilizando o botão **Estatística de Gráfico** . A linha de melhor ajuste pode ser **Linear**, **Exponencial**, ou **Polinomial**. A equação da linha de melhor ajuste e o valor R2 também será exibido no gráfico.

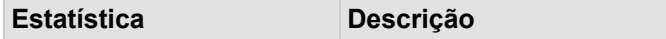

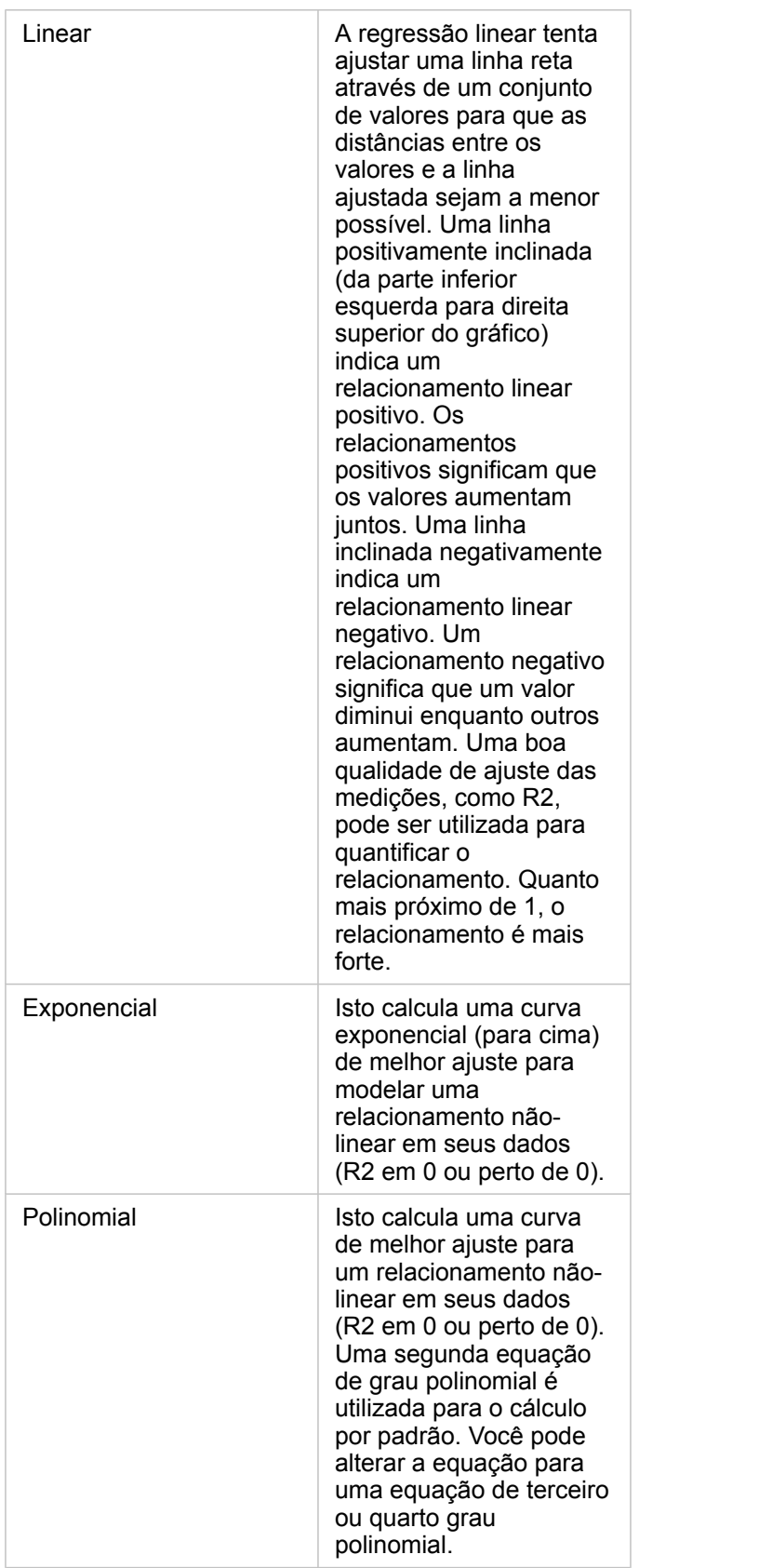

Você pode adicionar um terceiro número ou variável de taxa/relação para seu gráfico de dispersão selecionando um campo no data pane e arrastando-o para o cartão de gráfico de dispersão existente. O resultado será um gráfico de dispersão com símbolos proporcionais, onde o tamanho dos pontos representa a magnitude dos dados a partir da terceira variável.

Utilize o botão **Inverter Campos** ≠ para trocar as variáveis nos eixos x e y.

Utilize o botão Tipo de visualização <sub>Illa</sub> para trocar diretamente entre um gráfico de dispersão e uma [tabela de resumo](#page-239-0).

Clique nos eixos x ou y para alterar a escala entre **Linear** e **Log**.

## Crie e utilize um gráfico da série de tempo

Os gráficos da série de tempo podem ser utilizados para visualizar tendências em contagens ou valores numéricos ao longo do tempo. Pelo fato das informações de data e hora serem dados categóricos contínuos (expressados como um intervalo de valores), os pontos são plotados junto do eixo x e conectados por uma linha contínua. Os dados ausentes são exibidos com uma linha tracejada.

Os gráficos da série de tempo podem responder perguntas sobre seus dados, tal como, Como a tendência altera ao longo do tempo?

## Exemplo

Um analista de crime está estudando tendências de crime em sua cidade para determinar se as iniciativas para reduzir crimes tem sido efetivas. O analista utiliza um gráfico de série de tempo e compara o número de incidentes com o passar do tempo para a contagem de tempo dos programas de redução de crime.

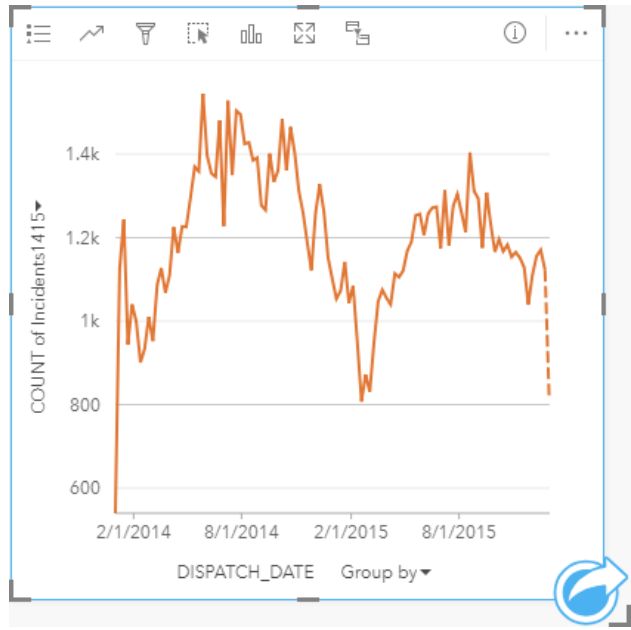

O gráfico acima mostra os picos em incidentes no período de maio de 2014 até outubro de 2014 e novamente de maio de 2015 até setembro de 2015. Há uma diminuição em incidentes em fevereiro de 2014 e 2015. Se os programas de redução de crime ocorridos nestes meses, que implicaria que os programas fossem efetivos, mas somente para um tempo limitado.

O analista percebe que visualizar um número total de acidentes durante dois anos somente conta parte da história. A criação de um subgrupo do gráfico de série de tempo por outro campo, tal como, o tipo de crime, pode fornecer mais perspicácia na efetividade dos programas dos tipos diferentes de incidentes.

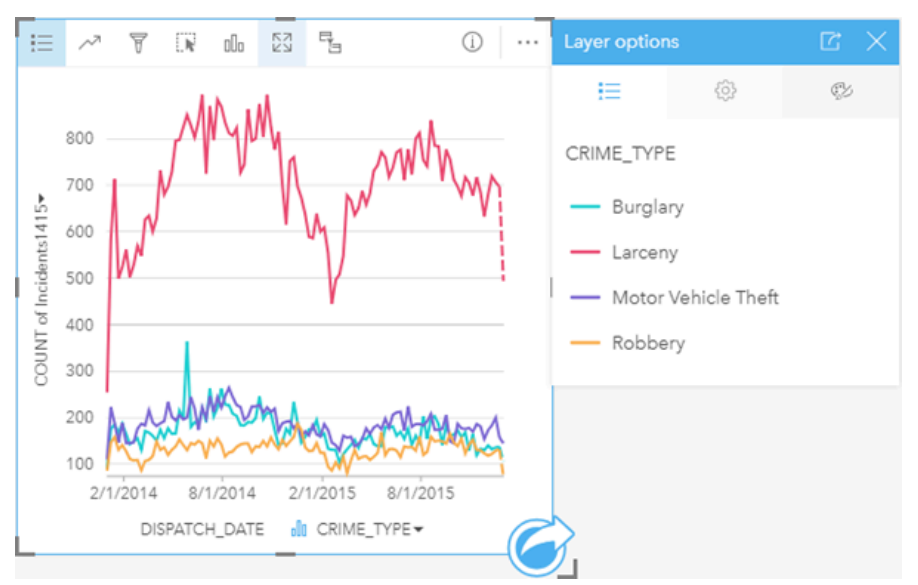

O gráfico da série de tempo agrupado acima de indica que a maioria dos incidentes foram categorizados como Furto. As contagens de furtos mostram um padrão semelhante aos séries de tempo desagrupados. Os outros tipos de incidentes, arrombamento com a finalidade de roubar, roubo de veículo e furto, tiveram contagens relativamente estáveis através do período de tempo de dois anos, com a exceção de um pico em roubos em maio de 2015. Baseado no que o analista vê no gráfico da série de tempo agrupado, ele recomendará o foco na programação em reduzir o número de crimes de furto na cidade.

- **Anotação:** Os seguintes cartões podem ser úteis para formar um par com seu gráfico da série de tempo agrupado:
	- Um mapa relacionado estilizado com o mesmo campo que você utilizou para agrupar seu gráfico da série de tempo, como Day Of Week. Ao interagir com o gráfico da série de tempo ou com o mapa, você poderá visualizar padrões temporais, categóricos e espaciais simultâneos.
	- Um gráfico de barras relacionado utilizando o campo que você utilizou para agrupar seu gráfico da série de tempo para visualizar os valores mais altos e mais baixos por seu subgrupo de gráfico.

### Criar um gráfico da série de tempo

Para criar um gráfico de série de tempo, complete as etapas seguintes:

- 1. Selecione uma das seguintes opções de dados:
	- Um campo de data/hora **o**
	- Um campo de data/hora  $\odot$  mais um campo de número  $\odot$  ou taxa/proporção  $\frac{R}{A}$
	- **Anotação:** Se você não selecionar um campo de número ou taxa/relação, seus dados serão agregados e uma contagem será exibida.
- 2. Para criar um gráfico de série de tempo utilizando as seguintes etapas:
	- a. Arraste os campos selecionados para um novo cartão.
- b. Solte os campos selecionados na área **Série de Tempo** .
- **Dica:** Você também pode criar gráficos utilizando o menu **Gráfico** acima do painel de dados ou o botão **Tipo de visualização** <sub>Illa</sub> em um cartão existente. Para o menu Gráfico, somente gráficos que são compatíveis com sua seleção de dados estarão habilitados. Para o menu **Tipo de visualização** , somente visualizações compatíveis (incluindo mapas, gráficos ou tabelas) serão exibidas.

Os gráficos de séries de tempo também podem ser criados utilizando **Visualizar Séries de Tempo**, que é acessado a partir

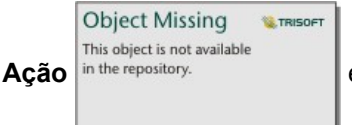

<u>La componenta del control de la co</u>

do botão **Ação** in the repository. **Letter Localizar respostas** > **Como isto foi alterado?**.

**Anotação:** Quando você arrasta um campo de data/hora sobre sua página, a área **Gráfico** é substituída com a área **Série de Tempo** . A razão para a alteração é devido a um gráfico de série de tempo ser o único tipo de gráfico que pode ser criado utilizando um campo de data/hora.

### Anotações de uso

Por padrão, os gráficos de série de tempo são simbolizados utilizando um símbolo único. Você pode alterar a **Cor do Gráfico** utilizando o botão Legenda : E. Você pode adicionar um campo de string na variável Subgrupo no eixo X para alterar a série de tempo para **Símbolos únicos**. A variável Subgrupo deve ser um campo de string e será utilizada para dividir a série de tempo em subcategorias. Se símbolos únicos forem utilizados, a legenda poderá ser utilizada para selecionar dados no gráfico de série de tempo. Para alterar a cor associada com uma categoria, clique no símbolo e escolha uma cor da palheta ou insira um valor hex.

As tendências do gráfico da série de tempo podem ser simbolizadas como uma contagem de feições ao longo do tempo ou como um campo de número ou de taxa/proporção. Se um campo for utilizado, os valores na linha de tendência poderão ser calculados como a soma, mínimo, máximo ou média de valores a partir do campo para cada ponto no tempo.

Utilize o botão **Estatística do gráfico** para exibir a média, mediano, quartil superior, quartil inferior ou um valor personalizado.

Clique no eixo y para alterar a escala entre **Linear** e **Log**.

## <span id="page-208-0"></span>Criar e utilizar um treemap

Treemaps podem ser utilizados para visualizar seus dados em um formato hierárquico utilizando retângulos agrupados. Um treemap é como um diagrama de árvore que utiliza retângulos dimensionados diferentemente para carregar valores numéricos para cada ramificação. Quanto maior o retângulo, maior o valor numérico.

Treemaps pode responder perguntas sobre seus dados como, Quais são as proporções de categorias para o total?

## Exemplos

Uma companhia de seguro está revisando os tipos de apólices que ela oferece para comparar suas ofertas atuais com um projeto de pesquisa de mercado recentemente concluído. Uma etapa na revisão é comparar o valor do total de apólices em cada classe de apólice. Um treemap pode ser utilizado para visualizar a proporção do valor assegurado total (TIV) em cada classe de apólice.

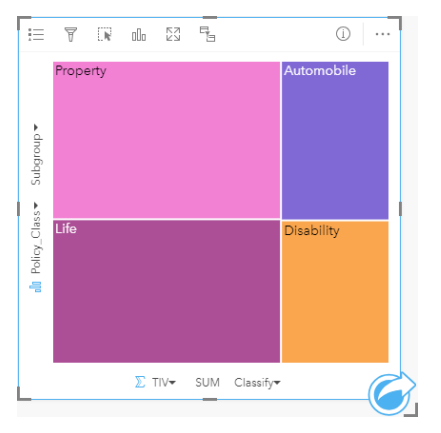

Este treemap tem três retângulos (um para cada classe de apólice), com cada retângulo representando uma porção do valor assegurado total.

A companhia de seguro decide limitar seu foco para estados que compartilham o litoral ao longo do Gulf do México. Com a utilização do campo de localização, o analista pode criar um treemap espacial que mostra o valor assegurado total de cada estado (Texas, Mississippi, Louisiana, Alabama e Flórida) com os estados organizados por seu local geográfico.

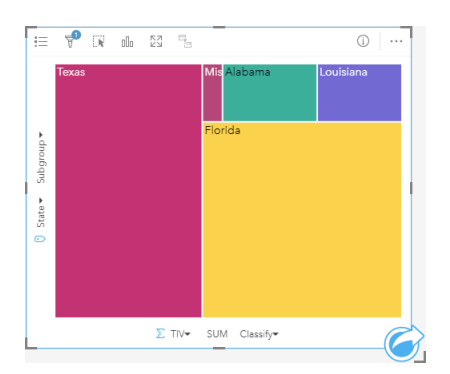

Este treemap espacial tem cinco retângulos representando o valor assegurado total de cada estado limitando o Golfo do México.

## Criar um histrograma

Para criar um treemap, complete as seguintes etapas:

- 1. Selecione uma das seguintes combinações de dados:
	- Um ou dois campos de string *ill*
	- Um ou dois campos de string  $_{\text{un}}$  mais um ou dois campos de números  $\sum$  ou taxa/proporção  $\frac{n}{4}$

**Anotação:** Se você não selecionar um campo de número ou taxa/relação, seus dados serão agregados e uma contagem será exibida.

- 2. Crie o treemap utilizando as seguintes etapas:
	- a. Arraste os campos selecionados para um novo cartão.
	- b. Paire sobre a área **Gráfico** .
	- c. Solte os campos selecionados no **Treemap**.

Adicionalmente, você pode criar um treemap espacialque exibe seus dados da mesma forma que um treemap padrão, mas ele é apropriado para organização de dados com um componente geográfico, pois ele cria cartograma tesselados para visualização geográfica (Wood J, Dykes J, 2008).

**Dica:** Você também pode criar gráficos utilizando o menu **Gráfico** acima do painel de dados ou o botão **Tipo de visualização** <sub>Ille</sub> em um cartão existente. Para o menu Gráfico, somente gráficos que são compatíveis com sua seleção de dados estarão habilitados. Para o menu **Tipo de visualização** , somente visualizações compatíveis (incluindo mapas, gráficos ou tabelas) serão exibidas.

#### Criar um treemap espacial

Para criar um treemap espacial, complete as seguintes etapas:

- 1. Selecione uma das seguintes opções de dados:
	- Um campo de localização o
	- Um campo de localização  $\theta$  e um campo de string l
	- Um campo de localização  $\theta$  e um ou dois campos de números  $\sum$  ou taxa/proporção  $\theta/\theta$
	- Um campo de localização  $\odot$ , um campo de string  $\blacksquare$ , e um ou dois campos de números  $\odot$  ou taxa/proporção  $\frac{B}{B}$

**Anotação:** Se você não selecionar um campo de número ou taxa/relação, seus dados serão agregados e uma contagem será exibida.

- 2. Crie o treemap espacial utilizando as seguintes etapas:
	- a. Arraste os campos selecionados para um novo cartão.
	- b. Paire sobre a área **Gráfico** .
	- c. Solte os campos selecionados no **Treemap**.

## Anotações de uso

Treemaps que utilizam nenhum ou um campo de número são simbolizados por símbolos únicos. Você pode utilizar o botão Legenda **Example 25 incices** as categorias e cores correspondentes e selecionar feições no gráfico. Para alterar a cor associada com uma categoria, clique no símbolo e escolha uma cor da palheta ou insira um valor hex.

Treemaps que utilizam dois campos de número podem ser exibidos utlizando cores graduadas.

O campo de string selecionado na categoria do eixo y agrupa os dados por categorias únicas que são exibidas como retângulos proporcionais em cores diferentes. Pairar sobre cada retângulo fornece uma soma ou contagem para cada categoria.

Utilize o botão **Tipo de visualização** <sub>Illo</sub> para trocar diretamente entre uma treemap e outras visualizações, tais como, um [mapa de valores único,](#page-154-0) [tabela de resumo,](#page-239-0) [gráfico de barras](#page-187-0), ou [gráfico de linhas.](#page-213-0)

Quando você criar um treemap, um conjunto de dados resultante Ecom os campos de número e string utilizados para criar o gráfico será adicionado ao painel de dados. O conjunto de dados resultante pode ser utilizado para localizar perguntas com

análise não espacial utilizando o botão **Ação** in the repository.

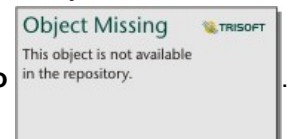

## Como funciona os treemaps

Há dois tipos de treemaps que podem ser criados no Insights for ArcGIS: treemaps espaciais e treemaps não espaciais. Valores categóricas ou localizações de feição definem a estrutura de um treemap e valores numéricos definem o tamanho ou cor dos retângulos individuais. Com um ou outro tipo de treemap, a área representa o valor numérico mostrado no eixo-x. Uma subcategoria pode ser adicionada, que será agrupada do lado de dentro da categoria, com categorias sendo identificadas por suas cores diferentes. Um segundo campo numérico pode ser utilizado para classificar os valores de treemap utilizando as quebras naturais.

### Referências

Wood, Jo e Jason Dykes. "Treemaps Ordenados Espacialmente," Transações IEEE em Visualização e Computação Gráfica 14, no. 6 (Nov–Dez 2008): 1348-1355.

# <span id="page-211-0"></span>Criar e utilizar um gráfico de pizza

Um gráfico de pizza pode ser utilizado para visualizar como os dados categóricos estão relacionados.

Os gráficos de pizza podem responder perguntas sobre seus dados, do tipo: Como eles estão relacionados? Quantos estão lá? Como está distribuído?

## Exemplo

Uma companhia de seguro está revisando os tipos de apólices que ela oferece para comparar suas ofertas atuais aos resultados de um projeto de pesquisa de mercado recentemente concluído. Os diretores desejam saber quantas apólices foram vendidas em cada classe, em relação às outras classes. Um gráfico de pizza com categorias pode ser utilizado para comparar visualmente a contagem de cada classe de apólice com as outras classes de apólice.

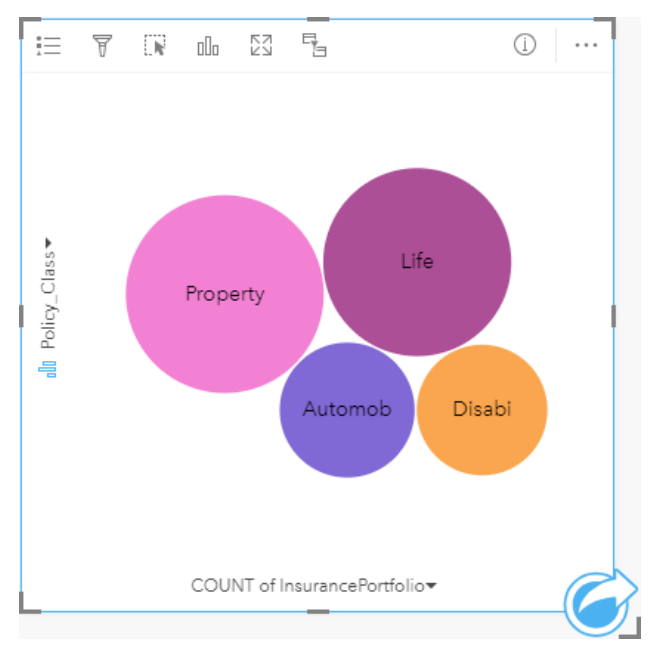

## Criar um gráfico de pizza

Para criar um gráfico de pizza, complete as seguintes etapas:

- 1. Selecione uma das seguintes opções de dados:
	- Um campo de string in
	- Um campo de string  $\mathbf{u}_0$  mais um campo de  $\sum$  número ou taxa/proporção  $\mathbf{F}_{\mathbf{A}}$

**Anotação:** Se você não selecionar um campo de número ou taxa/relação, seus dados serão agregados e uma contagem será exibida.

- 2. Crie um gráfico de pizza utilizando as seguintes etapas:
	- a. Arraste os campos selecionados para um novo cartão.
	- b. Paire sobre a área **Gráfico** .
	- c. Solte os campos selecionados no **Gráfico de Pizza**.

**Dica:** Você também pode criar gráficos utilizando o menu **Gráfico** acima do painel de dados ou o botão **Tipo de visualização** <sub>Illu</sub> em um cartão existente. Para o menu Gráfico, somente gráficos que são compatíveis com sua seleção de dados estarão habilitados. Para o menu **Tipo de visualização** , somente visualizações compatíveis (incluindo mapas, gráficos ou tabelas) serão exibidas.

#### Anotações de uso

Os gráficos de pizza são simbolizados utilizando símbolos únicos. Você pode utilizar o botão Legenda **para visualizar** as categorias e cores correspondentes e para selecionar feições no gráfico. Para alterar a cor associada com uma categoria, clique no símbolo e escolha uma cor da palheta ou insira um valor hex.

Cada parte no gráfico de pizza pode representar uma contagem de feições nesta categoria ou a soma de um campo de número ou taxa/proporção.

Utilize o botão **Tipo de visualização** <sub>ple</sub>para trocar diretamente entre um gráfico de pizza e outras visualizações, como [mapa](#page-154-0) [de valores únicos](#page-154-0), [tabela de resumo,](#page-239-0) [gráfico de coluna](#page-191-0) ou [gráfico de círculo](#page-194-0).

Quando você criar um gráfico de pizza, um conjunto de dados resultante Form os campos de número e string utilizados para criar o gráfico será adicionado ao painel de dados. O conjunto de dados resultante pode ser utilizado para localizar perguntas

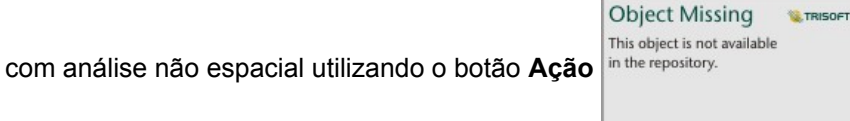

# <span id="page-213-0"></span>Criar e utilizar um gráfico de linhas

Os gráficos de linhas mostram as informações como uma série de pontos de dados que estão conectadas por segmentos de linha reta. As categorias são mostradas ao longo do eixo x e as estatísticas são mostradas ao longo do eixo y. Diferentemente dos gráficos de série de tempo que somente utilizam data e hora ao longo do eixo da categoria, os gráficos de linhas permitem a você utilizar campos de string ao longo do eixo de categoria.

Os gráficos de linhas podem responder perguntas sobre seus dados, tal como, Como os valores numéricos são distribuídos ou resumidos por categoria?

## Exemplo

Uma organização ambiental está fazendo o acompanhamento das condições de seca na Califórnia meridional e deseja comparar níveis de precipitação pela região para determinar quais são as cidades mais vulneráveis. A organização utiliza um gráfico de linha para mostrar a precipitação total de cada cidade.

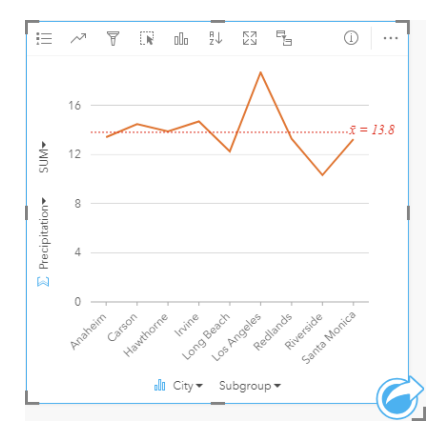

O gráfico de linhas acima mostra como os valores de precipitação variam pela cidade.

## Criar um gráfico de linhas

Para criar um gráfico de linha, complete as etapas seguintes:

- 1. Selecione uma das seguintes opções de dados:
	- Um ou dois campos de string **I**
	- Um ou dois campos de string in mais um campo de número  $\sum$  ou taxa/relação  $\frac{R}{4}$

**Anotação:** Se você não selecionar um campo de número ou taxa/relação, seus dados serão agregados e uma contagem será exibida.

- 2. Para criar um gráfico de linha utilizando as seguintes etapas:
	- a. Arraste os campos selecionados para um novo cartão.
	- b. Paire sobre a área **Gráfico** .
	- c. Solte os campos selecionados no **Gráfico de Linha**.
- **Dica:** Arraste um campo de string correspondente de um segundo conjunto de dados sobre seu gráfico de linha para criar um [gráfico de caixa combinada.](#page-236-0)
- **Dica:** Você também pode criar gráficos utilizando o menu **Gráfico** acima do painel de dados ou o botão **Tipo de visualização** nh<sub>e</sub> em um cartão existente. Para o menu Gráfico, somente gráficos que são compatíveis com sua seleção de dados estarão habilitados. Para o menu **Tipo de visualização** , somente visualizações compatíveis (incluindo mapas, gráficos ou tabelas) serão exibidas.

#### Anotações de uso

Por padrão, os gráficos de linhas são simbolizados utilizando um símbolo único. Você pode alterar a **Cor do Gráfico** utilizando o botão Legenda : E. Você pode adicionar um campo de string na variável Subgrupo no eixo X para alterar o gráfico de linhas para **Símbolos únicos**. A variável **Subgrupo** deve ser um campo de string e será utilizado para dividir o gráfico de linhas em subcategorias. Para alterar a cor associada com uma categoria, clique no símbolo e escolha uma cor da palheta ou insira um valor hex.

As tendências do gráfico de linhas podem ser simbolizadas como uma contagem de feições ao longo do tempo ou como um campo de número ou de taxa/proporção. Se um campo for utilizado, os valores na linha de tendência poderão ser calculados como a soma, mínimo, máximo ou média de valores a partir do campo para cada ponto no tempo.

Utilize o botão **Estatística do gráfico** para exibir a média, mediano, quartil superior, quartil inferior ou um valor personalizado.

Utilize o botão **Classificar** <sup>p</sup>u para classificar os dados categóricos em ordem crescente ou decrescente pela variável numérica ou alfabeticamente.

Utilize o botão **Tipo de visualização** <sub>Illo</sub> para trocar diretamente entre um gráfico de linhas e outras visualizações, como um [mapa de valores únicos,](#page-154-0) [tabela de resumo,](#page-239-0) [gráfico de colunas](#page-191-0), ou [gráfico de bolhas.](#page-211-0)

Quando você criar um gráfico de linha, um conjunto de dados de resultado a com os campos de string e número utilizados para criar o gráfico serão adicionados ao painel de dados. O conjunto de dados resultante pode ser utilizado para localizar

perguntas com análise não espacial utilizando o botão Ação in the repository.

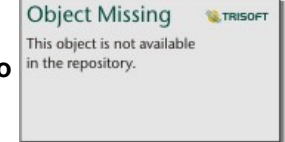

## Criar e utilizar um diagrama de corda

Os diagramas de corda fornecem um caminho para visualizar conjunto de dados tabelares em uma maneira atraente e informativa para mostrar os relacionamentos diretos entre categorias.

Os diagramas de corda podem responder perguntas sobre seus dados, como as seguintes:

- Qual é o volume de fluxo entre categorias?
- Há anomalias, diferenças ou semelhanças no volume de fluxo?

#### Exemplos

Uma companhia de seguro está revisando os tipos de apólices que ela oferece para comparar suas ofertas atuais com um projeto de pesquisa de mercado recentemente concluído. Uma etapa na revisão é comparar o valor total assegurado de apólices (TIV) em cada classe de apólice entre cidades. Um diagrama de corda pode ser utilizado para visualizar a distribuição de subgrupos de cada categoria.

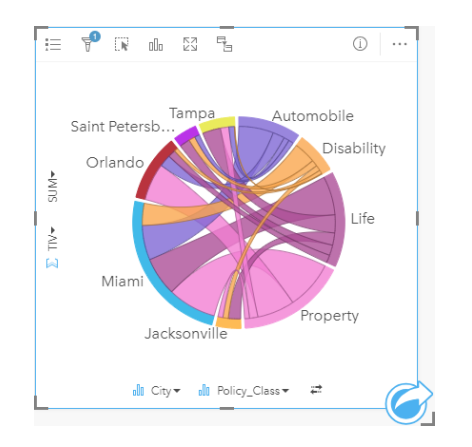

O diagrama de corda acima fornece uma soma de TIV para cada categoria de apólice de seguros através das cidades. Os valores de Policy\_Class (Propriedade, Vida, Inaptidão e Automóvel) e valores de Cidade (Miami, Jacksonville, Orlando, Saint Petersburg e Tampa) são exibidos como arcos coloridos diferentes em torno do círculo. O comprimento do arco e espessura das cordas são determinados pela soma de TIV. Você pode visualizar não somente qual cidade ou classe de apólice registraram os valores mais altos e mais baixos, mas também as classes de apólice que contribuem para a soma de TIV de cada cidade. Miami registrou a maior soma de TIV em cada classe de apólice, enquanto as cidades como Saint Petersburg e Jacksonville tém apólices em três das quatro classes de apólice.

Quando os valores nos dois campos de categoria são os mesmos, o layout de taxa/proporção é utilizado. Cada corda é bidirecional com sua espessura e valor determinado pela extensão do relacionamento ou volume do fluxo entre as categorias.

Um departamento da agência de censo está estudando os fluxos de migração de estado para estado entre oito estados na costa oeste dos Estados Unidos em um ano específico. Um diagrama de corda pode ser utilizado para determinar o comportamento de migração entre os estados.
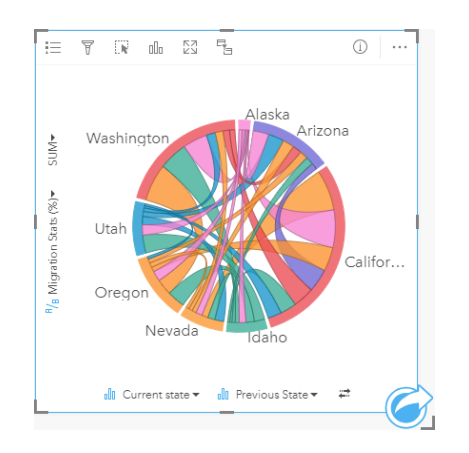

Os estados (Alaska, Arizona, California, Idaho, Nevada, Oregon, Utah e Washington) são exibidos como arcos coloridos diferentes em torno do círculo. O comprimento do arco de cada estado representa o fluxo (migração) no estado, então você pode visualizar quais estados registraram a afluência mais alta. As cordas mostram o fluxo direto entre os estados. No layout de proporção, cada corda representa o fluxo bidirecional entre dois estados, então as cordas diminuídas indicam mais volume de fluxo em uma direção que o contrário. Por exemplo, mais pessoas migraram do Alasca para Califórnia do que vice-versa.

#### Criar um diagrama de corda

Para criar um diagrama de corda, complete as seguintes etapas:

- 1. Selecione uma das seguintes combinações de dados:
	- Dois campos de string in
	- Dois campos de string in mais um campo de número  $\Sigma$  ou taxa/proporção  $\frac{R}{16}$

**Anotação:** Se você não selecionar um campo de número ou taxa/relação, seus dados serão agregados e uma contagem será exibida.

- 2. Crie o diagrama de cordas utilizando as seguintes etapas:
	- a. Arraste os campos selecionados para um novo cartão.
	- b. Paire sobre a área **Gráfico** .
	- c. Solte os campos selecionados no **Diagrama de Cordas**.
- **Dica:** Você também pode criar gráficos utilizando o menu **Gráfico** acima do painel de dados ou o botão **Tipo de visualização** <sub>Illa</sub> em um cartão existente. Para o menu Gráfico, somente gráficos que são compatíveis com sua seleção de dados estarão habilitados. Para o menu **Tipo de visualização** , somente visualizações compatíveis (incluindo mapas, gráficos ou tabelas) serão exibidas.

Os diagramas de corda também podem ser criados utilizando **Visualizar Diagrama de Cordas**, que é acessado do botão

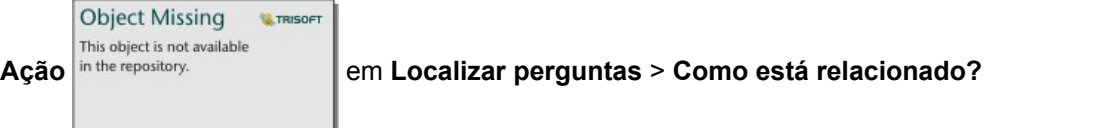

### Anotações de uso

Os diagramas de corda são simbolizados por cores únicas. Você pode utilizar o botão **Legenda** para visualizar as categorias e cores correspondentes e para selecionar feições no gráfico. Para alterar a cor associada com uma categoria, clique no símbolo e escolha uma cor da palheta ou insira um valor hex.

As categorias são organizadas em um círculo como arcos. As cordas são os links ou conexões entre os arcos no círculo que mostra os relacionamentos ou fluxo entre as duas categorias. O comprimento de cada arco e a espessura de cada corda são determinados por seu valor.

Os valores no diagrama de corda podem ser simbolizados como uma conta de feições nas categorias ou como um número ou campo de taxa/relação. Se um campo for utilizado, então os valores podem ser calculados como uma soma, mínimo, máximo, ou média de valores do campo.

Utilize o botão **Tipo de visualização** <sub>Ille</sub>para trocar diretamente entre um diagrama de corda e outras visualizações, tais como, [tabela de resumo agrupada,](#page-239-0) [gráfico de barras](#page-187-0) com um campo de Subgrupo, [relógio de dados](#page-218-0) ou [gráfico de aquecimento](#page-220-0).

Quando você criar um gráfico de corda, um conjunto de dados resultante Form os campos de número e string utilizados para criar o gráfico será adicionado ao painel de dados. O conjunto de dados resultante pode ser utilizado para localizar perguntas

com análise não espacial utilizando o botão Ação in the repository.

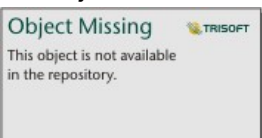

**Anotação:** Os diagramas de corda criados com conjuntos de dados do SAP HANA não retornarão resultados agrupados corretamente se uma condição CASE\_WHEN tiver valores nulos.

# <span id="page-218-0"></span>Criar e utilizar um relógio de dados

Um relógio de dados é um gráfico circular que é dividido em células por uma combinação de círculos concêntricos e linhas radiais, semelhante a uma roda de bicicleta. Os círculos concêntricos dividem os dados em uma maneira, tal como, por mês e as linhas radiais dividem os dados em um modo diferente, tal como, por dia do mês.

A utilização de um relógio de dados permite a você visualizar a distribuição de seus dados em duas dimensões, que permite a você procurar por padrões que de outra forma você perderia. Os relógios de dados são úteis para visualizar tendências em dados temporais para entender quantos dados existem em diferentes períodos de tempo.

Os relógios de dados podem responder perguntas sobre seus dados, tal como: Qual é a distribuição temporal de um conjunto de dados em duas frequências diferentes?

### Exemplos

Uma analista criminal está estudando crimes relacionados aos roubos em sua cidade. Ela deseja saber quais dias da semana e meses têm mais e menos incidentes para que ela possa procurar padrões e causas detalhadas do crime. Um relógio de dados pode ser utilizado para visualizar a prevalência relativa de crimes ao longo do ano.

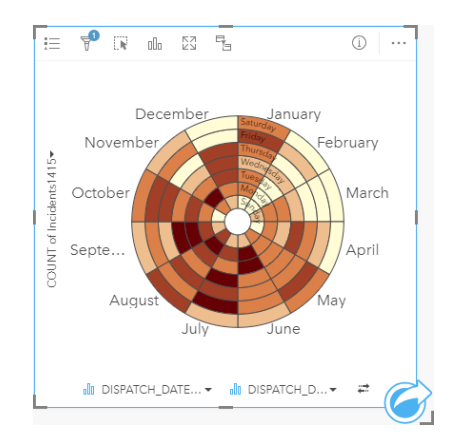

### Criar um relógio de dados

Para criar um relógio de dados complete as seguintes etapas:

- 1. Selecione uma das seguintes combinações de dados:
	- Dois campos de string in
	- Dois campos de string in mais um campo de número  $\sum$  ou taxa/proporção  $\frac{H_{\text{in}}}{H_{\text{in}}}$

**Anotação:** Se você não selecionar um campo de número ou taxa/relação, seus dados serão agregados e uma contagem será exibida.

- 2. Crie um relógio de dados utilizando as seguintes etapas:
	- a. Arraste os campos selecionados para um novo cartão.
	- b. Paire sobre a área **Gráfico** .
	- c. Solte os campos selecionados no **Relógio de Dados**.

**Dica:** Você também pode criar gráficos utilizando o menu **Gráfico** acima do painel de dados ou o botão **Tipo de visualização** <sub>Ille</sub> em um cartão existente. Para o menu Gráfico, somente gráficos que são compatíveis com sua seleção de dados estarão habilitados. Para o menu **Tipo de visualização** , somente visualizações compatíveis (incluindo mapas, gráficos ou tabelas) serão exibidas.

Os relógios de dados também podem ser criados utilizando **Visualizar Relógio de Dados**, que é acessado do botão **Ação**

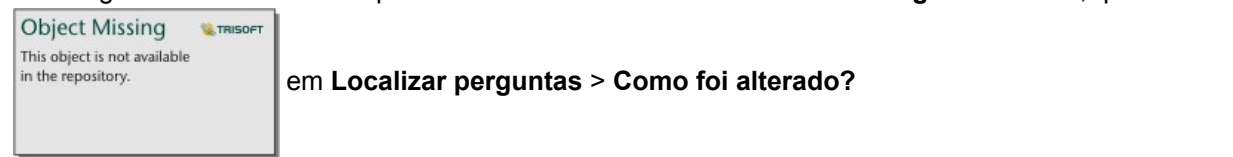

#### Anotações de uso

Os relógios de dados são simbolizadas utilizando cores graduadas. Você pode utilizar o botão Legenda <sub>i</sub> e para visualizar as classes e realizar as seleções baseadas nos valores correspondentes do gráfico. Utilize a guia **Opções** para

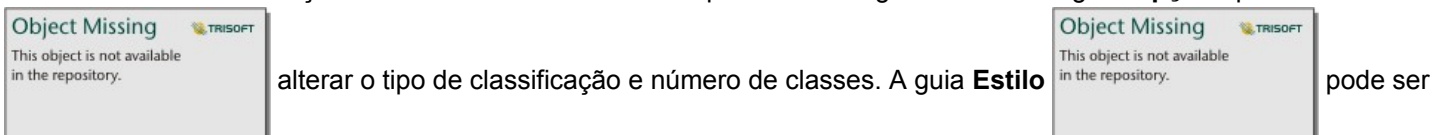

utilizado para alterar a palheta de cores.

Utilize o botão **Tipo de visualização** <sub>Illn</sub> para trocar diretamente entre um relógio de dados e outras visualizações, tal como, uma [tabela de resumo agrupada,](#page-239-0) um [gráfico de linhas](#page-213-0) com um campo **Subgrupo** ou um [gráfico de aquecimento](#page-220-0).

Quando você criar um relógio de dados, um conjunto de dados resultante Form os campos de número e string utilizados para criar o gráfico será adicionado ao painel de dados. O conjunto de dados resultante pode ser utilizado para localizar perguntas

com análise não espacial utilizando o botão Ação n the repository.

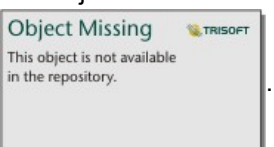

**Anotação:** Os relógios de dados criados com conjuntos de dados do SAP HANA não retornarão resultados agrupados corretamente se uma condição CASE\_WHEN tiver valores nulos.

# <span id="page-220-0"></span>Criar e utilizar um gráfico de aquecimento

Um gráfico de aquecimento é utilizado para visualizar o relacionamento numérico entre duas variáveis categóricas. Um gráfico de aquecimento consiste em uma grade retangular composta de duas variáveis categóricas. Cada célula na grade é simbolizada utilizando um valor numérico.

Os gráficos de aquecimento podem ajudá-lo a responder perguntas sobre os dados, tal como: Como os valores numéricos são distribuídos ou resumidos por duas categorias? Como duas categorias são relacionadas?

#### Exemplos

Uma analista criminal está estudando a frequência de crimes relacionados aos roubos em sua cidade. Ela deseja saber qual o tipo de incidente está ocorrendo com mais frequência e quais meses têm mais incidentes criminosos. Um mapa de aquecimento pode ser utilizado para visualizar a prevalência relativa de cada crime por cada mês.

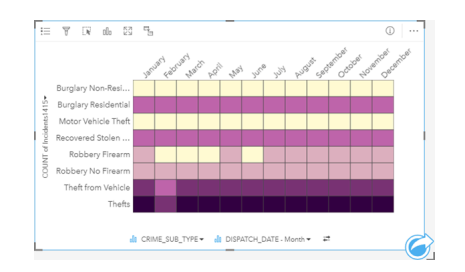

#### Criar um gráfico de aquecimento

Para criar um gráfico de aquecimento, complete as seguintes etapas:

- 1. Selecione uma das seguintes combinações de dados:
	- Dois campos de string  $\mathbf{u}$
	- Dois campos de string  $\mathbf{I}_{\parallel}$  mais um campo de número  $\mathbf{V}_{\parallel}$ ou taxa/proporção  $\mathbf{F}_{\parallel}$

**Anotação:** Se você não selecionar um campo de número ou taxa/relação, seus dados serão agregados e uma contagem será exibida.

- 2. Crie o gráfico de aquecimento utilizando as seguintes etapas:
	- a. Arraste os campos selecionados para um novo cartão.
	- b. Paire sobre a área **Gráfico** .
	- c. Solte os campos selecionados no **Gráfico de Aquecimento**.
- **Dica:** Você também pode criar gráficos utilizando o menu **Gráfico** acima do painel de dados ou o botão **Tipo de visualização** <sub>Illa</sub> em um cartão existente. Para o menu Gráfico, somente gráficos que são compatíveis com sua seleção de dados estarão habilitados. Para o menu **Tipo de visualização** , somente visualizações compatíveis (incluindo mapas, gráficos ou tabelas) serão exibidas.

Os gráficos de aquecimento também podem ser criados utilizando **Visualizar Gráfico de Aquecimento**, que é acessado a

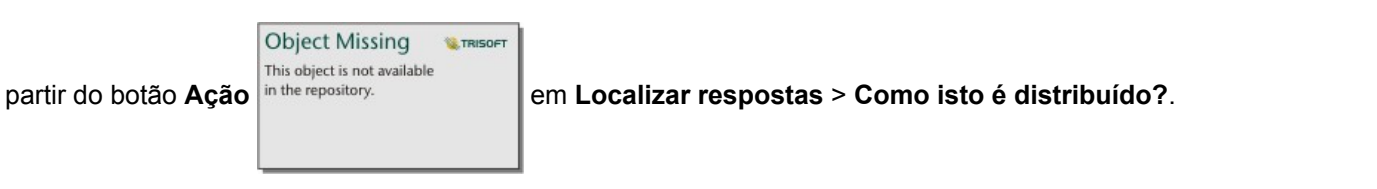

### Anotações de uso

Os gráficos de aquecimento são simbolizados utilizando cores graduadas. Você pode utilizar o botão Legenda <del>:</del> para visualizar as classes e realizar as seleções baseadas nos valores correspondentes do gráfico. Utilize a guia **Opções** para

**Object Missing Object Missing W.TRISOFT W.TRISOFT** This object is not available This object is not available in the repository. alterar o tipo de classificação e número de classes. A guia **Estilo** in the repository. **pode ser** 

utilizado para alterar a palheta de cores.

Utilize o botão **Tipo de visualização** <sub>Illu</sub> para trocar diretamente entre um gráfico de aquecimento e outras visualizações, como [tabela de resumo](#page-239-0) agrupada, um [gráfico de barras](#page-187-0) com um campo **Subgrupo** ou um [relógio de dados](#page-218-0).

Quando você criar um gráfico de aquecimento, um conjunto de dados de resultado E com os campos de string e número utilizados para criar o gráfico serão adicionados ao painel de dados. O conjunto de dados resultante pode ser utilizado para

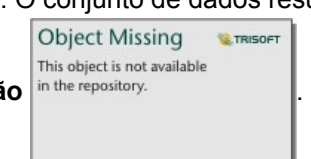

localizar perguntas com análise não espacial utilizando o botão **Ação** .

**Anotação:** Os gráficos de aquecimento criados com conjuntos de dados da SAP HANA não retornarão resultados adequadamente agrupados se uma condição CASE\_WHEN tiver valores nulos.

# Criar e utilizar um diagrama de caixa

Diagrama de Caixa fornece um resumo visual rápido da variabilidade de valores em um conjunto de dados. Eles mostram os valores medianos, quartis superiores e inferiores, valores mínimo e máximo e quaisquer valores atípicos no conjunto de dados. Os valores atípicos podem revelar enganos ou ocorrências incomuns nos dados. Um diagrama de caixa é criado utilizando um campo de número ou taxa/proporção no eixo y.

Diagrama de caixa pode responder perguntas sobre seus dados, do tipo: Como meus dados são distribuídos? Há algum dos valores atípicos no conjunto de dados? Quais são as variações na expansão de diversas séries no conjunto de dados?

#### Exemplos

Um pesquisador de mercado está estudando o desempenho de uma cadeia de varejo. Um diagrama de caixa da receita anual em cada loja pode ser utilizado para determinar a distribuição das vendas, incluindo os valores mínimo, máximo e mediano.

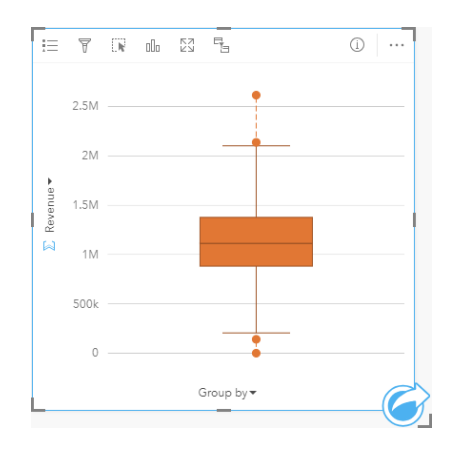

O diagrama de caixa acima mostra que o valor mediano de vendas é de \$ 1.111.378 (mostrado ao passar o mouse sobre o gráfico ou botão **Info** 1 para inverter o cartão). A distribuição parece bastante uniforme, com a mediana no meio da caixa e ramificações sendo um tamanho semelhante. Há também valores atípicos altos e baixos, que oferecem ao analista uma indicação de quais lojas estão acima e abaixo do esperado.

Para detalhar os dados, o analista decide criar diagramas caixa individuais para cada região onde as lojas estão localizadas. Ela faz isto alterando o campo **Agrupar por** para **Região**. O resultado são quatro diagramas de caixa individuais que podem ser comparados para discernir informações sobre cada região.

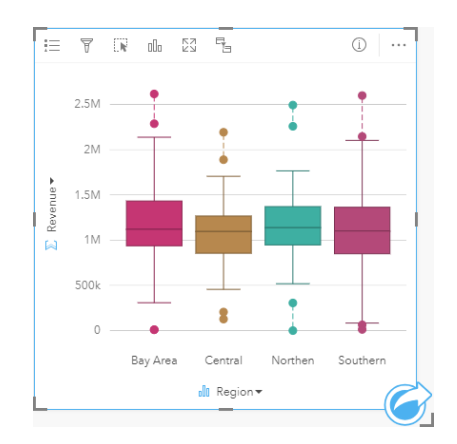

Com base nos diagramas de caixa, o analista pode dizer que há poucas diferenças entre as regiões; as medianas são consistentes nos quatro diagramas de caixa, as caixas são de tamanhos semelhantes e todas as regiões têm valores atípicos nos extremos mínimo e máximo. No entanto, as ramificações para as regiões Norte e Central são ligeiramente mais compactas do que as regiões da Área da Baía e do Sul, o que implica que estas regiões têm um desempenho mais consistente do que as outras. Nas regiões da Área da Baía e do Sul, as ramificações são um pouco mais longas, o que implica que as regiões têm um desempenho ruim das lojas, como também, as lojas com bom desempenho. O analista talvez queira focar sua análise nestas duas regiões para descobrir por que há tal variação no desempenho.

#### Criar um diagrama de caixa

Para criar um diagrama de caixa, complete as seguintes etapas:

- 1. Selecione uma das seguintes opções de dados:
	- Um campo de número **D**ou taxa/proporção  $\frac{R}{a}$ .
	- Um campo de número  $\Sigma$  ou taxa/proporção  $n_{\text{g}}$ ou campo de string  $\text{u}$ .
- 2. Crie um diagrama de caixa utilizando as seguintes etapas:
	- a. Arraste os campos selecionados para um novo cartão.
	- b. Paire sobre a área **Gráfico** .
	- c. Solte os campos selecionados no **Diagrama de Caixa**.
- **Dica:** Você também pode criar gráficos utilizando o menu **Gráfico** acima do painel de dados ou o botão **Tipo de visualização** em um cartão existente. Para o menu **Gráfico** , somente gráficos que são compatíveis com sua seleção de dados estarão habilitados. Para o menu **Tipo de visualização** , somente visualizações compatíveis (incluindo mapas, gráficos ou tabelas) serão exibidas.
- **Anotação:** Diagramas de caixa criados a partir de conjunto de dados do banco de dados devem ter pelo menos cinco registros. Diagramas de caixa com menos de cinco registros são mais prováveis de ocorrer ao agrupar seu diagrama de caixa utilizando um campo de string ou aplicando um filtro para seu conjunto de dados ou cartão.

#### Anotações de uso

O botão **Legenda** pode ser utilizado para alterar a **Cor do gráfico** se o diagrama de caixa for criado utilizando somente um campo de número ou taxa/proporção. Se um campo de categoria for utilizado para agrupar os dados numéricos, a **Legenda** poderá ser utilizada para visualizar as categorias e cores correspondentes e selecionar feições no gráfico. Para alterar a cor associada com uma categoria, clique no símbolo e escolha uma cor da palheta ou insira um valor hex.

Um campo **Agrupar por** opcional pode ser selecionado no eixo x. Se um campo **Agrupar por** for utilizado, diagramas de caixa serão criados lado a lado, com cada diagrama de caixa representando a expansão dos dados em cada categoria.

Utilize o botão **Tipo de visualização** <sub>Illi</sub>para trocar diretamente entre um diagrama de caixa e outras visualizações, tais como [mapa de símbolos proporcionais,](#page-170-0) [tabela de resumo](#page-239-0) ou [histograma.](#page-196-0) Se o diagrama de caixa incluir um campo **Agrupar por** ,a visualização poderá ser alterada para gráficos, como [gráfico de linhas](#page-213-0) ou [gráfico de colunas](#page-191-0).

Um recurso chave de um diagrama de caixa é a determinação de valores atípicos. Os valores atípicos são valores que são

muito grandes ou menores que o resto dos dados. As ramificações em um diagrama de caixa representam o limite além dos valores que são considerados atípicos. Se não houver nenhum valor atípico, então as ramificações estenderão os valores mínimo e máximo no conjunto de dados. No Insights, o intervalo de valores atípicos inferiores e superiores são indicados no diagrama de caixa como círculos vinculados por linhas pontilhadas.

Cada estatística ou intervalo do diagrama de caixa pode ser facilmente selecionada clicando no gráfico.

Quando você criar um diagrama de caixa, um conjunto de dados resultante Form os campos de entrada e estatística de saída será adicionado ao painel de dados. O conjunto de dados resultante pode ser utilizado para localizar perguntas com

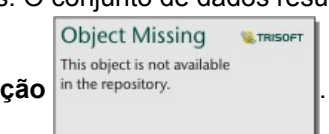

análise não espacial utilizando o botão **Ação** in the repository.

#### Como funciona os diagramas de caixa

Um diagrama de caixa consiste dos seguintes componentes:

- Caixa—O intervalo de dados entre o primeiro e terceiro quartil. 50% dos dados estão dentro deste intervalo. O intervalo entre o primeiro e o terceiro quartil é também conhecido como Intervalo Interquartílico (IQR).
- Ramificação—O intervalo de dados menor que o primeiro quartil e maior que o terceiro quartil. Cada ramificação tem 25% dos dados. Normalmente, as ramificações não podem ser mais de 15 vezes o IQR, que define o limite para valores atípicos.
- Máximo—O maior valor no conjunto de dados ou o maior valor que não está fora do limite definido pelas ramificações.
- Terceiro Quartil—O valor onde 75% dos dados são menores que o valor e 25% dos dados são maiores que o valor.
- Mediana—O número médio no conjunto de dados. Metade dos números é maior que a mediana e metade é menor que a mediana. A mediana também pode ser denominada de segundo quartil.
- Primeiro Quartil—O valor onde 25% dos dados são menores que o valor e 75% dos dados são maiores que o valor.
- Mínimo—O menor valor no conjunto de dados ou o menor valor que não está fora do limite definido pelas ramificações.
- Valores Atípicos—Valores de dados que são maiores ou menores que os limites definidos pelas ramificações.

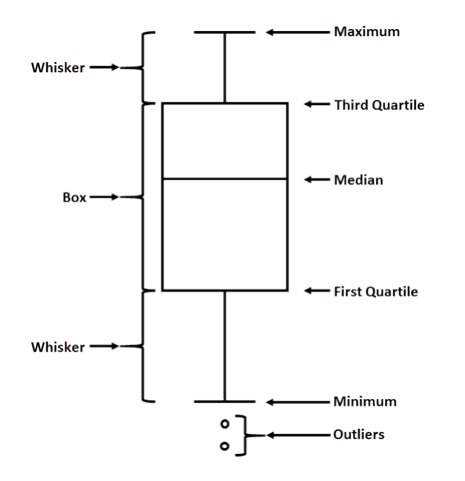

# Criar e utilizar um gráfico de link

Os gráficos de link mostram a magnitude e a direção dos relacionamentos entre duas ou mais variáveis categóricas. Eles são utilizados na [análise de link](#page-282-0) para identificar relacionamentos entre nós que não são fáceis de visualizar a partir de dados brutos.

Os gráficos de link podem responder perguntas sobre seus dados, como as seguintes:

- Como está relacionado?
- Em qual direção flui a informação?

#### Exemplo

Um analista GIS está estudando padrões de migração nos Estados Unidos. Um gráfico de link pode ser utilizado para visualizar a taxa de migração entre estados individuais. O gráfico de link pode ser configurado para mostrar a direção da migração.

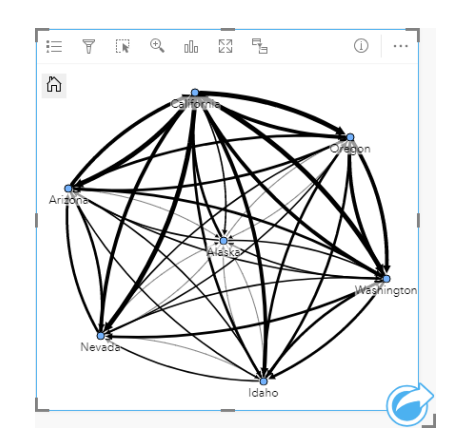

#### Criar um gráfico de link

Para criar um gráfico de link, complete as seguintes etapas:

- 1. Selecione uma das seguintes combinações de dados:
	- Dois campos de string in
	- Dois campos de string in mais um campo de número  $\Sigma$  ou taxa/proporção  $\frac{R}{16}$

**Anotação:** Se você não selecionar um campo de número ou taxa/relação, seus dados serão agregados e uma contagem será exibida.

- 2. Crie o gráfico de link utilizando as seguintes etapas:
	- a. Arraste os campos selecionados para um novo cartão.
	- b. Paire sobre a área **Gráfico** .
	- c. Solte os campos selecionados no **Gráfico de Link**.

**Dica:** Você também pode criar gráficos utilizando o menu **Gráfico** acima do painel de dados ou o botão **Tipo de visualização** <sub>Ille</sub> em um cartão existente. Para o menu Gráfico, somente gráficos que são compatíveis com sua seleção de dados estarão habilitados. Para o menu **Tipo de visualização** , somente visualizações compatíveis (incluindo mapas, gráficos ou tabelas) serão exibidas.

Os gráficos de link também podem ser criados utilizando **Visualizar Gráfico de Link**, que é acessado a partir do botão **Ação**

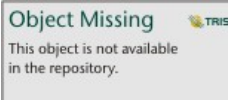

em **Localizar respostas** > **Como isto está relacionado?**

#### Anotações de uso

Clique em um nó para exibir o botão **Ocultar nós de folha** , o botão **Configurar como nó de raiz** ou **Configurar como nó central** , e o botão **Editar** . **Ocultar nós da folha** recolherá quaisquer nós que estejam conectados somente ao nó selecionado. Os nós podem ser reexibidos utilizando o botão **Mostrar nós de folha** . **Definir como nó raiz** e **Definir como nó central** mudará o nó raiz ou central do nó com a maior centralidade para o nó selecionado. **Definir como nó raiz** está disponível somente para gráficos utilizando um layout hierárquico e **Definir como nó central** está disponível somente para gráficos utilizando um layout radial . **Editar** pode ser utilizado para alterar o estilo da imagem selecionada. Estilos de símbolo que são alterados utilizando o botão **Editar** serão salvos no livro de tarefas e na página, mas não no modelo.

O botão **Legenda** E pode ser utilizado para alterar o estilo dos símbolos. Selecione um nó ou link para alterar as opções de estilo no painel **Opções da camada** . As opções de estilo incluem alterar o tamanho e a cor dos nós, alterar o simbolo do nó para uma imagem, alterar o padrão e a espessura dos links e aplicar tipos de classificação aos links e nós.

Os nós podem ser dimensionados utilizando os seguintes métodos de centralidade :

- Grau—O número de vizinhos diretos do nó. Se o gráfico estiver direcionado, o grau poderá ser medido como grau interno (o número de vizinhos diretos com conexões direcionadas para o nó) ou grau externo (o número de vizinhos diretos com conexões direcionadas para fora do nó).
- Intermediação—A extensão na qual um nó está no caminho mais curto entre outros nós na rede.
- Proximidade—A média dos caminhos de menor distância até todos os outros nós.
- Autovetor—A medida da influência de um nó em uma rede com base em sua proximidade com outros nós importantes.

A guia **Análise** e a guia **Estilo** exibirá diferentes opções com base nas seleções feitas no painel **Opções da camada** . As seguintes opções estão disponíveis para gráficos de link:

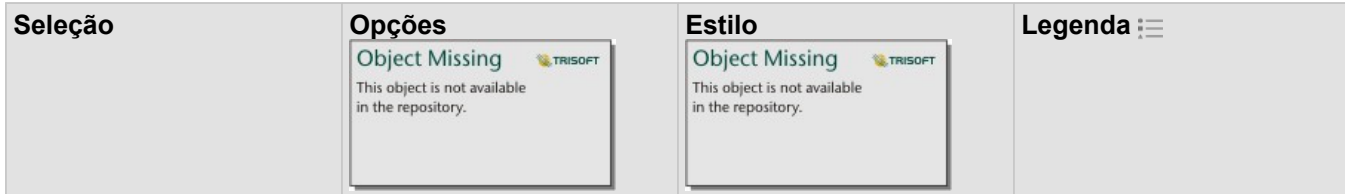

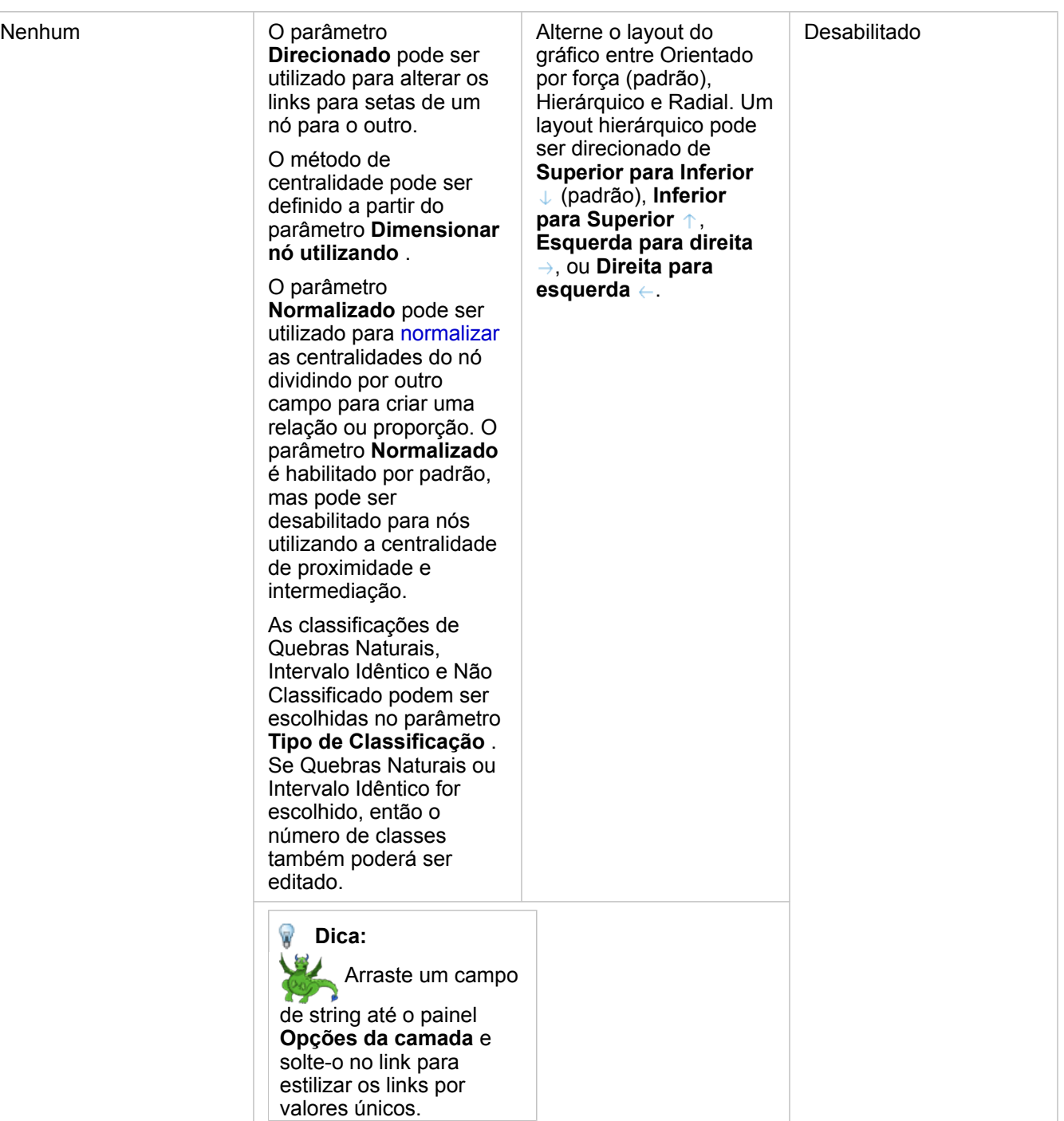

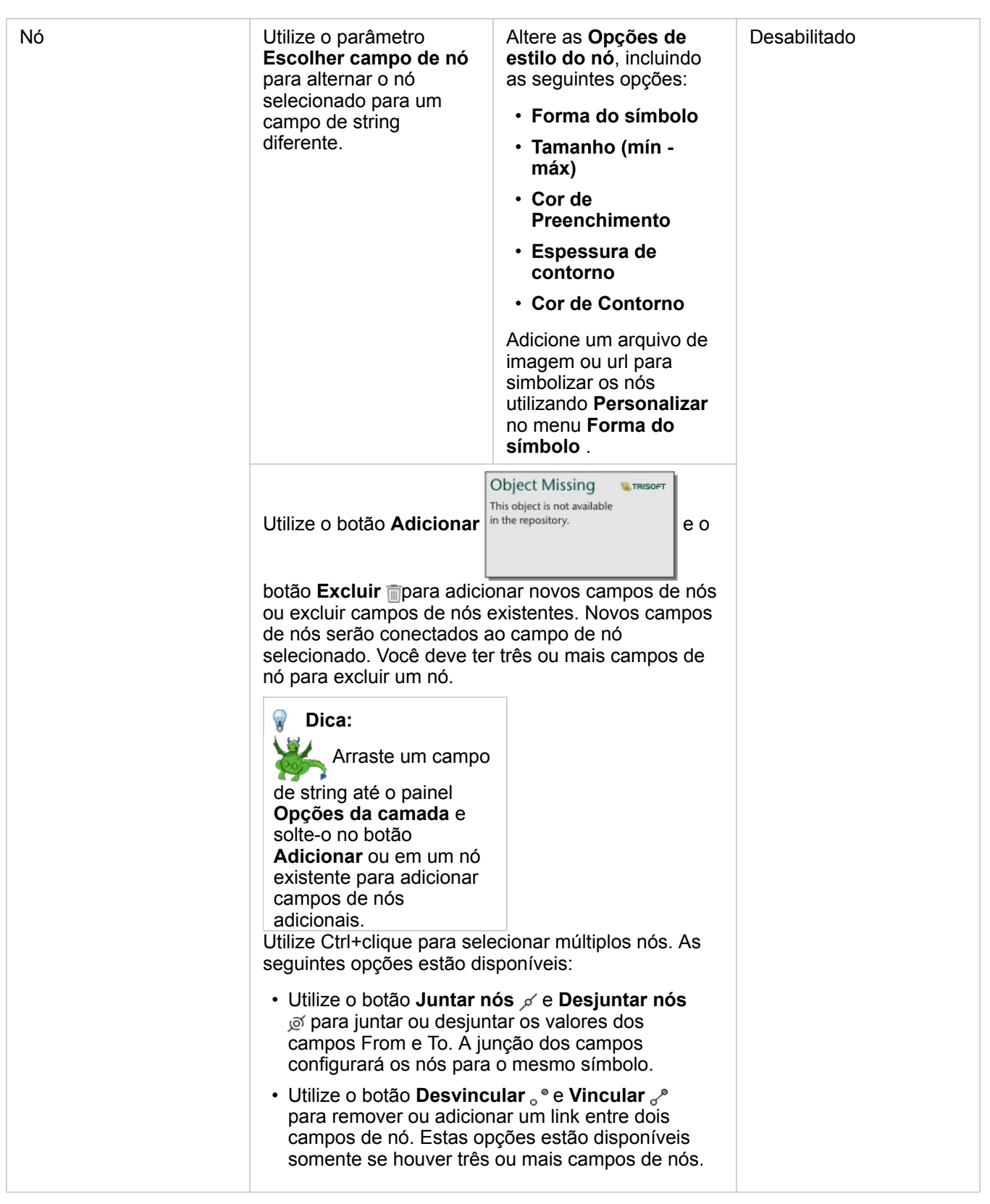

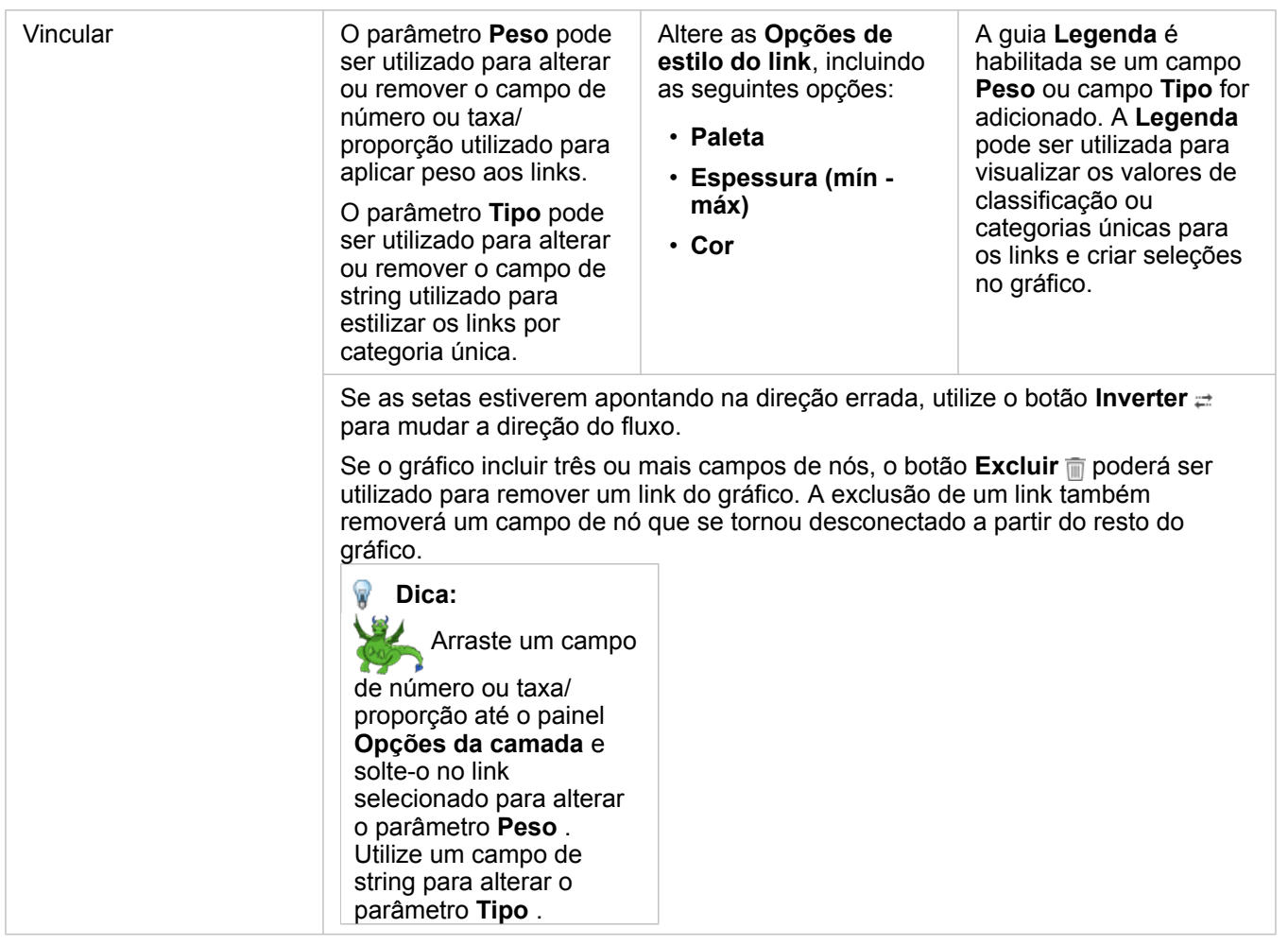

Utilize o botão **Tipo de visualização** <sub>Illa</sub> para alternar diretamente entre um gráfico de link e outras visualizações, como [tabela](#page-239-0) [de resumo](#page-239-0), [gráfico de barras empilhado](#page-187-0) ou [diagrama de corda](#page-215-0).

#### Como funciona os gráficos de link

Há três opções de layout disponíveis ao criar um gráfico de link: orientado por força, hierárquico e radial.

#### Orientado por força

Um layout orientado por força exibe os relacionamentos entre os nós em uma organização que equilibra o desempenho e a qualidade do desenho, incluindo a minimização do cruzamento de bordas, a otimização de espaço, a criação de uma distribuição uniforme dos nós e a exibição do gráfico simetricamente. Um layout orientado por força é especialmente útil em análises onde os relacionamentos não são hierárquicos, portanto, a organização é baseada na otimização da clareza do gráfico. Orientado por força é o layout padrão e é utilizado no exemplo acima.

#### **Hierárquico**

Um layout hierárquico organiza um gráfico de link para que o nó mais importante (por padrão, este será o nó com maior centralidade) esteja localizado na parte superior, com links direcionados para baixo, semelhante a uma árvore genealógica. Um layout hierárquico é especialmente útil em análises onde a hierarquia é inerente ao conjunto de dados (por exemplo, um local de trabalho com um empregador, gerentes e funcionários).

#### *Exemplo*

Um departamento de polícia tem acompanhado a comunicação entre membros de uma organização criminosa. Um gráfico de link pode ser utilizado para criar conexões entre os diferentes membros da organização. Um layout hierárquico fornece ao departamento de polícia informações sobre a organização interna, incluindo quem é o chefe e quais membros de nível inferior estão trabalhando juntos.

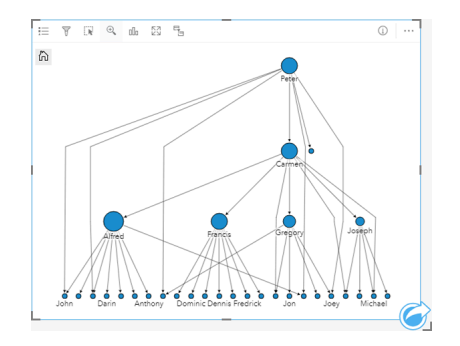

#### Radial

Um layout radial funciona de maneira semelhante ao layout hierárquico, mas com uma organização circular em vez de linear de cima para baixo. Em um layout radial, o nó mais importante (por padrão, este será o nó com maior centralidade) está localizado no centro, com links direcionados para fora em um padrão orbital. Um layout radial tende a ter um uso mais eficiente do espaço do que um layout hierárquico, o que o torna útil para grandes conjuntos de dados. No entanto, a alteração no layout pode ter compensações; por exemplo, a estrutura hierárquica pode ser menos óbvia em um layout radial. Portanto, é mais útil utilizar um layout radial em situações onde aspectos como grupos de nós relacionados são mais importantes que o relacionamento hierárquico.

#### *Exemplo*

No exemplo anterior, um departamento de polícia estava rastreando a comunicação entre membros de uma organização criminosa. Ao invés de utilizar um gráfico de link para entender a hierarquia interna da organização, desta vez o gráfico de links pode ser utilizado para analisar mais especificamente os relacionamentos diretos. Ao mudar o gráfico para um layout radial, o foco é trocado de Peter (o líder da organização) para Carmen (o segundo em comando). Esta mudança de foco é causada pelo papel de Carmen como um intermediário para o nível superior e os níveis inferiores, enquanto Peter só tem contato com um pequeno número de membros de nível inferior. A organização radial coloca mais ênfase em como estes níveis são agrupados, ao invés de quem está comandando quem.

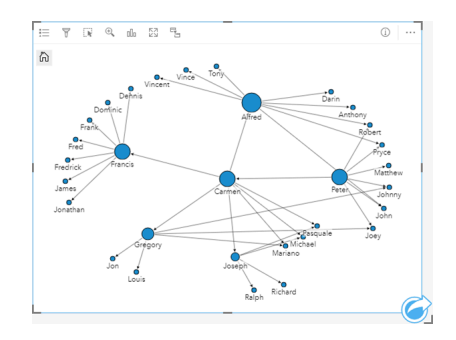

## Limitações

Um limite para o número de nós que pode ser exibido é baseado no limite de consulta máximo do conjunto de dados. A mensagem de erro **Há dados demais para completar esta operação** será exibido se o número de nós for maior que o limite. Você pode marcar o limite de consulta máximo para uma camada utilizando o **MaxRecordCount** no Diretório de Serviços ArcGIS REST.

# Criar e utilizar uma matriz do gráfico de dispersão

Uma matriz do gráfico de dispersão é uma grade de vários [gráficos de dispersão](#page-200-0) utilizando até cinco variáveis numéricas. A matriz inclui gráficos de dispersão individuais para cada combinação de variáveis.

Uma matriz do gráfico de dispersão pode responder a perguntas sobre seus dados, como Quais são os relacionamentos entre diversas variáveis?

#### Exemplos

Um departamento de obras públicas notou um aumento de vazamentos nas principais redes de água. O departamento deseja saber se o comprimento dos tubos e o diâmetro médio afetam o número de vazamentos. Uma matriz do gráfico de dispersão pode ser criada para determinar os relacionamentos entre o comprimento e o diâmetro dos tubos e o número de vazamentos.

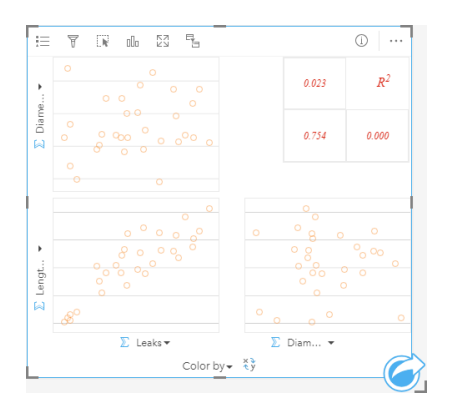

#### Criar uma matriz do gráfico de dispersão

Para criar uma matriz de gráfico de dispersão, complete as etapas seguintes:

- 1. Selecione de três a cinco números  $\sum$  ou campos de taxa/relação  $\frac{R}{n}$ .
- 2. Para criar uma matriz de gráfico de dispersão utilizando as etapas seguintes:
	- a. Arraste os campos selecionados para um novo cartão.
	- b. Solte os campos selecionados na área **Matriz de Gráfico de Dispersão** .
- **Dica:** Você também pode criar gráficos utilizando o menu **Gráfico** acima do painel de dados ou o botão **Tipo de visualização** em um cartão existente. Para o menu **Gráfico** , somente gráficos que são compatíveis com sua seleção de dados estarão habilitados. Para o menu **Tipo de visualização** , somente visualizações compatíveis (incluindo mapas, gráficos ou tabelas) serão exibidas.
- **Anotação:** Quando você arrasta de três a cinco campos de números sobre sua página, a área do **Gráfico** é substituída pela área do **Matriz do Gráfico de Dispersão** . A razão para a mudança é devido a uma matriz do gráfico de dispersão ser o único tipo de gráfico que pode ser criado utilizando três campos de número.

### Anotações de uso

Por padrão, os gráficos de dispersão em uma matriz são simbolizados por um símbolo único. O símbolo padrão não tem preenchimento para facilitar a leitura de gráficos com um grande número de pontos. Você pode alterar a **Cor do Gráfico** utilizando o botão Legenda : Uocê pode adicionar um campo de string na variável Cor Por no eixo-x para alterar os gráficos de dispersão para **Símbolos únicos**. Se símbolos únicos forem utilizados, a legenda poderá ser utilizada para selecionar dados nos gráficos de dispersão. Para alterar a cor associada com uma categoria, clique no símbolo e escolha uma cor da palheta ou insira um valor hex.

Utilize o botão **Inverter Campos**  $\rightleftarrows$  para trocar as variáveis nos eixos x e y.

Utilize o botão **Tipo de visualização** <sub>Ille</sub> para trocar diretamente entre uma matriz do gráfico de dispersão e uma tabela de resumo.

O s valores R2 para cada gráfico são exibidos em uma grade correspondente no espaço vazio do cartão. O valor R2 pode ser utilizado para analisar a força do relacionamento entre as variáveis em cada gráfico de dispersão, com valores R2 mais próximo de 1, indicando um relacionamento linear mais forte.

**Anotação:** Os valores R2 estão disponíveis somente para gráficos da matriz do gráfico de dispersão criados com camadas de feição hospedadas, conjuntos de dados do banco de dados, camadas de limite e arquivos Excel ou CSV. Se você precisar do valor R2 para um tipo de dados não suportado, como uma camada do Living Atlas , você poderá arrastar os gráficos individuais para a área **Gráfico de Dispersão** e utilizar o botão **Estatísticas do Gráfico** para criar uma linha de tendência.

Crie um gráfico de dispersão completo a partir da matriz, selecionando um gráfico e arrastando-o para criar um novo cartão.

# Criar e utilizar um cartão Indicador de Desempenho da Chave

Um cartão Key Performance Indicator (KPI) é um método de avaliar o status de uma medida, comparando indicadores de chave a um objetivo.

Os cartões de KPI podem responder as perguntas sobre seus dados, como a proximidade do indicador ao destino.

#### Exemplos

Uma organização ambiental está monitorando as emissões globais de gases do efeito estufa com a meta de curto prazo de reduzir as emissões abaixo dos níveis de 1990. Um cartão de KPI pode ser utilizado para mostrar as emissões atuais (indicador) em comparação ao nível de 1990 (destino).

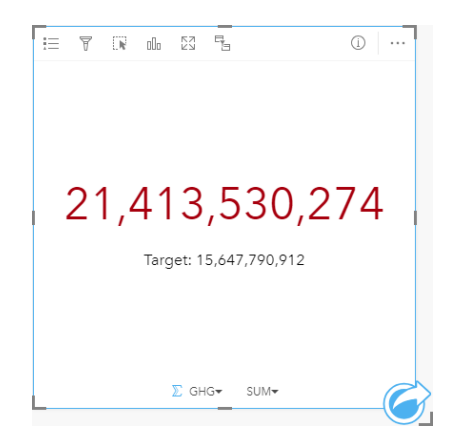

O mesmo cartão de KPI também pode ser exibido utilizando um layout de medidor, que mostra uma comparação visual do indicador e do destino.

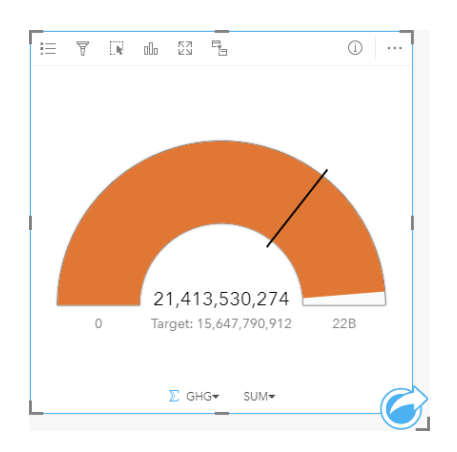

### Criar um cartão de KPI

Para criar um cartão de KPI, complete as seguintes etapas:

- 1. Selecione uma das seguintes opções de dados:
	- Um ou dois campos de número ou taxa/proporção  $\frac{B}{B}$
	- Um campo de string  $\mathbb{I}$ , incluindo subcampos de um campo de data/hora  $\odot$

**Anotação:** Se você utilizar um campo de string, o número exibido será uma contagem de feições.

- 2. Crie o cartão de KPI seguindo estas etapas:
	- a. Arraste os campos selecionados para um novo cartão.
	- b. Paire sobre a área **Gráfico** .
	- c. Solte os campos selecionados no **KPI**.
- **Dica:** Você também pode criar gráficos utilizando o menu **Gráfico** acima do painel de dados ou o botão **Tipo de visualização** <sub>alla</sub> em um cartão existente. Para o menu Gráfico, somente gráficos que são compatíveis com sua seleção de dados estarão habilitados. Para o menu **Tipo de visualização** , somente visualizações compatíveis (incluindo mapas, gráficos ou tabelas) serão exibidas.

#### Anotações de uso

Por padrão, um cartão de KPI é exibido como um valor numérico. Você pode utilizar o botão **Legenda** e para alterar os parâmetros, o estilo e a cor do cartão.

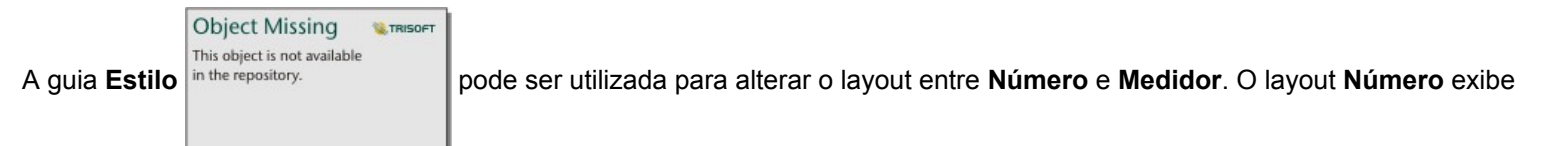

o valor numérico do indicador e do destino. O layout **Medidor** exibe o indicador e o destino, juntamente com um valor mínimo e máximo, em uma escala semicircular. A guia **Estilo** também pode ser utilizada para alterar a cor do KPI acima e abaixo do destino (layout **Número**) ou a cor do KPI e a cor de destino (layout **Medidor**).

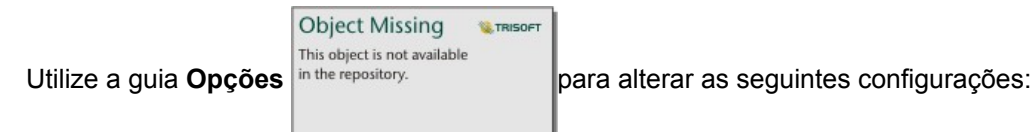

- Se o seu layout for **Número**, a guia **Opções** poderá ser utilizada para alterar os valores do indicador e do destino.
- Se o seu layout for **Medidor**, a guia **Opções** poderá ser utilizada para alterar os valores do indicador, do destino, mínimo e máximo.

Quando você cria um cartão de KPI, um conjunto de dados resultante Form o valor do indicador é adicionado ao painel de dados. O conjunto de dados resultante pode ser utilizado para localizar perguntas com análise não espacial utilizando o botão

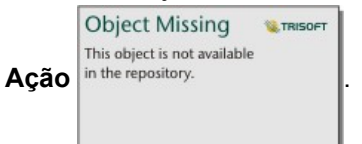

# Criar e utilizar um gráfico de caixa combinada

Um gráfico de caixa combinada é uma combinação de dois [gráficos de colunas,](#page-191-0) dois [gráficos de linhas](#page-213-0) ou um gráfico de colunas e um gráfico de linhas. Para criar um gráfico de caixa combinada, você deve ter dois conjuntos de dados diferentes que incluem um campo de string em comum.

Os gráficos de caixa combinada podem responder perguntas sobre seus dados, tal como: Quais são as tendências para as mesmas categorias?

### Exemplo

Uma organização ambiental está acompanhando as condições de seca no Sul da Califórnia e deseja comparar as temperaturas e precipitação para determinar quais cidades são mais vulneráveis. A organização utiliza um gráfico de caixa combinada para mostrar ambas a precipitação total e a temperatura média de cada cidade em um gráfico.

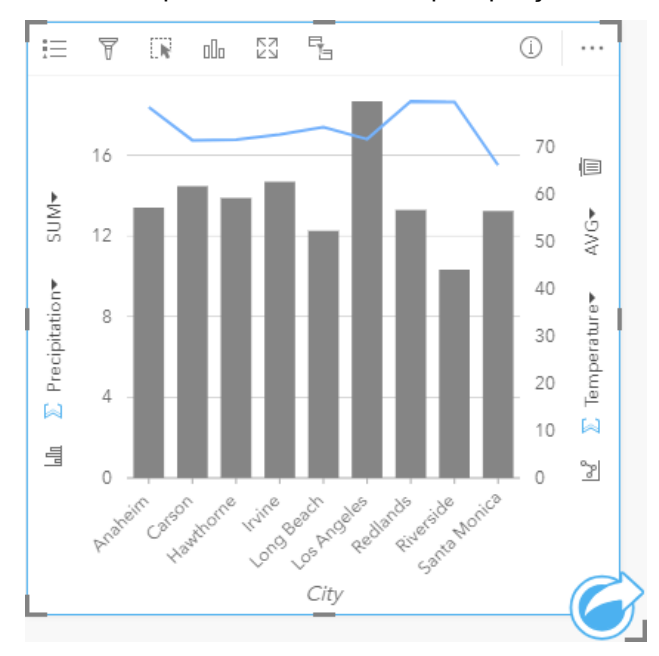

#### Criar um gráfico de caixa combinada

Para criar um gráfico de caixa combinada, complete as seguintes etapas:

- 1. Selecione uma das seguintes opções de dados do primeiro conjunto de dados:
	- Um campo de string **II**
	- Um campo de string  $\mathbf{u}_0$  mais um campo de  $\sum$  número ou taxa/proporção  $\mathbf{F}_{\mathbf{A}}$

**Anotação:** Se você não selecionar um campo de número ou taxa/relação, seus dados serão agregados e uma contagem será exibida.

- 2. Crie o gráfico de colunas ou gráfico de linhas utilizando as seguintes etapas:
	- a. Arraste os campos selecionados para um novo cartão.
	- b. Paire sobre a área **Gráfico** .
	- c. Solte os campos selecionados no **Gráfico de Colunas** ou **Gráfico de Linhas**.
- 3. Utilizando o segundo conjunto de dados, selecione um campo de string ou um campo de string mais um campo de número ou taxa/proporção. O campo de string deve ter o mesmo nome e valores de dados (por exemplo, nomes de cidades) como o campo de string no primeiro conjunto de dados.
- 4. Arraste os campos selecionados para o cartão criado na etapa 2.
- 5. Opcionalmente, altere o tipo de gráfico utilizando o botão Gráfico de Linhas  $\mathbb{R}^s$  ou Gráfico de Colunas

**Object Missing W.TRISOFT** This object is not available in the repository.

nos eixos verticais.

#### Anotações de uso

Os gráficos de caixa combinada são simbolizados utilizando símbolos únicos por padrão. O botão Legenda = pode ser utilizado para alterar o **Tipo de Símbolo** para **Símbolo Único** para o gráfico de colunas, mas não para o gráfico de linhas. Se símbolos únicos forem utilizados, a legenda poderá ser utilizada para selecionar dados no gráfico de colunas. Para alterar a cor associada com uma categoria, clique no símbolo e escolha uma cor da palheta ou insira um valor hex.

O valor de cada barra e a tendência da linha podem ser simbolizados como uma contagem de feições em cada categoria no eixo x, ou como um campo de número ou taxa/proporção. Se um campo for utilizado, os valores poderão ser calculados como uma soma, mínimo, máximo, ou média de valores do campo para cada categoria.

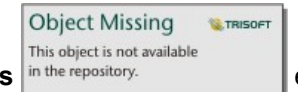

O botão Gráfico de Colunas **in the repository.**  $\|$  e Gráfico de Linha  $\leq$  nos eixos y podem ser utilizados para alternar as

visualizações entre [gráficos de colunas](#page-191-0) e [gráficos de linhas](#page-213-0). Se ambos os eixos estiverem definidos para gráfico de colunas, as colunas serão subagrupadas para cada categoria.

Quando você criar um gráfico de caixa combinada, um conjunto de dados resultante Fragom os campos de número e string utilizados para criar o gráfico será adicionado ao painel de dados. O conjunto de dados resultante pode ser utilizado para

localizar perguntas com análise não espacial utilizando o botão Ação in the repository.

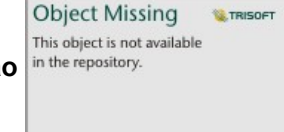

Documentação do Insights 3.1

# Tabelas

# <span id="page-239-0"></span>Tabelas de resumo

Uma tabela sumária pode ser utilizada para mostrar a estatística—incluindo soma, média, mínimo e máximo—para grupos categóricos únicos ou totais numéricos se você escolher somente campos de números ou taxa/relação para criar a tabela. Uma tabela de resumo pode fornecer múltiplas estatísticas—uma para cada coluna numérica.

Dica: Você pode copiar um cartão de tabela em outra página, arrastando-o para a guia , Nova Página + ou para uma página já criada. Se você deseja copiar a tabela na mesma página, utilize Ctrl+C para copiar e Ctrl+V para colar.

**Anotação:** Uma tabela de resumo pode ter somente uma ou duas colunas de categoria. Você pode escolher um campo de string ou de localização para fornecer valores categóricos únicos para a coluna.

### Criar uma tabela de resumo

Você pode criar uma tabela de resumo selecionando campos no painel de dados ou alterando o tipo de visualização de um cartão existente.

Para criar uma nova tabela de resumo, selecione um ou mais campos e arraste-os na área **Mostrar Tabela** ou clique em **Tabela** acima de painel de dados.

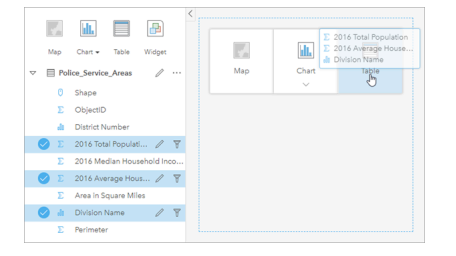

Uma tabela de resumo pode ser criada selecionando um ou mais campos e arrastando-os na área Mostrar Tabela.

**Anotação:** Uma tabela de resumo pode ter somente uma ou duas colunas de categoria. Você pode selecionar dois ou mais campos numéricos ou taxa/proporção a serem resumidos.

### Organizar dados

Ao utilizar dois campos de categoria para criar sua tabela de resumo, o campo da primeira categoria que você seleciona torna-se a primeira coluna da sua tabela de resumo e agrupa seus dados na tabela. Se você deseja encontrar as vendas por região dentro de cada estado, você selecionará os campos de estado, região e vendas para criar sua tabela. Se você acidentalmente selecionou a região no painel de dados primeiro, você terá uma tabela agrupada por região. Você pode então arrastar e soltar a coluna de estado na primeira coluna para alterar o campo de agrupamento.

Os dados de uma tabela de resumo podem ser organizados utilizando **Classificar Campos** in the repository.

**Object Missing SE TRISOFT** This object is not available

reordenando as colunas. Você pode classificar uma única coluna ou classificar múltiplas colunas na tabela utilizando Shift+clique em múltiplos campos. Ao utilizar uma tabela de resumo agrupada, a classificação ocorre na coluna classificada dentro do grupo. As colunas podem ser reordenadas clicando e arrastando uma coluna para uma nova posição.

#### Filtrar dados

Você pode aplicar um filtro de nível do cartão na sua tabela de resumo se deseja remover valores de data, número e texto

desnecessários. Para aplicar um filtro, clique em **Filtro de Cartão** in the repository. **Na tabela de resumo e escolha o** 

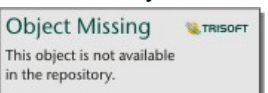

campo que deseja filtrar. Você pode aplicar múltiplos filtros na mesma tabela. Somente os dados que atendem aos critérios de todos os filtros serão exibidos na tabela de resumo.

Aplicar um filtro de cartão não afetará outros cartões utilizando o mesmo conjunto de dados.

### Criar seleções

As feições nas tabelas de resumo podem ser selecionadas clicando em uma única feição, clicando e arrastando o ponteiro sobre as feições desejadas ou utilizando Ctrl+clique. As feições selecionadas serão representadas na tabela de resumo, como também, em outros mapas, gráficos ou tabelas que exibem os mesmos dados. Após uma seleção ser feita em uma tabela de resumo, as seguintes opções estarão disponíveis:

• Inverter uma seleção: Clique no botão **Inverter seleção** para trocar suas feições selecionadas. A seleção invertida será refletida em todos os outros cartões exibindo os mesmos dados.

**Object Missing** 

**W.TRISOFT** 

This object is not available • Mostrar uma seleção: Clique no botão Mostrar seleção na the repository.<br>
para mostrar somente suas feições

selecionadas na tabela de resumo. As feições que não estiverem selecionadas serão removidas temporariamente da tabela de resumo. As feições selecionadas permanecerão selecionadas em todos os outros cartões exibindo os mesmos dados, mas nenhuma outra alteração ocorrerá nestes cartões. Você pode mostrar as feições não selecionadas novamente clicando em **Mostrar seleção** uma segunda vez. As feições selecionadas permanecerão selecionadas até você clicar na barra de rolagem na tabela de resumo ou dentro de outro cartão.

Fazer uma seleção é diferente de aplicar um filtro, pois as seleções são mais temporárias e são refletidas em todos os cartões utilizando o mesmo conjunto de dados.

#### Visualizar estatísticas

Uma estatística de resumo pode ser escolhida para cada campo de número ou taxa/proporção que está sendo resumido. As estatísticas disponíveis incluem soma, mínimo, máximo e média. A estatística será calculada para cada linha na tabela de resumo, como também, em todo o conjunto de dados. A estatística do conjunto de dados é exibida como um rodapé na parte inferior da tabela de resumo.

A estatística do conjunto de dados é calculada utilizando o conjunto de dados bruto, ao invés dos valores da tabela de resumo. Esta distinção é mais importante para a estatística de média. Por exemplo, se você tiver um conjunto de dados com 10.000 feições e você criar uma tabela de resumo que tenha 5 linhas, a média do conjunto de dados será calculada utilizando todas as 10.000 feições, ao invés de calcular as cinco linhas mostradas na tabela.

### Copiar uma tabela

Um cartão de tabela pode ser duplicado em uma página, ativando o cartão (um cartão está ativo quando o botão **Ação**

**Object Missing W.TRISOFT** This object is not available in the repository.

está visível) e utilizando Ctrl+C para copiar o cartão e Ctrl+V para colar na página.

**Anotação:** A utilização de copiar e colar para duplicar cartões não é suportado no Microsoft Internet Explorer. Para uma lista de outros navegadores que podem ser utilizados, consulte [Navegadores suportados](#page-386-0).

Um cartão de tabela pode ser copiado para uma página diferente arrastando o cartão para a guia **Nova Página** + ou para uma página existente. Quando uma tabela for copiada para uma nova página, o conjunto de dados também será copiado, se necessário, junto com todos os processos utilizados para criar a tabela. O conjunto de dados não será copiado se já existir na

nova página, a menos que um dos conjuntos de dados contenha um filtro de conjunto de dados, um [campo calculado](#page-85-0) ou um campo de local criado por [habilitar localização.](#page-104-0)

# Utilizar tabelas de dados

As tabelas de dados podem ser um recurso importante para sua análise. Uma tabela de dados exibe os dados brutos e oferece o recurso de classificar, selecionar e fazer cálculos utilizando estes dados.

#### Abrir uma tabela de dados

Uma tabela de dados pode ser aberta utilizando o botão **Opções do conjunto de dados**  $\cdot$ ao lado de um conjunto de dados no painel de dados.

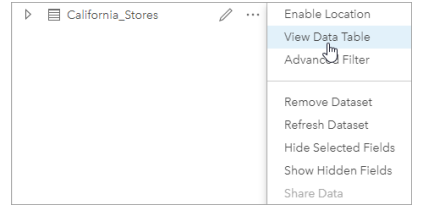

#### Adicionar e calcular campos

Utilize o botão **+ Campo** para adicionar um novo campo na sua tabela de dados. Você pode clicar em um nome de campo para renomear o campo. O campo será salvo no Insights a menos que você o exclua, mas não será adicionado aos dados de origem.

Após um campo ser adicionado e este campo ser selecionado, a opção para calcular o campo aparecerá. Clique na caixa **Inserir função de cálculo** para um menu suspenso com nomes de campo e operações matemáticas simples. Cálculos mais complexos podem ser realizados utilizando [funções](#page-85-0). O Insights suporta funções de data, número e string que podem ser acessadas utilizando o botão **fx**.

Quando um cálculo estiver concluído, uma marca de seleção verde aparecerá e o botão **Executar** será habilitado.

#### Editar campos existentes

Todos os campos na tabela de dados podem ser renomeados e dimensionados. Um campo é renomeado clicando no campo para destacar o texto. Os campos também podem ser renomeados utilizando o botão **Renomear Campo**

**Object Missing W.TRISOFT** This object is not available in the repository. no painel de dados. Os campos podem ser renomeados arrastando os divisores de campo. Os campos

também podem ser redimensionados automaticamente para ajustar os dados no campo clicando duas vezes nos divisores de campos.

**Dica:** Os campos renomeados são salvos dentro do livro de tarefas, mas não alteram os dados subjacentes. Para preservar novos nomes de campo, você deve [compartilhar](#page-326-0) [seus dados](#page-326-0) para criar uma nova camada de feição.

### Classificar campos

Você pode classificar um campo em uma tabela de dados clicando nas setas in the repository. and ao lado de um nome de

**Object Missing W.TRISOFT** This object is not available

campo. Clicar uma vez ativará a seta para baixo, que classifica o campo em ordem crescente; clicar uma segunda vez ativará a seta para cima, que classifica o campo em ordem decrescente; clicar uma terceira vez desativará todas as setas e redefinirá o campo para sua ordem original.

Uma tabela de dados também pode ser classificada por mais de um campo. Pressione Shift+clique para escolher mais de um campo para classificar.

#### Criar seleções

As feições de uma tabela de dados podem ser selecionadas clicando em uma única feição ou utilizando Ctrl+clique. As feições serão selecionadas na tabela de dados, como também, quaisquer mapas, gráficos ou outras tabelas exibindo os mesmos dados. Após uma seleção ser feita em uma tabela de resumo, as seguintes opções estarão disponíveis:

• Inverter uma seleção: Clique no botão **Inverter seleção** para trocar suas feições selecionadas. A seleção invertida será refletida em todos os outros cartões exibindo os mesmos dados.

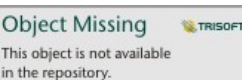

• Mostrar uma seleção: Clique no botão Mostrar seleção numbre repository.<br>
para mostrar somente suas feições

selecionadas na tabela de resumo. As feições que não estiverem selecionadas serão removidas temporariamente da tabela. As feições selecionadas permanecerão selecionadas em todos os outros cartões exibindo os mesmos dados, mas nenhuma outra alteração ocorrerá nestes cartões. Você pode mostrar as feições não selecionadas novamente clicando em **Mostrar seleção** uma segunda vez. As feições selecionadas permanecerão selecionadas até que você selecione um

conjunto diferente de feições ou clique nas feições selecionadas.

**Anotação:** Diferentemente de filtros, as seleções em dados são temporárias. Embora as seleções não alterem os dados de origem, elas afetam os resultados de uma análise ou resumo de estatística, pois estas funções utilizam somente a seleção atual. No entanto, as seleções não atualizam a análise espacial executada anteriormente.

#### Encaixar a tabela de dados

A tabela de dados pode ser encaixada na parte inferior da sua página do Insights utilizando o botão **Encaixar**

**Object Missing TRISOFT** This object is not available in the repository.

Utilize o botão **Desencaixar** opara retornar sua tabela de dados para flutuante livre.

Uma tabela de dados encaixada não será exibida em uma página compartilhada. Se você desejar que seus dados sejam exibidos em um formulário de tabela em uma página compartilhada, você poderá criar uma [tabela de resumo.](#page-239-0)

Documentação do Insights 3.1

# **Temas**

# Personalizar sua página

Uma página do Insights for ArcGIS pode ser personalizada utilizando uma combinação de cores, tamanhos de fontes, imagens e outras configurações para ajudar a você apresentar seus dados e análise de forma eficaz. Você pode personalizar a página utilizando as cores da companhia e logotipos para certificar-se que você está transmitindo sua análise de forma consistente com os padrões da companhia.

### Visão Geral

Cada página que você cria será personalizada para propósitos individuais. Portanto, as configurações que você utiliza serão diferentes dependendo do que você está tentando transmitir. As etapas seguintes fornecem um fluxo de trabalho generalizado para criar uma página com todas as configurações. Você pode optar por pular ou modificar as etapas baseadas em quais configurações são relevantes para seu projeto.

- 1. Certifique-se que está visualizando no Insights em **Visualização de página**  $\Xi$ , ao invés de **Visualização de análise** (**Visualização de página** é o padrão).
- 2. Clique no botão **Configurações de Página** para exibir o painel **Opções de Cores** . O painel pode ser utilizado para alterar as cores de plano de fundo e de primeiro plano.
	- **Anotação:** A cor do plano de fundo não será incluída em uma página impressa para limitar a quantidade de tinta utilizada. Se você desejar que sua página impressa tenha uma determinada cor do plano de fundo, você deverá utilizar papel colorido para impressão.
- 3. Clique no menu suspenso no botão **Widget** no painel de dados e escolha **Texto & Mídia** para adicionar um cartão de texto e mídia à página. Utilize a barra de ferramentas lateral do cartão ativo para acessar mais opções do cartão.

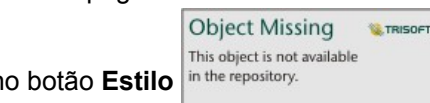

a. Clique no botão **Estilo** in the repository.<br> **para alterar o tamanho da fonte, alinhamento de texto, cores, borda e** 

outras propriedades.

- b. Se você desejar adicionar mídias, clique no botão **Opções de Mídia** . Você pode embutir mídias de uma URL ou procurar por uma imagem em seu computador.
- c. Clique no botão **Excluir** para remover o cartão de sua página.
- 4. Redimensione e mova os cartões ao redor da sua página de forma que eles são exibidos de um modo que é fácil de

entender. Se seus cartões não se ajustam na página, clique no botão **Mais Zoom** in the repository.

**Object Missing M.TRISOFT** This object is not available

**Object Missing M.TRISOFT** This object is not available in the repository.

para ajustá-los.

Agora que você criou sua página Insights, você pode imprimir a página, compartilhar a página, ou [compartilhar o tema](#page-332-0).

#### Temas

Se você desejar reusar as configurações personalizadas ou compartilhá-las com outros membros de sua organização, você pode compartilhar as configurações como um tema. Os temas salvam as configurações de página e espaços reservados para todos os cartões utilizados em sua página com as configurações de cartão aplicadas. Opcionalmente você pode embutir o texto, tais como, um título comumente utilizado e imagens, como seu logotipo da companhia. Outro conteúdo, tal como, dados ou modelos, não são salvos com um tema.

#### Texto e mídia

Para salvar o texto e mídia com o tema, ative o cartão de texto e mídia com o conteúdo que você gostaria de embutir. Clique no botão **Incluir com tema** . O conteúdo no cartão será salvo quando o tema for compartilhado.

**Anotação:** Por padrão, o conteúdo não é compartilhado com um tema a menos que você tenha explicitamente escolhido incluí-lo.

Se você mudar de idéia e decidir não incluir o conteúdo com o tema, clique no botão **Não incluir com tema** . Você também pode compartilhar novamente seu tema para atualizar a configuração.

#### Aplicar um tema

Para aplicar um tema, clique no botão **Adicionar** acima do painel de dados. Vá até a guia **Tema** , selecione seu tema e clique em adicionar. Sua página então será atualizada com as configurações aplicadas no tema.

**Anotação:** Somente um tema pode ser aplicado à página de cada vez.

#### Cartões de espaços reservados

Quando um tema é aplicado a uma página, as configurações, incluindo posição, são aplicados aos cartões na página. Cartões de sua página serão colocado na posição dos cartões do mesmo tipo quando possível. Os cartões serão posicionados utilizando o seguinte sistema:

- Se o tema e sua página ambos tiverem dois mapas e dois gráficos, então os mapas e gráficos serão movidos para as posições correspondentes a partir do tema para que eles sejam localizadas em sua página.
- Se sua página não tiver todos os cartões dos mesmos tipos, então os cartões do mesmo tipo serão posicionados primeiro e os cartões extras serão posicionados na posição do cartão restante.
- Se sua página tiver menos cartões que o tema, então um cartão de espaços reservados será adicionado no posicionamento especificado no tema.
- Se sua página contiver mais cartões que o tema, então seus cartões serão posicionados como descrito acima e os cartões restantes serão posicionados na parte inferior da página.

Se sua página tiver cartões de espaços reservados novos, você pode substituí-los com qualquer tipo de cartão. A exceção é um cartão de espaço reservado de texto e mídia, que pode somente ser preenchido com texto e mídia. Para criar um cartão em um espaço reservado, ative o cartão de espaços reservados e arraste os campos nas áreas específicas. Alternativamente, você pode utilizar os botões acima do painel de dados. Você pode remover um cartão de espaço reservado a partir da página utilizando o botão **Excluir** i.

Com a exceção de um cartão de espaço reservado de texto e mídia, um cartão de espaço reservado pode ser substituído por qualquer tipo de cartão. Simplesmente, ative o cartão de espaço reservado e arraste e solte os campos ou utilize os botões na parte superior do painel de dados para criar um novo cartão no seu lugar que irá incluir as configurações do cartão definidas no tema. Se um cartão de espaço reservado não for mais necessário, simplesmente exclua o cartão utilizando o botão **Excluir**  $\overline{\mathbb{I}}$ 

**Anotação:** Se você compartilhar uma página com um cartão de espaço reservado, um cartão em branco aparecerá no Visualizador da Página. É uma boa prática remover o cartão de espaço reservado antes de compartilhar sua página.

 $\mathbf{r}$ 

# Adicionar texto e mídia

Os textos e mídias podem fornecer o contexto necessário para sua análise e ajudar a transmitir seus resultados de forma eficaz. O texto pode vir na forma de títulos, cabeçalhos, parágrafos ou listas. As mídias incluem hiperlinks, vídeos e imagens.

Dica: Você pode copiar um cartão de texto e mídia em outra página arrastando na guia Nova Página + ou em uma página já criada. Se você deseja copiar o cartão sobre a mesma página, utilize Ctrl+C para copiar e Ctrl+V para colar.

#### Adicionar texto

Para adicionar texto na sua página, complete as seguintes etapas.

1. Clique no menu suspenso no botão **Widget** no painel de dados e escolha **Texto & Mídia** . Uma cartão de texto e mídia em branco é adicionado a sua página.

**Anotação:** Você pode precisar rolar para baixo para ver o novo cartão.

- 2. Com o cartão ativado, clique próximo ao topo do cartão onde seu texto aparecerá.
- 3. Adicione seu texto no cartão

#### Altere as opções de texto

Após você ter criado um cartão com texto, você precisará utilizar as opções de texto para personalizar seu texto e o cartão de texto.

Para alterar suas opções de texto, complete as etapas seguintes:

1. Ative o cartão com texto nele. O cartão está ativo quando as extremidades são redimensionáveis e a barra de ferramentas aparece no lado.

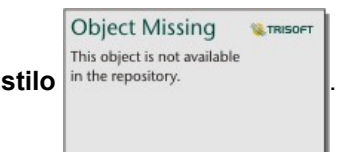

2. Clique no botão Estilo in the repository.<br>
. O painel **Estilo de Cartão** abre na guia **Opções de Fonte** A.

- 3. Destaque o texto no cartão e utilize os parâmetros de **Fonte** para alterar a fonte, incluindo o tipo de fonte, tamanho, cor, negrito, itálico, superscript e subscript.
- 4. Utilize os parâmetros **Alinhamento** e **Lista** para formatar seu texto se necessário.
- 5. Clique na guia **Opções de Cores** . O parâmetro **Cor de Plano de Fundo** é exibido.
- 6. Expanda a palheta de cor de plano de fundo e escolha uma cor, qualquer palheta ou utilize o código hex, ou altere a transparência do cartão. Clique no botão **Sem preenchimento** próximo à caixa de código hex para remover o plano de fundo.
- 7. Clique na guia **Opções de Borda** .
- 8. Utilize o painel para alterar a **Cor da Borda**, **Largura de Borda**, e **Estilo de Borda**. O estilo de borda **Nenhum** removerá a borda.
- 9. Feche o painel **Configurações do Cartão** utilizando o botão de fechar o diálogo .

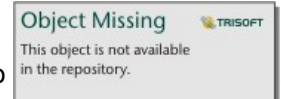

10. Arraste os cantos e extremidades para redimensionar os cartões de forma que o texto se ajuste apropriadamente.

#### Adicionar um hyperlink

Um hyperlink pode ser utilizado para vincular sua página nas páginas da web externas, tal como sua página da web da

companhia. Para adicionar um hyperlink, você deve já ter um cartão de texto e mídia na página.

Para adicionar um hyperlink ao seu texto, complete as seguintes etapas:

- 1. Clique no botão Opções de Mídias **...** O painel Opções de Texto & Mídia abre na guia URL.
- 2. Destaque o texto que você deseja exibir e clique em **Adicionar Hiperlink**.
- 3. Digite ou copie e cole a URL da página da web que você deseja vincular à caixa de texto **Inserir link** .
- 4. Clique em **Salvar**.

Após o link ser embutido, você pode clicar no texto com hyperlink gerado para editar ou remover o link.

#### Adicionar imagem

Imagens, tais como, logos e diagramas, podem ser adicionadas à sua página para tornar a comunicação mais efetiva e concordar com as diretrizes da marca.

Para adicionar uma imagem à sua página, complete as etapas seguintes:

1. Clique no menu suspenso no botão **Widget** | **[1]** no painel de dados e escolha **Texto & Mídia** . Uma cartão de texto e mídia em branco é adicionado a sua página.

**Anotação:** Você pode precisar rolar para baixo para ver o novo cartão.

- 2. Clique no botão **Opções de Mídias** . O painel **Opções de Texto & Mídia** aparece.
- 3. Clique na guia **Imagem** .
- 4. Clique no botão **Procurar no computador** . Procure e abra a imagem. Alternativamente, você pode digitar ou colar uma URL para uma imagem na web.
- 5. Clique em **Aplicar** e feche o painel **Opções de Texto & Mídia** .
- 6. Clique na imagem para ativá-la. Uma imagem ativada pode ser redimensionada ou a posicionamento pode ser alterado.
- 7. Arraste os cantos e extremidades para redimensionar o cartão de forma que a imagem se ajuste apropriadamente.

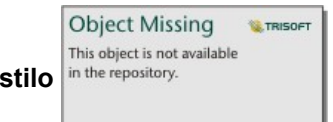

8. Se necessário, clique no botão **Estilo** in the repository.<br>**para alterar a cor de plano de fundo e estilo de borda do** 

cartão. O plano de fundo e bordas podem ser removidos configurando o plano de fundo **Sem Preenchimento** e a borda para **Nenhum**.

**Anotação:** O cartão deve estar ativo para utilizar o botão **Estilo** . O cartão estará ativo se a barra de ferramentas estiver exibida no lado.

#### Adicionar um vídeo

Os vídeos podem ser utilizados para fornecer contexto ou introduzir conceitos em sua análise.

Para adicionar um vídeo à sua página, complete as etapas seguintes:
1. Clique no menu suspenso no botão Widget  $\Box$  no painel de dados e escolha Texto & Mídia  $\Box$ . Uma cartão de texto e mídia em branco é adicionado a sua página.

**Anotação:** Você pode precisar rolar para baixo para ver o novo cartão.

- 2. Clique no botão **Opções de Mídias** . O painel **Opções de Texto & Mídia** aparece.
- 3. Clique na guia **Vídeo**.
- 4. Digite ou cole a URL do vídeo na caixa **URL** e clique em **Aplicar**. A URL deve estar em um formato que possa ser utilizado em um <iframe>, como https://www.videoplatform.com/embed/videoID. Por exemplo, um vídeo com a URL https://www.youtube.com/watch?v=UnQNpThIqSA pode ser embutido como https://www.youtube.com/ embed/UnQNpThIqSA.
- 5. Feche o painel **Opções de Texto & Mídia** .
- 6. Arraste os cantos e extremidades para redimensionar o cartão de forma que o vídeo se ajuste apropriadamente.

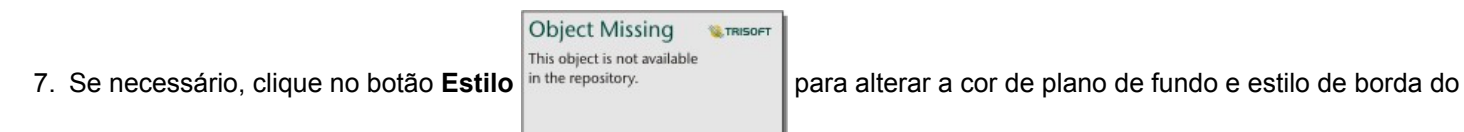

cartão. O plano de fundo e bordas podem ser removidos configurando o plano de fundo **Sem Preenchimento** e a borda para **Nenhum**.

**Anotação:** O cartão deve estar ativo para utilizar o botão **Estilo** . O cartão estará ativo se a barra de ferramentas estiver exibida no lado.

# Copiar um cartão de texto e mídia

Um cartão de texto e mídia pode ser duplicado em uma página ativando o cartão (um cartão de texto e mídia estará ativo quando a barra de ferramentas estiver visível) e utilizando Ctrl+C para copiar o cartão e Ctrl+V para colá-lo na página.

**Anotação:** O uso de copiar e colar em cartões duplicados não é suportado no Microsoft Internet Explorer. Para uma lista de outros navegadores que podem ser utilizados, consulte [Navegadores suportados](#page-386-0).

Um cartão de texto e mídia pode ser copiado para uma página diferente arrastando o cartão para guia **Nova Página**  $+$  ou para uma página existente. Todos os textos e mídias do cartão também serão copiados.

# Adicionar um filtro pré-definido

Os filtros pré-definidos podem ser adicionados a sua página do Insights for ArcGIS e utilizados como parte de sua página compartilhada. Os filtros pré-definidos permitem que algumas das funcionalidades de filtros sejam acessadas em uma página compartilhada, incluindo por usuários que não têm uma licença do Insights .

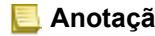

**Anotação:** Um filtro pré-definido atua como um filtro de conjunto de dados, significando que será aplicado em todos os cartões utilizando o conjunto de dados filtrado, ao invés de um cartão individual.

# Adicionar um cartão de filtro pré-definido

Os filtros pré-definidos são armazenados em cartões em sua página do Insights . Para adicionar um cartão de filtro prédefinido, complete as etapas seguintes:

- 1. Clique no menu suspenso no botão **Widget** | no painel de dados e escolha **Filtro Pré-definido** .
- 2. Clique no botão **Adicionar** para criar um novo filtro.
- 3. Clique em **Escolher um campo** para expandir a lista suspensa com nomes de campo.
- 4. Escolha uma campo da lista.
- 5. Aplique os parâmetros de filtro que você deseja disponível em sua página compartilhada. Para mais informações, consulte Filtrar dados.
- 6. Clique em **Aplicar**, **Por grupo**, ou **Por valor** para adicionar o filtro.

O plano de fundo e borda podem ser alterados para um cartão de filtro pré-definido clicando no botão Mais  $\cdots$ e clicando no

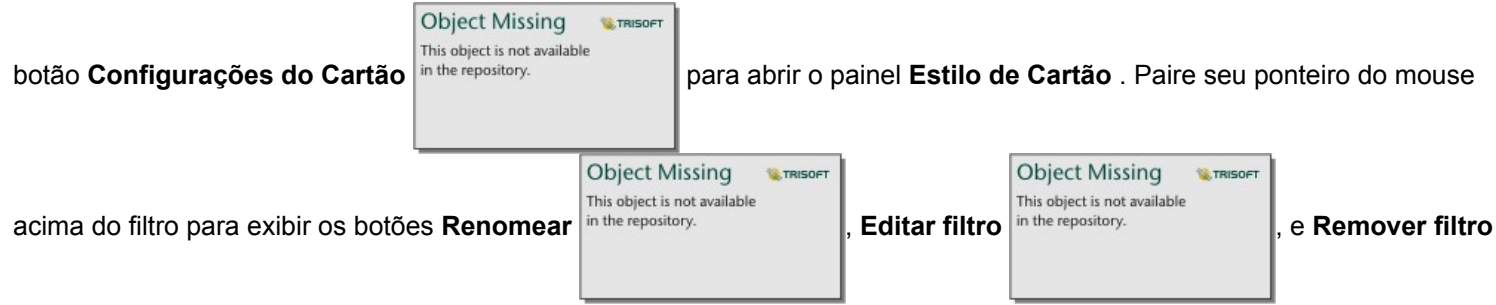

.

# Opções de filtro pré-definidos

Os filtros pré-definidos têm opções de como os filtros são adicionados e como as seleções são realizadas no filtro.

### Adicionar filtros por grupo

Um grupo de filtros pode ser utilizado para adicionar um único filtro a múltiplos valores categóricos de um campo de string. Por exemplo, se você tiver um conjunto de dados de países do mundo, poderá criar um único filtro para o Reino Unido que inclua Irlanda do Norte, Escócia, Inglaterra e País de Gales selecionando somente estes quatro países e adicionando-os ao cartão de filtro pré-definido utilizando o botão **Por grupo** . Um único filtro será adicionado ao cartão, rotulado com o nome de campo (por exemplo, CountryName). O filtro pode ser renomeado para melhor descrever o grupo utilizando o botão

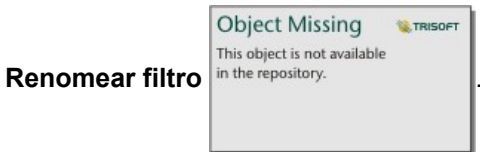

### Adicionar filtro por valor

Valores categóricos individuais de um campo de string podem ser adicionados ao cartão de filtro pré-definido utilizando o botão **Por valor** . Você pode utilizar o botão **Por valor** para adicionar um único valor, vários valores ou todos os valores de campo. Cada valor selecionado será adicionado ao cartão como um valor de filtro individual.

### Tipo de Seleção

Um filtro pré-definido pode ser criado em um único formato de seleção ou múltipla seleção. Um filtro pré-definido de única seleção permite alternar em um único valor por vez. Se um valor diferente for selecionado, o primeiro valor será desmarcado. Um filtro de múltipla seleção permite selecionar mais de um valor de uma vez. Utilize as seguintes etapas para alterar o tipo de seleção de um filtro pré-definido:

1. Clique no botão Mais  $\cdots$ no cartão de filtro pré-definido para exibir a barra de ferramentas lateral.

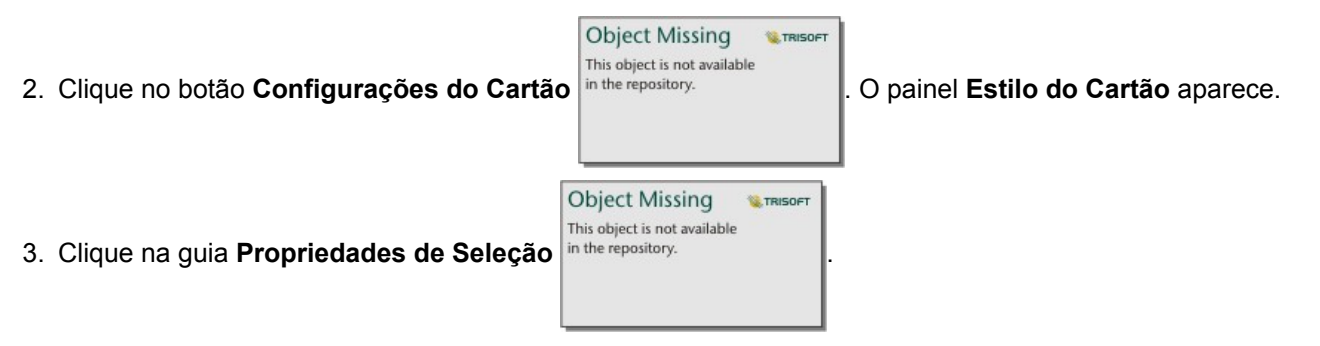

- 4. Clique em **Única Seleção** ou **Múltipla Seleção** para escolher o tipo de seleção.
- 5. Feche o painel **Estilo do Cartão** .

# Adicionar múltiplos filtros

Há duas maneiras de adicionar vários filtros pré-definidos a uma página: adicionar vários filtros no mesmo cartão e adicionar vários cartões de filtro pré-definidos.

#### Múltiplos filtros no mesmo cartão

Múltiplos filtros podem ser adicionados a um cartão de filtro pré-definido. Quando há múltiplos filtros no mesmo cartão, os filtros são unidos a uma cláusula OR, o que significa que todos os filtros serão exibidos individualmente na página.

Para criar múltiplos filtros no mesmo cartão, repita as etapas de 2 a 6 em Adicionar um cartão de filtro pré-definido ou utilize o botão **Por valor** para adicionar múltiplos valores de uma vez.

### Múltiplos cartões de filtro pré-definidos

Uma página do Insights pode incluir mais de um cartão de filtro pré-definido. Quando houver múltiplos cartões de filtro prédefinidos em uma página, os filtros serão unidos a uma cláusula AND, o que significa que somente as feições que atendem todos os critérios de filtro de cada cartão serão exibidas na página.

# Adicionar uma legenda

Uma legenda é um modo para uma pessoa que visualiza um mapa discernir o significado dos símbolos em um mapa ou as cores em um gráfico. No Insights, uma legenda também pode ser utilizada para fazer seleções em uma cartão ou alterar a cor de um símbolo.

Um cartão de legenda que foi adicionado à página será agrupado com o mapa correspondente ou cartão de gráfico. Portanto, mover o mapa ou gráfico também move a legenda. A legenda também é atualizada automaticamente quando alterações são realizadas no mapa ou gráfico, tal como, alterações de símbolo ou cores.

# Adicionar uma legenda de mapa

As legendas estão disponíveis para todos os tipos de mapa.

Para adicionar uma legenda a um mapa, utilize as etapas seguintes:

1. Se necessário, clique no botão **Legenda** = na barra de ferramentas de mapa para imagem as camadas do mapa.

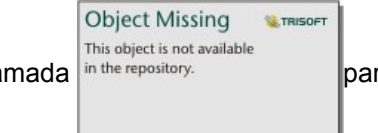

2. Expanda uma camada <sup>in the repository.</sup> para visualizar o painel **Opções da camada** .

- 3. Na guia **Legenda** ;≡, clique no botão de pop-pop  $\boxed{7}$ . Um cartão de legenda é adicionado à página.
- **Anotação:** Se o seu mapa tiver mais de uma camada, você precisará adicionar uma legenda para cada camada individualmente.

# Adicionar uma legenda de gráfico

As legendas estão disponíveis para gráficos que são estilizados por valores únicos ou uma rampa de cores. Alguns gráficos, tal como, gráficos de barras, são estilizados por um símbolo único por padrão e precisam do **Tipo de símbolo** alterado antes de uma legenda poder ser adicionada. Para outros gráficos, tal como, um gráfico de linha, um campo Subgrupo pode precisar ser adicionado para alterar o gráfico para valores únicos.

- 1. Clique no botão **Legenda** e na barra de ferramentas de gráfico para exibir o painel **Opções da camada** .
- 2. Se o seu gráfico estiver estilizado utilizando um símbolo único, utilize a guia Opções in the repository.

# **Object Missing W.TRISOFT** This object is not available

#### **Tipo de símbolo** para **Símbolos únicos**.

- 3. Clique na guia **Legenda** :=
- 4. Clique no botão pop-out  $\Box$ . Um cartão de legenda é adicionado à página.

# Alterar o estilo da legenda

As legendas podem ser estilizadas para oferecer à legenda a aparência correta para seus mapas e gráficos.

Para alterar sua legenda, complete as seguintes etapas:

1. Ative o cartão de legenda.

A legenda está ativa quando as extremidades são redimensionáveis e a barra de ferramentas aparece no lado.

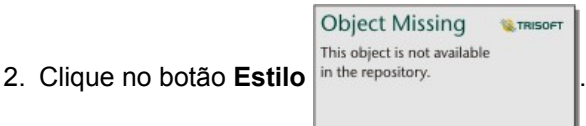

O painel **Estilo de Cartão** aparece na guia **Opções de Cores** .

- 3. Expanda a palheta de cor de plano de fundo e escolha uma cor, qualquer palheta ou utilize o código hex, ou altere a transparência do cartão. Clique no botão **Sem preenchimento** próximo à caixa de código hex para remover o plano de fundo.
- 4. Clique na guia **Opções de Borda** ...
- 5. No painel, altere as opções **Cor da Borda**, **Largura de Borda** e **Estilo de Borda**. O estilo de borda **Nenhum** remove a borda.

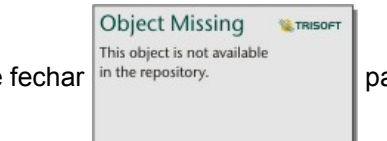

6. Clique no botão de fechar para fechar o painel **Estilo do Cartão** .

7. Arraste os cantos e extremidades para redimensionar o cartão de forma que a legenda se ajuste apropriadamente.

Documentação do Insights 3.1

# Analisar

Documentação do Insights 3.1

# Executar análise

# <span id="page-260-0"></span>Recursos de análise

Veja as seções seguintes para saber qual mapa ou gráfico você deve criar para executar sua análise:

- Analisar seus dados
- Criar um mapa
- Criar um gráfico

## Analisar seus dados

As tabelas nas seções abaixo descrevem como você pode fazer o seguinte:

- Entender as quantidades em seus dados
- Entender os relacionamentos em seus dados
- Entender as alterações em seus dados
- Entender as interações em seus dados
- Entender a distribuição de seus dados
- Entender as proporções em seus dados

#### Entender as quantidades em seus dados

Se você deseja visualizar o tamanho, quantidade ou grau de uma variável, utilize os seguintes tipos de gráficos:

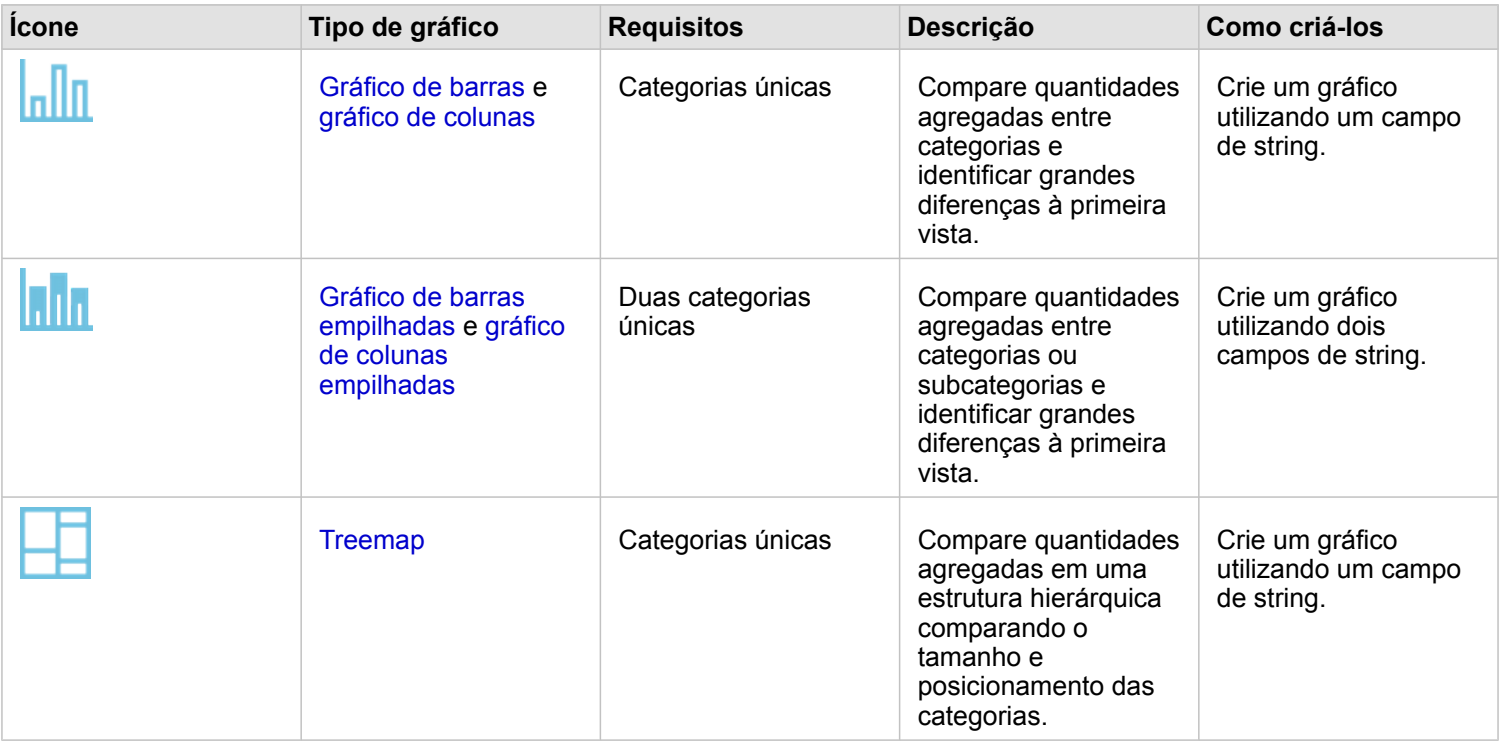

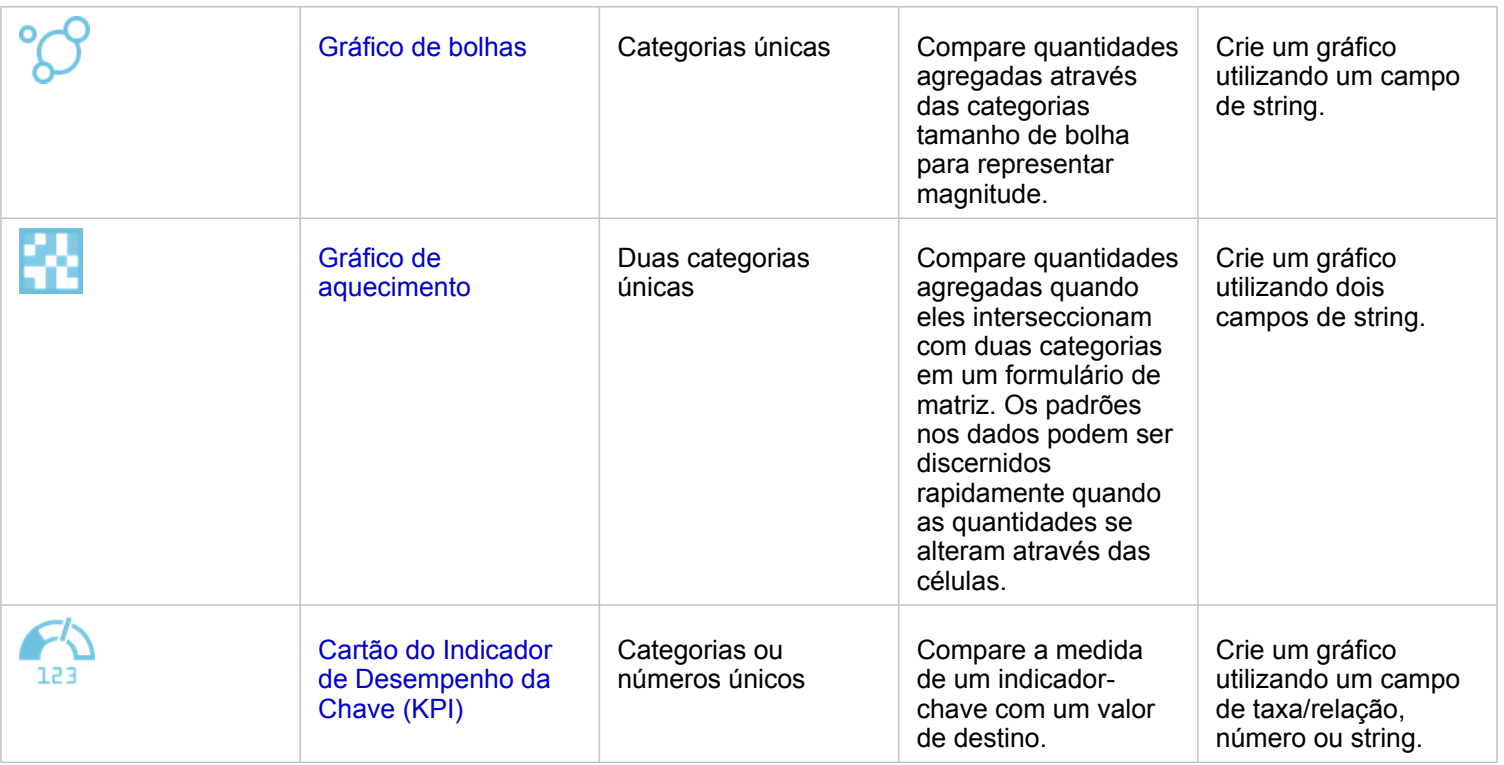

Se você deseja visualizar o tamanho, quantidade ou grau dos dados espacialmente, utilize os seguintes tipos de mapas:

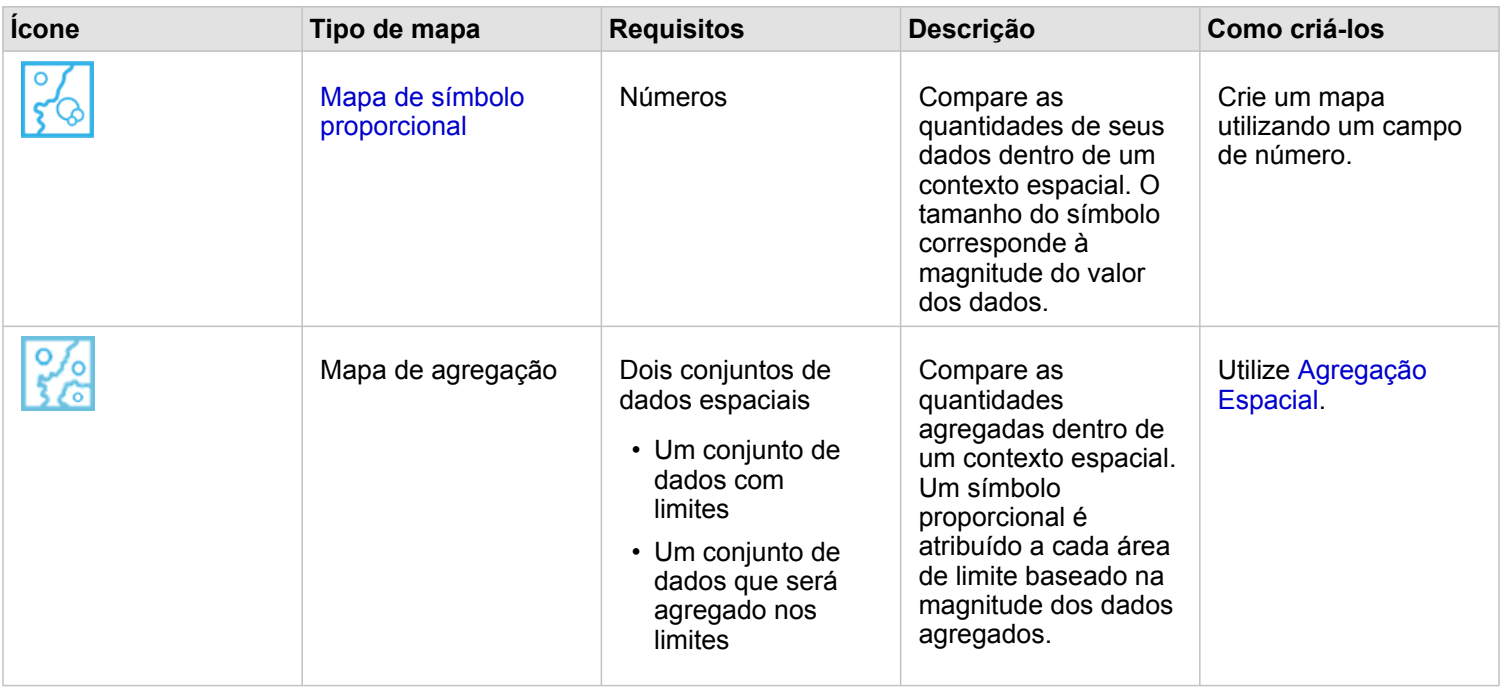

#### Entender os relacionamentos em seus dados

Se deseja visualizar a conexão ou semelhança entre variáveis, utilize os seguintes tipos de gráficos:

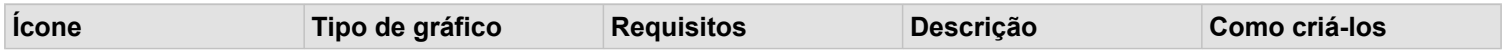

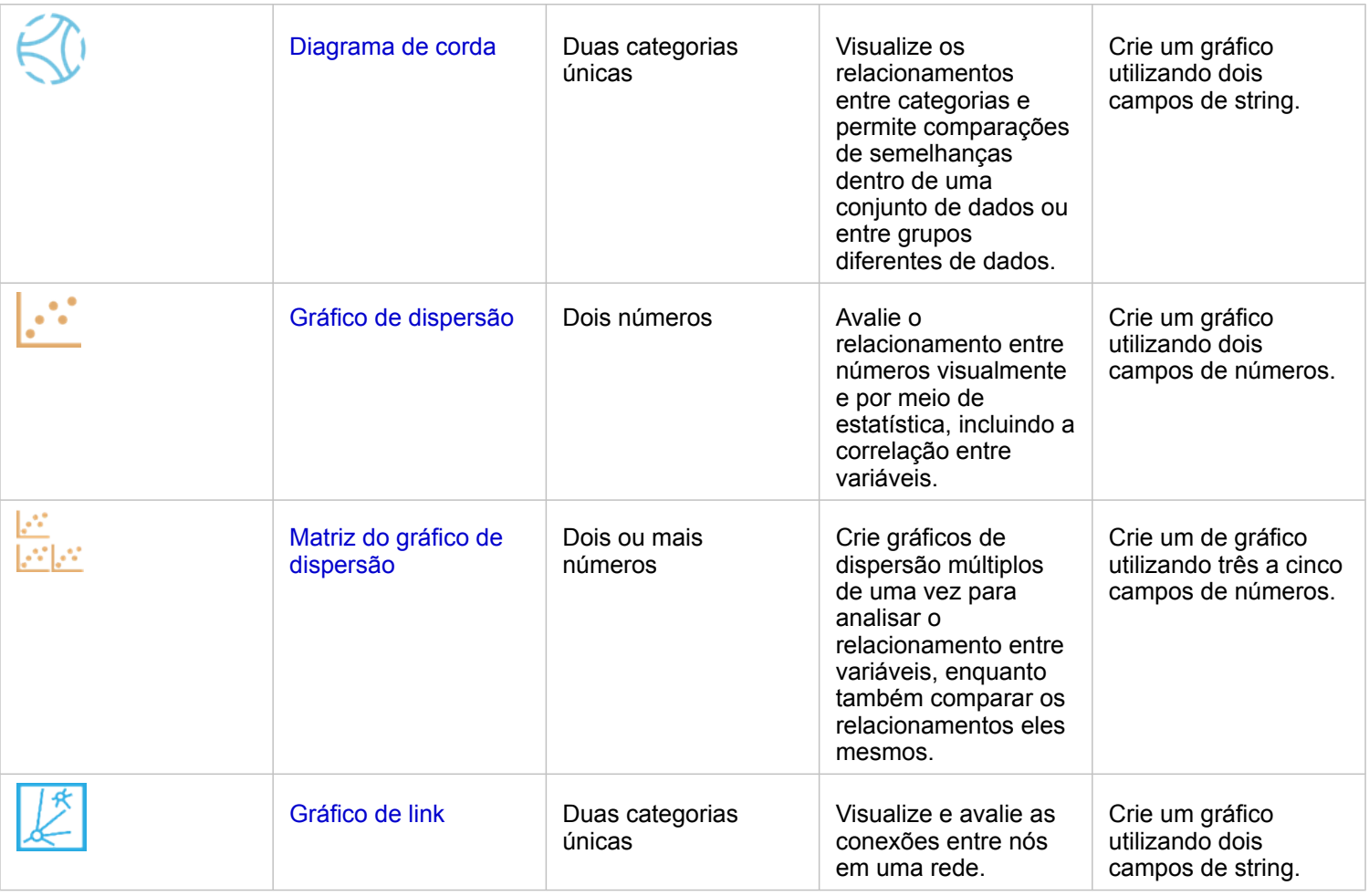

Se deseja visualizar a conexão ou semelhança dos dados espaciais, utilize os seguintes tipos de mapas:

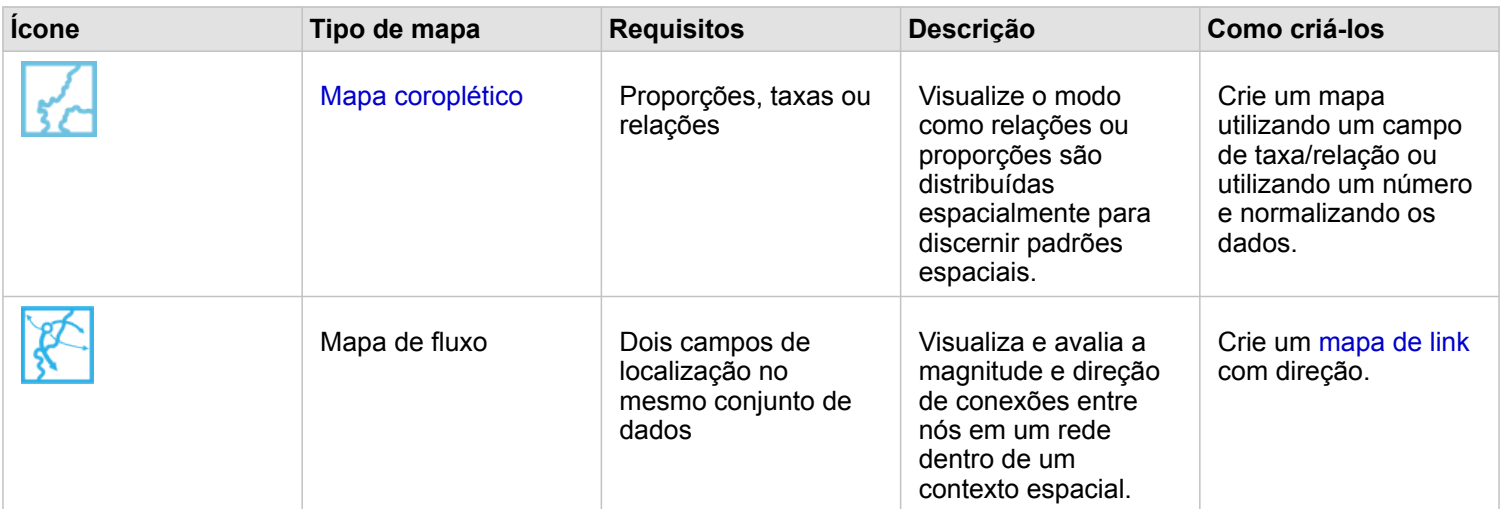

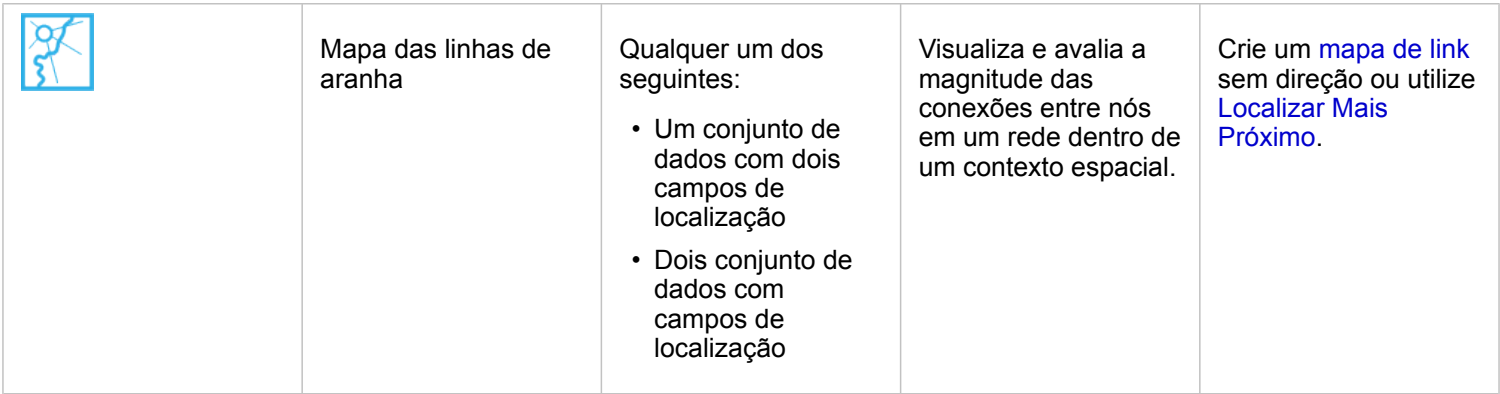

## Entender as alterações em seus dados

Se desejar ver como seus dados alteram entre categorias ou com o passar do tempo, utilize os tipos de gráficos seguintes:

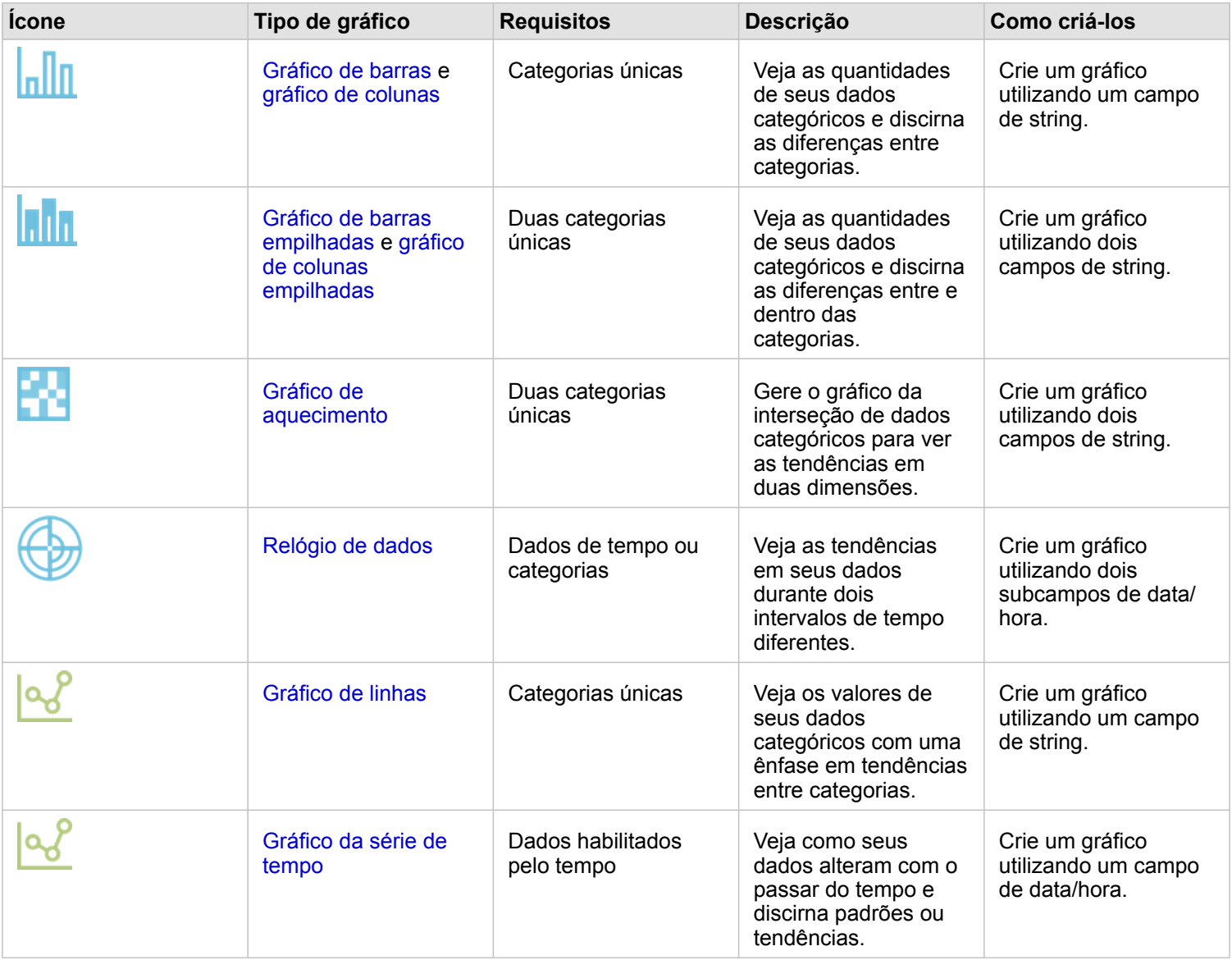

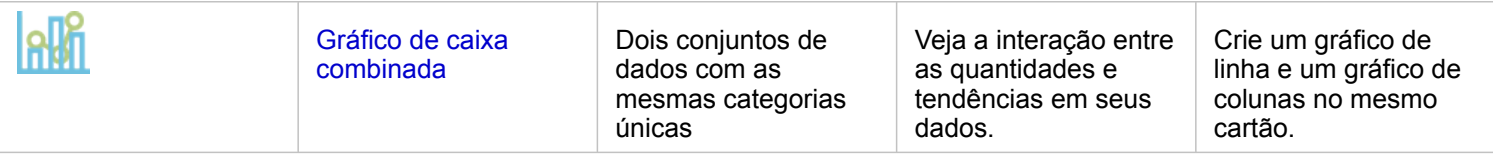

Se desejar visualizar como seus dados alteram espacialmente, utilize os tipos de mapas seguintes:

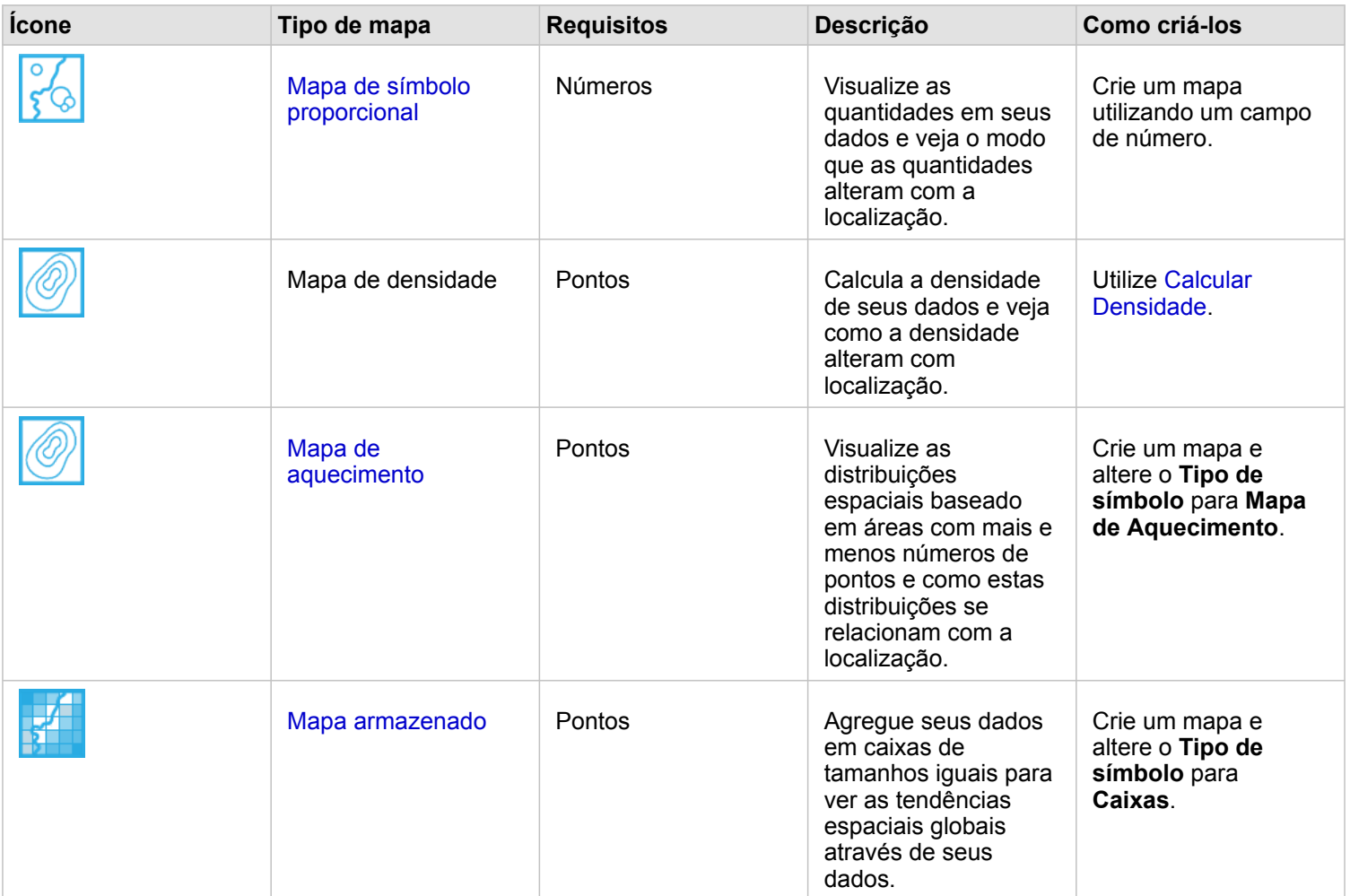

## Entender as interações em seus dados

Se desejar ver o fluxo de informações entre variáveis, utilize os tipos de gráficos seguintes:

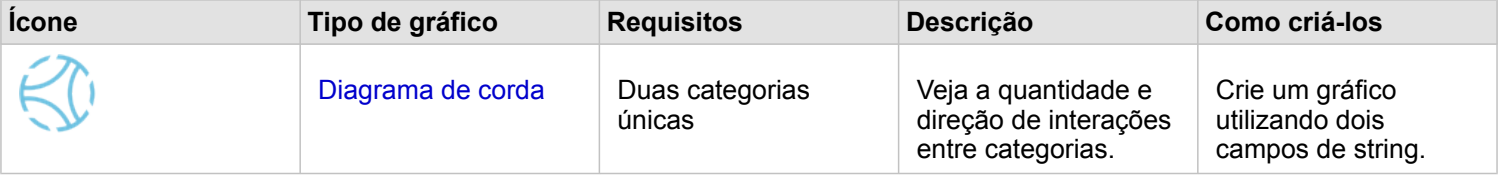

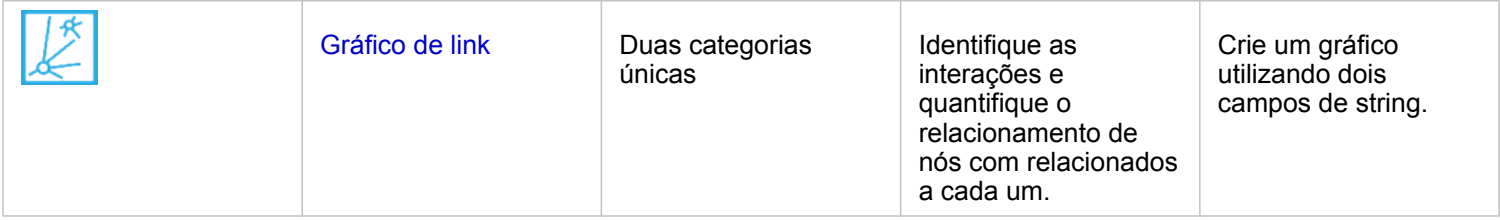

Se desejar ver o fluxo de informações entre lugares, utilize os tipos de gráficos seguintes:

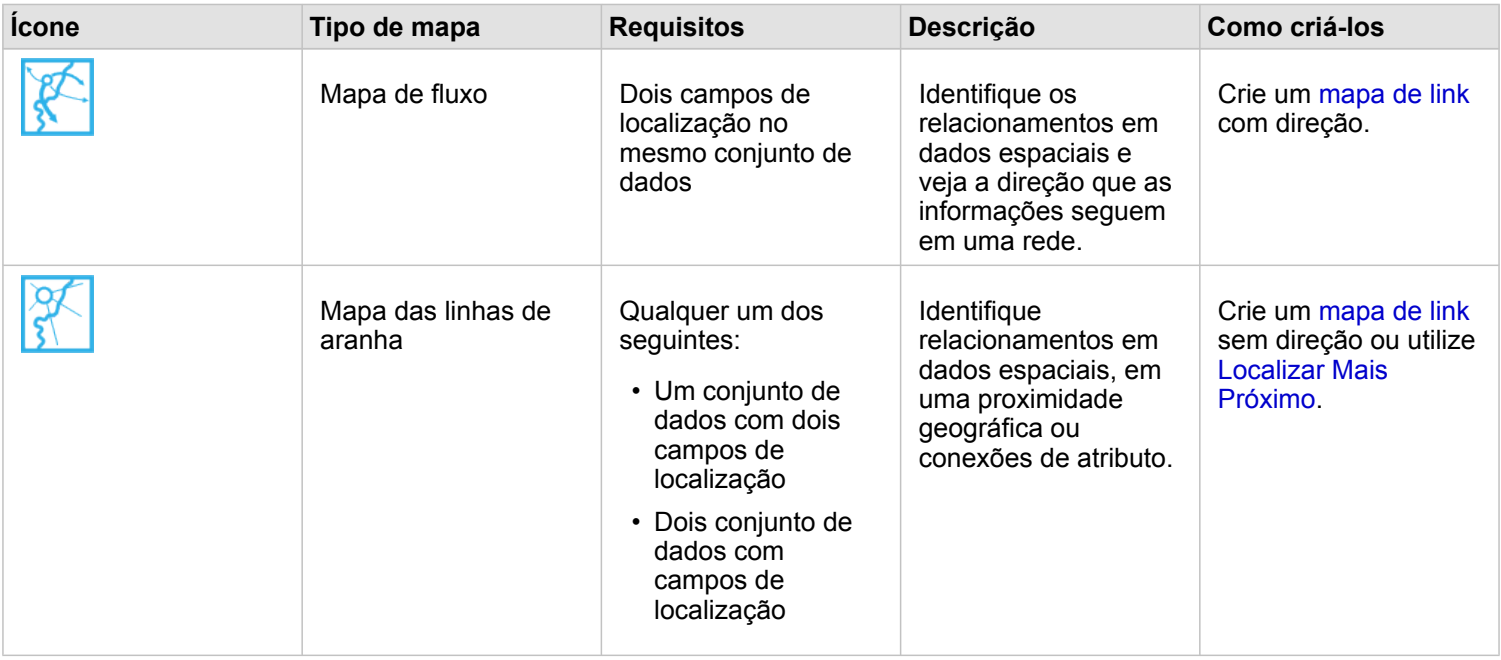

## Entender a distribuição de seus dados

Se desejar visualizar como seus dados são alterados numericamente, utilize os tipos de gráficos seguintes:

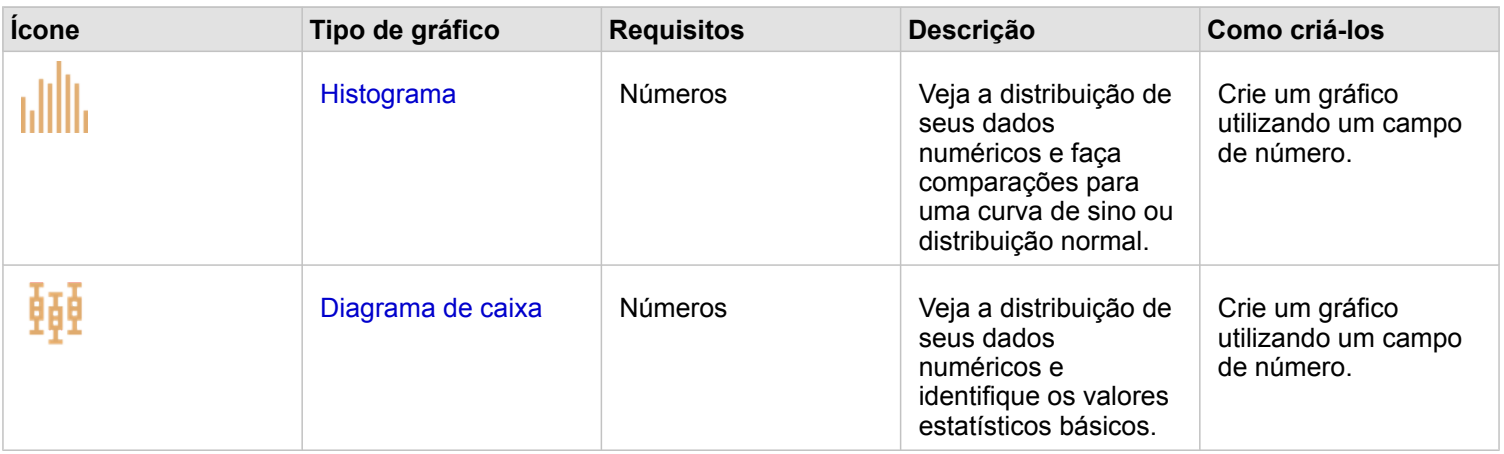

Se desejar visualizar como seus dados são arranjados espacialmente, utilize os tipos de mapas seguintes:

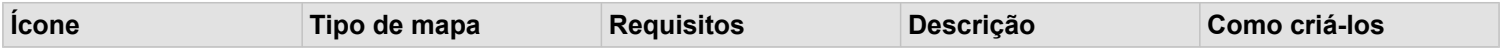

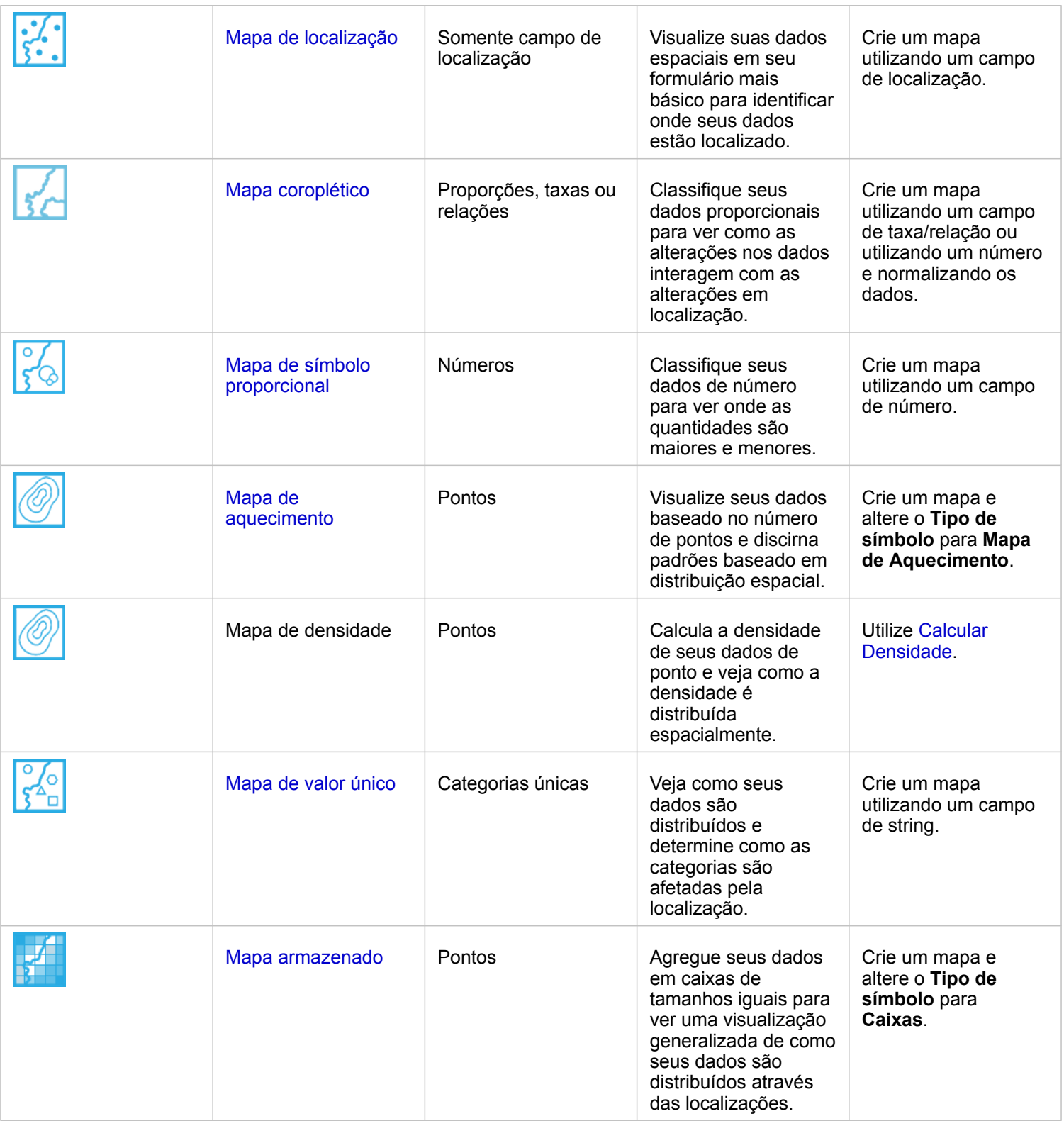

# Entender as proporções de seus dados

Se desejar visualizar as proporções relativas de categorias em seus dados, utilize os tipos de gráficos seguintes:

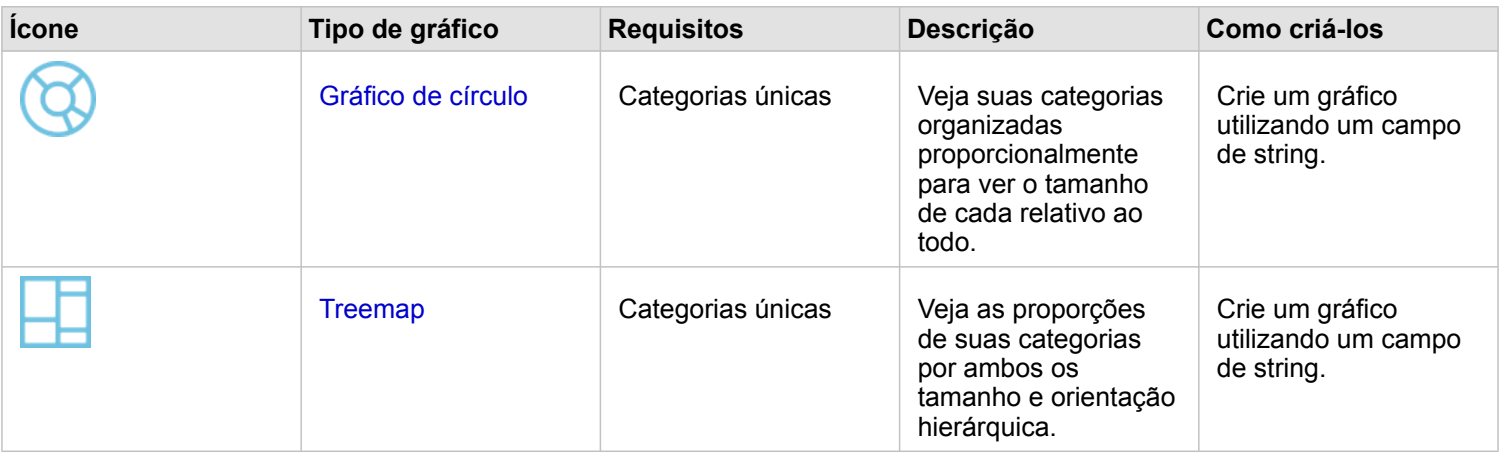

# Criar um mapa

Se você tiver um conjunto de dados espacial, você está pronto para criar um mapa.

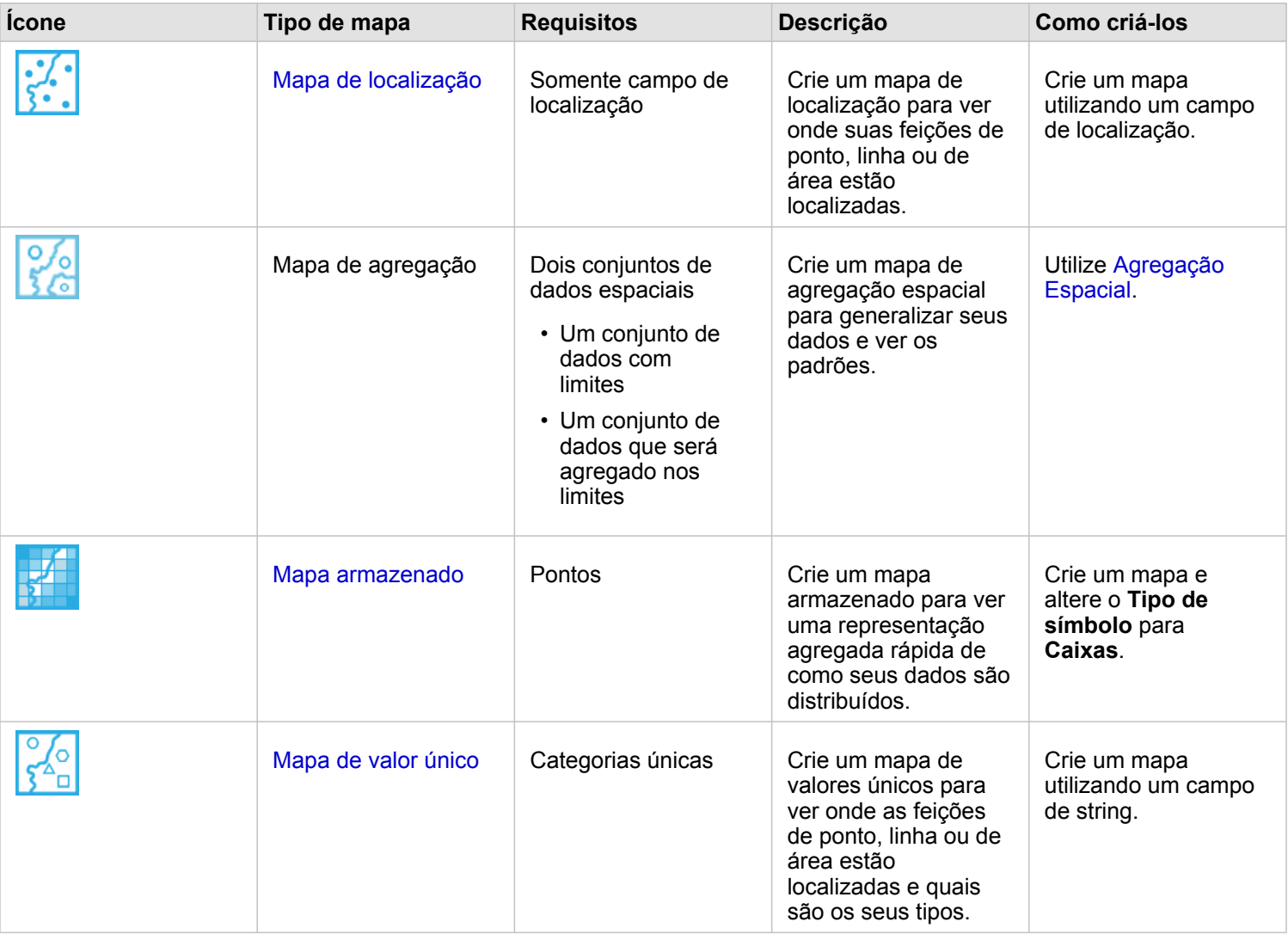

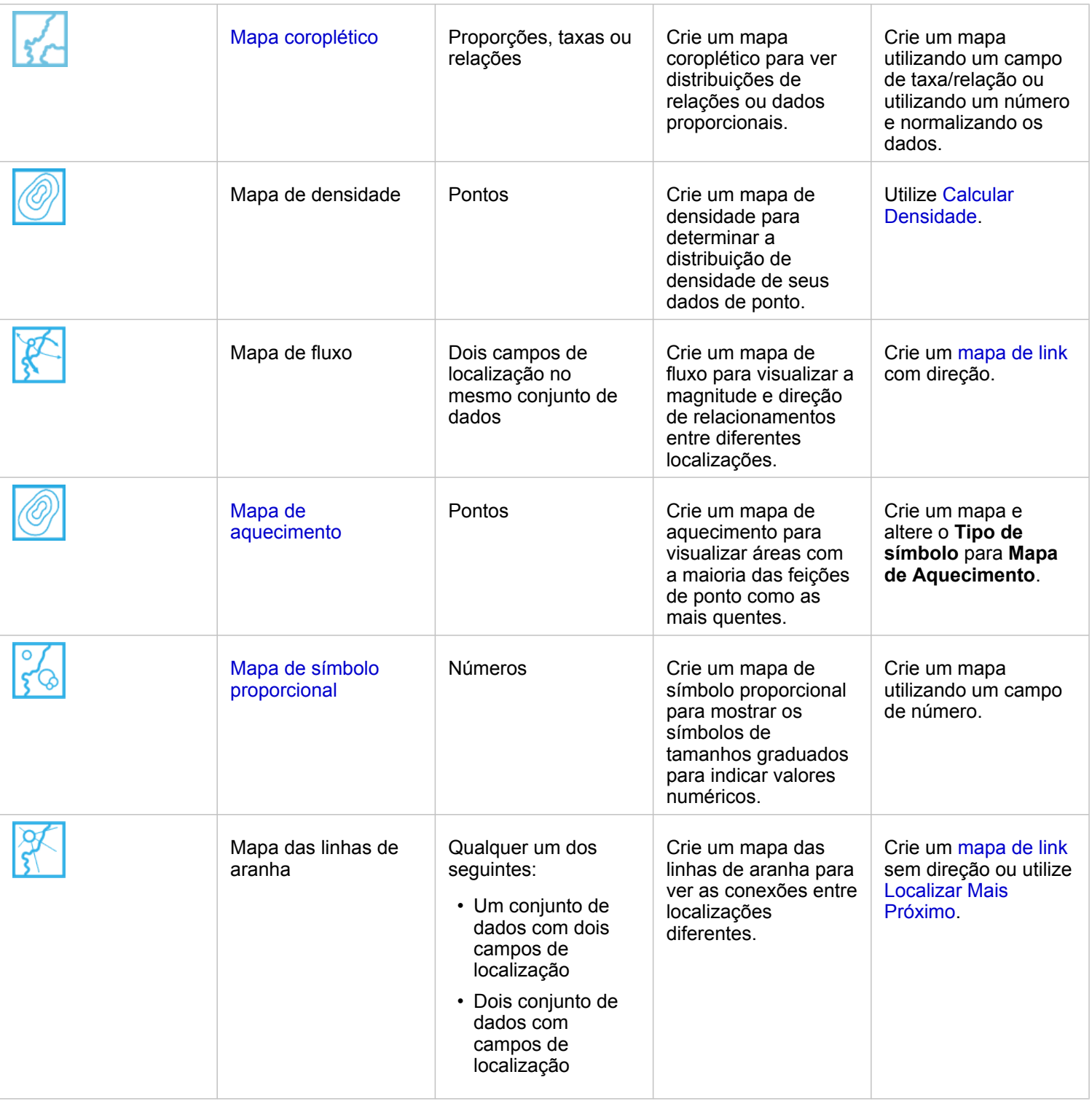

# Criar um gráfico

Você pode criar um gráfico com qualquer conjunto de dados, se é espacial ou não espacial.

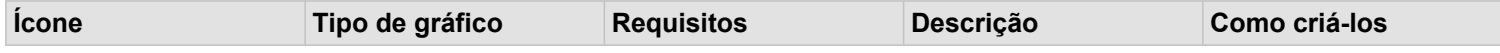

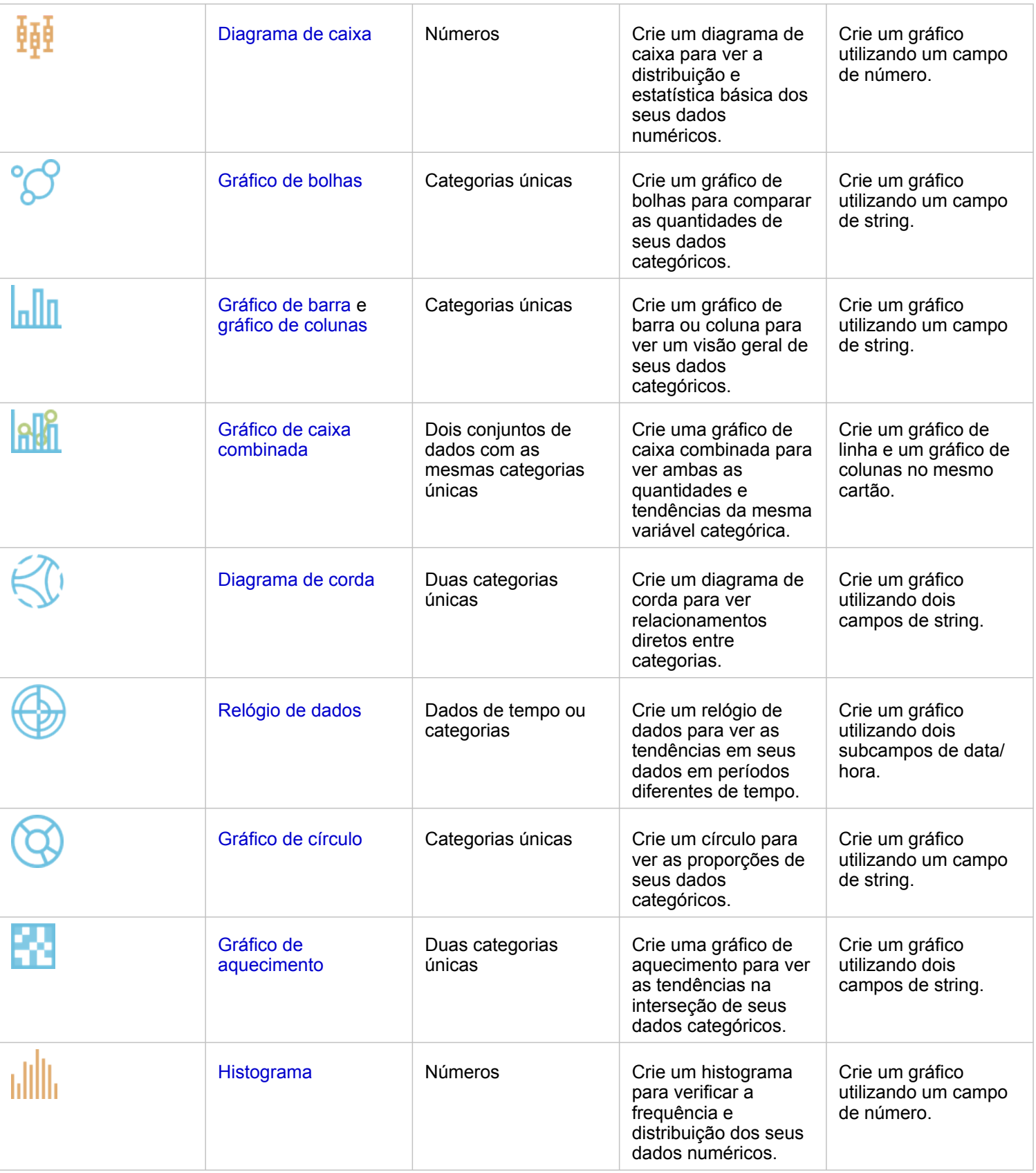

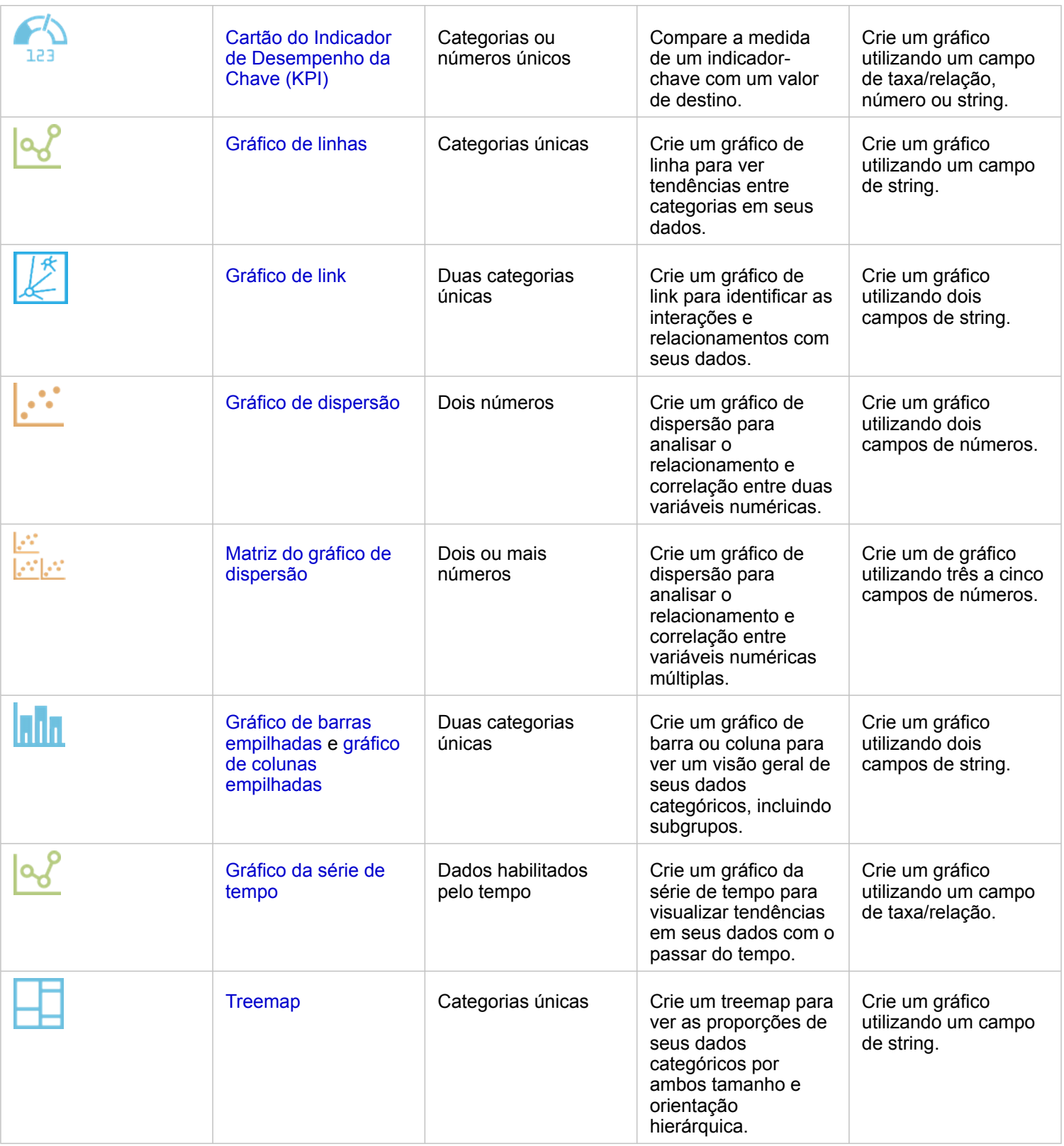

# Executar análise

A exibição de dados em um mapa pode fornecer informações sobre os padrões, distribuições e relacionamentos inerentes aos seus dados. No entanto, muitos padrões e relacionamentos não são evidentes ao olhar para um mapa. Muitas vezes, há muitos dados para examinar e apresentar de forma coerente como dados brutos. A maneira que você exibe os dados no mapa pode mudar os padrões que você visualiza. A análise permite a você quantificar padrões e relacionamentos nos dados e exibir os resultados como mapas, tabelas e gráficos. A análise também permite a você responder perguntas e tomar decisões importantes utilizando mais do que uma análise visual.

# Botão de ação

Os recursos de [análise espacial](#page-293-0) e [não espacial](#page-311-0) no Insights são localizados no painel **Analíticos** , que é acessado utilizando o

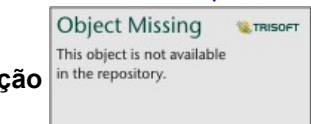

botão **Ação** in the repository. **em um cartão de mapa**, gráfico ou tabela.

O botão **Ação** em um cartão de mapa abre o painel **Analíticos** na guia **Análise espacial** , onde os recursos de análise espacial são rapidamente acessíveis. Você pode navegar até a guia **Localizar respostas** para localizar recursos de análise espacial e não espacial agrupados por perguntas comuns. O botão **Ação** em um cartão de gráfico ou tabela abre o painel **Análises** para as perguntas de análise da guia **Localizar respostas** .

Se você não visualizar o botão **Ação** , clique em um cartão na sua página para ativá-lo. A barra de ferramentas do cartão e o botão **Ação** aparecem.

### Guia Análise espacial

A guia **Análise espacial** está disponível somente a partir de um cartão de mapa e fornece acesso para [Criar Buffer/Tempos](#page-298-0) [de Percurso](#page-298-0), [Agregação Espacial,](#page-302-0) [Filtro Espacial,](#page-303-0) [Enriquecer Dados,](#page-305-0) [Calcular Densidade](#page-306-0) e [Localizar Mais Próximo.](#page-309-0)

Para mais informações sobre análise espacial, incluindo privilégios exigidos e visão geral dos recursos de análise, consulte [Análise espacial](#page-293-0).

#### Guia Localizar respostas

A guia **Localizar respostas** organiza sua atividade analítica baseada em perguntas-chaves que envolvem mapeamento, análise espacial e outras visualizações.

A tabela seguinte resume os recursos já que eles são organizados na guia **Localizar respostas** :

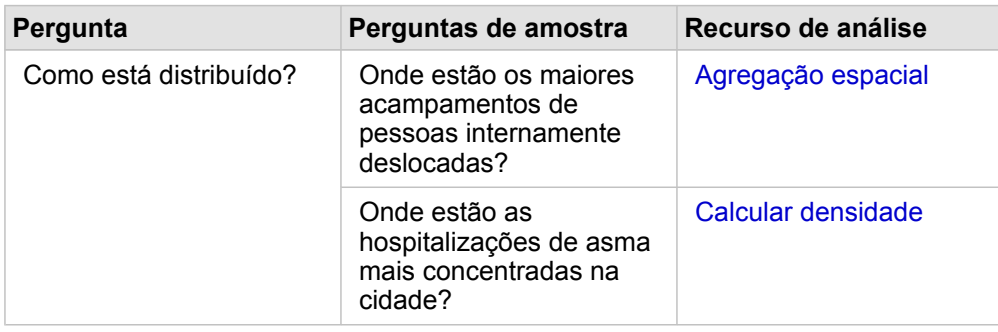

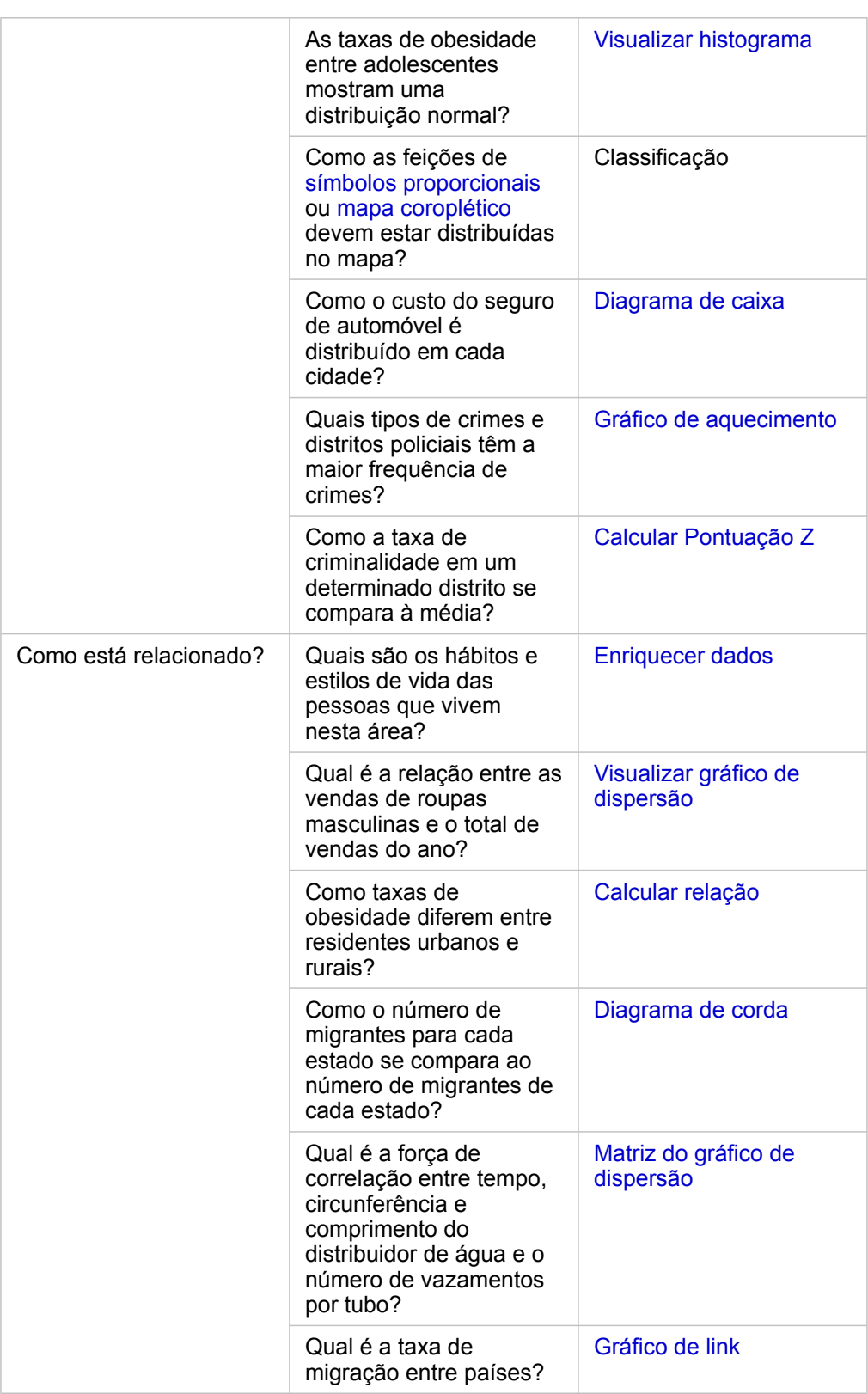

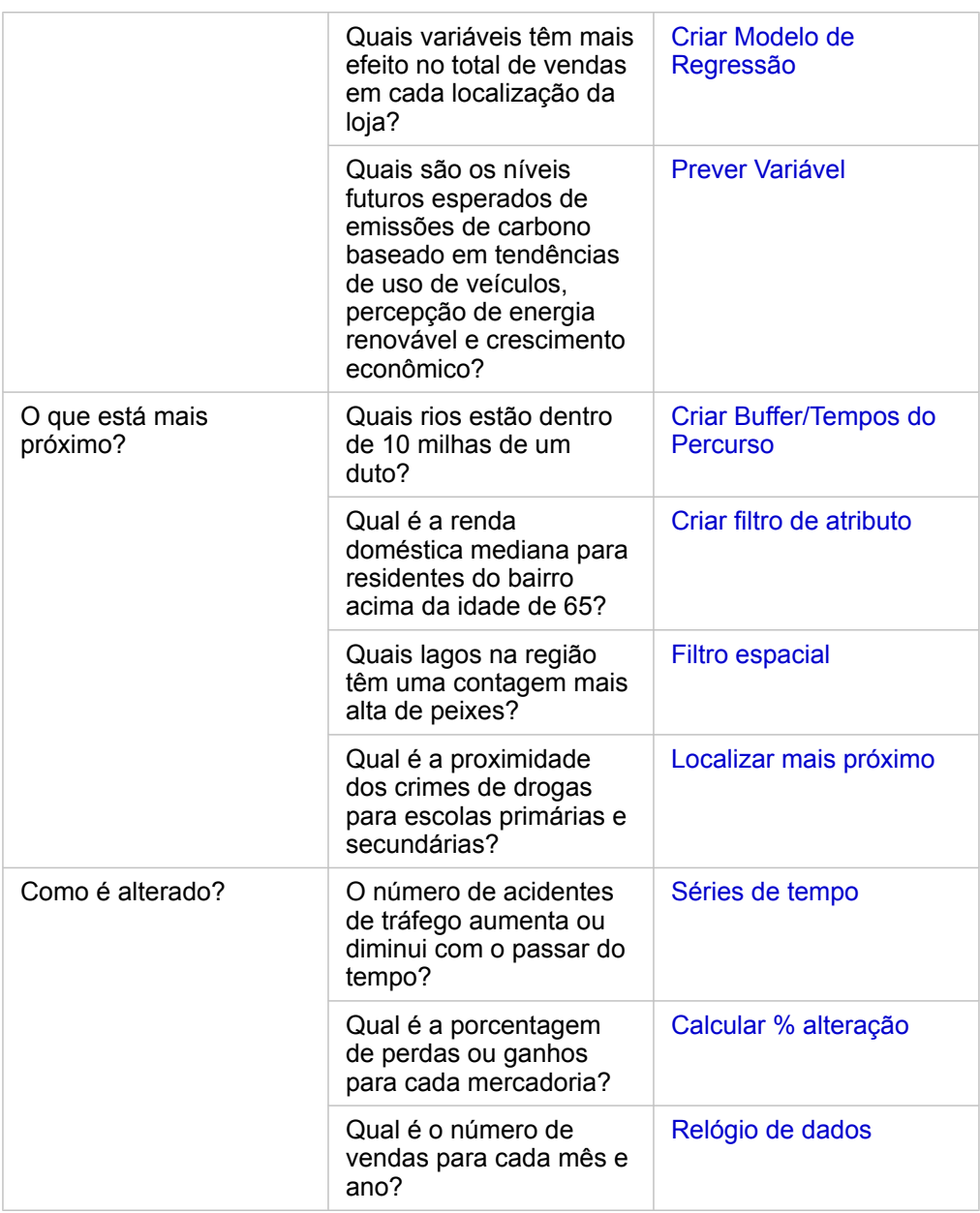

# Próximas etapas

Utilize os seguintes recursos para mais informações sobre análise:

- [Análise espacial](#page-293-0)
- [Análise não espacial](#page-311-0)
- [Recursos de análise](#page-260-0)

# Automatizar sua análise com modelos

O Insights for ArcGIS captura automaticamente cada etapa da sua análise na visualização de análise para sua página do livro de tarefas. Após um modelo ser [compartilhado,](#page-334-0) ele pode ser adicionado à sua página e executado novamente utilizando o mesmo ou diferentes dados.

# Adicionar um modelo na sua página

- **Anotação:** Os modelos não compartilham dados. Você deve [adicionar dados](#page-63-0) na sua página além de adicionar o modelo. Você pode adicionar dados e modelos na sua página ao mesmo tempo.
	- Se você não criou o modelo, o proprietário de um modelo deverá compartilhar o item do modelo com você antes que você possa utilizá-lo.
- 1. Clique em **Adicionar Dados** para abrir a janela **Adicionar à Página** .
- 2. Se a sua página não tiver quaisquer conjuntos de dados, escolha seus dados.
- 3. Em **Adicionar na Página**, clique em **Modelo**.
- 4. Se este for um modelo que você criou, escolha **Conteúdo**. Se você não for o proprietário do modelo, escolha **Organização**.

Os modelos disponíveis são listados no painel de conteúdo.

- 5. Opcional: Se você desejar mais informações sobre um modelo na lista, como uma descrição, clique em **Visualizar detalhes**.
- 6. Escolha o modelo e clique em **Adicionar**.

Próxima etapa: Atualizar o modelo com seus dados (veja abaixo).

## Atualizar o modelo para executar análise automaticamente

Se você deseja utilizar um [modelo compartilhado](#page-334-0), você deverá adicionar o modelo na sua página, como também, os dados que você deseja utilizar na sua análise.

Se você já executou análises na sua página, você poderá reexecutar análises a partir da **Visualização de Análise** atualizando os dados no modelo ou alterando os parâmetros na sua análise espacial.

#### Reexecutar a análise com diferentes dados

- 1. Clique no botão **Visualização de análise** .
- 2. Clique em **Atualizar** na bolha do conjunto de dados que você deseja atualizar.
	- O painel **Substituir Dados** aparece.

Os campos disponíveis para escolher nas etapas de análise, como agregação, mudam para refletir os campos do conjunto de dados escolhido. O modelo é flexível o suficiente para utilizar qualquer campo, desde que tenha o mesmo papel de campo que o campo que foi utilizado para criar o modelo. A lista **Campo de substituição** contém os campos com o mesmo papel de campo que o campo escolhido para **Campo original**. Por exemplo, se o **Campo original** tiver um campo de string , denominado StoreName, os únicos campos disponíveis na lista do **campo Replacement** serão campos de

#### string.

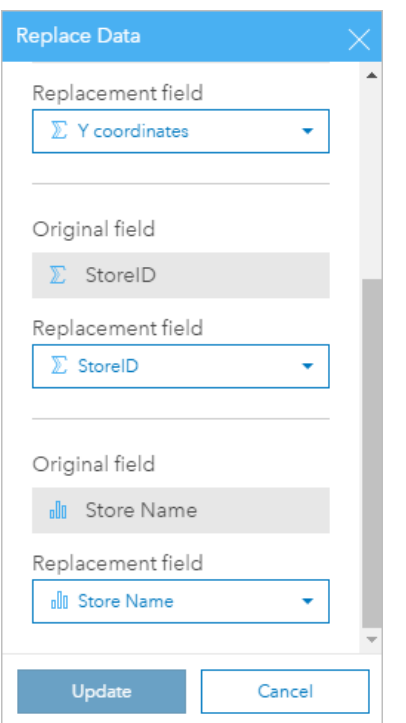

3. Escolha diferentes campos para reexecutar a análise com diferentes dados. Por exemplo, se você criou um gráfico de barras agregando SalesAmount por StoreName, você poderá escolher um campo diferente para utilizar como uma categoria, como PaymentMethod.

ଢ଼ **Dica:** Se você não visualizar o campo que você espera consultar na lista, escolha um conjunto de dados diferente da lista **Escolher Conjunto de Dados**.

#### 4. Clique em **Atualizar**.

O modelo é aplicado aos dados atualizados, e você visualiza os resultados da análise, na forma de cartões, na sua página.

- 5. Clique no botão Visualização de página <sub>m</sub> para visualizar os cartões na sua página.
- 6. Você também pode reexecutar sua análise espacial com parâmetros diferentes utilizando o botão **Editar**

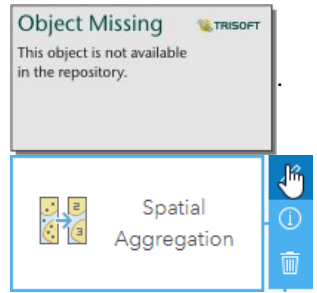

Atualizar parâmetros para reexecutar a análise

- 1. Clique no botão **Visualização de análise** , se você ainda não estiver na visualização de análise.
- 2. Clique em uma etapa no modelo que representa um recurso de análise espacial, como **Calcular Densidade**.

**Object Missing W.TRISOFT** This object is not available 3. Clique em **Editar** in the repository.

O painel aparece. Você não pode escolher uma camada de mapa diferente para análise espacial, mas você pode ajustar outros parâmetros. Por exemplo, talvez você queira reexecutar a ferramenta Calcular Densidade com uma distância de pesquisa diferente da padrão, ou utilizar um método de classificação diferente para seus resultados.

- 4. Altere os parâmetros.
- 5. Clique em **Atualizar**.

A análise executa e substitui os resultados anteriores no painel de dados.

6. Clique no botão Visualização de página <sub>m</sub> para visualizar o mapa atualizado na sua página.

# Exemplo de modelo

Abaixo está a visualização de página da análise de vendas semanais por loja que visualiza resultados como um [gráfico de](#page-187-0) [barras](#page-187-0) e um [mapa de símbolo proporcional.](#page-170-0)

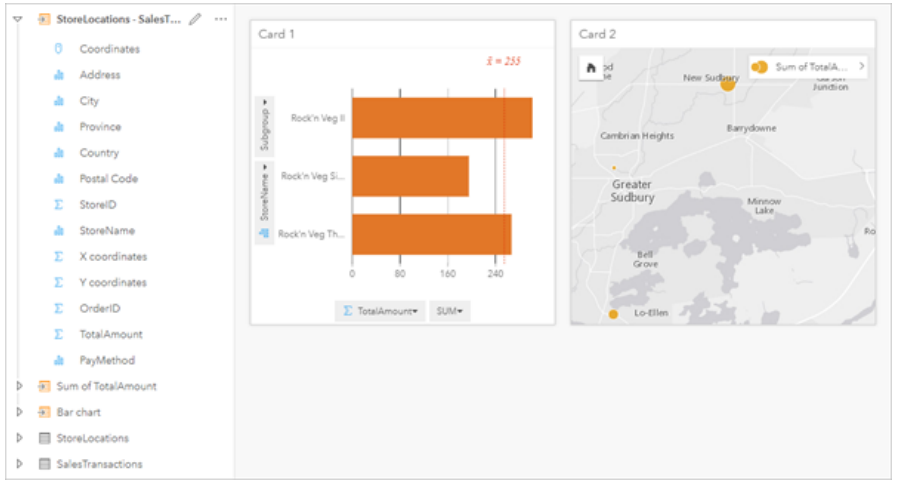

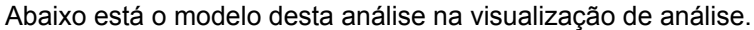

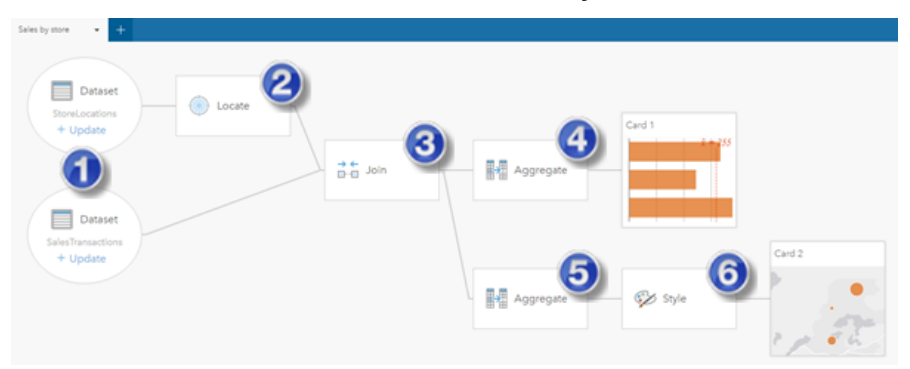

Este modelo mostra as etapas que foram envolvidas na criação de resultados mostrados na visualização de página:

- 1. Adicionar dois conjuntos de dados na sua página.
- 2. [Habilitar localização](#page-104-0) no primeiro conjunto de dados.
- 3. [Criar um relacionamento](#page-111-0) para ligar os dois conjuntos de dados.
- 4. Agregar os dados por categorias para criar um [gráfico de barras.](#page-187-0)
- 5. Agregar os dados por geografia para criar um [mapa de símbolo proporcional.](#page-170-0)
- 6. Criar estilo do mapa de acordo com o campo escolhido. Isto ocorre automaticamente quando um mapa é criado.
- **Anotação:** Embora o modelo indique que uma ligação (etapa 3) foi executada nos dois conjuntos de dados, ele mostra eles como bolhas do conjunto de dados separadas. Você pode alternar entre os conjuntos de dados para selecionar os campos a partir de qualquer conjunto de dados para reexecutar a análise.

# Conjuntos de dados resultantes

A análise de desempenho geralmente gera um conjunto de dados resultante Fno painel de dados. Você pode visualizar dados dos seus resultados como outros mapas, gráficos e tabelas ou utilizar os conjuntos de dados e análises.

Os conjuntos de dados resultantes aparecem no painel de dados listado abaixo do conjunto de dados utilizado para executar a análise, o que ajudará você a acompanhar os conjuntos de dados resultantes. Se mais de um resultado foi criado a partir do mesmo conjunto de dados, os resultados aparecerão em ordem cronológica reversa, o que significa que os resultados mais recentes aparecerão no topo da lista.

**Anotação:** Nem todas as operações criam um conjunto de dados resultante. Por exemplo, [habilitar a](#page-104-0) [localização](#page-104-0) em um conjunto de dados e [calcular um campo](#page-85-0) atualizará o conjunto de dados original, ao invés de criar um novo conjunto de dados. Somente gráficos que apresentam agregação de atributo, como [gráficos de barras](#page-187-0) e [gráficos de círculos,](#page-194-0) criarão um conjunto de dados resultante.

Se você estiver insatisfeito com seus resultados, você poderá reexecutar suas análises espaciais utilizando um parâmetro diferente a partir da **Visualização de análise** se ou desfazer sua ação utilizando o botão **Desfazer** ...

**Anotação:** Se ocorrer um erro ao executar análises nos dados, você poderá desfazer a análise e reverter para o conjunto de dados original. Em alguns casos, tal como, cálculos de campo, isto significa que quaisquer campos calculados realizados nesta visualização do conjunto de dados serão perdidos já que os dados foram revertidos para seu estado original.

## Resultados espaciais

Um conjunto de dados resultante é criado quando você executa [Criar Buffer/Tempos do Percurso](#page-298-0), [Agregação Espacial,](#page-302-0) [Filtro](#page-303-0) [Espacial,](#page-303-0) [Enriquecer Dados,](#page-305-0) [Calcular Densidade](#page-306-0) ou [Localizar Mais Próximo](#page-309-0). Os conjuntos de dados resultantes podem ser utilizados em análises espaciais e não espaciais e podem ser utilizados para criar mapas, gráficos e tabelas.

# Resultados Não Espaciais

Um conjunto de dados resultante é criado quando você executa [Criar Modelo de Regressão](#page-318-0) ou [Prever Variável](#page-320-0) ou cria um gráfico que executa uma agregação ou um cálculo. Os resultados de Criar Modelo de Regressão ou Prever Variável podem ser utilizados na análise espacial ou para criar mapas se o conjunto de dados original tiver um campo de localização. Todos os conjuntos de dados resultantes não espaciais podem ser utilizados para análise não espacial e para criar gráficos e tabelas.

A análise não espacial pode ser acessada do botão **Ação** n the repository.<br>
em um gráfico ou tabela. Se o gráfico criou

**Object Missing W.TRISOFT** This object is not available

um conjunto de dados resultante, tanto o resultado quanto o conjunto de dados original poderão ser utilizados como entradas para a análise.

# Resultados do filtro de cartão

Um conjunto de dados resultante é criado quando um filtro de nível do cartão é adicionado a um mapa, gráfico ou tabela. O conjunto de dados resultante inclui os campos utilizados no cartão e no campo filtrado. O conjunto de dados resultante incluirá o mesmo filtro aplicado a ele no nível do conjunto de dados.

**Anotação:** Se novos cartões forem criados utilizando o conjunto de dados resultante a partir de um filtro de cartão, todos os cartões farão referência ao filtro do conjunto de dados no conjunto de dados resultante e o filtro do cartão será removido do cartão original. Já que o cartão original também referencia o conjunto de dados de resultado, não haverá nenhuma alteração nos dados sendo exibidos.

# Conjuntos de dados de funções

Os conjuntos de dados de funções são um conjunto de dados de saída criado pela ferramenta [Criar Modelo de Regressão](#page-318-0) . Um conjunto de dados de função contém a equação e a estatística de um modelo de regressão e não pode ser utilizado para criar um mapa, gráfico ou tabela.

Conjuntos de dados de funções são utilizados como uma entrada na ferramenta [Prever Variável](#page-320-0) como um modelo de regressão. Você pode abrir a ferramenta Prever Variável arrastando um conjunto de dados da função para um cartão de mapa.

# Estatística

Os conjuntos de dados de funções armazenam a equação e estatística de um modelo de regressão, incluindo R2, R2 Ajustado, e teste de Durbin-Watson. Estas estatísticas podem ser visualizadas no painel de dados expandindo o conjunto de dados da função.

A equação de regressão está no seguinte formato:

y=b0+b1x1+b2x2+...+bnxn

onde y é a variável dependente, bn representa os parâmetros calculados, e xn representa as variáveis explanatórias.

O valor R2 , também conhecido como o Coeficiente de Determinação, é um número entre 0 e 1 que mede quão bem a linha de melhor ajuste modela os pontos de dados, com valores mais próximos de 1 indicando modelos mais precisos.

O valor R2 Ajustado também é uma medida entre 0 e 1, mas é responsável por mais preditores adicionais que podem causar um melhor ajuste em um modelo baseado apenas no acaso. Portanto, é melhor utilizar o valor R2 Ajustado quando o modelo tiver um grande número de preditores ou quando comparar modelos com diferentes números de preditores.

O teste de Durbin-Watson mede a autocorrelação em resíduos de uma análise de regressão em uma escala de 0 a 4. Nesta escala, 0 a 2 é autocorrelação positiva, 2 não é autocorrelação e 2 a 4 é autocorrelação negativa. É melhor ter baixa autocorrelação em um modelo de regressão, ou seja, os valores do teste de Durbin-Watson mais próximos de 2 são mais favoráveis.

**Anotação:** O cálculo do teste de Durbin-Watson depende da ordem dos seus dados. É importante que seus dados sejam ordenados sequencialmente, especialmente se os dados estiverem relacionados ao tempo. Se os seus dados não forem ordenados corretamente, o valor do teste de Durbin-Watson poderá não ser exato.

Documentação do Insights 3.1

# Conceitos de análise

# Análise de link

Análise de link é uma técnica de análise que se concentra em conexões e relacionamentos em um conjunto de dados. A análise de link fornece a você a habilidade de calcular medidas de centralidade—isto é grau, intermediação, proximidade, e autovetores—e verificar as conexões em um [gráfico de link](#page-225-0) ou [mapa de link.](#page-164-0)

# Sobre análise de link

A análise de link utiliza uma rede de links e nós interconectados para identificar e analisar relacionamentos que não são facilmente vistos em dados brutos. Tipos comuns de redes incluem o seguinte:

- Redes sociais que mostram quem fala com quem.
- Redes semânticas que ilustram tópicos relacionados entre si.
- Redes de conflito indicando alianças de conexões entre jogadores.
- Redes de companhias aéreas que indicam quais aeroportos têm voos de conexão.

# Exemplos

Um analista criminal está investigando uma rede criminosa. Dados de registros de celulares podem ser utilizados para determinar o relacionamento e a hierarquia entre os membros da rede.

Uma empresa de cartão de crédito está desenvolvendo um novo sistema para detectar roubo de cartão de crédito. O sistema utiliza os padrões conhecidos de transações para cada cliente, como a cidade, as lojas e os tipos de transações, para identificar anomalias e alertar o cliente sobre um potencial roubo.

Um analista de saúde pública está pesquisando a crise de opióides na América do Norte. O analista utiliza dados sobre prescrições e demografias para identificar novos padrões que estão surgindo à medida que a crise se espalha.

# Como funciona a análise de link

A seguinte tabela fornece uma visão geral de terminologia na análise de link:

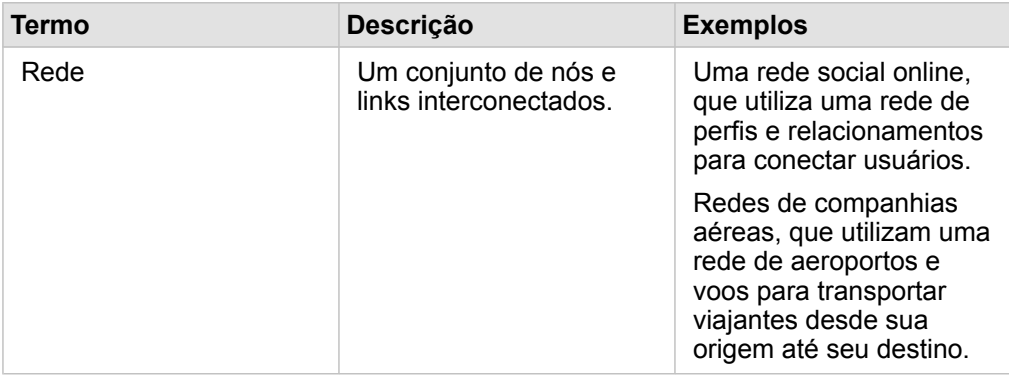

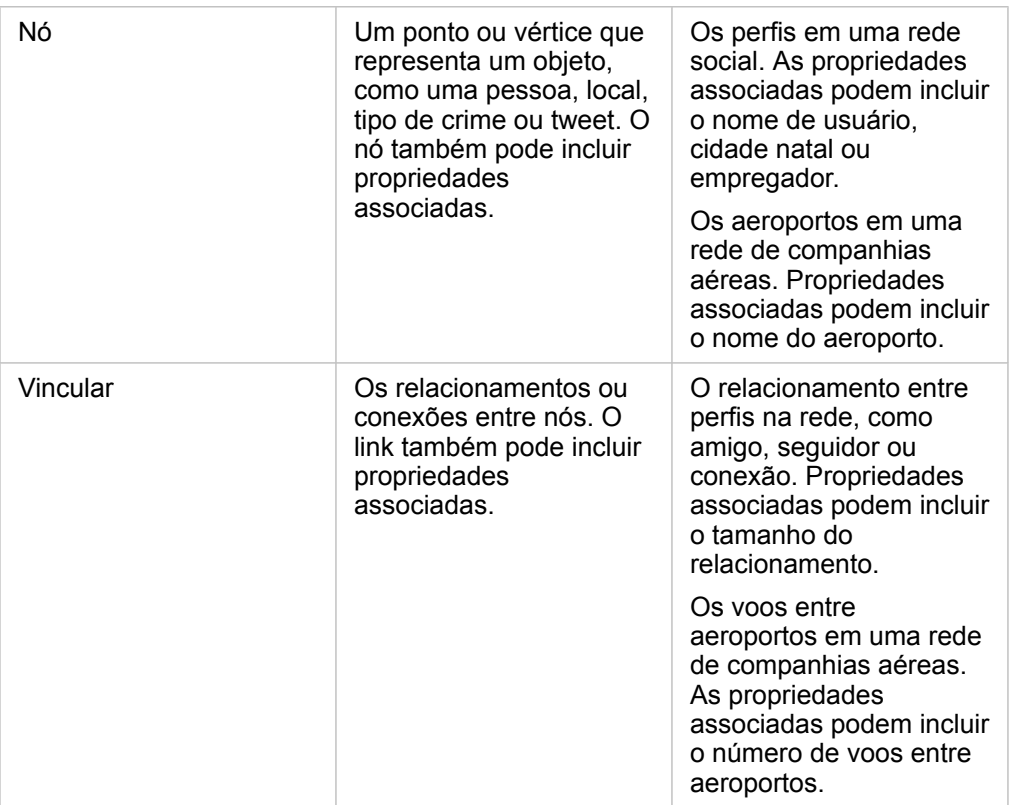

#### Centralidade

A centralidade é uma medida de importância para nós em uma rede.

A centralidade geral é utilizada para os seguintes propósitos:

- Avaliar a influência de um nó sobre outros nós na rede. Por exemplo, qual usuário alcançará o maior número de outros usuários ao compartilhar uma notícia ou uma oportunidade de emprego?
- Identificar os nós que são mais influenciados por outros nós. Por exemplo, qual aeroporto será mais afetado por voos cancelados devido a uma tempestade em outra região?
- Observar o fluxo ou propagação de algo em toda a rede, incluindo informações, objetos ou fenômenos. Por exemplo, como um pacote é movido do depósito para o endereço de entrega?
- Entender quais nós espalham os fenômenos pela rede com mais eficiência. Por exemplo, qual jornal ou canal deve ser contatado para que a história chegue ao maior número de pessoas?
- Localizar nós que podem bloquear ou impedir a propagação de fenômenos. Por exemplo, onde as clínicas de vacinação devem estar localizadas para impedir a propagação de um vírus?

Há quatro maneiras de medir a centralidade no Insights: centralidade de grau, centralidade de intermediação, centralidade de proximidade, e centralidade de autovetor.

#### *Centralidade de grau*

A centralidade de grau é baseada no número de conexões diretas de um nó. A centralidade de grau deve ser utilizada quando você deseja determinar quais nós têm a influência mais direta. Por exemplo, em uma rede social, os usuários com mais conexões teriam um maior grau de centralidade.

A centralidade de grau do nó x é calculada utilizando a seguinte equação:

degCentrality(x)=deg(x)/(NodesTotal-1)

#### Onde:

- Total de Nós = O número de nós na rede
- $\cdot$  deg(x) = O número de nós conectados ao nó x

Se os links estiverem direcionados, o que significa que a informação flui entre os nós em apenas uma direção, a centralidade de grau poderá ser medida como um grau interno ou externo. No caso de uma rede social, o grau interno seria baseado no número de perfis que o usuário está seguindo, enquanto o grau externo seria baseado no número de seguidores do usuário.

A centralidade de grau interno é calculada utilizando a seguinte equação:

```
indegCentrality(x)=indeg(x)/(NodesTotal-1)
```
#### Onde:

- Total de Nós=o número de nós na rede
- indeg(x)=o número de nós conectados ao nó x com fluxo direcionado para o nó x.

A centralidade de grau externo é calculada utilizando a seguinte equação:

```
outdegCentrality(x)=outdeg(x)/(NodesTotal-1)
```
#### Onde:

- Total de Nós = O número de nós na rede
- $\bullet$  outdeg(x) = o número de nós conectados ao nó x com fluxo direcionado para longe do nó x

Para gráficos direcionados, o Insights dimensiona os nós por centralidade externa por padrão.

#### *Centralidade de intermediação*

A centralidade de intermediação é baseada na extensão que um nó faz parte do caminho mais curto entre outros nós. A centralidade de proximidade deve ser utilizada quando você deseja determinar quais nós são utilizados para conectar outros nós uns aos outros. Por exemplo, um usuário em uma rede social com conexões para vários grupos de amigos terá uma centralidade de intermediação maior do que os usuários com conexões em apenas um grupo.

A centralidade de intermediação do nó x é calculada utilizando a seguinte equação:

btwCentrality(x)=Σa,bϵNodes(pathsa,b(x)/pathsa,b)

#### Onde:

- Nós = todos os nós na rede
- pathsa,b = O número do caminho mais curto entre todos os nós a e b
- $\cdot$  pathsa,b(x) = O número de caminhos mais curtos entre os nós a e b que se conectam através do nó x

A equação da centralidade de intermediação acima não leva em conta o tamanho da rede, de modo que grandes redes tenderão a ter valores de centralidade de intermediação maiores do que as redes pequenas. Para permitir comparações entre redes de tamanhos diferentes, a equação da centralidade de intermediação deve ser normalizada por divisão pelo número de pares de nós no gráfico.

A seguinte equação é utilizada para normalizar um gráfico não direcionado:

```
1/2(NodesTotal-1)(NodesTotal-2)
```
#### Onde:

• Total de Nós = O número de nós na rede

A seguinte equação é utilizada para normalizar um gráfico direcionado:

```
(NodesTotal-1)(NodesTotal-2)
```
#### Onde:

• Total de Nós = O número de nós na rede

#### *Centralidade de proximidade*

A centralidade de proximidade é baseada na média da menor distância de caminho da rede entre os nós. A centralidade de proximidade deve ser utilizada quando você deseja determinar quais nós estão mais intimamente associados aos outros nós na rede. Por exemplo, um usuário com mais conexões na rede social terá uma centralidade de proximidade maior do que um usuário conectado por meio de outras pessoas (em outras palavras, um amigo de um amigo).

**Anotação:** A distância entre os nós faz referência ao número de links que os separam, não à distância geográfica.

A centralidade de proximidade do nó x é calculada utilizando a seguinte equação:

```
closeCentrality(x)=(nodes(x,y)/(NodesTotal-1))*(nodes(x,y)/dist(x,y)Total)
```
#### Onde:

- Total de Nós = O número de nós na rede
- Nodes $(x,y)$  = O número de nós que estão conectados ao nó x
- $\bullet$  dist(x,y)Total = A soma das distâncias do caminho mais curto do nó x até outros nós

#### *Centralidade de autovetor*

A centralidade de autovetor é baseada em nós importantes que estão sendo conectados a outros nós importantes. A centralidade de autovetor deve ser utilizada quando você deseja determinar quais nós são parte de um grupo de influência. Por exemplo, um usuário em uma rede social com muitas conexões para outros usuários com muitas conexões terá uma centralidade de autovetor maior do que um usuário com poucas conexões ou que esteja conectado a outros usuários com poucas conexões.

A centralidade de autovetor do nó x é calculada utilizando iteração de potência para encontrar o maior autovetor utilizando a seguinte equação:

Ax=λx

#### Onde:

- $\cdot$  λ = O autovalor
- $\bullet$  x =  $\bullet$  autovetor
- A = A matriz que descreve a transformação linear

# Análise de regressão

A análise de regressão é uma técnica de análise que calcula o relacionamento estimado entre uma variável dependente e uma ou mais variáveis explanatórias. Com a análise de regressão, você pode modelar o relacionamento entre as variáveis escolhidas, como também, prever valores com base no modelo.

# Visão geral da análise de regressão

A análise de regressão utiliza um método de avaliação escolhido, uma variável dependente e uma ou mais variáveis explanatórias para criar uma equação que estima os valores para a variável dependente.

O modelo de regressão inclui saídas, como R2 e residuais, para fornecer informações sobre como o modelo avalia a variável dependente.

Gráficos, como [matrizes do gráfico de dispersão](#page-232-0) e [histogramas](#page-196-0), também podem ser utilizados na análise de regressão para analisar relacionamentos e suposições de teste.

A análise de regressão pode ser utilizada para resolver os seguintes tipos de problemas:

- Determinar quais variáveis explanatórias estão relacionadas à variável dependente.
- Entender o relacionamento entre as variáveis dependentes e explanatórias.
- Prever valores desconhecidos da variável dependente.

# Exemplos

Um analista de uma pequena cadeia de varejo está estudando o desempenho de diferentes lojas. O analista deseja saber o motivo de algumas lojas estarem tendo um volume de vendas inesperadamente baixo. O analista cria um modelo de regressão com variáveis explanatórias como idade mediana e renda na vizinhança, como também, a distância até centros de varejo e o transporte público, para determinar quais variáveis estão influenciando as vendas.

Um analista de um departamento de educação está estudando os efeitos dos programas de café da manhã na escola. O analista cria um modelo de regressão dos resultados de escolaridade, como a taxa de graduação, utilizando variáveis explanatórias como tamanho da turma, renda familiar, orçamento escolar per capita e proporção de alunos tomando café da manhã diariamente. A equação do modelo pode ser utilizada para determinar o efeito relativo de cada variável nos resultados de escolaridade.

O analista de uma organização não governamental está estudando as emissões globais de gases de efeito estufa. O analista cria um modelo de regressão para as emissões mais recentes para cada país utilizando variáveis explanatórias como produto interno bruto (PIB), população, produção de eletricidade utilizando combustíveis fósseis e uso de veículos. O modelo pode então ser utilizado para prever futuras emissões de gases de efeito estufa utilizando o PIB previsto e os valores da população.

# Como funciona a análise de regressão

A análise de regressão no Insights for ArcGIS é modelada utilizando o método Mínimos Quadrados Ordinários (OLS). O modelo de regressão inclui estatísticas de saída que podem ser usadas para determinar quão bem o modelo estima a relação entre a variável dependente e as variáveis exploratórias.

### Mínimos Quadrados Ordinários

O método Mínimos Quadrados Ordinários é uma forma de multiplicar a regressão linear, ou seja, o relacionamento entre as
variáveis dependentes e as variáveis independentes deve ser modelado ao ajustar uma equação linear aos dados observados.

Um modelo OLS utiliza a seguinte equação:

yi=β0+β1x1+β2x2+...+βnxn+ε

#### Onde:

- yi=o valor observado da variável dependente no ponto i
- β0=o intercepto y (valor constante)
- βn=o coeficiente de declividade para a variável explanatória N no ponto i
- xn=o valor da variável N no ponto i
- ε=o erro da equação de regressão

Cada método de regressão tem várias suposições que devem ser atendidas para que a equação seja considerada confiável. As suposições do OLS devem ser validadas ao criar um modelo de regressão.

As seguintes suposições devem ser testadas e atendidas ao utilizar o método OLS:

- O modelo deve ser linear.
- Os dados devem ser amostrados aleatoriamente.
- As variáveis explanatórias não devem ser colineares.
- As variáveis explanatórias devem ter erro insignificante na medição.
- Os residuais têm uma soma esperada de zero.
- Os residuais têm variação homogênea.
- Os residuais são normalmente distribuídos.
- Residuais adjacentes não devem mostrar autocorrelação.

#### *O modelo deve ser linear*

A regressão OLS pode ser utilizada somente para criar um modelo linear. A linearidade pode ser testada entre a variável dependente e as variáveis explanatórias utilizando um [gráfico de dispersão.](#page-200-0) Uma [matriz do gráfico de dispersão](#page-232-0) pode testar todas as variáveis, desde que não haja mais do que cinco variáveis no total.

#### *Os dados devem ser amostrados aleatoriamente*

Os dados utilizados na análise de regressão devem ser amostrados de tal forma que as amostras em si não dependam de nenhum fator externo. A amostragem aleatória pode ser testada utilizando os residuais do modelo de regressão. Os residuais, que são uma saída do modelo de regressão, não devem ter correlação quando confrontados com as variáveis explanatórias em um [gráfico de dispersão](#page-200-0) ou [matriz do gráfico de dispersão](#page-232-0).

#### *As variáveis explanatórias não devem ser colineares*

A colinearidade refere-se a um relacionamento linear entre variáveis explanatórias, o que cria redundância no modelo. Em alguns casos, o modelo pode ser criado com colinearidade. No entanto, se uma das variáveis colineares parecer dependente da outra, convém considerar a eliminação desta variável do modelo. A colinearidade pode ser testada utilizando um [gráfico de](#page-200-0) [dispersão](#page-200-0) ou [matriz do gráfio de dispersão](#page-232-0) das variáveis explanatórias.

#### *As variáveis explanatórias devem ter erro insignificante na medição*

Um modelo de regressão é tão preciso quanto seus dados de entrada. Se as variáveis explanatórias tiverem grandes margens de erro, o modelo não poderá ser aceito como exato. Ao executar a análise de regressão, é importante utilizar somente conjuntos de dados de fontes conhecidas e confiáveis para garantir que o erro seja insignificante.

#### *Os residuais têm uma soma esperada de zero*

Residuais são a diferença entre os valores observados e esperados em uma análise de regressão. Valores observados que caem acima da curva de regressão terão um valor residual positivo e os valores observados que caírem abaixo da curva de regressão terão um valor residual negativo. A curva de regressão deve estar ao longo do centro dos pontos de dados; portanto, a soma dos residuais deve ser zero. A soma de um campo pode ser calculada em uma tabela de resumo.

#### *Os residuais têm discrepância homogênea*

A variação deve ser a mesma para todos os residuais. Esta suposição pode ser testada utilizando um variograma ou u[mgráfico de dispersão](#page-200-0) de residuais (eixo y) e valores estimados (eixo x). Se você estiver usando um gráfico de dispersão, o gráfico resultante deverá aparecer como pontos plotados aleatoriamente.

#### *Os residuais são normalmente distribuídos*

Uma distribuição normal, também denominada curva de sino, é uma distribuição que ocorre naturalmente, onde a frequência de um fenômeno é alta perto da média e diminui à medida que a distância da média aumenta. Uma distribuição normal é frequentemente utilizada como hipótese nula em uma análise de estatística. Os residuais devem ser normalmente distribuídos para mostrar que a linha de melhor ajuste é otimizada centralmente dentro dos pontos de dados observados, não inclinada em direção a alguns e longe de outros. Esta suposição pode ser testada criando um [histograma](#page-196-0) com os residuais. A curva de distribuição normal pode ser sobreposta e medidas de assimetria e curtose são relatadas na parte de trás do cartão de histograma.

#### *Residuais adjacentes não devem mostrar autocorrelação*

Esta suposição é baseada em dados ordenados por tempo. Se os dados estiverem ordenados por tempo, cada ponto de dados deverá ser independente do ponto de dados anterior ou posterior. Portanto, é importante certificar-se que seus dados ordenados pelo tempo estejam organizados na ordem correta ao executar uma análise de regressão. Esta suposição pode ser calculada utilizando um teste de Durbin-Watson.

#### Estatísticas e saídas

A precisão de uma equação de regressão é uma parte importante da análise de regressão. Todos os modelos incluirão uma quantidade de erro, mas a compreensão das estatísticas ajudará você a determinar se o modelo poderá ser utilizado em sua análise ou se será necessário fazer ajustes.

#### *Coeficiente de Determinação, R2*

O Coeficiente de Determinação, simbolizado como R2, mede quão bem a equação de regressão modela os pontos de dados reais. O valor R2 é um número entre 0 e 1, com valores mais próximos de 1, indicando modelos mais precisos. Um valor R2 de 1 indica um modelo perfeito, o que é altamente improvável em situações do mundo real, dada a complexidade das interações entre diferentes fatores e variáveis desconhecidas. Portanto, você deve se esforçar para criar um modelo de regressão com o valor R2 o mais alto possível, ao reconhecer que o valor poderá não estar próximo de 1.

#### *R2 Ajustado*

Ao executar a análise de regressão, há o risco de criar um modelo de regressão que tenha um valor de R2 aceitável, adicionando variáveis explanatórias que causam um melhor ajuste baseado somente no acaso. O valor R2 ajustado, que também é um valor entre 0 e 1, representa variáveis explanatórias adicionais, reduzindo o papel que o acaso desempenha no cálculo. O R2 ajustado deve ser utilizado para modelos com muitas variáveis explanatórias, ou ao comparar modelos com diferentes números de variáveis explanatórias.

#### *Teste Durbin-Watson*

O teste Durbin-Watson é uma medida de autocorrelação em residuais de um modelo de regressão. O teste de Durbin-Watson é importante pois a autocorrelação em resíduos adjacentes é uma das suposições que devem ser testadas ao criar um modelo de regressão.

O teste Durbin-Watson utiliza uma escala de 0 a 4, com valores de 0 a 2 indicando autocorrelação positiva, 2 indicando ausência de autocorrelação e 2 a 4 indicando autocorrelação negativa. Portanto, valores próximos a 2 são necessários para atender à hipótese de não haver autocorrelação nos residuais.

#### *Residuais*

Os valores residuais em uma análise de regressão são as diferenças entre os valores observados no conjunto de dados (em outras palavras, os valores reais da variável dependente) e os valores esperados calculados com a equação de regressão.

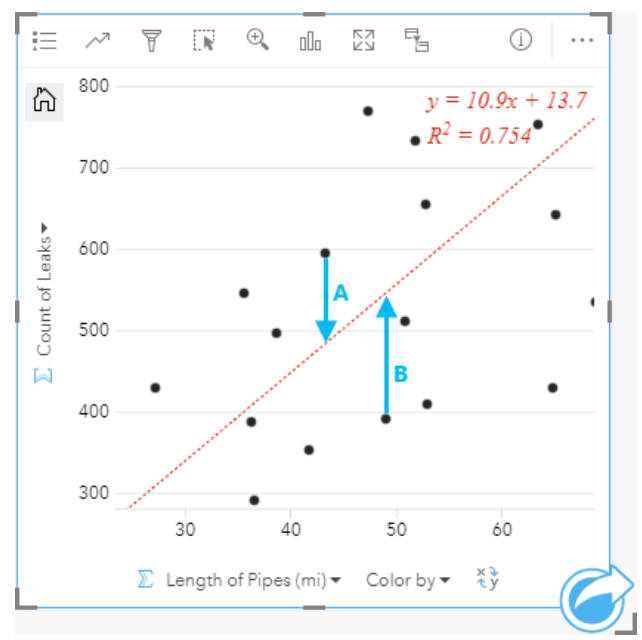

Os residuais A e B para o relacionamento acima seriam calculados da seguinte maneira:

```
residualsA=observedA-expectedA residualsA=595-483.1753 residualsA=111.8247
```

```
residualsB=observedB-expectedB residualsB=392-545.8323 residualsB=153.8323
```
Residuais podem ser utilizados para calcular erros em uma equação de regressão, como também, para testar várias suposições.

Documentação do Insights 3.1

# Análise espacial

# <span id="page-293-0"></span>Análise espacial

A análise espacial pode ser acessada utilizando o botão **Ação** in the repository.<br>
e um [cartão de mapa](#page-135-0).

**Object Missing NATRISOFT** This object is not available

**Anotação:** O administrador da sua organização precisa lhe conceder determinados privilégios (<https://enterprise.arcgis.com/en/portal/10.6/use/roles.htm>) para executar a análise espacial. Para utilizar qualquer um dos recursos de análise espacial, você precisa dos seguintes privilégios:

- Criar, atualizar e excluir conteúdo
- Publicar camadas de feição hospedadas
- Análise de Feição Padrão

Determinados recursos precisam de privilégios adicionais, como ArcGIS Online network analysis services e o ArcGIS GeoEnrichment Service. Consulte [Configurar o portal do para](#page-342-0) [suportar Insights](#page-342-0) para mais informações.

Os créditos são consumidos para transações como habilitar localização para seus dados pelo endereço (geocodificação) se o seu portal estiver configurado com ArcGIS World Geocoding Service, e aplicando determinadas análises espaciais, como, buffer (pelo modo de viagem) e GeoEnriquecimento, que consome serviços de utilitário do ArcGIS Online configurados com seu portal.

Um processo de análise irá causar um erro de tempo limite se levar mais de 60 segundos para completar. O tempo de processamento é dependente em especificações em sua configuração do ArcGIS Enterprise , como memória e recursos de CPU.

A seguinte tabela fornece uma visão geral de cada recurso da análise espacial:

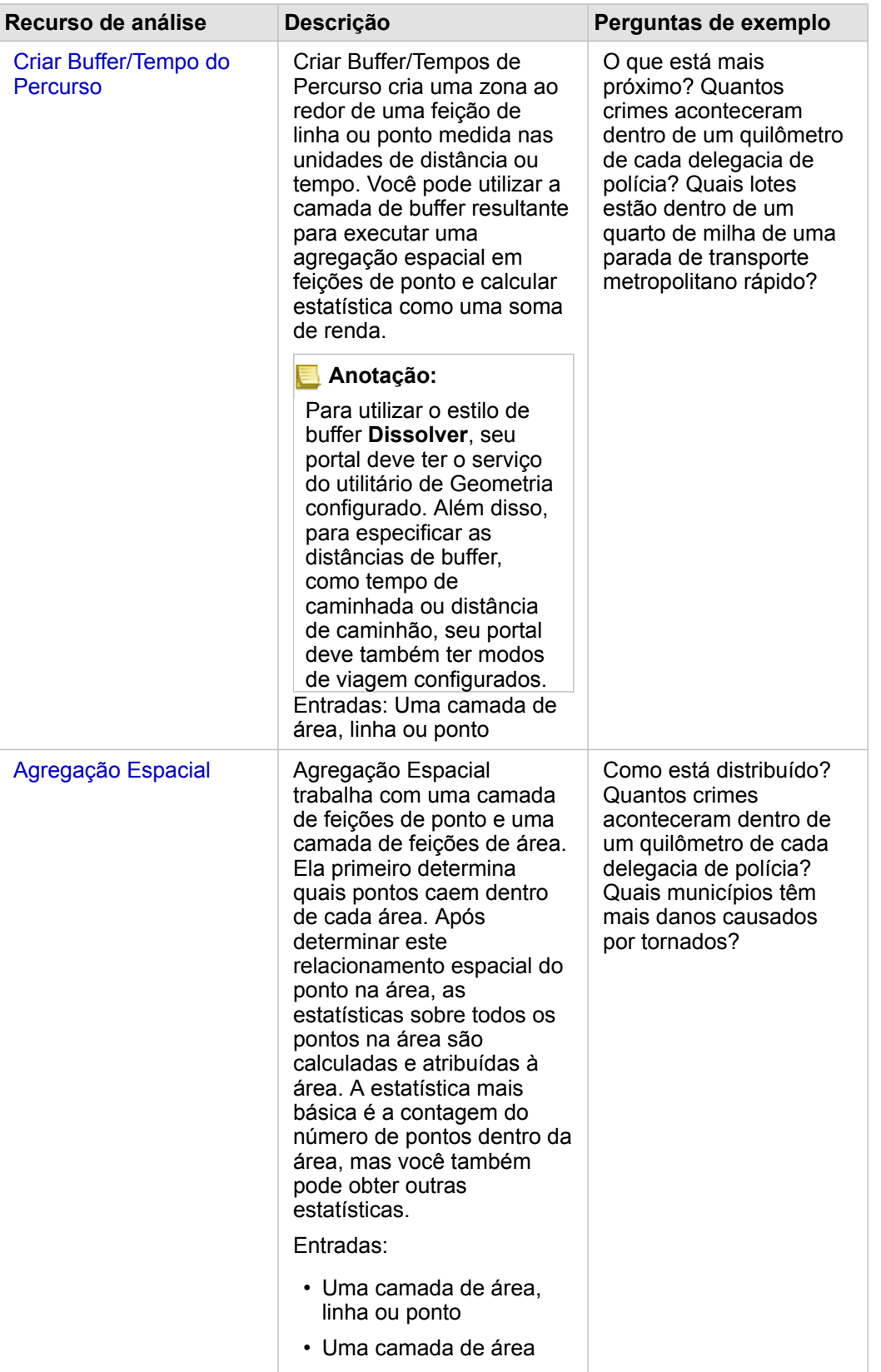

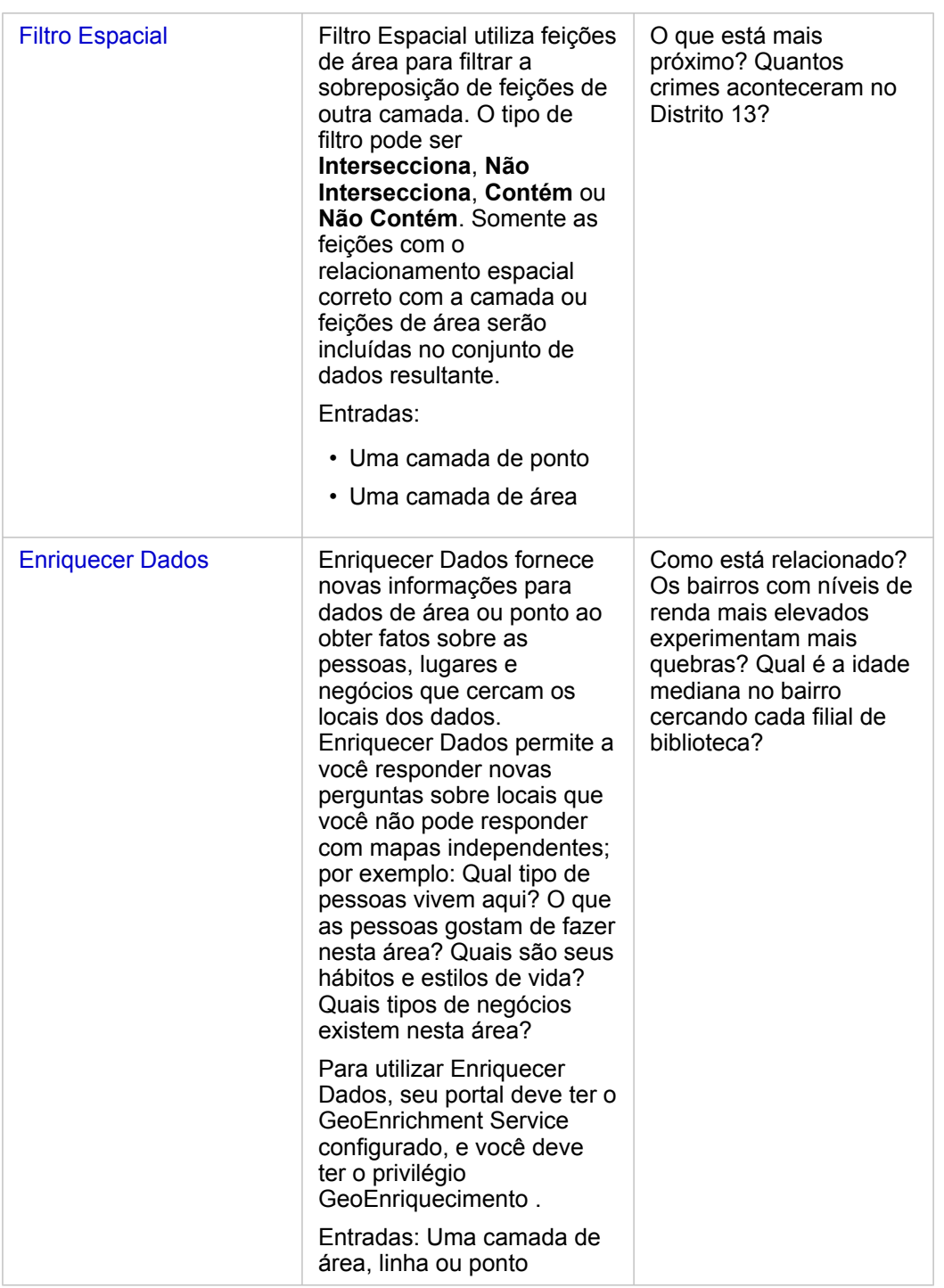

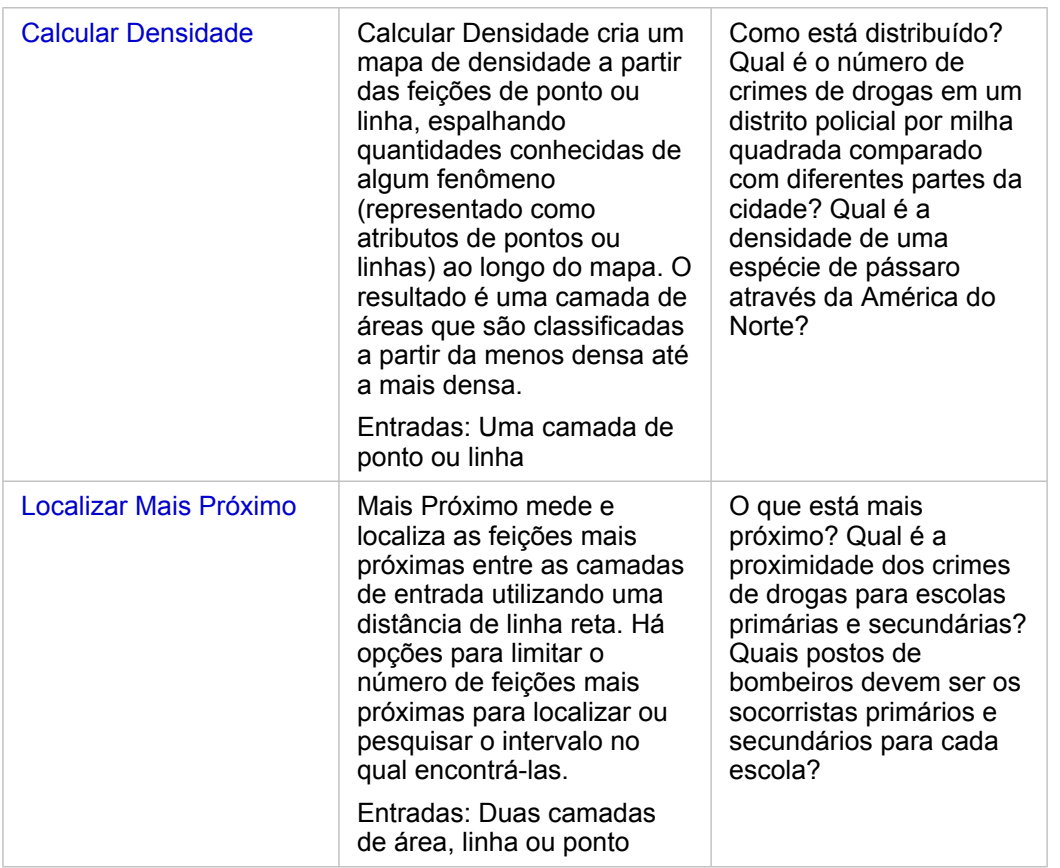

**Anotação:** Você pode adicionar camadas de limite da guia **Limites** da janela **Adicionar na Página** para sua análise espacial. Limites são úteis quando seus dados não incluem localizações de área. Por exemplo, se você deseja resumir o número de votos por um distrito eleitoral, você poderá utilizar a geografia do distrito eleitoral na sua análise. Você também pode utilizar limites personalizados, como distritos policiais, se você tiver adicionado limites personalizados no seu livro de tarefas.

#### ଢ

Dica: Os recursos de análise espacial mais comumente utilizados, Agregação Espacial e

Filtro Espacial, podem ser acessados arrastando uma camada para um mapa existente e soltando-a em uma das áreas disponíveis. Para as áreas **Agregação Espacial** e **Filtrar por Feição Selecionada** aparecerem, a combinação de dados no mapa e no conjunto de dados selecionado deve ser compatível com as duas ferramentas (por exemplo, um mapa de pontos e uma camada de limite).

# Próximas etapas

Utilize os seguintes recursos para mais informações sobre análise:

- [Recursos de análise](#page-260-0)
- [Análise não espacial](#page-311-0)
- [Análise de link](#page-282-0)
- [Análise de regressão](#page-287-0)
- [Resolver um problema espacial](#page-41-0)

# <span id="page-298-0"></span>Criar Buffer/ Tempo do Percurso

A ferramenta Criar Buffer/Tempo de Percurso cria áreas ao redor das feições de ponto, linha e área de entrada até uma distância especificada, ou utiliza Áreas de Serviço daEsri para calcular a área que pode ser alcançada dentro de uma distância ou tempo de percurso especificado das feições de ponto ao longo de uma rede viária com base no modo de viagem.

#### Exemplos

Um repórter local está trabalhando em uma história sobre tempos de resposta para incêndios em sua cidade. Ele deseja determinar quanto da cidade fica dentro de um percurso de quatro minutos de carro das estações de bombeiros da cidade. A ferramenta Criar Buffer/Tempos de Percurso pode ser utilizada para determinar até que ponto um caminhão de bombeiros pode dirigir dentro da cidade em quatro minutos.

A empresa de desenvolvimento está pensando em fazer algum dinheiro através da criação de um novo desenvolvimento de uso misto em um centro urbano. O desenvolvimento terá que estar convenientemente localizado dentro de um quarto de milha das lojas, restaurante ou estação de trem. A ferramenta Criar Buffer/Tempo de Percurso pode ser utilizada para determinar quais locais são apropriados para o novo desenvolvimento.

### Anotações de uso

Uma camada de ponto, linha ou área de entrada pode ser selecionada no menu suspenso **Escolha qual camada para buffer**. O menu suspenso inclui todas as camadas que foram adicionadas no cartão de mapa.

O parâmetro **Configurar distância e unidades** é utilizado para determinar o tipo e tamanho do buffer ou tempo de percurso. As unidades de distância padrão serão baseadas nas unidades definidas em seu perfil do seu portal ArcGIS Enterprise . Se as suas feições de entrada forem linhas ou áreas, somente a opção **Distância Fixa** estará disponível. Se as feições de entrada forem pontos, as seguintes opções poderão estar disponíveis:

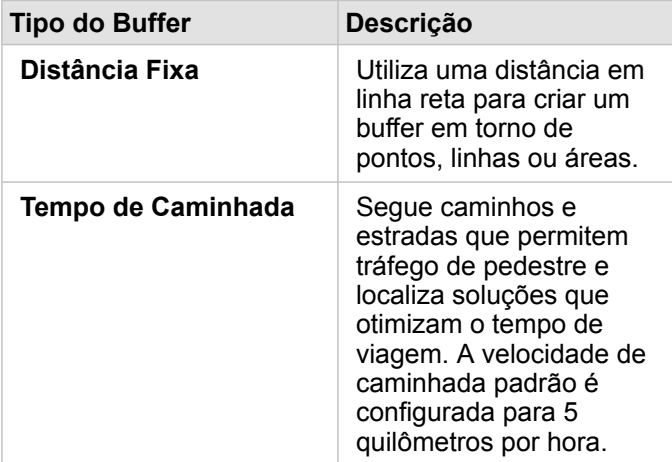

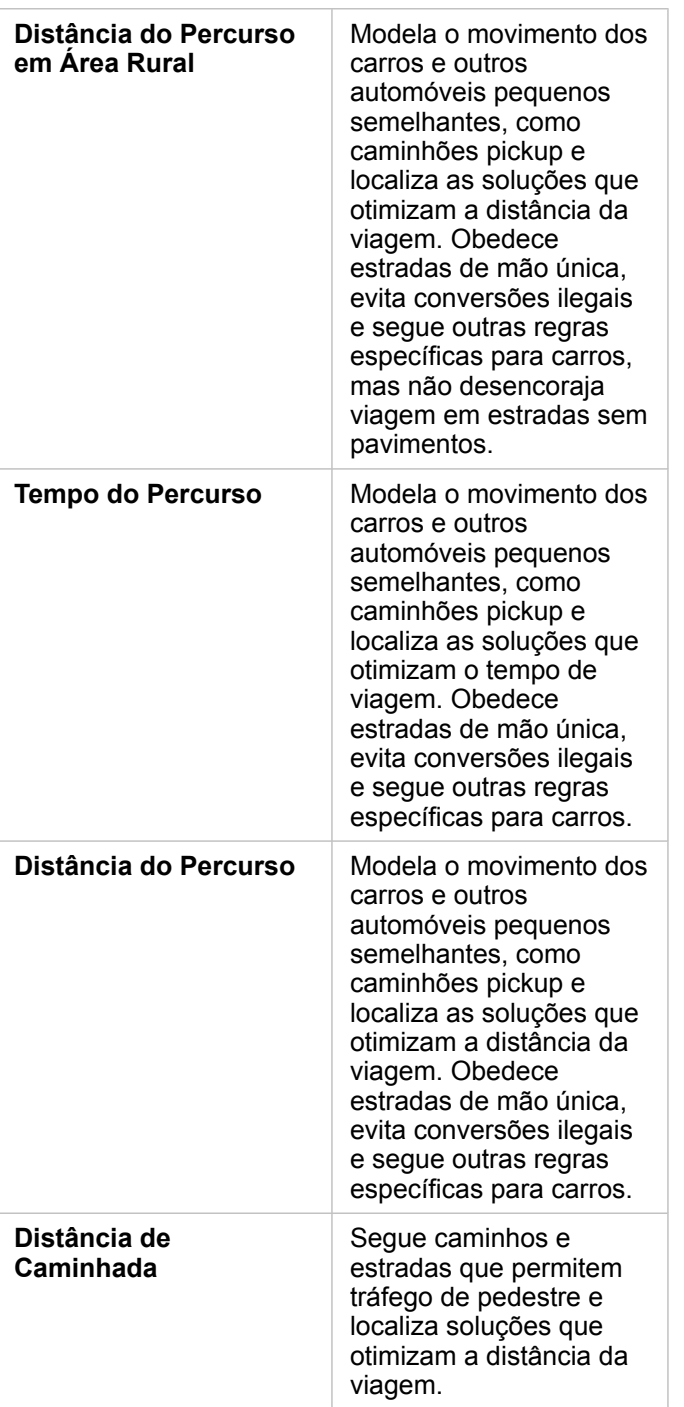

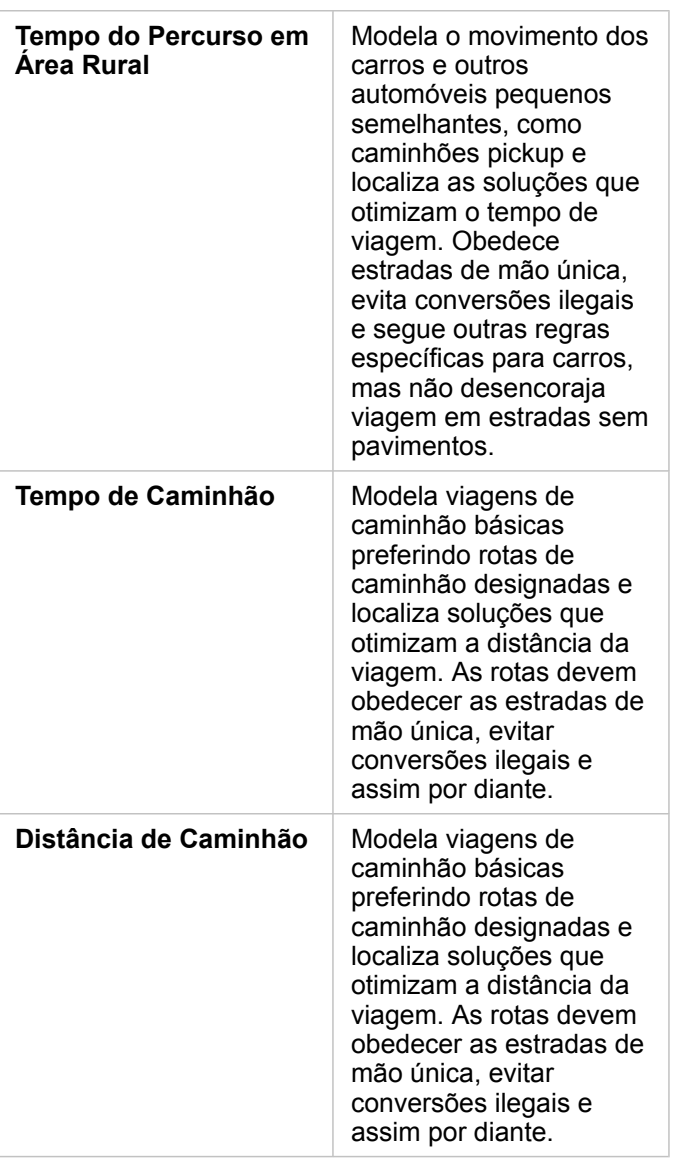

Se você escolher um buffer ou modo de viagem baseado em distância, você poderá escolher metros, quilômetros, pés, ou milhas como sua unidade.

Se você escolher um modo de viagem baseado no tempo, poderá escolher segundos, minutos ou horas como unidade.

O parâmetro **Escolha um estilo de buffer** é utilizado para determinar o modo que os burffers de intersecções são exibidos. As duas opções são **Sobreposição** (padrão) e **Dissolver**.

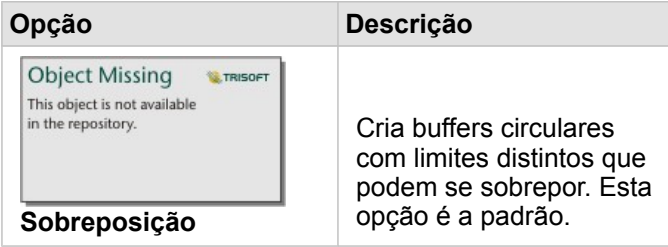

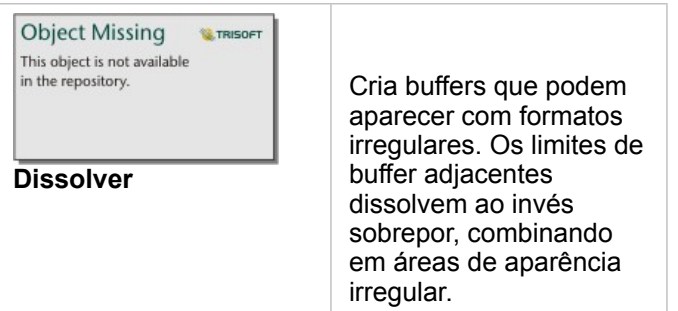

Você pode utilizar a caixa de seleção **Visualizar buffer** para todas as feições quando um buffer de **Distância Fixa** estiver sendo criado. A visualização pode ser utilizada para ajustar o tamanho do buffer arrastando uma borda do quadrado ao redor do buffer para aumentar ou diminuir o diâmetro do buffer.

#### Limitações

Os modos de viagem podem ser utilizados somente quando o conjunto de dados de entrada tiver feições de ponto.

# <span id="page-302-0"></span>Agregação Espacial

A ferramenta Agregação Espacial calcula estatística em áreas onde uma camada de entrada sobrepõe uma camada de limite.

A ferramenta Agregação Espacial pode ser executada utilizando botão **Ação** in the repository. **No example a contanto de soltando** 

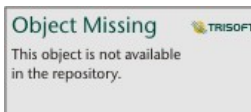

um conjunto de dados na área **Agregação espacial** em um mapa existente.

### Exemplos

Uma analista de negócios para um consórcio de faculdades está fazendo uma pesquisa para uma campanha de marketing em estados com faculdades de valores altos e deseja para saber qual é o custo médio das faculdades em cada estado, como também os ganhos médios para diplomados. A ferramenta Agregação Espacial pode ser utilizada para agregar as faculdades em estados e calcular os ganhos e custo médio.

Consulte o exercício rápido [Solucionar um problema espacial](#page-41-0) para o fluxo de trabalho completo.

#### Anotações de uso

Os parâmetros **Escolher camada de área** e **Escolher camada para resumir** são utilizados para selecionar a camada de limite e a camada que será resumida. Para o parâmetro **Escolher camada de área**, somente camadas com feições de área estarão disponíveis.

O parâmetro **Estilo Por** pode ser utilizado para alterar a estatística sendo calculada. Por padrão, a estatística será uma contagem de pontos, linhas ou áreas dentro da camada de limite. O menu suspenso pode ser utilizado para selecionar um campo de número ou taxa/relação para resumir ao invés. A estatística sumária dos campos de número e taxa/relação incluem soma, mínimo, máximo e média.

O parâmetro **Opções Adicionais** pode ser expandido e estatísticas extras podem ser atribuídas. Todo vez que um campo é adicionado à lista de estatística sumária, um novo campo aparecerá abaixo dele.

#### Limitações

Ao executar a agregação espacial ou a filtragem espacial em dados da mesma conexão do banco de dados, você deve garantir que todos os dados estejam armazenados no mesmo sistema de referência espacial. Para conjuntos de dados do SQL Server, os dados também devem ter o mesmo tipo de dados (geografia ou geometria).

# <span id="page-303-0"></span>Filtro Espacial

A ferramenta Filtro Espacial pode ser utilizada para criar um novo conjunto de dados de resultado que contém uma cópia das feições em seu mapa que atende uma série de critérios baseados em uma consulta espacial. A ferramenta Filtro Espacial

**Object Missing E** TRISOFT This object is not available

pode ser executada utilizando o botão Ação nume repository. **La proviece a localizada um conjunto de dados ou feições** 

selecionadas em um conjunto de dados na área **Filtrar por feição selecionada**.

### Exemplo

O departamento de polícia de uma cidade está conduzindo uma análise para determinar se há uma relação entre crimes violentos e taxas de desemprego. Um programa de trabalho de verão expandido será implementado para escolas secundárias em áreas onde há alto crime violento e alto desemprego. A ferramenta Filtro Espacial pode ser utilizado para copiar escolas dentro de áreas de remediação.

#### Anotações de uso

O parâmetro **Escolher camada para filtrar** é o ponto, linha de entrada ou camada de área que deseja filtrar. O conjunto de dados de resultado será um subconjunto desta camada.

O parâmetro **Escolher camada para filtrar por** é o ponto, linha de entrada ou camada de área que será utilizada para filtrar a primeira camada.

**Dica:** Você pode utilizar feições selecionadas na ferramenta Filtro Espacial. Por exemplo, se você tiver um conjunto de dados de localizações de de armazenamento pelo Estados Unidos mas você somente deseja analisar armazenamentos na Califórnia, você pode selecionar Califórnia em sua camada de Estados dos EUA , arrastar a feição selecionada para seu mapa de localizações de armazenamentos e soltar a feição selecionada na área **Filtrar por feição selecionada**.

> O parâmetro **Escolher tipo de filtro** é utilizado para especificar o relacionamento dos dois conjuntos de dados de entrada. Os tipos de filtros seguintes estão disponíveis em Insights:

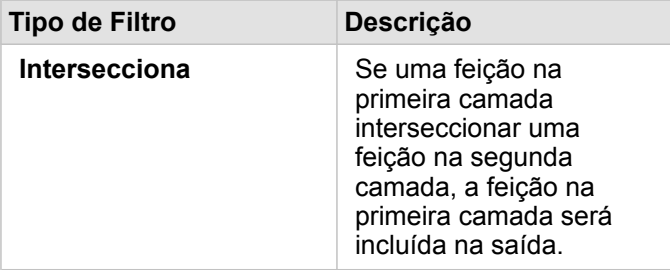

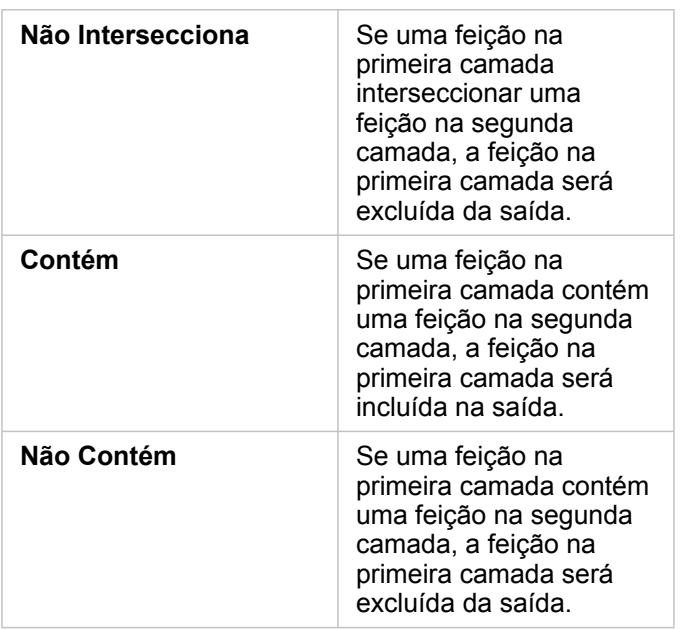

### Limitações

Ao executar a agregação espacial ou a filtragem espacial em dados da mesma conexão do banco de dados, você deve garantir que todos os dados estejam armazenados no mesmo sistema de referência espacial. Para conjuntos de dados do SQL Server, os dados também devem ter o mesmo tipo de dados (geografia ou geometria).

SAP HANA não suporta ST\_Contains para sistemas de coordenadas geográficas ('Terra redonda'). O filtro espacial que utiliza os tipos de filtros **Contém** e **Não Contém** falhará para conjuntos de dados SAP HANA com um sistema de coordenadas geográficas.

# <span id="page-305-0"></span>Enriquecer Dados

Enriquecer Dados utiliza o serviço da EsriGeoEnriquecimento para fornecer a você dados demográficos e de paisagem de pessoas, lugares e negócios associados com seus locais de dados de ponto, linha ou área.

## Exemplos

Um analista tem contagens de crimes para células da grade do hexágono sobrepondo sua cidade. Para criar uma taxa de crime, ele utiliza a ferramenta Enriquecer Dados para obter o número de pessoas que vivem dentro de cada hexágono.

Funcionários da biblioteca desejam garantir ofertas de programas em cada parte da biblioteca para servir eficazmente as comunidades locais. Com a utilização da ferramenta Enriquecer Dados para juntar informações sobre as pessoas que vivem em bairros cercando cada biblioteca, elas obtêm uma imagem clara de quem são os potenciais clientes. Isto permite projetar mais eficazmente suas ofertas de programas para atender as necessidades da comunidade local.

## Anotações de uso

Utilize o parâmetro **Escolher camada para enriquecer** para adicionar dados em uma camada selecionada do mapa. Os dados podem ser de feições de ponto, linha ou área.

O parâmetro **Selecionar estilo de vida e dados demográficos** inclui um botão para abrir o navegador de dados. No navegador de dados, você pode selecionar o país onde seus dados estão localizados, como também, uma ou mais variáveis de categorias como População, Educação e Gastos. Para informações sobre países suportados, consulte a ajuda de Demografias da Esri ([http://doc.arcgis.com/en/esri-demographics/\)](https://doc.arcgis.com/en/esri-demographics/).

Se as suas feições de entrada forem pontos ou linhas, um terceiro parâmetro, **Configurar valor de distância para expandir área de pesquisa**, estará disponível. Uma distância de pesquisa em metros, quilômetros, pés ou milhas deve ser inserida para executar a ferramenta Enriquecer Dados para pontos e linhas. As unidades de distância padrão serão baseadas nas unidades definidas em seu perfil ([https://enterprise.arcgis.com/en/portal/10.6/use/profile.htm\)](https://enterprise.arcgis.com/en/portal/10.6/use/profile.htm) do seu portal ArcGIS Enterprise .

Enriquecer Dados utiliza serviço ArcGIS OnlineGeoEnriquecimento . A ferramenta Enriquecer Dados utilizará créditos da sua organização do ArcGIS Online .

## Limitações

Seu portal deve ser configurado para utilizar GeoEnriquecimento para ferramenta Enriquecer Dados estar disponível no Insights.

A ferramenta Enriquecer Dados não funcionará quando Portal for ArcGIS estiver instalado no Windows, e configurado com autenticação de Security Assertion Markup Language (SAML). Este é um problema para ambientes que implantam o portal no modo desconectado [\(https://enterprise.arcgis.com/en/portal/10.6/administer/windows/configure-a-disconnected](https://enterprise.arcgis.com/en/portal/10.6/administer/windows/configure-a-disconnected-deployment.htm)[deployment.htm](https://enterprise.arcgis.com/en/portal/10.6/administer/windows/configure-a-disconnected-deployment.htm)). Enriquecer Dados exige que serviços de utilitário do ArcGIS Online ([https://enterprise.arcgis.com/en/portal/](https://enterprise.arcgis.com/en/portal/10.6/administer/windows/configure-arcgis-online-utility-services.htm) [10.6/administer/windows/configure-arcgis-online-utility-services.htm](https://enterprise.arcgis.com/en/portal/10.6/administer/windows/configure-arcgis-online-utility-services.htm)) estejam configurados.

# <span id="page-306-0"></span>Calcular Densidade

A ferramenta Calcular Densidade utiliza feições de ponto de entrada para calcular um mapa de densidade dentro de uma área de interesse.

## Exemplos

A contagem de pássaros pode ser utilizada para calcular densidades de espécies. As densidades podem então ser comparadas aos dados de cobertura da superfície para determinar quais habitats prefere cada espécie.

# Anotações de uso

O parâmetro **Escolha uma camada de ponto** é utilizado para selecionar um conjunto de dados para calcular densidades. Somente feições de ponto estão disponíveis no menu suspenso.

O parâmetro **Escolha um campo do total, se cada ponto representar mais de um evento** opcional é utilizado se os pontos tiverem uma contagem diferente de 1. Por exemplo, se você tiver um conjunto de dados para locais de varejo que inclui um campo para renda, você poderá utilizar o campo de renda no parâmetro **Escolha um campo do total** para criar uma densidade da quantidade de vendas, ao invés dos locais. Porém, se você tiver um conjunto de dados com locais de crimes e você deseja saber quais áreas têm a densidade de crime mais alta, você executará a ferramenta Calcular Densidade utilizando apenas os locais de ponto.

As **Opções adicionais** podem ser expandidas para revelar os parâmetros **Distância de pesquisa**, **Classificar por** e **Número de classes**. A seguinte tabela resume estes três parâmetros, incluindo seus valores padrão:

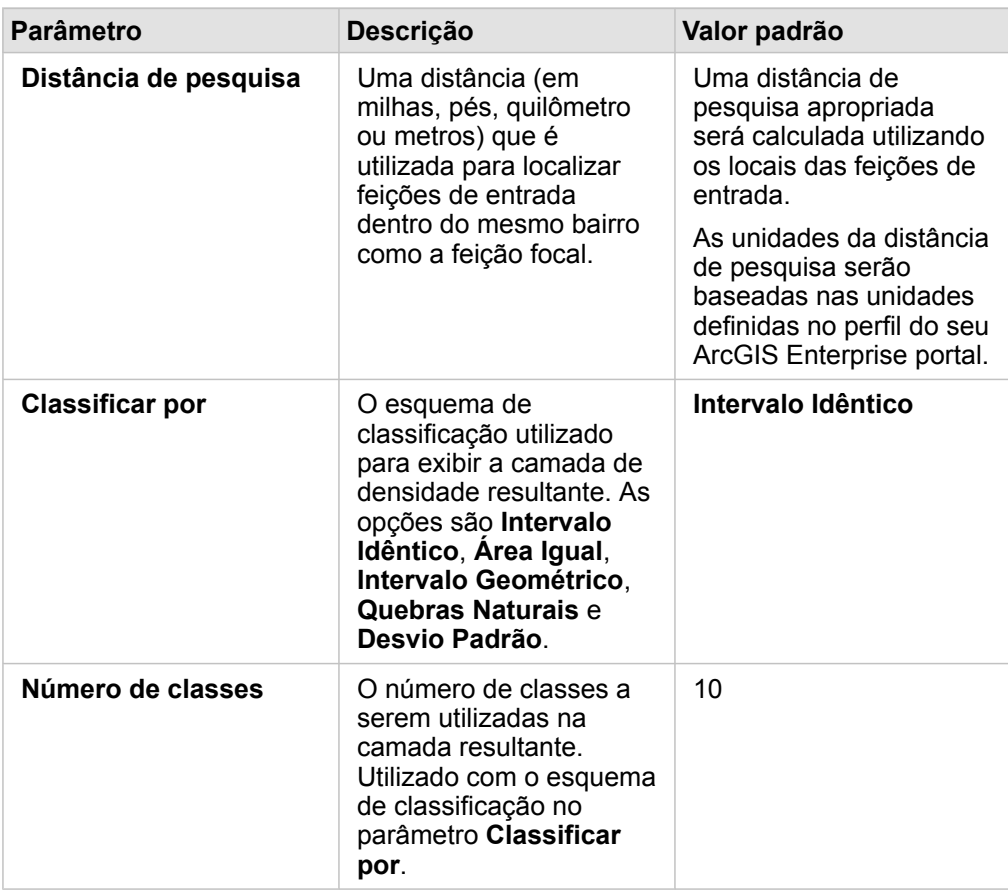

### Limitações

As densidades podem ser calculadas somente para feições de ponto.

### Como funciona Calcular Densidade

#### Distâncias de pesquisa

O raio de pesquisa padrão aplica um algoritmo para seus dados baseado em ambas a extensão dos seus dados e na densidade de pontos. O campo **Distância de pesquisa** aparece em branco, pois o raio padrão não é calculado até a análise iniciar. Quando você deixa o campo **Distância de pesquisa** em branco, o raio de pesquisa padrão é aplicado. .

Se você preferir especificar seu próprio raio de pesquisa, considere que quanto maior o raio de pesquisa, mais generalizado o padrão. Um raio de pesquisa menor mostra mais variação de local, mas pode perder a imagem mais ampla.

#### Esquemas de classificação

A seguinte tabela resume os esquemas de classificação utilizados no parâmetro **Classificar por**:

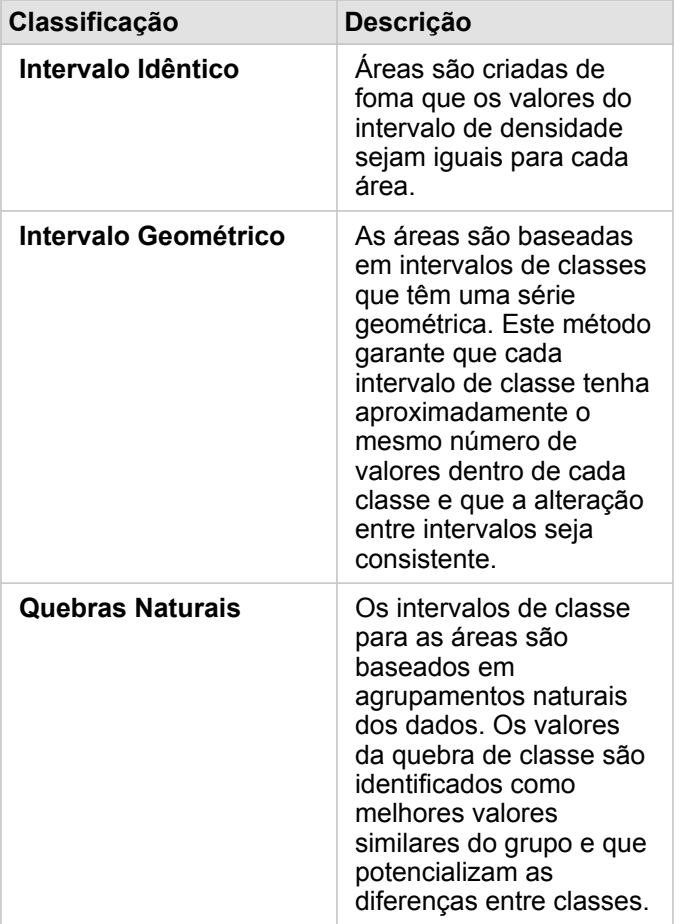

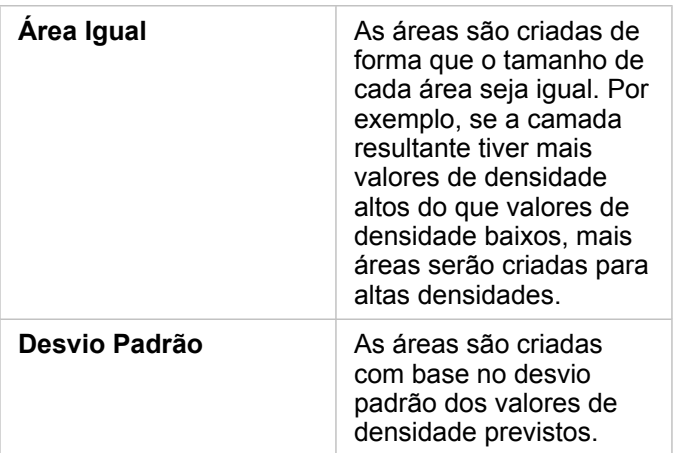

# <span id="page-309-0"></span>Localizar Mais Próximo

Localizar Mais Próximo utiliza uma distância de linha para medir entre feições de entrada e feições próximas. Para cada feição de entrada, o número de feições mais próximas especificado é classificado pela distância a partir da feição de entrada.

### Exemplos

O diretor de Serviços de Segurança deseja determinar quais postos de bombeiros na cidade estão mais próximos de cada uma das escolas. O diretor deseja utilizar estas informações, que podem ser coletadas utilizando a ferramenta Localizar Mais Próximo, para definir estações de resposta primárias e secundárias para cada escola no caso de uma emergência.

### Anotações de uso

O parâmetro **Escolha a camada contendo feições para procurar próximos** contém o ponto, linha de entrada ou conjunto de dados de área com feições que serão utilizadas para localizar as feições mais próximas.

O parâmetro **Escolha a camada com feições que deseja localizar** contém o ponto, linha de entrada ou conjunto de dados de área com feições que serão procuradas em relação ao primeiro parâmetro.

O parâmetro **Para cada local na camada de entrada** contém duas opções: **Limitar o número de locais mais próximos** e **Limitar intervalo de pesquisa**.

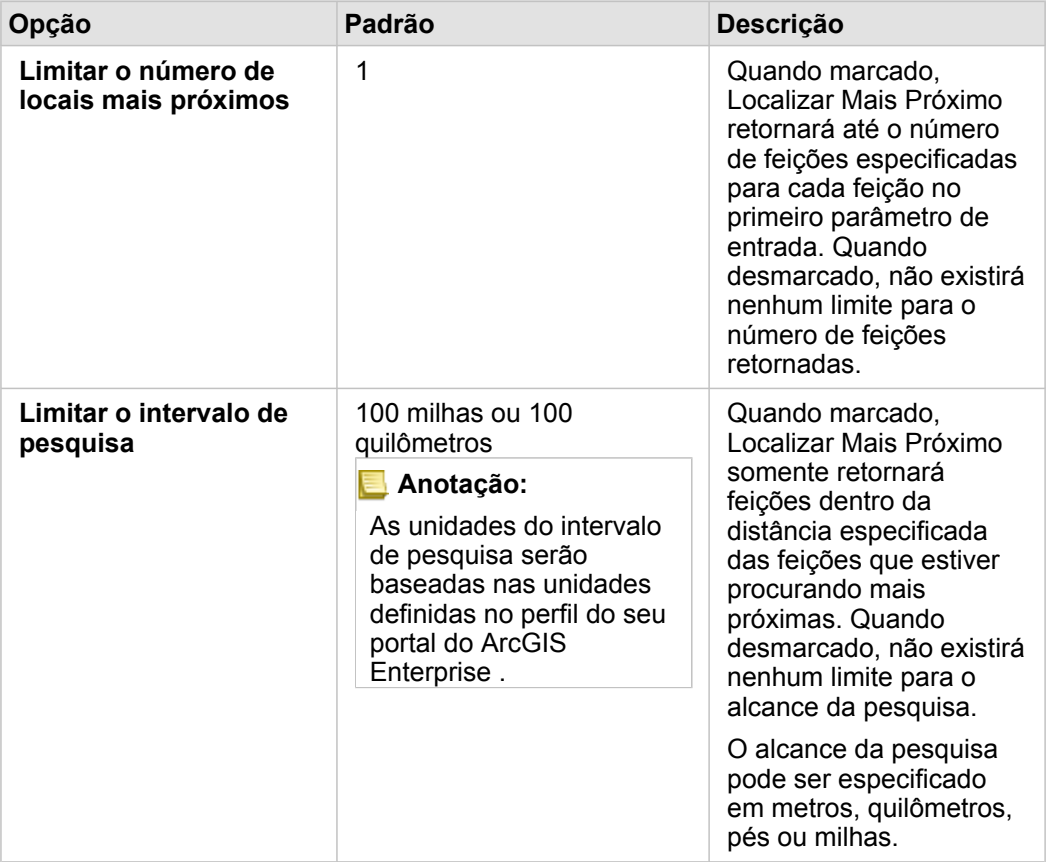

A saída de Localizar Mais Próximo será linhas conectando feições a partir de duas camadas de entrada. As feições de uma ou outra camada não são conectadas a nenhuma outra feição (por exemplo, as feições que não estão dentro de 100 milhas de quaisquer feições na outra camada) serão removidas do mapa.

Documentação do Insights 3.1

# Análise não espacial

# <span id="page-311-0"></span>Análise não espacial

A análise não espacial pode ser acessada utilizando o botão Ação nume repository.<br>
em um cartão de [mapa](#page-135-0), [gráfico](#page-175-0) ou

#### Object Missing **W.TRISOFT** This object is not available

#### [tabela](#page-239-0) .

A seguinte tabela fornece uma visão geral de cada recurso de análise não espacial:

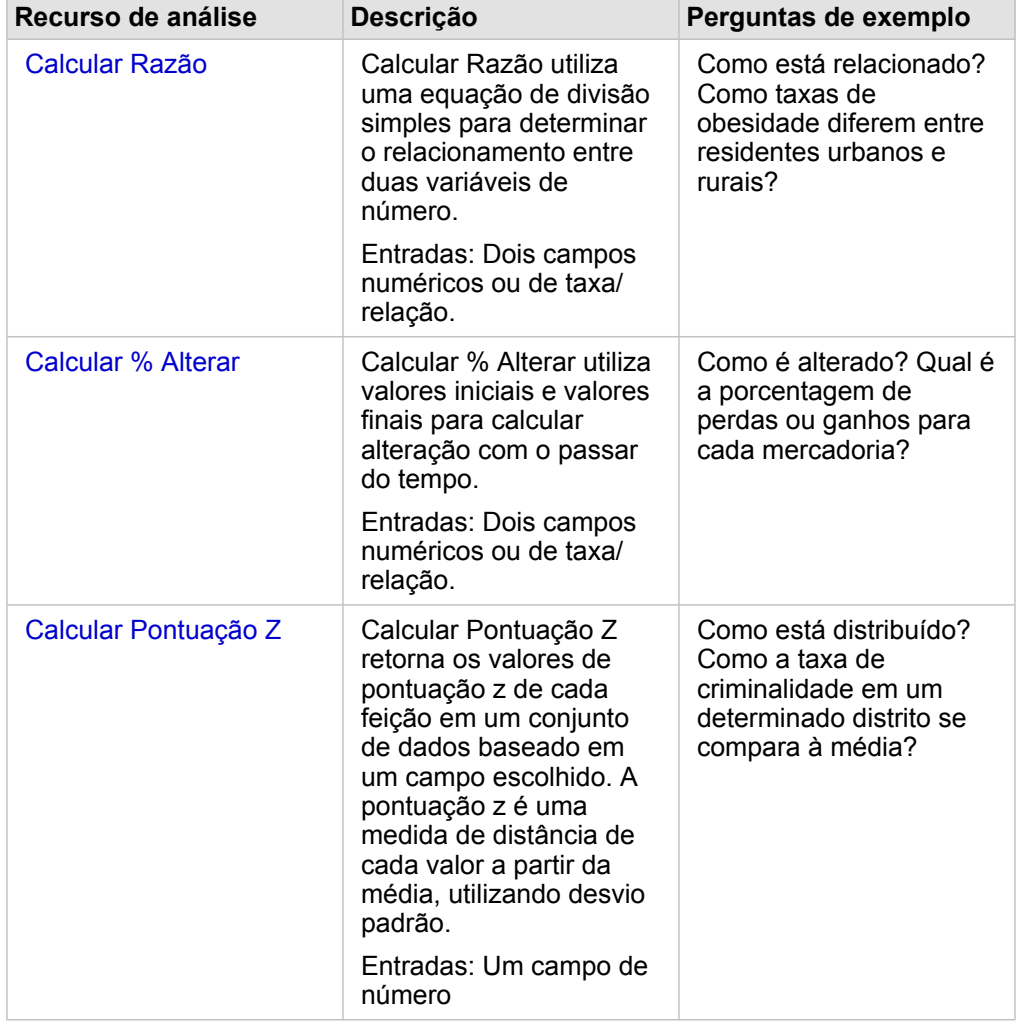

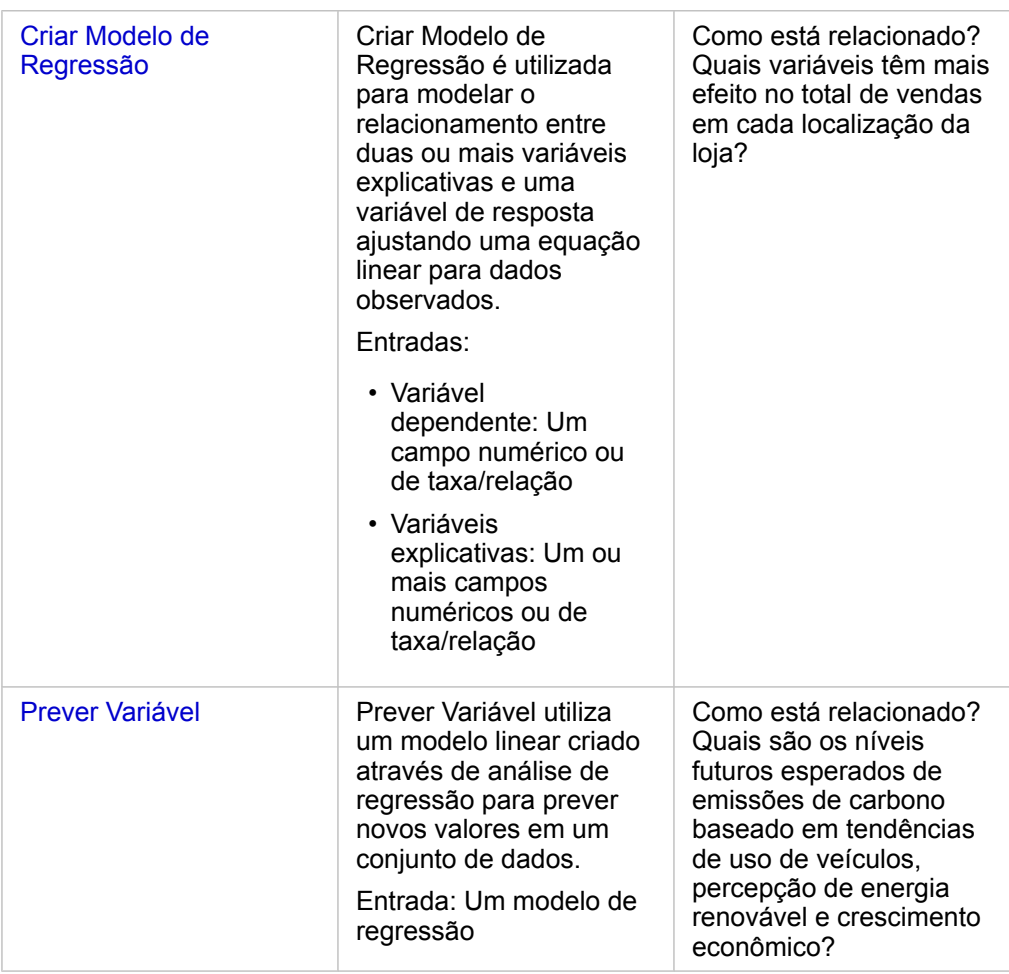

## Próximas etapas

Utilize os seguintes recursos para mais informações sobre análises:

- [Recursos de análise](#page-260-0)
- [Análise espacial](#page-293-0)
- [Análise de link](#page-282-0)
- [Análise de regressão](#page-287-0)
- [Resolver um problema espacial](#page-41-0)

# <span id="page-313-0"></span>Calcular Razão

Calcular Razão utiliza uma equação de divisão simples para determinar o relacionamento entre duas variáveis de número. Calcular a razão é uma forma de normalização, que torna isto especialmente útil para comparar áreas que não são uniformes em tamanho ou população.

**Anotação:** Você também pode [calcular uma relação](#page-85-0) utilizando a janela **Visualizar Dados da Tabela**.

## Exemplo

Um analista de negócios de um consórcio de universidades deseja saber quais estados têm universidades com o maior retorno de investimento. A ferramenta Calcular Razão pode ser utilizada para criar uma razão entre os ganhos médios após a graduação e o custo médio da universidade.

Consulte o exercício rápido [Solucionar um problema espacial](#page-41-0) para o fluxo de trabalho completo.

#### Anotações de uso

A ferramenta Calcular Razão pode ser acessada a partir do botão **Ação** In the repository. **Em Como isto é** 

Object Missing **WITRISOFT** This object is not available

**relacionado?** na guia **Localizar Respostas** . A camada de entrada pode ser de ponto, linha ou camada de área.

Dois campos de número devem ser escolhidos como o numerador e o denominador:

- Numerador: O número que será dividido em uma razão. No caso de renda doméstica média, a renda total seria o numerador.
- Denominador: O número que será utilizado para dividir o numerador em uma razão. No caso de taxa de crime per capita, a população total seria o denominador.

A ferramenta Calcular Razão adiciona um novo campo taxa/razão à camada de entrada. Você deve incluir um novo nome de campo para executar a ferramenta.

# <span id="page-315-0"></span>Calcular % Alterar

Quando você calcula a porcentagem de alteração, você está calculando a alteração nos valores numéricos ao longo do tempo. Calcular a alteração como uma porcentagem é uma forma de normalização, que torna isto especialmente útil para comparar áreas que não são uniformes em tamanho ou população.

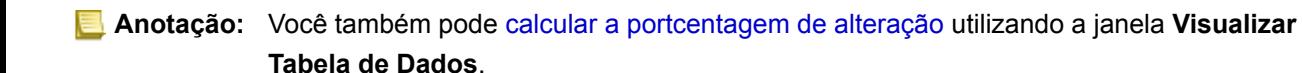

## Exemplo

Um analista de crime está estudando os efeitos de uma estratégia de redução de crime da cidade. Calcular % de Alteração pode ser utilizado para determinar a efetividade da estratégia em distritos diferentes utilizando a taxa de crime antes do programa iniciado e a taxa de crime após a implementação do programa.

### Anotações de uso

A ferramenta Calcular % de Alteração pode ser acessada a partir do botão Ação numere pository.

Object Missing **WTRISOFT** This object is not available

**alterou?** na guia **Localizar Respostas** . A camada de entrada pode ser de ponto, linha ou camada de área.

Dois campos de número devem ser escolhidos como o valor inicial e o valor final. Os campos de número serão utilizados na equação: (final\_value-initial\_value)/initial\_value\*100

A ferramenta Calcular % de Alteração adiciona um novo campo taxa/razão à camada de entrada. Você deve incluir um novo nome de campo para executar a ferramenta.

# <span id="page-317-0"></span>Calcular Pontuação Z

Uma pontuação Z refere-se ao número de desvios padrão que cada valor de dados está da média, com uma pontuação Z de zero indicando a média exata. As pontuações Z são úteis para analisar números no contexto do resto do campo.

## Exemplo

Um analista GIS de uma organização não-governamental está analisando um surto de doença. A ferramenta Calcular pontuação Z pode ser utilizada para determinar em que áreas o surto está concentrado.

# Anotações de uso

A ferramenta Calcular pontuação Z pode ser acessada utilizando o botão Ação numerepository.<br>
em Como isto é

Object Missing **WITRISOFT** This object is not available

**distribuído?** na guia **Localizar Respostas** . A camada de entrada pode ser de ponto, linha ou camada de área.

Um campo de número deve ser escolhido como o campo para calcular a pontuação z. O campo de número será utilizado na equação (number-average)/standard\_deviation.

Opcionalmente, você pode inserir os valores de desvio padrão e média. Se você não inserir os valores, a média e desvio padrão serão calculado para você.

A ferramenta Calcular pontuação Z adiciona um novo campo de número à camada de entrada. O nome de campo é preenchido automaticamente no painel da ferramenta, mas você pode alterá-la antes de executar a ferramenta.

# <span id="page-318-0"></span>Criar Modelo de Regressão

Criar Modelo de Regressão é utilizada para modelar o relacionamento entre duas ou mais variáveis explicativas e uma variável de resposta ajustando uma equação linear para dados observados. Todo valor da variável independente (x) é associada com um valor da variável dependente (y).

Criar Modelo de Regressão utiliza Mínimos Quadrados Ordinários como o tipo de regressão.

### Exemplo

Uma organização ambiental está estudando a causa de emissões de gases de estufa por país de 1990 a 2015. A ferramenta Criar Modelo de Regressão pode ser utilizada para criar uma equação que pode estimar a quantia de emissões de gases de estufa por país baseado em variáveis explicativas como população e produto interno bruto (GDP).

### Anotações de uso

A ferramenta Criar Modelo de Regressão pode ser localizada utilizando o botão Ação **in the repository. Como isto é** 

**Object Missing W.TRISOFT** This object is not available

#### **relacionado?** na guia **Localizar Respostas** .

Um número ou campo taxa/razão pode ser escolhido como a variável dependente. A variável dependente é o campo de número que você está tentando explicar seu modelo de regressão. Por exemplo, se você estiver criando um modelo de regressão para determinar as causas de mortalidade infantil, a taxa de mortalidade infantil seria a variável dependente.

Até 20 números ou campos de taxa/razão podem ser escolhidos como variáveis explicativas. As variáveis explicativas são variáveis independentes que podem ser escolhidas como parte do modelo de regressão para explicar a variável dependente. Por exemplo, se você estiver criando um modelo de regressão para determinar as causas de mortalidade infantil, então as variáveis explicativas podem incluir taxas de pobreza, taxas de doenças e taxas de vacinação. Se o número de variáveis explicativas escolhidas for quatro ou menos, um gráfico de dispersão ou matriz de gráfico de dispersão pode ser criado clicando em **Visualizar**.

Os valores de saída seguintes serão fornecidos em **Estatística de Modelo**:

- Equação de regressão
- R2
- R2 Ajustado
- Teste Durbin-Watson

A equação de regressão e estatísticas podem ser utilizadas para analisar a exatidão do modelo.

Após você executar a ferramenta, um novo [conjunto de dados de função](#page-280-0) é adicionado ao painel de dados. O conjunto de dados de função pode então ser utilizado na ferramenta [Predizer Variável](#page-320-0) . A ferramenta também cria um novo conjunto de dados de resultado, que inclui todos os campos a de entrada mais os campos estimated, residual, e standardized residual . Os campos contém as informações seguintes:

- estimated O valor da variável dependente como estimado pelo modelo de regressão.
- residual A diferença entre o valor de campo original e o valor estimado da variável dependente.

• standardized\_residual - Razão do residual e o desvio padrão do residual.

# Como a ferramenta Criar Modelo de Regressão funciona

#### Suposições

Um modelo Mínimos Quadrados Ordinários pode ser criado se as suposições seguintes forem atendidas:

- O modelo deve ser linear nos parâmetros.
- Os dados são uma amostra aleatória da população.
- As variáveis independentes não são muito colineares.
- As variáveis independentes são medidas de forma precisa já que o erro medido é desprezível.
- O valor esperado dos residuais é sempre zero.
- Os residuais têm discrepância constante (discrepância homogênea).
- Os residuais são normalmente distribuídos.

# <span id="page-320-0"></span>Prever Variável

Prever Variável utiliza um modelo de regressão para prever novos valores em um conjunto de dados. Prever Variável deve ser utilizada junto com [Criar Modelo de Regressão](#page-318-0).

### Exemplo

Uma organização ambiental está tentando prever as futuras emissões de gases de efeito estufa por país até 2050. O analista da organização criou um modelo de regressão utilizando população e produto interno bruto (PIB) com a ferramenta Criar Modelo de Regressão. O analista pode então utilizar o modelo e os valores de população projetados e PIB para prever as emissões futuras de gases de efeito estufa por país.

#### Anotações de uso

A ferramenta Prever Variável pode ser encontrada utilizando o botão **Ação** nume repository. **Em Como está** 

**Object Missing E TRISOFT** This object is not available

**relacionado?** na guia **Localizar Respostas** . Você também pode abrir o painel da ferramenta Prever Variável arrastando um [conjunto de dados da função](#page-280-0) para um cartão de mapa.

Você deve escolher um modelo de regressão na forma de um conjunto de dados da função para utilizar Prever Variável. Um modelo pode ser criado utilizando Criar Modelo de Regressão. A equação e estatística do modelo são fornecidas na caixa de diálogo.

O parâmetro **Variáveis do mapa** é utilizado para combinar variáveis explanatórias do modelo de regressão aos campos no conjunto de dados de entrada.

Documentação do Insights 3.1

# **Compartilhar**

# Compartilhar seu trabalho

Você pode compartilhar processos, dados e descobertas com outros em sua organização ou com o público. Quando você explora seus dados no Insights, itens são criados no Portal for ArcGIS que são acessíveis somente para você. Dependendo dos seus privilégios de compartilhamento, você pode compartilhar estes itens com outros.

A seguinte tabela fornece uma descrição dos tipos de item do Insights que você pode criar e compartilhar:

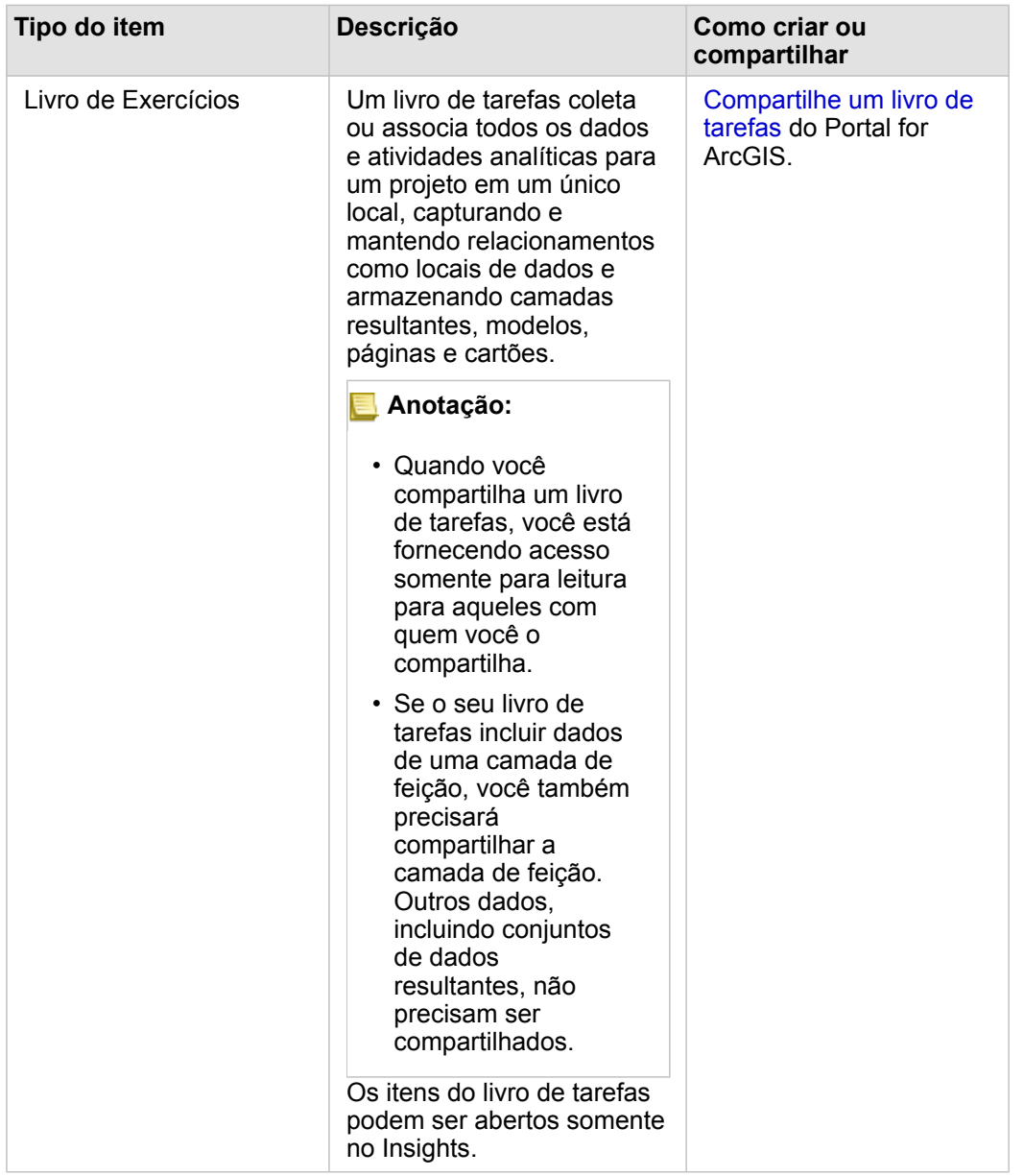

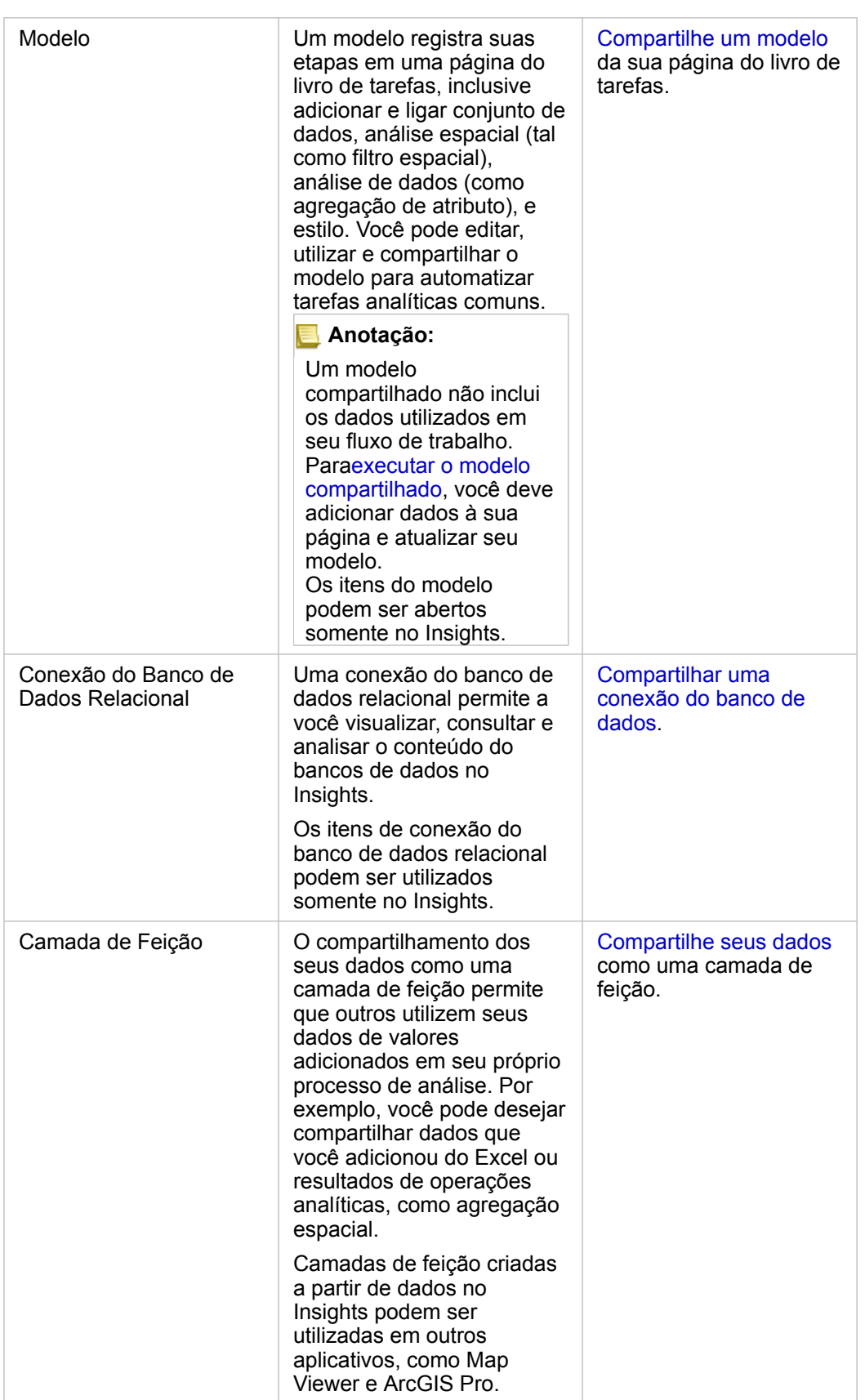
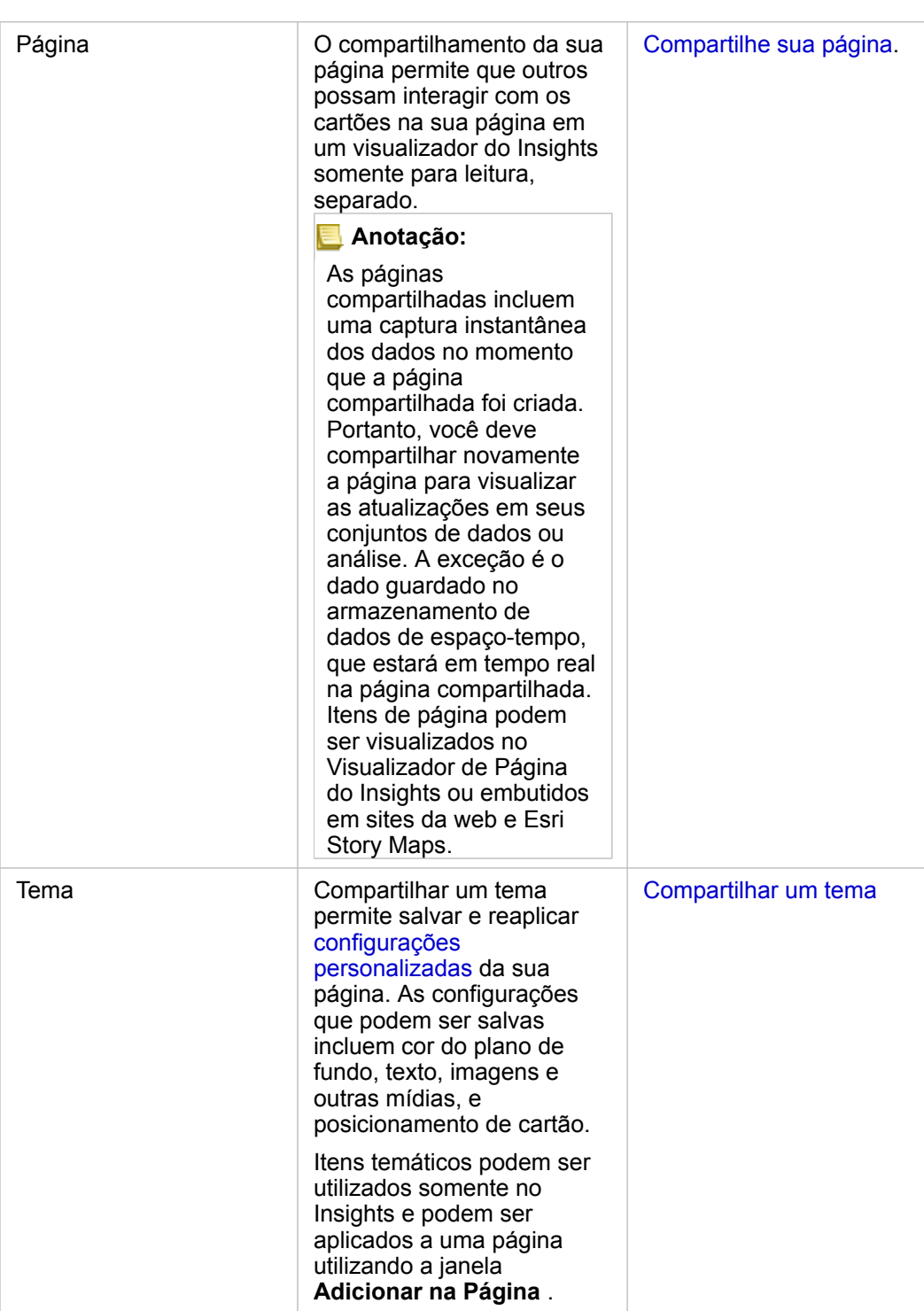

# Visualizar e compartilhar tipos de item do Insights

Navegue até o Portal for ArcGIS para visualizar os tipos de item do Insights que você criou ou que foi compartilhado com você.

1. Se você tiver um livro de tarefas aberto, salve-o.

- 2. Acesse seu portal utilizando a URL no formato http://webadaptor.domain.com/arcgis (exemplo:
	- http://myserver.mycompany.com/portal) ou faça o seguinte:
	- a. Clique no logo do Insights no banner.
	- b. Clique na lista suspensa **Página Inicial**.
	- c. Clique em um dos seguintes:
		- **ArcGIS** para ir até a página inicial do seu portal e clique em **Galeria** para localizar itens que foram compartilhados com você.
		- **Conteúdo** para acessar os itens que você criou.
		- **Organização** para visualizar informações para sua organização.
- 3. Clique no item para abrir os **Detalhes do item**.
- 4. Faça um dos seguintes:
	- Visualize detalhes do item para mais informações ou, se você for o criador do item, altere detalhes do item (<https://enterprise.arcgis.com/en/portal/10.6/use/item-details.htm>).
	- Clique em **Compartilhar** para compartilhar o item ([https://enterprise.arcgis.com/en/portal/10.6/use/share-items.htm\)](https://enterprise.arcgis.com/en/portal/10.6/use/share-items.htm) com outros.

# Compartilhar seus dados

Compartilhar seus dados é normalmente uma etapa necessária ao colaborar com colegas ou comunicar os resultados de suas análises. Quase sempre, compartilhar seus dados é a primeira etapa para compartilhar o resto do seu trabalho como uma **Página**, **Modelo**, ou item do **Livro de Tarefas** .

### Compartilhar um conjunto de dados

O compartilhamento dos seus dados como uma camada de feição permite que outros utilizem seus dados de valores adicionados em seu próprio processo de análise. Por exemplo, você pode desejar compartilhar dados que você adicionou do Excel ou resultados de operações analíticas, como agregação espacial. O compartilhamento dos seus dados criará um novo item da **Camada de Feição** em seu portal do ArcGIS Enterprise.

### **Anotação:** Você não pode compartilhar dados como camadas de feição (o botão **Compartilhar Dados** fica desabilitado) para o seguinte:

- Um conjunto de dados do banco de dados que tem mais de um campo de localização
- Camadas do ArcGIS Living Atlas of the World
- As camadas que foram compartilhadas com você
- Um conjunto de dados com localização habilitada em um campo que contém mais de um registro por local (locais duplicados)
- Camadas de imagem do mapa

Utilize as seguintes etapas para compartilhar um conjunto de dados do Insights for ArcGIS:

- 1. No painel de dados, ao lado do conjunto de dados que deseja compartilhar, clique no botão **Opções do conjunto de dados** .
- 2. Clique em **Compartilhar Dados**. A janela **Compartilhar Dados** aparece.

**Anotação:** Se **Compartilhar Dados** estiver desativado, o conjunto de dados que você selecionou não se qualifica para ser compartilhado.

- 3. Adicione uma descrição e tags ou altere o título do conjunto de dados se desejado.
- 4. Escolha com quem você deseja compartilhar o conjunto de dados. Você pode compartilhar o conjunto de dados com sua organização, selecionar grupos ou todos.
- 5. Clique em **Compartilhar**.

Uma vez que seu conjunto de dados é compartilhado, um item da **Camada de Feição** é criado em seu portal do ArcGIS Enterprise. Você pode ajustar o status compartilhado da camada de feição, como também, adicionar metadados da camada na página **Detalhes do Item** , que é acessado de seu portal.

**Anotação:** Conjunto de dados com campos de localização múltiplos pode somente ser utilizado no Insights. Se você compartilhar um conjunto de dados com campos de localização múltiplos, eles serão salvos em seu portal como um serviço de feição com camadas de feição múltiplas.

## Compartilhar uma conexão do banco de dados

Uma conexão do banco de dados relacional permite a você visualizar, consultar e analisar o conteúdo do bancos de dados no Insights. Uma conexão do banco de dados pode ser compartilhada de forma que as tabelas que ela armazena estejam disponíveis para outros membros da sua organização.

Utilize as seguintes etapas para compartilhar uma conexão do banco de dados:

- 1. Entre no Portal for ArcGIS.
- 2. Vá até a guia **Meu Conteúdo** e localize o item **Conexão do Banco de Dados Relacional** para a conexão do banco de dados que você criou.
- 3. Selecione o item **Conexão do Banco de Dados Relacional** e escolha **Visualizar detalhes do item**. A página de detalhe do item abre.
- 4. Clique em **Compartilhar**. A janela **Compartilhar** abre. Você pode optar por compartilhar o conjunto de dados com sua organização, selecionar grupos ou todos.
- 5. Clique em **OK**.

O status compartilhado da conexão do banco de dados é atualizado. Você pode alterar o status em qualquer momento retornando à página de detalhes do item e alterando com quem o item será compartilhado.

### Dica avançada

Compartilhar seus dados é uma boa forma para conceder o acesso aos seus dados para outros usuários, mas também pode ser uma boa forma para oferecer a você mesmo acesso aos seus dados através da plataforma ArcGIS. Quando você cria conjuntos de dados do resultado no Insights executando análise, os conjuntos de dados são armazenados dentro do seu livro de tarefas e não podem ser acessados por outros aplicativos. Se você compartilhar seu conjunto de dados, você criará uma camada de feição no seu portal do ArcGIS Enterprise. A camada de feição pode então ser aberta no Map Viewer pelo Portal for ArcGIS, ou você pode entrar na sua conta do ArcGIS Enterprise pelo ArcGIS Pro para acessar sua camada de feição. Compartilhar seus dados do Insights pode ajudar você a conectar suas análises do Insights à plataforma ArcGIS inteira, fornecendo a você o acesso a mais ferramentas e processos para analisar seus dados.

# <span id="page-328-0"></span>Compartilhar uma página

As páginas compartilhadas são uma visualização somente para leitura de seus mapas, gráficos e tabelas no momento que sua página foi compartilhada. Quem pode visualizar sua página dependerá de como a página foi compartilhada e como foi distribuída. As licenças do Insights não são exigidas para visualizar uma página compartilhada, mas o visualizador pode ser exigido para ter uma conta em sua organização do ArcGIS Enterprise .

### Compartilhar sua página

As páginas podem ser compartilhadas para criar itens na **Página do Insights** . Os itens da **Página do Insights** podem ser abertos no Visualizador de Página interativo. Siga estas etapas para compartilhar sua página:

- 1. Clique no botão Opções de página na página que deseja compartilhar.
- 2. Clique em **Compartilhar Página**. A janela **Compartilhar Página** aparece.
- 3. Adicione um título, descrição e tags adicionais se desejado. Se você já compartilhou a página, os campos serão atualizados automaticamente para você. Você pode ainda editar quaisquer campos antes de compartilhar.
- 4. Escolha com quem deseja compartilhar sua página. Você pode compartilhar a página com sua organização, selecionar grupos de sua organização ou compartilhar a página com o público.
- 5. Clique em **Compartilhar**.

Após sua página ser compartilhada, uma nova janela aparecerá dando a você a habilidade de visualizar sua página compartilhada, visualizar o item de página em seu portal do ArcGIS Enterprise ou copiar <iframe> para embutir a página em um mapa histórico ou página da web. Após a janela ser fechada, o item da **Página do Insights** continuará a estar disponível em seu portal do ArcGIS Enterprise .

### Itens de página

Ao compartilhar uma página, um item da **Página do Insights** é criado em seu portal do ArcGIS Enterprise. Quando acessado, o item da **Página do Insights** abre um visualizador somente para leitura separado que permite aos outros interagirem com cartões criando seleções e visualizando pop-ups.

O Visualizador de Página pode ser acessado por todos com uma conta do ArcGIS Enterprise, até sem uma licença do Insights . O Visualizador de Página é interativo, mas não permite funções de edição, como adicionar ou excluir cartões ou executar análise espacial.

### Embutir uma página

Páginas compartilhadas do Insights podem ser embutidas em código fonte utilizando um elemento de HTML <iframe>. Um <iframe> é gerado quando uma página é compartilhada e poder ser copiado e colado em mapas históricos, páginas da web, blogs e qualquer outras plataformas onde o HTML for utilizado. Se um <iframe> estiver sendo utilizado em uma página da web ou blog, então a página devem ser compartilhada com todos. Se as páginas não forem públicas, a página compartilhada não estará visível nas página da web ou blog.

### Quem pode visualizar sua página

A visibilidade de página é baseada com quem a página foi compartilhada e como a página está sendo visualizada. O gráfico seguinte resume quem pode visualizar uma página compartilhada baseada nos parâmetros de compartilhamento e o método de visualização.

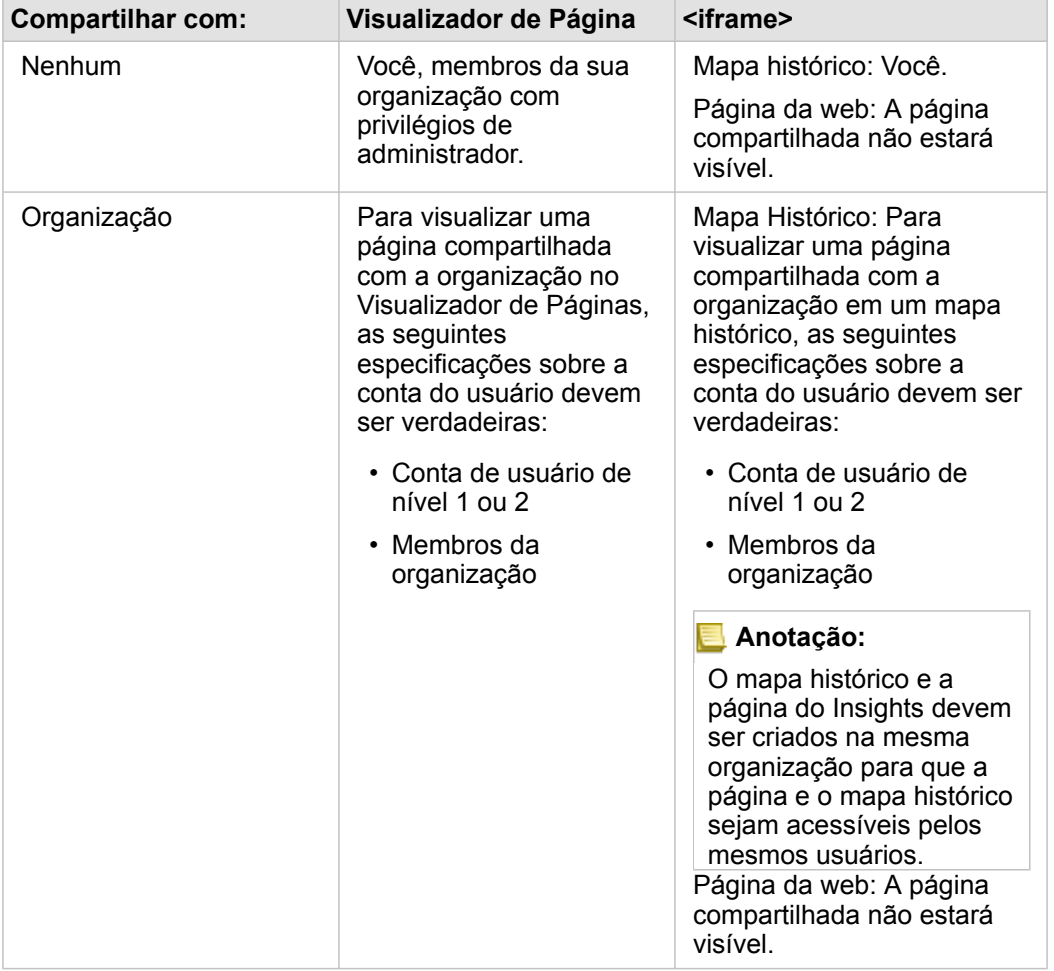

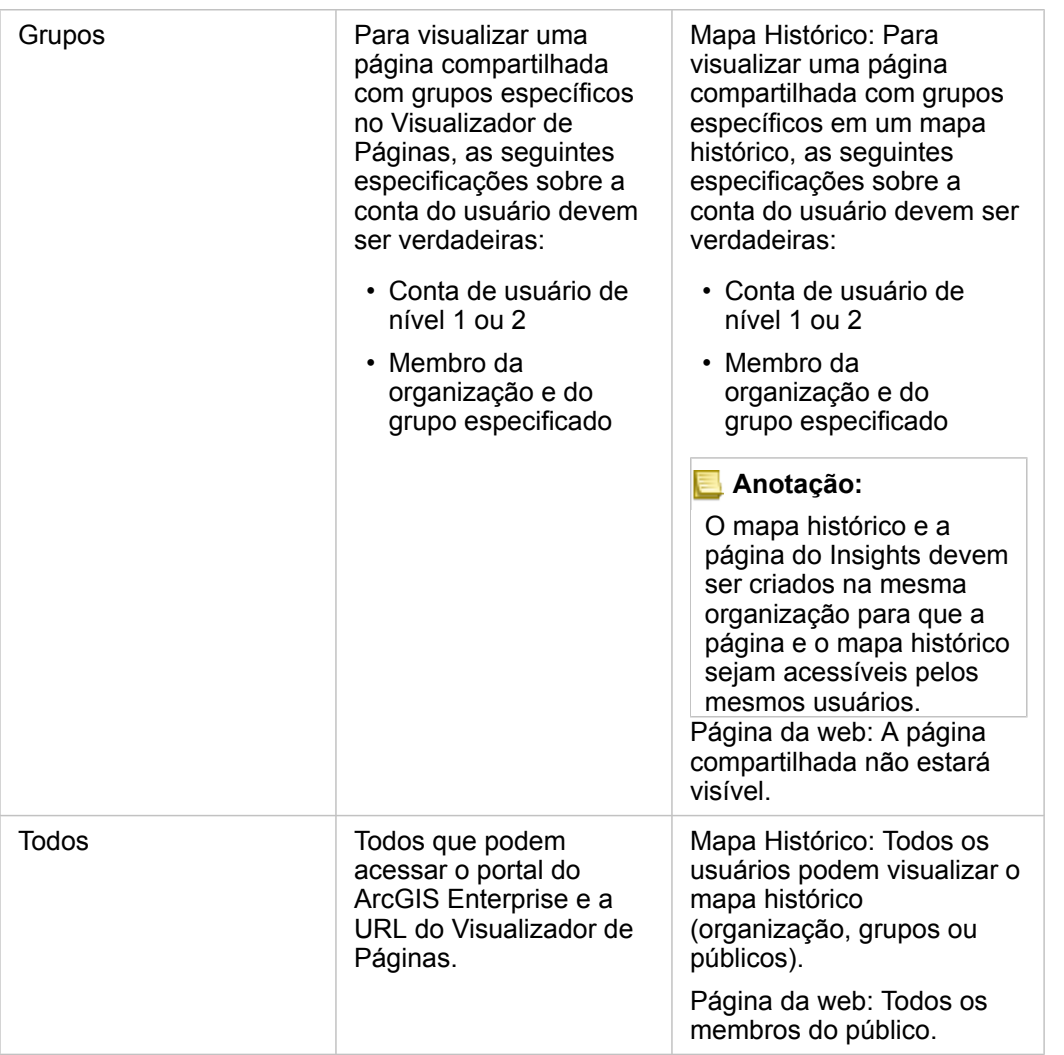

### Filtros cruzados

Filtros cruzados são habilitados em páginas compartilhadas para cartões que têm o botão **Habilitar filtros cruzados** ativado.

Para mais informações sobre filtros cruzados, consulteFiltrar dados.

### Imprimir sua página

As páginas podem ser impressas para criar relatórios e folhetos. Siga estas etapas para imprimir sua página:

- 1. Clique no botão Opções de página na página que deseja imprimir.
- 2. Clique em **Imprimir Página**.
- 3. A partir da janela **Imprimir** , escolha o destino de impressão e configure a página para utilizar o layout correto e opções de cores.
- 4. Clique em **Imprimir**.

# Recursos

Utilize estes recursos para obter mais informações sobre como compartilhar páginas:

- Exercício rápido: [Compartilhar sua análise](#page-50-0)
- Blog: Compartilhe suas análises utilizando Mapas Históricos ([https://links.esri.com/insights-story-maps\)](https://links.esri.com/insights-story-maps)

# <span id="page-332-0"></span>Compartilhar um tema

Os temas são coleções de configurações em sua página doInsights for ArcGIS, incluindo cores, texto, mídia e tipos de cartão. Os temas podem ser salvos, compartilhados e aplicados em novas páginas. A utilização de temas pode ajudá-lo a aplicar um padrão consistente em suas páginas do Insights .

Os itens do tema são armazenados em sua organização do ArcGIS Enterprise mas podem somente ser utilizados no Insights.

### Compartilhar seu tema

Os temas podem ser compartilhados para criar um item no **Tema do Insights** . Utilize as seguintes etapas para compartilhar seu tema:

This object is not available 1. [Personalizar sua página do Insights](#page-246-0) utilizando **Configurações de Página** , **Estilo** , e **Widget** .

**Object Missing** 

**W.TRISOFT** 

Certifique-se que seus cartões também estejam na posição correta.

- 2. Clique no botão **Opções da Página** .
- 3. Clique em **Compartilhar Como Tema**. A janela **Compartilhar como Tema** aparece.
- 4. Opcionalmente, adicione um título, descrição e tags. Você pode atualizar um tema existente compartilhado na mesma página, escolhendo o tema a partir do menu **Título** .
- 5. Escolha com deseja compartilhar seu tema. Você pode compartilhar o tema com o público, com sua organização ou com grupos selecionados de sua organização. Se você não fizer uma seleção, o tema somente estará disponível para sua conta.
- 6. Clique em **Compartilhar** ou **Atualizar**.

### Aplicar um tema na sua página

Um tema que você criou e compartilhou ou que foi compartilhado com você pode ser aplicado em suas páginas do Insights . Utilize as seguintes etapas para aplicar um tema na sua página:

- 1. Clique no botão **Adicionar** acima do painel de dados para abrir a janela **Adicionar na Página** .
- 2. Clique na guia **Tema**.
- 3. Se você criou o tema, clique em **Conteúdo**. Se o tema foi compartilhado com você, clique em **Grupos** ou **Organização**. Os temas disponíveis são listados no painel de conteúdo.
- 4. Opcional, clique em **Detalhes da Visualização** se você desejar mais informações sobre um tema na lista, como uma descrição.
- 5. Escolha o tema e clique em **Adicionar**. O tema é aplicado à sua página.

Para mais informações sobre o posicionamento dos cartões quando uma tema é aplicado, consulte Temas.

# Recursos

Utilize os seguintes recursos para mais informações sobre temas:

- [Personalizar sua página](#page-246-0)
- [Adicionar texto e mídia](#page-249-0)

# Compartilhar um modelo

Um modelo é uma gravação visual das etapas na sua análise. No Insights, os modelos são automaticamente criados à medida que você trabalha, então você pode focar em explorar seus dados e executar análise, em vez de criar um modelo.

### Acessar e compartilhar seu modelo

Um modelo registra suas etapas em uma página do livro de tarefas, inclusive adicionar e ligar conjunto de dados, análise espacial (tal como filtro espacial), análise de dados (como agregação de atributo), e estilo. Você pode editar, utilizar e compartilhar o modelo para automatizar tarefas analíticas comuns. Os modelos podem ser visualizados clicando no botão **Visualização de análise** .

Utilize as seguintes etapas para compartilhar seu modelo:

- 1. Clique no botão **Opções de página** na página com o modelo que pretende compartilhar. Você pode fazer isto a partir da **Visualização de página** ou **Visualização de análise**.
- 2. Clique em **Compartilhar Como Modelo**. A janela **Compartilhar como Modelo** aparece.
- 3. Forneça um título, descrição e tags para seu modelo.
- 4. Escolha com quem você deseja compartilhar o modelo. Você pode compartilhar o modelo com sua organização, certos grupos ou todos.
- 5. Clique em **Compartilhar**.

Após seu modelo ser compartilhado, um item de **Modelo do Insights** é criado em seu portal do ArcGIS Enterprise. O item de **Modelo do Insights** pode ser acessado para [reexecutar a análise](#page-274-0).

**Anotação:** Qualquer membro de uma organização com privilégios de Administrador poderá acessar todos os modelos criados por membros da organização se eles foram compartilhados ou não.

# Compartilhar um livro de tarefas

Os livros de tarefas do Insights podem ser utilizados para compartilhar sua análise com seus colegas. Você pode compartilhar seus livros de tarefas com grupos, sua organização ou o público. Você também pode acessar livros de tarefas que foram compartilhados com você a partir da página **Livros de tarefas** ou pela sua **Galeria** no Portal for ArcGIS.

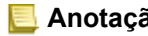

**Anotação:** Os usuários com privilégios de Administrador terão acesso a todos os livros de tarefas criados na sua organização, independentemente se o livro de tarefas está compartilhado ou não.

# Compartilhar seu livro de tarefas

Quando você compartilha um livro de tarefas, você está fornecendo acesso somente para leitura para aqueles com quem você o compartilha. Você ainda terá acesso de edição completo para livros de tarefas que você criou.

Quando você [criar](#page-81-0) e salvar um livro de tarefas no item Insights, an **Insights Workbook** é criado no seu portal. O item do **Livro de Tarefas** do Insights pode ser acessado da página do **Livros de tarefas** utilizando o botão **Configurações** . O item pode então ser compartilhado ([https://enterprise.arcgis.com/en/portal/10.6/use/share-items.htm\)](https://enterprise.arcgis.com/en/portal/10.6/use/share-items.htm) utilizando o botão **Compartilhar**.

Os livros de tarefas que foram compartilhados incluem uma marca d'água com a palavra **Compartilhado**. Esta marca d'água é útil para rastrear quais livros de tarefas você compartilhou, ou, se você for um Administrador, rastrear quais livros de tarefas foram compartilhados com sua organização ou o público.

### Utilizar livros de tarefas compartilhados

Os livros de tarefas que foram criados por outros usuários e compartilhados com você podem ser abertos em um modo de visualizador com recursos para explorar os dados, mas não editar nenhum aspecto do livro de tarefas, incluindo executar análise ou adicionar ou excluir cartões.

Se você deseja editar um livro de tarefas criado e compartilhado por outro usuário, você poderá criar uma cópia utilizando o botão **Duplicar** na página do **Livros de tarefas**. Você terá privilégios de edição completos para qualquer livro de tarefas que você duplicar.

### Dados em livros de tarefas compartilhados

Quando um livro de tarefas é compartilhado, a melhor prática também é compartilha todas as camadas de feição utilizadas no livro de tarefas de forma que a análise inteira seja acessível a todos utilizando o livro de tarefas.

Quando você abrir um livro de tarefas que foi compartilhado com você, o conjunto de dados seguinte será visível:

- Publicar dados, como camadas do Living Atlas
- Todos os resultados dos conjuntos de dados
- Todos os seus conjuntos de dados
- Todos conjuntos de dados de entrada do Excel
- Todos os conjunto de dados do banco de dados
- As camadas de feição de entrada que foram compartilhadas com todos, sua organização ou grupos do qual você é um membro.

Documentação do Insights 3.1

# Administrador

# <span id="page-338-0"></span>Instale o Insights for ArcGIS

# Pré-requisitos da instalação

Para instalar e configurar o Insights for ArcGIS, você precisa ter privilégios elevados em um ambiente de implantação.

No mínimo, para executar a instalação, você deve ter instalado o Portal for ArcGIS e ArcGIS Server, na mesma máquina ou separadamente em um ambiente distribuído: O Insights também requer ArcGIS Data Store e ArcGIS Web Adaptor para executar. Estes componentes do ArcGIS Enterprise devem também ser instalados antes do Insights poder ser utilizado.

**Anotação:** O ArcGIS Server deve ser licenciado como ArcGIS GIS Server Standard ou ArcGIS GIS Server Advanced. Para mais informações sobre papéis de licenciamento do ArcGIS Server, consulte licenciamento do ArcGIS Enterprise ([https://enterprise.arcgis.com/en/get-started/](https://enterprise.arcgis.com/en/get-started/10.6/windows/what-is-arcgis-enterprise-.htm) [10.6/windows/what-is-arcgis-enterprise-.htm\)](https://enterprise.arcgis.com/en/get-started/10.6/windows/what-is-arcgis-enterprise-.htm) no guia de adminstrador do Portal for ArcGIS ou ajuda do ArcGIS Server.

O programa de instalação detecta se Portal for ArcGIS ou ArcGIS Server está instalado em sua máquina e então instale o recurso apropriado do Insights. Em um implantação de única máquina, você precisa somente executar a instalação uma vez. Se o seu Portal for ArcGIS estiver configurado em alta disponibilidade, você precisará executar o programa de instalação em ambas as máquinas do portal. Se o servidor de hospedagem for um site de múltiplas máquinas, você precisará executar o programa de instalação em todas as máquinas no site do servidor de hospedagem.

Se nem o Portal for ArcGIS ou ArcGIS Server for detectado, o programa fechará.

### Baixe o pacote de instalação.

### Pacote de instalação do Windows

O programa de instalação do Insights tem dois recursos de instalação:

- Aplicativo cliente do Insights no Portal for ArcGIS
- O componente do ArcGIS Server do Insights
- 1. Entre no site My Esri ([https://my.esri.com/\)](https://my.esri.com/) com sua Conta da Esri que está vinculada ao seu número do cliente.
- 2. Vá até **Minha Organização** e clique em **Downloads**. Todos os downloads de software que estão disponíveis para você (baseado no seu número de cliente) são exibidos.
- 3. Localize o ArcGIS Enterpriseentre os produtos, e clique em **Visualizar Downloads**.
- 4. Expanda a seção **Produtos Adicionais**.
- 5. Clique em **Download** no programa de instalação do Insights.

### Pacote de instalação do Linux

O pacote de instalação contém os seguintes arquivos-chaves:

- Insights-<version-number>.portal.tgz- O cliente da web do Insights do seu portal
- Insights-<version-number>.server.tgz-Os serviços exigidos Insights para seu site do ArcGIS Server.
- Insights-Setup.sh–O script da shell que executa uma instalação silenciosa de cliente da web e serviços listados acima.
- 1. Entre no site My Esri ([https://my.esri.com/\)](https://my.esri.com/) com sua Conta da Esri que está vinculada ao seu número do cliente.
- 2. Vá até **Minha Organização** e clique em **Downloads**. Todos os downloads de software que estão disponíveis para você (baseado no seu número de cliente) são exibidos.
- 3. Localize ArcGIS Enterprise (Linux) entre os produtos e clique em **Visualizar Downloads**.
- 4. Expanda a seção **Produtos Adicionais**.
- 5. Clique em **Download** no programa de instalação do Insights.

### Executar o programa de instalação

#### Instalação do Windows

- 1. Navegue até o local do arquivo de instalação baixado, e clique duas vezes no arquivo setup.exe.
- 2. Durante a instalação, leia o acordo de licença e o aceite, ou saia se você não concordar com os termos.
- 3. Você será inscrito no Programa de Melhoria da Experiência de Usuário da Esri por padrão quando você instalar o Insights. Se você não quiser ser registrado no programa, desmarque **Clique aqui para participar do Programa de Melhoria da Experiência de Usuário da Esri. (Recomendado)**. Para mais informações, veja Como o Programa de Melhoria da Experiência de Usuário do Esri funciona para o Insights for ArcGIS? ([https://support.esri.com/en/technical-article/](https://support.esri.com/en/technical-article/000018892) [000018892](https://support.esri.com/en/technical-article/000018892))

O programa de instalação detecta o componente do ArcGIS Enterprise em sua máquina—Portal for ArcGIS, ArcGIS Server, ou ambos—e instale os recursos apropriados.

Os diretórios da instalação padrão são os seguintes:

- C:\Program Files\ArcGIS\Portal\apps para o aplicativo cliente do portal
- C:\Program Files\ArcGIS\Server para o componente do servidor
- 4. Se você estiver trabalhando em um ambiente distribuído, repita a configuração até que o cliente seja instalado em sua máquina do portal (ou duas máquinas em implantação de alta disponibilidade) e o componente do servidor (que contém serviços do Insights) seja instalado em cada máquina do ArcGIS Server em seu site do servidor de hospedagem.
	- **Anotação:** É importante executar as etapas de instalação nas máquinas do portal e do servidor ao utilizar um ambiente distribuído. Se as configurações não forem executadas em todas as máquinas, o Insights não será instalado corretamente.
- 5. Após você terminar de executar o programa de instalação, [configure o portal para suportar o Insights.](#page-342-0)

#### Instalação do Linux

1. Entre na sua máquina como um usuário com privilégios administrativos.

**Anotação:** A instalação do Insights como um usuário de raiz não é suportado.

2. Utilize uma das seguintes opções para executar o programa de instalação:

- **Anotação:** Você será inscrito no Programa de Melhoria da Experiência de Usuário da Esri por padrão quando você instalar o Insights. Você pode optar por sair do programa durante a instalação ou atualizando o arquivo de configurações após a instalação ser concluída. Para mais informações, veja Como o Programa de Melhoria da Experiência de Usuário do Esri funciona para o Insights for ArcGIS? ([https://support.esri.com/en/technical-article/](https://support.esri.com/en/technical-article/000018892) [000018892](https://support.esri.com/en/technical-article/000018892))
- Para executar a configuração padrão, utilize a sintaxe seguinte: ./Insights-Setup.sh
- Para visualizar as opções disponíveis na configuração, utilize a sintaxe seguinte: ./Insights-Setup.sh -h
- Para executar a configuração e sair do Programa de Melhoria da Experiência de Usuário da Esri, utilize a sintaxe seguinte: ./Insights-Setup.sh -e No
- 3. Se você estiver trabalhando em um ambiente distribuído, repita a configuração até que o cliente seja instalado em sua máquina do portal (ou duas máquinas em implantação de alta disponibilidade) e o componente do servidor (que contém serviços do Insights) seja instalado em cada máquina do ArcGIS Server em seu site do servidor de hospedagem.

**Anotação:** É importante executar as etapas de instalação nas máquinas do portal e do servidor ao utilizar um ambiente distribuído. Se as configurações não forem executadas em todas as máquinas, o Insights não será instalado corretamente.

4. Após você terminar de executar o programa de instalação, [configure o portal para suportar o Insights.](#page-342-0)

### Atualizar Insights for ArcGIS

Se você tiver uma versão antiga do Insights for ArcGIS instalada e deseja atualizar para uma nova versão, não há necessidade de desinstalar a versão anterior. A execução de instalador do Insights for ArcGIS atualizará o software para a nova versão.

Se você estiver atualizando ambos ArcGIS Enterprise e Insights, utilize as etapas seguintes:

- 1. Desinstalar o Insights.
- 2. Atualize o ArcGIS Enterprise para a nova versão, incluindo as etapas após atualização.
- 3. Instale a nova versão do Insights.

A desinstalação do Insights não afetará seus itens salvos do Insights, tais como, livros de tarefas, páginas e conexões de banco de dados.

### Desinstale o Insights

#### Desinstalar do Windows

- 1. Abra o **Painel de Controle** e clique em **Programas e Recursos**.
- 2. A partir da lista **Programas** , selecione a versão do Insights for ArcGIS que você instalou na sua máquina.
- 3. Selecione **Desinstalar/Alterar** para desinstalar o Insights.
- 4. e você estiver trabalhando em um ambiente distribuído, você precisará repetir as etapas de desinstalação em todas as máquinas do Portal for ArcGIS e ArcGIS Server.

### Desinstalar do Linux

Para desinstalar o Insights, execute os seguintes scripts da linha de comando:

```
$ ./{HOME}/arcgis/portal/uninstall_Insights.sh
$ ./{HOME}/arcgis/server/uninstall_Insights.sh
```
Se estiver trabalhando em um ambiente distribuído, você precisará executar os scripts de desinstalação em todas as máquinas do Portal for ArcGIS e ArcGIS Server.

Quando o Insights for desinstalado com sucesso, você será solicitado a reiniciar o Portal for ArcGIS executando o seguinte script: \$ ./{HOME}/arcgis/portal/startportal.sh

# <span id="page-342-0"></span>Configure o portal para suportar Insights

Antes que usuários possam acessar o Insights, você deve instalar uma implantação de base do ArcGIS Enterprise ([https://enterprise.arcgis.com/en/get-started/10.6/windows/base-arcgis-enterprise-deployment.htm\)](https://enterprise.arcgis.com/en/get-started/10.6/windows/base-arcgis-enterprise-deployment.htm) que inclui Portal for ArcGIS com um site ArcGIS Server federado como seu servidor de hospedagem.

Você também precisará instalar o Insights for ArcGIS. Para instruções, consulte [Instalar o Insights for ArcGIS.](#page-338-0)

### Desenvolvimento de base ArcGIS Enterprise exigido

Todos os componentes listados abaixo, que juntos formam um desenvolvimento de base do ArcGIS Enterprise, são exigidos. Uma implantação de Workgroup também é suportada. Para um tutorial sobre como criar um desenvolviemtno de base, consulte o Tutorial: Configurar um desenvolvimento de base do ArcGIS Enterprise [\(https://enterprise.arcgis.com/en/get](https://enterprise.arcgis.com/en/get-started/10.6/windows/tutorial-creating-your-first-web-gis-configuration.htm)[started/10.6/windows/tutorial-creating-your-first-web-gis-configuration.htm\)](https://enterprise.arcgis.com/en/get-started/10.6/windows/tutorial-creating-your-first-web-gis-configuration.htm).

- ArcGIS Server, licenciado como ArcGIS GIS Server Standard ou ArcGIS GIS Server Advanced.
- Portal for ArcGIS.
- ArcGIS Web Adaptor (um para portal e um para servidor).
- ArcGIS Data Store (configurado como um armazenamento de dados relacional)
- **Anotação:** Se ArcGIS Web Adaptor para ArcGIS Server não estiver configurado para permitir acesso administrativo, o ArcGIS Server deverá ser configurado para utilizar um certificado assinado pela CA para suportar a criação de conexões do banco de dados. O ArcGIS Server deve ser licenciado como ArcGIS GIS Server Standard ou ArcGIS GIS Server Advanced. Para mais informações sobre papéis de licenciamento do ArcGIS Server, consulte licenciamento do ArcGIS Enterprise ([https://enterprise.arcgis.com/en/get-started/](https://enterprise.arcgis.com/en/get-started/10.6/windows/what-is-arcgis-enterprise-.htm) [10.6/windows/what-is-arcgis-enterprise-.htm\)](https://enterprise.arcgis.com/en/get-started/10.6/windows/what-is-arcgis-enterprise-.htm) no guia de adminstrador do Portal for ArcGIS ou ajuda do ArcGIS Server.

Após você construir sua implantação, você também precisará definir as configurações do portal exigidas (veja abaixo).

### Parâmetros de configuração do portal exigidos

Após você ter configurado o desenvolvimento de base do ArcGIS Enterprise, faça o seguinte:

- 1. Configure licenças do Insights for ArcGIS [\(https://enterprise.arcgis.com/en/portal/10.6/administer/windows/configure](https://enterprise.arcgis.com/en/portal/10.6/administer/windows/configure-insights-licensing.htm)[insights-licensing.htm\)](https://enterprise.arcgis.com/en/portal/10.6/administer/windows/configure-insights-licensing.htm).
- 2. Tenha certeza que usuários na sua organização tenham o papel, privilégios e nível de associação apropriados para acessar e utilizar o Insights.

Um usuário exige o seguinte:

- O papel de Publicador ou Administrador ou um papel personalizado equivalente para adicionar dados, criar visualizações e utilizar análise espacial.
- Associação de Nível 2

Para mais informações, consulte Papéis de organização e níveis de sociedade [\(https://enterprise.arcgis.com/en/portal/10.6/](https://enterprise.arcgis.com/en/portal/10.6/use/roles.htm) [use/roles.htm](https://enterprise.arcgis.com/en/portal/10.6/use/roles.htm)) no Guia do administrador do Portal for ArcGIS.

Em seguida, defina outras configurações para habilitar serviços e recursos importantes como geocodificação e rota (veja abaixo).

## Importar configurações para recursos do Insights for ArcGIS

Estes parâmetros de configuração não são exigidos, mas permitem aos membros do portal conectar aos armazenamentos de dados, geocodificar dados, utilizar mapas (e extensões) apropriados para sua região, e mais.

#### Registrar tipos de armazenamento de dados relacional

Para suportar [conexões de banco de dados](#page-76-0) que permita aos usuários adicionar conjunto de dados de um banco de dados de negócios, seu site do servidor de hospedagem do portal ([https://enterprise.arcgis.com/en/server/10.6/administer/windows/](https://enterprise.arcgis.com/en/server/10.6/administer/windows/configure-hosting-server-for-portal.htm) [configure-hosting-server-for-portal.htm\)](https://enterprise.arcgis.com/en/server/10.6/administer/windows/configure-hosting-server-for-portal.htm) deve ter os tipos de armazenamentos de dados relacional exigido registrado para uso. Siga estas etapas para garantir que o Insights possa trabalhar com seu banco de dados.

- 1. Transfira os arquivos de vendedor exigidos para o ArcGIS Server.
	- a. Obtenha os arquivos de vendedor exigidos para o tipo do banco de dados que deseja registrar (consulte [Bancos de](#page-353-0) [dados suportados](#page-353-0) para obter a lista de arquivos do vendedor exigidos).
	- b. Crie pacotes de arquivos do vendedor em um arquivo ZIP (.zip) para um tipo do banco de dados único.

**Anotação:** Ao compactar os drivers de JDBC para transferir, os arquivos . jar devem estar localizados na raiz do arquivo zip. Não deve haver quaisquer pastas no arquivo  $. z$ ip.

- c. Com a utilização de uma conta de administrador, entre no Diretório de Administrador do ArcGIS Server (http://server:port/arcgis/admin).
- d. Navegue até **Transferências**.
- e. Clique em **Escolher Arquivo**.
- f. Procure pelo arquivo ZIP contendo os arquivos de vendedor do banco de dados a ser registrado.
- g. Selecione o arquivo ZIP e clique em **Abrir**.
- h. Opcionalmente adicione uma descrição para o arquivo a ser transferido.
- i. Clique em **Transferir**.
- j. Note o ID de Item do arquivo transferido.
- k. Navegue de volta para **Página Inicial**.
- 2. Registre o tipo de armazenamento de dados no ArcGIS Server.
	- a. Navegue até **Dados** no Diretório de Administrador do ArcGIS Server.
	- b. Navegue até relationalDatastoreTypes.
	- c. Navegue até **Registrar**.
	- d. Selecione o arquivo ZIP utilizando o ID de Item a partir da lista suspensa **ID do item transferido**.
	- e. Selecione o tipo correspondente da lista suspensa **Tipo de Armazenamento de Dados Relacional**.
	- f. Clique em **Registrar Item**.
- 3. Reinicie o ArcGIS Server.
- a. Após registrar todos os tipos de armazenamento de dados exigidos seguindo as etapas 1 e 2, você tem que reiniciar o ArcGIS Server em cada máquina em seu site. Para fazer isto, você precisa reiniciar o Windows Service ou utilizar os scripts stopserver e startserver no Linux.
- 4. Valide privilégios do banco de dados do usuário.
	- a. Certifique-se que os usuários do Insights tenham os [privilégios do banco de dados exigidos](#page-357-0) para criar conexões do banco de dados e dados de consulta.
- **Dica:** O Insights exibe dados espaciais no sistema de referência espacial do mapa base padrão da sua organização do portal. Isto é para propósitos de visualização e consulta somente; os dados subjacentes não são alterados. Se os dois sistemas de coordenadas geográficas subjacentes do sistema de referência espacial forem incompatíveis, problemas de alinhamento e precisão poderão ser observados. Para garantir um desempenho rápido e uma exibição precisa dos dados espaciais, recomenda-se que as organizações utilizem o mesmo sistema de referência espacial para seu mapa base padrão e seus dados espaciais. Você pode alterar o mapa base padrão [\(https://enterprise.arcgis.com/en/portal/10.6/administer/windows/customize](https://enterprise.arcgis.com/en/portal/10.6/administer/windows/customize-basemaps.htm)[basemaps.htm](https://enterprise.arcgis.com/en/portal/10.6/administer/windows/customize-basemaps.htm)) do portal ou reprojetar seus dados espaciais para corresponder ao mapa base da sua organização.

#### Editar tipos de armazenamento de dados relacional

Edite um tipo de armazenamento de dados relacional registrado para atualizar suas propriedades. Antes de prosseguir com qualquer edição, crie uma cópia de segurança das propriedades de JSON. Para editar o tipo de armazenamento de dados relacional, utilize as seguintes etapas:

- 1. Edite o tipo de armazenamento de dados relacional registrado em ArcGIS Server.
	- a. Com a utilização de uma conta de administrador, entre no Diretório de Administrador do ArcGIS Server (http://server:port/arcgis/admin).
	- b. Navegue até **Dados** no Diretório de Administrador do ArcGIS Server.
	- c. Navegue até **relationalDatastoreTypes**.
	- d. Clique no tipo de armazenamento de dados relacional registrado que precisa ser editado.
	- e. Role até a parte inferior da página e clique em **Editar**.
	- f. Modifique as propriedades e clique em **Atualizar**.
- 2. Reinicie o ArcGIS Server para a alteração ter efeito.

Após editar os tipos de armazenamento de dados relacional registrados, você tem que reiniciar o ArcGIS Server em cada máquina em seu site. Para fazer isto, você precisa reiniciar o Windows Service ou utilizar os scripts stopserver e startserver no Linux.

### Configurar serviços do utilitário

Configure serviços do utilitário [\(https://enterprise.arcgis.com/en/portal/10.6/administer/windows/configure-services.htm](https://enterprise.arcgis.com/en/portal/10.6/administer/windows/configure-services.htm)) exigidos para fortalecer a funcionalidade específica no seu portal, como executar análise com ferramentas que dependem de serviços do utilitário. A tabela abaixo lista cada serviço do utilitário, e o recurso do Insights que ele suporta.

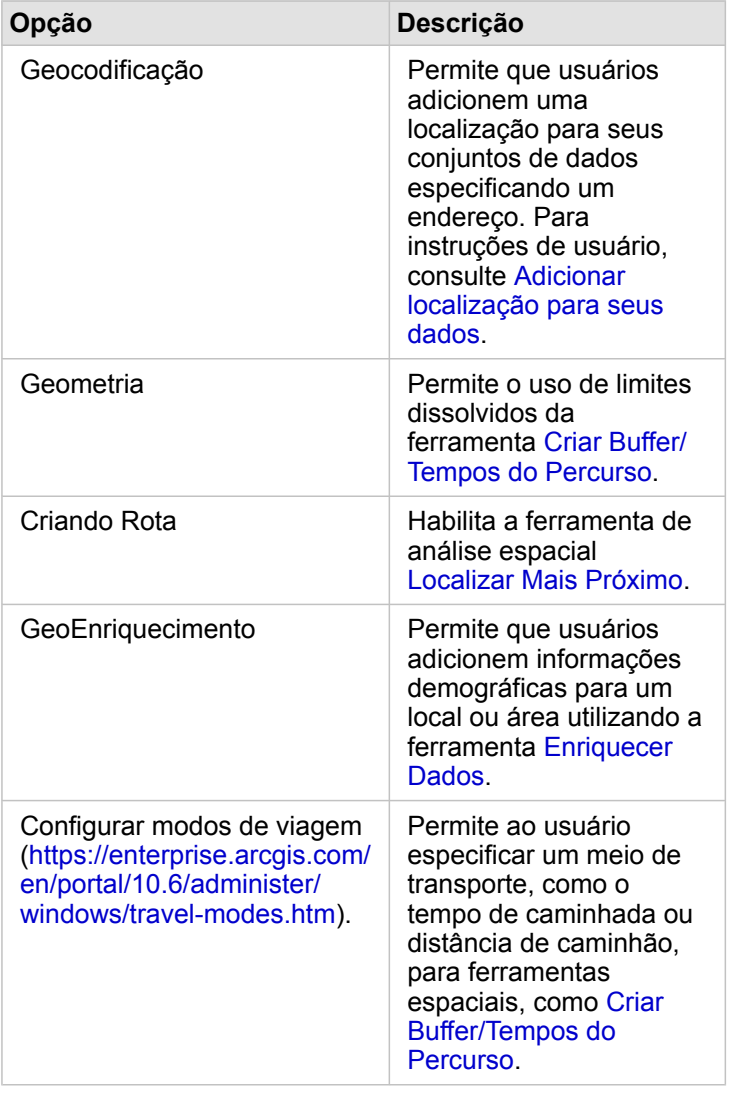

- **Anotação:** Você pode configurar seu portal para utilizar serviços de utilitário do ArcGIS Online. Consulte Configurar serviços de utilitário do ArcGIS Online ([https://enterprise.arcgis.com/](https://enterprise.arcgis.com/en/portal/10.6/administer/windows/configure-arcgis-online-utility-services.htm) [en/portal/10.6/administer/windows/configure-arcgis-online-utility-services.htm](https://enterprise.arcgis.com/en/portal/10.6/administer/windows/configure-arcgis-online-utility-services.htm)) para detalhes.
	- Se você estiver executando o Insights em um ambiente desconectado, você deverá configurar o serviço a partir de um servidor de hospedagem ou federado.

#### Configurar camadas de limite

Configurar camadas de limite [\(https://enterprise.arcgis.com/en/portal/10.6/administer/windows/configure-boundary-layers.htm](https://enterprise.arcgis.com/en/portal/10.6/administer/windows/configure-boundary-layers.htm)) para permitir que os usuários utilizem camadas de feição contendo informações de limite para países suportados em seus mapas e análises.

Ao configurar camadas de limite, os usuários podem adicionar estas camadas da guia **Limites** da janela **Adicionar na**

**Página**. As camadas de limite são outra maneira para usuários adicionarem localização em seus dados. Para instruções do usuário, consulte o seguinte:

- Adicionar limites para seu livro de tarefas
- [Habilitar localização para seus dados](#page-104-0)

### Especificar uma região padrão

Especifique uma região padrão para controlar a extensão de mapa padrão e para criar camadas de limite para a região padrão disponível para usuários na guia **Limites** da janela **Adicionar na Página**.

### Configurar conteúdo do Living Atlas

Configure o conteúdo do assinante e premium [\(https://enterprise.arcgis.com/en/portal/10.6/administer/windows/configure](https://enterprise.arcgis.com/en/portal/10.6/administer/windows/configure-living-atlas-content.htm)[living-atlas-content.htm](https://enterprise.arcgis.com/en/portal/10.6/administer/windows/configure-living-atlas-content.htm)) do ArcGIS Living Atlas of the World para disponibilizar a coleção do ArcGIS Online em seu portal. O conteúdo do Living Atlas que não exige que você registre em uma conta do ArcGIS Online está disponível por padrão.

Após o portal ser configurado para suportar o Insights, os usuários poderão acessá-lo por uma URL no formato http://webadaptorhost.domain.com/<webadaptorname>/apps/insights. A documentação de ajuda pode ser acessada do menu de **Ajuda** no Insights.

# Configurar Insights for ArcGIS

Como o administrador do Insights for ArcGIS você pode adicionar um arquivo de configuração de aplicativo para especificar uma variedade de opções. O arquivo de configuração deve ser denominado insights.json e deve ser posicionado na localização seguinte no ArcGIS Server: ArcGIS Server install directory\framework\etc\insights.json. As opções disponíveis são descritas abaixo.

### Configurações administrativas

As propriedades seguintes são utilizadas para definir opções.

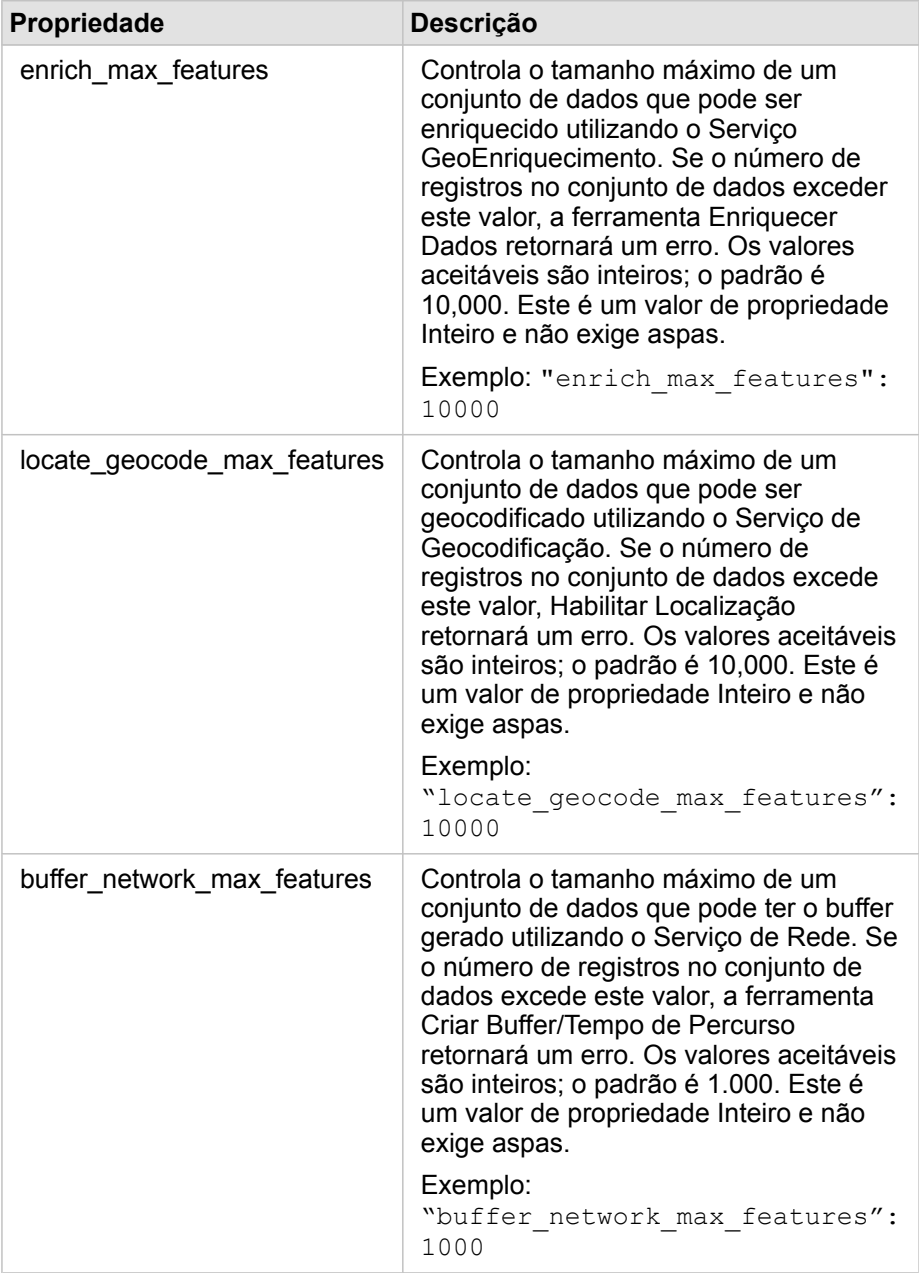

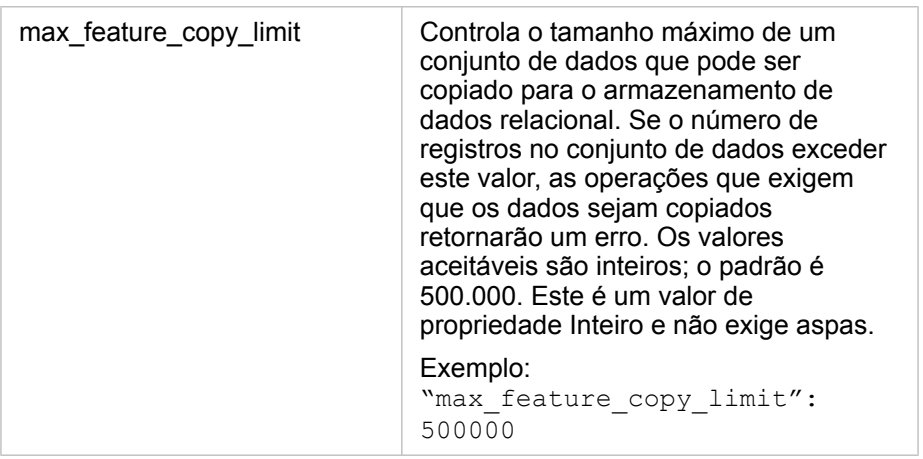

#### Alterar configurações

Siga estas etapas para configurar as configurações do Insights for ArcGIS.

- 1. Crie um arquivo denominado insights.json.
- 2. Adicione as configurações que deseja configurar para um objeto único no arquivo JSON.
- 3. Copie o arquivo insights.json para \framework\etc\.
- 4. Reinicie o ArcGIS Server.
- 5. Se sua implementação do Insights for ArcGIS inclui mais de um ArcGIS Server, repita as etapas 3 e 4 para cada ArcGIS Server em seu site. As configurações devem ser idênticas em todos os servidores.
- **Anotação:** Garanta que o arquivo insights.json contenha JSON válido. As configurações não irão entrar em vigor se o arquivo não for formatado corretamente. Se você desejar restaurar as configurações administrativas padrão, você pode fazer isto excluindo insights.json e reiniciando ArcGIS Server. Não deixe de repetir estas ações em cada ArcGIS Server em seu site.

#### Exemplo

Conteúdo do arquivo insights.json ao configurar enrich\_max\_features, locate\_geocode\_max\_features, buffer\_network\_max\_features, max\_feature\_copy\_limit:

```
{
"enrich_max_features": 10000,
"locate geocode max features": 10000,
"buffer<sup>-</sup>network<sup>-max-features": 1000,</sup>
"max feature copy limit": 500000
}
```
## Programa de Melhoria da Experiência de Usuário da Esri

O programa de Melhoria da Experiência de Usuário da Esri coleta informações de uso dos usuários e utiliza os dados para

#### fazer melhorias no software.

Os administradores podem optar por sair do programa durante o processo de instalação. Se o processo de instalação do Insights estiver concluído, as configurações poderão ser definidas para interromper a participação no programa.

### Definir configurações para Windows

Se você estiver instalando o Insights no Windows, você poderá desmarcar a opção **Clique aqui para participar do programa de Melhoria da Experiência de Usuário da Esri** no assistente de instalação para desativar.

As configurações do programa de Melhoria da Experiência de Usuário da Esri podem ser definidas utilizando o arquivo de configurações (<portal\_install\_dir>/apps/insights/settings.json). Para sair do programa, altere a configuração de eueiEnabled: "true" para eueiEnabled: "false".

### Definir configurações para Linux

Se você estiver instalando o Insights no Linux, você poderá executar o comando de instalação ./Insights-Setup.sh -e No para sair do programa de Melhoria da Experiência de Usuário da Esri .

As configurações do programa de Melhoria da Experiência de Usuário da Esri podem ser definidas utilizando o arquivo de configurações (<portal install dir>/apps/insights/settings.json). Para sair do programa, altere a configuração de eueiEnabled: "true" para eueiEnabled: "false".

# Administrar o Insights

Há várias configurações que precisam ser definidas pelo administrador de uma organização antes que o Insights possa ser utilizado por membros da organização. As configurações incluem a concessão de licenças e privilégios aos membros necessários da organização.

### Licenças

As licenças do Insights devem ser concedidas aos usuários antes que eles possam acessar o Insights. Consulte Gerenciar licenças [\(https://enterprise.arcgis.com/en/portal/10.6/administer/windows/manage-licenses.htm\)](https://enterprise.arcgis.com/en/portal/10.6/administer/windows/manage-licenses.htm) para mais informações.

# Papéis e privilégios

Há vários privilégios (<https://enterprise.arcgis.com/en/portal/10.6/use/roles.htm>) que são exigidos para utilizar o Insights, como também, alguns recomendados ou necessários somente para determinadas funções.

### Nível e privilégios exigidos

Os usuários do Insights for ArcGIS devem ter uma conta de usuário de nível 2 . Os seguintes privilégios também são necessários para utilizar o Insights:

- Utilizar mapas e aplicativos
- Criar conteúdo
- Publicar camadas da web hospedadas
- Executar análise

Os privilégios exigidos estão incluídos nos papéis de Publicador e Administrador. Eles também podem ser concedidos através de papéis personalizados.

### Privilégios sugeridos

Os seguintes são necessários para executar determinadas funções no Insights, mas não são necessários para utilizar o aplicativo. É sugerido que todos os usuários do Insights tenham estes privilégios para fazer uso de toda a funcionalidade no Insights.

### *Geocodificação*

O privilégio de Geocodificação é necessário para [habilitar a localização em um conjunto de dados](#page-104-0) utilizando o método de Endereço. Todos os papéis padrão (Visualizador, Editor de Dados, Usuário, Publicador e Administrador) incluem o privilégio de Geocodificação.

### *GeoEnriquecimento*

O privilégio GeoEnriquecimentoGeoEnrichment é exigido para utilizar a ferramenta [Enriquecer Dados](#page-305-0). Os papéis padrão Usuário, Publicador, e Administrador inclui o privilégio do GeoEnriquecimento.

Documentação do Insights 3.1

# Referência

Documentação do Insights 3.1

# Bancos de Dados

# <span id="page-353-0"></span>Bancos de Dados suportados

A seguinte tabela lista os bancos de dados suportados que você pode conectar ao utilizar o Insights for ArcGIS. As conexões de banco de dados permitem que você adicione dados destes bancos de dados no Insights for ArcGIS.

**Anotação:** O Insights for ArcGIS permite a você criar uma conexão para um banco de dados Microsoft SQL Server ou Oracle suportado que tem um geodatabase enterprise definido. Atualmente, somente tabelas de usuário do geodatabase não criadas com esquema de usuário SDE podem ser visualizadas e acessadas do Insights. Insights não funciona diretamente com arquivo e personal geodatabases.

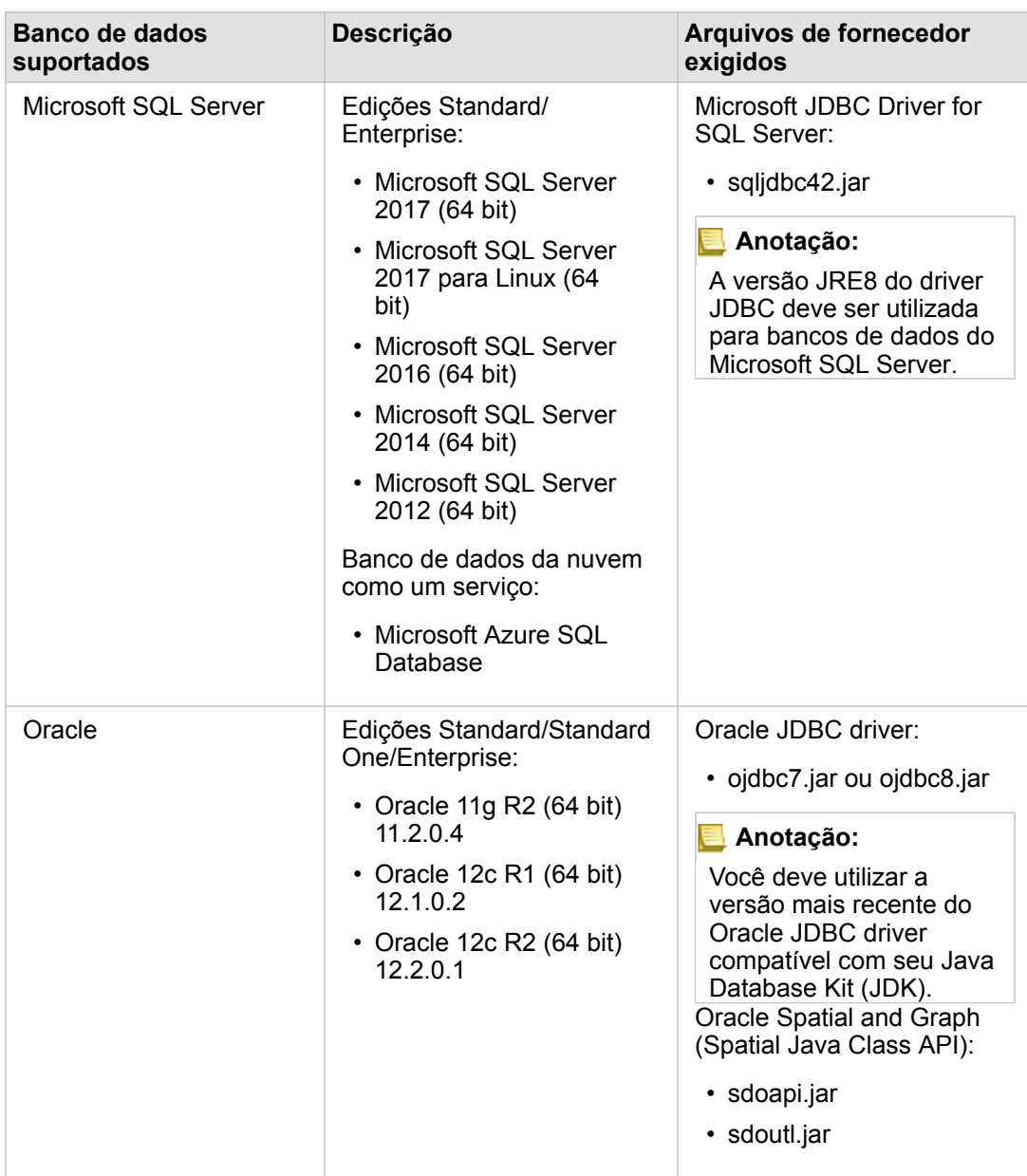

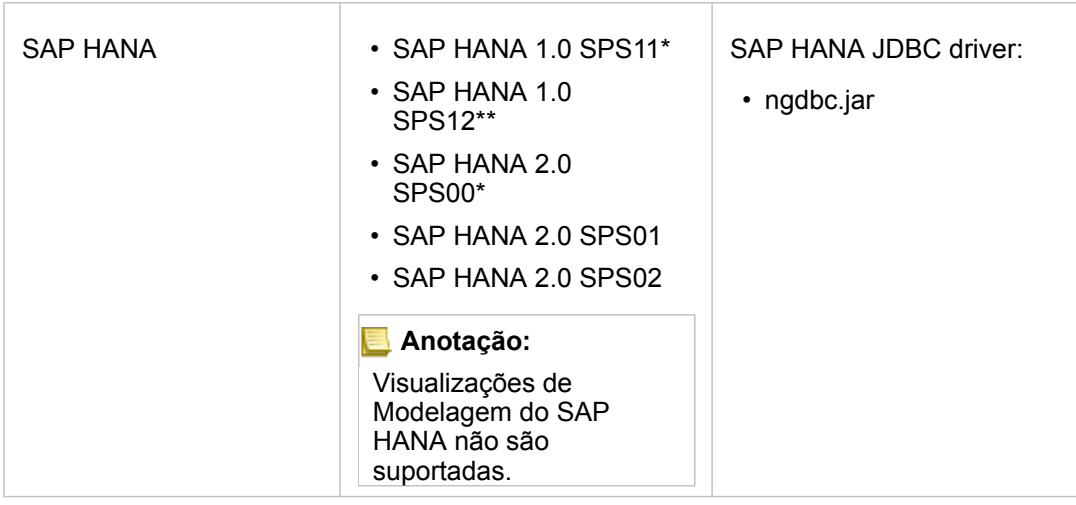

\*SAP HANA 1.0 SPS11 e SAP HANA 2.0 SPS00 não estão certificados em versões do Insights for ArcGIS após 2.1. Para bancos de dados habilitados espacialmente, SPS11 Revisão 2 (1.00.112) ou posterior é exigido para evitar 'Nome de função não registrada: "\_\_cs\_field\_Geometry\_\_"' erros durante determinados fluxos e trabalho.

\*\*SAP HANA 1.0 SPS12 não é compatível com Insights for ArcGIS versão 2.2.1.

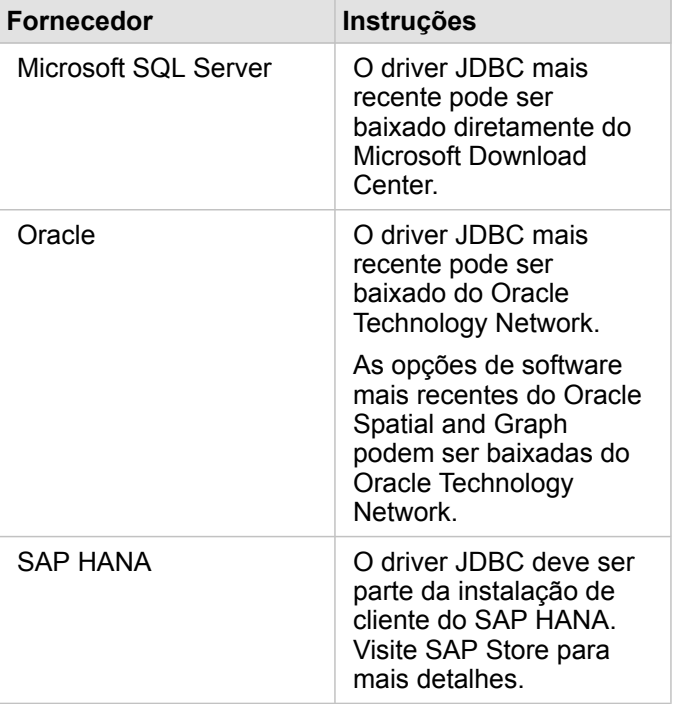

Os arquivos de fornecedor exigidos (por exemplo, driver do JDBC) devem ser fornecidos para registrar tipos de armazenamento de dados relacional com ArcGIS Server. O seguinte são algumas dicas sobre como obter estes arquivos:

**Anotação:** Alguns fornecedores podem exigir que você tenha uma conta de cliente para baixar arquivos.

Após ter os arquivos de fornecedor necessários, você precisará registrar cada banco de dados como um tipo de armazenamento de dados relacional. Consulte Configurar o portal para suportar o Insights for ArcGIS nas etapas para registrar um tipo de armazenamento de dados relacional.

Para mais informações sobre dados e bancos de dados suportados, consulte o seguinte:

- [Configurar o portal para suportar Insights for ArcGIS](#page-342-0)
- [Criar uma conexão do banco de dados](#page-76-0)
- [Tipos de dados suportados do conjunto de dados do banco de dados](#page-361-0)

# <span id="page-357-0"></span>Privilégios do banco de dados exigidos

Há dois tipos de operações de dados no Insights for ArcGIS:

- Conecte e procure o conteúdo de um banco de dados relacional sem cache de dados
- Conecte e procure o conteúdo de um banco de dados relacional com cache de dados

Conecte e procure o conteúdo de um banco de dados relacional com [cache de dados](#page-370-0) permite o Insights criar e gerenciar tabelas temporárias no banco de dados.

As tabelas seguintes listam os privilégios mínimos exigidos que você precisa para [conectar e procurar o conteúdo de um](#page-76-0) [banco de dados relacional](#page-76-0) e opcionalmente permitir Insights to do data caching.

**Anotação:** As conexões são somente para leitura. Insights não permitem a você criar ou editar dados no banco de dados. Os dados serão copiados para o ArcGIS Data Store se você não tiver os privilégios de

banco de dados exigidos para utilizar cache de dados.

# Microsoft SQL Server

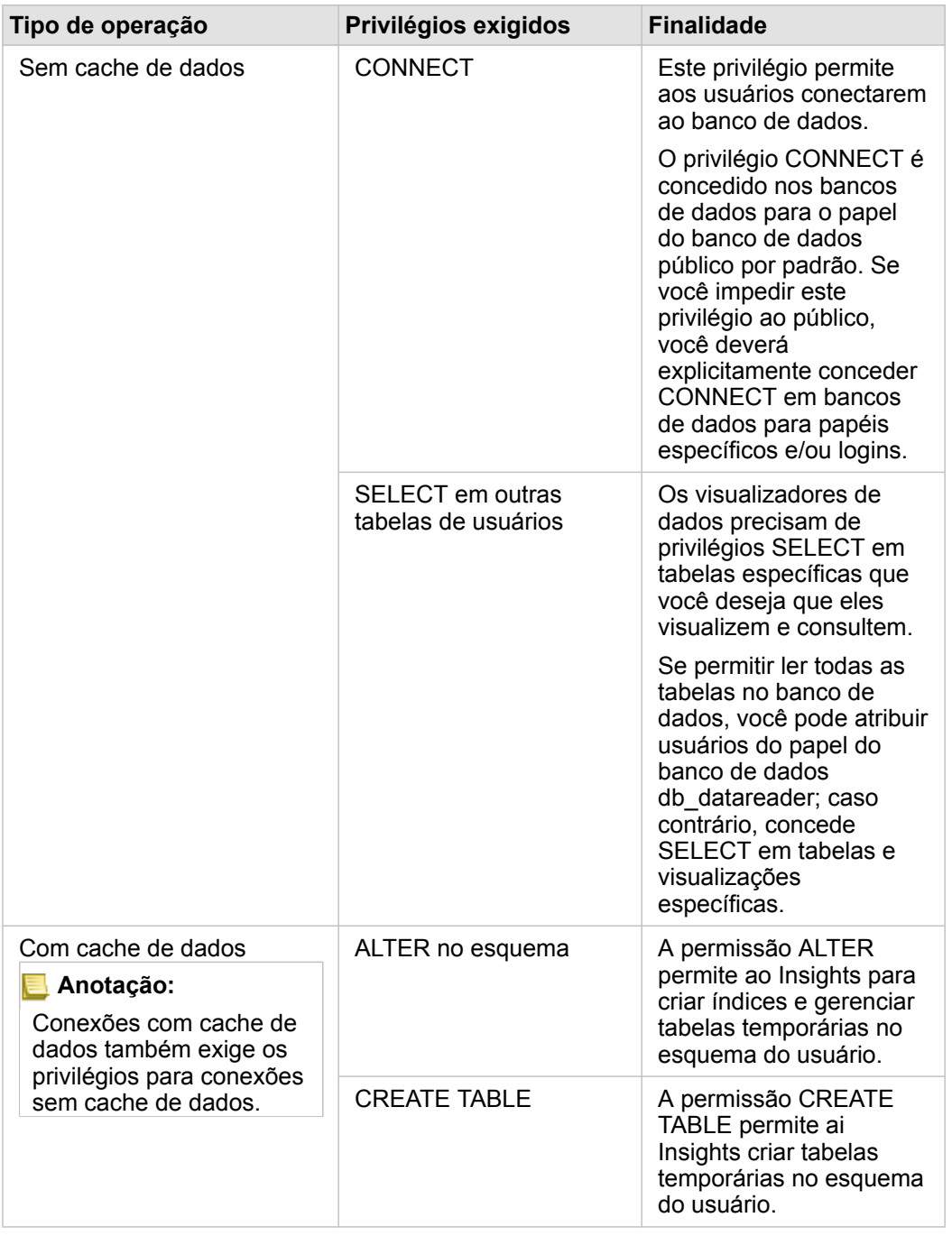

# **Oracle**

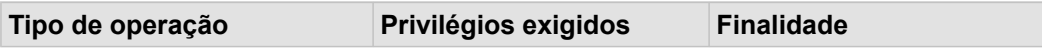

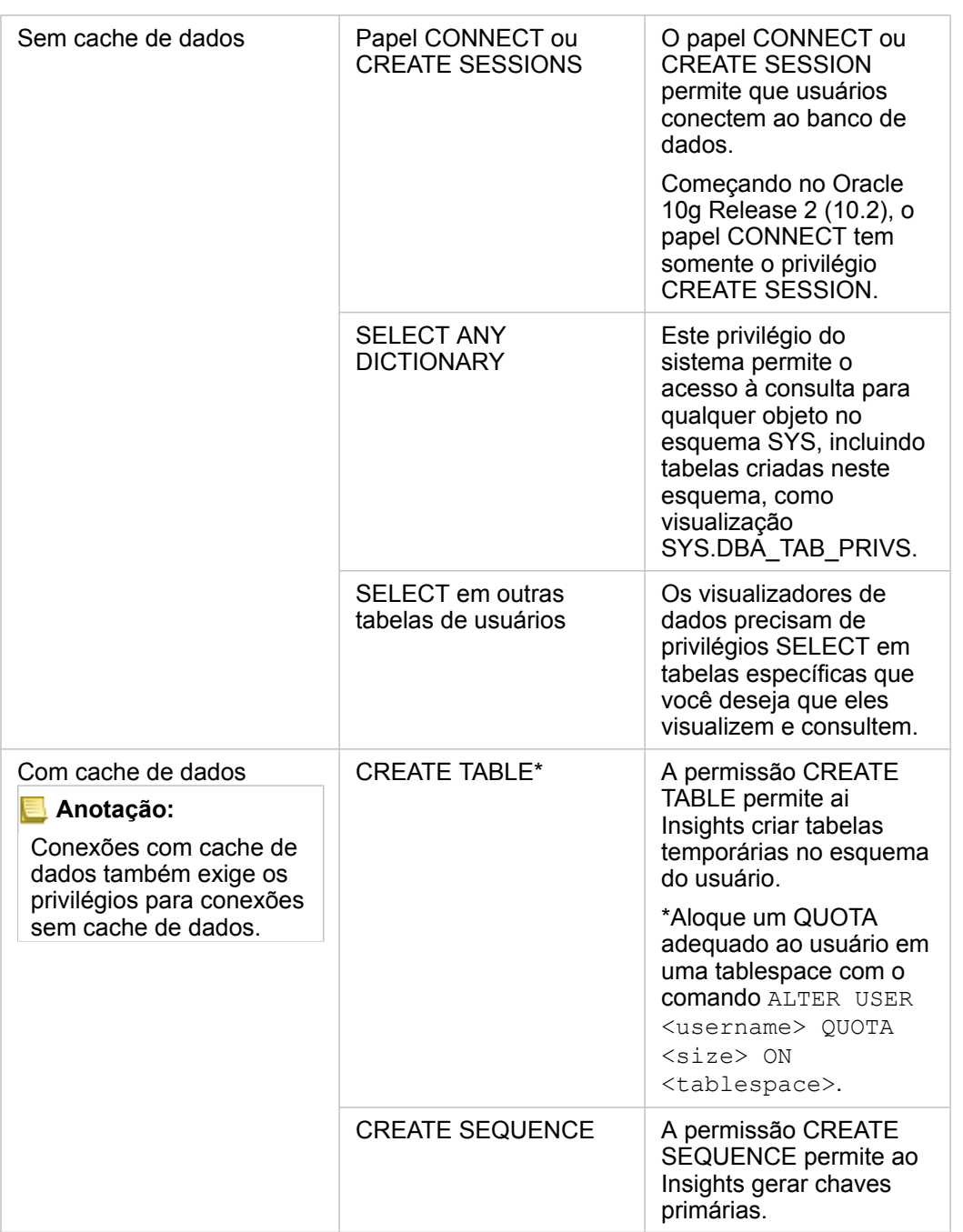

# SAP HANA

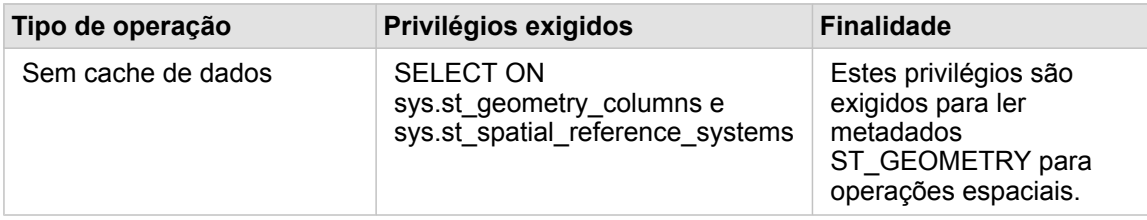
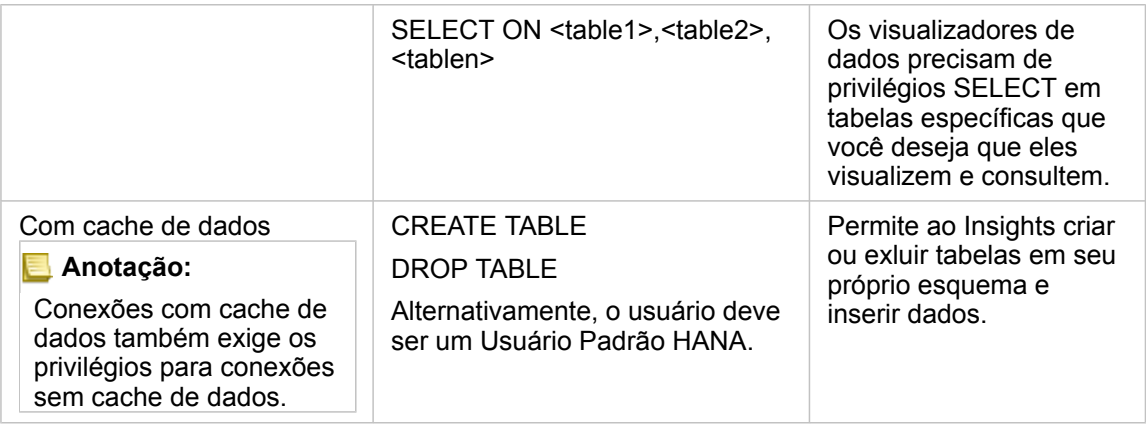

# <span id="page-361-0"></span>Tipos de dados suportados do bancos de dados

As seguintes tabelas listam os tipos de dados para cada [banco de dados suportado](#page-353-0) e como cada tipo mapeia os tipos de campos da Esri.

### Tipos de dados do Microsoft SQL Server

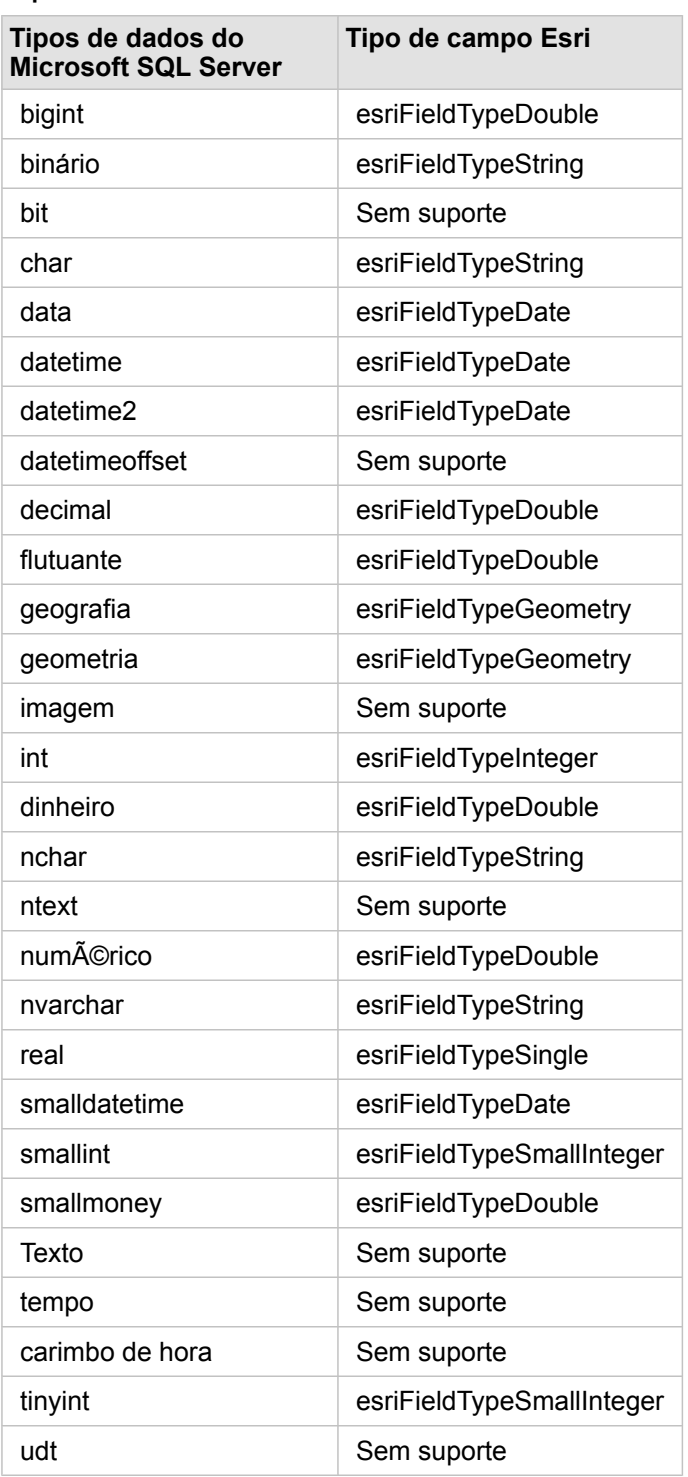

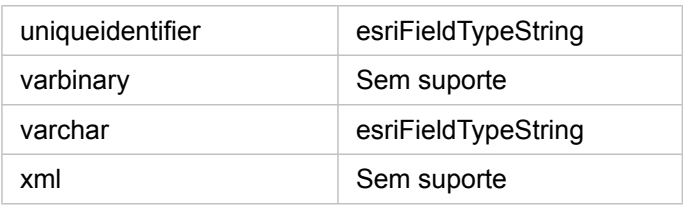

### Tipos de dados do SAP HANA

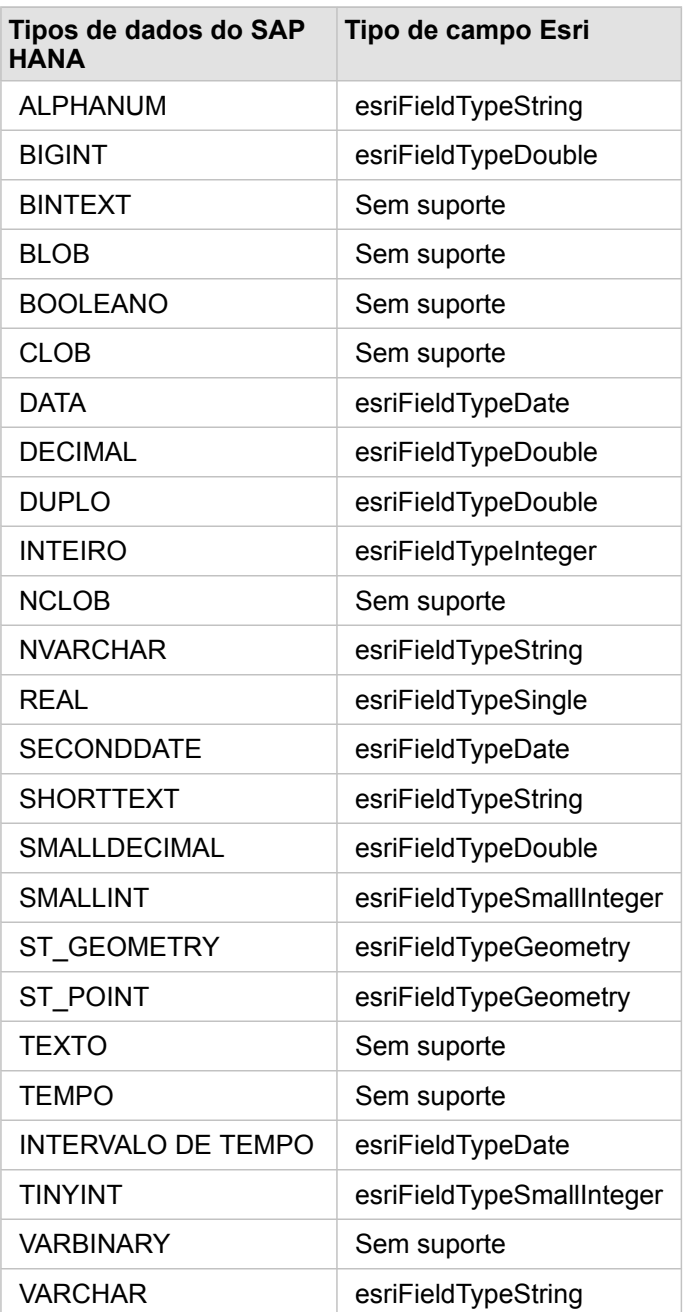

### Tipos de dados do Oracle

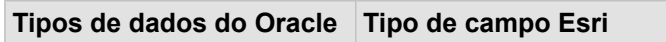

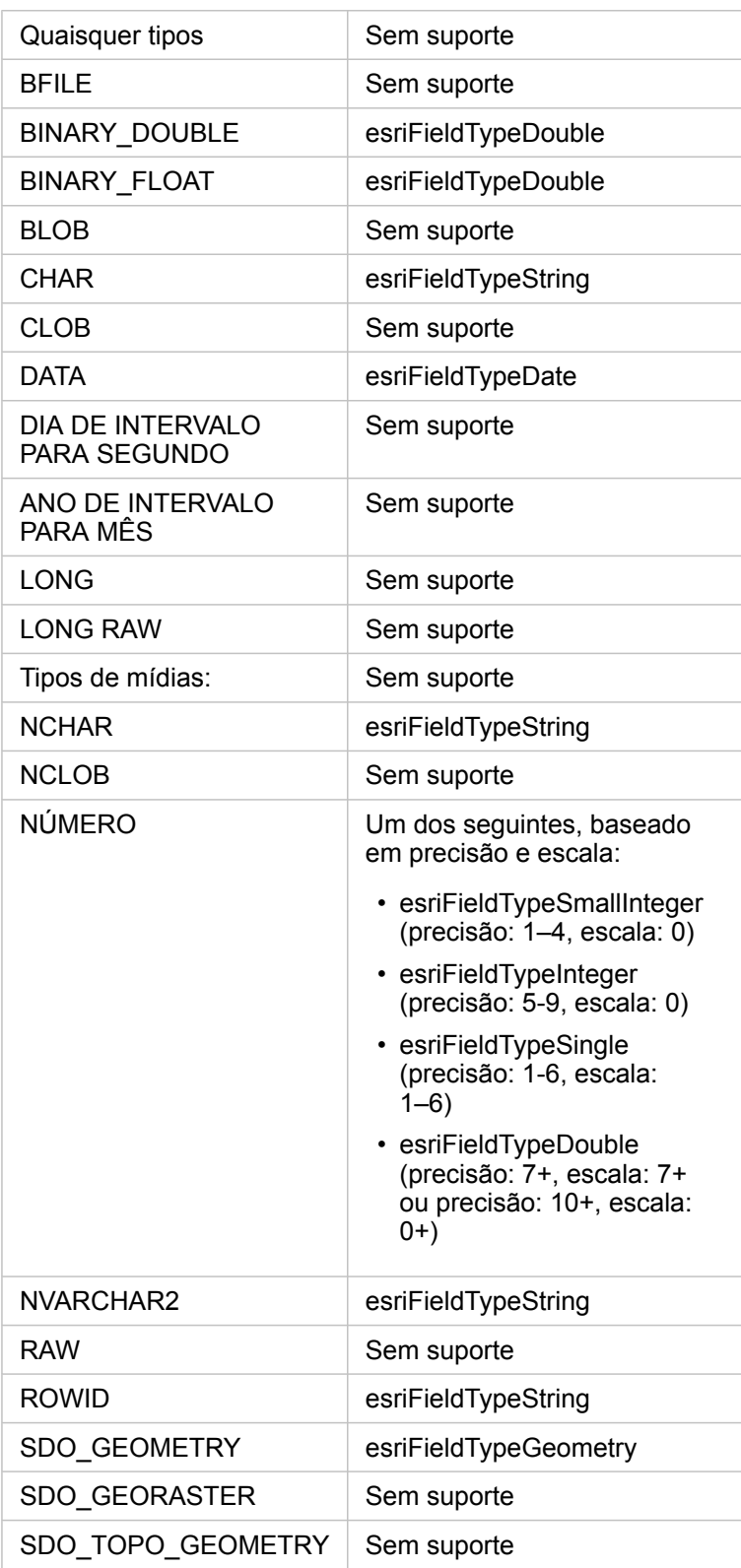

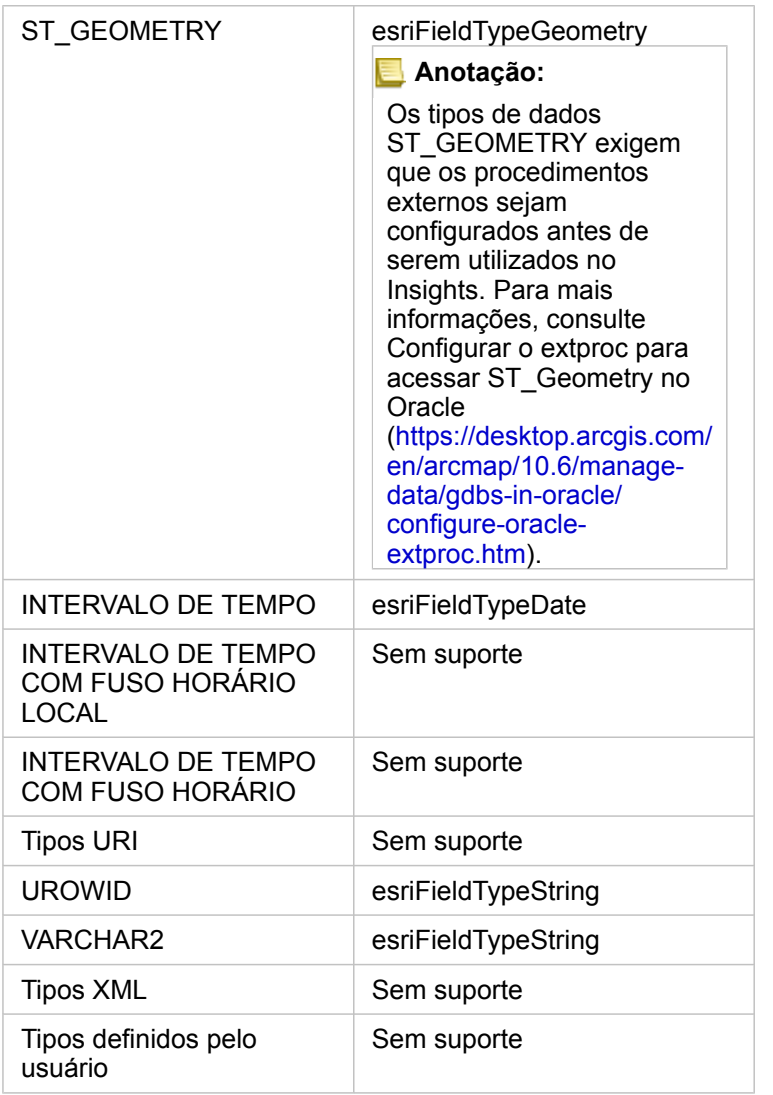

Para mais informações sobre bancos de dados e Insights for ArcGIS, consulte o seguinte:

- [Bancos de Dados suportados](#page-353-0)
- [Criar uma conexão do banco de dados](#page-76-0)

# Entendendo dados em bancos de dados relacionais

#### Bancos de dados relacionais

Os dados em bancos de dados relacionais são armazenados em tabelas. Cada tabela é um conjunto de linhas e colunas. Cada coluna tem um tipo e muitos bancos de dados suportam um ou mais tipos de dados espaciais nativos.

O tipo de dados determina o seguinte:

- Quais valores podem ser armazenados em uma coluna
- Quais operações podem ser executadas nos dados desta coluna
- Como os dados são armazenados fisicamente no banco de dados

O Insights for ArcGIS suporta acesso direto a [tipos de dados](#page-361-0) específicos de uma lista de [sistemas de gerenciamento de banco](#page-353-0) [de dados suportados.](#page-353-0) Ao acessar uma tabela de banco de dados diretamente por um fluxo de trabalho [adicionar dados,](#page-63-0) o Insights filtra quaisquer tipos de dados sem suporte.

- **Anotação:** As tabelas do banco de dados acessadas por Insights são somente para leitura e não podem ser editadas. Isto inclui o caso onde um conjunto de dados é [compartilhado](#page-326-0) com outros em sua organização como uma camada de feição e as edições estão sendo tentadas em um aplicativo de cliente diferente do Insights.
- **Dica:** Utilizar os dados de uma banco de dados causa um erro, as informações detalhadas são adicionadas nos logs do ArcGIS Server no site do servidor de hospedagem do seu portal. Trabalhe com seu administrador do ArcGIS Server para diagnosticar e solucionar quaisquer [problemas](#page-379-0).

#### Conectando a um banco de dados

Antes de você poder utilizar dados de um banco de dados no Insights, você deve criar uma conexão de banco de dados. Antes de você criar uma conexão do banco de dados, determinados [pré-requisitos](#page-76-0) devem ser atendidos.

O processo de estabelecimento de uma conexão do banco de dados cria um item de Conexão do Banco de Dados Relacional no modelo de informação geográfica do portal como parte do **Meu Conteúdo** [\(https://enterprise.arcgis.com/en/portal/10.6/use/](https://enterprise.arcgis.com/en/portal/10.6/use/geo-info.htm) [geo-info.htm\)](https://enterprise.arcgis.com/en/portal/10.6/use/geo-info.htm). Este item subsequentemente pode ser [compartilhado](#page-326-0) com outros. É importante notar que o compartilhamento de um item de conexão de banco de dados é somente compartilhar a habilidade de procurar o conteúdo do banco de dados. As credenciais utilizadas ao estabelecer a conexão nunca são expostas para aqueles em que o item foi compartilhado.

Ao conectar a um banco de dados, as coisas podem dar errado. Para mais informações, consulte [Correção de erros de uma](#page-379-0) [conexão de banco de dados.](#page-379-0)

**Aviso:** Se você estiver tendo dificuldade para utilizar um item da [conexão do banco de dados](#page-76-0) que funcionava anteriormente no Insights, você poderá precisar de [atualização da](#page-371-0) [conexão](#page-371-0). Não exclua o item do **Meu Conteúdo**. Quando o Insights cria um conjunto de dados a partir de uma tabela do banco de dados (ou múltiplas tabelas do banco de dados no caso de um conjunto de dados [ligado](#page-111-0)), uma conexão do banco de dados é exigida. Excluir a conexão do banco de dados fará com que quaisquer conjuntos de dados dependentes fiquem inoperantes. Esta precaução é especialmente importante se a conexão do banco de dados tiver sido [compartilhada](#page-326-0) com outros. Somente quando você estiver certo que nenhum conjunto de dados é dependente ou você deseja desativar a corrente ativa do conjunto de dados de propósito, você deve excluir uma conexão de banco de dados relacional.

Enquanto as conexões de banco de dados atualizam para refletir o estado atual do banco de dados, o conjunto de dados reflete o esquema da tabela ou visualização no momento da criação do conjunto de dados. Note que o conjunto de dados criado a partir de uma conexão de banco de dados são dependentes no esquema, convenções de nomes e objetos de dados espaciais existentes (tipos de geometria e identificadores de referência espaciais) do banco de dados. É imperativo que as tabelas e visualizações referenciadas por um conjunto de dados não sejam renomeadas ou excluídas, já isto quebrará o conjunto de dados. Igualmente, os nomes de campos e tipos de dados devem permanecer estáticos para um conjunto de dados ser funcional.

#### Geodatabases

O Insights for ArcGIS permite a você criar uma conexão para um banco de dados Microsoft SQL Server ou Oracle suportado que tem um geodatabase enterprise definido. Atualmente, somente tabelas de usuário do geodatabase não criadas com esquema de usuário SDE podem ser visualizadas e acessadas do Insights. Insights não funciona diretamente com arquivo e personal geodatabases.

#### Plataformas do banco de dados adicionais

A plataforma ArcGIS suporta muitos sistemas de gerenciamento do banco de dados que o Insights não suporta o acesso direto [\(https://pro.arcgis.com/en/pro-app/help/data/databases/dbms-support.htm](https://pro.arcgis.com/en/pro-app/help/data/databases/dbms-support.htm)). Para utilizar tabelas destes bancos de dados (geodatabase habilitado ou não), elas devem ser primeiro disponibilizadas em seu portal como uma camada de feição hospedada ou registrada (<https://enterprise.arcgis.com/en/portal/10.6/use/layers.htm>).

**Anotação:** A lista dos sistemas de gerenciamento do banco de dados que o Insights pode trabalhar diretamente crescerá ao longo do tempo. Entre em contato com o Suporte Técnico da Esri para fornecer um comentário ao seu fornecedor preferido [\(https://support.esri.com/en/](https://support.esri.com/en/)).

#### Singularidade de linhas

O Insights exige a habilidade exclusivamente de identificar cada linha em um conjunto de dados. Para fazer isto, a lógica seguinte é utilizada ao determinar os campos para serem utilizados para identificar a singularidade:

- 1. Procure por uma chave primária. Se localizada, utilize os campos que definem a chave primária.
- 2. Procure por um índice que é sinalizado como 'único'. Se localizado, utilize os campos que definem o índice.

Se os critérios acima não forem atendidos, o Insights utilizará todos os campos não espacial no conjunto de dados para determinar a singularidade das linhas. As tabelas habilitadas espacialmente serão tratadas como conjunto de dados não espacial nestas condições.

**Dica:** Se o Insights não puder localizar uma chave primária, mas pode localizar um índice único, pode haver resultados inesperados se houver quaisquer valores nulos nos campos escolhidos. Portanto, é considerado uma melhor prática ter uma chave primária definida em todas as tabelas. Se não for possível definir uma chave primária, os campos que participam em um único índice não deverão ter valores nulos e idealmente serão sinalizados no banco de dados como not null. O Insights não obrigará isto para você.

#### Conjunto de dados espacial

Não há nenhum requisito no Insights em que as tabelas do banco de bados sejam habilitadas espacialmente. Uma tabela habilitada espacialmente contém um campo que o Insights interpreta como um campo de localização. Quando um campo de localização é detectado em um conjunto de dados (tabela), o Insights cria várias suposições descritas nos tópicos abaixo.

#### Coluna espacial única

O Insights suporta somente uma coluna espacial por tabela do banco de dados. Você pode escolher qual campo espacial será utilizado como o campo de localização, clicando no ícone do campo de localização o ao lado do nome da tabela em **Dados Selecionados** e escolhendo da lista de campos espaciais.

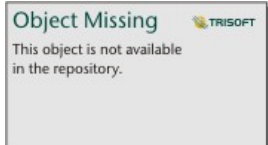

#### Tipos de geometria suportadas

Os suportes do bancos de dados do Insights são compatíveis com o padrão do Open Geospatial Consortium (OGC) e da International Organization for Standardization (ISO) para acesso de feição simples. A seguinte tabela lista tipos de geometria OGC/ISO suportados, juntamente como eles são interpretados no Insights:

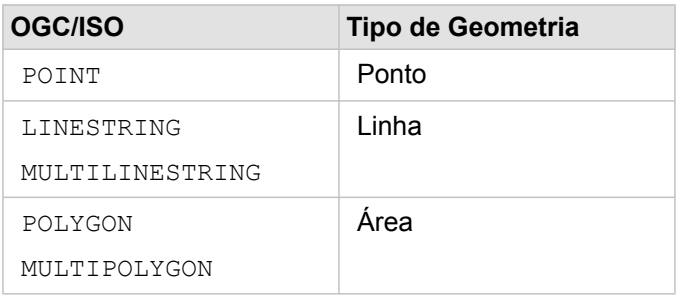

O Insights não obriga os padrões de OGC/ISO. Quando um tipo de geometria sem suporte é encontrado, irá ocorrer um erro.

#### Mesmo tipo de geometria

É esperado que todas as geometrias em uma coluna espacial compartilhem o mesmo tipo de geometria; por exemplo, todos os pontos, polilinhas ou polígonos. O tipo de geometria de um conjunto de dados é determinado ao consultar a primeira linha na tabela onde a coluna espacial não for um valor nulo.

O Insights não verifica a mesma geometria. Resultados ou erros inesperados podem ocorrer se as linhas no conjunto de dados falharem ao atender estas expectativas.

#### Mesma referência espacial

É esperado que todas as geometrias em uma coluna espacial compartilhem um identificador de referência espacial comum (SRID). A referência espacial do conjunto de dados é determinada ao consultar a primeira linha na tabela onde a coluna espacial não é um valor nulo.

O Insights não verifica a mesma referência espacial. Resultados ou erros inesperados podem ocorrer se as linhas no banco de dados falharem ao atender estas expectativas.

#### Projetar simultaneamente

O Insights exibe os dados espaciais no sistema de referência espacial do mapa base padrão da sua organização do portal. Isto é para propósitos de visualização e consulta somente; os dados subjacentes não são alterados. Se os sistemas de coordenadas geográficas subjacentes dos dois sistemas de referência espacial forem incompatíveis, problemas de alinhamento e de exatidão poderão ser observados. Para assegurar uma performance rápido e visualização precisa dos dados espaciais, o sistema de referência espacial de seu conjunto de dados espacial deve corresponder ao sistema de referência espacial do mapa base padrão.

**Anotação:** Se os seus dados forem de um banco de dados SAP HANA e não for possível que o sistema de referência espacial dos seus conjuntos de dados espaciais corresponda ao sistema de referência espacial do mapa base padrão, é recomendado que SRIDs ilimitados sejam utiliados para seus conjuntos de dados espaciais. SRIDs ilimitados garantirão que seus dados espaciais possam ser exibidos mesmo que a extensão do mapa base padrão da sua organização exceda a extensão do sistema de referência espacial dos seus dados espaciais.

#### Operações espaciais

Ao executar a agregação espacial ou filtro espacial utilizando dois conjuntos de dados a partir de uma conexão do banco de dados, os dados espaciais em ambos os conjunto de dados deverão ter o mesmo sistema de referência espacial. Para conexões do banco de dados SQL Server, os dados devem também ter o mesmo tipo de dados (geografia ou geometria).

#### Dimensionalidade de coordenadas

A dimensionalidade da coordenada é definida pelas coordenadas x, y, z e m para cada vértice em uma geometria. O Insights ignora quaisquer coordenadas z e m retornadas do banco de sados.

#### Otimizando conteúdo do banco de dados para desempenho

Bancos de dados configurados e ajustados corretamente sempre executam melhor. O seguinte representa algumas considerações que os administradores do banco de dados devem realizar para garantir uma experiência de usuário favorável no Insights:

• Estatísticas do banco de dados atualizadas

As estatísticas do banco de dados são utilizadas pelo otimizador do sistema de gerenciamento do banco de dados para escolher o plano de execução favorável da consulta que está sendo executada. Estatísticas atualizadas ajudarão a manter o desempenho da consulta.

• Restrições da chave-primária

Uma restrição de chave-primária identifica cada linha em uma tabela do banco de dados exclusivamente. Embora não seja um requisito, é recomendado que uma chave primária seja definida em tabelas do banco de dados. Adicionalmente, um campo único do tipo de inteiro é recomendado para uma chave primária.

• Utilizar índices de atributo e espaciais

Se a sua plataforma do banco de dados suportar isto, indexe quaisquer campos para consultar ou renderizar seus dados.

• Referência espacial comum

Se possível, mantenha todos os dados em uma referência espacial comum, e idealmente, utilize a mesma projeção que o mapa base padrão da sua organização. Isto evitará cálculos de projeção silmultâneos ao exibir os dados no mapa e evitará erros durante a análise espacial.

• Dados simplificados

Utilize a versão mais simplificada ou generalizada de dados espaciais que atenderão os requisitos de análise e visualização da sua organização. Pelo fato de ter menos vértices e segmentos de linha, os dados simplificados serão exibidos muito mais rápido e a análise de resultados será retornada mais cedo. Fazer isto direito para suas necessidades pode exigir um pouco de experimentação.

• Ligações espaciais em tempo ETL

As ligações espaciais no tempo de execução podem ser caras. Pelo fato dos dados espaciais não alterarem tanto, vale a pena pagar o preço de executar ligações espaciais em dados do banco de dados uma vez, e então no tempo de execução, realizar ligações de atributos para alcançar os mesmos resultados.

### Armazenamento de dados do banco de dados

O armazenamento de dados permite ao Insights for ArcGIS criar e gerenciar tabelas do banco de dados para melhorar o desempenho da consulta O usuário que cria a conexão de banco de dados deve ter todos os [privilégios de banco de dados](#page-357-0) concedidos para criar o cache de dados para ser ativado.

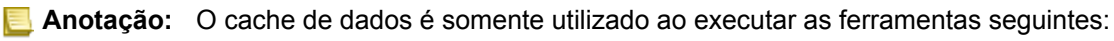

- Agregação Espacial
- Filtro Espacial

Os dados somente terão o cache gerado se todas as condições seguintes forem atendidas:

- Ambos os conjunto de dados se originam da mesma [conexão de banco de dados.](#page-76-0)
- Os dados espaciais de ambos os conjunto de dados são armazenados utilizando o mesmo tipo de dados espaciais.
- Os dados espaciais de ambos os conjunto de dados são armazenados utilizando o mesmo sistema de referência espacial.

#### Nome e localização da tabela do armazenamento de dados

As tabelas do armazenamento de dados sempre são criadas sob seu esquema padrão e são nomeadas utilizando os seguintes prefixos:

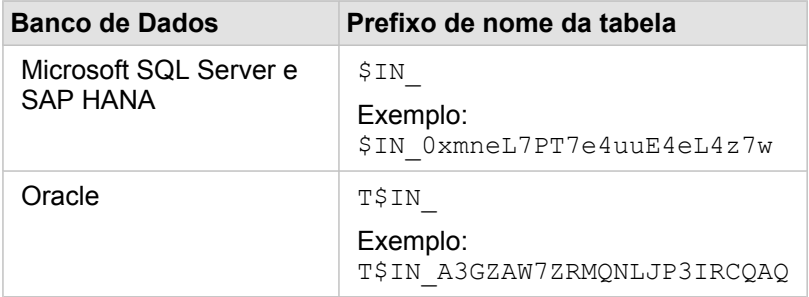

**Anotação:** As tabelas do armzenamento de dados destinam-se ao uso interno e nunca são visíveis através de conexões do banco de dados no Insights.

#### Ciclo de vida da tabela do armazenamento de dados

As tabelas do armazenamento de dados estão ligadas aos conjuntos de dados e livros de tarefas do Insights. Um único conjunto de dados pode referir uma ou mais tabelas do armazenamento de dados. As tabelas do armazenamento de dados são totalmente gerenciadas pelo Insights e são excluídos após ocorrer uma das seguintes ações:

- O livro de tarefas é excluído.
- Todos os conjuntos de dados de referência são removidos e o livro de tarefas é reaberto.
- Um conjunto de dados de referência é atualizado.\*
- \* Neste caso, será criada uma nova tabela do armazenamento de dados contendo os dados atualizados.

### <span id="page-371-0"></span>Atualizar uma conexão de banco de dados

Ocasionalmente, você pode precisar atualizar as propriedades de conexão em uma [conexão de banco de dados](#page-76-0). Por exemplo, talvez seu nome do usuário ou senha do banco de dados foram alterados ou o banco de dados é acessado a partir de um número de porta diferente.

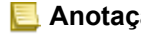

**Anotação:** Você pode somente atualizar uma conexão de banco de dados que você criou. O administradores do ArcGIS Server pode atualizar qualquer conexão do banco de dados. Se Insights for ArcGIS for incapaz de conectar a uma conexão de banco de dados existente, a mensagem seguinte aparece, **Algo deu errado com esta conexão de banco de dados. Veifique se as propriedades de conexão precisam ser atualizadas**. Isto pode indicar que as propriedades de conexão precisam ser atualizadas. Consulte [Correção de erros de uma](#page-379-0) [conexão de banco de dados](#page-379-0) por outras razões sobre uma conexão de banco de dados não funcionar.

Você pode atualizar as propriedades seguintes de uma conexão de banco de dados:

- Nome do Banco de Dados
- Nome de usuário
- Senha
- Instância
- Porta

**Anotação:** Você não deve alterar a propriedade do banco de dados **Tipo**. Por exemplo, alterar para **SAP HANA** do **Microsoft SQL Server** não é suportado.

Quando você cria uma conexão do banco de dados no Insights, um item de conexão do banco de dados relacional é criado no Portal for ArcGIS em **Meu Conteúdo**.

Cada item de conexão do banco de dados relacional tem um serviço de catálogo relacional correspondente, que reside na pasta Hospedado no servidor de hospedagem do seu portal. Este serviço pode ser atualizado manualmente ou escrevendo um script.

Os nomes de propriedades de uma conexão variam por tipo de banco de dados. Pode ser útil visualizar a representação de JSON do serviço utilizando ArcGIS Server Administrator Directory para identificar os nomes de propriedades específicas para a conexão de banco de dados que deseja editar. Para visualizar a representação de JSON do serviço, faça o seguinte:

- 1. Identificar o nome do Serviço de Catálogo Relacional.
- 2. Siga as etapas 1-5 em **Atualizar propriedades de conexão** (veja abaixo) e anexe ?f=json. Por exemplo: http://server.esri.com:6080/arcgis/admin/services/Hosted/a35f85b0?f=json

A representação de JSON do serviço aparece.

#### Atualize manualmente as propriedades de conexão

Os nomes das propriedades de uma conexão de banco de dados são específicas para o tipo de banco de dados da conexão. Para editar o serviço de catálogo manualmente, você deve localizar o serviço de catálogo correspondente para sua conexão de banco de dados e atualizar as propriedades definidas do usuário no serviço JSON.

#### Identificar o nome do Serviço de Catálogo Relacional.

- 1. Se você tiver um livro de tarefas aberto, salve-o.
- 2. Acesse seu portal utilizando a URL no formato http://webadaptor.domain.com/arcgis, por exemplo, http://myserver.mycompany.com/portal. Alternativamente, no Insights, faça o seguinte:
	- a. Clique no logo do Insights no banner.
	- b. Clique na lista suspensa **Página Inicial**.
	- c. Clique em **ArcGIS** para acessar a página inicial do portal.
- 3. A partir da página inicial do portal, clique em um dos seguintes:
	- **Meu Conteúdo** para acessar os itens que você criou.
	- **Grupos** para acessar itens compartilhados com grupos que você participa
	- **Galeria** e clique em **Conteúdo apresentado da minha Organização** para acessar itens criados por outros e compartilhados com seu portal
- 4. Clique no item de conexão de banco de dados relacional para abrir os **Detalhes do item**.
- 5. Localize a URL do item (no botão **Compartilhar**).
- 6. A partir da URL, identifique o caminho do serviço de catálogo relacional no ArcGIS Server. O caminho está no formato: Hosted/<service-name>/RelationalCatalogServer. Por exemplo, Hosted/a35f85b0/ RelationalCatalogServer.
- 7. Copie e cole o nome do serviço em uma editor de textos de sua escolha, por exemplo, a35f85b0. Você utilizará o nome para localizar o serviço no Diretório do Administrador do ArcGIS Server. Veja abaixo.

#### Atualizar propriedades de conexão

1. Vá até o Diretório do Administrador do ArcGIS Server e registre utilizando as credenciais do **Login do Administrator do Site Primário** ou um **Portal Token**. A URL está nos seguintes formatos:

http://gisserver.domain.com:6080/arcgis/admin

ou

https://gisserver.domain.com:6443/arcgis/admin

Para mais informações, consulte Componentes de URLs do ArcGIS ([https://enterprise.arcgis.com/en/server/10.5/](https://enterprise.arcgis.com/en/server/10.5/administer/windows/components-of-arcgis-urls.htm) [administer/windows/components-of-arcgis-urls.htm](https://enterprise.arcgis.com/en/server/10.5/administer/windows/components-of-arcgis-urls.htm)) na ajuda do ArcGIS Server .

- 2. Próximo à **Recursos**, clique em **serviços**.
- 3. Em **Pastas**, clique em **Hospedado**.

Pode levar um tempo para a lista de serviços aparecer.

- 4. Localize o serviço de catálogo relacional na lista utilizando o nome do serviço que você identificou na etapa 7 acima, por exemplo, a35f85b0.
- 5. Clique no serviço da lista.

O serviço abre e a lista de propriedades do serviço aparece na parte superior.

6. Próximo à **Operações Suportadas**, clique em **editar**.

Os breadcrumbs no diretório admin estão no formato:

#### **Home > services > Hosted > <service-name>.RelationalCatalogServer > edit**

As propriedades de serviço aparecem no formato JSON.

- 7. Localize "userDefinedProperties" e edite os valores apropriados.
	- **Anotação:** Os nomes das propriedades de uma conexão de banco de dados são específicas para o tipo de banco de dados da conexão.

Por exemplo, para alterar o nome do usuário que está utilizado para conectar ao banco de dados, altere o valor que corresponde a"username"::

Antes da edição:

```
{
 "name": "username",
 "value": "jlee"
}
```
Após a edição:

```
{
"name": "username", "value": "jeanlee"
}
```
**Anotação:** Mantenha o texto no formato JSON. O JSON inválido causará falha na operação de edição.

8. Clique em **Salvar Edições** para aplicar as alterações.

#### Atualize as propriedades de conexão utilizando um script

Você também pode utilizar um script para editar as propriedades de um serviço de catálogo relacional. Isto é demonstrado no script de amostra abaixo, que edita o nome do usuário e senha de um serviço de catálogo de um banco de dados do Microsoft SQL Server.

Na REST API, a operação de edição do serviço exige que você passe em uma definição de JSON de todas as propriedades do serviço ao desejar que elas permaneçam seguindo a edição. O caminho mais fácil para fazer isto é fazer uma chamada inicial para o serviço obter suas propriedades atuais, modificar as propriedades desejadas, então enviar o conjunto de propriedades modificado de volta como um parâmetro para a operação de edição.

Neste exemplo, a chamada inicial é feita para o serviço, então a resposta de JSON é desserializada em um objeto de Python. O script então modifica as propriedades desejadas e serializa o objeto de Python de volta no JSON. Este JSON editado é então passado na operação de edição.

Este padrão pode ser seguido para editar quaisquer propriedades do serviço, não apenas do nome do usuário e senha. Certifique-se de verificar os nomes das propriedades de JSON para a conexão de banco de dados específica, tais como, 'nome do usuário' e 'senha', que são utilizados no exemplo abaixo.

Para executar o script, você deve ter as informações seguintes:

- A URL do item de Conexão do Banco de Dados Relacional que você gostaria de editar
- As credenciais do portal do usuário que criou a conexão do banco de dados
- As novas credenciais da conexão do banco de dados

#### Identifique a URL do item da Conexão do Banco de Dados Relacional

- 1. Acesse seu portal utilizando a URL no formato http://webadaptor.domain.com/arcgis, por exemplo, http://myserver.mycompany.com/portal. Alternativamente, no Insights, faça o seguinte:
	- a. Clique no logo do Insights no banner.
	- b. Clique na lista suspensa **Página Inicial**.
	- c. Clique em **ArcGIS** para acessar a página inicial do portal.
- 2. A partir da página inicial do portal, clique em um dos seguintes:
	- **Meu Conteúdo** para acessar os itens que você criou.
	- **Grupos** para acessar itens compartilhados com grupos que você participa
	- **Galeria** para acessar os itens criados por outros e compartilhados fora de seus grupos
- 3. Clique no item de Conexão de Banco de Dados Relacional para abrir os **Detalhes do item**.
- 4. Copie e cole a URL em um editor de textos de sua escolha. A URL será utilizada para identificar o item da Conexão de Banco de Dados Relacional que você atualizará.

Script de exemplo: Atualize as credenciais utilizadas para acessar um banco de dados do Microsoft SQL Server

```
# Demonstrates how to modify the username and password for a relational catalog service
# For Http calls
import urllib, urllib2, ssl, json
# For system tools
import sys
# For reading passwords without echoing
import getpass
# Defines the entry point into the script
def main(argv=None):
    # Print some info
   print
   print "This tool is a sample script that resets the username and password for a
relational catalog service."
   print
    # Ask for Portal Item URL
   portalItemUrl = raw_input("Enter the item URL for the Relational Database
Connection. \nFor example http://myportal.esri.com/portal/home/
item.html?id=e34f10f0563c4f12ad799c0c2726c948: ")
    # Ask for admin/publisher user name and password
   username = raw_input("Enter Portal for ArcGIS user name: ")
   password = getpass.getpass("Enter Portal for ArcGIS password: ")
    # Ask for the new database credentials
   dbUsername = raw_input("Enter the database username: ")
   dbPassword = raw input ("Enter the database password: ")
    # Added the following line to disable certificate verification
   ssl. create default https context = ssl. create unverified context
    # Parse the Portal item URL
   portalUrl = portalItemUrl.split(r'/home')[0] if "https" in portalItemUrl else
portalItemUrl.split(r'/home')[0].replace("http","https")
   itemId = portalItemUrl.split(r'id=')[-1]
    # Get a token
   token = getToken(portalUrl, username, password)
    if token == "":
        print "Could not generate a token with the username and password provided."
        return
    # Connect to item to get service url.
    # Portal Item URL is typically in the format https://portal.domain.com/sharing/rest/
content/users/<username>/items/<item id>
   itemUrl = portalUrl + r'/sharing/rest/content/users/' + username + '/items/' +
itemId + '?'
    try:
        # This request only needs the token and the response formatting parameter
       params = urllib.urlencode({'token': token, 'f': 'json'})
       req = urllib2.Request(itemUrl,params)
        # Read response
        response = urllib2.urlopen(req)
        if (response.getcode() != 200):
           print "Could not read item information."
            return
        else:
            data = response.read()
        # Check that data returned is not an error object
        if not assertJsonSuccess(data):
            return
        # Deserialize response into Python object
```

```
jsonoutput = json.loads(data)
        # Locate the Portal item's service Url.
       serviceUrl = jsonoutput["item"]["privateUrl"]
    except:
       print "Failed to read Portal item."
    # Connect to service's Admin endpoint to get its current JSON definition
    # The service's edit operation is accessed at https://server.domain.com/arcgis/
admin/<service name>.RelationalCatalogServer/edit
    serviceUrl = '.'.join(serviceUrl.rsplit(r"/", 1)).replace("rest","admin")
    # This request only needs the token and the response formatting parameter
    serviceParams = urllib.urlencode({'token': token, 'f': 'json'})
    serviceRequest = urllib2.Request(serviceUrl, serviceParams)
    # Read response
    serviceResponse = urllib2.urlopen(serviceRequest)
    if (serviceResponse.getcode() != 200):
        print "Could not read service information."
        return
    else:
        serviceData = serviceResponse.read()
        # Check that data returned is not an error object
        if not assertJsonSuccess(serviceData):
           print "Error when reading service information. " + str(serviceData)
        else:
           print "Service information read successfully. Now changing properties..."
        # Deserialize response into Python object
       dataObj = json.loads(serviceData)
        # Edit desired properties of the service
        connectionProperties =
dataObj["jsonProperties"]["connectionProperties"]["userDefinedProperties"]
        for item in connectionProperties:
            # verify the property name as it may be specific to the database type
            if item["name"] == "username":
                    item["value"] = dbUsername
            # verify the property name as it may be specific to the database type
            if item["name"] == "password":
                    item["value"] = dbPassword
        # Serialize back into JSON
       updatedSvcJson = json.dumps(dataObj)
        # Call the edit operation on the service. Pass in modified JSON.
       editSvcUrl = serviceUrl + "/edit"
        params = urllib.urlencode({'token': token, 'f': 'json', 'service':
updatedSvcJson})
        req = urllib2.Request(editSvcUrl, params)
        # Read service edit response
        editResponse = urllib2.urlopen(req)
        if (editResponse.getcode() != 200):
           print "Error while executing edit."
            return
        else:
            editData = editResponse.read()
            # Check that data returned is not an error object
            if not assertJsonSuccess(editData):
               print "Error returned while editing service" + str(editData)
            else:
               print "Service edited successfully."
        return
```

```
# A function to generate a token given username, password and the portalURL.
def getToken(portalUrl, username, password):
    # Token URL is typically https://portal.domain.com/sharing/generateToken
    tokenUrl = portalUrl + '/sharing/rest/generateToken'
    try:
        values = {'username' : username,
                   'password' : password,
                   'client' : 'referer',
                  'ip' : '',
                  'referer': portalUrl,
                  'expiration' : 60,
                  'f' : 'json'}
        data = urllib.urlencode(values)
        req = urllib2.Request(tokenUrl, data)
        # Connect to portal to request a token.
        response = urllib2.urlopen(req)
        # Read response
        if (response.getcode() != 200):
            print "Error generating token."
            return
        else:
            data = response.read()
        # Check that data returned is not an error object
        if not assertJsonSuccess(data):
                return
        # Deserialize response into Python object
        jsonoutput = json.loads(data)
        token = jsonoutput["token"]
        del tokenUrl
        del values
        del response
        del req
        del data
        return token
    except:
        print "Failed to generate ArcGIS token."
# A function that checks that the input JSON object
# is not an error object.
def assertJsonSuccess(data):
    obj = json.loads(data)
    if 'status' in obj and obj['status'] == "error":
        print "Error: JSON object returns an error. " + str(obj)
        return False
    else:
       return True
# Script start
if _name_ == "_main_":
   sys.exit(main(sys.argv[1:]))
```
### <span id="page-379-0"></span>Correção de erros da conexão do banco de dados

Ao criar uma nova conexão do banco de dados ou tentar acessar uma conexão do banco de dados existente, o Insights for ArcGIS pode não conseguir estabelecer uma conexão ao banco de dados.

Quando ocorre um problema de conexão, uma das seguintes mensagens aparece:

- **Credenciais inválidas. Certifique-se que o nome de usuário e a senha fornecidos para esta conexão estejam corretos** indica que um nome de usuário ou senha incorreto foi inserido.
- **Host inválido. Certifique-se que o nome do servidor fornecido para esta conexão seja válido e que o host esteja acessível** indica que um nome de servidor ou número de porta incorreto foi inserido.
- **Nome do banco de dados inválido. Certifique-se que o nome do banco de dados fornecido para esta conexão seja válido** indica que um nome do banco de dados ou número de instância incorreto foi inserido.
- **Aconteceu algo errado. Verifique suas propriedades de conexão ou clique aqui para corrigir este erro** é utilizado para SAP HANA somente. Esta mensagem de erro indica que um dos parâmetros necessários está incorreto.

A seguinte lista fornece causas comuns de problemas da conexão do banco de dados que podem ser investigados:

- As propriedades de conexão, como **Nome de Usuário**, **Senha** e **Número de Porta** são inválidas. Verifique se as propriedades de conexão para a conexão do banco de dados estão corretas. Se forem necessárias alterações para uma conexão do banco de dados existente, é possível editar estas propriedades [atualizando a conexão do banco de dados.](#page-371-0)
- Você não tem os [privilégios do banco de dados](#page-357-0) exigidos para criar a conexão.
- Os arquivos de driver do banco de dados não estão presentes ou estão configurados incorretamente no site do servidor de hospedagem da sua organização ( [https://enterprise.arcgis.com/en/server/10.6/administer/windows/configure-hosting](https://enterprise.arcgis.com/en/server/10.6/administer/windows/configure-hosting-server-for-portal.htm)[server-for-portal.htm\)](https://enterprise.arcgis.com/en/server/10.6/administer/windows/configure-hosting-server-for-portal.htm). Para estabelecer uma conexão, o servidor de hospedagem do seu portal deve ter arquivos do Java Database Connectivity (JDBC) carregados e registrados.
- O banco de dados não está configurado para aceitar conexões. Alguns bancos de dados exigem configuração adicional para permitir a conexão de clientes remotos. Por exemplo, para bancos de dados Microsoft SQL Server, você deve habilitar o protocolo de rede do servidor para aceitar conexões através da rede.
- As conexões foram bloqueadas. Os administradores do banco de dados podem impedir que usuários se conectem a um banco de dados enquanto executam determinadas tarefas de manutenção do banco de dados, como cópia de segurança e recuperação, e atualizações.
- **Aviso:** Se você estiver tendo dificuldade para utilizar um item da [conexão do banco de dados](#page-76-0) que funcionava anteriormente no Insights, você poderá precisar de [atualização da](#page-371-0) [conexão](#page-371-0). Não exclua o item do **Meu Conteúdo**. Quando o Insights cria um conjunto de dados a partir de uma tabela do banco de dados (ou múltiplas tabelas do banco de dados no caso de um conjunto de dados [ligado](#page-111-0)), uma conexão do banco de dados é exigida. Excluir a conexão do banco de dados fará com que quaisquer conjuntos de dados dependentes fiquem inoperantes. Esta precaução é especialmente importante se a conexão do banco de dados tiver sido [compartilhada](#page-326-0) com outros. Somente quando você estiver certo que nenhum conjunto de dados é dependente ou você deseja desativar a corrente ativa do conjunto de dados de propósito, você deve excluir uma conexão de banco de dados relacional.

Documentação do Insights 3.1

# Suporte

# Compatibilidade com ArcGIS Enterprise

A seguinte tabela indica um suporte de versão entre Insights for ArcGIS e ArcGIS Enterprise:

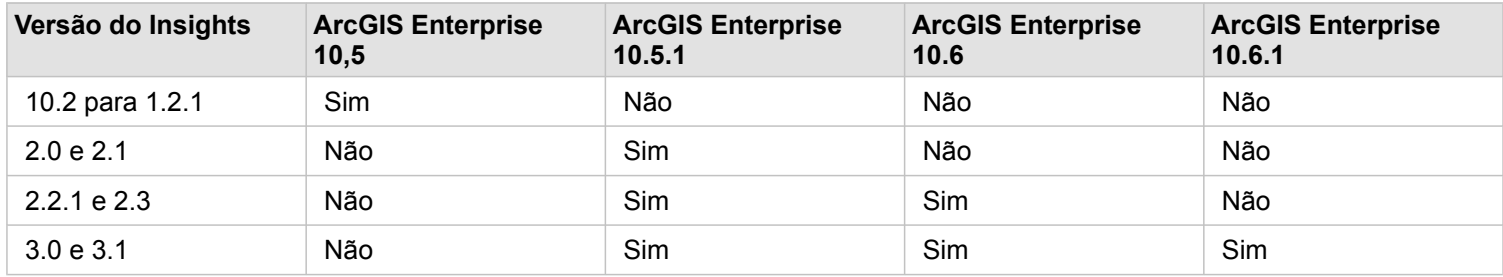

#### Recursos adicionais

- [Configurar o portal para suportar Insights](#page-342-0)
- [Dados suportados](#page-63-0)
- [Bancos de dados suportados](#page-353-0)
- [Navegadores suportados](#page-386-0)

# Localizando Insights for ArcGIS

A instalação do Insights for ArcGIS instala recursos de idioma específicos que permite a você localizar a interface do usuário do site da web do Insights. A documentação de ajuda localizada está disponível como uma instalação separada, que você baixa de My Esri.

### Localizando o site da web do Insights

O idioma determina a interface de usuário, como também, o modo como aparecem os valores de hora, data e numéricos. A interface de usuário do site da web do Insights pode ser visualizada nos seguintes idiomas:

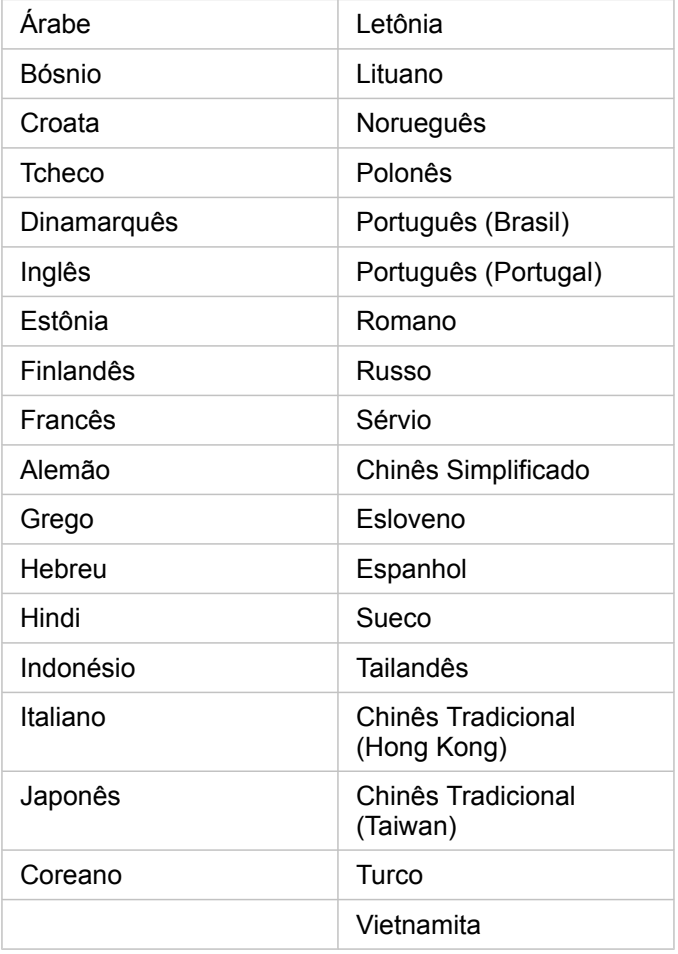

O idioma de visualização do site da web do Insights é determinado pelo idioma do navegador da web que você utiliza. Verifique as informações de Ajuda do navegador da web que você está utilizando para informações de como alterar seu idioma do navegador.

### Localizando a documentação de ajuda

A documentação de ajuda em Inglês está instalada como parte da instalação do Insights for ArcGIS. Para visualizar a ajuda em um idioma diferente de Inglês, você precisará baixar e instalar o Pacote de Idioma da Ajuda do Insights for ArcGIS no My Esri. O pacote de idioma contém ajuda nos seguintes idiomas: Árabe, Chinês (Han Simplificado), Chinês (Hong Kong), Chinês (Taiwan), Francês, Alemão, Italiano, Japonês, Coreano, Polonês, Português (Brasil), Russo e Espanhol.

### Localizando datas no Insights

Os formatos de data não são suportados em todos os idiomas. As seguintes culturas serão utilizadas para visualizar datas em idiomas sem suporte:

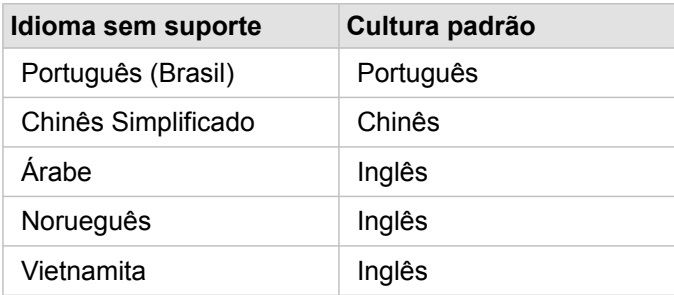

# Funções suportadas do GeoAnalytics Server

**Fa** Validado: Insights for ArcGIS 3.1 será a versão final do Insights que suporta GeoAnalytics Server.

O Insights for ArcGIS agora tem suporte para camadas de feição hospedadas com dados guardados no armazenamento de grandes dados de espaço-tempo. Este recurso está no modo de Visualização, então o suporte completo ainda não foi habilitado.

**Anotação:** Dados de um armazenamento de grandes dados de espaço-tempo podem ser adicionados a partir do seu portal como uma camada de feição. Você pode criar uma camada de feição a partir de dados no armazenamento de grandes dados de espaço-tempo utilizando qualquer Ferramentas do GeoAnalytics, como Copiar para Data Store . Ferramentas do GeoAnalytics pode executar do Portal for ArcGIS, ArcGIS Pro, ArcGIS API for Python, ou REST API. Ferramentas do GeoAnalytics e o armazenamento de grandes dados de espaço-tempo são disponibilizados somente se a sua implantação do ArcGIS Enterprise incluir GeoAnalytics Server ( [https://enterprise.arcgis.com/en/server/10.6/get-started/](https://enterprise.arcgis.com/en/server/10.6/get-started/windows/configure-the-portal-with-arcgis-geoanalytics-server.htm) [windows/configure-the-portal-with-arcgis-geoanalytics-server.htm](https://enterprise.arcgis.com/en/server/10.6/get-started/windows/configure-the-portal-with-arcgis-geoanalytics-server.htm)).

Se ArcGIS GeoAnalytics Server estiver configurado para ArcGIS Enterprise, Insights utilizará Ferramentas do GeoAnalytics ao executar análise nas camadas de feição a partir do armazenamento de grandes dados de espaço-tempo. O GeoAnalytics Server acelera análise distribuindo a carga de trabalho através de múltiplas máquinas. Para fornecer uma experiência de usuário perfeita, quando GeoAnalytics Server não estiver configurado, ferramentas de análise padrão serão utilizadas para a análise.

#### Ferramentas e recursos suportados

As seguintes ferramentas e recursos são suportados no Insights para camadas de feição com dados guardados no armazenamento de grandes dados de espaço-tempo:

- [Criar mapas\\*](#page-135-0)
- [Filtrar dados](#page-119-0)
- Agregação de atributo\*\*
- [Histograma](#page-196-0)
- [Gráfico da série de tempo](#page-205-0)
- [Agregação Espacial](#page-302-0)
- [Filtro Espacial](#page-303-0)
- [Criar Buffer](#page-298-0)\*\*\*
- [Página Compartilhar](#page-328-0)

As seguintes ferramentas são suportadas com limitações no Insights para camadas de feição com dados guardados no armazenamento de grandes dados de espaço-tempo:

- [Enriquecer Dados](#page-305-0)
- [Calcular Densidade](#page-306-0)
- [Calcular campo](#page-85-0)
- [Localizar Mais Próximo](#page-309-0)
- [Habilitar localização](#page-104-0)

\* Não suporta criar estilo através de um campo de número utilizando Contagens e Quantidades (Tamanho) e Contagens e Quantidades (Cores).

\*\*Não suporta mais de um subgrupo para uma estatística. Um erro é retornado quando a opção **Subgrupo** é utilizada em um gráfico de barras. Os diagramas de corda, relógios de dados e gráficos de aquecimento não são suportados para dados do armazenamento de grandes dados de espaço-tempo.

\*\*\*Ferramentas do GeoAnalytics suportam somente a opção **Distância Fixa** para Criar Buffer/Tempos do Percurso, então as ferramentas de análise padrão são utilizadas para todos os modos de viagem.

# <span id="page-386-0"></span>Navegadores suportados

O Insights for ArcGIS suporta os seguintes navegadores:

- Microsoft Internet Explorer (versão 11 ou superior)
- Microsoft Edge
- Mozilla Firefox (versão 10 ou superior)
- Google Chrome (versão 10 ou superior)
- macOS Safari
- iOS Safari (somente tablets)

#### Recursos adicionais

- [Dados suportados](#page-63-0)
- [Acessar Insights](#page-55-0)

### Corrigir erro de uma camada de imagem do mapa

Camadas de imagem do mapa devem suportar estatísticas para executar muitos dos processos no Insights for ArcGIS, como [criar um gráfico](#page-175-0). Se você receber o erro **A camada não suporta estatísticas**, tente republicar a camada, certificando-se que todas as seguintes condições sejam atendidas:

- O conjunto de dados reside em um arquivo geodatabase ou enterprise.
- O conjunto de dados não é uma Camada de Consulta, ou seja, um conjunto de dados definido por uma consulta SQL (por exemplo, uma camada de um banco de dados).
- O conjunto de dados não tem mais de uma ligação definida nele.
- O conjunto de dados não está ligado a outro conjunto de dados de uma área de trabalho diferente.
- O conjunto de dados não terá uma ligação externa se a área de trabalho for um geodatabase de um aplicativo anterior ao ArcGIS 10.1 for Desktop e uma conexão do servidor de aplicativos for utilizada.